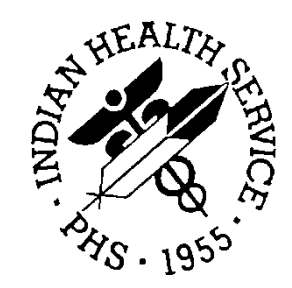

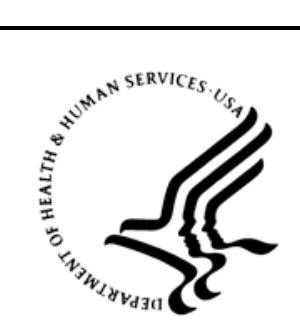

# RESOURCE AND PATIENT MANAGEMENT SYSTEM

# **Clinical Reporting System**

(BGP)

# **User Manual**

Version 12.1 May 2012

Office of Information Technology (OIT) Division of Information Resource Management Albuquerque, New Mexico

# **Table of Contents**

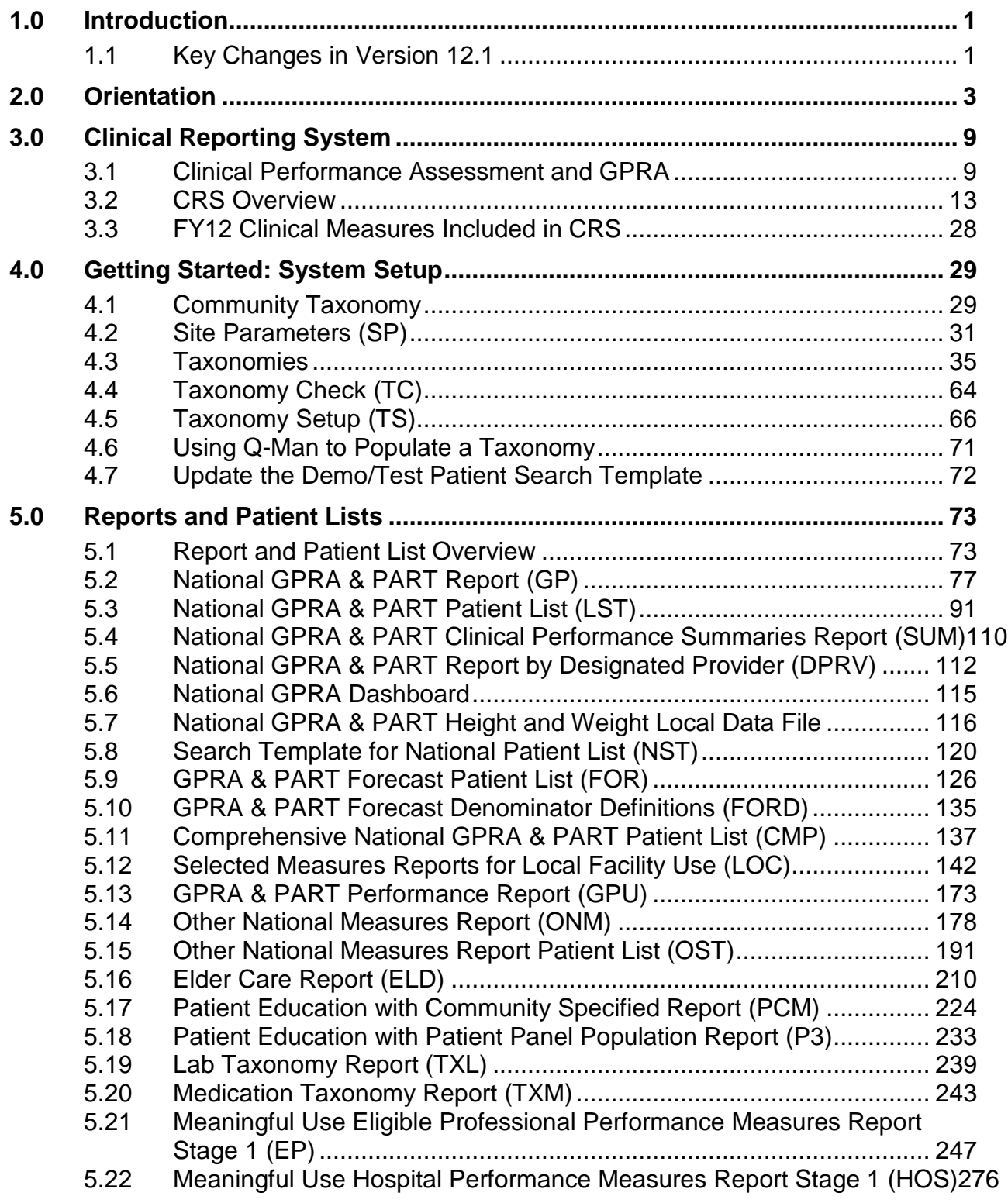

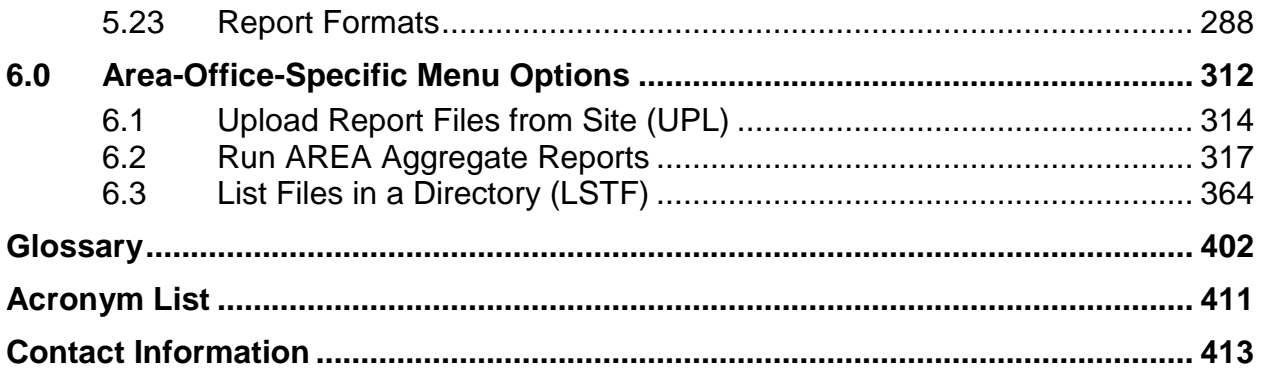

# **Preface**

The Government Performance and Results Act (GPRA) requires federal agencies to report annually on how the agency measured against the performance targets set in its annual plan. The Indian Health Service (IHS) GPRA measures include clinical prevention and treatment, quality of care, infrastructure, and administrative efficiency functions.

The IHS Clinical Reporting System (CRS) is a Resource and Patient Management System (RPMS) software application designed for national reporting, as well as Area Office and local monitoring of clinical GPRA and developmental measures. CRS was first released for FY 2002 performance measures (as GPRA+) and is based on a design by the Aberdeen Area Office (GPRA2000).

This manual provides instructions on using the CRS. Version 12.1 adds fiscal year (FY) 2012 clinical performance measures to existing FY 2002 through FY 2011 measures.

CRS is the reporting tool used by the IHS Office of Planning and Evaluation to collect and report clinical performance results annually to the Department of Health and Human Services and to Congress.

Each year, an updated version of CRS software is released to reflect changes in the logic descriptions of the different denominators and numerators. Additional performance measures may also be added. Local facilities can run reports as often as they want and can also use CRS to transmit data to their Area Office. The Area Office can use CRS to produce an aggregated Area Office report for either annual GPRA or Area Office director performance reports.

CRS produces reports on demand from local RPMS databases for both GPRA and developmental clinical performance measures that are based on RPMS data, thus eliminating the need for manual chart audits for evaluating and reporting clinical measures.

To produce reports with comparable data across every facility, the GPRA measures definitions were "translated" into programming code with the assistance of clinical subject matter experts. CRS uses predefined taxonomies to find data items in the RPMS Patient Care Component to determine if a patient meets the performance measure criteria. Taxonomies contain groups of codes (e.g., diagnoses or procedures) or site-specific terms. Each performance measure topic has one or more defined denominators and numerators.

Administrative and clinical users can review individual or all measures at any time to

- Identify potential data issues in their RPMS; for example, missing or incorrect data.
- Monitor their site's performance against past national performance and upcoming agency goals
- Identify specific areas where the facility is not meeting the measure in order to initiate business process or other changes
- Quickly measure impact of process changes on performance measures
- Identify IHS Area Offices meeting or exceeding measures to provide lessons learned

Users of the RPMS CRS include

- Area Office and site quality improvement staff
- Compliance officers
- GPRA coordinators
- Clinical staff, such as physicians, nurses, nurse practitioners, and other providers
- Area Office directors
- Any staff involved with quality assurance initiatives
- Staff who run the various CRS reports

# <span id="page-5-0"></span>**1.0 Introduction**

This manual provides user instructions for the Clinical Reporting System (CRS) version 12.1 (FY 2012 Clinical Performance Measures).

The chapters included in this manual cover the main components of this system:

- Setting up the CRS application, including taxonomies and site parameters
- Using the report option to produce different reports: National Government Performance and Results Act (GPRA) and Program Assessment Rating Tool (PART), Selected Measures, GPRA & PART Performance, Other National Measures, Elder Care, Patient Education, and Laboratory and Medication Taxonomies
- Exporting and aggregating Area Office-level data for National GPRA & PART, GPRA & PART Performance, Other National Measures, Elder Care, and Patient Education reportsF

Refer to the Clinical Performance Measure Logic Manual for information on the logic used and sample output for each individual performance measure.

<span id="page-5-1"></span>1.1 Key Changes in Version 12.1

# 1.1.1 Changes to National GPRA Reports

No changes to current National GPRA Reports.

# 1.1.2 Logic Changes to National GPRA & PART Report Measures

- GPRA Developmental Measures:
	- − Added the following new GPRA Developmental measures: HIV Screening (past 5 years, ever, with CD4 count)
	- − Deleted the following GPRA Developmental measures: HIV Screening (Dev pregnancy logic #1); HIV Screening (Dev pregnancy logic #2)
	- Updated denominator for the following measures to be Active Clinical Plus Behavioral Health: Alcohol Screening; Intimate Partner (Domestic) Violence Screening; Depression Screening
	- − Updated codes in the following measures: Diabetic Retinopathy; Cancer Screening: Pap Smear Rates; Colorectal Cancer Screening (Revised Logic #1- HEDIS); Comprehensive Cancer Screening; Depression Screening; Comprehensive CVD-Related Assessment; HIV Screening; Sexually Transmitted Infection (STI) Screening; Use of High-Risk Medications in the Elderly
- Diabetes: Glycemic Control: Added measure for A1c equal to or greater than  $(=)$ 7 and less than  $\left( < \right)$  8.
- Diabetes: LDL Assessment: In the Logical Observation Identifiers Names and Codes (LOINC) taxonomy for LDL (BPG LDL LOINC CODES), added codes 11054-4, 13459-3, 14155-6, 16615-7, 16616-5, 43394-6, 44711-0, 44915-7, 50193-2, 53133-5, 56036-7.
- Diabetes: Nephropathy Assessment: (1) Added LOINC codes 50384-7 and 69405-9 to BGP ESTIMATED GFR LOINC. (2) Added LOINC codes 13991-5, 2888-6, 40857-5, 50209-6, 51190-7, 53229-1, 53525-2 to BGP QUANT URINE PROT LOINC.
- Diabetic Retinopathy: (1) Deleted code V72.0 from Other Eye Exam definition. (2) Removed clinic code 64 from Other Eye Exam definition.
- Cancer Screening: Pap Smear Rates: Added LOINC code 49034-2 to BGP PAP LOINC CODES.
- Comprehensive CVD-Related Assessment: Added LOINC codes 11054-4, 13459-3, 14155-6, 16615-7, 16616-5, 43394-6, 44711-0, 44915-7, 50193-2, 53133-5, 56036-7 to BGP LDL LOINC CODES.
- HIV Screening: (1) Updated pregnancy definition to include only POV codes that denote antepartum pregnancy and excludes visits where the primary provider is a CHR (Provider Code 53). (2) Added LOINC codes 49580-4, 49718-0, 49890-7, 49905-3, 50624-6, 50790-5, 53379-4, 53825-6, 53923-9, 54086-4, 57182-8, 57974-8, 57975-5, 58900-2, 59052-1, 59419-2, 62456-9, 62469-2, 68961-2, 69353-1, 69354-9 to BGP HIV TEST LOINC CODES.

### 1.1.3 Key Logic Changes to Non-GPRA Measures

For key logic changes to non-GPRA measures, please refer to the CRS 2012 (version 12.1) Selected Measures Report Performance Measure List and Definitions document located on the CRS Web site at [http://www.ihs.gov/cio/crs/documents/crsv12/SelectedMeasuresV12\\_1.pdf.](http://www.ihs.gov/cio/crs/documents/crsv12/SelectedMeasuresV12_1.pdf)

### 1.1.4 Additional Key Enhancements and Revisions

None.

# <span id="page-7-0"></span>**2.0 Orientation**

The following terms and abbreviations are used throughout this manual.

#### **Active Clinical Behavioral Health Patients**

The basic denominator definition used by CRS when the Urban Outreach  $\&$ Referral-Only Site Parameter is set to Yes. The Active Clinical Behavioral Health (BH) definition was developed specifically for facilities that provide only behavioral health services to their patients and where the majority of their patients do not meet the Active Clinical denominator definition. For a detailed description of the denominator, see Section [3.2.3.4.](#page-24-0)

#### **Active Clinical CHS Patients**

The basic denominator definition used by CRS when the CHS-Only Site Parameter is set to Yes. The Active Clinical Contract Health Services (CHS) definition was developed specifically for facilities that provide only CHS to their patients and where the majority of their patients do not meet the Active Clinical denominator definition. For a detailed description of the denominator, see Section [3.2.3.2.](#page-22-0)

#### **Active Clinical Patients**

The basic denominator definition used by CRS. The Active Clinical definition was developed specifically for clinical performance measures because it was felt to be more representative of the active clinical population than the standard GPRA User Population definition. For a detailed description of the denominator, see Section [3.2.3.1.](#page-20-0)

#### **Active Clinical Plus Behavioral Health Patients**

The basic denominator definition used by CRS that includes behavioral health clinic codes in the additional set of clinics. The Active Clinical Plus Behavioral Health definition was developed specifically for behavioral health clinical performance measures because it was felt that many behavioral health visits were not being counted towards these measures as the patients did not quite qualify as Active Clinical. For a detailed description of the denominator, see Section [3.2.3.2.](#page-22-0)

#### **AI/AN**

American Indian/Alaska Native.

#### **ASUFAC Code**

The six-digit code representing the Area, Service Unit, and Facility (ASUFAC) location for any individual direct, tribal or urban healthcare location. The ASUFAC is used by CRS to identify the site creating the reports.

#### **Baseline Year**

CRS calculates and reports results for and comparisons between three time periods for each measure: the current year (defined by the user); the previous year; and the baseline year (defined by the user). For the National GPRA & PART report, baseline information will be determined by the Office of Planning and Evaluation and provided to sites prior to report deadlines.

#### **BGP**

The technical name, or namespace, for the CRS component of the Resource and Patient Management System (RPMS) software suite. A namespace is a unique two- to four-alpha-character code assigned by the database administrator to an RPMS software application.

#### **CPT Codes**

One of several code sets used by the healthcare industry to standardize data, allowing for comparison and analysis. Current Procedural Terminology (CPT) was developed and is updated annually by the American Medical Association and is widely used in producing bills for services rendered to patients. CPTs include codes for diagnostic and therapeutic procedures, and specify information that differentiates the codes based on cost. CPT codes are the most widely accepted nomenclature in the United States for reporting physician procedures and services for federal and private insurance third-party reimbursement. CRS searches for CPT and other codes as specified in the logic definition to determine if a patient meets a denominator or numerator definition.

#### **CRS**

Clinical Reporting System component of the RPMS software suite. CRS provides sites with the ability to report on GPRA and developmental clinical measures from local RPMS databases.

#### **Denominator**

The denominator for a performance measure is the total patient population being reviewed to determine how many (what percentage) of the total meet the definition of the measure. Different measures have different denominators; for example, all patients, or all adult diabetic patients, or all female patients between certain ages.

#### **Developmental Measures**

For IHS, these are clinical performance measures that are being tested for possible inclusion as formal GPRA measures. The purpose of developmental measures is to test over two to three years whether accurate data can be reported and measured.

#### **FY**

Fiscal year. The fiscal year for the federal government is October 1 through September 30.

#### **GPRA**

Government Performance and Results Act. A federal law requiring federal agencies to annually document their goals and progress towards their goals. For a detailed description, see Section [3.1.1.](#page-13-2)

#### **GPRA Measure**

Performance measures specifically identified in the IHS Annual Performance Plan to Congress. Each measure has one denominator and one numerator. For FY 2012, the IHS has 31 GPRA measures in three main categories: Treatment (16 measures), Prevention (13 measures), and Capital

Programming/Infrastructure (2 measures). These measures address the most significant health problems facing the AI/AN population.

#### **GPRA Report to Congress**

IHS, as well as all other federal agencies, provides an annual report to Congress in conjunction with the next year's budget request to document how well and cost-effectively the agency meets its defined mission. The report has three parts: (1) reporting how many of the previous FY measures were met and explanations for those measures unmet; (2) providing final definitions of performance measures for the current FY; and (3) providing any proposed additions, deletions, and definition changes to measures for the following FY. Aggregated data from the CRS version 12.1 (FY12) will be used to report most clinical measures in the FY 2012 Performance Report.

#### **GUI**

Graphical user interface. The Windows-based version of the CRS application. Visual CRS is available in addition to the character-based ("roll and scroll") user interface (CHUI).

#### **Healthy People 2020 (HP 2020)**

HP 2020 presents a comprehensive, nationwide health promotion and disease prevention agenda under the direction of the U.S. Department of Health and Human Services (HHS). HP 2020 performance indicator definitions and related targets are used by many healthcare organizations, including IHS, as the basis for its own clinical performance measures.

#### **HEDIS**

Healthcare Effectiveness Data and Information Set (HEDIS). Developed by the National Committee for Quality Assurance, HEDIS is a tool used by more than 90% of American's health plans to measure performance on important dimensions of care and service.

#### **I/T/U**

Indian, Tribal, and Urban facilities. Using the abbreviation I/T/U generally means that all components of the Indian healthcare system are referred to, not just IHS direct sites.

#### **ICD Codes**

One of several code sets used by the healthcare industry to standardize data. The International Classification of Disease (ICD) is an international diagnostic coding scheme. In addition to diseases, ICD also includes several families of terms for medical-specialty diagnoses, health statuses, disablements, procedures, and reasons for contact with healthcare providers. IHS currently uses ICD-9 for coding. CRS searches for ICD and other codes as specified in the logic definition to determine if a patient meets a denominator or numerator definition.

#### **Logic**

The detailed definition, including specific RPMS fields and codes, of how the CRS software defines a denominator or numerator.

### **LOINC**

Logical Observation Identifiers Names and Codes (LOINC®). A standard coding system originally initiated for laboratory values, the system is being extended to include nonlaboratory observations (electrocardiograms [EKGs], vital signs, etc.). Standard code sets are used to define individual tests and mitigate variations in local terminologies for lab and other healthcare procedures; for example, Glucose or Glucose Test. IHS began integrating LOINC values into RPMS at several pilot sites in 2002.

### **National GPRA & PART Report**

In CRS, the National GPRA & PART Report is a report that includes the specific denominator and numerator from each of the clinical performance measure topics included in the IHS GPRA performance plan and other key developmental (i.e., non-GPRA) measures. The National GPRA & PART Report can be run and printed locally for site use or simultaneously printed at the site and exported to the Area Office for use in an Area Office aggregate report.

#### **Numerator**

The numerator is the number of patients from the denominator, i.e., the total population surveyed who meet the logic criteria for a performance measure.

#### **Patient List**

For each measure, CRS produces a list of patients related to the specific measure. Most patient lists include patients from the denominator with any visit dates and/or codes that identify them as meeting the measure. Patient lists are a good way to identify patients who need a procedure or test; for example, patients age 50 and older who have not received Influenza vaccinations.

#### **Performance Measure**

The combination of one defined denominator and numerator. Performance measures are definitions of specific measurable objectives that can demonstrate progress toward the goals stated in an organization's strategic and/or performance plans.

#### **Performance Measure Topic**

An overarching clinical topic, for example, Diabetes: Blood Pressure Control. Each topic may have multiple denominators and numerators related to the topic. For example, the Diabetes: Blood Pressure topic has three numerators: (1) how many diabetic patients had a minimum of two blood pressure values in the past year; (2) how many patients had controlled blood pressure (BP), defined as mean BP value less than 130/80; and (3) how many patients had uncontrolled BP. Out of these three numerators, the GPRA measure is Controlled Blood Pressure.

#### **PIT**

Performance Improvement Team. Facilities will have different names for their PITs, including GPRA Improvement, Quality Improvement, or other similar phrases. A PIT should represent members from all areas of the clinic staff, including providers (physicians, nurses, physician assistants, pharmacists, etc), medical records staff, data entry staff, quality assurance staff, site managers, or other information technology staff.

#### **QI**

Abbreviation for quality improvement.

#### **Report Period**

CRS reports analyze and report on a minimum of one year's data for all performance measures. In all reports except the National GPRA & PART Report, users define the report period by selecting one of the predefined date ranges and entering the calendar year of the end of the reporting period. For example, selecting July 1 through June 30 and calendar year 2012 defines July 1, 2011 through June 30, 2012 as the report period. All CRS reports also display the previous and baseline periods for comparison.

### **Selected Measures Report (CRS)**

This type of report displays results for all denominators and numerators related to one or more performance measure topics selected by the user. CRS documents the number of patients in the denominators and numerators, as well as the percentage of patients meeting the definition. The report compares performance for three time periods: current year (user defined), previous year, and baseline year (user defined). Selected Measures reports can also produce patient lists at user request.

#### **Taxonomy**

Taxonomies are groupings of functionally related data elements, such as specific codes, code ranges, or terms used by various RPMS applications, to find data items in PCC and determine if a patient meets a certain criteria. To ensure comparable data within the agency as well as to external organizations, as much CRS measure logic as possible is based on standard national codes, such as CPTs or ICD-9. For terminology that is not standardized across each facility, such as lab tests or medications, CRS uses taxonomies that can be populated by each individual facility with its own codes.

#### **User Population**

The standard User Population definition was developed by IHS to define its core population for statistical reporting to Congress. CRS uses a slightly different definition, which is any AI/AN patient who is alive during the entire report period and residing in the defined community with at least one visit to any clinic in the three years prior to the end of the report period. Most measures included on the National GPRA & PART Report use the Active Clinical Population definition. For a detailed description of the User Population denominator, see Sections [3.2.3.5](#page-24-1) (User Population for National GPRA & PART Reporting) and [3.2.3.10](#page-29-0) (User Population for Local Reports).

# <span id="page-13-0"></span>**3.0 Clinical Reporting System**

The CRS is an RPMS software application designed for local and Area Office monitoring of clinical performance measures in a timely manner.

Because definitions of clinical performance measures can change every year, CRS will be updated and released annually. The current version BGP 12.1 adds FY 2012 clinical performance measures to existing FY 2011 through FY 2002 measures.

# <span id="page-13-1"></span>3.1 Clinical Performance Assessment and GPRA

Performance assessment measures what an organization does and how well it does it. For a healthcare organization, such as the IHS, this means measuring how well we deliver healthcare services to our population with documentable improvement in various standard health measures. Standardized clinical performance measures provide a systematic approach to health improvement for our organization. Results from performance assessment are used internally within the IHS, at national and local levels, to support and guide performance improvement in those clinical areas that need it. Performance results are also needed externally to demonstrate accountability to an organization's stakeholders; for IHS, this means Congress and the current administration. Since clinical care is provided in the field, understanding and reporting on clinical performance measures can no longer be solely the concern of IHS Headquarters (HQ) staff.

### <span id="page-13-2"></span>3.1.1 What Is GPRA?

Since 1955, the IHS has demonstrated the ability to utilize limited resources to improve the health status of AI/AN people by focusing on preventive and primary care services. The IHS, like all federal agencies, is under increasing pressure to demonstrate progress in a measurable way towards its mission and goals. Our clinical GPRA measures are and continue to be the mainstay in performance reporting for the IHS. The current administration is actively working towards the goal of building a transparent, high-performance government with health reform as one of its highest national priorities.

The GPRA requires federal agencies to demonstrate that they are using their funds effectively toward meeting their missions. The law requires agencies to have both a five-year Strategic Plan in place and to submit annual performance plans specifically describing what the agency intends to accomplish toward those goals with their annual budget. Every year, the agency reports on how the agency measured against the performance targets set in the plan.

Appropriately for a healthcare organization, most IHS GPRA measures describe clinical treatment and prevention measures. The performance measures address the most significant health problems facing the AI/AN population as identified by representatives of the local I/T/U programs, as well as management areas of the President's Management Agenda. For FY 2012, the IHS has 33 GPRA measures in three main categories: Treatment (16 measures), Prevention (14 measures), and Capital Programming/Infrastructure (3 measures).

Performance measures are further characterized by type, where:

- Outcome measures directly relate to reducing mortality or morbidity relative to a disease or condition that program(s) addresses. All clinical GPRA measures are outcome measures. Examples include reducing prevalence of obesity, diabetic complications, and unintentional injury.
- Output measures describe the level of activity that will be provided over a period of time; the internal activities of a program (i.e., the products and services delivered); for example, maintaining accreditation rate for Youth Regional Treatment Centers, conducting at least three community injury prevention projects in each area.
- Efficiency measures track the ratio of total outputs or outcomes to total inputs (federal plus nonfederal). Examples include average project duration from project Memorandum of Agreement (MOA) execution to construction completion and percent of replacement health centers completed on time.

All GPRA measures are determined annually by the GPRA Coordinating Committee, with input from specific subject matter experts in various subject areas. Teleconferences and meetings are held regularly to review, discuss, and edit or add performance measures. The Office of Management and Budget (OMB) has requested that IHS reduce process measures and increase outcome measures. Potential (developmental) measures for emerging areas of clinical concern to IHS, such as HIV, are proposed, discussed, and refined over several months and may change definition several times before being included as a formal GPRA measure. One of the criteria for adding new measures is that they are measurable; for clinical measures, this means that performance data can be gathered by using RPMS data.

For a complete list of FY 2012 GPRA measures, see FY10–FY12 [GPRA Measures.](#page-379-0) Further information about GPRA performance reporting, including results for FY 2004 through FY 2011, can be found at the following Web site: [http://www.ihs.gov/cio/crs/index.cfm?module=crs\\_gpra\\_reporting](http://www.ihs.gov/cio/crs/index.cfm?module=crs_gpra_reporting)

# <span id="page-14-0"></span>3.1.2 Clinical Performance Measures

Most of the 33 IHS GPRA measures are clinical. The majority of the GPRA performance measures have a denominator and a numerator defined. The denominator is the total population being reviewed; the numerator is the number of patients from the denominator who meet the definition of the measure. Some, however, only have a numerator and are just a count, such as Sealants and Topical Fluoride.

The Treatment category includes measures covering diabetes, cancer, behavioral health, oral health, accreditation, and medications. An example of a treatment measure is Diabetes: Blood Pressure Control. The FY 2012 goal for this measure is to maintain the proportion of patients with diagnosed diabetes that have achieved blood pressure control at a rate of 38.7%. Blood pressure control is defined as the mean of at least two non-Emergency Room (ER) blood pressure values less than 130/80. The IHS FY 2011 national rate was 37.8%; the Healthy People 2020 goal is 57% (see Section [3.2.4\)](#page-29-1).

The Prevention category includes measures covering public health nursing, immunization, injury prevention, behavioral health, cardiovascular disease, obesity, tobacco use, and HIV. An example of a prevention measure is Influenza. The FY 2012 goal for this measure is to maintain the rate of 63.4% for the influenza vaccination levels among noninstitutionalized adult patients aged 65 years and older. The IHS FY 2011 rate was 62.0%; the Healthy People 2020 goal is 90%.

#### **3.1.2.1 Measure Example**

GPRA Measure Cancer Screening: Pap Smear Rates: During FY 2012, achieve the tentative target rate of 59.5% for the proportion of female patients ages 21 through 64 without a documented history of hysterectomy who have had a Pap screen within the previous three years.

The denominator is the total population that is being reviewed for a specific measure. For the Pap smear measure, the denominator is all female patients at least age 21 at the beginning of the report period and less than 65 at the end of the report period. The numerator is the number of patients in the denominator who meet specific criteria. For Pap smear, the numerator is the number of patients in the denominator who had a Pap smear, defined by certain codes and documented in RPMS any time in the three years prior to the end of the report period. For a detailed description of performance measure logic, see Section [3.2.4,](#page-29-1) ["Performance Measure Logic Example.](#page-29-1)"

In addition to the formal denominator and numerator for a GPRA measure, there may be other denominators and numerators clinically related to the topic. For the Treatment measure cited above, Diabetes: Blood Pressure Control, three separate denominators (patient populations) are examined. The GPRA denominator is Active Diabetic patients. The other two denominators reviewed for any Diabetes measure are User Population and Active Adult Diabetic patients. For detailed logic definitions of the denominators, see the *CRS Clinical Performance Measure Logic Manual*, Section 2.0, "Performance Measure Logic." In addition to the GPRA numerator, for patients with controlled BP, two related numerators are tracked: (1) patients with documented BP in past year (mean of either two or three non-ER visit blood pressure values), and (2) patients with BP that is not controlled. Reviewing all the denominators and numerators for the Diabetes Blood Pressure Control measure topic gives a site's clinical staff a more comprehensive picture of the status of BP control among diabetic patients.

Because the number of formal GPRA measures for the IHS is limited by direction from the OMB, not all healthcare issues relevant to the AI/AN patient population are defined. Developmental measures that address emerging healthcare issues within the IHS have been defined for the agency. Some of these developmental measures may become formal GPRA measures in future years.

Required performance reporting provides the agency with a rationale and time line to establish and maintain an ongoing process to identify, measure, and evaluate performance measure results. By establishing a feedback loop of results evaluation and performance measure refinement or redefinition based on evidence-based criteria, we can ensure that IHS clinical measures mirror key areas of concern for the AI/AN population and contribute to improving health of individuals, as well as populations.

### 3.1.3 Comparing Ourselves to National Guidelines

Appropriately for a healthcare organization, most IHS GPRA measures describe clinical treatment and prevention measures. In order to improve health status, the I/T/U system must be able to make comparisons both within the I/T/U system and the larger medical community. The adoption of comparable health outcome measures that are used by others, such as HEDIS or Healthy People 2020, will help in this endeavor.

• **Healthy People 2020.** Healthy People 2020 (HP 2020) presents a comprehensive, nationwide health promotion and disease prevention agenda under the direction of the HHS. Through 1412 objectives in 42 focus areas, Healthy People 2020 represents the ideas and expertise of individuals and organizations concerned about the nation's health. Each objective, or measure, was developed with a target to be achieved by the year 2020.

Healthy People 2020 objectives have certain attributes, including: important and understandable, prevention oriented, useful and relevant, measurable, and supported by sound scientific evidence. For additional information about Healthy People 2020, go to this Web site: [http://www.healthypeople.gov/.](http://www.healthypeople.gov/)

• **HEDIS.** A set of standardized performance measures, originally designed to ensure that purchasers and consumers have the information they need to reliably compare the performance of managed health care plans. HEDIS did not start out being about prevention per se, but it has evolved into a de facto tool for measuring the quality of prevention services provided by a healthcare organization.

The performance measures in HEDIS are related to many significant public health issues such as cancer, heart disease, smoking, asthma, and diabetes. HEDIS also includes a standardized survey of consumers' experiences that evaluates plan performance in areas such as customer service, access to care, and claims processing. HEDIS is sponsored, supported, and maintained by the National Committee for Quality Assurance (NCQA), a not-for-profit organization dedicated to improving healthcare quality everywhere. For additional information about NCQA and HEDIS, go to this Web site: [http://www.ncqa.org/tabid/59/Default.aspx.](http://www.ncqa.org/tabid/59/Default.aspx)

IHS uses both Healthy People 2020 and HEDIS, in addition to other clinical guidelines, to define clinical performance measures and set levels for performance. CRS provides HP 2020 target information on the report for as many of the measures included in CRS as are available.

# <span id="page-17-0"></span>3.2 CRS Overview

Collecting and reporting comparable data across all I/T/Us, as well as to the larger healthcare community, is essential to the process of measuring and communicating health status and performance improvement. Improved data collection and quality provide consistent data across all I/T/Us and are critical to providing better patient care, as well as timely and accurate performance measures.

The CRS is a software tool that provides reports for local site and Area Office use specifically on clinical performance measures that are based on data from the IHS RPMS. For FY12, CRS includes 25 performance measure topics included in the National GPRA & PART Report and 44 developmental/other clinical measure topics included in the Selected Measures (Local) Report and other reports.

Each measure topic has one or more denominator and numerator defined. The denominator is the total population being reviewed; the numerator is the number of patients from the denominator who meet the logic criteria. Detailed logic for each performance measure is described in the *CRS Clinical Performance Measure Logic Manual*, Section 2.0, Performance Measure Logic.

### 3.2.1 How Does CRS Work?

Upon demand from local RPMS databases, CRS produces a printed or electronic report for any or all of over 300 GPRA and developmental clinical performance measures, representing 71 clinical topics based on RPMS data. Reports display the total numbers (count) in both the denominator (total patient population evaluated) and numerator (patients who meet the measure criteria), as well as the percentage of total patients in the numerator.

Reports also compare the site's performance numbers in the current report period (user defined) to the previous period and to a user-defined baseline period. The purpose of having three time periods for comparison is always to compare exactly the same logic across time periods. Since the details of performance measure logic may change somewhat each year, it is not accurate to compare a performance measure from CRS FY11 to the same measure from CRS FY12. The three time periods allow truly comparable data.

The National GPRA & PART Report provides a summary of the local GPRA measure results compared to national performance and agency goals. The report contains a section of GPRA Developmental measures as well. Users can request patient lists for each of the measures, displaying patients who do or do not meet the measure criteria. In addition, a comprehensive report is available that lists all of the measures each patient did not meet.

A facility also can produce a data file for the National GPRA & PART Report for transmission to the Area Office where an area-wide aggregate report can be generated. For detailed descriptions of the different report types, see Section [5.0,](#page-77-0) [Reports and Patient Lists.](#page-77-0)

Because GPRA measures can change annually, CRS is updated and released annually to reflect any changes. The current version 12.1 adds FY 2012 performance measures to the existing FY 2011 through FY 2002 clinical performance measures.

The CRS is intended to eliminate the need for manual chart audits to evaluate and report the IHS clinical GPRA and developmental measures based on RPMS data. To produce reports with comparable data across every facility using CRS, the GPRA measure definition must be translated into programming code. This means an English text expression must be defined specifically in terms of which RPMS fields to look at and which values to look for to fit the definition.

The logic provided to the CRS application programmer was developed in conjunction with various clinical subject matter experts for the different types of measures; i.e., the Diabetes Program reviewed and approved the logic for diabetes measures.

CRS has been described as a scavenger hunt for data that looks at as many RPMS applications and as many fields as may be applicable to meet the measure. To ensure comparable data within the agency, as well as to external organizations, as much performance measure logic as possible is based on standard national codes. These codes include ICD-9, CPT, LOINC, and national IHS standard code sets (e.g., health factors, patient education codes, etc.).

For terminology that is not standardized across each facility, such as lab tests or medications, CRS uses taxonomies that can be populated by each individual facility with its own codes. For detailed information about taxonomies, see Section [4.3,](#page-39-0) [Taxonomies.](#page-39-0)

**Note:** Facilities that develop and use their own codes for IHSspecific functions, such as health factors and patient education, will find that these entries do not count toward meeting the measure.

### 3.2.2 CRS Security Keys

In order for a user to have access to the CRS application, he/she must be assigned the BGPZMENU security key in RPMS. Other security keys that a user may need are as follows:

- **BGPZ PATIENT LISTS**. Enables a user to run lists of patients that contain patient identifiers and medical information
- **BGPZ SITE PARAMETERS**. Enables a user to edit the site parameters
- **BGPZ TAXONOMY EDIT.** Enables a user to edit the site-populated lab and medication taxonomies
- **BGPZAREA**.Provides user access to the Area Office menu, where Area Aggregate reports may be run

### 3.2.3 CRS Key Denominator Definitions

Each performance measure topic has one or more defined denominators and numerators. The denominator is the total population being reviewed for a specific measure.

The Active Clinical population is the denominator definition used for most GPRA measures. This denominator was developed in FY 2003 specifically for clinical measures because it is more representative of the active clinical population.

- **Note:** Because facilities, who offer no direct care and whose patients receive only CHS, do not meet the requirements of the Active Clinical population, a new site parameter, Contract Health Site Only, was added for FY2006.
- **Note:** Because facilities, who offer no direct care and whose patients receive only behavioral health services, do not meet the requirements of the Active Clinical population, a new site parameter, Urban Outreach and Referral Only, was added for FY2011.

Prior to FY 2003, the User Population denominator definition was used. The User Population definition is similar to the agency IHS User Population definition, but not identical to the definition used by IHS headquarters (HQ) for annual user population statistics. GPRA "visits" are not required to be workload reportable, as defined by IHS HQ. The GPRA User Population is used as a secondary denominator in the local reports, as it represents a broader public health definition of a site's population.

For national GPRA reporting, only one denominator for each topic is reported. For Selected Measures reports for local facility use (Section [5.12\)](#page-146-0), multiple denominators may be reported to provide a complete picture of clinical performance. Users also have additional options available to further refine denominator definitions.

#### <span id="page-20-0"></span>**3.2.3.1 Active Clinical Population for National GPRA & PART Reporting**

- Patient records with the name of "DEMO,PATIENT" or who are included in the RPMS Demo/Test Patient Search Template (**DPST** option located in the PCC Management Reports, Other section) will be automatically excluded from the denominator.
- Patient must have *two* visits to *medical* clinics in the past three years. At least one visit must be to one of the following core medical clinics:

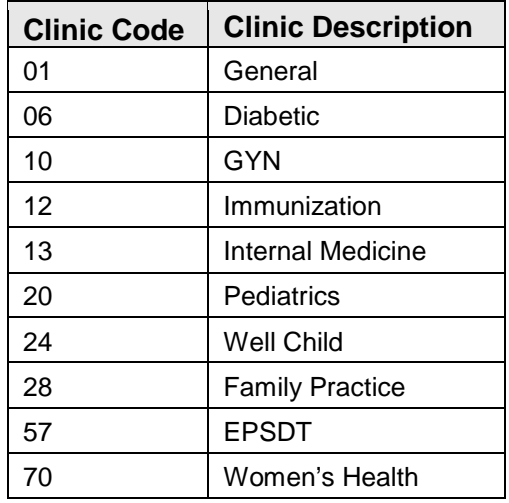

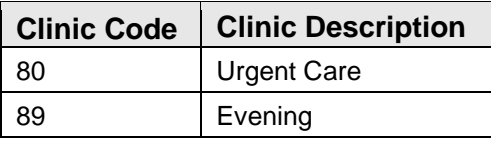

The second visit can be *either* to one of the core medical clinics in the previous list *or* to one of the following additional medical clinics:

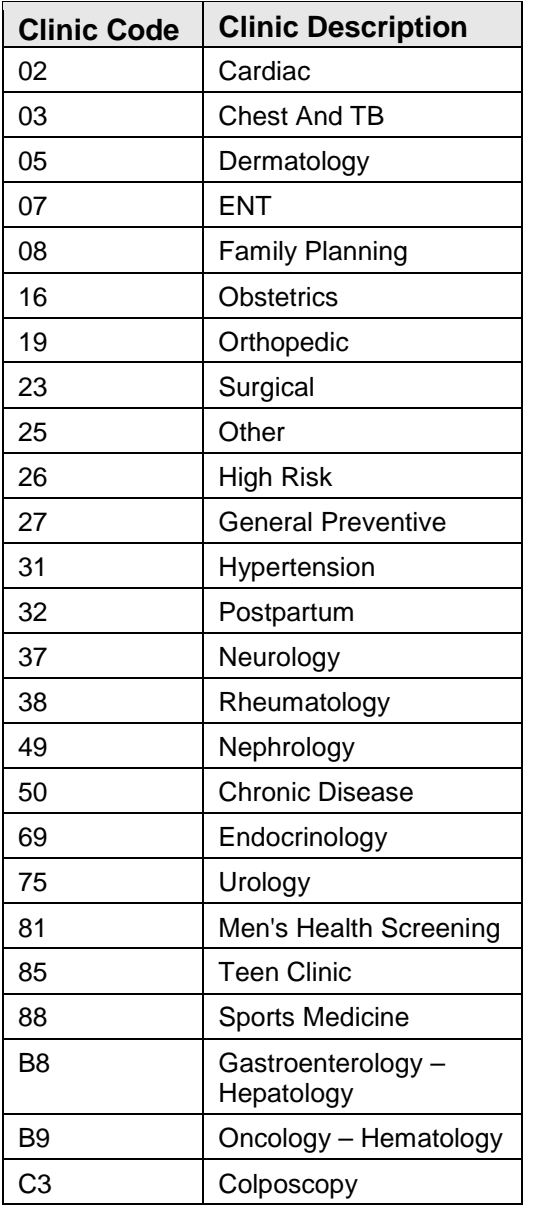

- Patient must be alive on the last day of the report period.
- Patient must be AI/AN (defined as Beneficiary 01). This data item is entered and updated during the patient registration process.
- Patient must reside in a community included in the site's "official" GPRA community taxonomy, defined as all communities of residence in the CHS catchment area specified in the community taxonomy that is specified by the user.

#### <span id="page-22-0"></span>**3.2.3.2 Active Clinical Plus Behavioral Health (BH) Population for National GPRA & PART Reporting**

- Patient records with the name of "DEMO, PATIENT" or who are included in the RPMS Demo/Test Patient Search Template (**DPST** option located in the PCC Management Reports, Other section) will be automatically excluded from the denominator.
- Patient must have *two* visits to *medical* clinics in the past three years. At least one visit must be to one of the following core medical clinics:

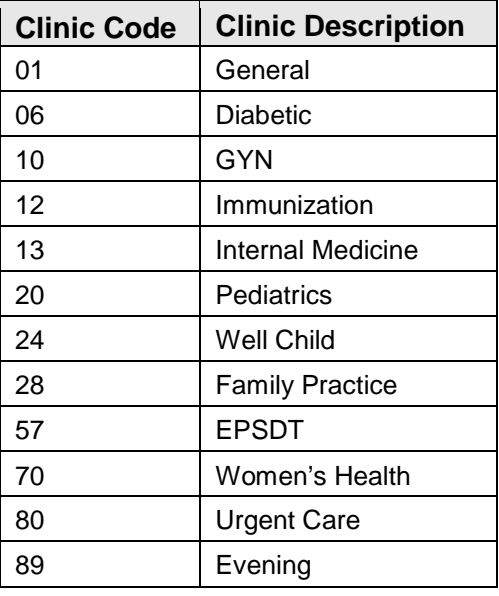

The second visit can be *either* to one of the core medical clinics in the previous list *or* to one of the following additional medical clinics:

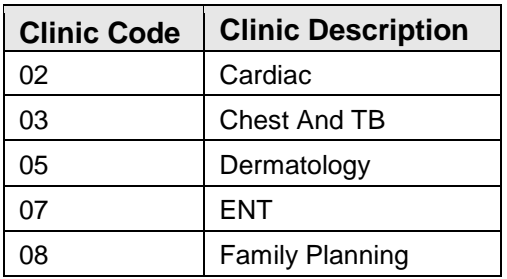

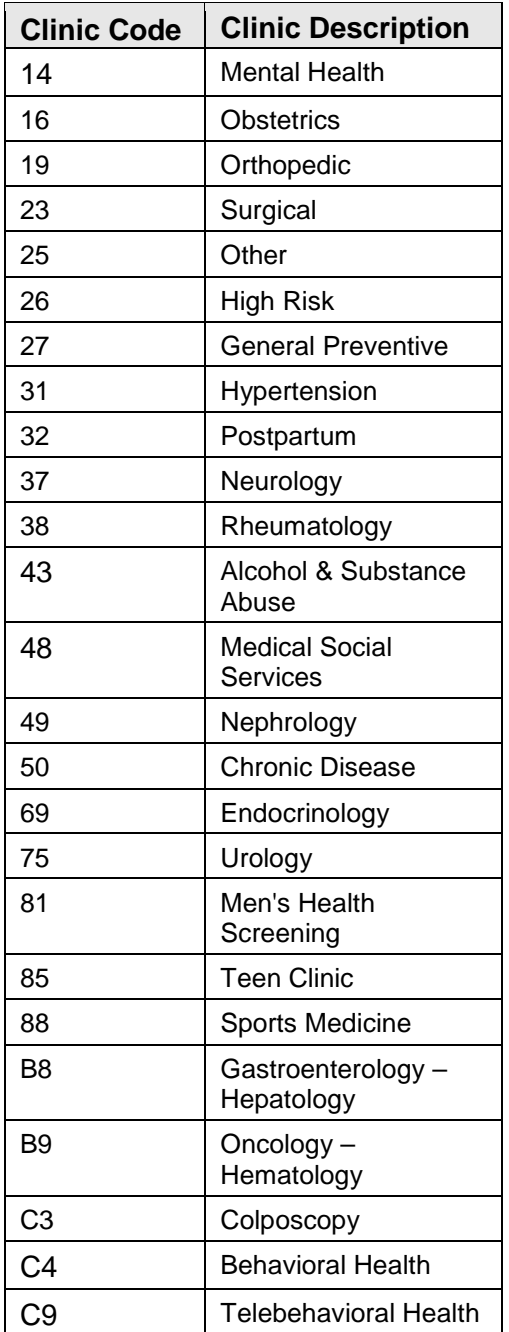

- Patient must be alive on the last day of the report period.
- Patient must be AI/AN (defined as Beneficiary 01). This data item is entered and updated during the patient registration process.
- Patient must reside in a community included in the site's "official" GPRA community taxonomy, defined as all communities of residence in the CHS catchment area specified in the community taxonomy that is specified by the user.

#### **3.2.3.3 Active Clinical CHS Population for National GPRA & PART Reporting**

- Patient records with the name of "DEMO, PATIENT" or who are included in the RPMS Demo/Test Patient Search Template (**DPST** option located in the PCC Management Reports, Other section) will be automatically excluded from the denominator.
- Patient must have two CHS visits in the three years prior to the end of the report period.
- Patient must be alive on the last day of the report period.
- Patient must be AI/AN (defined as Beneficiary 01). This data item is entered and updated during the patient registration process.
- Patient must reside in a community included in the site's official GPRA community taxonomy, defined as all communities of residence in the CHS catchment area specified in the community taxonomy that is specified by the user.

#### <span id="page-24-0"></span>**3.2.3.4 Active Clinical Behavioral Health Population for National GPRA & PART Reporting**

- Patient records with the name of "DEMO, PATIENT" or who are included in the RPMS Demo/Test Patient Search Template (**DPST** option located in the PCC Management Reports, Other section) will be automatically excluded from the denominator.
- Patient must have two behavioral health visits in the three years prior to the end of the report period.
- Patient must be alive on the last day of the report period.
- Patient must be AI/AN (defined as Beneficiary 01). This data item is entered and updated during the patient registration process.
- Patient must reside in a community included in the site's official GPRA community taxonomy, defined as all communities of residence in the Urban Outreach & Referral catchment area specified in the community taxonomy that is specified by the user.

### <span id="page-24-1"></span>**3.2.3.5 User Population for National GPRA & PART Reporting**

- Patient records with the name of "DEMO, PATIENT" or who are included in the RPMS Demo/Test Patient Search Template (**DPST** option located in the PCC Management Reports, Other section) will be automatically excluded from the denominator.
- Patient must have been seen at least once in the three years prior to the end of the time period, regardless of the clinic type.
- Patient must be alive on the last day of the report period.
- Patient must AI/AN (defined as Beneficiary 01). This data item is entered and updated during the patient registration process.
- Patient must reside in a community included in the site's official GPRA community taxonomy, defined as all communities of residence in the CHS catchment area specified in the community taxonomy that is specified by the user.

#### **3.2.3.6 Active Clinical Population for Local Reports**

- Patient records with name "DEMO, PATIENT" or who are included in the RPMS Demo/Test Patient Search Template (**DPST** option located in the PCC Management Reports, Other section) will be automatically excluded from the denominator.
- Patient must have *two* visits to *medical* clinics in the past three years. At least one visit must be to one of the following core medical clinics:

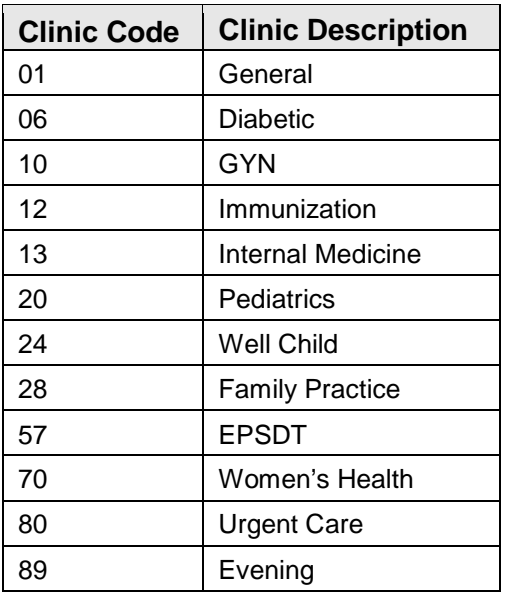

The second visit can be *either* to one of the core medical clinics in the previous list *or* to one of the following additional medical clinics:

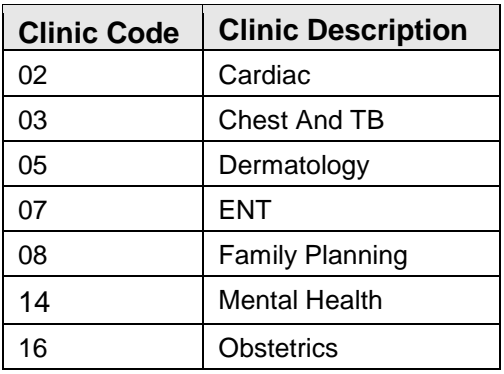

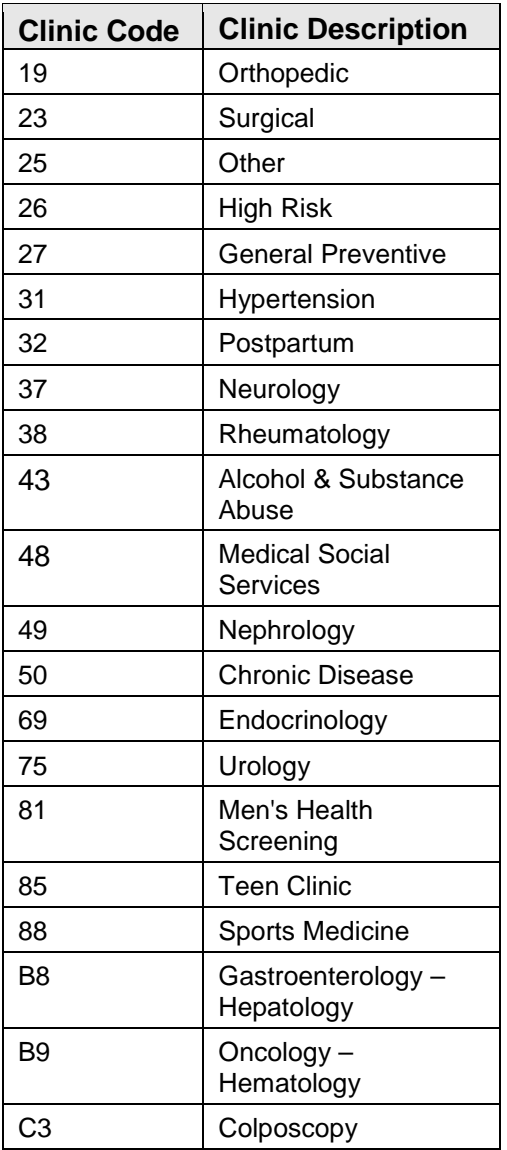

- Patient must be alive on the last day of the report period.
- User defines population type: AI/AN patients only, non-AI/AN, or both. This data item is typed and updated during the patient registration process.
- User defines general population: single community; group of multiple communities (community taxonomy); user-defined list of patients (patient panel); or all patients, regardless of community of residence.

#### **3.2.3.7 Active Clinical Plus Behavioral Health (BH) Population for Local Reports**

- Patient records with name "DEMO,PATIENT" or who are included in the RPMS Demo/Test Patient Search Template (**DPST** option located in the PCC Management Reports, Other section) will be automatically excluded from the denominator.
- Patient must have *two* visits to *medical* clinics in the past three years. At least one visit must be to one of the following core medical clinics:

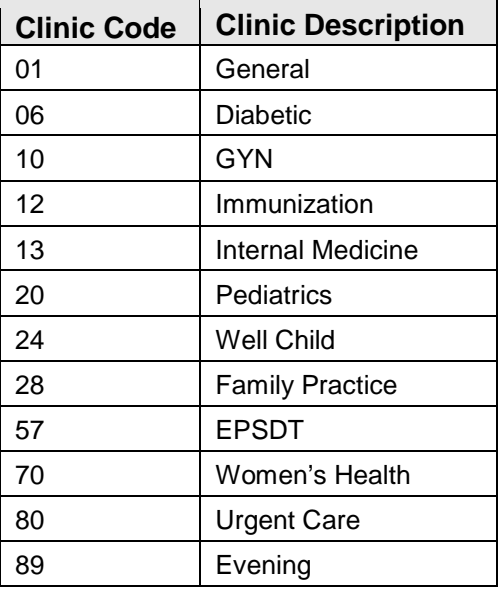

The second visit can be *either* to one of the core medical clinics in the previous list *or* to one of the following additional medical clinics:

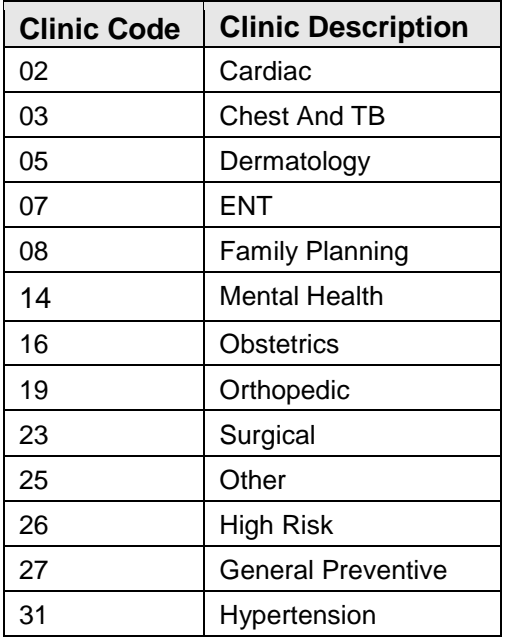

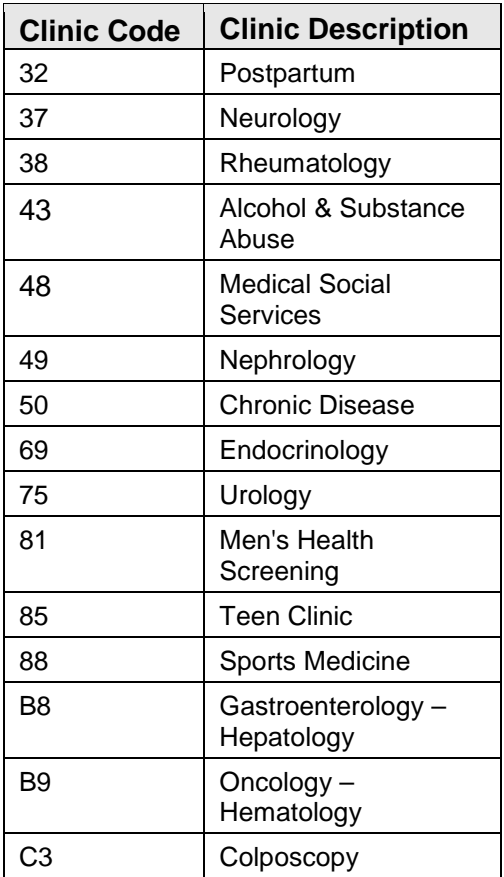

- Patient must be alive on the last day of the report period.
- User defines population type: AI/AN patients only, non-AI/AN, or both. This data item is typed and updated during the patient registration process.
- User defines general population: single community; group of multiple communities (community taxonomy); user-defined list of patients (patient panel); or all patients, regardless of community of residence.

#### **3.2.3.8 Active Clinical CHS Population for Local Reports**

- Patient records with the name of "DEMO, PATIENT" or who are included in the RPMS Demo/Test Patient Search Template (**DPST** option located in the PCC Management Reports, Other section) will be automatically excluded from the denominator.
- Patient must have two CHS visits in the three years prior to the end of the report period.
- Patient must be alive on the last day of the report period.
- User defines population type: AI/AN patients only, non-AI/AN, or both.

• User defines general population: single community; group of multiple communities (community taxonomy); user-defined list of patient (patient panel); or all patients, regardless of community of residence.

#### **3.2.3.9 Active Clinical Behavioral Health Population for Local Reports**

- Patient records with the name of "DEMO, PATIENT" or who are included in the RPMS Demo/Test Patient Search Template (**DPST** option located in the PCC Management Reports, Other section) will be automatically excluded from the denominator.
- Patient must have two behavioral health visits in the three years prior to the end of the report period.
- Patient must be alive on the last day of the report period.
- User defines population type: AI/AN patients only, non-AI/AN, or both.
- User defines general population: single community; group of multiple communities (community taxonomy); user-defined list of patient (patient panel); or all patients, regardless of community of residence.

#### <span id="page-29-0"></span>**3.2.3.10 User Population for Local Reports**

- Patient records with the name of "DEMO, PATIENT" or who are included in the RPMS Demo/Test Patient Search Template (**DPST** option located in the PCC Management Reports, Other section) will be automatically excluded from the denominator.
- Patient must have been seen at least once in the three years prior to the end of the time period, regardless of the clinic type.
- Patient must be alive on the last day of the report period.
- User defines population type: AI/AN patients only, non-AI/AN, or both.
- User defines general population: single community; group of multiple communities (community taxonomy); user-defined list of patient (patient panel); or all patients, regardless of community of residence.

# <span id="page-29-1"></span>3.2.4 Performance Measure Logic Example

The GPRA measure example used in Section [3.1.2](#page-14-0) was Cancer Screening: Pap Smear Rates: During FY 2012, achieve the tentative target rate of 59.5% for the proportion of female patients ages 21 through 64 without a documented history of hysterectomy who have had a Pap screen within the previous three years.

For CRS, the GPRA measure definition is:

- Denominator (total number of patients evaluated): Active Clinical female patients ages 21 through 64, excluding those with documented history of hysterectomy. (The clinical owner of the measure has determined based on current medical guidelines that "eligible" women are defined as ages 21 through 64.)
- Numerator (those from the denominator who meet the criteria for the measure): patients with documented Pap smear in past three years.

For the programmer, the Pap smear measure is described in terms of the following logic:

- 1. Begin with the Active Clinical population definition (see Section [3.2.3.1\)](#page-20-0).
	- a. Exclude any patient records with the name of "DEMO,PATIENT."
	- b. Exclude any patient records that are included in the RPMS Demo/Test Patient Search Template.
	- c. Exclude any patient records with a date of death in the Patient Registration file.
	- d. Exclude any patient records that do *not* have value 01 (AI/AN) in the Beneficiary field of the Patient Registration file.
	- e. Exclude any patient records whose Community of Residence is not included in the site's defined GPRA Community Taxonomy for this report.
	- f. For the remaining patients, search Visit files for the three years prior to the selected report end date; exclude any patient records whose visits do not meet the "two medical clinics" definition; *or*, for facilities with the CHS-Only site parameter set to Yes, exclude any patient records that do not have two CHS visits in the past three years.
- 2. From these patients, identify the subset that are female and at least age 21 on the first day of the current report period and less than age 65 on the last day of the report period.
- 3. Exclude patients with documented hysterectomy by searching the V Procedure file for Procedure Codes 68.4–68.8 or V CPT for CPT Codes 51925, 56308 (old code), 57540, 57545, 57550, 57555, 57556, 58150, 58152, 58200–58294, 58548, 58550–58554, 58570–58573, 58951, 58953–58954, 58956, 59135 or V POV 618.5, V88.01, V88.03 or Women's Health procedure called Hysterectomy any time before the end of the report period.
- 4. For these patients (the denominator), check for a Pap smear in the past three years in the following order:
	- a. Check V Lab for a laboratory test called Pap Smear and for any site-populated Pap smear laboratory test documented in the BGP PAP SMEAR TAX taxonomy
- b. Check V Lab for any LOINC code listed in the predefined BGP PAP LOINC CODES taxonomy (see the *CRS Technical Manual* for specific codes)
- c. Check the Purpose of Visit file (V POV) for: a diagnosis of: V67.01 Followup Vaginal Pap Smear, V76.2-Screen Mal Neop-Cervix, V72.32 Encounter for Pap Cervical Smear to Confirm Findings of Recent Normal Smear Following Initial Abnormal Smear, V72.3 Gynecological Examination, Pap Cervical Smear as Part of General Gynecological Exam, Pelvic Exam (annual) (periodic) (old code, to be counted for visits prior to 10/1/04 only), V76.47 Vaginal Pap Smear for Post-Hysterectomy Patients, 795.0\*, 795.10–16, or 795.19
- d. Check V Procedures for a procedure of 91.46
- e. Check V CPT for the following CPT Codes: 88141 through 88167, 88174 through 88175, G0123, G0124, G0141, G0143 through G0145, G0147, G0148, P3000, P3001, or Q0091
- f. Check the Women's Health Tracking package for documentation of a procedure called Pap smear and where the result does *not* have "ERROR/DISREGARD".

If a visit with any of the specified codes is found, the patient is considered to have met the measure, and the program checks the next patient.

For a detailed description of the logic for each performance measure included in CRS, see the *CRS Clinical Performance Manual*, Section 2.0, "Performance Measure Logic."

# 3.2.5 CRS Report Time Periods

For each measure, the following three time periods are displayed:

- **Current or Report Period**. A time period entered by the user. For a typical National GPRA & PART Report, the time period would be July 1 through June 30, which has been defined by the Office of Planning and Evaluation as the "performance year."
- **Previous Year Period**. Same time period as report period for the previous year.
- **Baseline Period**. Same time period as report period for any year specified by the user. For a typical National GPRA & PART Report, the baseline year is July 1, 1999 through June 30, 2000.

The data for the report period is compared to the data for the previous year and the baseline periods. The percentage of change between current and previous year and current and baseline periods is calculated.

The purpose of having three time periods for comparison is to compare exactly the same logic across time periods. Since the details of measure logic may change somewhat each year, it is not accurate to compare a performance from CRS FY11 to the same measure from CRS FY12. The three time periods allow truly comparable data.

# <span id="page-32-0"></span>3.3 FY12 Clinical Measures Included in CRS

The clinical measures reported by CRS include formal IHS GPRA measures the agency is currently reporting to Congress, other GPRA-related measure topics, and developmental measure topics being evaluated as possible future GPRA measures.

**Note:** CRS only includes clinical performance measures that can be derived from RPMS data.

For detailed descriptions of the measure logic, including specific codes and taxonomies used, and formats for each topic and patient list, see the *CRS Clinical Performance Manual*, Section 2.0, "Performance Measure Logic."

For the performance measurement logic included in the National GPRA & PART/GPRA & PART Performance, Selected Measures, Other National Measures, Elder Care, and Patient Education reports, see the specific Performance Measure Definitions and Logic documents on the CRS Web site, CRS 2012 page: [http://www.ihs.gov/cio/crs/index.cfm?module=crs\\_software\\_fy12.](http://www.ihs.gov/cio/crs/index.cfm?module=crs_software_fy12)

# <span id="page-33-0"></span>**4.0 Getting Started: System Setup**

Before a site can use the CRS for FY2012 to run reports, the site's system parameters and taxonomies must be set up.

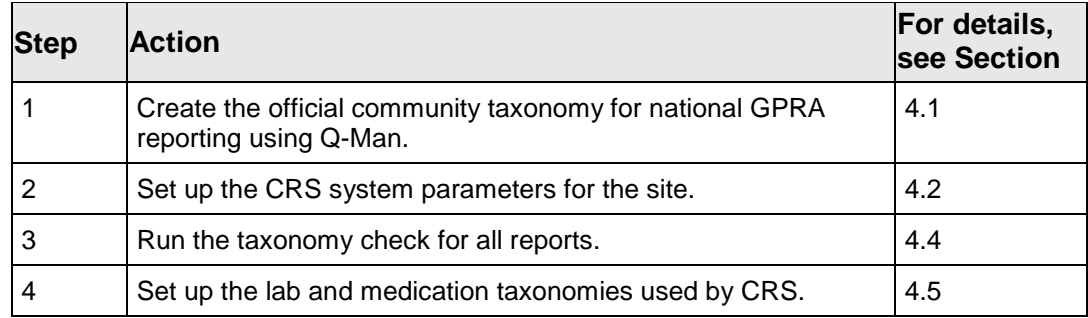

#### **System Setup Task Summary**

# <span id="page-33-1"></span>4.1 Community Taxonomy

The community taxonomy is used to define the range of community names where your facility's patients reside, and is included in your reports. Most likely, your facility has one or more community taxonomies already set up for use with other RPMS applications.

For the National GPRA & PART Report, a community taxonomy should be used that includes all communities served by the facility.

**Note:** The GPRA Area Coordinators decided in January 2004 at their national meeting that all Area Offices would use their defined CHS catchments as their default community taxonomies for the yearly GPRA report, with the exception of the Oklahoma City Area (all of OK is in the Contract Health Service Delivery Area [CHSDA]).

Individuals may want to run local reports of selected measures for a specific subset of the population, which may use a different community taxonomy than the community taxonomy used to run the National GPRA & PART Report.

Use Q-Man to set up the community taxonomy. If you do not have access to Q-Man, see your RPMS site manager.

**Note:** If the **Q-Man** menu option is not listed in your main menu, contact your site manager to receive the Q-Man access keys.

To define the Community taxonomy, follow these steps:

- 1. At the Main Menu prompt, choose the **QMAN** menu option and press the Enter key to display the **Q-Man** menu.
- 2. At the "Enter Return to continue or  $\wedge$  to Exit" prompt, press Enter.
- 3. At the "Your Choice" prompt, type **1** (Search PCC Database) and press Enter.
- 4. At the "What is the subject of your search?" prompt, type **LIVING PATIENTS** (all uppercase) and press Enter.
- 5. At the "Attribute of Living Patients" prompt, type **Community** and press Enter.
- 6. At the "Enter Community" and "Enter Another Community" prompts, type the name(s) of the community or communities of interest.
- 7. When finished, press Enter at a blank "Enter Another Community" prompt.
- 8. At the "Want to save this community group for future use?" prompt, type **Y** and press Enter.
- 9. At the "Group Name" prompt, type a name for the taxonomy and press the Enter.
- 10. At the "Are you adding [*group name*]' as a new Taxonomy (the *#*TH)?" prompt, verify your group name and type **Y** to save it or **N** to cancel the save and press Enter.
- 11. (Optional) At the "Taxonomy Brief Description" prompt, type a short description of the taxonomy and press Enter.
- 12. (Optional) At the "1>" prompt, type enter the information for the extended description for the taxonomy; otherwise press Enter.
- 13. At the "Attribute of Living Patients" prompt, type **^** (Shift-6) and press Enter.
- 14. At the "What is the subject of your search?" prompt, type **^** (Shift-6) and press Enter to return to the **Q-Man** main menu.
- 15. To exit the **Q-Man** main menu, type **0** (zero) at the prompt and press Enter.

```
What is the subject of your search? LIVING PATIENTS // <Enter> LIVING PATIENTS
    Subject of search: PATIENTS
        ALIVE TODAY
Attribute of LIVING PATIENTS: COMMUNITY <Enter>
Enter COMMUNITY: ANADARKO <Enter> CADDO OKLAHOMA 140 4008140<br>
Enter ANOTHER COMMUNITY: CARNEGIE <Enter> CADDO OKLAHOMA 144 4008144
Enter ANOTHER COMMUNITY: CARNEGIE <Enter> CADDO OKLAHOMA 144 4008144<br>Enter ANOTHER COMMUNITY: WALTERS <Enter> COTTON OKLAHOMA 263 4017263
Enter ANOTHER COMMUNITY: WALTERS <Enter> COTTON
Enter ANOTHER COMMUNITY: <Enter>
The following have been selected =>
```

```
 ANADARKO
     CARNEGIE
      WALTERS
Want to save this COMMUNITY group for future use? No// Y <Enter> (Yes)
Group name: SWOK GPRA REPORT COMMUNITIES <Enter>
   Are you adding 'SWOK GPRA REPORT COMMUNITIES' as
     a new TAXONOMY (the 890TH)? No// Y <Enter> (Yes)
    TAXONOMY BRIEF DESCRIPTION: <Enter>
EXTENDED DESCRIPTION:
  No existing text
  Edit? NO// NO <Enter>
Computing Search Efficiency Rating
    Subject of search: PATIENTS
      ALIVE TODAY
       CURRENT COMMUNITY (ANADARKO/CARNEGIE...)
```
Figure 4-1: Example of setting up a community taxonomy in Q-Man

# <span id="page-35-0"></span>4.2 Site Parameters (SP)

CI12 > SET > SP

**Note:** Users must have the BGPZ SITE PARAMETERS security key to display the Site Parameters menu option and set up the CRS site parameters.

Setting site parameters eliminates the need to set those values that are often used throughout the CRS system. These are the CRS site parameters:

- **BGP Site Parameters Location** (i.e., facility location), which defines your facility location.
- **Default Community taxonomy**, which defines the community taxonomy name your site is most likely to use when identifying the population for reports.

**Note**: If your RPMS server has multiple databases representing multiple facilities, you may not want to set a default Community taxonomy to ensure users will define a specific Community taxonomy each time a report is run.

- **Definition of Home**, which is used by Public Health Nursing (PHN) measure to identify PHN visits in a home location, in addition to Clinic Code 11. Generally, but not always, a site's home location is called Home.
- **Export Height/Weight Data to Area/National Programs**, which may be set to N *only* by Tribal facilities that do not want to export their height/weight data associated with the National GPRA & PART Report to their Area Office and IHS Division of Epidemiology. The default is set to Y.
When a reporting facility chooses to export its GPRA data to the Area Office, if the Export Height/Weight Data site parameter is set to Y, the Area Office export file that is created (file beginning with "BG121") will include visit data containing height and/or weight measurements taken during the period July 1, 2011 through June 30, 2012 for all active clinical patients 0-65 years of age included in the National GPRA & PART Report.

The Area Office creates a combined file containing unduplicated data from all facilities. The file is sent to the National GPRA Support Team for transmission to the Division of Epidemiology, which uses the data to construct frequency curves. Only the unique registration record ID of each patient is sent; individual names and chart numbers are not sent.

A copy of a letter addressed to Tribal Clinic Directors that discusses this data file in detail and explains how the information will be used is included in [Height and](#page-401-0)  Weight [Data File Letter.](#page-401-0)

- **Contract Health Site Only**, which is for facilities that offer *only CHS* to its patients. If a facility offers *any* direct services to its patients, this site parameter should be set to No. Setting this parameter to Yes redefines the Active Clinical denominator to Active Clinical CHS, requiring a patient to have two CHS visits in the past three years versus meeting the criteria of the Active Clinical denominator definition for having two visits to defined medical clinics in the past three years.
- **Urban Outreach and Referral Site Only**, which is for facilities that offer *only behavioral health services* to its patients. If a facility offers *any* other services to its patients, this site parameter should be set to No. Setting this parameter to Yes redefines the Active Clinical denominator to Active Clinical Behavioral Health, requiring a patient to have two behavioral health visits in the past three years versus meeting the criteria of the Active Clinical denominator definition for having two visits to defined medical clinics in the past three years.
- **Directory for Area files**, which defines the directory in which Area Export files will be created.

Be sure to check with your site manager before editing this field. If the path entered does not exist, then the Area Export files will not be created.

To edit the Site Parameters, follow these steps:

```
 ****************************************************
               IHS/RPMS CLINICAL REPORTING SYSTEM (CRS)
                  ****************************************************
                                 Version 12.1
                             DEMO INDIAN HOSPITAL
 CI12 CRS 2012 ...
```
May 2012

User Manual **Contract Contract Contract Contract Contract Contract Contract Contract Contract Contract Contract Contract Contract Contract Contract Contract Contract Contract Contract Contract Contract Contract Contract Co** 

```
 CI11 CRS 2011 ...
   CI10 CRS 2010 ...
   CI09 CRS 2009 ...
   CI08 CRS 2008 ...
   CI07 CRS 2007 ...
Select IHS Clinical Reporting System (CRS) Main Menu Option: CI12 <Enter> 
CRS 2012
```
Figure 4-2: Accessing the System Setup menu (Step 1)

1. At the "Select IHS Clinical Reporting System (CRS) Main Menu Option" prompt, type **CI12** and press Enter.

```
 *********************************
                             IHS/RPMS CRS 2012
                       ** Clinical Reporting System **
                      *********************************
                                 Version 12.1
                             DEMO INDIAN HOSPITAL
 RPT Reports ...
 SET System Setup ...
   AO Area Options ...
Select CRS 2012 Option: SET <Enter> System Setup
```
Figure 4-3: Accessing the System Setup menu (Step 2)

2. At the "Select CRS 2012 Option" prompt, type **SET** and press Enter.

**Note:** The SP Site Parameters menu option is displayed only for users with security access to this function.

The **Setup** menu is displayed, as in the following example:

```
 **************************
                                ** IHS/RPMS CRS 2012 **
                                       Setup Menu
                               **************************
                                       Version 12.1
                                   DEMO INDIAN HOSPITAL
   SP Site Parameters<br>TC Taxonomy Check
   TC Taxonomy Check ...<br>TS Taxonomy Setup ...
         Taxonomy Setup ...
Select System Setup Option: SP <Enter> Site Parameters
```
Figure 4-4: Accessing the System Setup menu (Step 3)

- 3. At the "Select System Setup Option" prompt, type **SP** and press Enter.
- 4. At the "Select BGP Site Parameters Location" prompt, type the name of your site location.
- 5. At the "Please enter your site's Default Community Taxonomy" prompt, type the name of the community taxonomy your site is most likely to use for performance reporting.

**Note**: The Community taxonomy default can be overridden at the time an individual report is run. Setting a default taxonomy ensures that any user running a report is using the same population definition.

6. At the "Enter Your Site's Home location" prompt, type the name of your home location, or press Enter to accept the default response.

Type **HOME** at this prompt to display a list of all home locations. Follow the prompts to select the appropriate location.

*Remember*: The home location is for reporting PHN home visits only and should not be confused with your facility/site location.

7. At the "Do you want to export Height/Weight data to the Area/National Programs?" prompt, type **Y** if your site wants to export its height and weight data.

If your site is a Tribal site and does not want to export its data, type **N**.

**Note:** All federal and urban facilities must type **Y** at this prompt.

8. At the "Contract Health Site Only?" prompt, type **N** if your facility offers direct care to its patients.

If your facility provides *CHS only* to its patients, type **Y**.

- 9. At the "Is your site an Urban Program Outreach & Referral Clinic?" prompt, type **N** if your facility offers care other than behavioral health to its patients.
- 10. If your facility provides *behavioral health only* to its patients, type **Y**.
- 11. At the "Directory for Export Files" prompt, type the path of the directory in which you want your Area Export files created. Only edit this parameter if you would like Area Export files to be created in a directory other than they are currently.

Be sure to check with your site manager before editing this field. If the path entered does not exist, then the Area Export files will not be created.

12. When the "Select BGP Site Parameters Location" prompt is displayed, press Enter to return to the System Setup menu.

The steps for System Setup are displayed as follows:

```
Select System Setup Option: SP Site Parameters
Select BGP SITE PARAMETERS LOCATION: DEMO INDIAN HOSPITAL <Enter> OKLAHOMA TAHLEQUAH 01 OK
OKLAHOMA TAHLEQUAH 01 OK
        ...OK? Yes// <Enter> (Yes)
Please enter your site's DEFAULT COMMUNITY taxonomy: DEMO GPRA 
COMMUNITIES//
<Enter>
Please enter your site's HOME location: HOME// HOME <Enter>
 1 HOME OKLAHOMA TAHLEQUAH 89 OK
 2 HOME CALIFORNIA TRIBE/638 UIHS-TSURAI 89
     3 HOME MONTANA URB ROCKY BOY'S 95
                 CALIFORNIA URBAN AMERICAN IND FREE CLINIC
89
     5 HOME CALIFORNIA URBAN SAN DIEGO A.I.H.C. 89
Press <RETURN> to see more, '^' to exit this list, OR<br>CHOOSE 1-5: 1 <Enter> HOME 0KLAHOMA TAHLEOUAH 89
CHOOSE 1-5: 1 <Enter> HOME OKLAHOMA TAHLEQUAH 89 OK
Tribal Sites Only:
Do you want to export Height/Weight data to the Area/National Programs?: 
YES// Y
<Enter> YES
Only answer the next question with a Yes if this site provides
no direct services but only provides contract health services
to their patients.
CONTRACT HEALTH SITE ONLY?: NO// N <Enter> NO
Only answer the next question with a Yes if this site only
provides behavioral health services to their patients.
Is your site an Urban Program Outreach & Referral Clinic?: NO
         // N NO
If you want your files to be placed in a directory other than the
pub directory, please enter the directory name here.
DIRECTORY FOR EXPORT FILES: Q:\// Q:\AreaReports\ 
Select BGP SITE PARAMETERS LOCATION:
```
Figure 4-5: Setting up site parameters (Steps 4–11, above)

## 4.3 Taxonomies

Taxonomies are used to find data items in PCC and determine if a patient or visit meets the criteria for which the software is looking.

To ensure comparable data within the agency as well as to external organizations, as much performance measure logic as possible is based on standard national codes. These codes include ICD-9, CPT, LOINC, and national IHS standard code sets (e.g., health factors, patient education codes, etc.).

For terminology that is not standardized across each facility, such as lab tests or medications, CRS uses taxonomies that can be populated by each individual facility with its own codes.

#### 4.3.1 What Is a Taxonomy?

Taxonomies are groupings of functionally related data elements, such as specific codes, code ranges, or terms, that are used by various RPMS applications to find data items in PCC and determine if a patient meets certain criteria. Two types of taxonomies are distributed with the CRS:

- Software-defined ("hard-coded")
- Site-populated

Codes and terms contained in a taxonomy are referred to as "members" of the taxonomy.

For data elements like diagnoses, procedures, or lab tests identified by LOINC codes, the taxonomy simply identifies the standard codes a software program should look for. These codes are hard-coded by the programmer into several *software-defined taxonomies* distributed with the CRS software. These taxonomies can be updated *only* by the CRS programmer. For a complete list of software-defined taxonomies, see the *Clinical Reporting System (BGP) Technical Manual*.

*Site-populated taxonomies* are used to mitigate the variations in terminology for data elements that vary from one facility to another, including medications and lab tests. This means that one site's Pap smear data can be compared to another site's data, even though the same term is not used for the Pap smear lab test. Or, one site's beta blocker data can be compared to another site's data, even though the same names are not used for beta blocker drugs.

For example, one site's Lab table might contain the term "Glucose Test," while another site's table may contain the term "Glucose" for the same test. PCC programs have no means for dealing with variations in spelling, spacing, and punctuation. Rather than attempting to find all potential spellings of a particular lab test, the application would look for a predefined taxonomy name installed at every facility. The contents of the taxonomy are determined by the facility. In this example, the application would use DM AUDIT GLUCOSE TESTS TAX, and the individual facility would enter all varieties of spelling and punctuation for glucose tests used at that facility.

#### 4.3.2 Site-Populated Clinical Taxonomies Used by CRS

During the initial installation of CRS, the site's CRS Implementation Team will need to review the taxonomies that must be populated by the site to make sure that all appropriate entries exist or are entered. After that, the GPRA Coordinator and/or person(s) responsible for maintaining the lab and drug taxonomies should review the taxonomies at least each quarter before running the quarterly reports to ensure the taxonomies are up to date.

The CRS site-populated taxonomies include both lab tests and drugs. The tables in Sections [4.3.3](#page-41-0) and [4.3.4](#page-50-0) can be used as a checklist.

CRS also uses hard-coded, predefined taxonomies for CPT, ICD (diagnosis and procedure), LOINC, American Dental Association (ADA), National Drug Code (NDC), and Veterans Administration (VA) Drug Class codes, as identified in the performance measure logic. *These taxonomies cannot be altered by the site*.

To view a list of all predefined taxonomies, select the View Taxonomy (VT) option in the Taxonomy Setup menu. The *Clinical Reporting System (BGP) Technical Manual* also includes a list of all predefined taxonomies.

Detailed instructions on how to check and set up these taxonomies are included in Sections [4.4,](#page-68-0) Taxonomy Check, and [4.5, Taxonomy Setup \(TS\).](#page-70-0)

Reports can be run for the lab tests and medications, including the site-populated taxonomies. For information on running these reports, see Section [5.19,](#page-243-0) ["Lab](#page-243-0)  [Taxonomy Report \(TXL\)"](#page-243-0) and Section [5.20,](#page-247-0) ["Medication Taxonomy Report \(TXM\),](#page-247-0)" respectively.

### <span id="page-41-0"></span>4.3.3 Site-Populated Lab Taxonomies

The following site-defined lab taxonomies are used by CRS. One new lab taxonomy was added and none were deleted for this version.

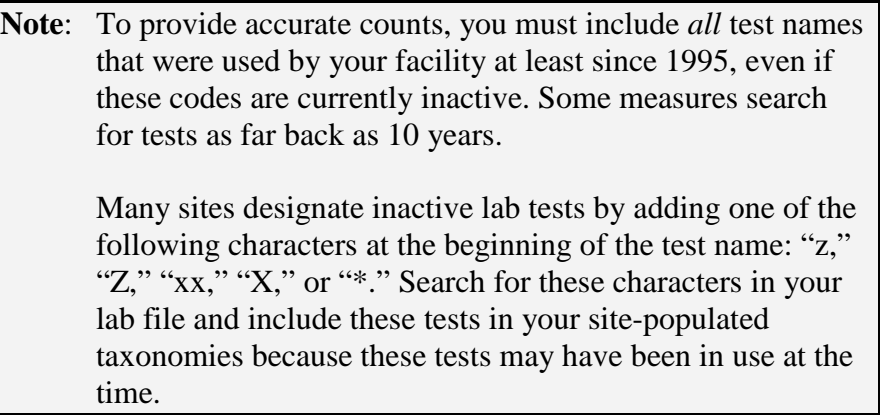

In the following table, one asterisk (\*) precedes the taxonomies that had changes to the topics using the taxonomy. Report additions are also preceeded by one asterisk (\*), and deletions are noted.

<span id="page-42-0"></span>Table 4-1: Site-Populated Lab Taxonomies

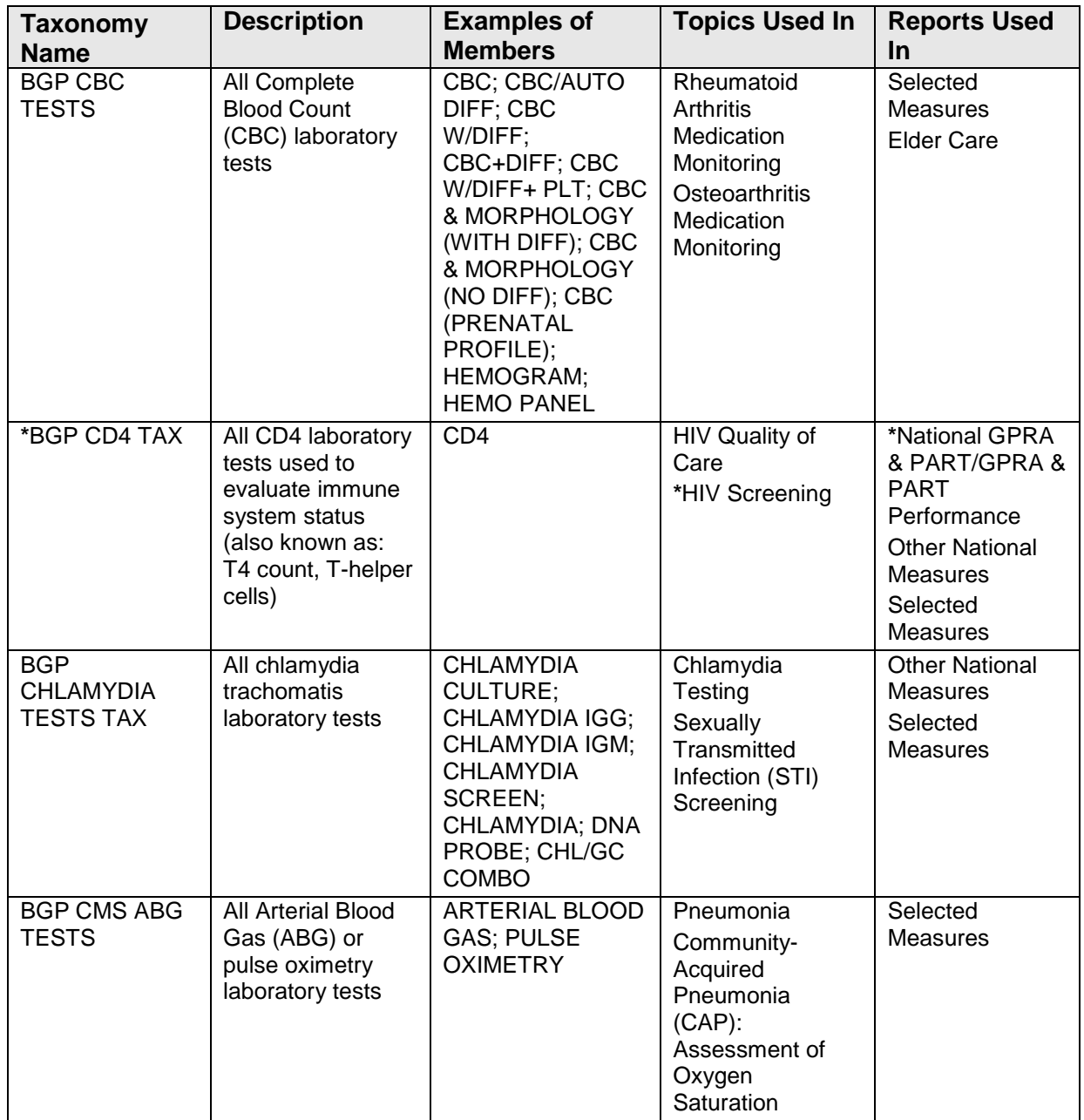

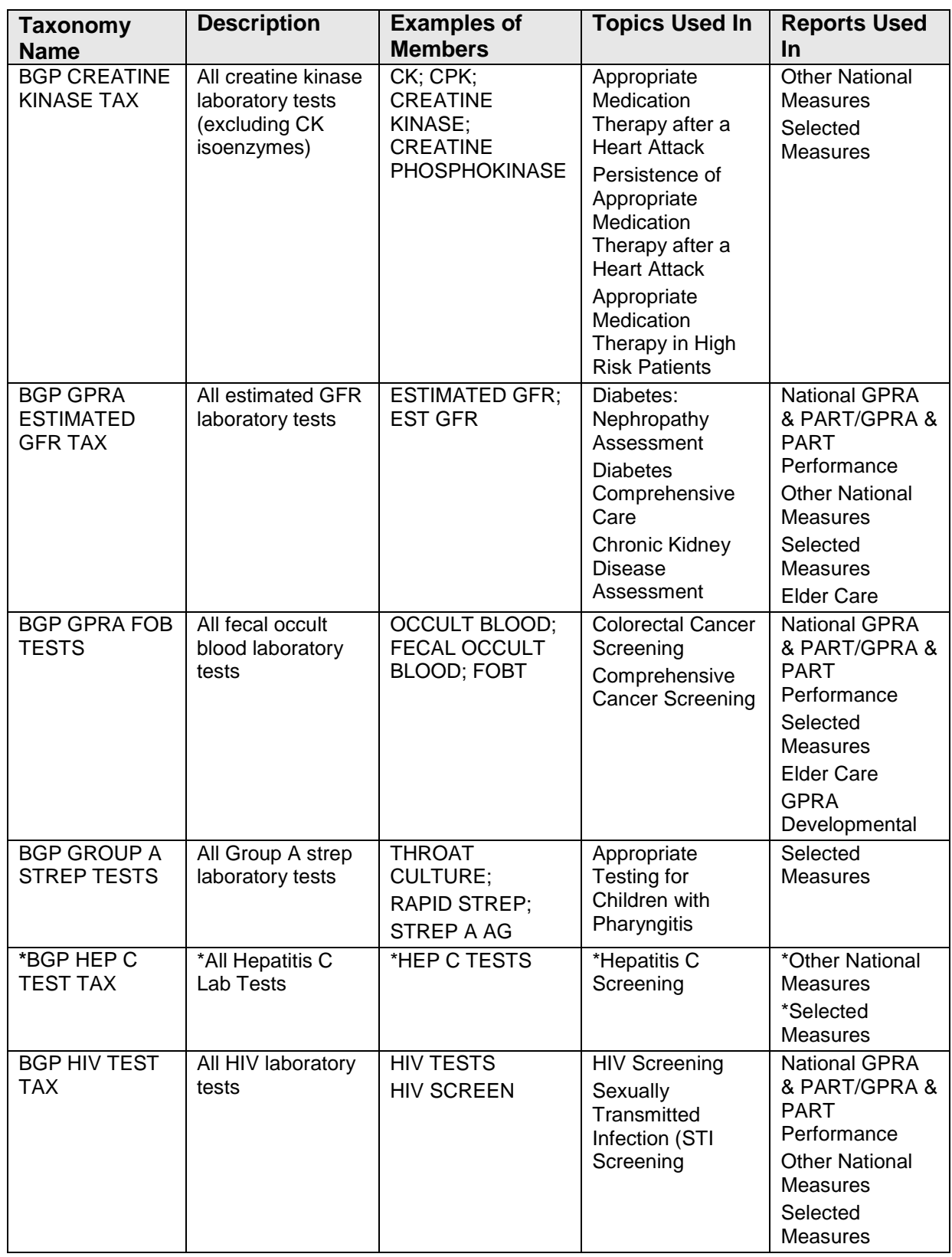

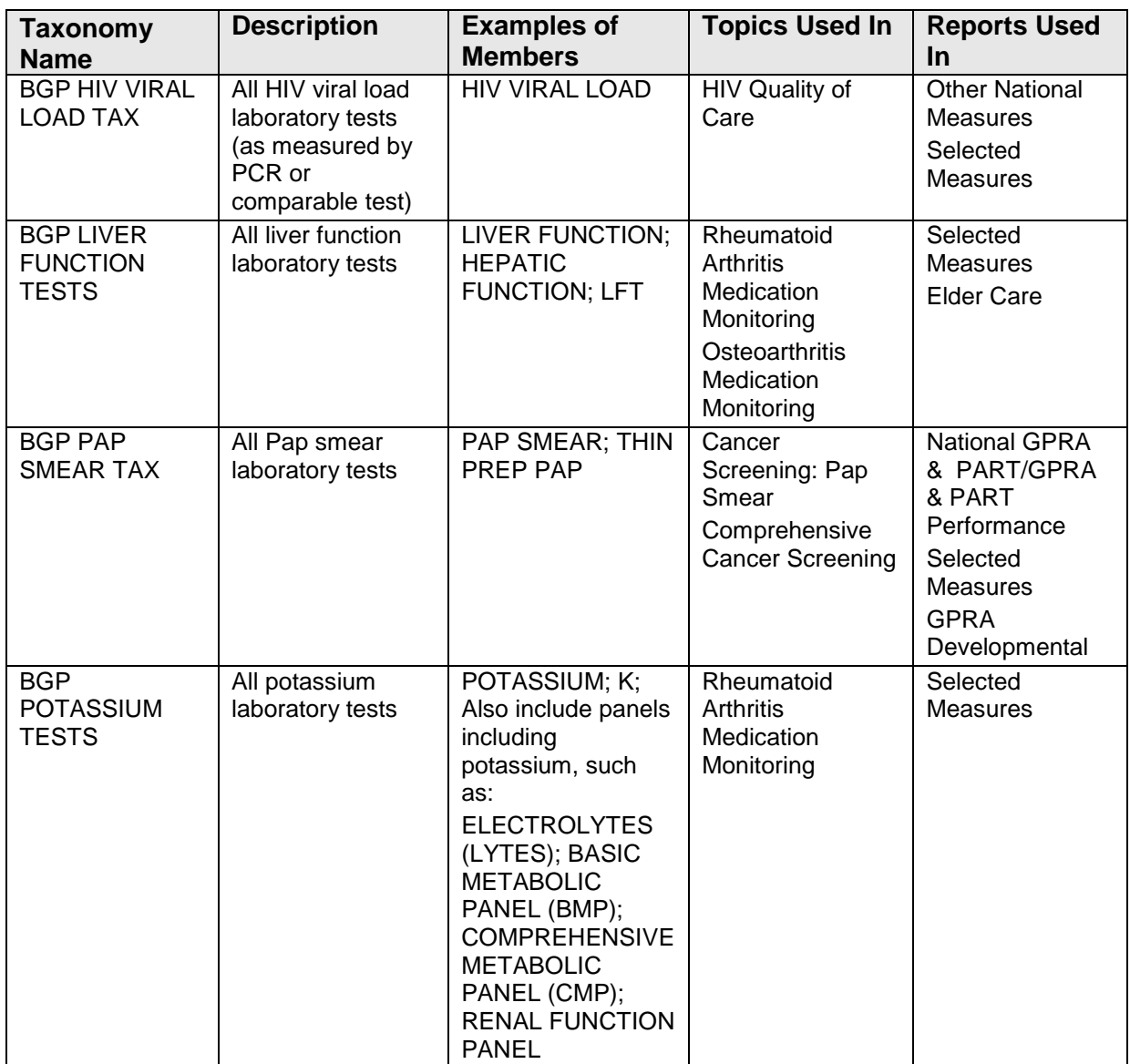

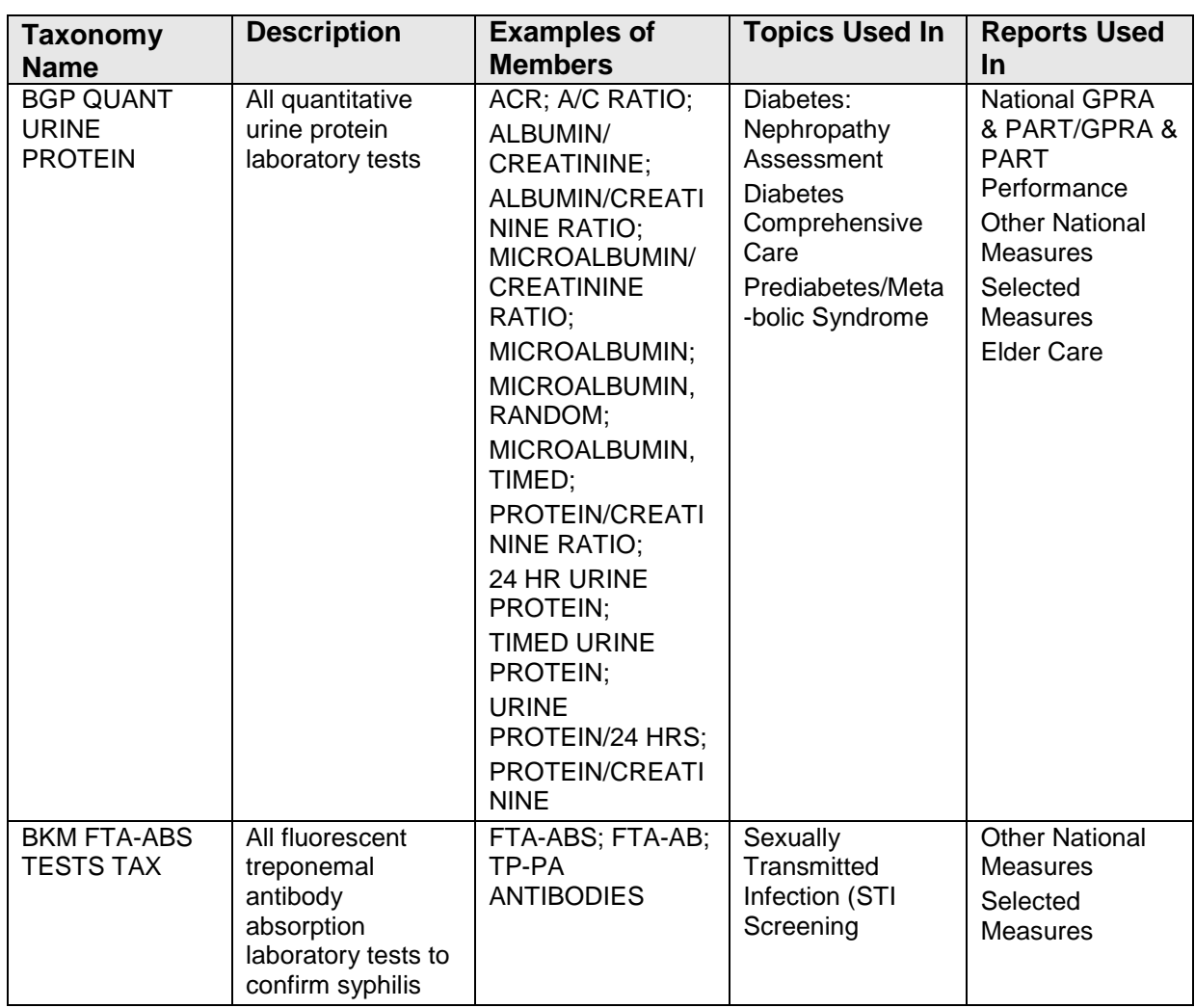

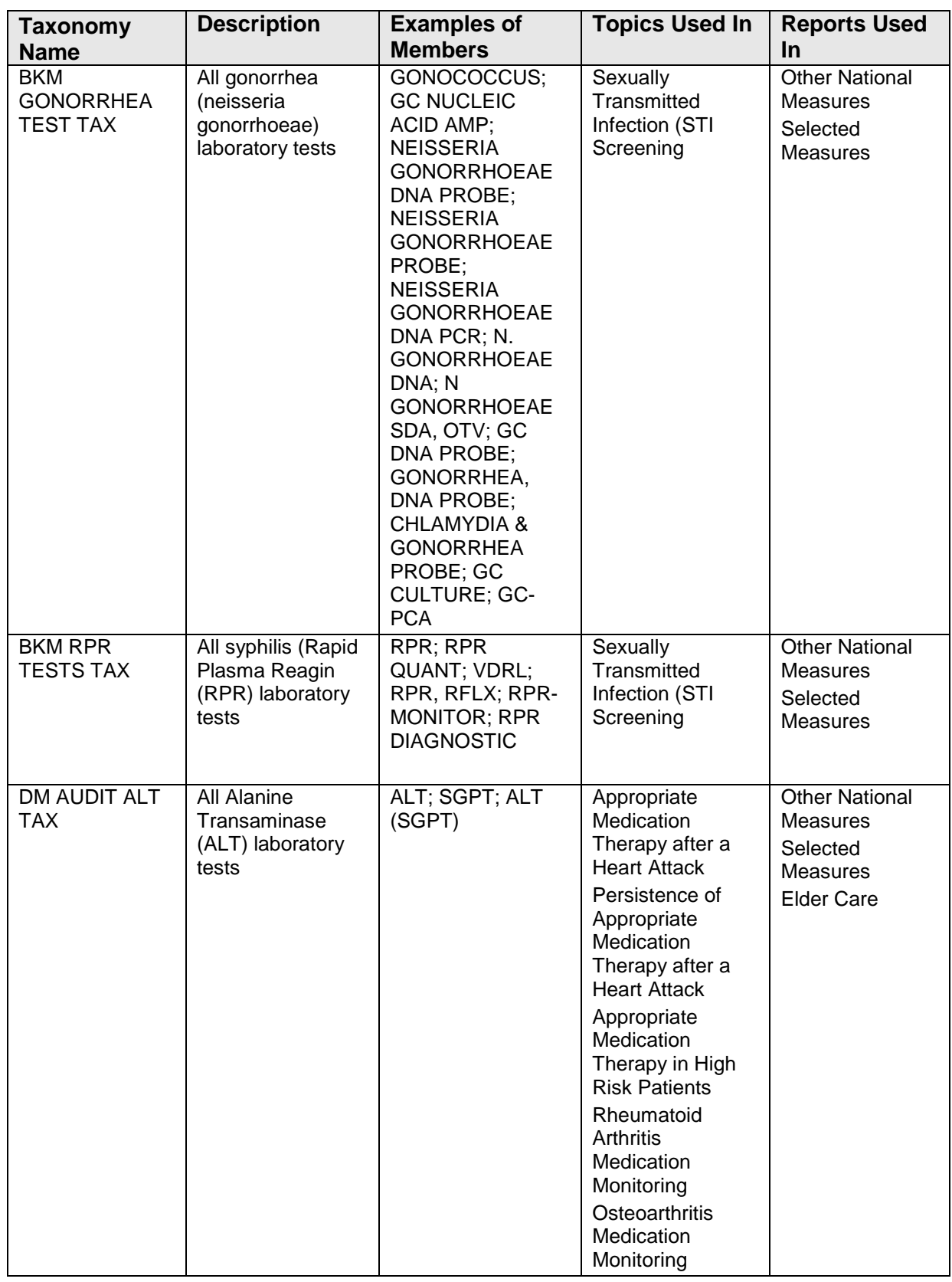

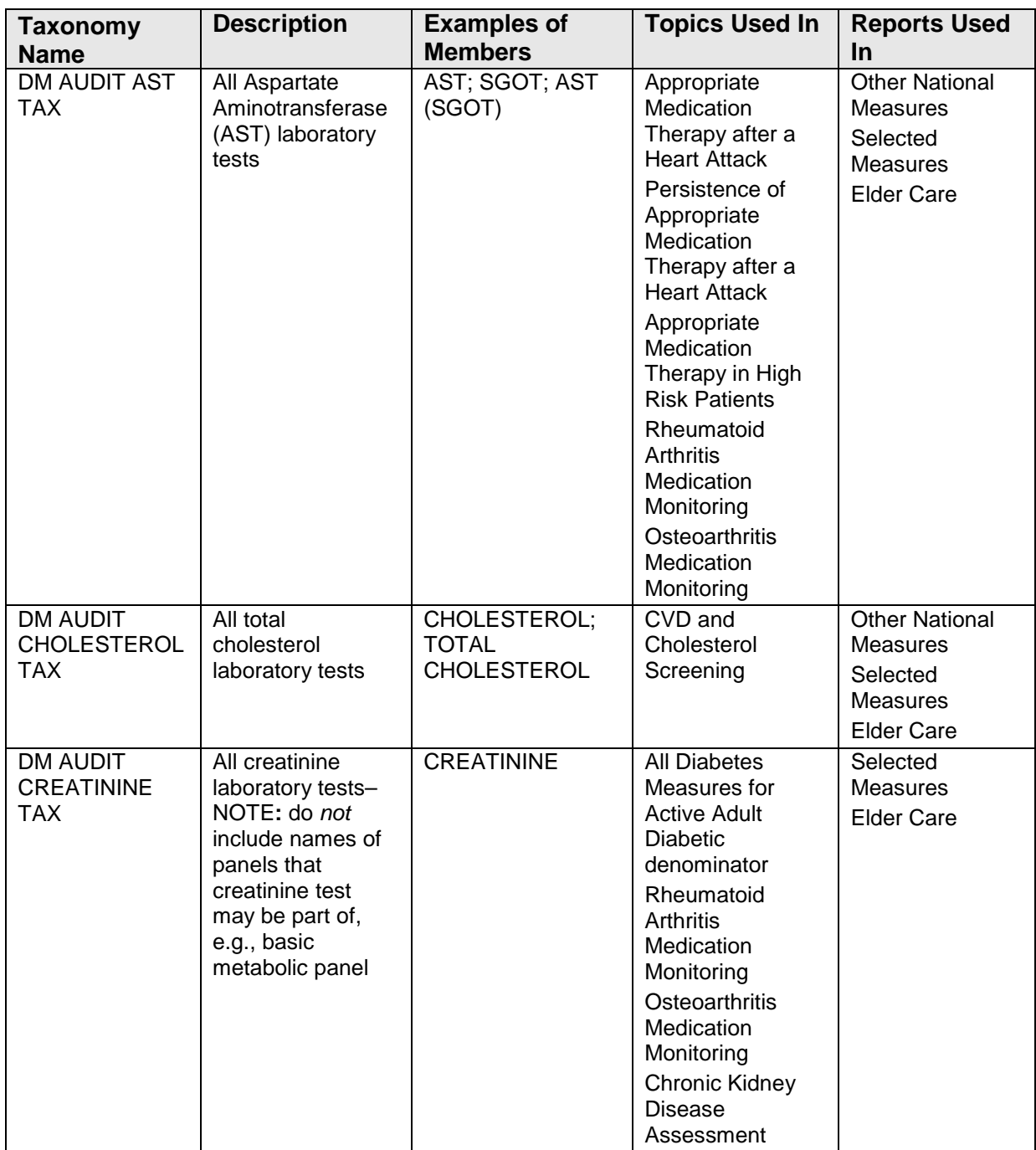

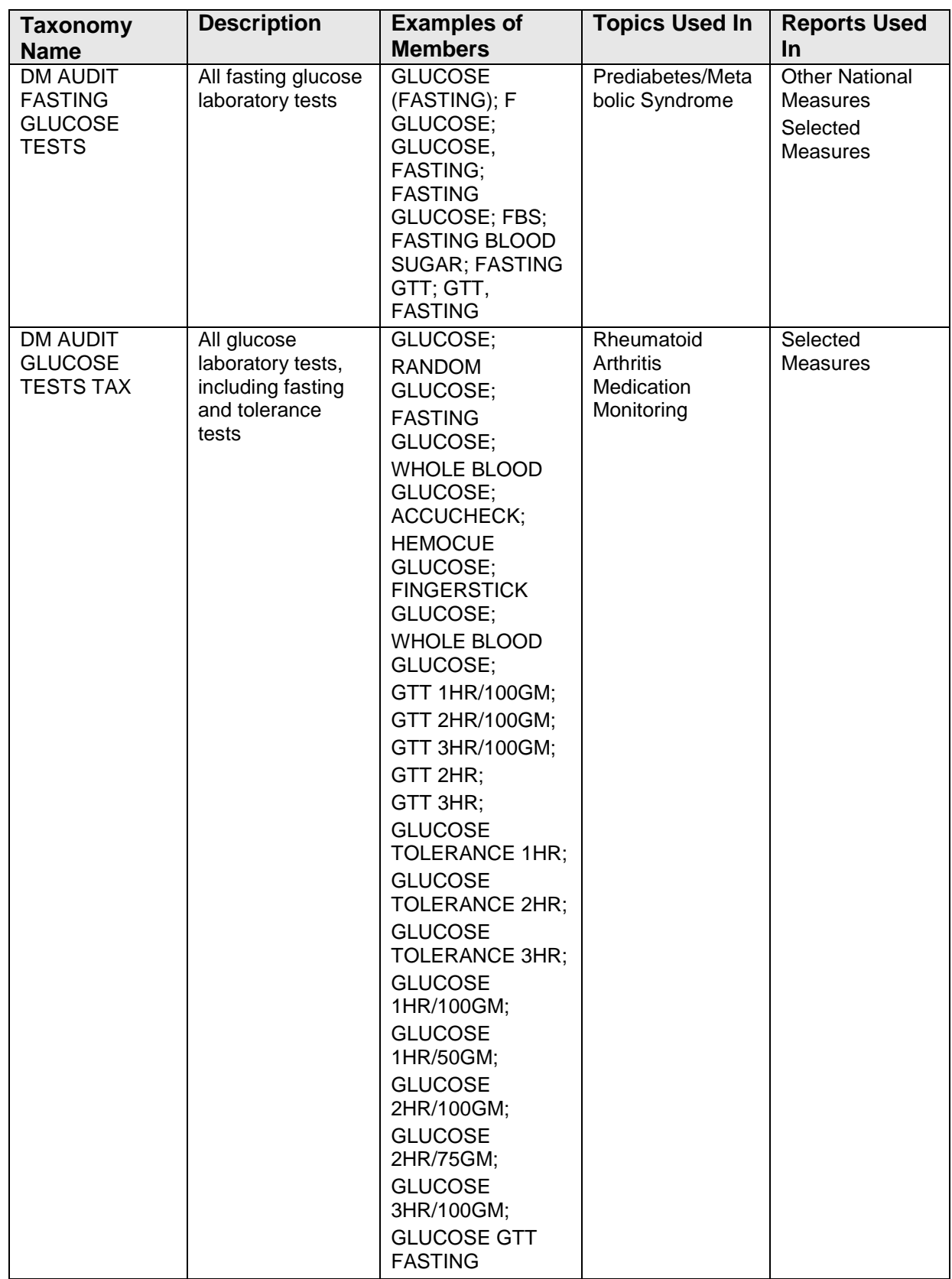

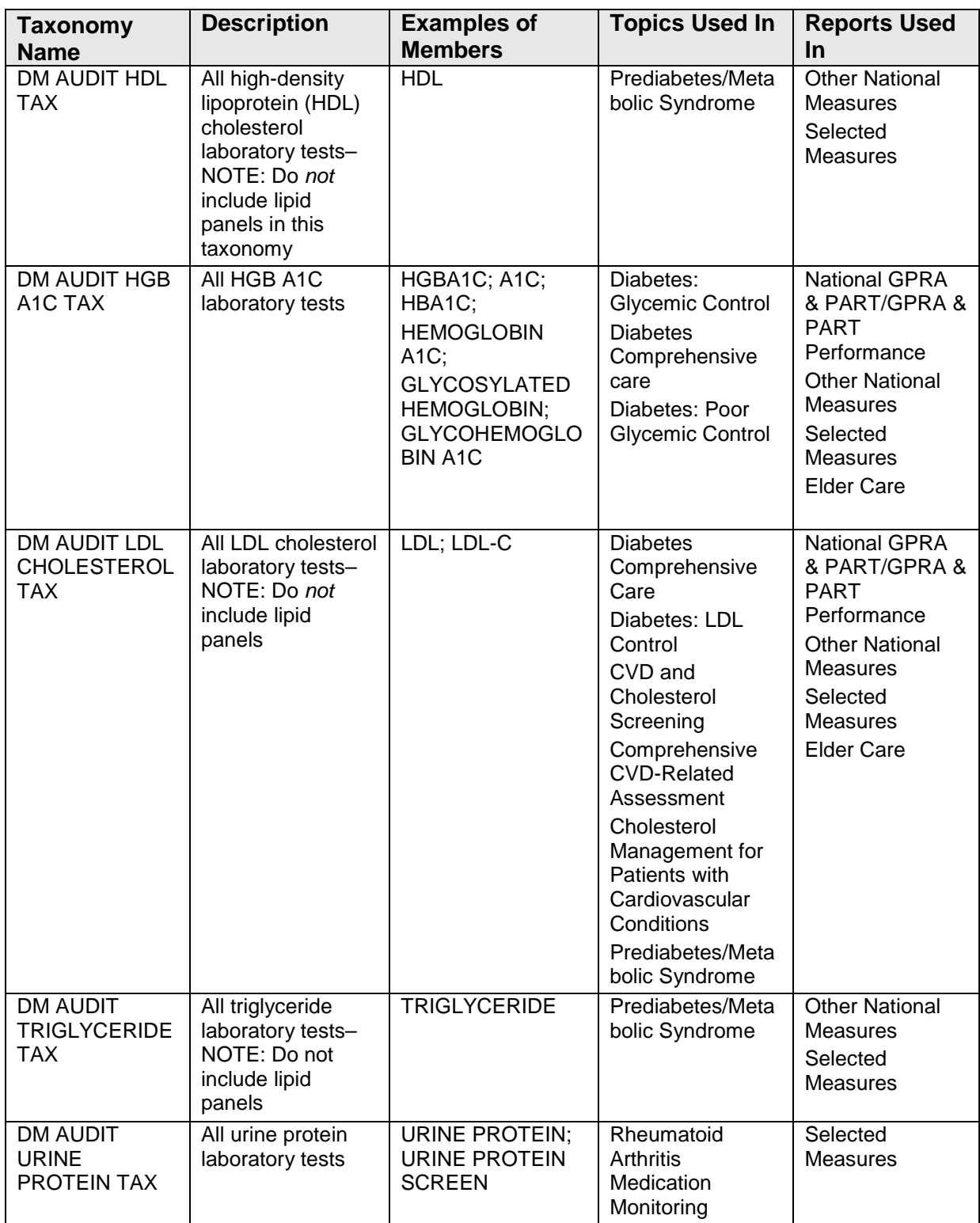

#### <span id="page-50-0"></span>4.3.4 Site-Populated Drug Taxonomies

All of the taxonomies in [Table 4-1](#page-42-0) that begin with "BGP" will be prepopulated by the CRS software, as indicated in the Drugs column. However, you should compare the indicated list of drugs with the drugs CRS actually found in your site's drug file and prepopulated, since there may be drugs that CRS could not locate that should be included in your site-populated taxonomy. You can add those drugs that should be included by editing your site-populated drug taxonomy.

**Note:** The actual members are too numerous to list and are included in spreadsheet *CRS 2012 Medication Taxonomies v12.1*. The National Drug Codes and/or VA Drug Classes used to prepopulate many of the taxonomies are included in this spreadsheet for each medication.

There are no new medication taxonomies for CRS version 12.1. One taxonomy (BGP HEDIS STATIN MEDS) has been deleted.

In the following table, a single asterisk (\*) precedes any taxonomy where drugs were added and/or removed. The drugs that were added are also preceded by a single asterisk (\*) and the drugs that were deleted are noted.

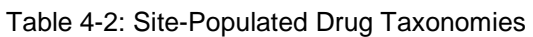

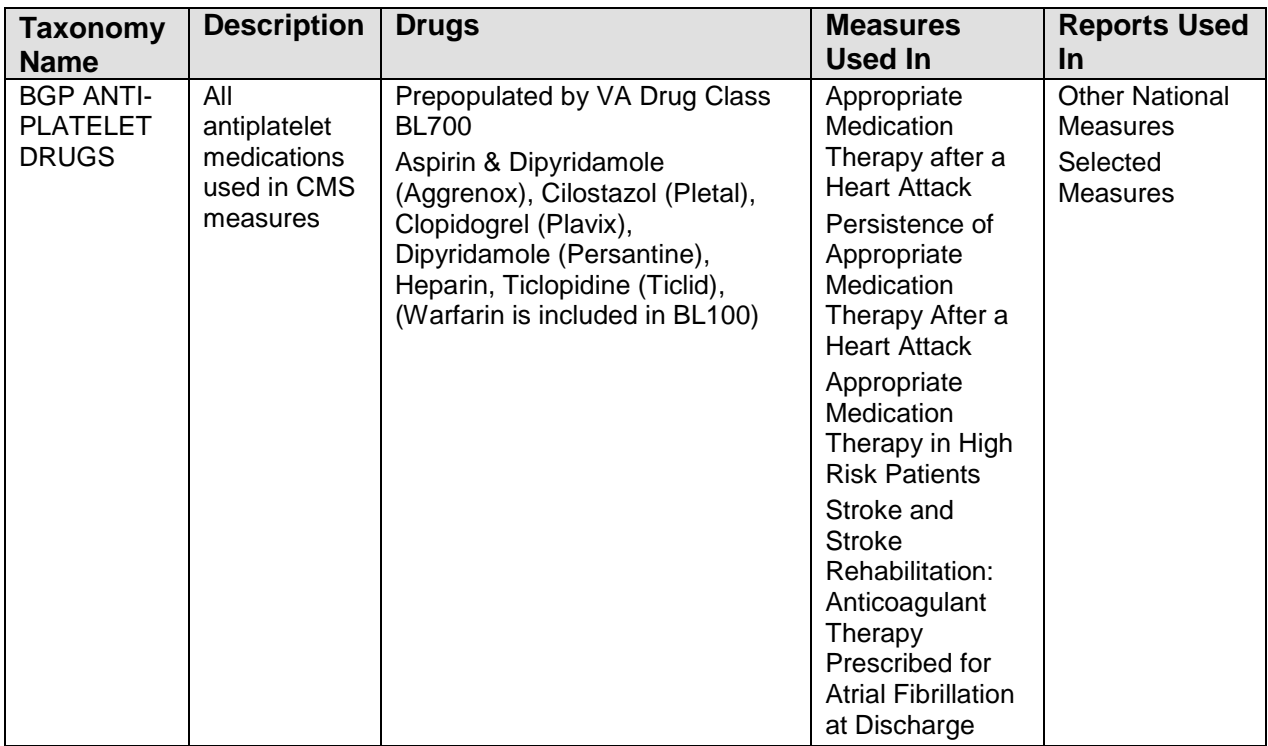

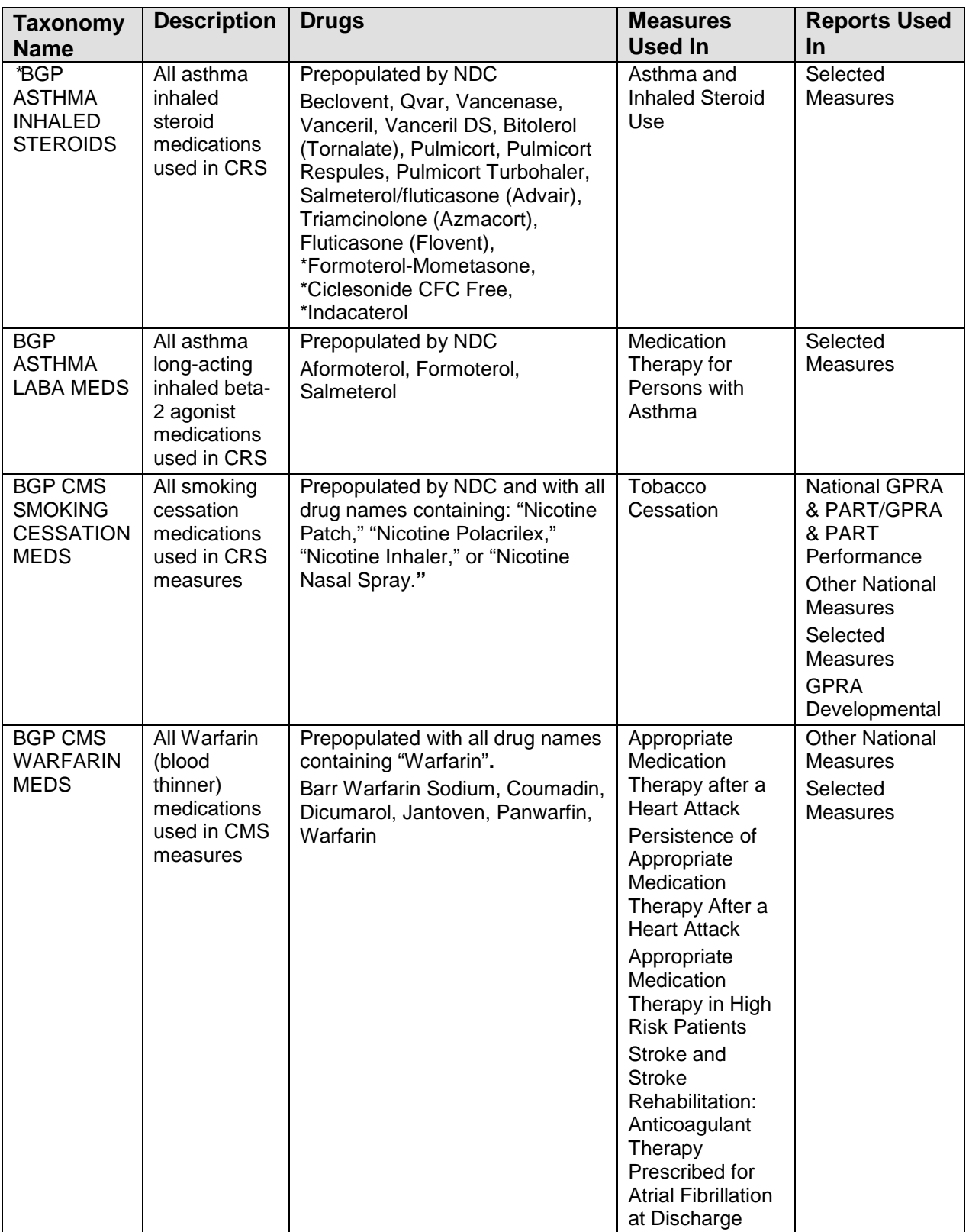

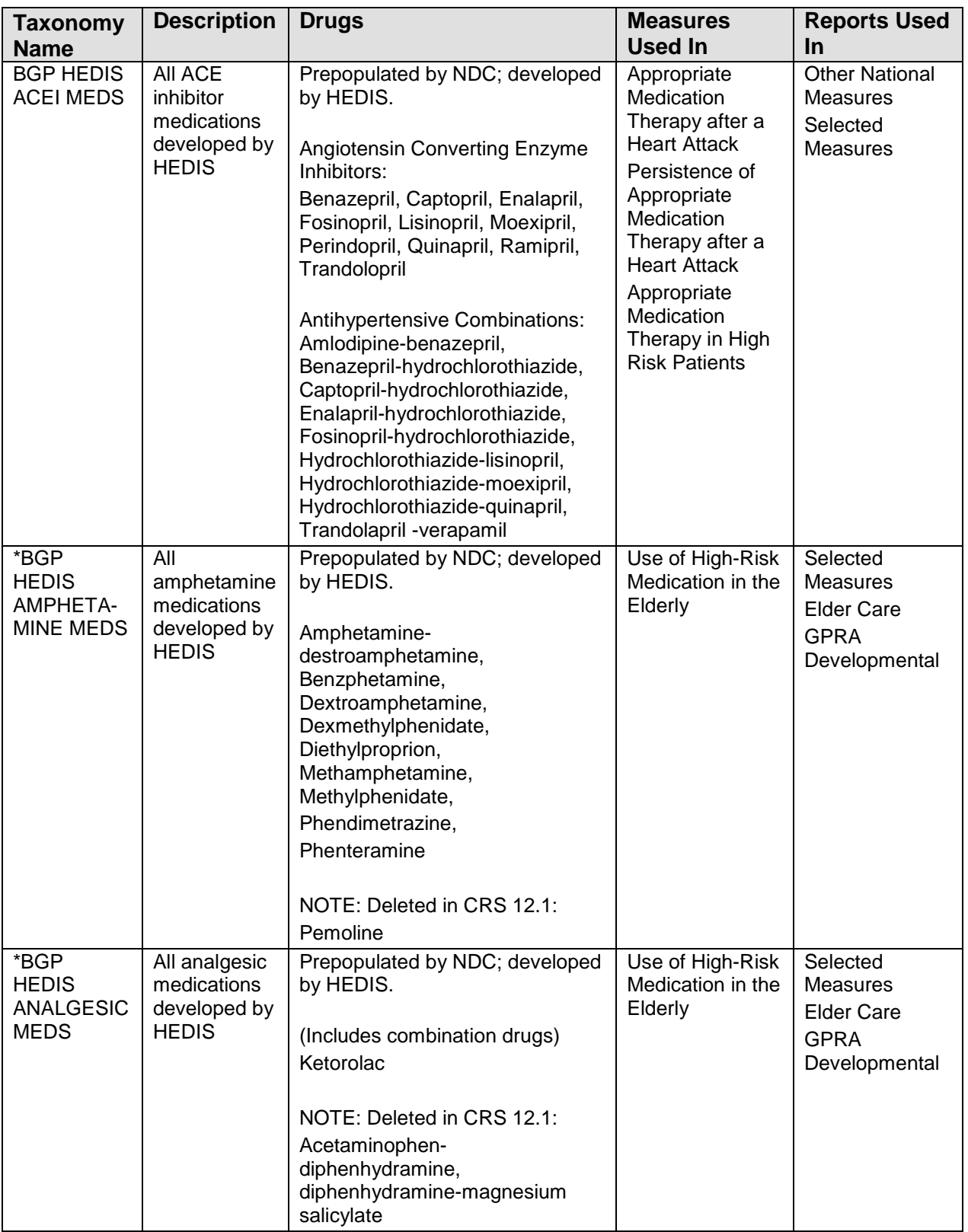

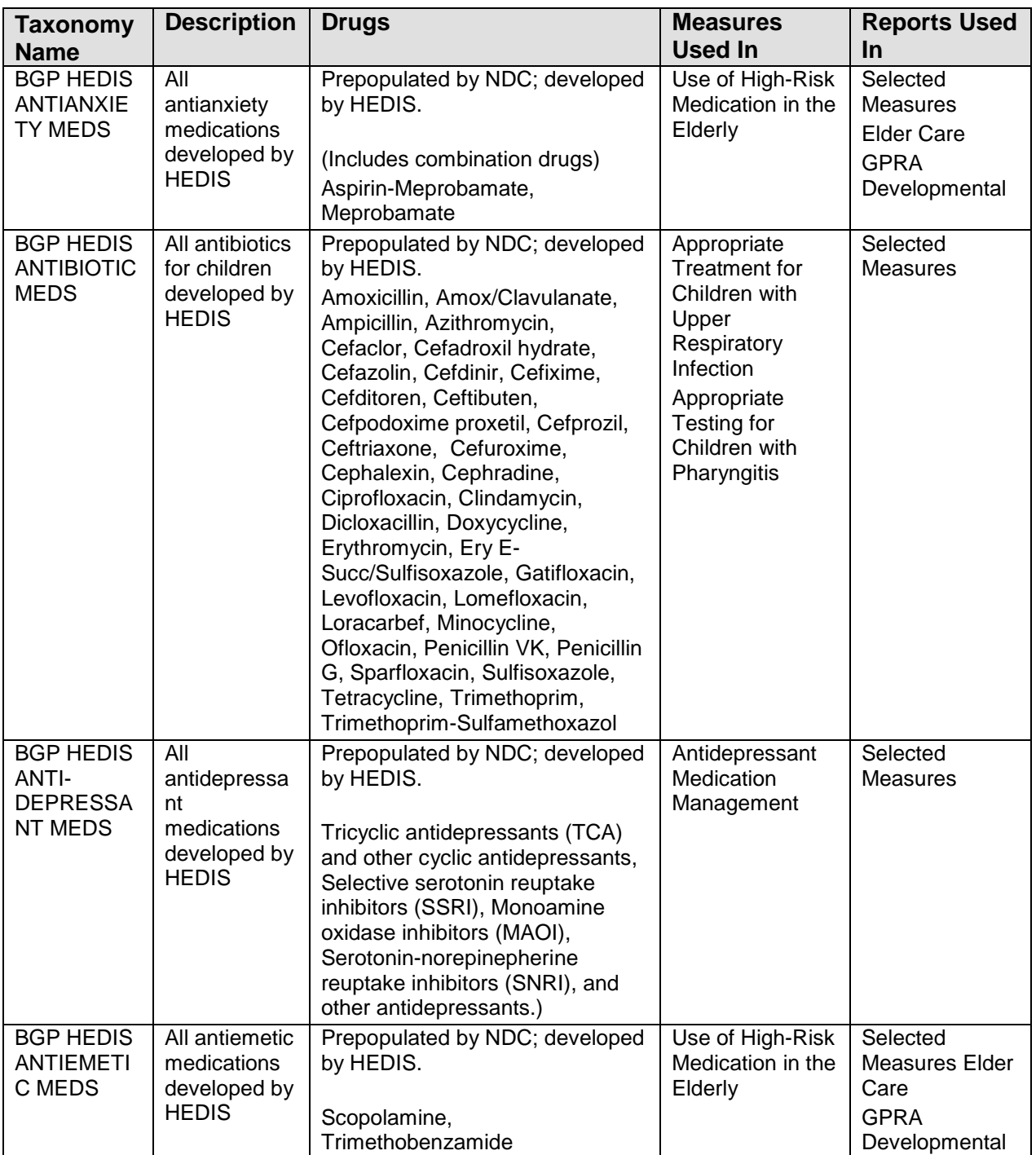

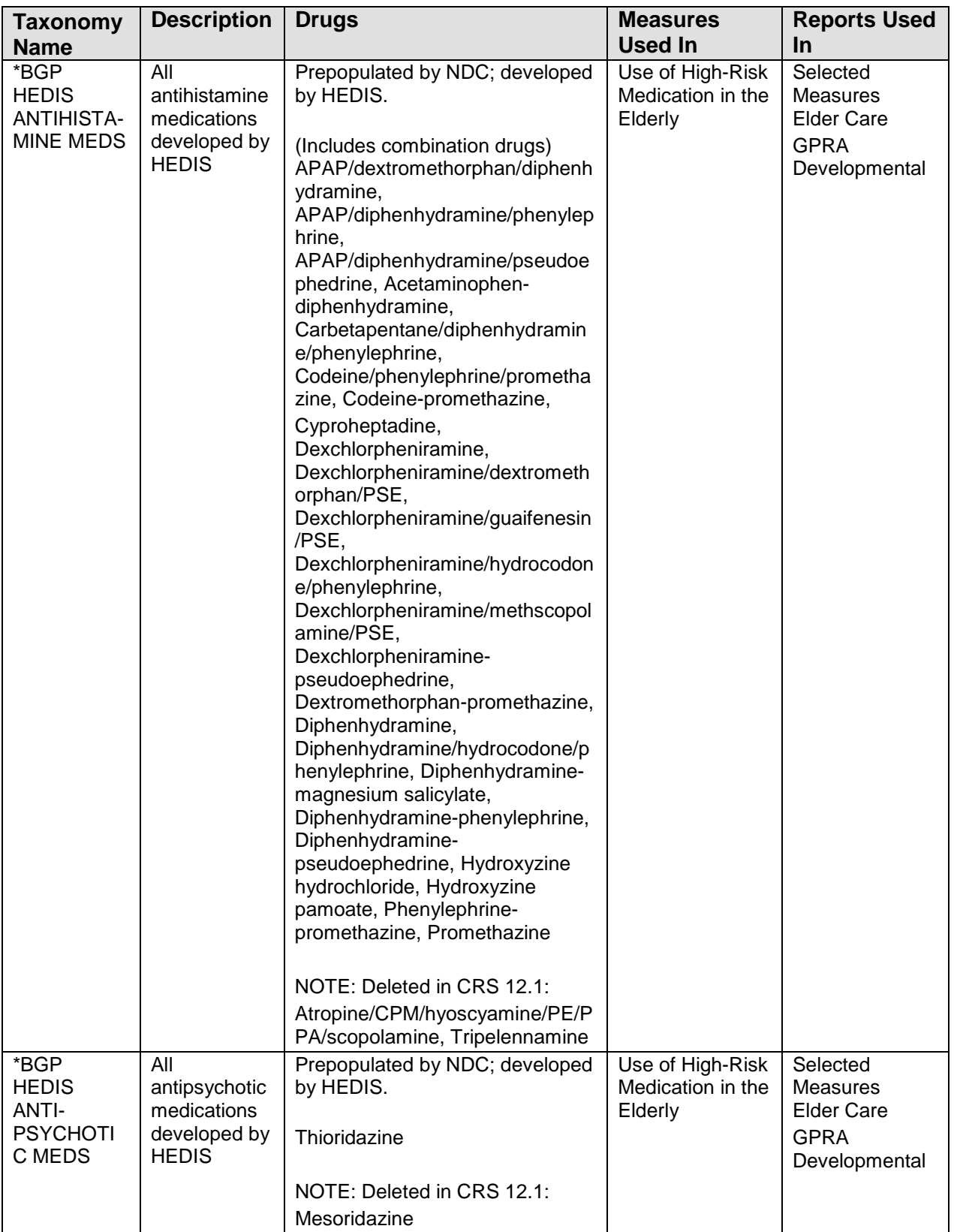

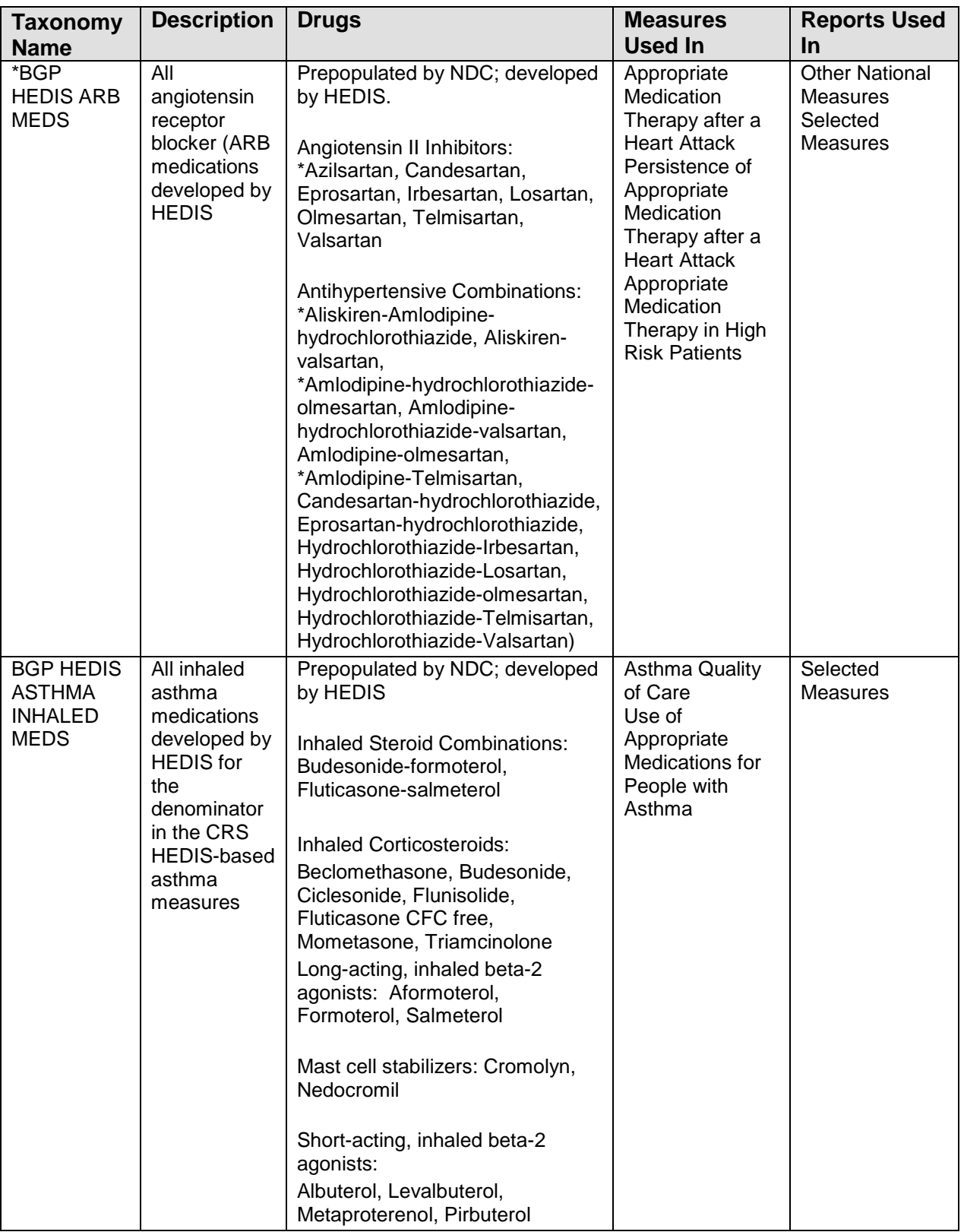

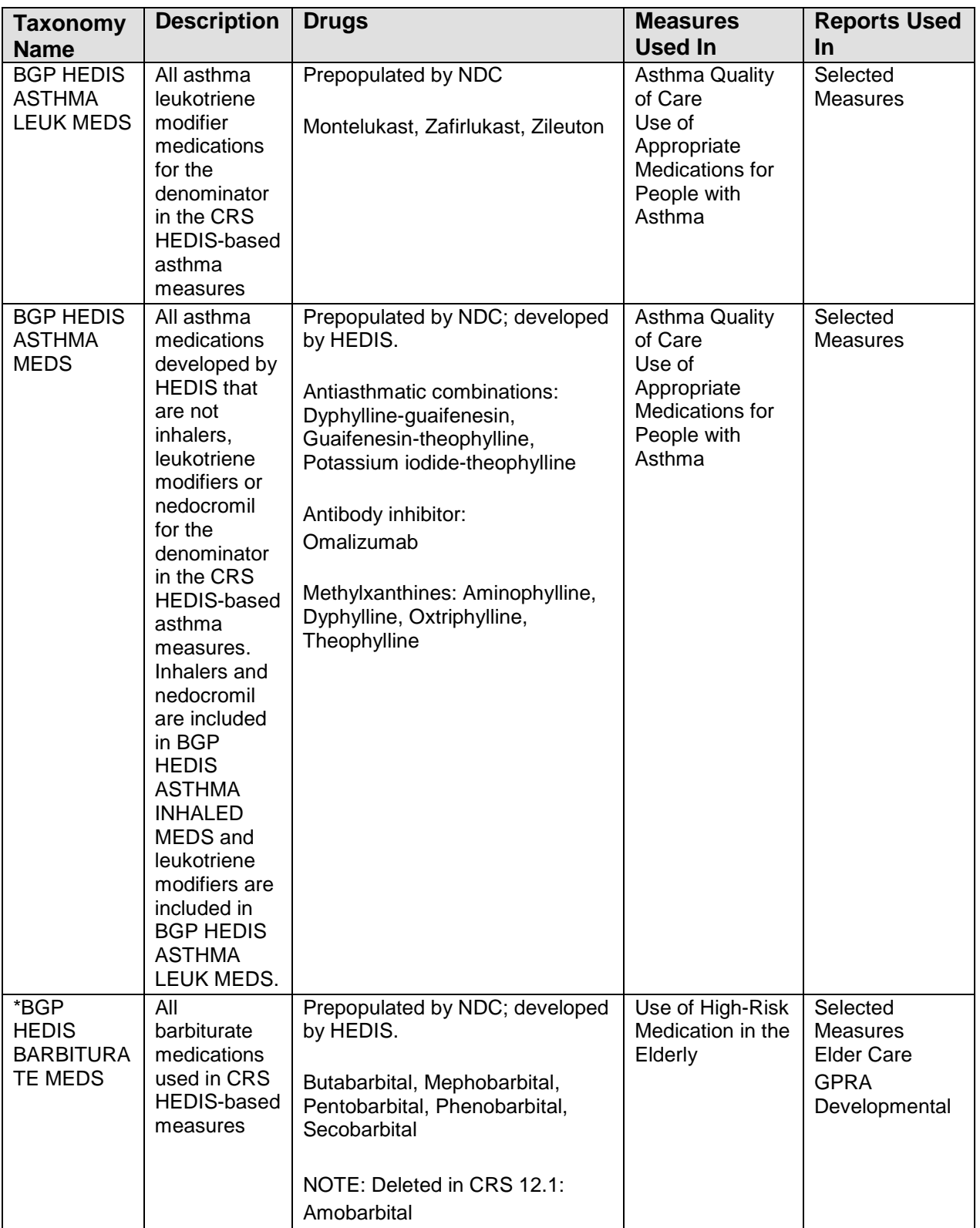

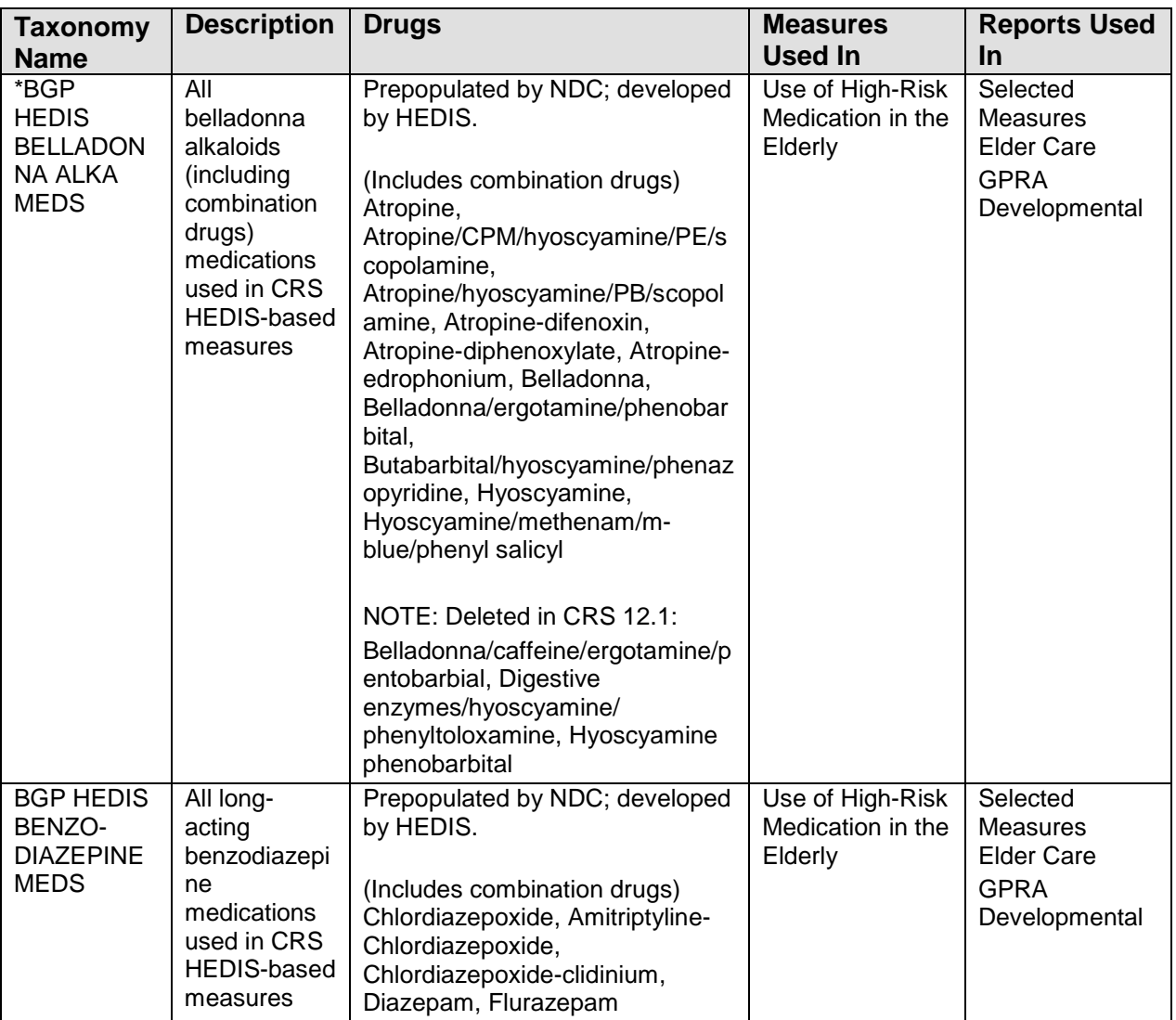

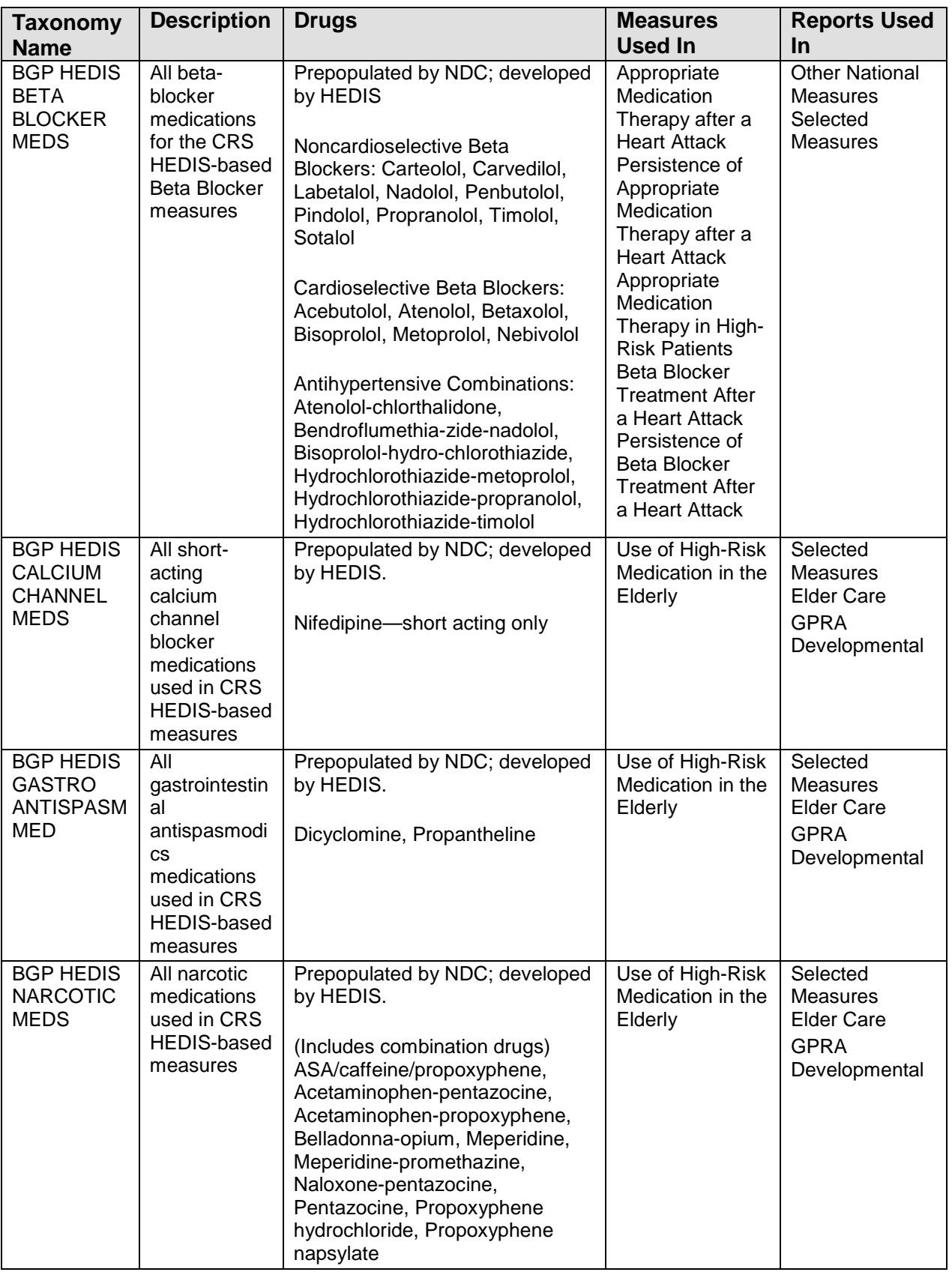

Getting Started: System Setup

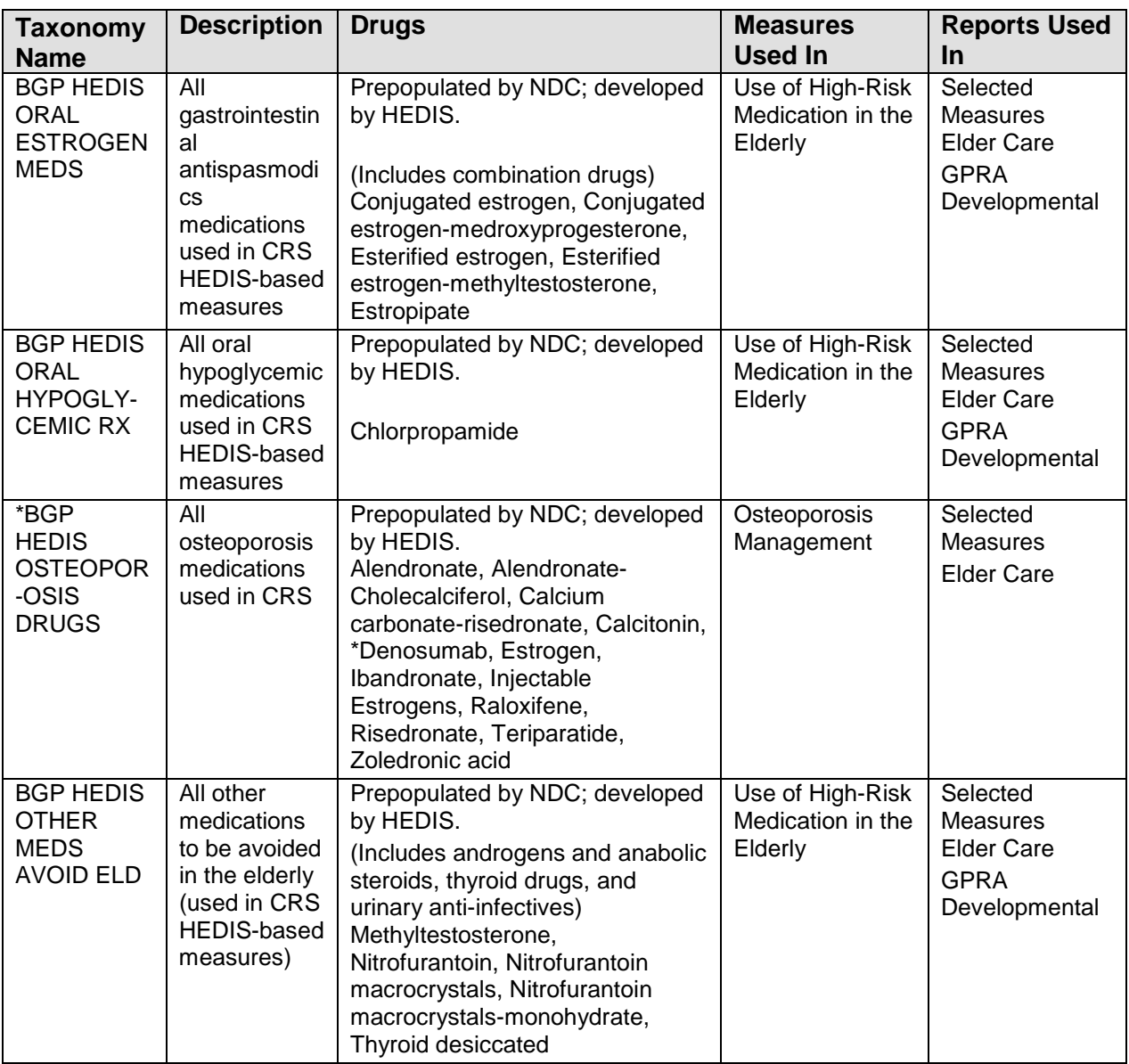

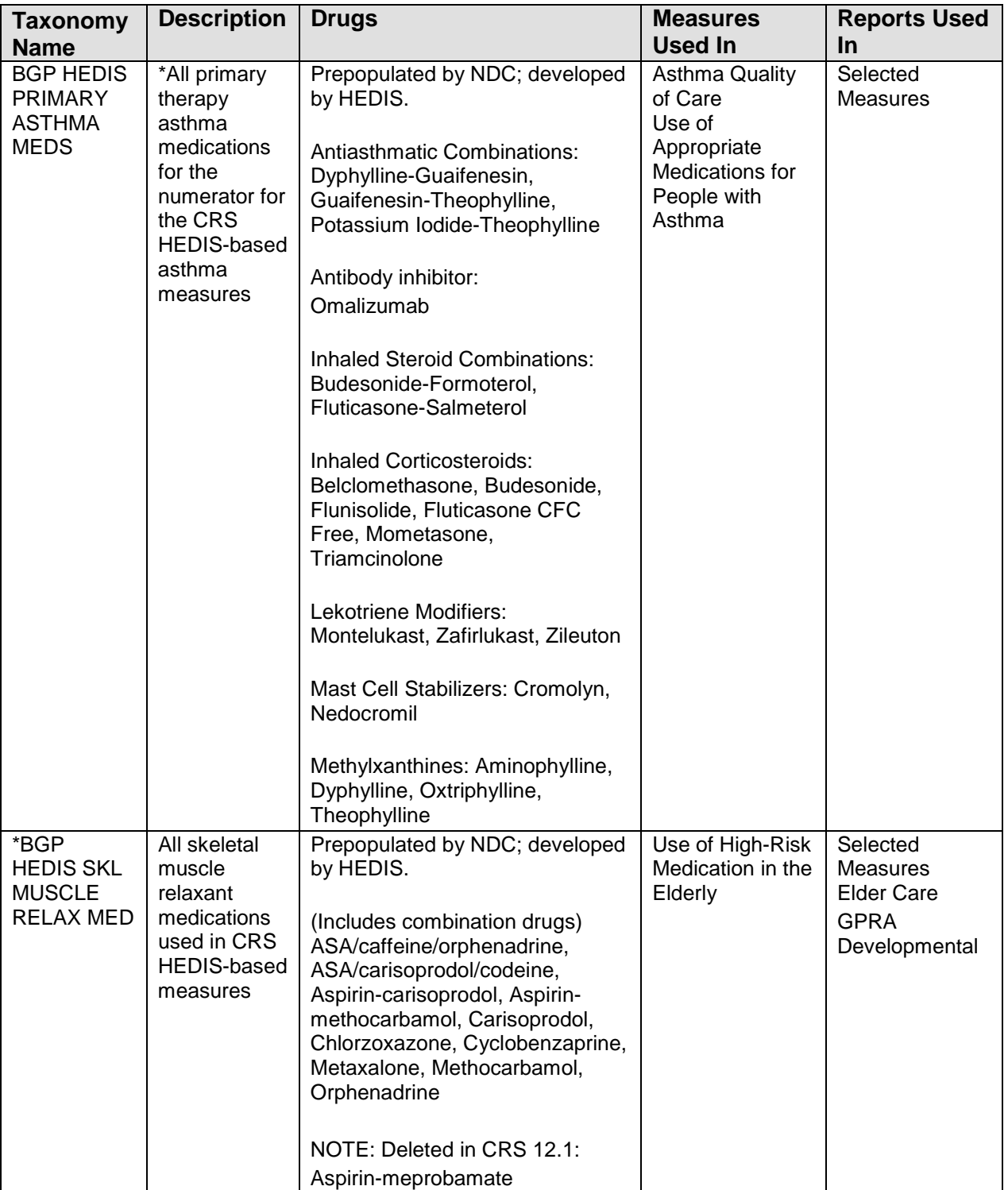

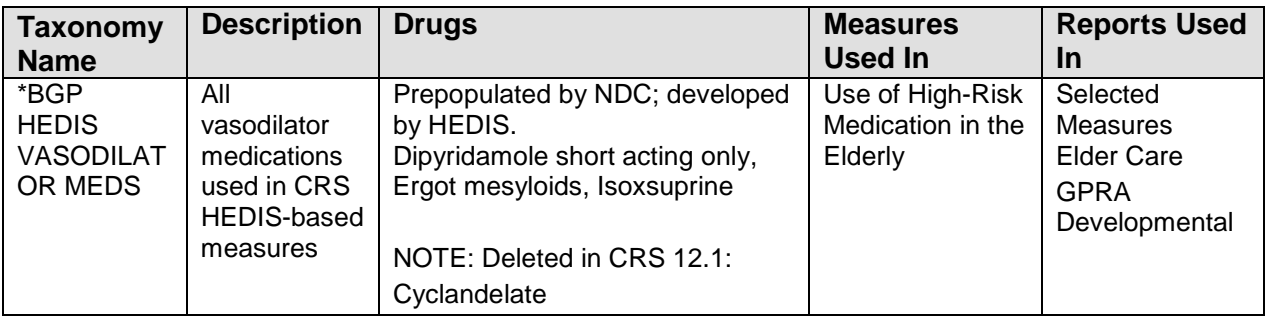

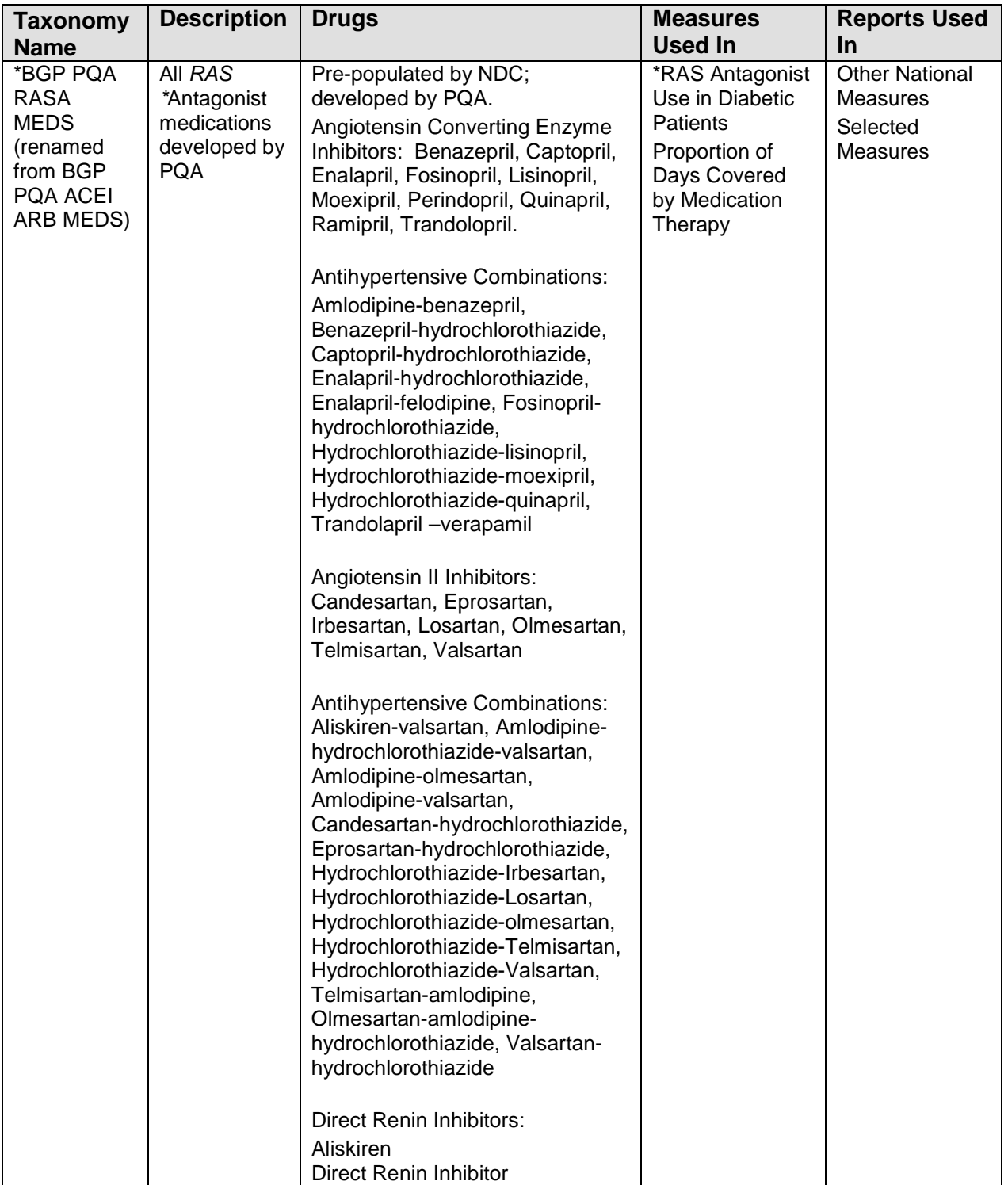

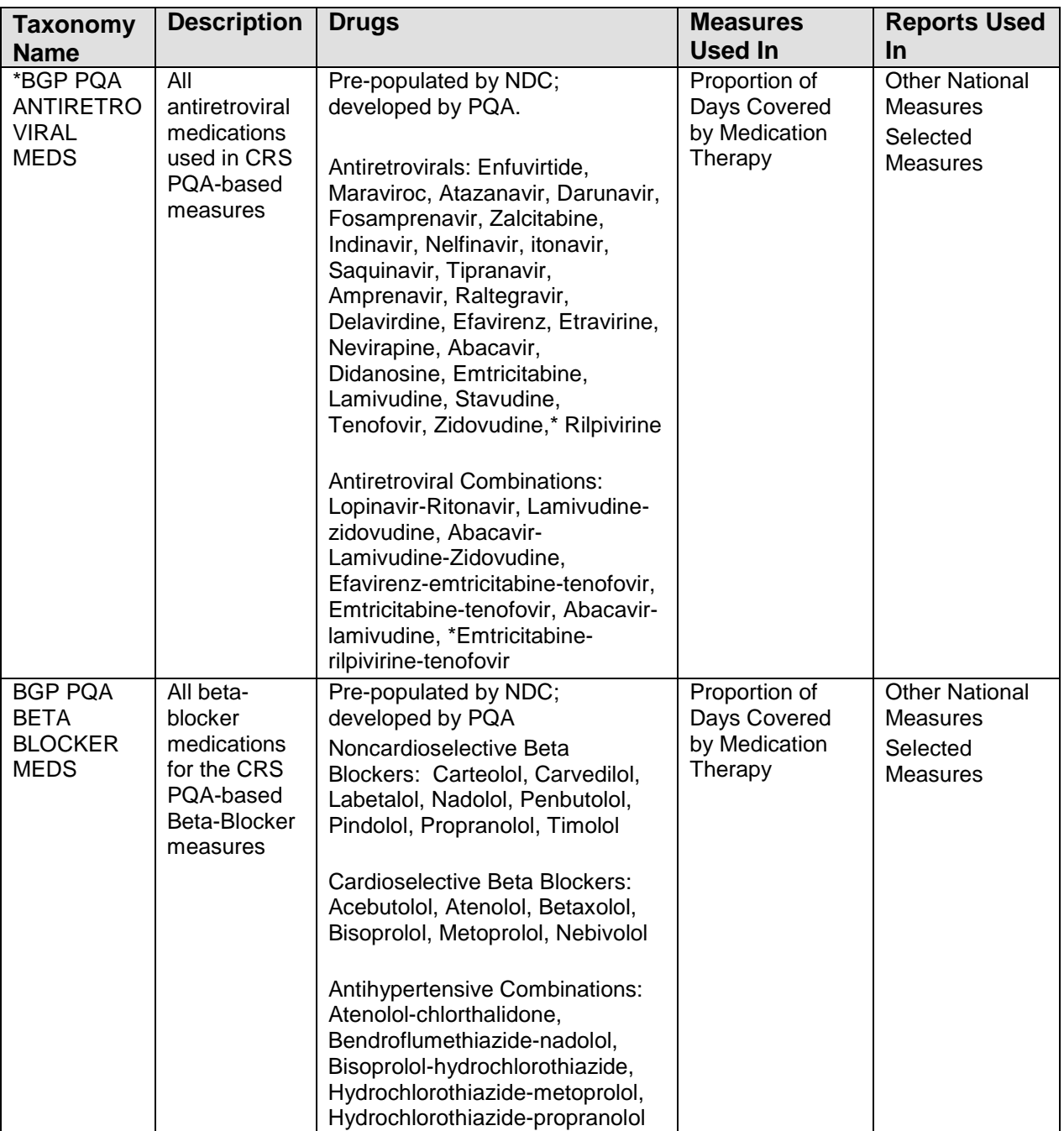

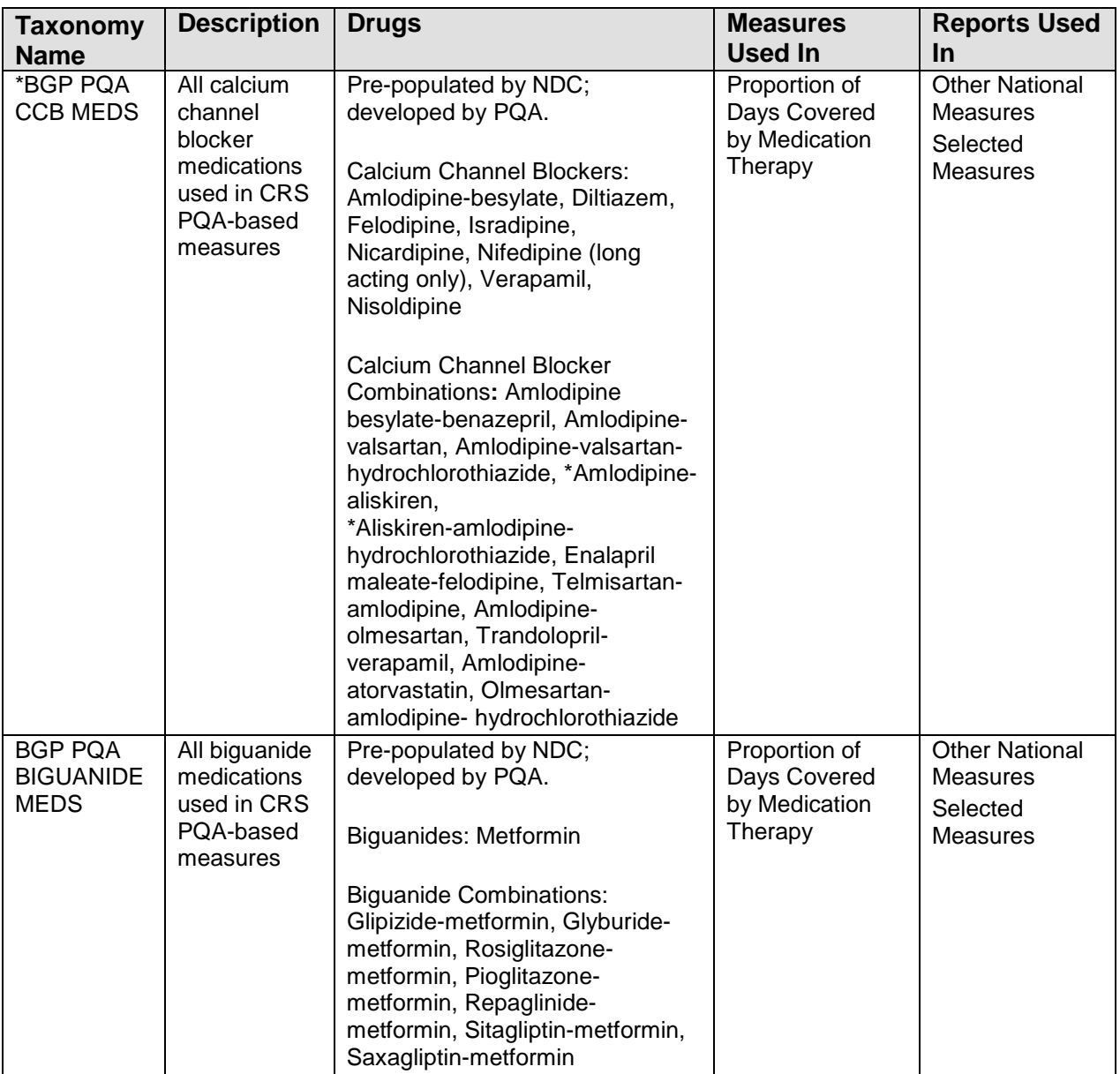

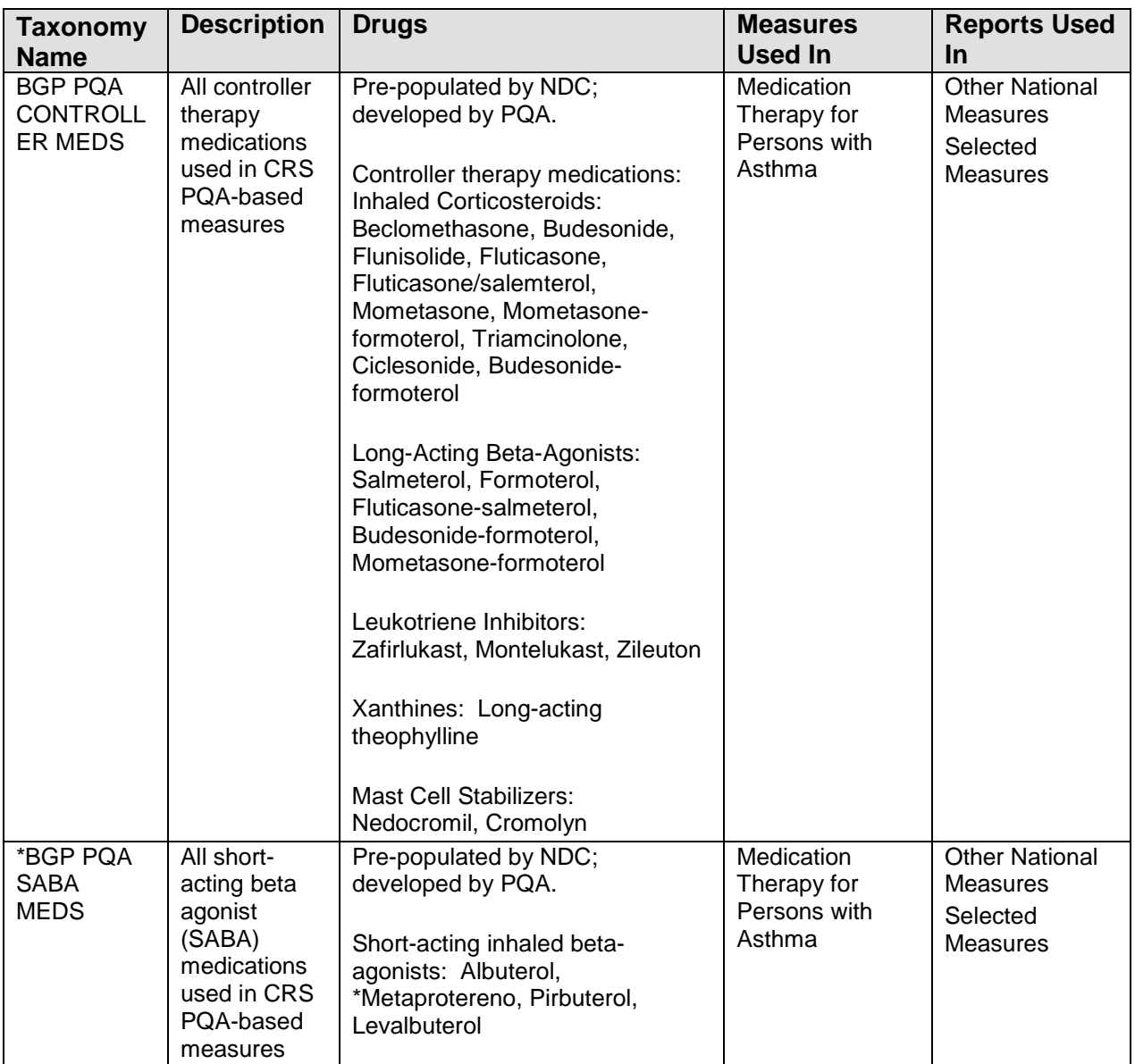

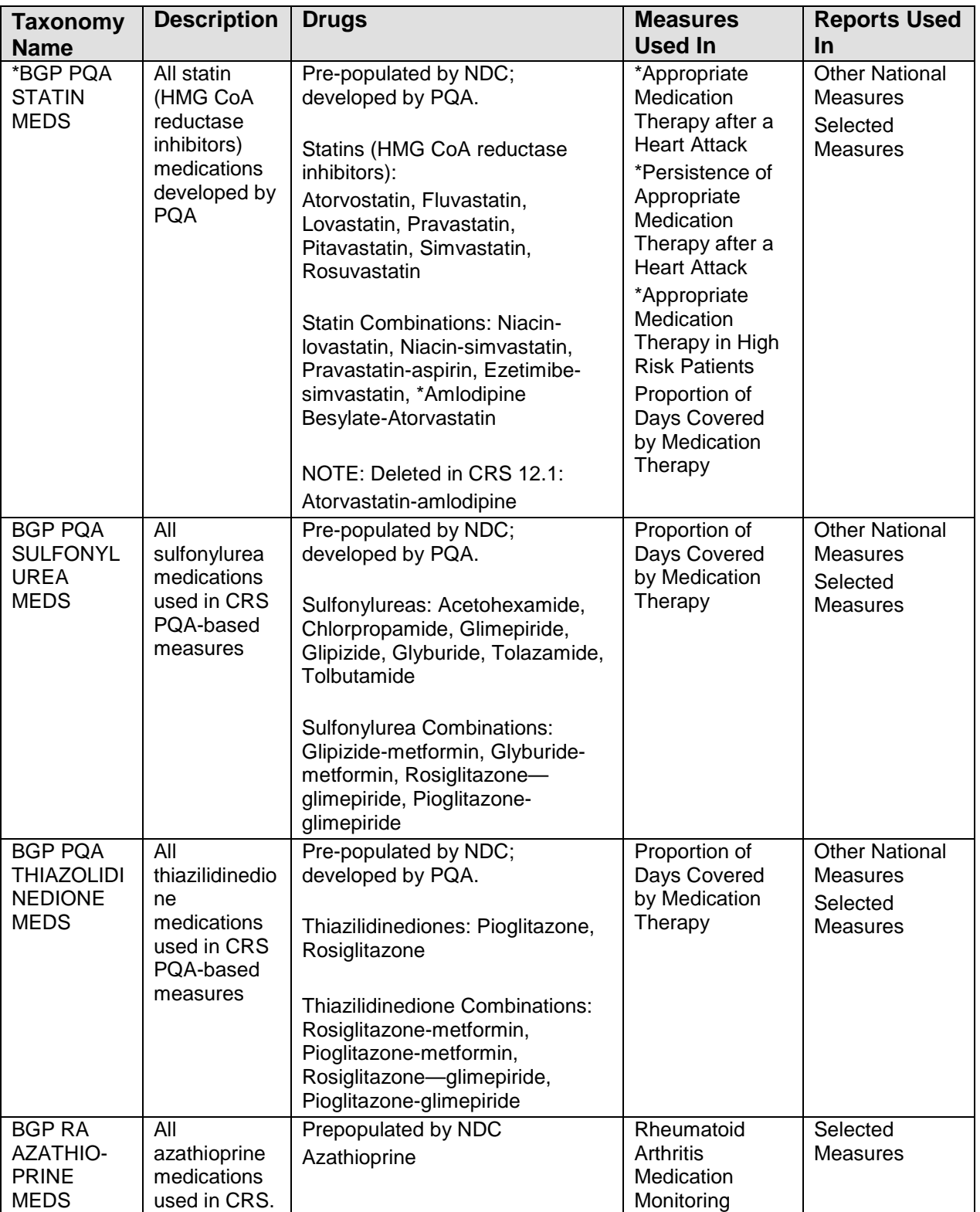

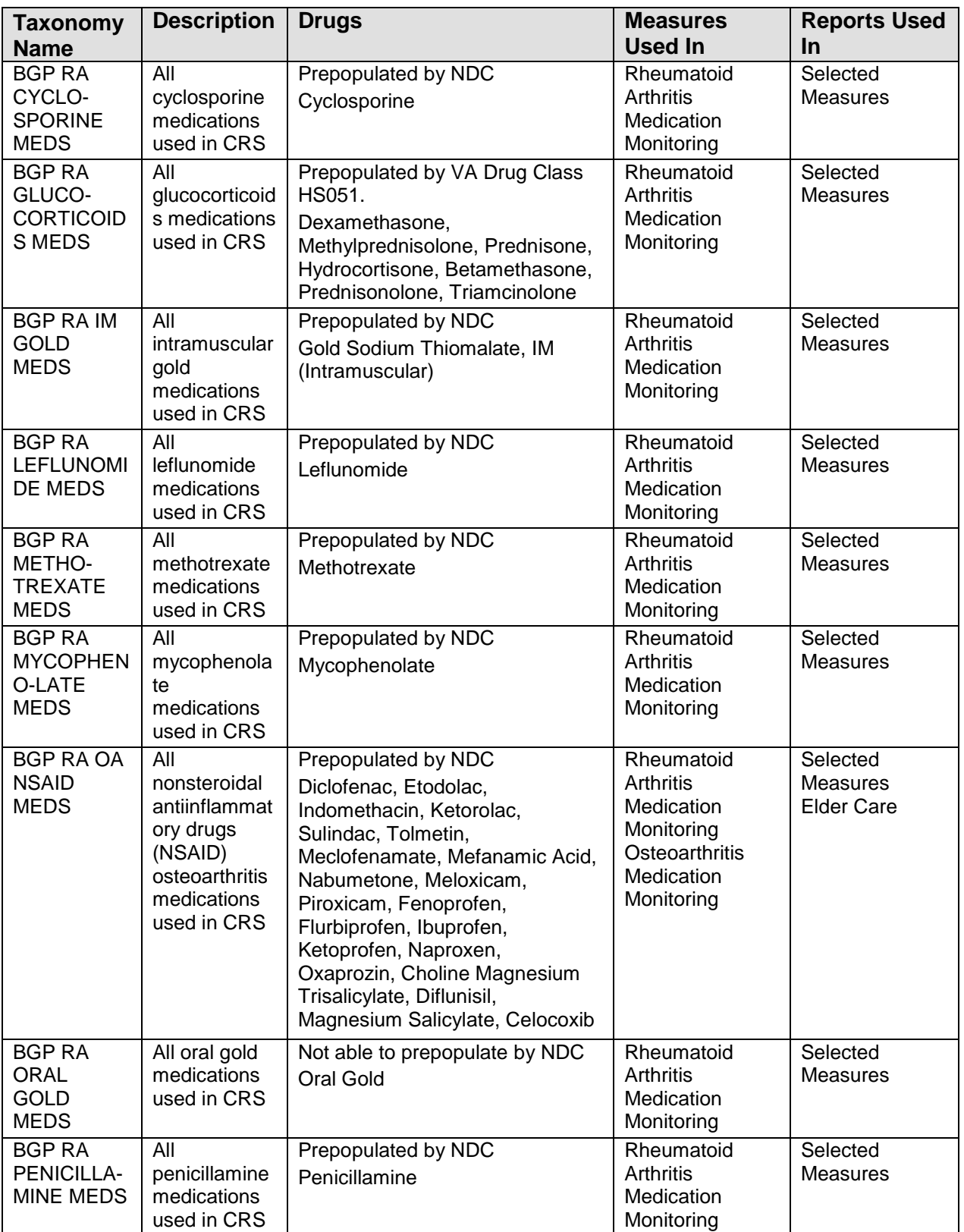

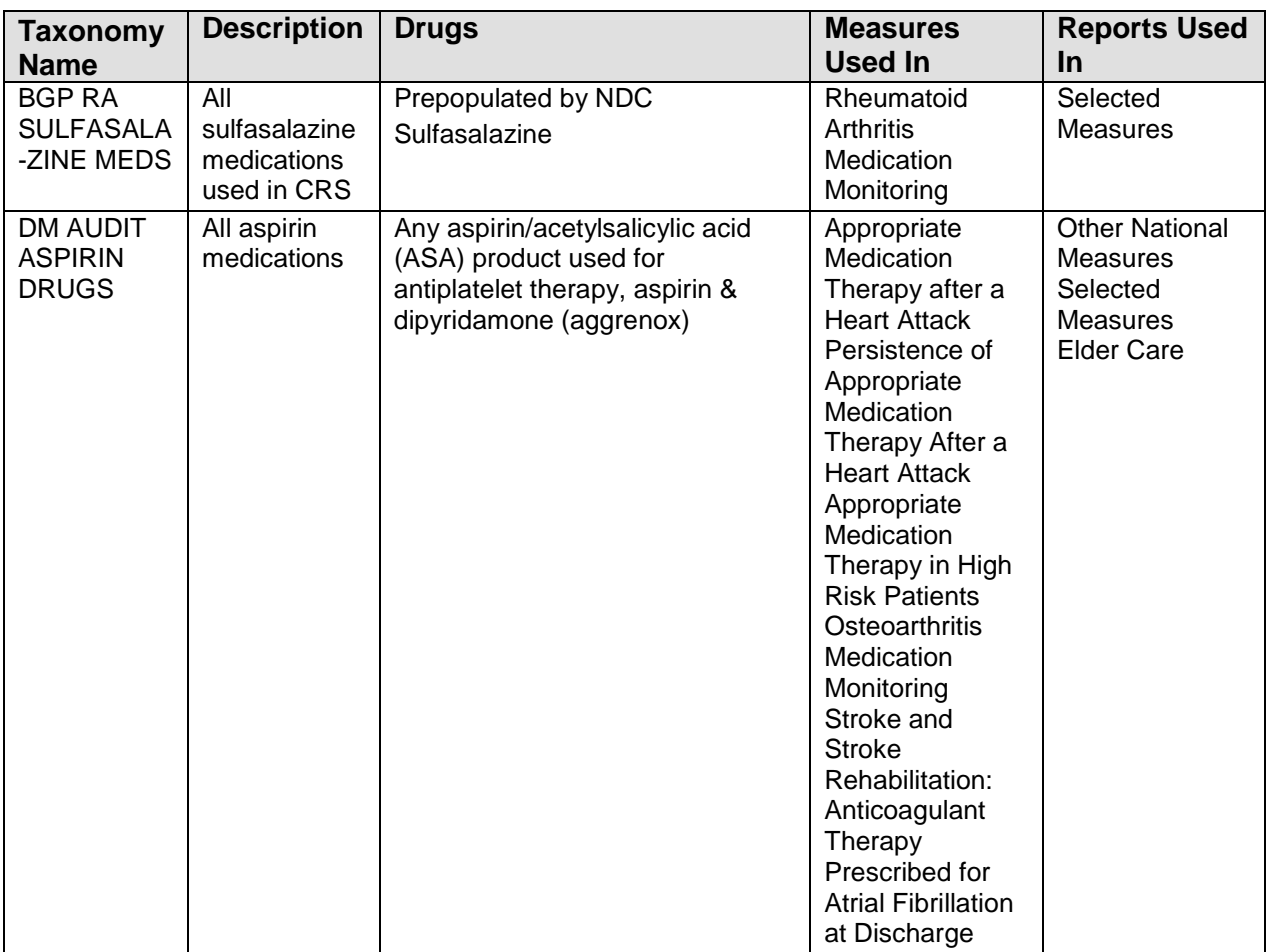

# <span id="page-68-0"></span>4.4 Taxonomy Check (TC)

#### CI12 > SET > TC

Use the Taxonomy Check (TC) Setup Menu option to scan for missing taxonomies or those taxonomies with no entries. The first time you use CRS 2012 version 12.1, you should expect to see a list of those taxonomies that are new to the 2012 software, because they will have no members. Taxonomies that previously existed will retain the members previously associated to them and will not be overwritten with blank taxonomies.

Taxonomies can be checked for each of the following reports:

- National GPRA & PART/GPRA & PART Performance Reports
- Other National Measures Report
- Selected Measures Reports
- Elder Care Report

You should run the taxonomy check for each report that your facility will run. If there are reports your facility will not run, you do not need to run the taxonomy check for that report. For example, if your facility does not run the Elder Care report, you could skip that taxonomy check.

The steps for running the taxonomy check are the same for all of the reports.

**Note:** When you have completed the taxonomy setup for your site, rerun the Taxonomy Check option to ensure that all taxonomies have entries.

To check the site taxonomies, follow these steps:

- 1. At the "Select IHS Clinical Reporting System (CRS) Main Menu Option" prompt, type **CI12** and press Enter to display the **CRS 2012** main menu.
- 2. At the "Select CRS 2012 Option" prompt, type **SET** and press Enter to display the Setup Menu.
- 3. At the "Select System Setup Option" prompt, type **TC** and press Enter to display the **Taxonomy Check** Menu, as in the following example:

```
 ***************************
                             IHS/RPMS CRS 2012
                           ** Taxonomy Check Menu **
                          ***************************
                                  Version 12.1
                              DEMO INDIAN HOSPITAL
   NGTC Taxonomy Check-National GPRA/GPRA Performance Rpts
   OTC Taxonomy Check-Other National Measures Report
   LRTC Taxonomy Check-Selected Measures Reports
   ELTC Taxonomy Check-Elder Care Report
Select Taxonomy Check Option: NGTC <Enter>
```
Figure 4-6: Taxonomy Check Menu: selecting taxonomy to check (Step 4)

4. At the "Select Taxonomy Check Option" prompt, type the menu option of the taxonomy check you want to run; for example, **NGTC**.

A message is displayed that gives the name of the report for which the taxonomies are being checked.

```
Checking for Taxonomies to support the National GPRA/GPRA Performance Reports.
Please enter the device for printing.
DEVICE: HOME// VIRTUAL TERMINAL Right Margin: 80//
```
Checking for Taxonomies to support the National GPRA/GPRA Performance Reports... All taxonomies are present. End of taxonomy check. PRESS ENTER: **<Enter>**

<span id="page-70-1"></span>Figure 4-7: Checking taxonomies (Step 4)

5. Press Enter to continue. At the "Device" and "Right Margin" prompts, press Enter to display the information to the screen.

The system checks to see if all taxonomies used in the report are present [\(Figure](#page-70-1)  [4-7\)](#page-70-1). The name of any taxonomy that is either missing or that has no members is displayed.

6. Review the list of taxonomies that need to be set up or populated. For instructions on setting up these taxonomies, see Section [4.5.](#page-70-0)

If your taxonomies have all been set up and populated, the message "All taxonomies are present" is displayed.

**Note:** All taxonomies should be reviewed for completeness, even though many of the taxonomies used by CRS have already been established and populated by other RPMS applications (e.g., Diabetes Management) or by CRS 2010 version 10.0.

7. To return to the **Taxonomy Check** menu, press Enter at the "End of taxonomy check. PRESS ENTER" prompt.

# <span id="page-70-0"></span>4.5 Taxonomy Setup (TS)

 $CI12 > SET > TS$ 

**Note:** Users must have the BGPZ TAXONOMY EDIT security key to edit lab and medication taxonomies used by CRS.

Use the Taxonomy Setup (TS) option on the Setup Menu to add to or edit members in the required taxonomies used in CRS, or to view the taxonomies. All taxonomies should be present after CRS 2012 is loaded, even taxonomies with no members yet.

Users without access can view a list of site-populated taxonomies and view tests and drugs contained within taxonomies; however, they cannot edit the taxonomies.

**Note:** *All* taxonomies should be reviewed for completeness before running the first CRS report.

Add new test names, but do not delete the old test names.

The Taxonomy Setup Menu options are by report:

- National GPRA & PART/GPRA & PART Performance Reports
- Other National Measures Report
- All CRS Reports
- All CRS Taxonomies (including site-populated and software-defined (i.e., hardcoded)

You should set up the taxonomies for each report that your facility will run. If there are reports your facility will not run, you do not need to set up taxonomies for that report.

To set up the taxonomies for a site, follow these steps:

- 1. At the "Select IHS Clinical Reporting System (CRS) Main Menu Option" prompt, Type **CI12** and press Enter to display the **CRS 2012** main menu.
- 2. At the "Select CRS 2012 Option" prompt, type **SET** and press Enter to display the **Setup** menu.
- 3. At the "Select System Setup Option" prompt, type **TS** and press Enter to display the **Taxonomy Setup** Menu, as in the following example:

```
 ***************************
                            ** IHS/RPMS CRS 2012 **
                             ** Taxonomy Setup Menu **
                            ***************************
                                     Version 12.1
                                 DEMO INDIAN HOSPITAL
    NGTS Taxonomy Setup-National GPRA/GPRA Performance Rpts
    OTS Taxonomy Setup-Other National Measures Report
   CRTS Taxonomy Setup-All CRS Reports<br>VT View All CRS Taxonomies
         View All CRS Taxonomies
Select Taxonomy Setup Option:
```
Figure 4-8: Taxonomy Setup Menu (Step 4)

4. At the "Select Taxonomy Setup Option" prompt, type the menu option of the taxonomy setup option you want to run; for example, **CRTS** or **NGTS**.

A list of the site-populated taxonomies for the selected report is displayed.
For example, selecting the CRTS option displays the list of lab and drug taxonomies included for all CRS reports [\(Figure 4-9\)](#page-72-0).

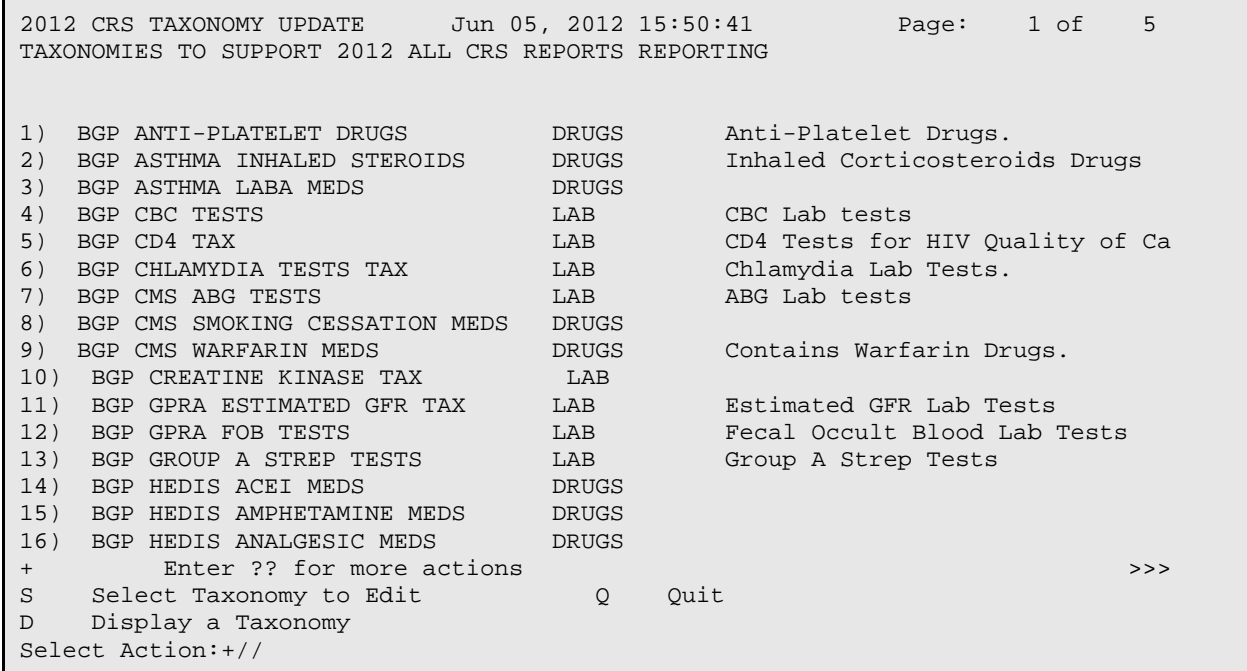

<span id="page-72-0"></span>Figure 4-9: Example list of site-populated taxonomies for all CRS reports (Step 4)

Selecting the NGTS option displays the list of lab and drug taxonomies included for the National GPRA & PART Report [\(Figure 4-10\)](#page-72-1).

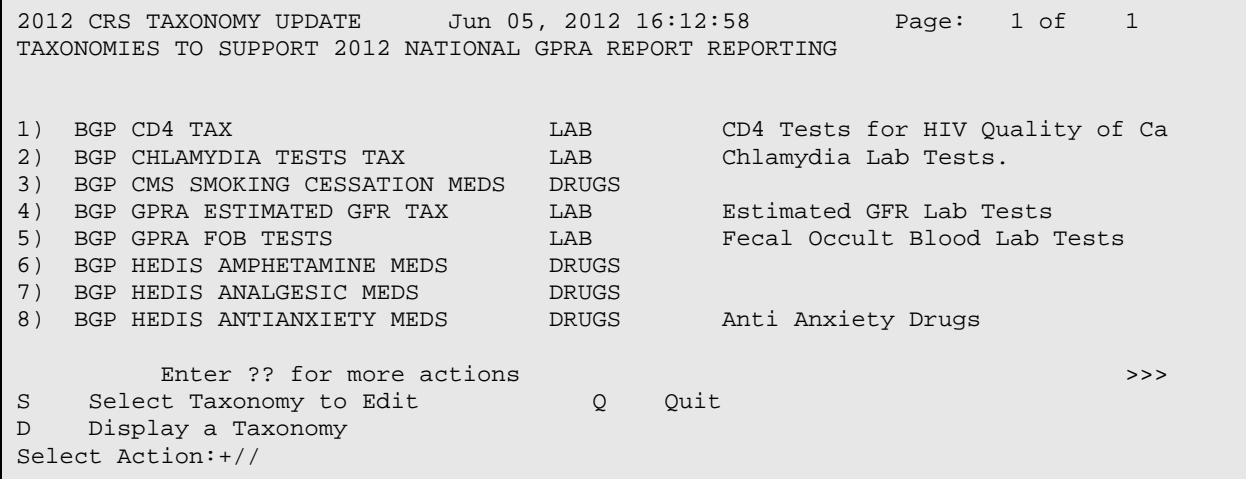

<span id="page-72-1"></span>Figure 4-10: Example list of site-populated taxonomies for the National GPRA & PART Report (Step 4)

- 5. To view the members of a taxonomy in the selected CRS report, follow these steps:
	- a. At the "Select Action" prompt, type **D** and press Enter.

b. At the "Which Taxonomy" prompt, type the number of the taxonomy you want to view and press Enter.

For example, using the list displayed for the National GPRA & PART Report [\(Figure 4-10\)](#page-72-1), typing **6** displays the BGP QUANT URINE PROTEIN taxonomy and its associated members [\(Figure 4-11\)](#page-73-0).

```
TAXONOMY VIEW Jun 05, 2012 16:15:08 Page: 1 of 1
Display of the BGP QUANT URINE PROTEIN taxonomy
* View Taxonomies
1) QUANT URINE PROTEIN
2) MICROALBUMIN
Select the Appropriate Action Q to Quit<br>O Ouit
  Quit
Select Action: +//
```
<span id="page-73-0"></span>Figure 4-11: Example of displaying taxonomy members (Step 5)

- c. To return to the taxonomy list, type **Q** and press Enter at the "Select Action" prompt.
- 6. To edit the members of a taxonomy in the selected CRS report, follow these steps:
	- a. At the "Select Action" prompt, type **S** and press Enter.
	- b. At the "Which Taxonomy" prompt, type the number of the taxonomy you want to edit and press Enter.

For example, using the list displayed for the National GPRA & PART Report [\(Figure 4-10\)](#page-72-1), typing **6** displays the BGP QUANT URINE PROTEIN taxonomy and its associated members, which include two lab tests, QUANT URINE PROTEIN and MICROALBUMIN. The action bar is displayed below the taxonomy members, as in the following example:

```
CRS TAXONOMY UPDATE Jun 05, 2012 16:19 Page: 1 of 1
Updating the BGP QUANT URINE PROTEIN taxonomy
1) QUANT URINE PROTEIN
2) MICROALBUMIN
          Enter ?? for more actions
A Add Taxonomy Item R Remove an Item Q Quit
Select Action:+// A Add Taxonomy Item
Which LAB Test: MICRO
     1 MICRO MICROBIOLOGY TEST LIST
     2 MICRO TOTAL PROTEIN
    3 MICROALBUMIN<br>4 MICROALBUMIN
        4 MICROALBUMIN PANEL
     5 MICROALBUMIN/CREATININE RATIO
Press <RETURN> to see more, '^' to exit this list, OR
CHOOSE 1-5: 4 <Enter> MICROALBUMIN PANEL
```
Figure 4-12: Example of adding items to a lab taxonomy (Step 7)

- 7. To add an item to the selected taxonomy, follow these steps:
	- a. At the "Select Action" prompt, type **A** and press Enter.
	- b. At the "Which LAB Test" prompt, type the first few characters of the test you want to add and press Enter to see a list of tests beginning with those characters.
	- c. At the "CHOOSE 1 <number>" prompt, press Enter to see more tests, or type the number of the test you want to add to the taxonomy and press Enter.

The test you added is now displayed as part of the taxonomy [\(Figure 4-13\)](#page-74-0).

d. To add more items to a taxonomy, repeat Steps 7 a through 7 c.

**Note 1**: Your taxonomies must include *all* test names that have been used by your facility since at least 1995, even if these codes are currently inactive. Some measures search for tests as far back as 10 years. Many sites designate inactive lab tests by adding one of the following characters at the beginning of the test name: "z," "Z," "xx," "X," or "\*." Search for these characters in your lab file. **Note 2:** Your taxonomies must also include all lab tests that are sent out and performed by another lab/reference lab. The names of these lab tests are often prefixed with the reference lab name, such as "TRICORE A1c."

```
CRS TAXONOMY UPDATE Jun 05, 2012 16:57:29 Page: 1 of 
1
Updating the BGP QUANT URINE PROTEIN taxonomy
1) QUANT URINE PROTEIN
2) MICROALBUMIN
3) MICROALBUMIN PANEL
Enter ?? for more actions<br>A Add Taxonomy Item R Remo
  Add Taxonomy Item R Remove an Item Q Quit
Select Action:+//
```
<span id="page-74-0"></span>Figure 4-13: Example of lab taxonomy with added test (Step 7)

- 8. To remove an item from the selected taxonomy, follow these steps:
	- a. At the "Select Action" prompt, type **R** and press Enter.
	- b. At the "Remove Which Item" prompt, type the number of the test you want to remove and press Enter.

c. At the "Are you sure you want to remove the <NAME> lab test" prompt, type **Y** and press Enter to continue removing the test, or press Enter to accept the default **N** (No) and retain the test in the taxonomy.

The test you removed is no longer displayed as part of the taxonomy.

- d. To remove more items from a taxonomy, repeat Steps 8 a through 8 c.
- 9. When you have finished adding and removing your site's tests in the selected taxonomy, review the displayed list of taxonomy members.

If the list is complete and correct, type **Q** and press Enter at the "Select Action" prompt to save changes to the selected taxonomy and return to the list of taxonomies for the selected report.

- 10. To edit more taxonomies in the selected report, repeat Steps 6 through 9.
- 11. When you have finished editing taxonomies in the selected report, type **Q** and press Enter at the "Select Action" prompt to return to the Taxonomy Setup Menu.
- 12. To edit taxonomies in other reports, repeat Steps 4 through 9.
- 13. When you have finished editing taxonomies for all reports that your facility uses, type a caret (**^**) at the "Select Taxonomy Setup Option" prompt to return to the Setup Menu.
- 14. At the "Select System Setup Option" prompt, type TC to select the Taxonomy Check option (see Section [4.4\)](#page-68-0) to perform a final check of taxonomies needed for CRS in this report.

**Note**: You must include *all* test names that have been used by your facility since at least 1995, even if these codes are currently inactive. Some measures search for tests as far back as 10 years.

> Many sites designate inactive lab tests by adding one of the following characters at the beginning of the test name: "z," "Z," "xx," "X," or "\*." Search for these characters in your laboratory file.

## 4.6 Using Q-Man to Populate a Taxonomy

Q-Man is the RPMS query utility. Q-Man builds queries through a series of elements. The *Q-Man User Manual* provides detailed and easy-to-follow instructions for constructing queries. You can download a PDF version of the manual from the following RPMS Web site:

<http://www.ihs.gov/Cio/RPMS/index.cfm?module=home&option=documents>

### 4.7 Update the Demo/Test Patient Search Template

CORE APPLICATIONS> PCCR > OTH > DPST

As of version 11.0, CRS will use the RPMS Demo/Test Patient Search Template to determine which demo patients to exclude from reports. This can be found in the PCC Management Reports, Other PCC Management Reports/Options menu and requires the APCLZ UPDATE DEMO TEMPLATE key to access.

If this RPMS Demo/Test Patient Search Template is empty, the following message will be displayed when running CRS reports:

```
Your RPMS DEMO PATIENT NAMES Search Template has no entries.
If you have 'DEMO' patients whose names begin with something
other than 'DEMO,PATIENT' they will not be excluded from this report
unless you update this template.
```
Do you wish to continue to generate this report? Y//

Figure 4-14: Empty template message

# **5.0 Reports and Patient Lists**

The CRS is a reporting tool that provides local facilities and Area Offices with a straightforward way to monitor their progress toward clinical performance goals. This chapter describes the different types and formats of reports and patient lists.

CRS accommodates both national (GPRA & PART) reporting and local, customized performance tracking.

All reports review and calculate data for a minimum one-year time period, i.e., searching patient records for data matching the numerator criteria for the entire year prior to the report end date selected by the user. A few measures review data for more than one year, such as Cancer Screening: Pap Smear Rates, which looks for a Pap smear in past three years.

The National GPRA & PART, GPRA & PART Performance, Other National Measures, Elder Care, and Patient Education report data files can be exported to the Area Office and aggregated for an Area Office report.

## 5.1 Report and Patient List Overview

Several output options are included in CRS 2012. In addition to the predefined National GPRA & PART Report, users have many choices for "customizing" reports for local facility use by selecting different populations and/or specific measure topics.

Report options include:

- National GPRA & PART Reports
	- − National GPRA & PART Report (GP) (without patient lists)
	- − National GPRA & PART Patient List (LST)
	- − National GPRA & PART Clinical Performance Summaries (SUM)
	- − National GPRA & PART Report by Designated Provider (DPRV)
	- − National GPRA Dashboard (DSH)
	- − National GPRA Height and Weight Local Data File (HW)
	- − Create Search Template for National Patient List (NST)
	- − GPRA & PART Forecast Patient List (FOR)
	- − GPRA & PART Forecast Denominator Definitions (FORD)
	- − Comprehensive National GPRA Patient List (CMP)
- Reports for Local Use
- − Selected Measures w/Community Specified (COM)
- − Selected Measures w/Patient Panel Population (PP)
- − Selected Measures with All Communities (ALL)
- Other National Reports
	- − GPRA & PART Performance Report (GPU) (National GPRA & PART Report with user-defined report parameters)
	- − Other National Measures Report (ONM) (without patient list)
	- − Other National Measures Report Patient List (OST)
	- − Elder Care Report (ELD)
	- − Patient Education Reports:
		- Patient Education w/Community Specified (PCM)
		- Patient Education w/Patient Panel Population (P3)
- Taxonomy Reports
	- − Lab Taxonomy Report (TXL)
	- − Medication Taxonomy Report (TXM)
- Meaningful Use Performance Measure Reports
	- − EP Performance Measures Report Stage 1 (EP)
	- − Hospital Performance Measures Report Stage 1 (HOS)

[Table 5-1,](#page-79-0) [Table 5-2,](#page-79-1) and [Table 5-3](#page-80-0) shows the population options available with each report type. Note that the two taxonomy reports are not included in the tables because they report on site-populated taxonomies only and not patients. The GPRA & PART Forecast Denominator Definitions report is also not listed because it simply defines the denominators used in the GPRA & PART Forecast Patient List.

Table 5-1: Population Options with National GPRA & PART Reports

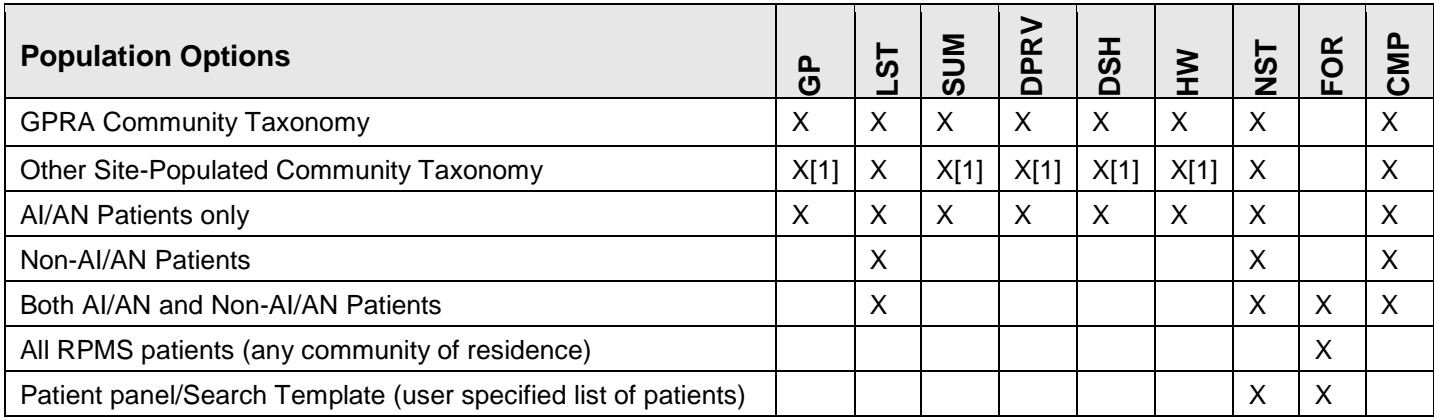

<span id="page-79-0"></span>Table 5-2: Population Options with Local Reports

<span id="page-79-1"></span>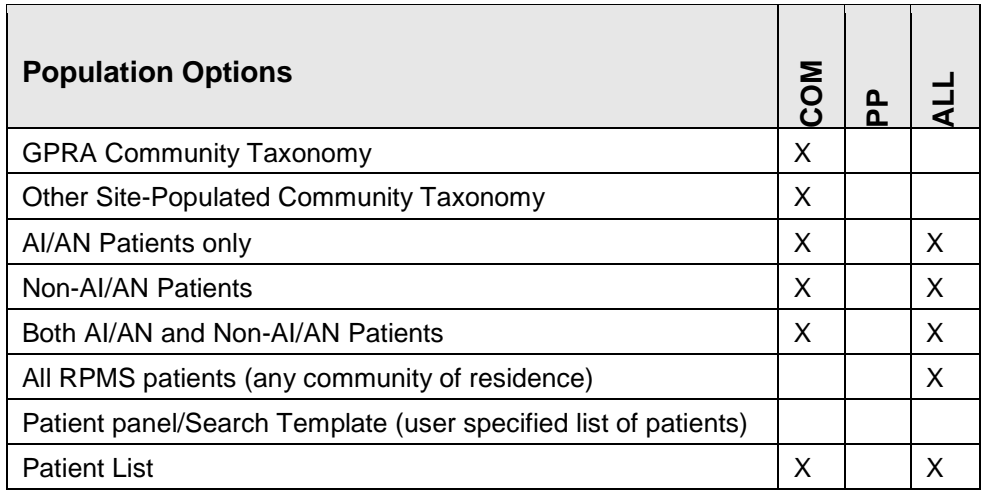

Table 5-3: Population Options with Other National Reports

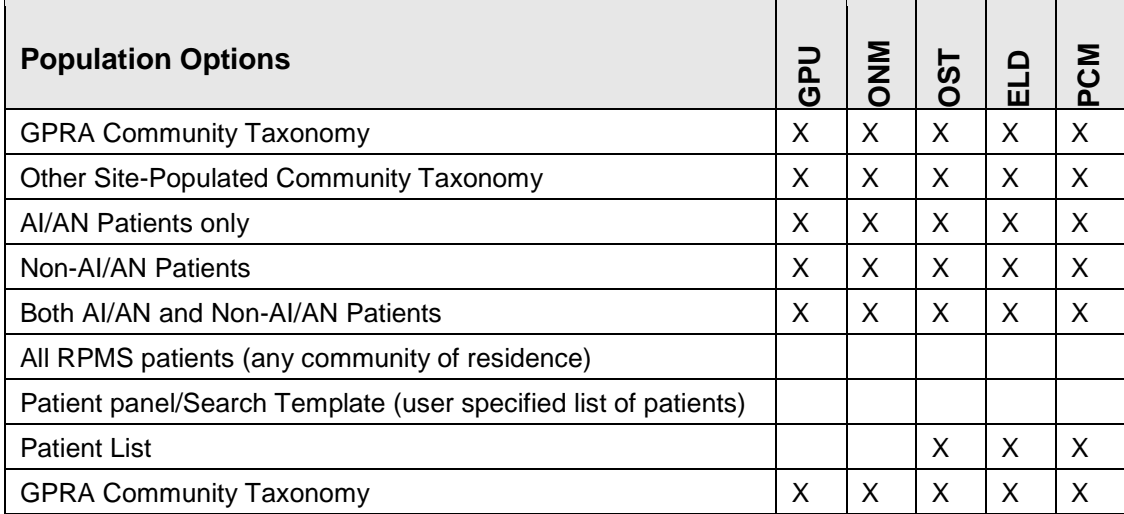

<span id="page-80-0"></span>[1] Although users may change the community taxonomy to a non-GPRA taxonomy, the GPRA taxonomy must be used for submitting the quarterly reports to the Area Office.

## 5.2 National GPRA & PART Report (GP)

 $CI12 > RPT > NTL > GP$ 

#### 5.2.1 Overview

Sites will run the National GPRA & PART Report when they are ready to submit their annual GPRA and PART data to their respective Area Offices for 2012 GPRA and PART reporting. This is also the report option used for quarterly GPRA and PART reporting.

National reporting for clinical performance measures is accomplished with the National GPRA & PART Report. The National GPRA & PART Report includes measures (specific denominators and numerators) described in the current IHS Performance Plan to Congress; for example, diabetic patients with controlled BP (see Section [5.2.3,](#page-88-0) "Content" for specific content), as well as PART measures and other measures representing potential new GPRA measures and/or other strategic agency clinical focus (for example, Comprehensive CVD-Related Assessment).

The population for the National GPRA & PART Report should include only patients with a community of residence that is listed in the site's official GPRA Community taxonomy. The Area Office GPRA Coordinators have defined the existing CHS catchment areas<sup>[i](#page-81-0)</sup> as the GPRA Community<sup>[ii](#page-81-1)</sup>. The default community taxonomy is selected in the Site Parameters setup (see Section [4.2\)](#page-35-0).

The National GPRA & PART Report is predefined to include only the AI/AN patienttype population, defined as Beneficiary 01 in the Patient Registration file.

The National GPRA & PART Report is required to be run at least quarterly, to review progress toward meeting critical agency goals.

The National GPRA & PART Report can be exported to the Area Office by the site for aggregation into an Area-Office-wide report. Patient lists for this report can be created by running the National GPRA & PART Patient List (menu option LST).

<span id="page-81-0"></span>i A catchment area includes patients who are registered within a particular service unit *and* who reside in one of the communities assigned to the service unit.

<span id="page-81-1"></span>ii The exception to this definition is Oklahoma City Area Office, which will inform its sites directly as to which communities to include.

### <span id="page-82-0"></span>5.2.2 Running the National GPRA & PART Report

**Note:** Before running the National GPRA & PART Report for national (GPRA reporting) use, you should know the name of the community taxonomy to be used, if it's different from the default.

To run the National GPRA & PART Report, follow these steps:

1. Navigate to the **CLINICAL REPORTING SYSTEM (CRS)** menu.

```
 ****************************************************
               ** IHS/RPMS CLINICAL REPORTING SYSTEM (CRS) **
               ****************************************************
                                  Version 12.1
                              DEMO INDIAN HOSPITAL
   CI12 CRS 2012 ...
 CI11 CRS 2011 ...
 CI10 CRS 2010 ...
   CI09 CRS 2009 ...
   CI08 CRS 2008 ...
   CI07 CRS 2007 ...
Select IHS Clinical Reporting System (CRS) Main Menu Option: CI12 <Enter>
CRS 2012
```
Figure 5-1: CRS main menu options (Step 2)

2. At the "Select IHS Clinical Reporting System (CRS) Main Menu Option" prompt, type **CI12** and press Enter to display the **CRS 2012 Clinical Reporting System** menu.

```
 *********************************
                         ** IHS/RPMS CRS 2012 **
                          ** Clinical Reporting System **
                         *********************************
                                     Version 12.1
                                 DEMO INDIAN HOSPITAL
    RPT Reports ...
   SET System Setup ...<br>AO Area Options ...
         Area Options ...
Select CRS 2012 Option: RPT <Enter> Reports
```
Figure 5-2: CRS 2012 Clinical Reporting System menu: selecting Reports option (Step 3)

3. At the "Select CRS 2012 Option" prompt, type **RPT** and press Enter to display the **CRS 2012 Reports** Menu.

```
 **************************
                          ** IHS/RPMS CRS 2012 **
                                ** Reports Menu **
                          **************************
                                  Version 12.1
                              DEMO INDIAN HOSPITAL
  NTL National GPRA & PART Reports ...
   LOC Reports for Local Use: IHS Clinical Measures ...
   OTH Other National Reports ...
   TAX Taxonomy Reports ...
   MUP Meaningful Use Performance Measure Reports ...
Select Reports Option: NTL <Enter> National GPRA & PART Reports ...
```
Figure 5-3: CRS 2012 Reports Menu: selecting National GPRA & PART Reports option (NTL) (Step 4)

4. At the "Select Reports Option" prompt, type **NTL** and press Enter to display the **National GPRA Reports** menu.

```
 *********************************
                              IHS/RPMS CRS 2012
                        ** National GPRA Reports **
                       *********************************
                                   Version 12.1
                               DEMO INDIAN HOSPITAL
    GP National GPRA & PART Report
   LST National GPRA & PART Patient List<br>SUM National GPRA & PART Clinical Per
        National GPRA & PART Clinical Perf Summaries
    DPRV National GPRA & PART Report by Designated Provider
    DSH National GPRA Dashboard
    HW National GPRA Height and Weight Local Data File
         Create Search Template for National Patient List
    FOR GPRA & PART Forecast Patient List
    FORD GPRA & PART Forecast Denominator Definitions
    CMP Comprehensive National GPRA & PART Patient List
Select National GPRA & PART Reports Option: GP <Enter> National GPRA & 
PART Report
```
Figure 5-4: National GPRA Reports menu: selecting the National GPRA & PART Report option (GP) (Step 5)

5. At the "Select National GPRA & PART Reports Option" prompt, type **GP** and press Enter to display the following information about the National GPRA & PART report:

```
 IHS 2012 National GPRA & PART Report
This will produce a National GPRA & PART report.
You will be asked to provide the community taxonomy to determine which 
patients will be included. This report will be run for the Report Period
```
July 1, 2011 through June 30, 2012 with a Baseline Year of July 1, 1999 through June 30, 2000. This report will include beneficiary population of American Indian/Alaska Native only. You can choose to export this data to the Area office. If you answer yes at the export prompt, a report will be produced in export format for the Area Office to use in Area aggregated data. Depending on site specific configuration, the export file will either be automatically transmitted directly to the Area or the site will have to send the file manually. Press enter to continue: **<Enter>**

Figure 5-5: Running the National GPRA & PART Report: report description (Step 5)

- 6. At the prompt to continue, press Enter.
- 7. The system checks the site-populated taxonomies.
	- If the following message is displayed, press Enter.

```
Checking for Taxonomies to support the National GPRA & PART Report...
All taxonomies are present.
End of taxonomy check. PRESS ENTER: <Enter>
```
Figure 5-6: Checking taxonomies message

• If the following message is displayed, your report results for the measure that uses the taxonomy specified are likely to be inaccurate.

The taxonomies are missing or have no entries

Figure 5-7: Missing taxonomies message

To exit from the report and edit your taxonomies, type a caret (**^**) at each prompt until you return to the main menu.

```
Specify the community taxonomy to determine which patients will be
included in the report. You should have created this taxonomy using QMAN.
Enter the Name of the Community Taxonomy: DEMO GPRA COMMUNITIES//
Do you wish to export this data to Area? Y <Enter> YES
```
Figure 5-8: Running the National GPRA & PART Report: selecting the community taxonomy and exporting area data (Steps 8 and 9)

- 8. At the "Enter the Name of the Community Taxonomy" prompt, do one of the following:
	- Press Enter to accept the default taxonomy if it is your official GPRA community taxonomy. (The default community taxonomy can be set in Site Parameters.)
- Type the name of your official GPRA community taxonomy and press Enter.
- Type the first few letters of the taxonomy name and press Enter to see a list of taxonomies beginning with those letters, or type two question marks (**??**) and press Enter to see the entire list. Then type the number of the taxonomy you want to use and press Enter.

**Note:** Use your site's official GPRA community taxonomy if you are running the National GPRA & PART Report for national (GPRA reporting) use.

9. At the "Do you wish to export this data to Area?" prompt, type **Y** (Yes) and press Enter *only* if you are ready to send the final data to your Area Office.

If you are not ready to send the final data to your Area Office, type **N** (No) and press Enter.

10. If you choose to export the data to the Area Office, the software checks the site parameter for exporting height and weight data to the Area Office. If it is set to N, the following warning message is displayed:

Enter the Name of the Community Taxonomy: DEMO GPRA COMMUNITIES// Do you wish to export this data to Area? YES

\*\*\*WARNING\*\*\* Because your site parameter for exporting height and weight data to the Area Office is set to "No," your Area Office export file (file beginning with "BG121") will not contain height and weight data. This data is sent to the IHS Division of Epidemiology to track and analyze BMI data over time. All IHS and Urban facilities should have the site parameter set to "Yes" and only Tribal facilities have the option of setting it to "No." If you want to include the height and weight data in your Area Office export file, please change the site parameter export option to "Yes" in Setup and then run your National GPRA & PART Report.

Figure 5-9: Running the National GPRA & PART report: warning message about height and weight data (Step 10)

If the Height and Weight site parameter is set to Y and you choose to export the National GPRA data to the Area Office, the height and weight data will automatically be included in the BG121 file for the Area Office.

11. A summary of the report is displayed, as shown in [Figure 5-10.](#page-86-0) If any information is incorrect, type a caret  $(^{\wedge})$  at the prompt to return to the previous menu.

 SUMMARY OF NATIONAL GPRA & PART REPORT TO BE GENERATED The date ranges for this report are: Report Period: Jul 01, 2011 to Jun 30, 2012 Previous Year Period: Jul 01, 2010 to Jun 30, 2011 Baseline Period: Jul 01, 1999 to Jun 30, 2000 The COMMUNITY Taxonomy to be used is: DEMO GPRA COMMUNITIES

<span id="page-86-0"></span>Figure 5-10: Summary of National GPRA & PART Report to be generated (Step 11)

```
Please choose an output type. For an explanation of the delimited
file please see the user manual.
       Select one of the following:
            P Print Report on Printer or Screen<br>D Create Delimited output file (for
            D Create Delimited output file (for use in Excel)<br>B Both a Printed Report and Delimited File
                       Both a Printed Report and Delimited File
Select an Output Option: P//
```
Figure 5-11: Running the National GPRA & PART report: choosing an output type (Step 12)

12. At the "Select an Output Option" prompt, type the letter corresponding to the type of output you want and press Enter.

Detailed instructions for the Print Option and the Delimited Output option are found below within this step.

- **P** (Print) sends the report file to your printer, your screen, or an electronic file.
- **D** (Delimited Output) produces an electronic delimited text file that can be imported into Excel or Word for additional formatting and data manipulation. For detailed instructions, see [Appendix C: "Working with Delimited Files"](#page-387-0).
- **B** (Both) produces both a printed report and a delimited file.

**Note:** If you want to print to a file or you do not know your printer name, check with your site manager.

After you select your report options, you will be given the opportunity to queue your report to run at a later time.

**Note:** You should generally plan to queue your report to run during off hours, when the network is not as busy. At most sites, you can queue your report to print by typing **Q** at the prompt and pressing Enter.

> Check with your site manager if you need further information about how to specify these options.

#### **5.2.2.1 Print Option (P)**

- 1. At the "Select an Output Option" prompt, type **P** and press Enter.
- 2. At the "DEVICE: HOME" prompt (which may vary at different sites), do one of the following:

a. To print the report on a printer, type the name of the printer at the "Home" prompt and press Enter.

If you don't know your printer name, check with your site manager.

b. To print the report to your screen, press Enter at the default "Home" prompt.

Depending on the software you are using to access RPMS, you may need to turn on your logging or screen capture program *before* printing to the screen.

At most sites, to print a report to your screen without multiple "Enter Return to continue" prompts, type **0;P-OTHER80** at the "Home" prompt and press Enter, as in the following example:

```
Select an Output Option: P// <Enter> Print Report on Printer or Screen DEVICE: HOME// 0;P-OTHER80 VT Right Margin: 80//
DEVICE: HOME// 0; P-OTHER80 VT
```
Figure 5-12: The "Home" prompt

c. To print the report to a file, type **Host** or **HFS** at the "Home" prompt, then specify the file location and name at the "HOST FILE NAME" prompt as in the following example:

```
Select an Output Option: P// <Enter> Print Report on Printer or Screen
DEVICE: HOME// HFS <Enter> HFS
HOST FILE NAME: C:\TMP\TMP.HFS// C:\lb_test.doc <Enter> 
ADDRESS/PARAMETERS: "WNS"//
```
Figure 5-13: Specify the file location

d. At the "Won't you queue this?" prompt, type **Y** to queue your report to run at another time or **N** to run the report now, and press Enter.

If you choose to queue the report, type the time you want it to run at the "Requested Start Time" prompt. Type the time in HH:MM:SS format using 24-hour time.

#### **5.2.2.2 Delimited Output Option (D)**

1. At the "Select an Output Option" prompt, type **D** and press Enter.

```
Select an Output Option: P// D <Enter> Create Delimited output file (for 
use in Excel)
You have selected to create a delimited output file. You can have this
output file created as a text file in the pub directory,
OR you can have the delimited output display on your screen so that
you can do a file capture. Keep in mind that if you choose to
do a screen capture you CANNOT Queue your report to run in the background!!
     Select one of the following:<br>SCREEN - deli
                    SCREEN - delimited output will display on screen for
capture
```
May 2012

User Manual **Contract Contract Contract Contract Contract Contract Contract Contract Contract Contract Contract Contract Contract Contract Contract Contract Contract Contract Contract Contract Contract Contract Contract Co** 

```
 F FILE - delimited output will be written to a file in 
pub
Select output type: S// F <Enter> FILE - delimited output will be written 
to a file in pub
Enter a filename for the delimited output (no more than 40 characters): 
mytestfile <Enter>
When the report is finished your delimited output will be found in the
q:\ directory. The filename will be mytestfile.txt
Won't you queue this ? Y// <Enter> YES
Requested Start Time: NOW// 20:00:00 <Enter> (APR 27, 2012@20:00:00)
```
Figure 5-14: Selecting the Delimited Output option (Step 1)

- 2. At the "Select output type" prompt, do one of the following:
	- a. To display the delimited output on your screen, type **S** (SCREEN) and press Enter.
	- b. To print the delimited output to a text file, type **F** (FILE) and press Enter.

At the "Enter a filename for the delimited output" prompt, type the name of the file.

File names cannot exceed 40 characters and are given the extension ".txt" automatically. Most sites are set up to print the file to your network's Public directory, so you may need to use file transfer protocol (FTP) to move the delimited file from the Public directory to your computer. Ask your site manager for additional information about retrieving files from your local network

If the report will take several hours to run, it is recommended that you print to a file.

3. At the "Won't you queue this?" prompt, type **Y** to queue your report to run at another time or **N** to run the report now, and press Enter.

If you choose to queue the report, type the time you want it to run at the "Requested Start Time" prompt. Type the time in HH:MM:SS format using 24 hour time.

### <span id="page-88-0"></span>5.2.3 National GPRA & PART Report Content

The contents of both the National GPRA & PART and GPRA & PART Performance reports are exactly the same and are defined in [Table 5-2.](#page-89-0) Performance measures included in the current GPRA Performance Plan to Congress (e.g., GPRA measures) are preceeded by one asterisk (\*). Developmental GPRA measures are preceeded by two asterisks (\*\*) The PART measure is preceeded by three asterisks (\*\*\*).

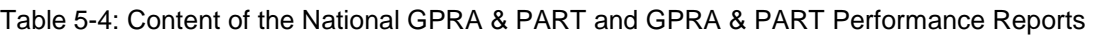

<span id="page-89-0"></span>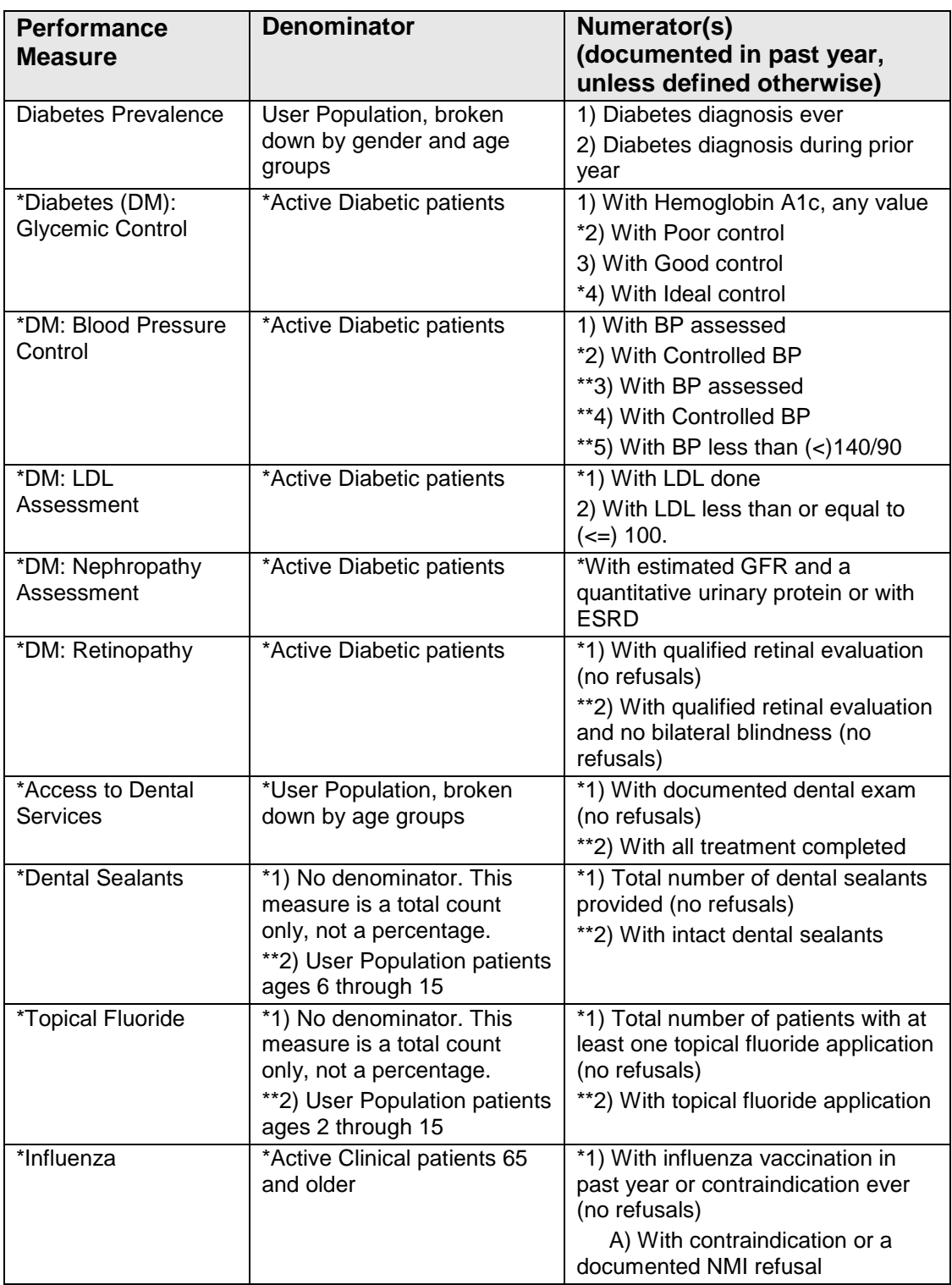

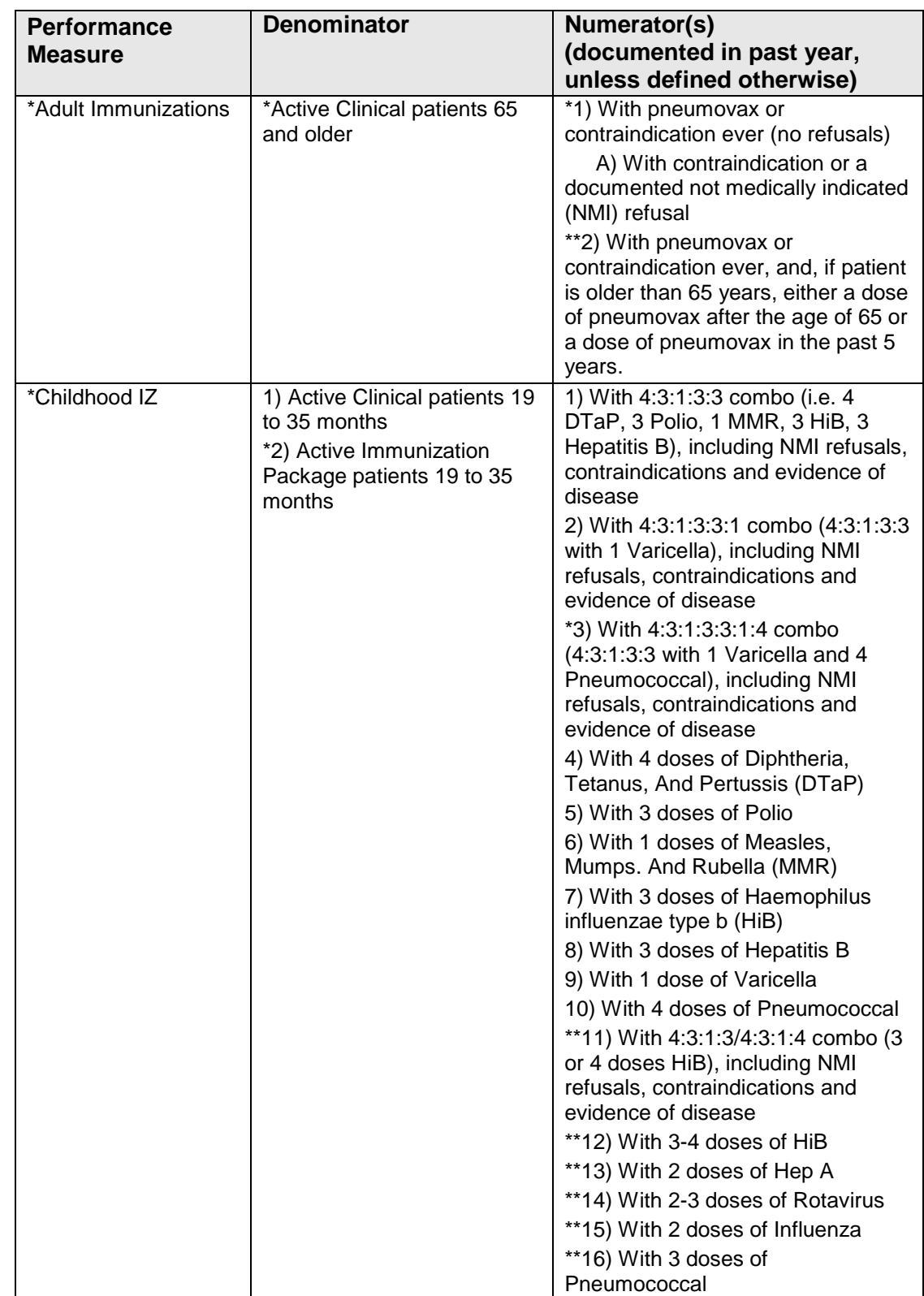

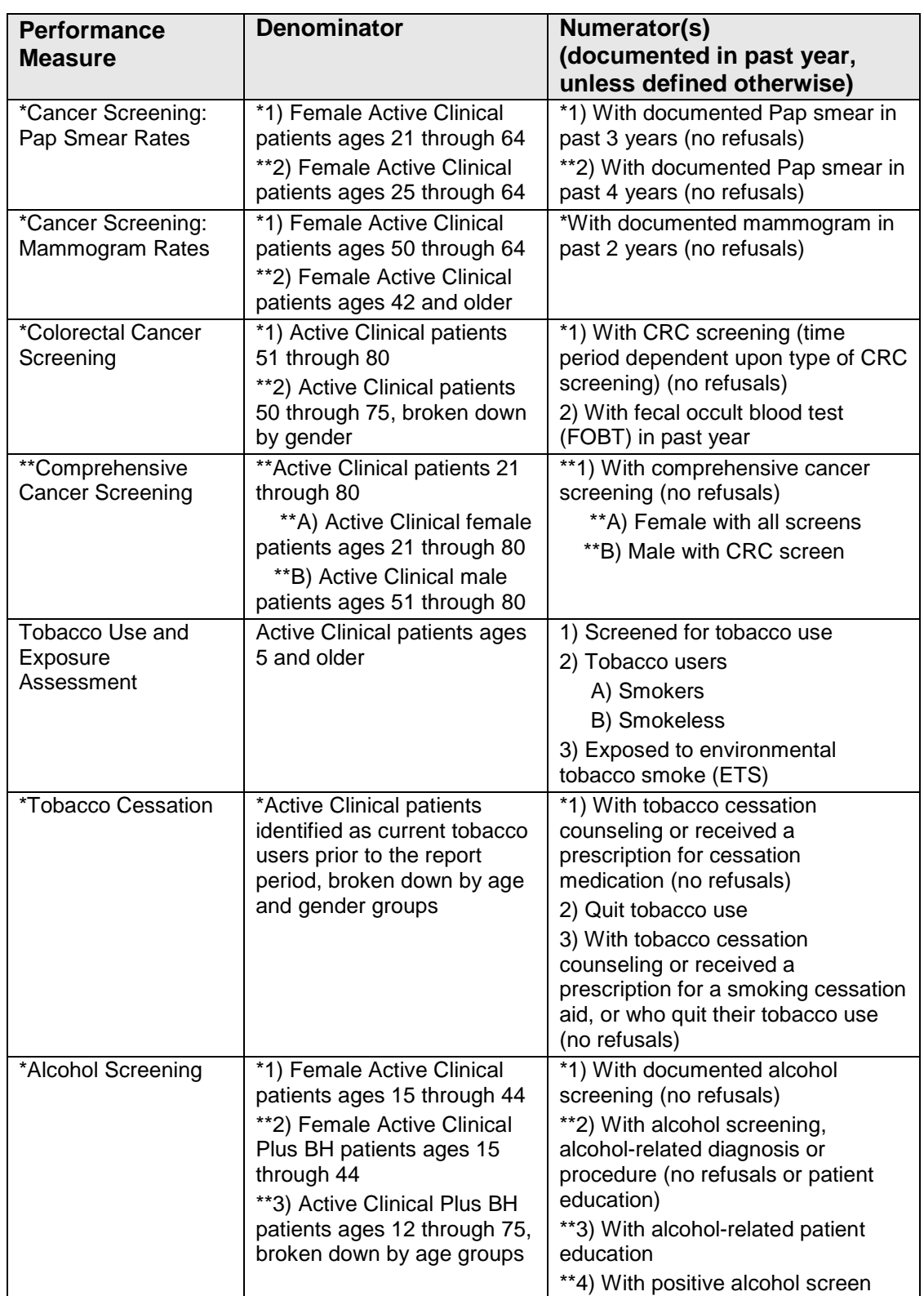

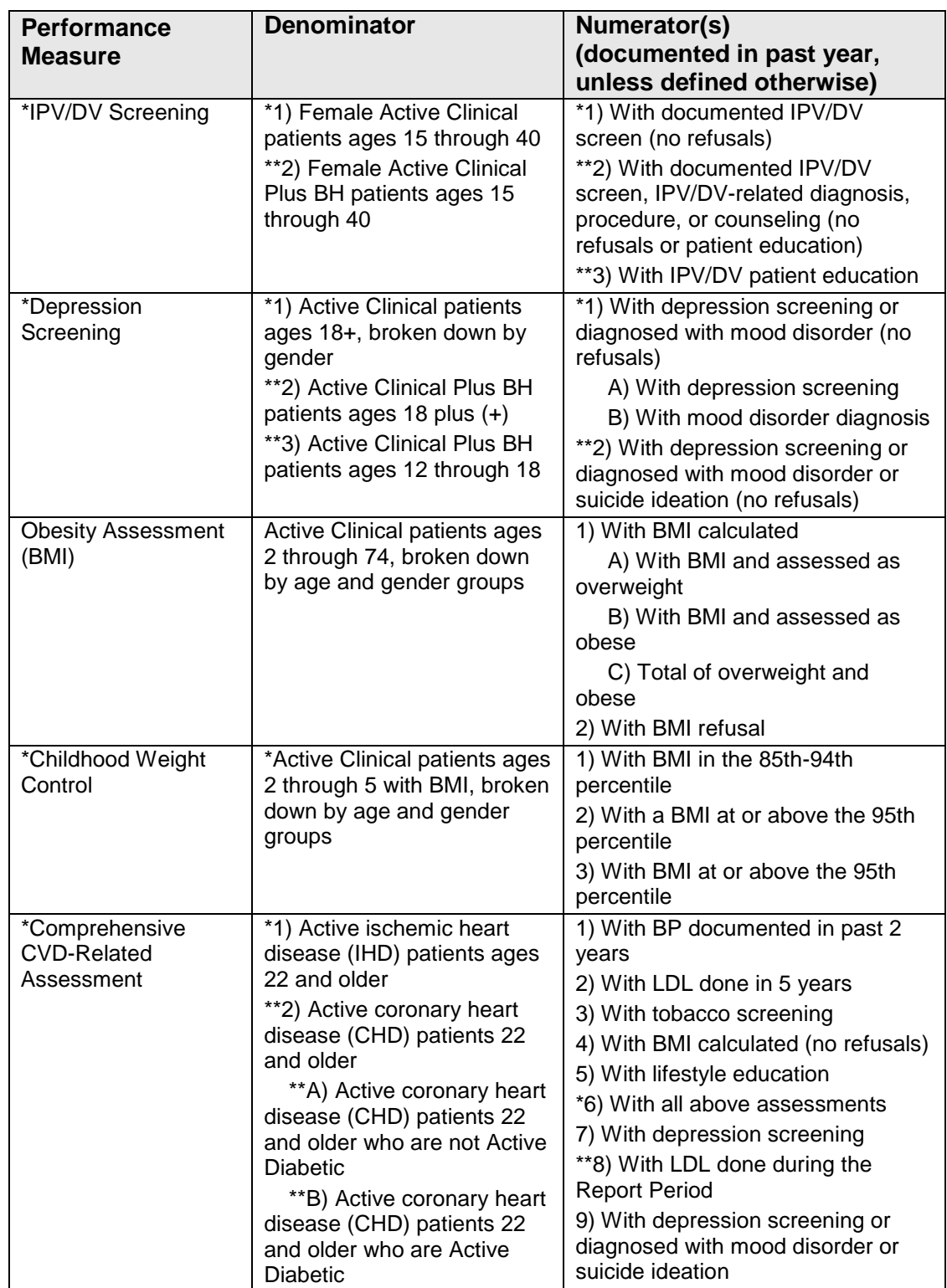

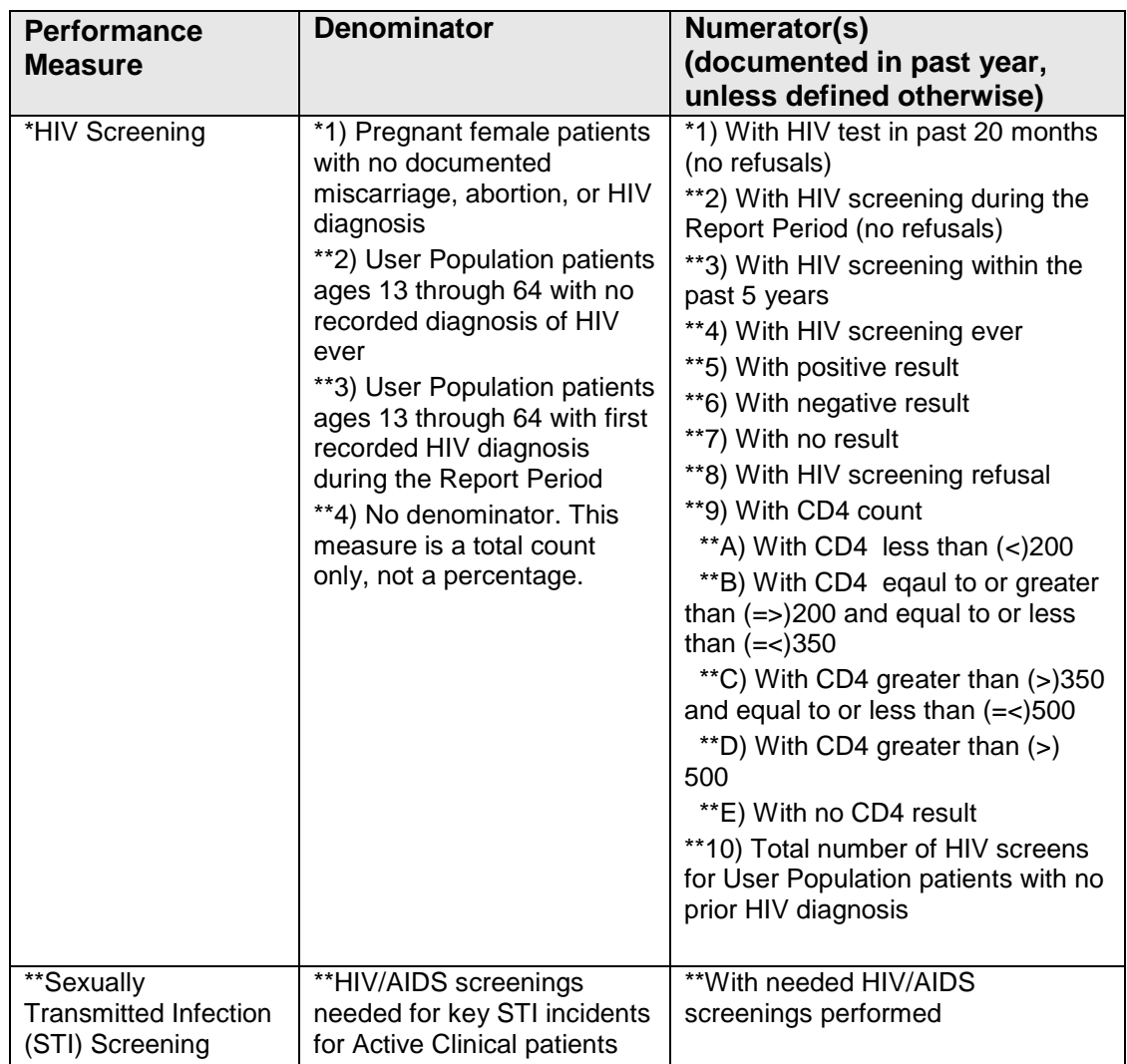

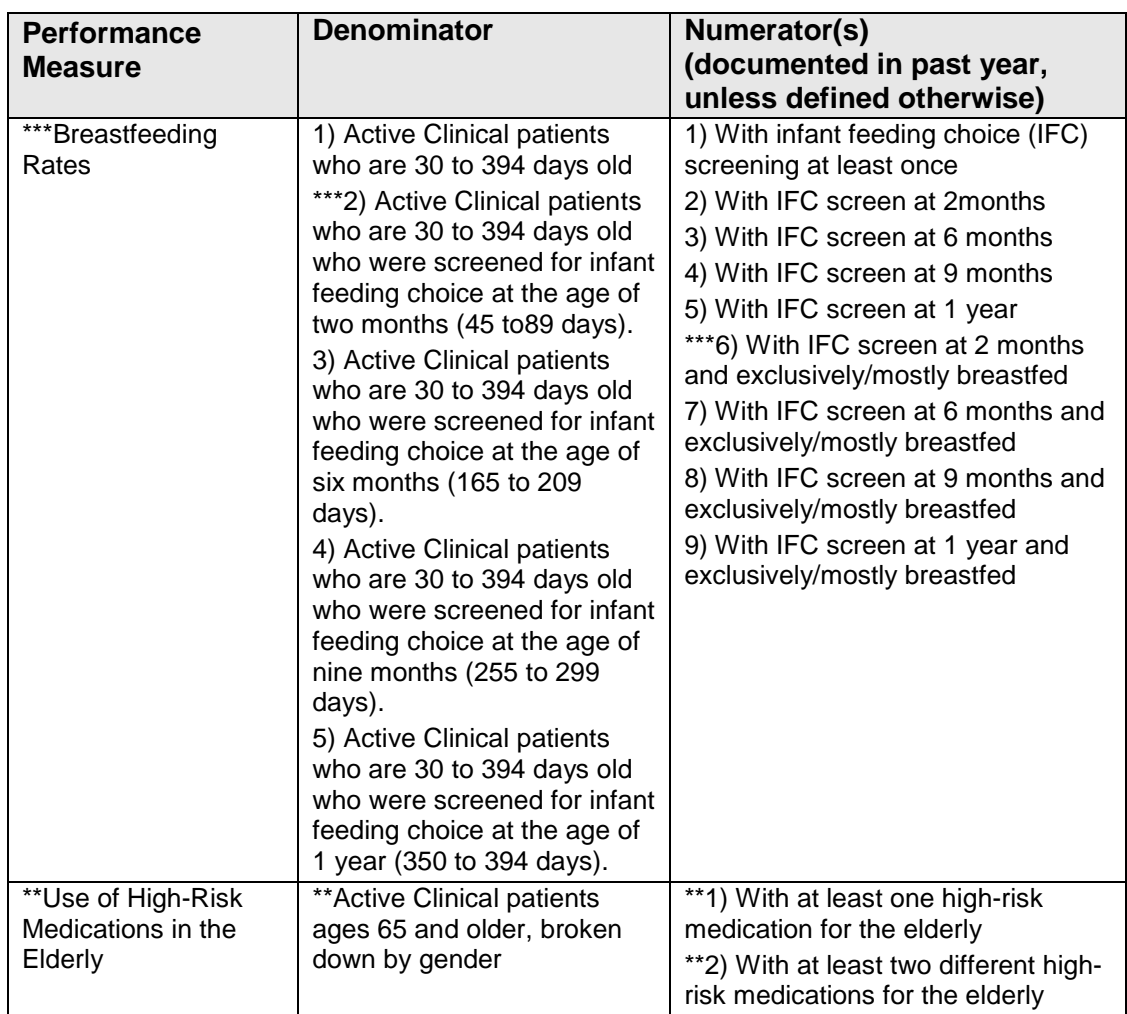

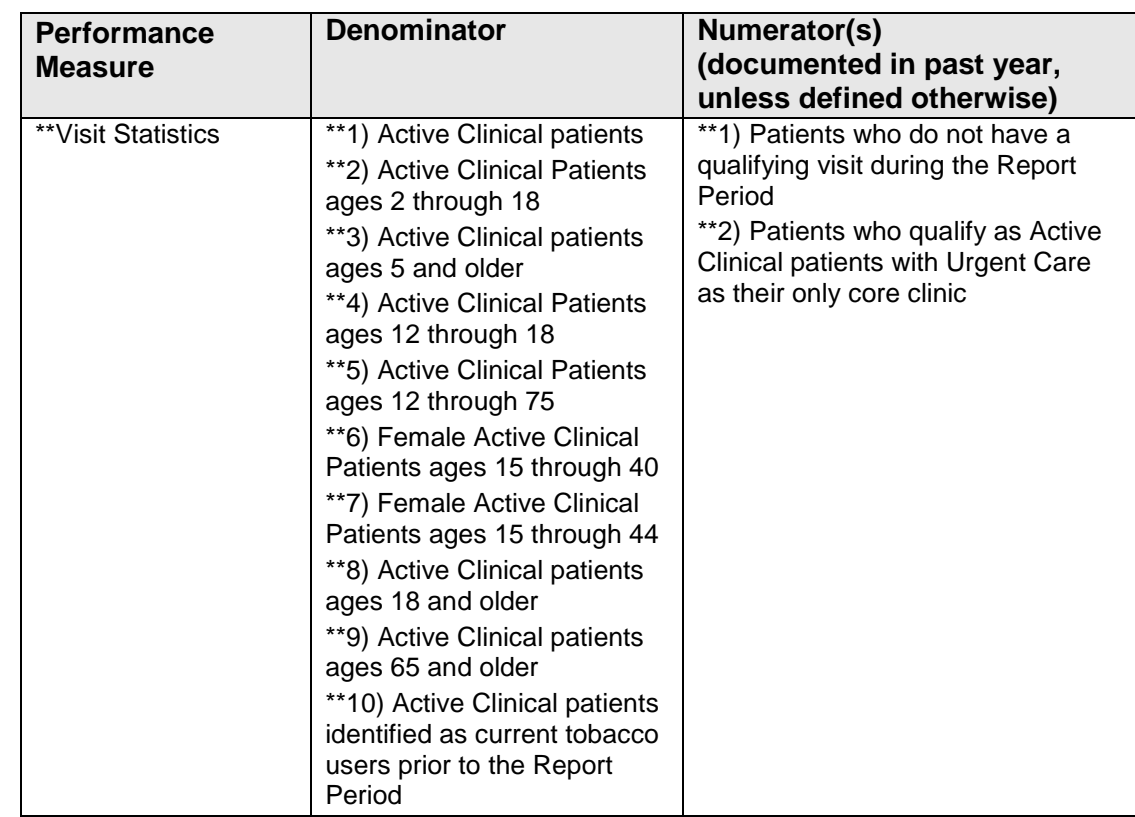

## 5.3 National GPRA & PART Patient List (LST)

 $CI12 > RPT > NTL > LST$ 

#### 5.3.1 Overview

Patient Lists are available for performance measures included in the National GPRA & PART Report and the GPRA & PART Performance Report. You may choose whether to display those patients meeting or not meeting a measure; for example, a list of patients with or without mammograms.

For some measures, more options are available. For example, the Diabetes: Glycemic Control topic includes the following patient list performance measure options:

- List of diabetic patients with a documented A1c
- List of diabetic patients without a documented A1c
- List of diabetic patients with poor glycemic control (A1c greater than  $(>) 9.5$ )
- List of diabetic patients with A1c equal to or greater than  $(\Rightarrow)$  7 and less than  $(\le)$ 8.
- List of diabetic patients with ideal glycemic control (A1c less than  $\left(\langle \rangle 7 \right)$ )

The following patient list options are available:

- Random list (10% of the total list)
- List by designated primary care provider
- Entire patient list

### 5.3.2 Running the National GPRA & PART Patient List

To run the National GPRA & PART Patient List, follow these steps:

- 1. At the "Select IHS Clinical Reporting System (CRS) Main Menu Option" prompt, type **CI12** and press Enter to display the CRS 2012 Main Menu.
- 2. At the "Select CRS 2012 Option" prompt, type **RPT** and press Enter to display the CRS Reports menu.
- 3. At the "Select Reports Option" prompt, type **NTL** and press Enter to display the National GPRA Reports Menu.
- 4. At the "Select National GPRA & PART Reports Option" prompt, type **LST** and press Enter to display the following information about the National GPRA & PART Patient List:

 IHS GPRA & PART Performance Report Patient List CRS 2012, Version 12.1

This will produce a list of patients who either met or did not meet a National GPRA & PART Report performance measure or a list of both those patients who met and those who did not meet a National GPRA & PART Report performance measure. You will be asked to select one or more performance measure topics and then choose which performance measure numerators you would like to report on.

You will also be asked to provide the community taxonomy to determine which patients will be included, the beneficiary population of the patients, and the Report Period and Baseline Year. Press enter to continue: <Enter>

Figure 5-15: Running the National GPRA & PART Patient List: patient list description (Step 4)

- 5. At the prompt to continue, press Enter.
- 6. The system checks the site-populated taxonomies.
	- If the following message is displayed, press Enter.

```
Checking for Taxonomies to support the National GPRA & PART Report...
All taxonomies are present.
End of taxonomy check. PRESS ENTER: <Enter>
```
Figure 5-16: Checking taxonomies message

If the following message is displayed, your report results for the measure that uses the taxonomy specified are likely to be inaccurate.

The taxonomies are missing or have no entries

Figure 5-17: Missing taxonomies message

To exit from the report and edit your taxonomies, type a caret (**^**) at any prompt until you return to the Main menu.

7. The Performance Measure Selection list of available topics is displayed, as in the following example:

```
PERFORMANCE MEASURE SELECTION Jun 08, 2012 15:27:17 Page: 1 of
2
IHS GPRA & PART Clinical Performance Measures
* indicates the performance measure has been selected
1) Diabetes Prevalence
2) Diabetes: Glycemic Control<br>3) Diabetes: Blood Pressure C
   3) Diabetes: Blood Pressure Control
4) Diabetes: LDL Assessment<br>5) Diabetes: Nephropathy As
   Diabetes: Nephropathy Assessment
6) Diabetic Retinopathy
7) Access to Dental Service
8) Dental Sealants
9) Topical Fluoride
10) Influenza
11) Adult Immunizations
12) Childhood Immunizations
13) Cancer Screening: Pap Smear Rates
14) Cancer Screening: Mammogram Rates
15) Colorectal Cancer Screening 
16) Colorectal Cancer Screening (Revised Logic #1-HEDIS)
+ Enter ?? for more actions
    Select Measure  D De Select Measure  Q Quit
Select Action:+//
```
Figure 5-18: Running the National GPRA & PART Patient Lists: Performance Measure Selection screen (Steps 7 and 8)

- 8. The action bar appears at the bottom of the screen. At the "Select Action" prompt, do one of the following:
	- To view multiple pages:
		- Type a plus sign (**+**) and press Enter to view the next page.
		- Type a minus sign/hyphen (**-**) and press Enter to return to the previous page.
	- To select measure topics:
		- Type **S** and press Enter.

– At the "Which Measure Topic?" prompt, type the number(s) preceding the measure(s) you want and press Enter.

To select multiple topics, type a range (e.g., 1 through 4), a series of numbers (e.g., 1, 4, 5, 10), or a combination of ranges and numbers (e.g., 1) through 4, 8, 12).

After pressing Enter, each measure you selected is marked with an asterisk (\*) before its number [\(Figure 5-19\)](#page-98-0).

- To deselect measure topics:
	- At the "Select Action" prompt, type **D** and press Enter.
	- At the "Which item(s)" prompt, type the number(s) preceding the measure(s) you want to remove.

After pressing Enter, each measure you deselected is no longer marked with an asterisk  $(*)$  before its number.

• To save your selected topics, type **Q** (Quit) and press Enter.

```
PERFORMANCE MEASURE SELECTION Jun 08, 2012 15:31:38 Page: 1 of
2
IHS GPRA & PART Clinical Performance Measures
* indicates the performance measure has been selected
*1) Diabetes Prevalence
2) Diabetes: Glycemic Control
*3) Diabetes: Blood Pressure Control
4) Diabetes: LDL Assessment
5) Diabetes: Nephropathy Assessment
6) Diabetic Retinopathy
7) Access to Dental Services
8) Dental Sealants
9) Topical Fluoride
10) Influenza
11) Adult Immunizations
12) Childhood Immunizations
13) Cancer Screening: Pap Smear Rates
14) Cancer Screening: Mammogram Rates
15) Colorectal Cancer Screening 
16) Colorectal Cancer Screening (Revised Logic #1-HEDIS)
        Enter ?? for more actions
S Select Measure D De Select Measure Q Quit
Select Action:+//
```
<span id="page-98-0"></span>Figure 5-19: Running the National GPRA & PART Patient Lists: selected performance measure topics (Step 8)

9. For each performance measure you selected, the patient lists available for that topic are displayed, as in the following example:

```
Please select one or more of these report choices within the
Diabetes Prevalence performance measure topic.
      1) Diabetes DX Ever
```
Which item(s): (1-1): 1 **<Enter>** Please select one or more of these report choices within the Diabetes: Blood Pressure Control performance measure topic. 1) BP Assessed 2) BP Not Assessed 3) Controlled BP 4) Uncontrolled BP 5) BP Assessed (GPRA Dev) 6) BP Not Assessed (GPRA Dev) 7) Controlled BP (GPRA Dev) 8) Uncontrolled BP (GPRA Dev) 9) BP <140/90 (GPRA Dev) 10) BP >140/90 (GPRA Dev) Which item(s): (1-10): 1,3 **<Enter>**

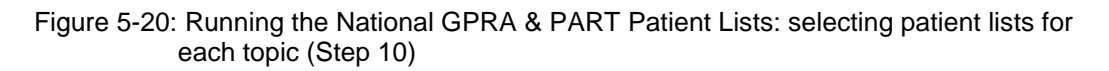

10. At the "Which item(s)" prompt, type the number of the item(s) on which you want to report.

```
Select List Type.
NOTE: If you select All Patients, your list may be
hundreds of pages and take hours to print.
      Select one of the following:
          R Random Patient List<br>P Patient List by Pro
          P Patient List by Provider<br>
all Patients
                    All Patients
Choose report type for the Lists: R// P <Enter> List by Provider
Enter Designated Provider Name: PROVIDER1,FIRST <Enter>
```
Figure 5-21: Running the National GPRA & PART Patient Lists: selecting Patient List by Provider report type (Step 11)

- 11. At the "Choose report type for the Lists" prompt, type the letter corresponding to the report type you want and press Enter, where:
	- **R** (Random Patient List) produces a list containing 10% of the entire patient list.
	- **P** (By List by Provider) produces a list of patients with a user-specified designated care provider.
	- **A** (All Patients) produces a list of all patients.

If you select P (Patient List by Provider), type the name of a provider at the "Enter Designated Provider Name" prompt and press Enter.

**Note:** Printed patient lists are likely to require a great deal of paper, even when you are producing a random list. Ensure that your selected printer has enough paper, particularly if you are running the report overnight.

> Print patient lists only when you need them, or print to an electronic file.

12. At the "Enter the date range for your report" prompt, do one of the following:

• To select a predefined date range, type **1**, **2**, **3**, or **4** and press Enter.

At the "Enter Year" prompt, type the calendar year of the report end date (for example, 2012) and press Enter.

• To define a custom report period, type **5** and press Enter.

At the "Enter End Date for the Report" prompt, type the end date in MM/DD/CCYY format (for example, 11/30/2012) and press Enter.

- 13. At the "Enter Year" prompt, type the four-digit baseline year and press Enter.
- 14. At the "Enter the Name of the Community Taxonomy" prompt, do one of the following:
	- Press Enter to accept the default community taxonomy. (The default community taxonomy can be set in Site Parameters.)
	- Type the name of a community taxonomy and press Enter.
	- Type the first few letters of the taxonomy name and press Enter to see a list of taxonomies beginning with those letters, or type two question marks (**??**) and press Enter to see the entire list. Then type the number of the taxonomy you want to use and press Enter.

```
 Select one of the following:
           1 Indian/Alaskan Native (Classification 01)<br>2 Not Indian Alaskan/Native (Not Classifica
            2 Not Indian Alaskan/Native (Not Classification 01)
                      All (both Indian/Alaskan Natives and Non 01)
Select Beneficiary Population to include in this report: 1// <Enter> 
Indian/Alaskan Native (Classification 01)
```
Figure 5-22: Running the National GPRA & PART Patient Lists: selecting beneficiary population (Step 15)

15. At the "Select Beneficiary Population to include in this report" prompt, type the number corresponding to the beneficiary (patient) population you want to include and press Enter, where:

- **1** (Indian/Alaskan Native) reports only on AI/AN patients.
- **2** (Not Indian Alaskan/Native) reports only on patients who are not AI/AN.
- **3** (All) reports on your entire patient population.
- 16. At the "Select an Output Option" prompt, type the letter corresponding to the type of output you want and press Enter, where:
	- **P** (Print) sends the report file to your printer, your screen, or an electronic file.
	- **D** (Delimited Output) produces an electronic delimited text file that can be imported into Excel or Word for additional formatting and data manipulations.
	- **B** (Both) produces both a printed report and a delimited file.

Detailed instructions for the Print and Delimited Output options are found in Step 12, Section [5.2.2.](#page-82-0)

**Note:** Depending on a variety of factors – the number of performance measures selected, the size of your database, your server configuration (RAM, processor speed, etc.)–the report may take 6–8 hours to run. *Always test your first report at night or on the weekend*.

### 5.3.3 Patient List Content

[Table 5-3](#page-102-0) lists the following information for the National GPRA & PART and GPRA & PART Performance Reports:

- Performance measure topics
- Associated met/not met measures
- Content of the patient lists

A search template may be created for any of the measures listed in the table using the NST menu option of the National GPRA Reports menu.

**Note:** Not every performance measure topic will have a Met and Not Met patient list option. For example, for patients assessed as obese, only a patient list containing patients meeting the measure is available. Developmental GPRA measures are denoted by a single asterisk (\*).

<span id="page-102-0"></span>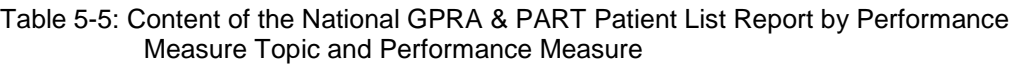

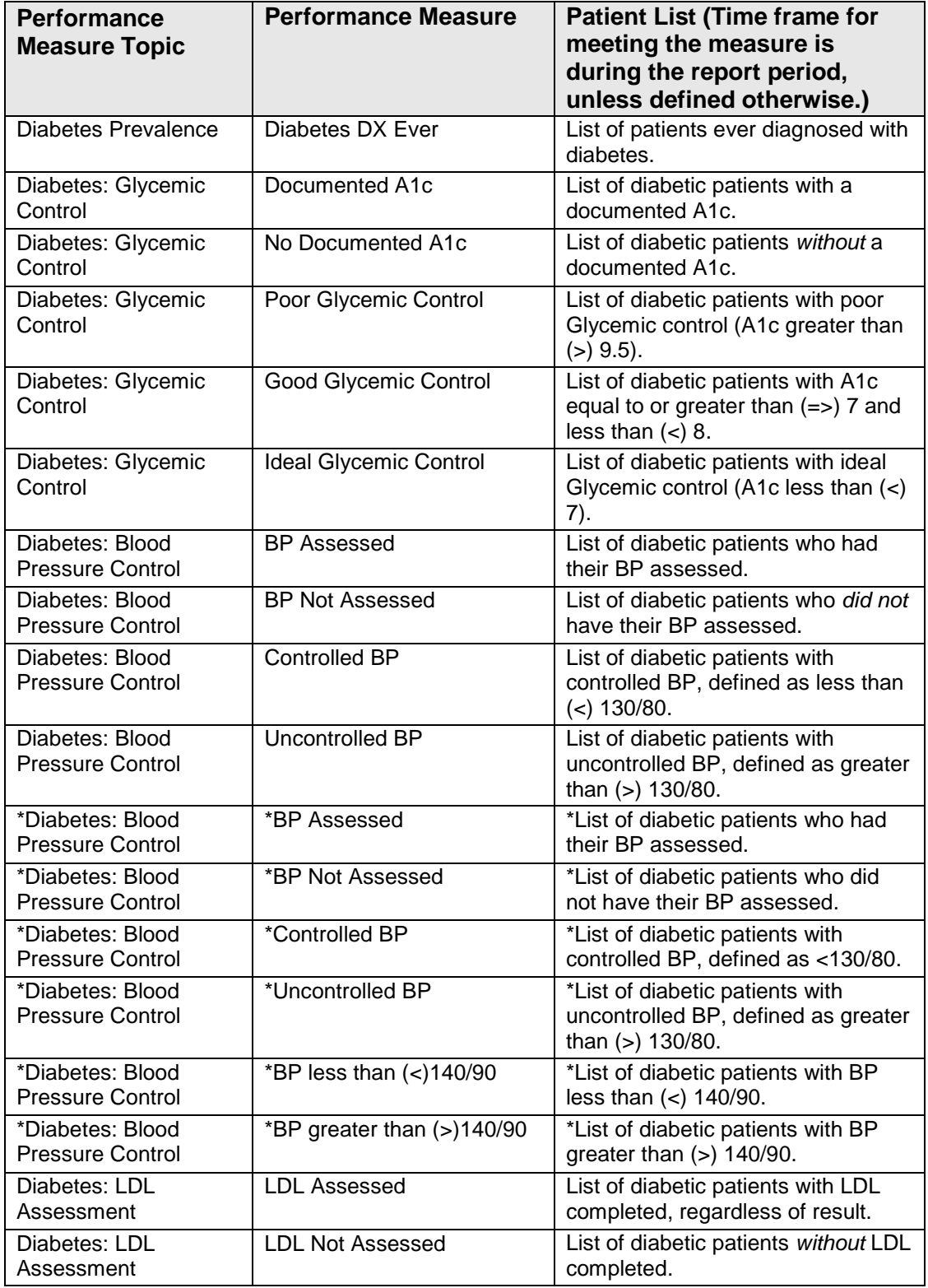

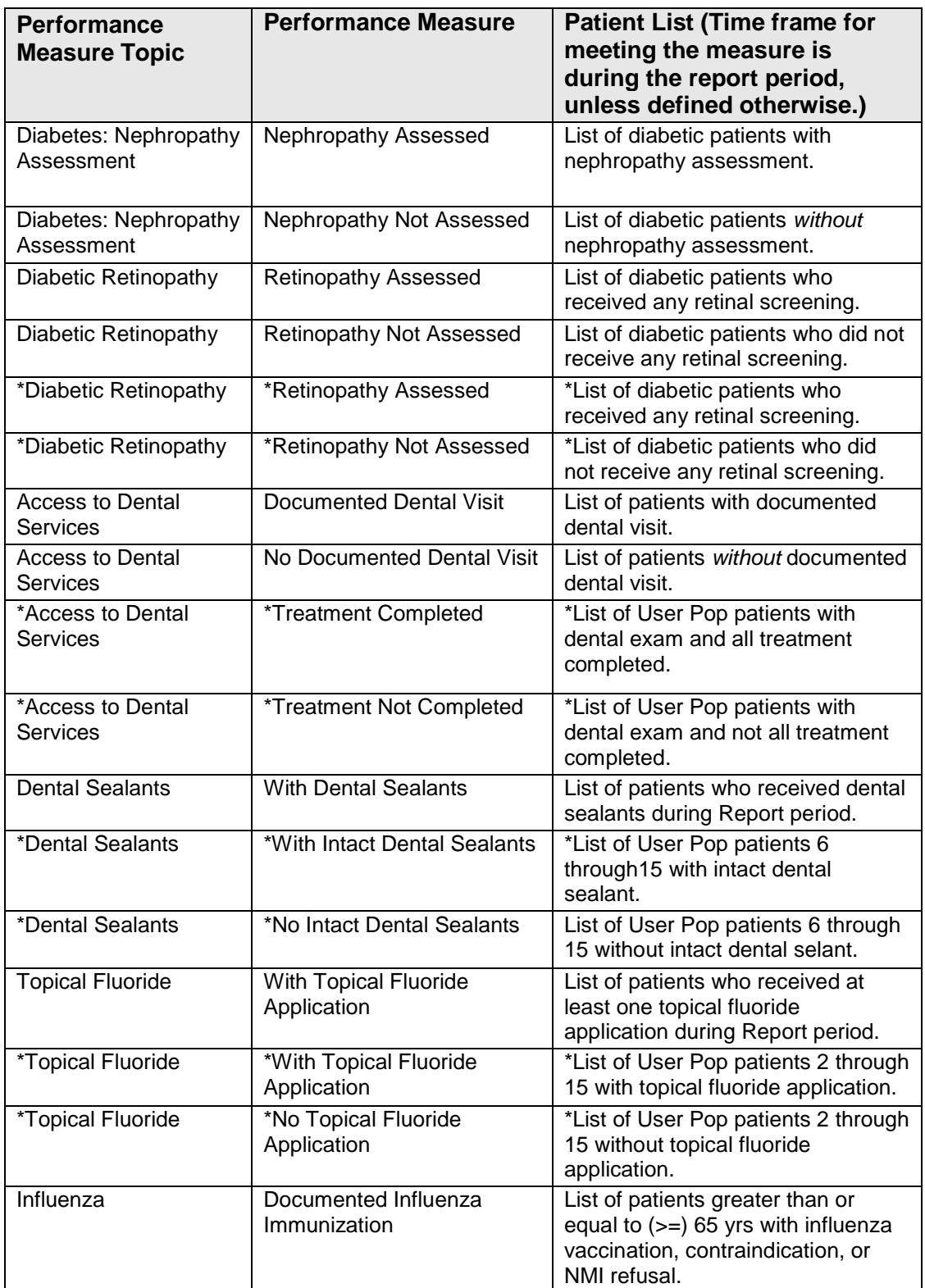

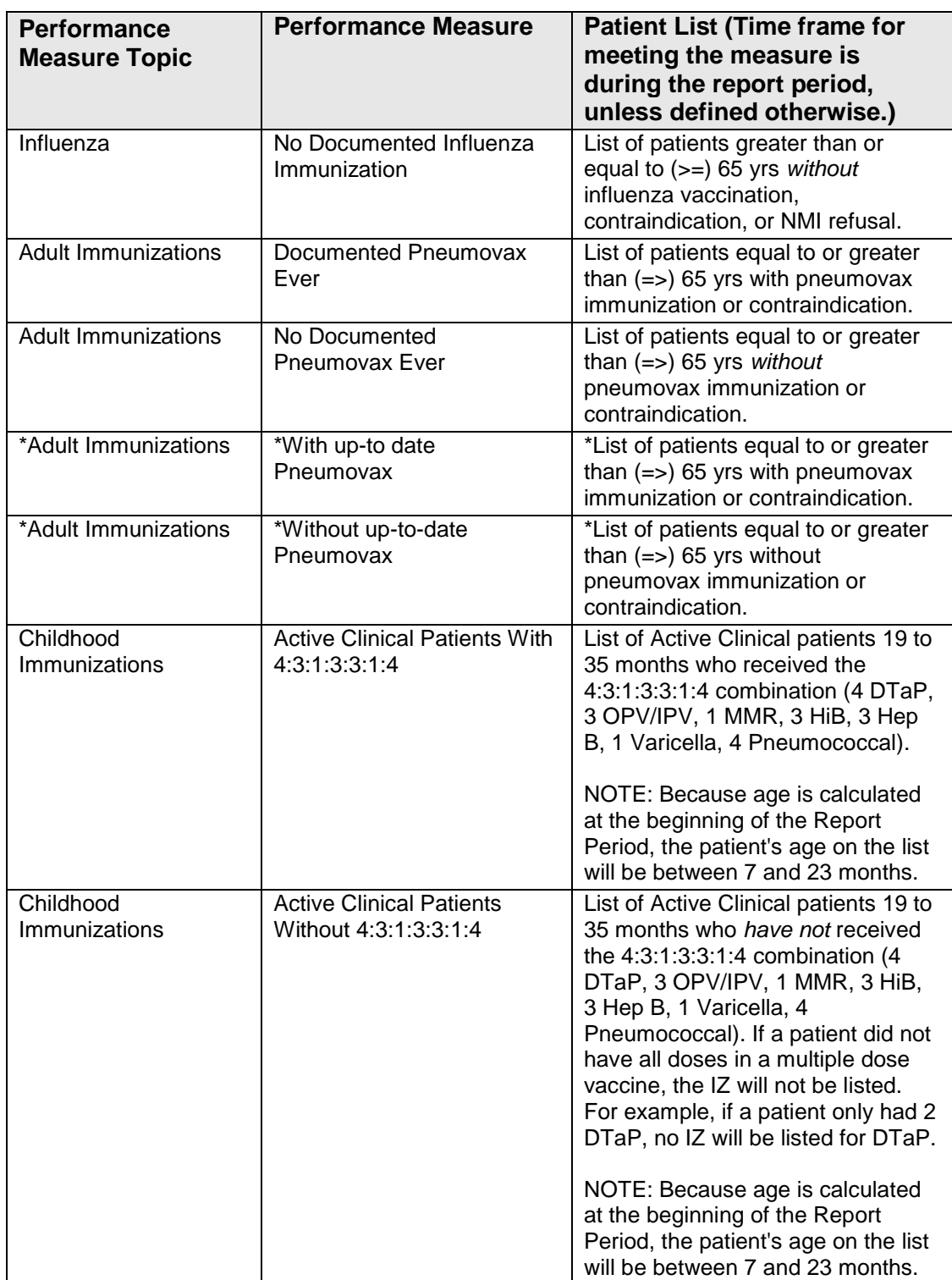

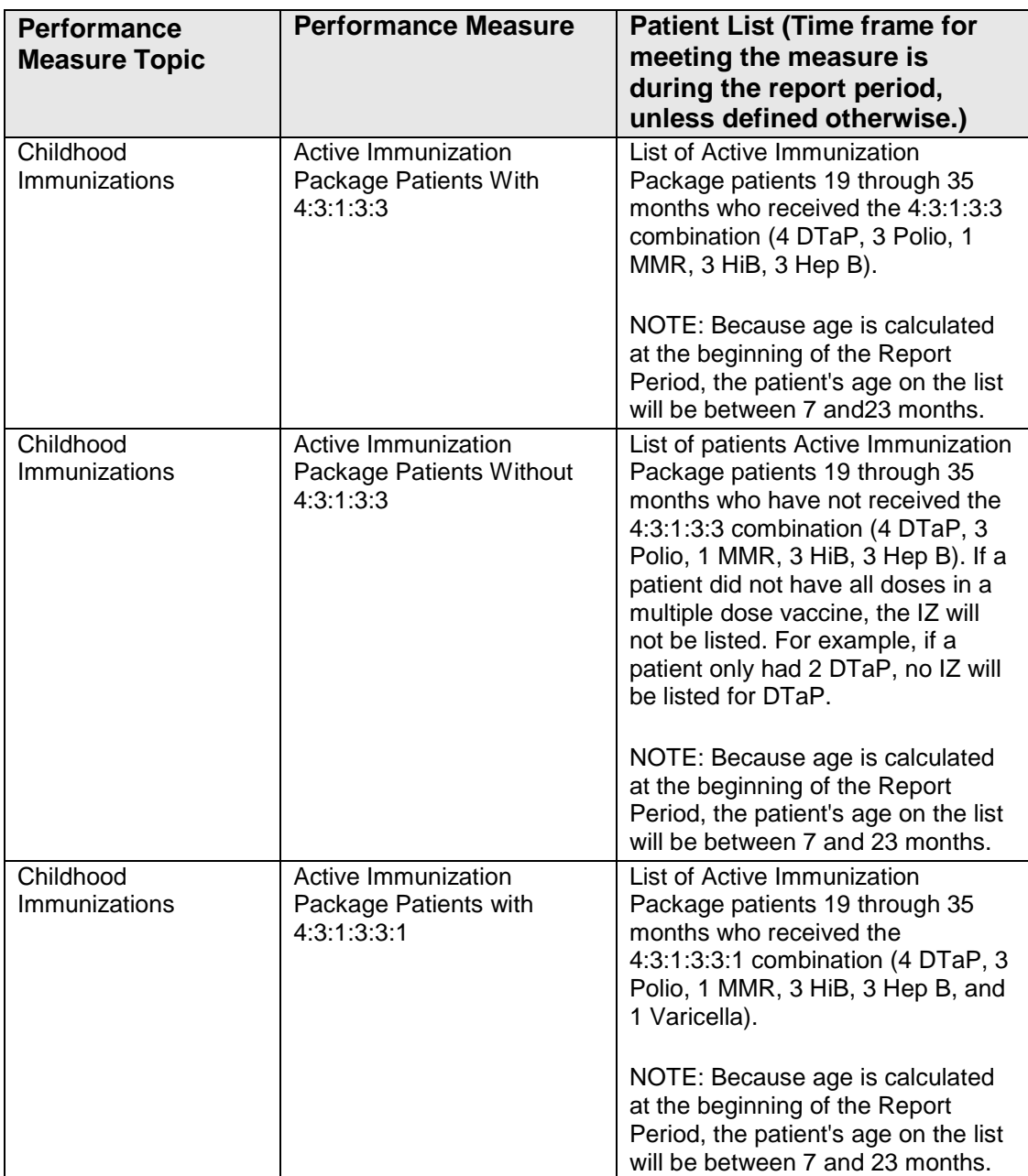

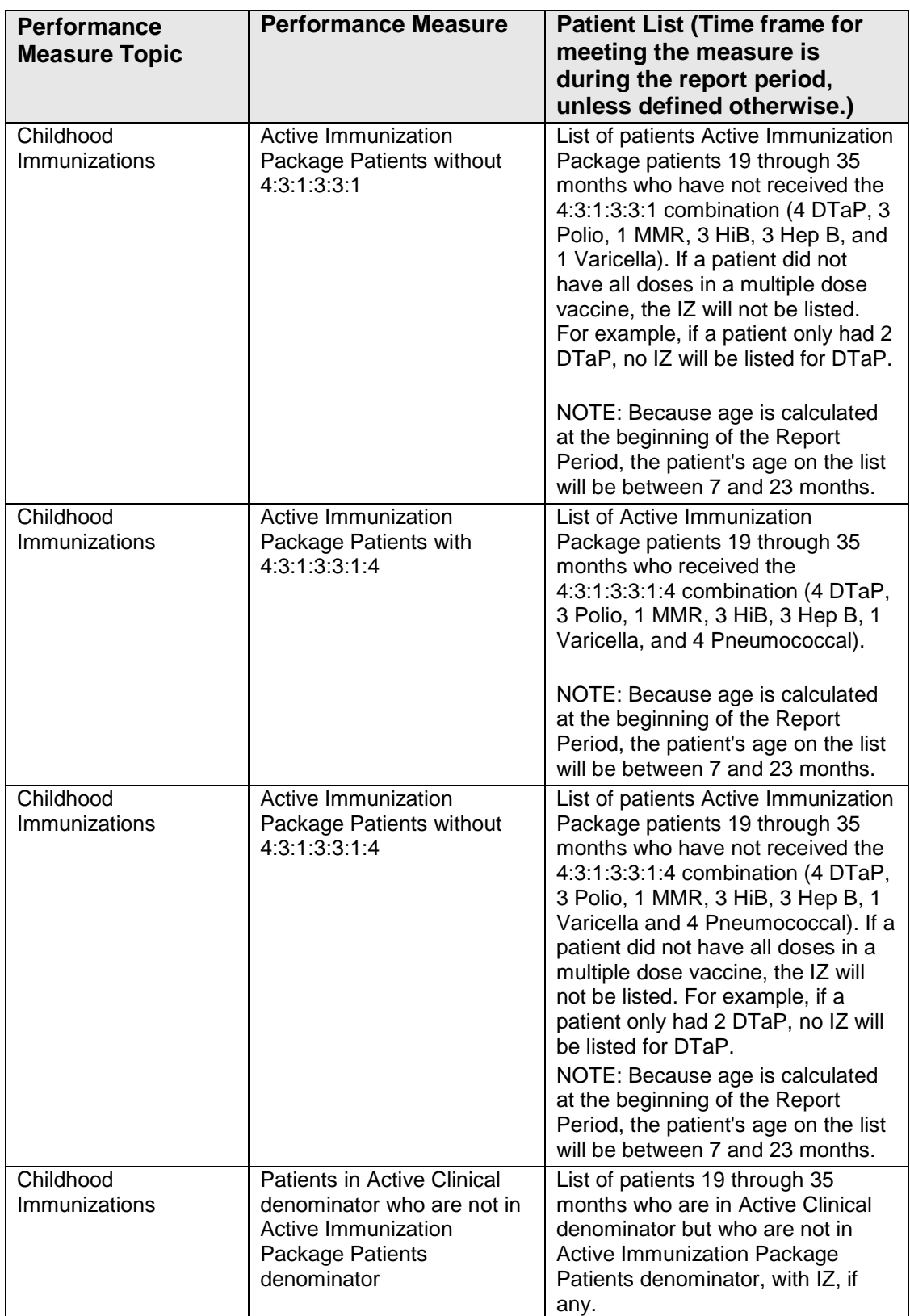

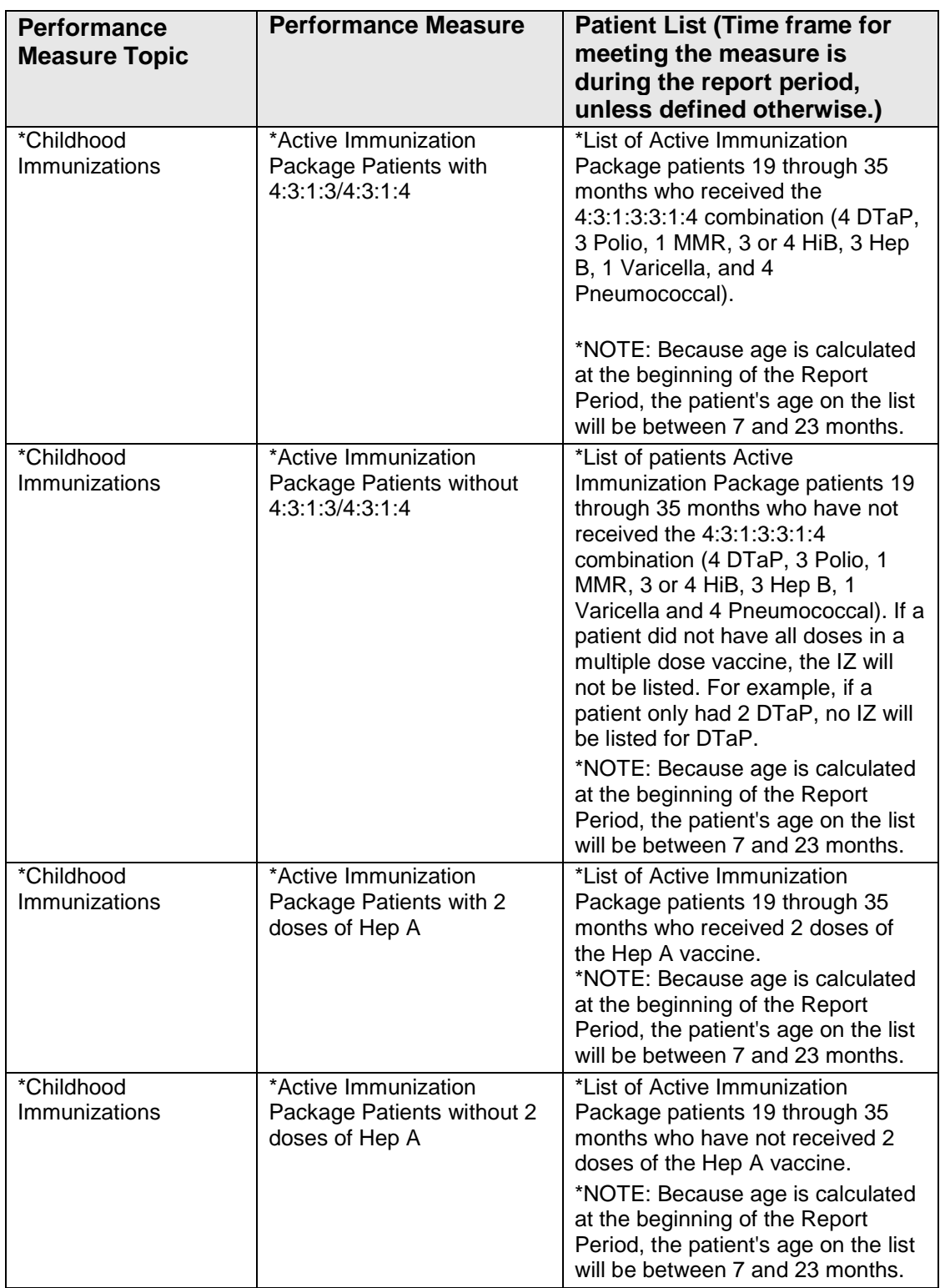
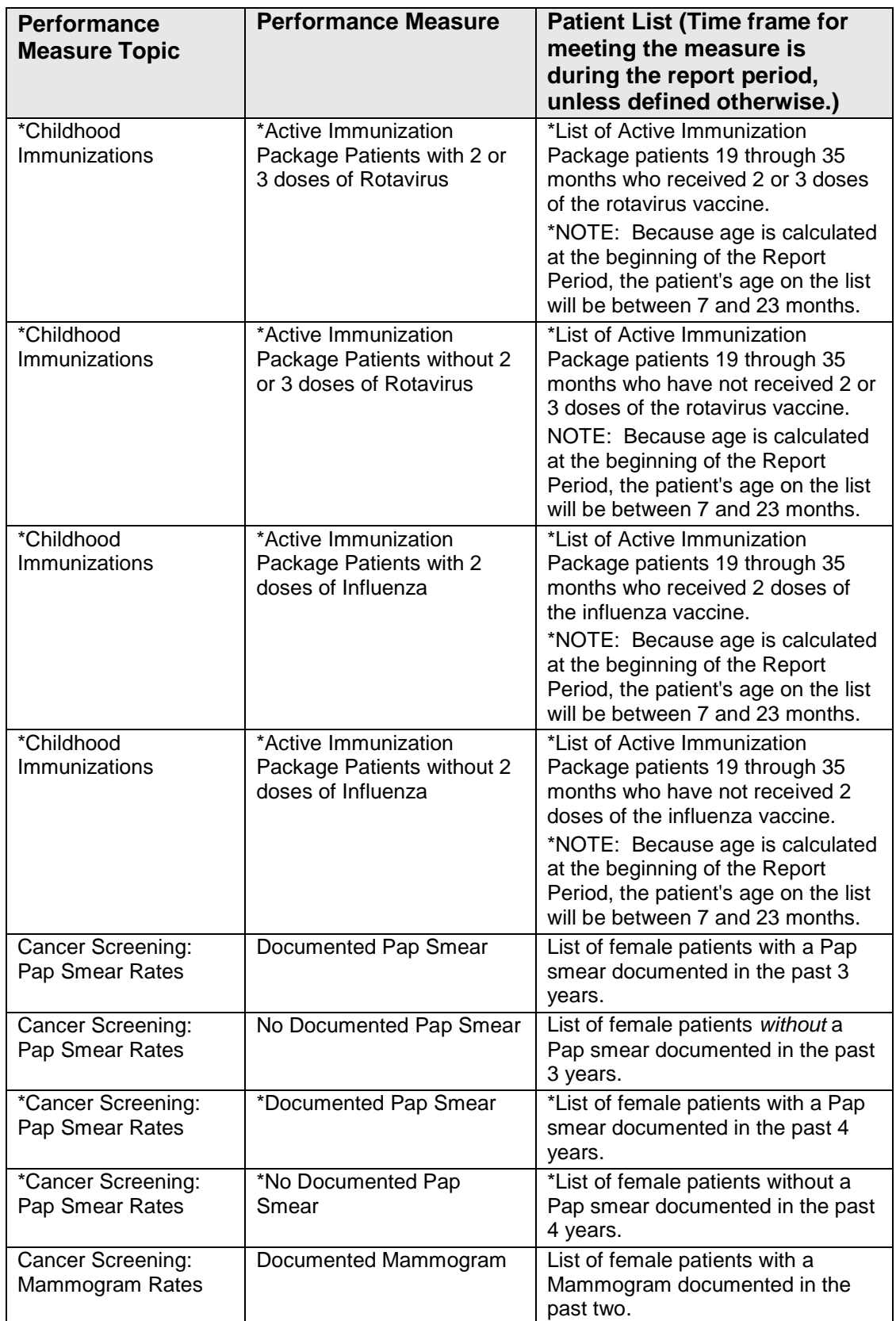

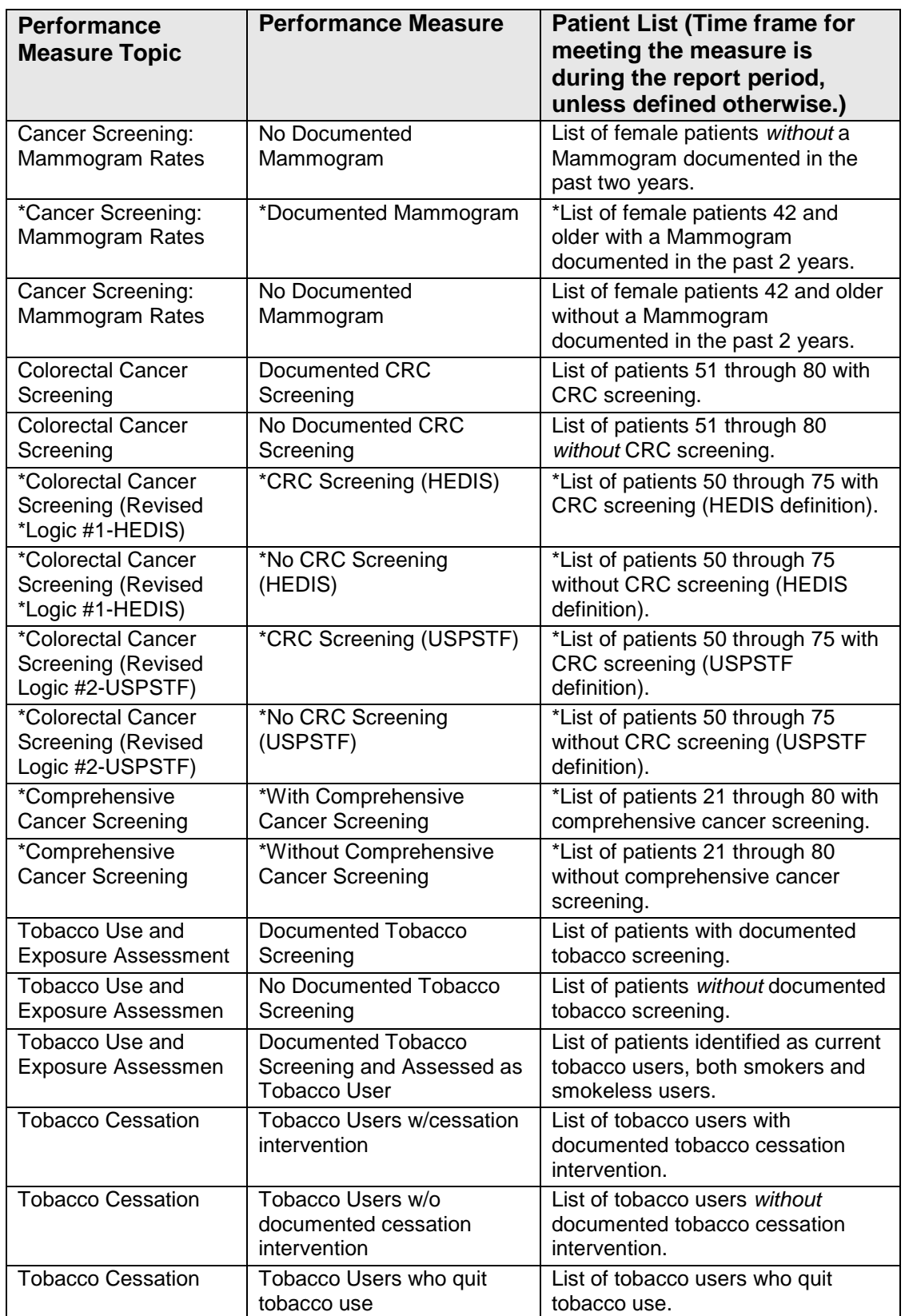

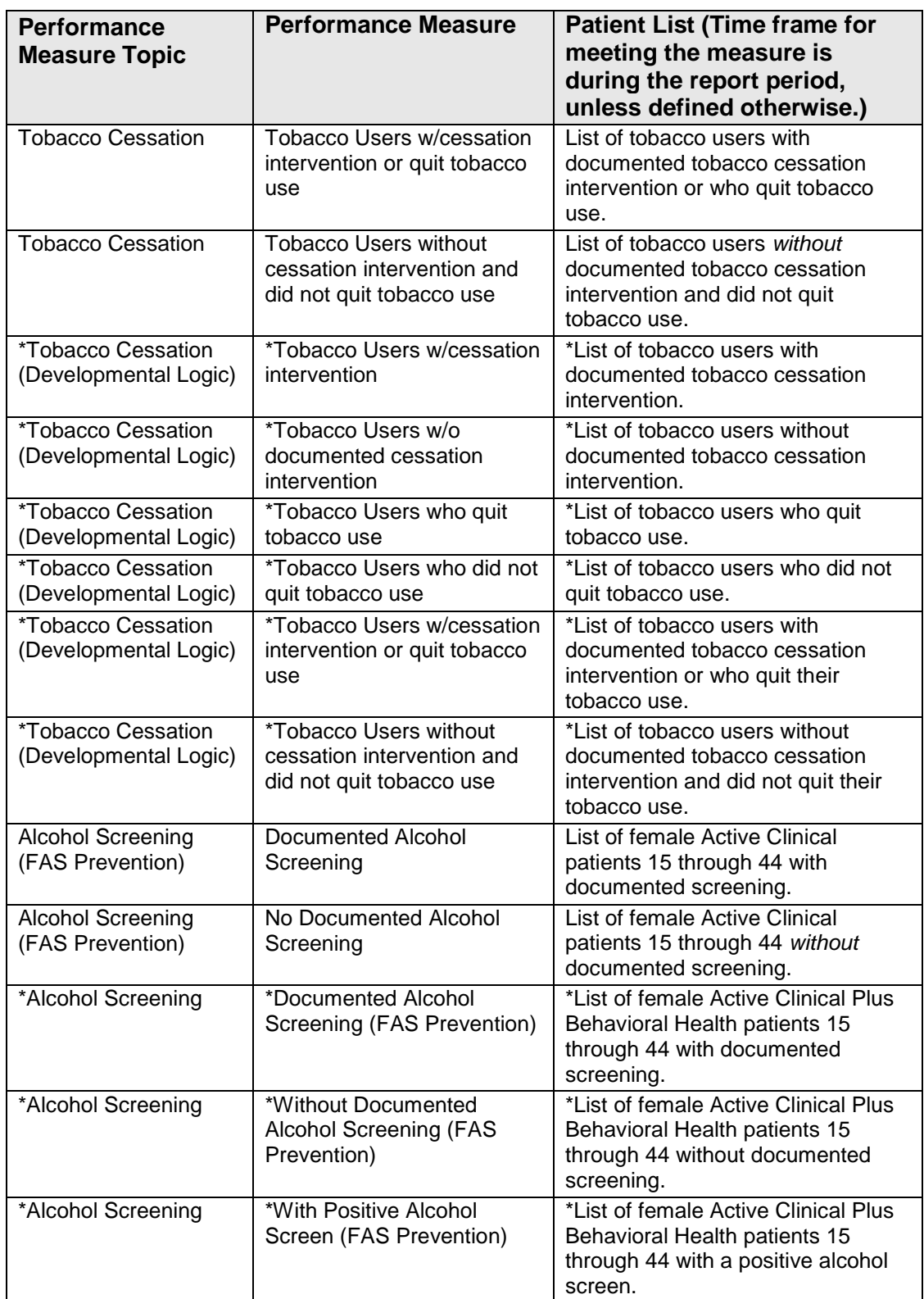

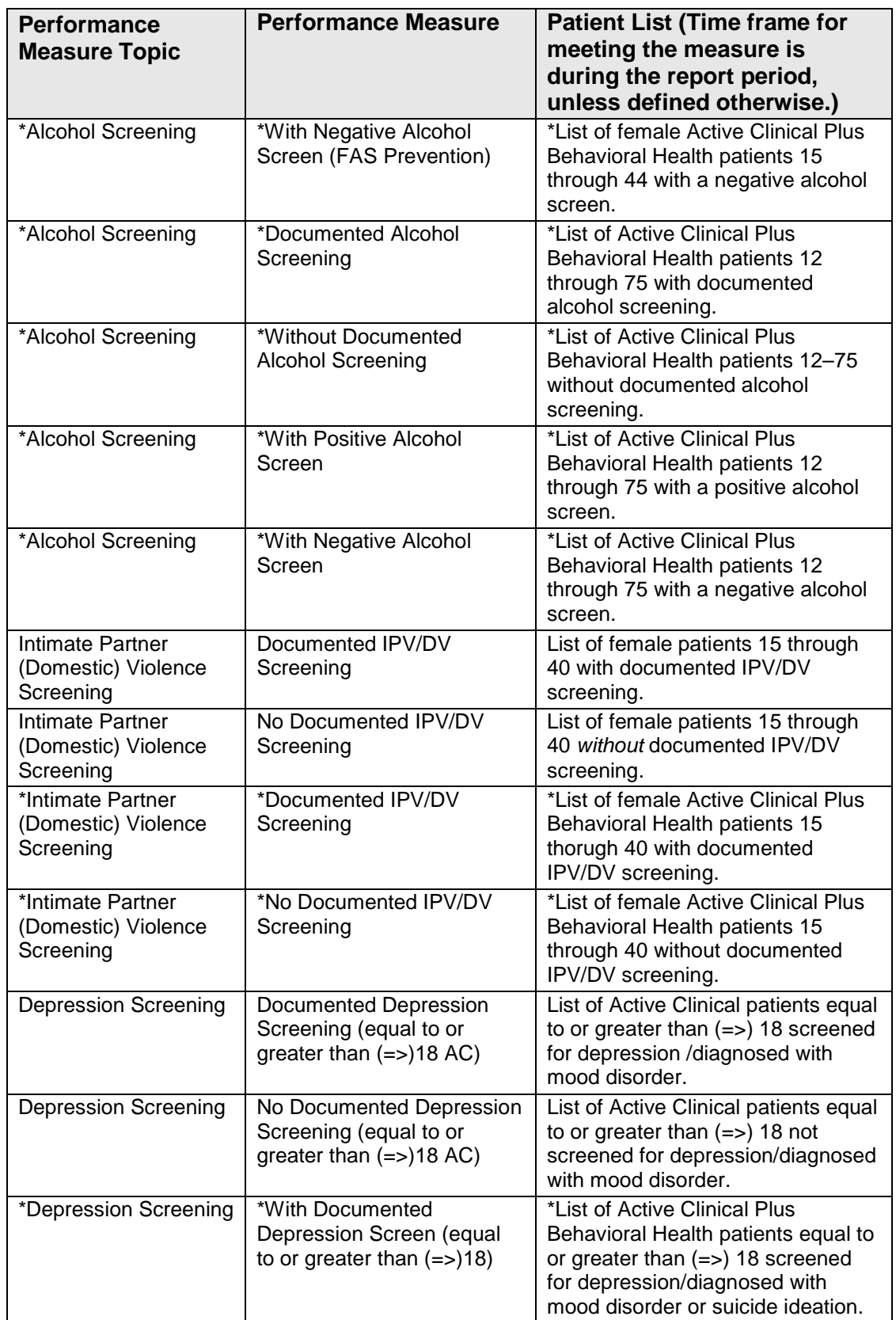

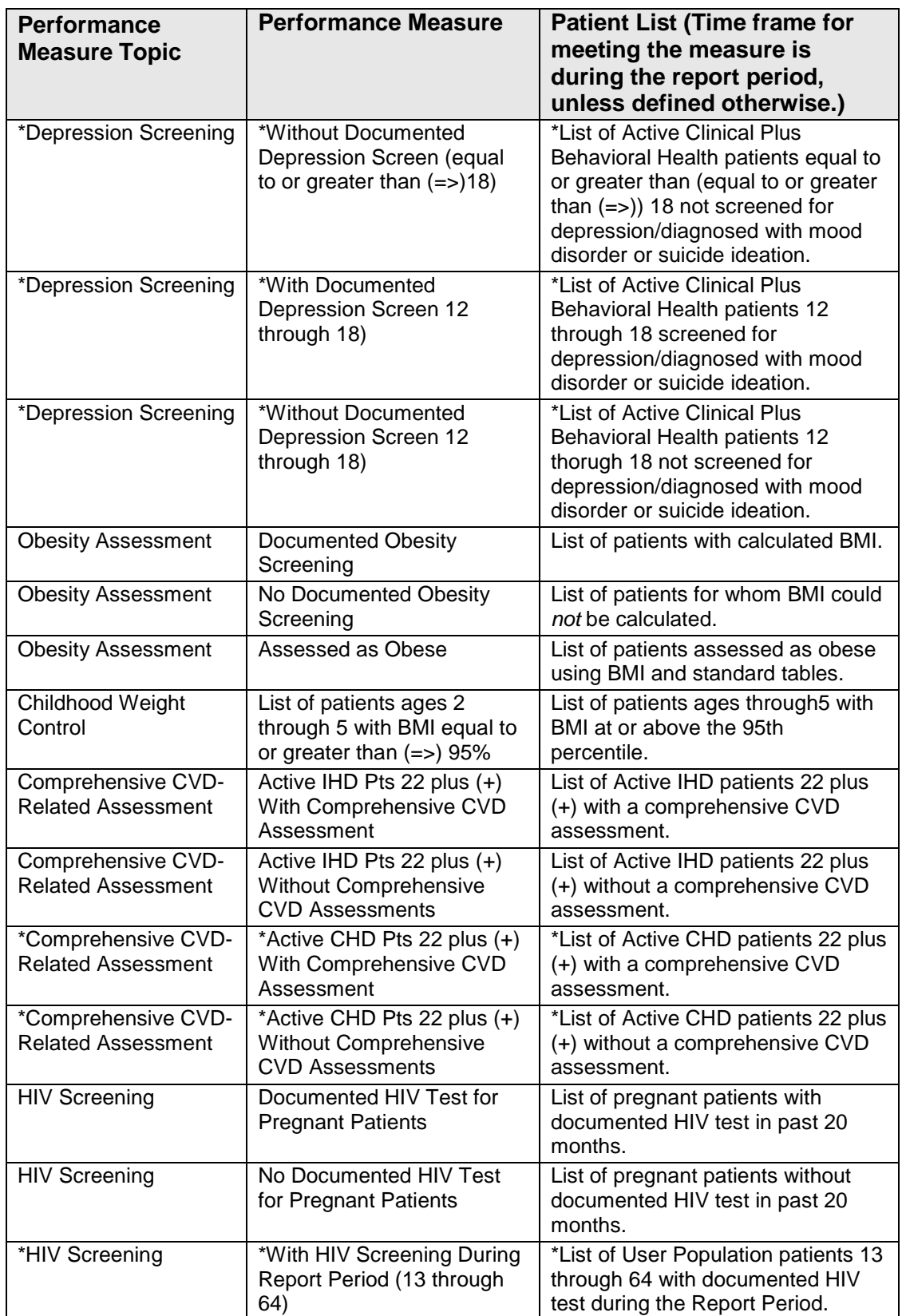

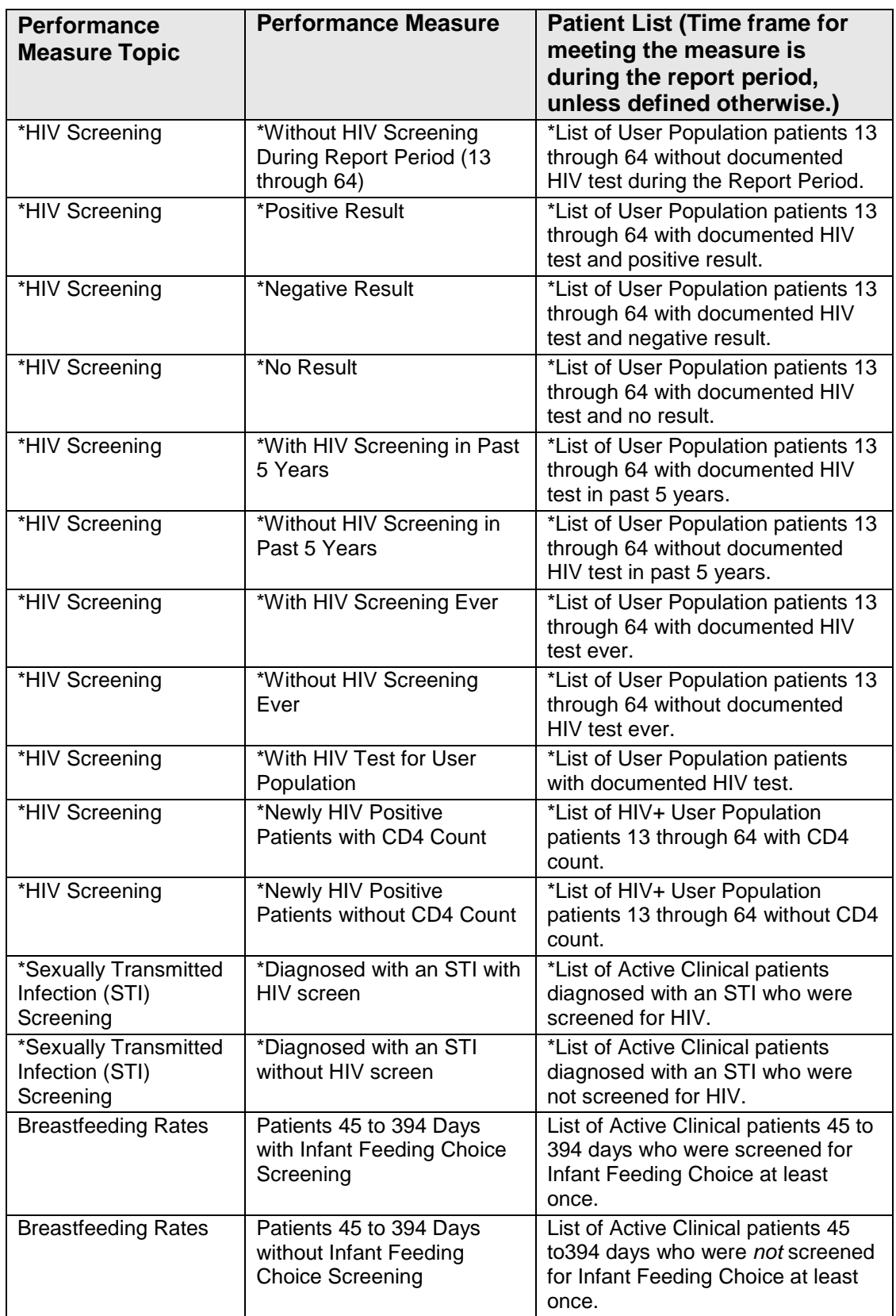

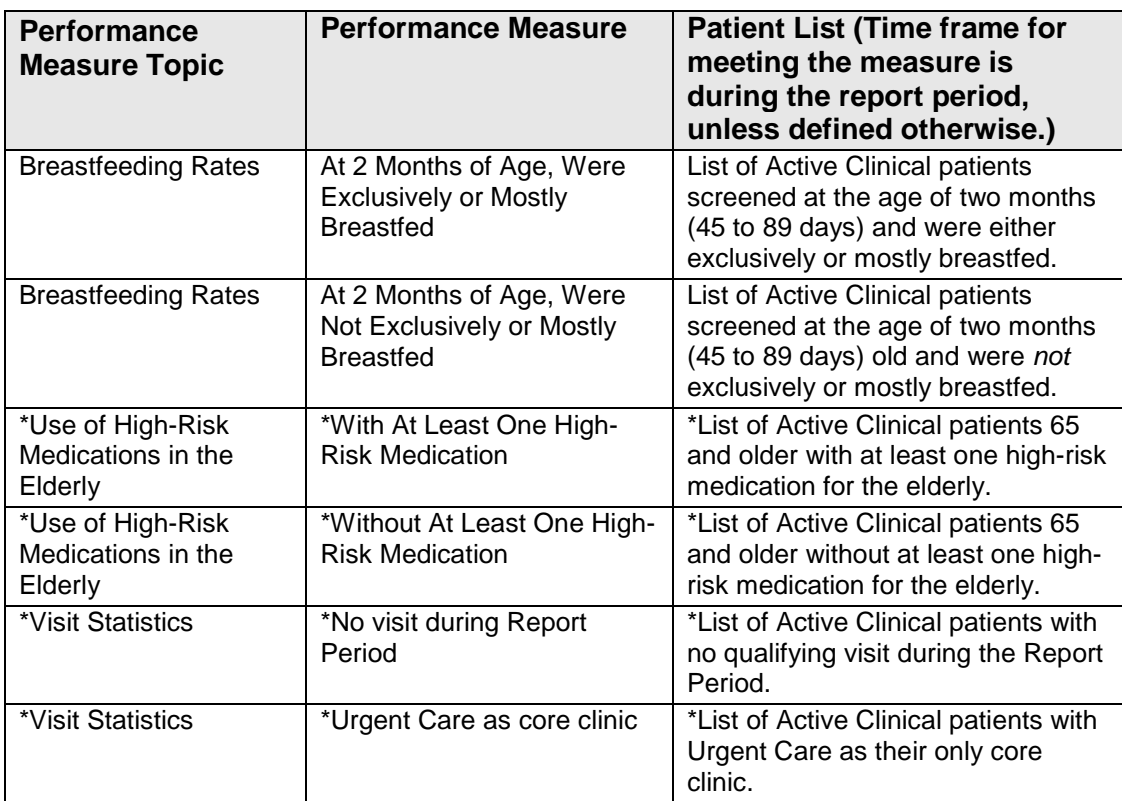

# 5.4 National GPRA & PART Clinical Performance Summaries Report (SUM)

 $CI12 > RPT > NTL > SUM$ 

### 5.4.1 Overview

The Clinical Performance Summary is split into three sections: (1) Selected Non-GPRA Measures, (2) GPRA Developmental and PART Measures, and (3) Official GPRA Measures.

**Note:** You will not be able to export this data to the Area Office. Use the GP menu option to export your data to the Area Office.

To run the National GPRA & PART Clinical Performance Summaries Report, follow these steps:

1. At the "Select IHS Clinical Reporting System (CRS) Main Menu Option" prompt, type **CI12** and press Enter to display the **CRS 2012** Main Menu.

- 2. At the "Select CRS 2012 Option" prompt, type **RPT** and press Enter to display the **CRS Reports** Menu.
- 3. At the "Select Reports Option" prompt, type **NTL** and press Enter to display the **National GPRA Reports** menu.
- 4. At the "Select National GPRA & PART Reports Option" prompt, type **SUM** and press Enter to display the following information about the National GPRA & PART Clinical Performance Summaries Report.

 IHS 2012 National GPRA & PART Report Clinical Performance Summaries This will produce ONLY the clinical performance summaries for the National GPRA & PART Report for the 2012 GPRA year. If you want the

detailed information included in the report, including performance measure definitions and number of patients in each denominator and numerator you need to run the GP menu option.

You will be asked to provide the community taxonomy to determine which patients will be included. This report will be run for the Report Period July 1, 2011 through June 30, 2012 with a Baseline Year of July 1, 1999 through June 30, 2000. This report will include beneficiary population of American Indian/Alaska Native only.

You will NOT be able to export this data to the Area Office; use the GP menu option to export your data to the Area Office.

Press enter to continue: **<Enter>**

Figure 5-23: Running the National GPRA & PART Clinical Performance Summaries Report: report description (Step 4)

- 5. Press Enter to continue.
- 6. The system checks to see if all taxonomies required for this report are present and have members associated to them. At the prompt, press Enter to continue.

Checking for Taxonomies to support the National GPRA & PART Report... All taxonomies are present. End of taxonomy check. PRESS ENTER: **<Enter>**

Figure 5-24: Running the National GPRA & PART Clinical Performance Summaries Report: checking taxonomies (Step 6)

7. The date ranges for this report are hard-coded. The system displays the dates, as in the following example:

The date ranges for this report are: Report Period: Jul 01, 2011 to Jun 30, 2012 Previous Year Period: Jul 01, 2010 to Jun 30, 2011 Baseline Period: Jul 01, 1999 to Jun 30, 2000 Figure 5-25: Running the National GPRA & PART Clinical Performance Summaries Report: displaying date ranges (Step 7)

- 8. At the "Enter the Name of the Community Taxonomy" prompt, do one of the following:
	- Press Enter to accept the default community taxonomy. (The default community taxonomy can be set in Site Parameters.)
	- Type the name of a community taxonomy and press Enter.
	- Type the first few letters of the taxonomy name and press Enter to see a selection of taxonomies beginning with those letters, or type two question marks (**??**) and press Enter to see the entire list. Then type the number of the taxonomy you want to include and press Enter.
- 9. At the "Select an Output Option" prompt, type the letter corresponding to the type of output you want and press Enter, where:
	- **P** (Print) sends the report file to your printer, your screen, or an electronic file.
	- **D** (Delimited Output) produces an electronic delimited text file that can be imported into Excel or Word for additional formatting and data manipulations.
	- **B** (Both) produces both a printed report and a delimited file.

Detailed instructions for the Print and Delimited Output options are found in Step 12, Section [5.2.2.](#page-82-0)

The National GPRA & PART Clinical Performance Summaries Report includes all of the clinical performance summaries contained in the GP National GPRA & PART Report.

**Note:** The BG121 file will *not* be created when a user runs this report.

# 5.5 National GPRA & PART Report by Designated Provider (DPRV)

CI12 > RPT > NTL >DPRV

## 5.5.1 Overview

This report will produce a National GPRA & PART Report for a selected designated primary care provider. This report will only include patients assigned to the selected provider but the patients must still meet the definitions of the denominators used in the report.

**Note:** You will not be able to export this data to the Area Office; use the GP menu option to export your data to the Area Office.

To run the National GPRA & PART Report by Designated Provider, follow these steps:

- 1. At the "Select IHS Clinical Reporting System (CRS) Main Menu Option" prompt, type **CI12** and press Enter to display the **CRS 2012** Main Menu.
- 2. At the "Select CRS 2012 Option" prompt, type **RPT** and press Enter to display the **CRS Reports** Menu.
- 3. At the "Select Reports Option" prompt, type **NTL** and press Enter to display the **National GPRA Reports** menu.
- 4. At the "Select National GPRA Reports Option" prompt, type **DPRV** and press Enter to display the following information about the National GPRA & PART Report by Designated Provider.

 IHS 2012 National GPRA & PART Report by Designated Provider This will produce a National GPRA & PART Report for a selected designated primary care provider. Your facility must be using the designated primary care provider functionality that assigns a panel of patients to a primary care provider; otherwise, you will not be able to run this report. The report will include only the patients assigned to the selected provider but the patients must still meet the definitions of the denominators used in the report.

This report will be run for the Report Period of July 1, 2011 through June 30, 2012 with a Baseline Year of July 1, 1999 through June 30, 2000.

You will NOT be able to export this data to the Area Office; use the GP menu option to export your data to the Area Office.

Press enter to continue: **<Enter>**

Figure 5-26: Running the National GPRA & PART Report by Designated Provider: report description (Step 4)

- 5. Press Enter to continue.
- 6. The system checks to see if all taxonomies required for this report are present and have members associated to them.

```
Checking for Taxonomies to support the National GPRA & PART Report...
All taxonomies are present.
End of taxonomy check. PRESS ENTER: <Enter>
```
Which Designated Provider: **PROVIDER,DEMO <Enter>**

- Figure 5-27: Running the National GPRA & PART Clinical Performance Summaries Report: checking taxonomies (Step 6)
- 7. At the "End of taxonomy check" prompt, press Enter to continue.
- 8. At the "Which Designated Provider" prompt, do one of the following:
	- Type the name of the designated primary care provider you want to report on and press Enter.
	- Type the first few letters of a provider's name and press Enter to see a selection of available providers beginning with those letters, or type two question marks (**??**) and press Enter to see the entire list. Then type the number of the provider you want to report on and press Enter.

The hard-coded date ranges for this report are displayed, as in the following example:

```
The date ranges for this report are:
    Report Period: Jul 01, 2011 to Jun 30, 2012
 Previous Year Period: Jul 01, 2010 to Jun 30, 2011
 Baseline Period: Jul 01, 1999 to Jun 30, 2000
```
Figure 5-28: Running the National GPRA & PART Clinical Performance Summaries Report: displaying date ranges (Step 8)

- 9. At the "Enter the Name of the Community Taxonomy" prompt, do one of the following:
	- Press Enter to accept the default community taxonomy. (The default community taxonomy can be set in Site Parameters.)
	- Type the name of a community taxonomy and press Enter.
	- Type the first few letters of the taxonomy name and press Enter to see a selection of taxonomies beginning with those letters, or type two question marks (**??**) and press Enter to see the entire list. Then type the number of the taxonomy you want to include and press Enter.
- 10. At the "Select an Output Option" prompt, type the letter corresponding to the type of output you want and press Enter, where:
	- **P** (Print) sends the report file to your printer, your screen, or an electronic file.
	- **D** (Delimited Output) produces an electronic delimited text file that can be imported into Excel or Word for additional formatting and data manipulations.
	- **B** (Both) produces both a printed report and a delimited file.

Detailed instructions for the Print and Delimited Output options are found in Step 12, Section [5.2.2.](#page-82-0)

The National GPRA & PART Report by Designated Provider includes the same content as the National GPRA & PART Report content except that the rates are based on the designated primary care provider only.

**Note:** The BG121 file will *not* be created when a user runs this report.

# 5.6 National GPRA Dashboard

CI12 > RPT > NTL >DSH

#### 5.6.1 Overview

To run the National GPRA Dashboard Report, follow these steps:

- 1. At the "Select IHS Clinical Reporting System (CRS) Main Menu Option" prompt, type **CI12** and press Enter to display the **CRS 2012** Main Menu.
- 2. At the "Select CRS 2012 Option" prompt, type **RPT** and press Enter to display the **CRS Reports** Menu.
- 3. At the "Select Reports Option" prompt, type **NTL** and press Enter to display the **National GPRA Reports** menu.
- 4. At the "Select National GPRA & PART Reports Option" prompt, type **DSH** and press Enter to display the following information about the National GPRA Dashboard Report.

IHS 2012 National GPRA Dashboard

This will produce a National GPRA dashboard that will show your local facility's current rates for GPRA measures compared to National GPRA targets. You will be asked to provide the community taxonomy to determine which patients will be included. This report will be run for the Report Period July 1, 2011 through June 30, 2012 with a Baseline Year of July 1, 1999 through June 30, 2000. This report will include beneficiary population of American Indian/Alaska Native only.

Figure 5-29: Running the National GPRA Dashboard Report: report description (Step 4)

5. The system checks to see if all taxonomies required for this report are present and have members associated to them. At the prompt, press Enter to continue.

```
Checking for Taxonomies to support the National GPRA & PART Report...
All taxonomies are present.
```
End of taxonomy check. PRESS ENTER: **<Enter>**

Figure 5-30: Running the National GPRA Dashboard Report: checking taxonomies (Step 5)

6. The date ranges for this report are hard-coded. The system displays the dates, as in the following example:

```
The date ranges for this report are:<br>Report Period: Jul 01
                                   Jul 01, 2011 to Jun 30, 2012
      Previous Year Period: Jul 01, 2010 to Jun 30, 2011
```
Figure 5-31: Running the National GPRA Dashboard Report: displaying date ranges (Step 6)

- 7. At the "Enter the Name of the Community Taxonomy" prompt, do one of the following:
	- Press Enter to accept the default community taxonomy. (The default community taxonomy can be set in Site Parameters.)
	- Type the name of a community taxonomy and press Enter.
	- Type the first few letters of the taxonomy name and press Enter to see a selection of taxonomies beginning with those letters, or type two question marks (**??**) and press Enter to see the entire list. Then type the number of the taxonomy you want to include and press Enter.
- 8. At the "Select an Output Option" prompt, type the letter corresponding to the type of output you want and press Enter, where:
	- **P** (Print) sends the report file to your printer, your screen, or an electronic file.
	- **D** (Delimited Output) produces an electronic delimited text file that can be imported into Excel or Word for additional formatting and data manipulations.
	- **B** (Both) produces both a printed report and a delimited file.

Detailed instructions for the Print and Delimited Output options are found in Step 12, Section [5.2.2.](#page-82-0)

The National GPRA Dashboard Report includes all of the National GPRA measures and their status as compared to the current targets.

**Note**: The BG121 file will *not* be created when a user runs this report.

# 5.7 National GPRA & PART Height and Weight Local Data File

```
CI12 > RPT > NTL > HW
```
User Manual **Contract Contract Contract Contract Contract Contract Contract Contract Contract Contract Contract Contract Contract Contract Contract Contract Contract Contract Contract Contract Contract Contract Contract Co** 

#### 5.7.1 Overview

This will produce a file for your local facility's use containing all active clinical patients 0 through 65 years of age who are included in the National GPRA & PART Report. The file includes visit data containing height and/or weight measurements taken during the period from July 1, 2011 through June 30, 2012.

To run the National GPRA & PART Height and Weight Local Data File, follow these steps:

- 1. At the "Select IHS Clinical Reporting System (CRS) Main Menu Option" prompt, type **CI12** and press Enter to display the **CRS 2012** Main Menu.
- 2. At the "Select CRS 2012 Option" prompt, type **RPT** and press Enter to display the **CRS 2012 Reports** Menu.
- 3. At the "Select Reports Option" prompt, type **NTL** and press Enter to display the **National GPRA Reports** menu.
- 4. At the "Select National GPRA Reports Option" prompt, type **HW** and press Enter to display the following information about the National GPRA & PART Height and Weight Local Data File:

 IHS 2012 National GPRA & PART Height and Weight Local Data File This will produce a file for your local facility's use for all active clinical patients 0-65 years of age who are included in the National GPRA & PART Report that includes visit data containing height and/or weight measurements taken during the period July 1, 2011 through June 30, 2012. This file can be very large as it contains 1 record for each height and weight taken for the patients in the active clinical population. If you do not plan on using this data for a study some kind, do not run this report. You will be asked to provide the community taxonomy to determine which patients will be included. This file will be run for the Report Period July 1, 2011 through June 30, 2012 with a Baseline Year of July 1, 1999 through June 30, 2000. This file will include a beneficiary population of American Indian/Alaska Native only. You will also choose whether to create one or multiple files for the data. If you are planning to review this data using Microsoft Excel please keep in mind that Excel can only handle 65,536 records per file. Enter RETURN to continue or '^' to exit: **<Enter>** If you expect that your site has more than 65,536 records you will need to create multiple files in order to use this data in Excel. You will NOT be able to export this data to the Area Office. Rather, the height and weight data is exported automatically when you run the National GPRA Report and choose to export it to your Area Office IF the CRS site parameter for exporting this data to the Area Office is set to "yes."

Press enter to continue: **<Enter>**

Figure 5-32: Running the National GPRA & PART Height and Weight Local Data File: report information (Step 4)

5. At the prompt, press Enter to continue. The system checks to see if all taxonomies required for this report are present and have members associated to them.

```
Checking for Taxonomies to support the National GPRA & PART Report...
All taxonomies are present.
End of taxonomy check. PRESS ENTER: <Enter>
```
Figure 5-33: Running the National GPRA & PART Height and Weight Local Data File: checking taxonomies (Step 5)

6. At the "End of taxonomy check" prompt, press Enter to display the hard-coded date ranges and population included in this report, as in the following example:

```
The date ranges for this report are:
    Report Period: Jul 01, 2011 to Jun 30, 2012
     Previous Year Period: Jul 01, 2010 to Jun 30, 2011
     Baseline Period: Jul 01, 1999 to Jun 30, 2000
The beneficiary population for this report is AI/AN only.
```
Figure 5-34: Running the National GPRA & PART Height and Weight Local Data File: displaying date ranges (Step 6)

Enter the Name of the Community Taxonomy: DEMO GPRA COMMUNITIES// **<Enter>** DEMO GPRA COMMUNITIES

Figure 5-35: Running the National GPRA & PART Height and Weight Local Data File: selecting community taxonomy (Step 7)

- 7. At the "Enter the Name of the Community Taxonomy" prompt, do one of the following:
	- Press Enter to accept the default community taxonomy. (The default community taxonomy can be set in Site Parameters.)
	- Type the name of a community taxonomy and press Enter.
	- Type the first few letters of the taxonomy name and press Enter to see a selection of taxonomies beginning with those letters, or type two question marks (**??**) and press Enter to see the entire list. Then type the number of the taxonomy you want to include and press Enter.

 A Height/Weight Export file will be created. You can choose to create one file of data or multiple files of data. If you are planning to review this data using Microsoft Excel please keep in mind that Excel can only handle 65,536 records per file. If you expect that your site has more than 65,536 records you will need to create multiple files in order to use this data in Excel. If you choose to create one file it will be called:

```
 CRSHW505901201106302012070120120705172951_001_of_001.TXT
     and will reside in the Q:\langle directory.
If you have multiple files generated they will all have the
same name with the last 10 characters of the filename being
the number of files (e.g. 001_of_003).
      Select one of the following:
          O ONE File of data<br>M MILTIPLE Files o
                    MULTIPLE Files of data
Do you want to create one file or multiple files: M// MULTIPLE <Enter>
```
Figure 5-36: Running the National GPRA & PART Height and Weight Local Data File: selecting single or multiple files (Step 8)

8. At the "Do you want to create one file or multiple files" prompt, type **O** (to create a single data file) or **M** (to create multiple data files) and press Enter.

If you select **M** and the number of records is less than or equal to 65,536, all records will be written to a single file. Otherwise, the appropriate number of files will be created so that each file contains a maximum of 65,536 records, including the file header.

9. A summary of the National GPRA & PART Height and Weight Local Data File is displayed, as in the following example:

```
 SUMMARY OF NATIONAL GPRA & PART HEIGHT AND WEIGHT
                          LOCAL DATA FILE TO BE GENERATED
The date ranges for this report are:
     Report Period: Jul 01, 2011 to Jun 30, 2012<br>Previous Year Period: Jul 01, 2010 to Jun 30, 2011
                               Jul 01, 2010 to Jun 30, 2011
      Baseline Period: Jul 01, 1999 to Jun 30, 2000
The COMMUNITY Taxonomy to be used is: DEMO GPRA COMMUNITIES
The height and weight data file will be named:
CRSHW505901201106302012070120120705172951_001_of_001.TXT
and will reside in the Q:\mathcal{C} directory.
Since you opted to create multiple files, if additional files are
generated they will all have the same name as the one listed above
with the last 10 characters of the filename being the number of
files (e.g. 001_of_003).
```
Figure 5-37: Summary of National GPRA & PART Height and Weight Local Data File (Step 9)

10. Select the output device and type the name of the file that will be created as a cover page for the data file. The cover page shows the parameters used to create the data file(s) and the name(s) of the file(s) created.

The National GPRA & PART Height and Weight Local Data Files (e.g. file names beginning with CRSHW) include data for all active clinical patients ages 0 through 18 who have both a height and weight value documented on a visit and for all active clinical patients ages 19 through 65 who have a height and/or a weight value documented on a visit. Visits must occur on or after the File Begin Date and on or before the File End Date. Therefore, if a patient has five visits at which a BMI was taken during this time period, all five visits will be included in this file. Age is calculated as of the visit date.

**Note:** The BG121 file will *not* be created when a user creates this data file.

# 5.8 Search Template for National Patient List (NST)

CI12 > RPT > NTL >NST

### 5.8.1 Overview

A search template may be created from a National GPRA & PART Patient List for patients meeting or not meeting a performance measure included in the National GPRA & PART Report. You can select the performance measure, such as Pap smear in the past three years, and then choose the list you want; for example, patients without a Pap smear. You select the community taxonomy to determine which patients will be included and choose the report period.

The following patient list options are available:

- A random list (10% of the total list)
- A list by designated primary care provider
- The entire patient list

When the Search Template for National Patient List option is run, the National GPRA & PART Report for the selected performance measure is included, but the patient list is not.

## 5.8.2 Creating a Search Template for a National Patient List

To create a search template for a national patient list, follow these steps:

- 1. At the "Select IHS Clinical Reporting System (CRS) Main Menu Option" prompt, type **CI12** and press Enter to display the **CRS 2012** main menu.
- 2. At the "Select CRS 2012 Option" prompt, type **RPT** and press Enter to display the **CRS 2012 Reports** Menu.
- 3. At the "Select Reports Option" prompt, type **NTL** and press Enter to display the **National GPRA Reports** menu.
- 4. At the "Select National GPRA & PART Reports Option" prompt, type **NST** and press Enter to display the following information about the search template:

```
 IHS GPRA & PART Performance Patient Search Template Creation
                           CRS 2012, Version 12.1
This will produce a search template of patients who either met or did not 
meet a National GPRA & PART Report performance measure. You will be asked 
to select one performance measure topic and then to choose which 
performance
measure numerators you would like to create a search template for.
For example, you can create a search template of all patients who
did not meet the measure for having a Pap Smear in the past 3 years.
You will also be asked to provide the community taxonomy to determine
which patients will be included, the beneficiary population of the
patients, and the Report Period and Baseline Year.
Press enter to continue: <Enter)
```
Figure 5-38: Creating a Search Template for a National Patient List: report description (Step 4)

- 5. At the prompt to continue, press Enter.
- 6. The system checks the site-populated taxonomies.
	- If the following message is displayed, press Enter.

```
Checking for Taxonomies to support the National GPRA & PART Report...
All taxonomies are present.
End of taxonomy check. PRESS ENTER: <Enter>
```
Figure 5-39: Creating a Search Template for a National Patient List: checking taxonomies (Step 6)

If the following message is displayed, your report results for the measure that uses the specified taxonomy are likely to be inaccurate.

The taxonomies are missing or have no entries

```
Figure 5-40: Creating a Search Template for a National Patient List: checking taxonomies 
            (Step 6)
```
To exit from the report and edit your taxonomies, type a caret (**^**) at any prompt until you return to the main menu.

7. The Performance Measure Selection list of available topics is displayed, as in the following example:

```
PERFORMANCE MEASURE SELECTION Jun 09, 2012 09:33:40 Page: 1 of
2
IHS GPRA & PART Clinical Performance Measures
* indicates the performance measure has been selected
1) Diabetes Prevalence
2) Diabetes: Glycemic Control<br>3) Diabetes: Blood Pressure C
   3) Diabetes: Blood Pressure Control
4) Diabetes: LDL Assessment
5) Diabetes: Nephropathy Assessment
6) Diabetic Retinopathy
7) Access to Dental Services
8) Dental Sealants
9) Topical Fluoride
10) Influenza
11) Adult Immunizations
12) Childhood Immunizations
13) Cancer Screening: Pap Smear Rates
14) Cancer Screening: Mammogram Rates
15) Colorectal Cancer Screening
16) Colorectal Cancer Screening (Revised Logic #1-HEDIS)
+ Enter ?? for more actions
                             De Select Measure Q Quit
Select Action:+//
```
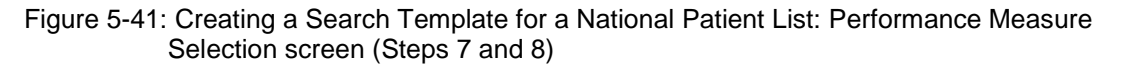

- 8. The action bar is displayed at the bottom of the screen. At the "Select Action" prompt, do one of the following:
	- To view multiple pages:
		- Type a plus sign (+) and press Enter to view the next page.
		- Type a minus sign/hyphen (-) and press Enter to return to the previous page.
	- To select a specific performance measure topic:
	- a. Type **S** and press Enter.
	- b. At the "Select Only One Measure" prompt, type the number corresponding to the performance measure topic you want and press Enter.

**Note:** Only one topic may be selected when creating a search template.

The measure you selected is marked with an asterisk (\*) before its number, as in the following example:

```
PERFORMANCE MEASURE SELECTION Jun 09, 2012 09:35:41 Page: 1 of
2
IHS GPRA & PART Clinical Performance Measures
* indicates the performance measure has been selected
1) Diabetes Prevalence
2) Diabetes: Glycemic Control
```
User Manual **Contract Contract Contract Contract Contract Contract Contract Contract Contract Contract Contract Contract Contract Contract Contract Contract Contract Contract Contract Contract Contract Contract Contract Co** 

\*3) Diabetes: Blood Pressure Control 4) Diabetes: LDL Assessment 5) Diabetes: Nephropathy Assessment 6) Diabetic Retinopathy 7) Access to Dental Services 8) Dental Sealants 9) Topical Fluoride 10) Influenza 11) Adult Immunizations 12) Childhood Immunizations 13) Cancer Screening: Pap Smear Rates 14) Cancer Screening: Mammogram Rates 15) Colorectal Cancer Screening 16) Colorectal Cancer Screening (Revised Logic #1-HEDIS) + Enter ?? for more actions Select Measure D De Select Measure Q Quit Select Action:+//

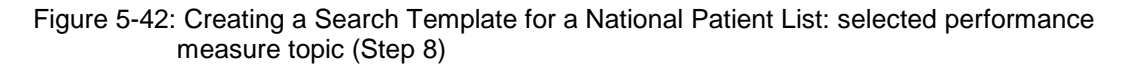

9. To save your selected topic, type **Q** and press Enter.

The patient lists available for the performance measure topic you selected are displayed, as in the following example:

```
Please select one or more of these report choices within the
Diabetes: Blood Pressure Control performance measure topic.
      1) BP Assessed
      2) BP Not Assessed
      3) Controlled BP
      4) Uncontrolled BP
      5) BP Assessed (GPRA Dev)
      6) BP Not Assessed (GPRA Dev)
      7) Controlled BP (GPRA Dev)
      8) Uncontrolled BP (GPRA Dev) 
     9) BP <140/90 (GPRA Dev) 
     10) BP >140/90 (GPRA Dev)
Which item(s): (1-10): 3 <Enter>
```
Figure 5-43: Creating a Search Template for a National Patient List: selecting patient lists (Step 10)

10. At the "Which item(s)" prompt; type the number(s) of the item(s) on which you want to report.

11. At the "Patient Search Template" prompt, do one of the following:

- Type the name of the search template to which you want to save the patient list and press Enter.
- Type the first few letters of a search template name and press Enter to see a list of templates beginning with those letters, or type two question marks (**??**) and press Enter to see the entire list. Then type the name of the template you want to use and press Enter.

If a search template with the name you type does not currently exist, you are asked to confirm that you want to add it as a new search template. Type **Y** to add the new template, or type **N** to return to the "Patient Search Template" prompt to type another template name.

If a search template with the name you typed already exists, you are asked if you want to overwrite an existing search template [\(Figure 5-44\)](#page-128-0). Type **Y** to overwrite the exiting template, or type **N** to return to the "Patient Search Template" prompt to type another template name.

```
 Enter a search template name for the following list of patients:
   List of diabetic patients with controlled BP, defined as <130/80.
Patient Search Template: DEMO_DM_CONTROLLED_BP
  Are you adding 'DEMO_DM_CONTROLLED_BP' as
     a new SORT TEMPLATE? No// Y (Yes)
     An unduplicated PATIENT list resulting from this report
      will be stored in theDEMO_DM_CONTROLLED_BP Search Template.
```
<span id="page-128-0"></span>Figure 5-44: Creating a Search Template for a National Patient List: specifying patient search template name (Steps 11 and 12)

12. Repeat Step 11 to provide a search template name for each selected patient list.

```
Select List Type.
      Select one of the following:
           R Random Patient List<br>P Patient List by Pro
           P Patient List by Provider<br>
a all Patients
                      All Patients
Choose report type for the Lists: R// <Enter> Random Patient List
```
Figure 5-45: Creating a Search Template for a National Patient List: selecting the list report type (Step 13)

- 13. At the "Choose report type for the Lists" prompt, type the letter corresponding to the report type you want and press Enter, where:
	- **R** (Random Patient List) produces a list containing 10% of the entire patient list.
	- **P** (Patient List by Provider) produces a list of patients with a user-specified designated care provider.
	- **A** (All Patients) produces a list of all patients.

If you select P (Patient List by Provider), type the name of a provider at the "Enter Designated Provider Name" prompt and press Enter.

**Note:** Printed patient lists are likely to require a great deal of paper, even when you are producing a Random list. Ensure that your selected printer has enough paper, particularly if you are running the report overnight.

> Print patient lists only when you need them, or print to an electronic file.

```
 Select one of the following:
            1 January 1 - December 31<br>2 April 1 - March 31
            2 April 1 - March 31<br>3 \frac{1}{2} July 1 - June 30
            3 July 1 - June 30<br>4 October 1 - Septe
             4 October 1 - September 30
                        5 User-Defined Report Period
Enter the date range for your report:
```
Figure 5-46 Creating a Search Template for a National Patient List: selecting report date range (Step 14)

14. At the "Enter the date range for your report" prompt, do one of the following:

• To select a predefined date range, type the number corresponding to the date range you want (**1**, **2**, **3**, or **4)** and press Enter.

At the "Enter Year" prompt, type the calendar year of the report end date (for example, 2012) and press Enter.

• To define a custom report period, type **5** and press Enter.

At the "Enter End Date for the Report" prompt, type the end date in MM/DD/CCYY format (for example, 11/30/2012) and press Enter.

- 15. At the "Enter Year" prompt, type the four-digit baseline year and press Enter.
- 16. At the "Enter the Name of the Community Taxonomy" prompt, do one of the following:
	- Press Enter to accept the default community taxonomy. (The default community taxonomy can be set in Site Parameters.)
	- Type the name of a community taxonomy and press Enter.
	- Type the first few letters of the taxonomy name and press Enter to see a selection of taxonomies beginning with those letters, or type two question marks (**??**) and press Enter to see the entire list. Then type the number of the taxonomy and press Enter.

```
 Select one of the following:
     1 Indian/Alaskan Native (Classification 01)
```
2 Not Indian Alaskan/Native (Not Classification 01)<br>3 All (both Indian/Alaskan Natives and Non 01) All (both Indian/Alaskan Natives and Non 01) Select Beneficiary Population to include in this report: 1// <**Enter**> Indian/Alaskan Native (Classification 01)

Figure 5-47: Creating a Search Template for a National Patient List: selecting beneficiary population (Step 17)

- 17. At the "Select Beneficiary Population to include in this report" prompt, type the number corresponding to the beneficiary (patient) population you want to include and press Enter, where:
	- **1** (Indian/Alaskan Native) reports only on AI/AN patients.
	- **2** (Not Indian Alaskan/Native) reports only on patients who are not AI/AN.
	- **3** (All) reports on your entire patient population.
- 18. At the "Select an Output Option" prompt, type the letter corresponding to the type of output you want and press Enter, where:
	- **P** (Print) sends the report file to your printer, your screen, or an electronic file.
	- **D** (Delimited Output) produces an electronic delimited text file that can be imported into Excel or Word for additional formatting and data manipulations.
	- **B** (Both) produces both a printed report and a delimited file.

Detailed instructions for the Print and Delimited Output options are found in Step 12, Section [5.2.2.](#page-82-0)

**Note:** The output contains only the National GPRA & PART Report for the selected performance measure topic and will not include the list(s) of patients. The list(s) of patients will be stored in the search template(s) you created.

#### 5.8.3 Search Template Content

The content of the National Search Template is the same as the content for the National GPRA & PART Patient List, except that it is saved to a search template.

# 5.9 GPRA & PART Forecast Patient List (FOR)

 $CI12 > RPT > NTL > FOR$ 

#### 5.9.1 Overview

The GPRA & PART Forecast Patient List is linked to the Scheduling package and produces a list of patients with or without scheduled appointments that identifies all of the GPRA and PART measures each patient has not yet met.

The list may be run using several different options:

- By specified clinic and appointment date range
- For a selected patient and appointment date range
- All appointments for an entire facility or division to all clinics or specified clinics
- Any selected set of patients regardless of appointment status

This can be used to create a list of all GPRA and PART screenings and/or tests that a patient is due for at his or her next visit.

The denominator logic for this list is different than the denominator logic used in the National GPRA & PART Report. The definitions are different because, although a patient may not meet the GPRA or PART definition of "Active Clinical" or "Active Diabetic" at a particular appointment, the patient may meet one of those definitions later in the GPRA year. Thus, it was necessary to develop a separate set of denominator definitions for this patient list. The numerator logic, however, is the same. You can use the GPRA & PART Forecast Denominator Definitions (FORD) menu option to print these definitions.

This report is based on the CRS clinical logic and, consequently, may produce different results from the current clinical reminders available in the EHR package.

## 5.9.2 Running the GPRA & PART Forecast Patient List

To run the GPRA & PART Forecast Patient List, follow these steps:

- 1. At the "Select IHS Clinical Reporting System (CRS) Main Menu Option" prompt, type **CI12** and press Enter to display the **CRS 2012** main menu.
- 2. At the "Select CRS 2012 Option" prompt, type **RPT** and press Enter to display the **CRS 2012 Reports** Menu.
- 3. At the "Select Reports Option" prompt, type **NTL** and press Enter to display the **National GPRA Reports** menu.
- 4. At the "Select National GPRA & PART Reports Option" prompt, type **FOR** and press Enter to display the following information about the GPRA & PART Forecast Patient List:

This patient list is linked to the Scheduling Menu and enables users to run a list of patients that are scheduled for appointments during a user-defined time period to list of clinics at the facility defined by the

user and shows the GPRA & PART measures the patient will not meet as of the date of the appointment. The list uses revised CRS logic for the GPRA & PART measures, which is defined in the report, and also includes information for the provider on how to fulfill the GPRA & PART measures. PRESS ENTER: **<Enter>**

Figure 5-48: Running the GPRA & PART Forecast Patient List: patient list description (Step 4)

5. At the prompt, press Enter.

```
 Select one of the following:
             C By CLINIC NAME for a specified appointment date range<br>P Selected Patient w/Appointments
             P Selected Patient w/Appointments<br>D One Facility's or Divisions App.
             D One Facility's or Divisions Appointments<br>A Any selected set of patients regardless
                          Any selected set of patients regardless of appt status
Create List/Sort by: C// C <Enter>
```
Figure 5-49: Running the GPRA & PART Forecast Patient List: selecting report criteria (Step 6)

- 6. At the "Create List/Sort by" prompt, type the letter corresponding to the report selection criterion want to use and press Enter, where:
	- **C** (By clinic name) creates a list for all clinics or for one or more selected clinics at a facility sorted by a specified appointment date range (default).
	- **P** (Selected patient) creates a list for one selected patient's appointments.
	- **D** (One facility's or division's appointments) creates a list for all of a facility's or division's appointments.
	- **A** (Any selected set of patients) creates a list for any selected set of patients, regardless of whether they had a scheduled appointment status. This option should be used for walk-in patients.

Detailed instructions for each of the report selection criteria are found below.

#### **5.9.2.1 C (By Clinic Name)**

1. At the "Create List/Sort by" prompt, type **C** and press Enter, as shown in the following example:

```
Create List/Sort by: C// C By CLINIC NAME for a specified appointment date 
range
Run report for GPRA year 2012 or 2013: 2012 (2012) <Enter>
      Select one of the following:
          A ANY Clinic<br>S One or more
                    One or more selected Clinics
```
Include patients with Appointments to: A// **S <Enter>** One or more selected Clinics Select CLINIC: **01 GENERAL <Enter>** Select CLINIC: **<Enter>** Select one of the following: R Forecast Report for the Patients<br>Search Template of the Patients Search Template of the Patients Do you wish to create: R// R Forecast Report for the Patients Enter Beginning Appointment Date: **5/1/12 <Enter>** (MAY 01, 2012) Enter Ending Appointment Date: **5/2/12 <Enter>** (MAY 02, 2012) Select one of the following: A ALL Patients with Appointments in the date range<br>
O ONLY Patients added on since a specified date ONLY Patients added on since a specified date Run the forecast report for: A// ONLY Patients added on since a specified date Patients 'Added On' on or after what date: 4/29/12 (APR 29, 2012)

Figure 5-50: Running the GPRA & PART Forecast Patient List: patient list by clinic (Steps 1 through 6)

- 2. At the "Run report for GPRA year 2012 or 2013" prompt, enter the GPRA year for which you would like the report run.
- 3. At the "Include patients with Appointments to" prompt, do one of the following:
	- To include patients with appointments to all clinics, type **A** and press Enter.
	- To include patients with appointments to one or more selected clinics, type **S** and press Enter, and then follow these steps:
		- At the "Select CLINIC" prompt, do one of the following:
	- Type the name of a clinic and press Enter for each clinic you want to include.
	- Type the first few letters of a clinic name and press Enter to see a selection of clinics beginning with those letters, or type two question marks (**??**) and press Enter to see the entire list. Then type the number of the clinic and press Enter.
		- When you've selected all the clinics you want to include, press Enter without typing a clinic name.
- 4. At the "Do you wish to create" prompt, do one of the following:
	- To run a Forecast Report for the patients, type **R** and press Enter.
	- To create a Search Template of the patients in the report, type **S** and press Enter.
- 5. At the "Enter Beginning Appointment Date" prompt, type the beginning date of the period you want to create the list for and press Enter.
- 6. At the "Enter Ending Appointment Date" prompt, type the ending date of the period you want to create the list for and press Enter.

**Note:** You should only enter an appointment date range for a short duration, such as a day but no more than a week. For larger facilities, an appointment date range of one day should be used, since there could be thousands of appointments scheduled during the week and the report would be very large.

- 7. At the "Run the forecast report for:" prompt, do one of the following:
	- To include all patients with appointments in the date range entered, type **A** and press Enter.
	- To include only patients whose appointments were added on since a specified date, type **O** and press Enter, and then follow these steps:
		- At the "Patients 'Added On' on or after what date" prompt, type the date on or after which patients were added to the appointment schedule.
- 8. Instructions for the "Device" prompt are found in Step 7 below.

### **5.9.2.2 P (Selected Patient)**

1. At the "Create List/Sort by" prompt, type **P** and press Enter.

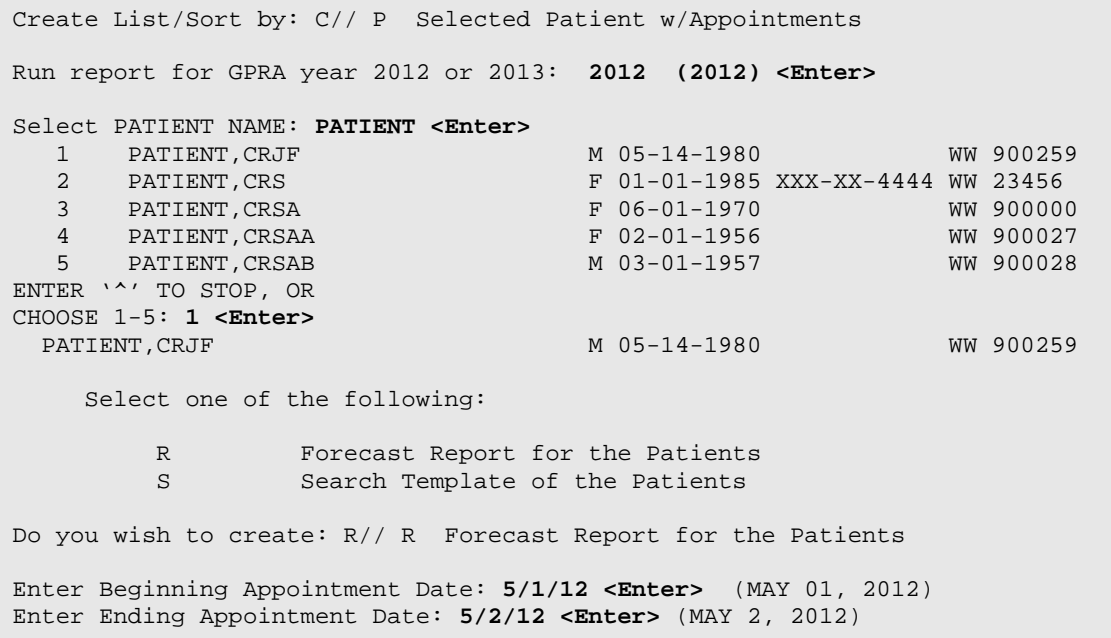

Figure 5-51: Running the GPRA & PART Forecast Patient List: patient list by patient (Steps 1 through 5)

- 2. At the "Run report for GPRA year 2012 or 2013" prompt, enter the GPRA year for which you would like the report run.
- 3. At the "Select PATIENT NAME" prompt, do one of the following:
	- Type the name of a patient and press Enter.
	- Type the first few letters of a patient name and press Enter to see a selection of patients beginning with those letters, or type two question marks (**??**) and press Enter to see the entire list. Then type the number of the patient and press Enter.
- 4. At the "Do you wish to create" prompt, do one of the following:
	- To run a Forecast Report for the patients, type **R** and press Enter.
	- To create a Search Template of the patients in the report, type **S** and press Enter.
- 5. At the "Enter Beginning Appointment Date" prompt, type the beginning date of the period you want to create the list for and press Enter.
- 6. At the "Enter Ending Appointment Date" prompt, type the ending date of the period you want to create the list for and press Enter.
- 7. Instructions for the "Device" prompt are found in Step 7 below.

#### **5.9.2.3 D (One Facility's or Division's Appointments)**

1. At the "Create List/Sort by" prompt, type **D** and press Enter.

```
Create List/Sort by: C// D One Facility's or Divisions Appointments
Select MEDICAL CENTER DIVISION NAME: DEMO INDIAN HOSPITAL
Run report for GPRA year 2012 or 2013: 2012 (2012) <Enter>
      Select one of the following:
          A ANY Clinic<br>Some or more
                     One or more selected Clinics
Include patients with Appointments to: A// S <Enter> One or more selected 
Clinics
Select CLINIC: 01 GENERAL <Enter>
Select CLINIC: <Enter>
      Select one of the following:
          R Forecast Report for the Patients<br>S Search Template of the Patients
                     Search Template of the Patients
```

```
Do you wish to create: R// R Forecast Report for the Patients
Enter Beginning Appointment Date: 5/1/12 <Enter> (MAY 01, 2012)
Enter Ending Appointment Date: 5/2/12 <Enter> (MAY 02, 2012) 
      Select one of the following:
           A ALL Patients with Appointments in the date range<br>
O ONLY Patients added on since a specified date
                      ONLY Patients added on since a specified date
Run the forecast report for: A// ONLY Patients added on since a specified 
date
Patients 'Added On' on or after what date: 4/29/12 (APR 29, 2012)
```
Figure 5-52: Running the GPRA & PART Forecast Patient List by facility or division (Steps 1 through 7)

- 2. At the "Run report for GPRA year 2012 or 2013" prompt, enter the GPRA year for which you would like the report run.
- 3. At the "Select MEDICAL CENTER DIVISION NAME" prompt, do one of the following:
	- Type the name of a facility or division and press Enter.
	- Type the first few letters of a facility or division name and press Enter to see a selection beginning with those letters, or type two question marks (**??**) and press Enter to see the entire list. Then type the number of the facility or division and press Enter.
- 4. At the "Include patients with Appointments to" prompt, do one of the following:
	- To include patients with appointments to all clinics, type **A** and press Enter.
	- To include patients with appointments to one or more selected clinics, follow these steps:
		- Type **S** and press Enter.
		- At the "Select CLINIC" prompt, do one of the following:
	- Type the name of a clinic and press Enter for each clinic that you want to include.
	- Type the first few letters of a clinic name and press Enter to see a selection of clinics beginning with those letters, or type two question marks (**??**) and press Enter to see the entire list. Then type the number of the clinic and press Enter.
		- When you have selected all the clinics that you want to include, press Enter without typing a clinic name.
- 5. At the "Do you wish to create" prompt, do one of the following:
	- To run a Forecast Report for the patients, type **R** and press Enter.
- To create a Search Template of the patients in the report, type **S** and press Enter.
- 6. At the "Enter Beginning Appointment Date" prompt, type the beginning date of the period you want to create the list for and press Enter.
- 7. At the "Enter Ending Appointment Date" prompt, type the ending date of the period you want to create the list for and press Enter.

**Note:** You should only enter an appointment date range for a short duration, such as a day but no more than a week. For larger facilities, an appointment date range of one day should be used, since there could be thousands of appointments scheduled during the week and the report would be very large.

- 8. At the "Run the forecast report for:" prompt, do one of the following:
	- To include all patients with appointments in the date range entered, type **A** and press Enter.
	- To include only patients whose appointments were added on since a specified date, type **O** and press Enter, and then follow these steps:
		- At the "Patients 'Added On' on or after what date" prompt, type the date on or after which patients were added to the appointment schedule.
- 9. Instructions for the "Device" prompt are found in Step 7 below.

### **5.9.2.4 A (Any Selected Set of Patients)**

1. At the "Create List/Sort by" prompt, type **A** and press Enter.

```
Create List/Sort by: C// A <Enter> Any selected set of patients regardless 
of appt status
Run report for GPRA year 2012 or 2013: 2012 (2012) <Enter>
Select patient(s): PATIENT <Enter>
   1 PATIENT,CRJF M 05-14-1980 WW 900259
    2 PATIENT,CRS F 01-01-1985 XXX-XX-4444 WW 23456
   3 PATIENT, CRSA F 06-01-1970 WW 900000<br>4 PATIENT. CRSAA F 02-01-1956 WW 900027
  4 PATIENT, CRSA F 06-01-1970 WW 900000<br>
4 PATIENT, CRSAA F 02-01-1956 WW 900027<br>
5 PATIENT, CRSAB M 03-01-1957 WW 900028
       PATIENT, CRSAB
ENTER '^' TO STOP, OR
CHOOSE 1-5: 1 <Enter>
                                  M 05-14-1980 WW 900259
Select patient(s): <Enter>
     Select one of the following:
          R Forecast Report for the Patients
                   Search Template of the Patients
```
User Manual **Contract Contract Contract Contract Contract Contract Contract Contract Contract Contract Contract Contract Contract Contract Contract Contract Contract Contract Contract Contract Contract Contract Contract Co** 

**Do you wish to create: R// R Forecast Report for the Patients**

Figure 5-53: Running the GPRA & PART Forecast Patient List by patient name (Steps 1 and 3)

- 2. At the "Run report for GPRA year 2012 or 2013" prompt, enter the GPRA year for which you would like the report run.
- 3. At the "Select patient(s)" prompt, do one of the following:
	- To select individual patients, do one of the following:
		- Type the name of each patient and press Enter for each patient.
		- Type the first few letters of a patient name and press Enter to see a selection of patients beginning with those letters. Then type the number of a patient and press Enter.

When you have selected all the patients you want to include, press Enter without typing a patient name or number.

- To run the list for patients included in a search template, do one of the following:
	- Type a left bracket (**[**) followed by the name of the search template and press Enter.
	- Type a left bracket (**[**) followed by one or more letters in the search template name and press Enter to see a list of search templates beginning with those letters. Then type the number of a search template and press Enter.

In [Figure 5-54,](#page-139-0) all search templates containing "D" in the name are displayed and the third template named DEMO\_VISITS\_MALE\_21-55 was selected. It contains 32 patients; therefore, the patient list will be run only for those 32 patients included in the search template.

- 4. At the "Do you wish to create" prompt, do one of the following:
	- To run a Forecast Report for the patients, type **R** and press Enter.
	- To create a Search Template of the patients in the report, type **S** and press Enter.
- 5. Instructions for the "Device" prompt are found in Step 7 below.

```
Create List/Sort by: C// Any selected set of patients regardless of appt 
status
Select patient(s): [D
    1 DEMO_2003VISITS_MALE_21-55<br>(Jun 01, 2012)
                                                 User #6213 File #9000001
      2 DEMO_MALE_VISITS_21-55
                               (Jun 09, 2012) User #6213 File #9000001
```
User Manual **Contract Contract Contract Contract Contract Contract Contract Contract Contract Contract Contract Contract Contract Contract Contract Contract Contract Contract Contract Contract Contract Contract Contract Co** 

```
 3 DEMO_VISITS_MALE_21-55
                             (May 22, 2012) User #6213 File #9000001 
INQ
  4 DM_A1c_Test060110 (Jun 01, 2012) User #6213 File #9000001
CHOOSE 1-4: 3 DEMO_VISITS_MALE_21-55
                              (May 22, 2012) User #6213 File #9000001 
INQ
32 entries added.
Select patient(s):
```
<span id="page-139-0"></span>Figure 5-54: Running the GPRA & PART Forecast Patient List by search template (Step 2)

6. At the "Device" prompt, type a printer name or a file name.

**Note:** This report is *only* available in the printed format.

• To print to the screen, press Enter to accept the default prompt, "Home" (which may vary at different sites)

To print a report to the screen without multiple "Enter Return to continue" prompts, type **0;P-OTHER80** at the "Home" prompt, as shown below.

Depending on the software you are using to access RPMS, turn on your logging or screen capture program *before* printing to the screen.

Select an Output Option: P// <**Enter**> Print Report on Printer or Screen DEVICE: HOME// **0;P-OTHER80** <**Enter**> VT Right Margin: 80// <**Enter**>

Figure 5-55: Printing a report without multiple prompts

• To print to a file, type **Host** or **HFS** at the "Home" prompt, then specify the file location and name at the "Host File Name" prompt, as in the following example:

```
Select an Output Option: P// <Enter> Print Report on Printer or Screen
DEVICE: HOME// HFS <Enter> HFS
HOST FILE NAME: C:\TMP\TMP.HFS// C:\lb_test.doc <Enter>
```
Figure 5-56: Specifying the file location

# 5.10 GPRA & PART Forecast Denominator Definitions (FORD)

CI12 > RPT > NTL > FORD

#### 5.10.1 Overview

This option is used to print the denominator definitions used in the GPRA & PART Forecast Patient List (FOR).

### 5.10.2 Running the GPRA & PART Forecast Denominator Definitions

To print the GPRA & PART Forecast Denominator Definitions, follow these steps:

- 1. At the "Select IHS Clinical Reporting System (CRS) Main Menu Option" prompt, type **CI12** and press Enter to display the **CRS 2012** Main Menu.
- 2. At the "Select CRS 2012 Option" prompt, type **RPT** and press Enter to display the **CRS 2012 Reports** Menu.
- 3. At the "Select Reports Option" prompt, type **NTL** and press Enter to display the **National GPRA Reports** menu.
- 4. At the "Select National GPRA & PART Reports Option" prompt, type **FORD** and press Enter.
- 5. At the "Device" prompt, type a printer name or a file name.

**Note:** This report is *only* available in printed format.

• To print to the screen, press Enter to accept the default prompt, "Home" (which may vary at different sites)

To print a report to your screen without multiple "Enter Return to continue" prompts, type **0;P-OTHER80** at the "Home" prompt, as shown below.

Depending on the software you are using to access RPMS, turn on your logging or screen capture program *before* printing to the screen.

```
Select an Output Option: P// <Enter> Print Report on Printer or Screen
DEVICE: HOME// 0;P-OTHER80 VT Right Margin: 80//
```
Figure 5-57: Printing a report without multiple prompts

• To print to a file, type **Host** or **HFS** at the "Home" prompt, then specify the file location and name at the "Host File Name" prompt, as in the following example:

```
Select an Output Option: P// <Enter> Print Report on Printer or Screen
DEVICE: HOME// HFS <Enter> HFS
HOST FILE NAME: C:\TMP\TMP.HFS// C:\lb_test.doc <Enter>
```
Figure 5-58: Specifying the file location

# 5.11 Comprehensive National GPRA & PART Patient List (CMP)

 $CI12 > RPT > NTL > CMP$ 

## 5.11.1 Overview

This option produces a patient list that displays all of the patients included in the National GPRA & PART Report and all of the performance measures reported to Congress and OMB that each patient did not meet. This report option also displays the name and discipline of the provider the patient last saw and the date of the visit with the provider. For a list of the performance measures included in this report, see Section [5.11.3,](#page-145-0) ["Patient List Content.](#page-145-0)"

The following Patient List options are available:

- A random list (10% of the total list)
- A list by designated primary care provider
- The entire patient list of patients and the measure(s) they did not meet

## 5.11.2 Running the Comprehensive National GPRA & PART Patient List

To print the Comprehensive National GPRA & PART Patient List, follow these steps:

- 1. At the "Select IHS Clinical Reporting System (CRS) Main Menu Option" prompt, type **CI12** and press Enter to display the **CRS 2012** Main Menu.
- 2. At the "Select CRS 2012 Option" prompt, type **RPT** and press Enter to display the **CRS 2012 Reports** Menu.
- 3. At the "Select Reports Option" prompt, type **NTL** and press Enter to display the **National GPRA Reports** menu.
- 4. At the "Select National GPRA & PART Reports Option" prompt, type **CMP** and press Enter to display the following information about the Comprehensive National GPRA & PART Patient List:

 Comprehensive National GPRA & PART Patient List CRS 2012, Version 12.1 This report will enable users to run a patient list that shows all of the National GPRA & PART Report performance measures in which a patient was included but did not meet. Performance measures not relevant to a patient will not be listed. For example, if a male patient who is 30 years old, he would not be listed as having not met the Child Immunizations or Pap Smear measures. The list will include the National GPRA & PART Report logic and performance measure rates for Report Period, Previous Year, and Baseline Year for all the measures, followed by a list of patients that shows which

measures each patient did not meet. You will be asked to provide the community taxonomy to determine which patients will be included, the beneficiary population of the patients, and the Report Period and Baseline Year. Press ENTER to Continue: **<Enter>**

Figure 5-59: Running the Comprehensive National GPRA & PART Patient List: report information display (Step 4)

5. At the prompt, press Enter.

A message is displayed warning about the number of pages the report could potentially include and recommending that you select the delimited output option.

- 6. Type **Y** and press Enter to continue, or type a caret (**^**) to return to the previous menu.
- 7. The system checks the site-populated taxonomies.
	- If the following message is displayed, press Enter.

Checking for Taxonomies to support the National GPRA & PART Report... All taxonomies are present. End of taxonomy check. PRESS ENTER: **<Enter>**

Figure 5-60: Running the Comprehensive National GPRA & PART Patient List: checking taxonomies (Step 7)

• If the following message is displayed, your report results for the measure that uses the specified taxonomy are likely to be inaccurate.

The taxonomies are missing or have no entries

Figure 5-61: Running the Comprehensive National GPRA & PART Patient List: checking taxonomies (Step 7)

To exit from the report and edit your taxonomies, type a caret (**^**) at any prompt until you return to the main menu.

```
Select List Type.
NOTE: If you select All Patients, your list may be
hundreds of pages and take hours to print.
      Select one of the following:
           R Random Patient List<br>P Patient List by Pro
           P Patient List by Provider<br>
A All Patients
                      All Patients
```
May 2012

User Manual **Contract Contract Contract Contract Contract Contract Contract Contract Contract Contract Contract Contract Contract Contract Contract Contract Contract Contract Contract Contract Contract Contract Contract Co** 

Choose report type for the Lists: R// **A <Enter>** All Patients

Figure 5-62: Running the Comprehensive National GPRA & PART Patient List: selecting list for all patients (Step 8)

- 8. At the "Choose report type for the Lists" prompt, type the letter corresponding to the report type you want and press Enter, where:
	- **R** (Random Patient List) produces a list containing 10% of the entire patient list.
	- **P** (Patient List by Provider) produces a list of patients with a user-specified designated care provider.
	- **A** (All Patients) produces a list of all patients.

If you select P (Patient List by Provider), type the name of a provider at the "Enter Designated Provider Name" prompt and press Enter.

**Note:** Printed patient lists are likely to require a great deal of paper, even when you are producing a random list. Ensure that your selected printer has enough paper, particularly if you are running the report overnight.

> Print patient lists only when you need them, or print to an electronic file.

9. The system displays the date range options for the patient list, as in the following example:

```
 Select one of the following:
           1 January 1 - December 31<br>2 April 1 - March 31
           2 April 1 - March 31<br>3 July 1 - June 30
           3 July 1 - June 30<br>4 October 1 - Sept( 4 October 1 - September 30
                       5 User-Defined Report Period
Enter the date range for your report: 1 <Enter> January 1 - December 31
```
Figure 5-63: Running the Comprehensive National GPRA & PART Patient List: selecting report date range (Step 10)

10. At the "Enter the date range for your report" prompt, do one of the following:

• To select a predefined date range, type the number corresponding to the date range you want (**1**, **2**, **3**, or **4**) and press Enter.

At the "Enter Year" prompt, type the four-digit calendar year of the report end date (for example, 2012) and press Enter.
• To define a custom report period, type **5** and press Enter.

At the "Enter End Date for the Report" prompt, type the end date in MM/DD/CCYY format (for example, 11/30/2012) and press Enter.

- 11. At the "Enter Year" prompt, type the four-digit baseline year and press Enter.
- 12. At the "Enter the Name of the Community Taxonomy" prompt, do one of the following:
	- Press Enter to accept the default community taxonomy. (The default community taxonomy can be set in Site Parameters.)
	- Type the name of a community taxonomy and press Enter.

Type the first few letters of the taxonomy name and press Enter to see a selection of taxonomies beginning with those letters, or type two question marks (**??**) to see the entire list. Type the number of a taxonomy and press Enter.

```
 Select one of the following:
            1 Indian/Alaskan Native (Classification 01)<br>2 Not Indian Alaskan/Native (Not Classifica
            2 Not Indian Alaskan/Native (Not Classification 01)<br>3 11 (both Indian/Alaskan Natives and Non 01)
                       All (both Indian/Alaskan Natives and Non 01)
Select Beneficiary Population to include in this report: 1// <Enter> 
Indian/Alaska Native (Classification 01)
```
Figure 5-64: Running the Comprehensive National GPRA & PART Patient List: selecting beneficiary population (Step 13)

- 13. At the "Select Beneficiary Population to include in this report" prompt, type the number corresponding to the beneficiary (patient) population you want to include and press Enter, where:
	- **1** (Indian/Alaskan Native) reports only on AI/AN patients.
	- **2** (Not Indian Alaskan/Native) reports only on patients who are not AI/AN.
	- **3** (All) reports on your entire patient population.
- 14. A summary of the Comprehensive National GPRA & PART Patient List Report is displayed.
- 15. At the "Select an Output Option" prompt, type the letter corresponding to the type of output you want and press Enter, where:
	- **P** (Print) sends the report file to your printer, your screen, or an electronic file.
	- **D** (Delimited Output) produces an electronic delimited text file that can be imported into Excel or Word for additional formatting and data manipulations.

• **B** (Both) produces both a printed report and a delimited file.

Detailed instructions for the Print and Delimited Output options are found in Step 12, Section [5.2.2.](#page-82-0)

**Note:** Depending on a variety of factors—the number of performance measures selected, the size of your database, your server configuration (RAM, processor speed, etc.) the report may take 6 to 8 hours to run. *Always test your first report at night or on the weekend*.

## 5.11.3 Patient List Content

The following table shows the National GPRA & PART Report performance measures that are included in the GPRA Performance Plan to Congress (e.g., GPRA measures) that are applicable to each patient and will be included in this report.

Performance measures that are counts and not rates, such as Dental Sealants, are not included in this report. In addition, measures that report on patients with documented health issues, such as Poor Glycemic Control, are also not included in this report.

Table 5-6: Content of the Comprehensive National GPRA & PART Patient List Report by Performance Measure Topic

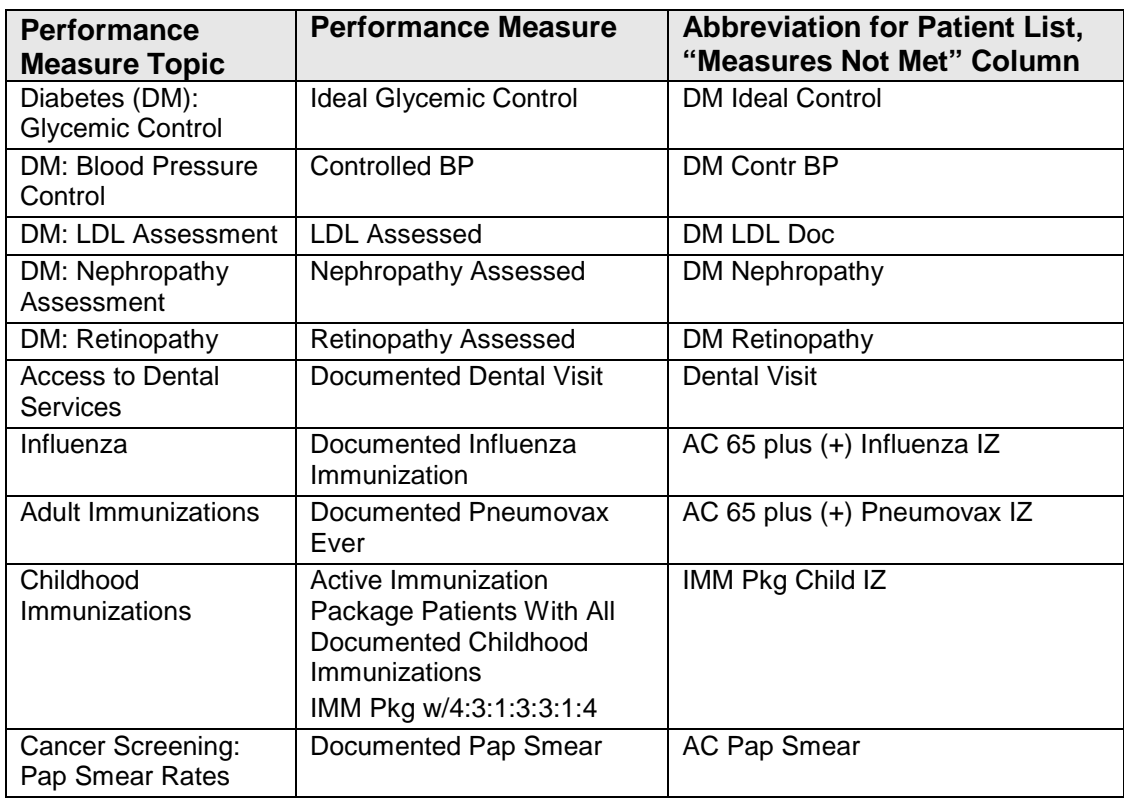

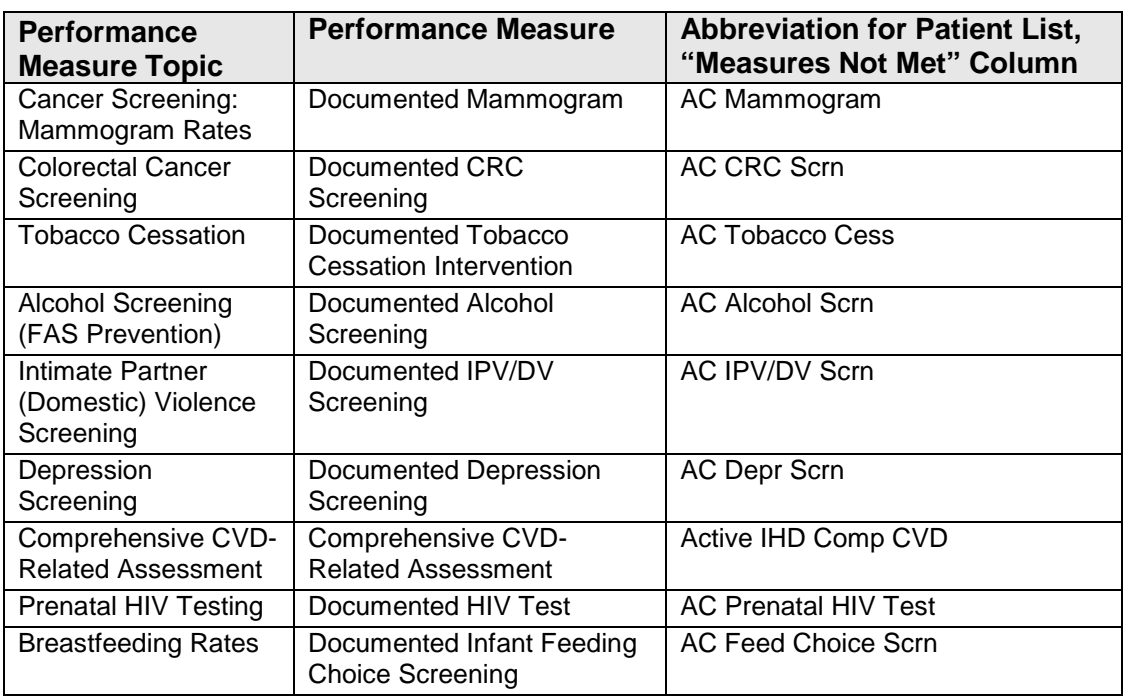

# 5.12 Selected Measures Reports for Local Facility Use (LOC)

 $CI12 > RPT > LOC$ 

## 5.12.1 Overview

The following reports are intended for local use by a facility for specific public health and/or performance improvement initiatives. Each report allows the user to select one or more performance measure topics and different populations. All Selected Measures reports include the option to run patient lists.

• **Selected Measures with Community Specified (COM)** includes *all* denominators and numerators for performance measure topic(s) selected by the user. The report displays *both* Active Clinical and GPRA User Population denominators, in addition to any other measure-specific denominators; for example, Active Adult Diabetic patients. For any selected topic, this report displays *all* numerators, including any breakdowns by gender and age where defined.

This report uses a community taxonomy to define the population. If this report is used to review and improve local data for national GPRA reporting, the site's "official" GPRA Community taxonomy should be used. Other community taxonomies can also be specified for other local uses, such as comparing one community to another.

This report also provides an option for selecting different patient-type populations: AI/AN, non-AI/AN, or both. For comparison to national reporting, only the AI/AN population can be selected.

• **Selected Measures with Patient Panel Population (PP)** includes *all* numerators, including any breakdowns by gender and age where defined, for performance measure topic(s) selected by the user. The report displays *only* one denominator, the number of patients in the user-defined patient panel.

The population for this report is defined by a user-specified list (panel) of patients and includes only those communities of which the patients are residents. For detailed instructions see [Appendix D: "Creating a Patient Panel](#page-397-0) with Q-Man."

• **Selected Measures with All Communities (ALL)** includes *all* denominators and numerators for performance measure topic(s) selected by the user. The report displays both Active Clinical and GPRA User Population denominators, in addition to any other measure-specific denominators; for example, Active Adult Diabetic patients. For any selected topic, this report displays *all* numerators, including any breakdowns by gender and age where defined.

The population for this report is *any* patient in the database, regardless of the community of residence. This report also provides an option for selecting different patient-type populations: AI/AN, non-AI/AN, or both.

### 5.12.2 Running the Selected Measures Reports with Patient Lists

To run the Selected Measures Reports with Patient Lists, follow these steps:

- 1. At the "Select IHS Clinical Reporting System (CRS) Main Menu Option" prompt, type **CI12** and press Enter to display the **CRS 2012** main menu.
- 2. At the "Select CRS 2012 Option" prompt, type **RPT** and press Enter to display the **CRS Reports** Menu.
- 3. At the "Select Reports Option" prompt, type **LOC** and press Enter to display the **Reports for Local Use, IHS Clinical Measures** menu, as in the following example:

```
 ******************************************************
                              IHS/RPMS CRS 2012
            ** Reports for Local Use: IHS Clinical Measures **
            ******************************************************
                                   Version 12.1
                               DEMO INDIAN HOSPITAL
 COM Selected Measures w/Community Specified
PP Selected Measures w/Patient Panel Population<br>ALL Selected Measures w/All Communities
       Selected Measures w/All Communities
```
Select Reports for Local Use: IHS Clinical Measures Option:

Figure 5-65: CRS Reports for Local Use: IHS Clinical Measures menu options

The following reports are the CRS reports for local use:

- COM—Selected Measures w/Community Specified reports only on patients residing in a community of residence that is included in the Community Taxonomy selected by the user.
- PP—Selected Measures w/Patient Panel Population reports only on patients included in a patient panel selected by the user. For detailed instructions seeAppendix D:, ["Creating a Patient Panel](#page-397-0) with Q-Man."
- ALL—Selected Measures w/All Communities reports on all patients in the site's RPMS database, regardless of community of residence.

**Note:** To stop at any time during the report setup, type a caret (**^**) at any prompt until you return to your desired location.

### **5.12.2.1 Running the Selected Measures Community Specified Report (COM)**

 $CI12 > RPT > LOC > COM$ 

To run the Selected Measures Community Specified Report, follow these steps:

- 1. At the "Select IHS Clinical Reporting System (CRS) Main Menu Option" prompt, type **CI12** and press Enter to display the **CRS 2012** main menu.
- 2. At the "Select CRS 2012 Option" prompt, type **RPT** and press Enter to display the **CRS Reports** Menu.
- 3. At the "Select Reports Option" prompt, type **LOC** and press Enter to display the **Reports for Local Use, IHS Clinical Measures** menu, as in the following example:

```
 ******************************************************
                             ** IHS/RPMS CRS 2012 **
             ** Reports for Local Use: IHS Clinical Measures **
             ******************************************************
                                 Version 12.1
                            DEMO INDIAN HOSPITAL
   COM Selected Measures w/Community Specified
   PP Selected Measures w/Patient Panel Population
   ALL Selected Measures w/All Communities
Select Reports for Local Use: IHS Clinical Measures Option: COM <Enter> 
Selected Measures with Community Specified
```
Figure 5-66: CRS Reports for Local Use menu: selecting the Selected Measures with Community Specified option (COM) (Step 4)

4. At the "Select Reports for Local Use: IHS Clinical Measures Option" prompt, type **COM** and press Enter to display information about the report option and a list of the available report types.

```
 IHS 2012 CRS - Clinical Performance Measure Report (Selected Measures)
This will produce a Performance Measure Report for one or more measures for 
a year period you specify. You will be asked to provide: 1) the
reporting period, 2) the baseline period to compare data to, and 3) the
Community taxonomy to determine which patients will be included.
    Select one of the following:
           DM Diabetes-Related Measures<br>CMD Cardiovascular Disease Pro
            CVD Cardiovascular Disease Prevention for At-Risk Patients
           WH Women's Health-Related Measures<br>IPC Improving Patient Care Measures
           IPC Improving Patient Care Measures<br>POA Pharmacy Quality Alliance Measure
           PQA Pharmacy Quality Alliance Measures<br>
Asthma-Related Measures
           AST Asthma-Related Measures<br>SEL Selected Performance Mea
                     Selected Performance Measures (User Defined)
Which set of Performance measures should be included in this report: SEL 
<Enter>
Selected Performance Measures (User Defined)
```
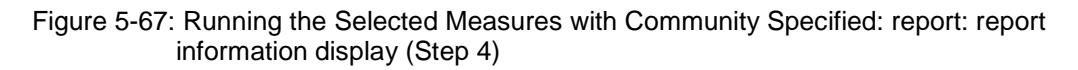

You can select from five predefined reports that contain topics specific to diabetes (DM), cardiovascular disease (CVD), women's health (WH), Improving Patient Care (IPC), or Pharmacy Quality Alliance (PQA) or you may choose your own topics (SEL) for the report.

- 5. At the "Which set of Performance measures should be included in this report" prompt, do one of the following:
	- To run one of the predefined reports, type **DM**, **CVD**, **WH, IPC, PQA or AST** and press Enter, then go to Step 5 for the taxonomy check.
	- To include user-defined performance measures in this report, type **SEL** and press Enter, then continue with Step 3.
- 6. The Performance Measure Selection screens are displayed, as in the following examples:

```
PERFORMANCE MEASURE SELECTION Jun 10, 2012 11:01:09 Page: 1 of 5
IHS Clinical Performance Measures
* indicates the performance measure has been selected
1) Diabetes Prevalence
```
User Manual **Contract Contract Contract Contract Contract Contract Contract Contract Contract Contract Contract Contract Contract Contract Contract Contract Contract Contract Contract Contract Contract Contract Contract Co** 

```
2) Diabetes Comprehensive Care
3) Diabetes: Glycemic Control
4) Diabetes: Blood Pressure Control
5) Diabetes: LDL Assessment
6) Diabetes: Nephropathy Assessment
7) Diabetic Retinopathy<br>8) RAS Antagonist Use in
8) RAS Antagonist Use in Diabetic Patients<br>9) Diabetes: Access to Dental Services
   Diabetes: Access to Dental Services
10) Access to Dental Service
11) Dental Sealants
12) Topical Fluoride
13) Influenza
14) Adult Immunizations
15) Childhood Immunizations
16) Adolescent Immunizations 
+ Enter ?? for more actions
   S Select Measure D De Select Measure Q Quit
Select Action:+//
```
Figure 5-68: Running the Selected Measures Reports: Performance Measure Selection screen, Page 1 of 5 (Step 6)

```
PERFORMANCE MEASURE SELECTION Jun 10, 2012 11:03:23 Page: 2 of 
5
IHS Clinical Performance Measures
* indicates the performance measure has been selected
+
17) Appropriate Treatment for Children with Upper Respiratory Infection
18) Appropriate Testing for Children with Pharyngitis
19) Cancer Screening: Pap Smear Rates
20) Cancer Screening: Mammogram Rates
21) Colorectal Cancer Screening
22) Comprehensive Cancer Screening
23) Tobacco Use and Exposure Assessment
24) Tobacco Cessation
25) Alcohol Screening (FAS Prevention)
26) Alcohol Screening and Brief Intervention (ASBI) in the ER
27) Intimate Partner (Domestic) Violence Screening
28) Depression Screening
29) Antidepressant Medication Management
30) Obesity Assessment
31) Childhood Weight Control
32) Nutrition and Exercise Education for At Risk Patients 
+ Enter ?? for more actions
   Select Measure D De Select Measure Q Quit
Select Action:+//
```
Figure 5-69: Running the Selected Measures Reports: Performance Measure Selection screen, Page 2 of 5 (Step 6)

```
PERFORMANCE MEASURE SELECTION Jun 10, 2012 11:04:32 Page: 3 of
5
IHS Clinical Performance Measures
* indicates the performance measure has been selected
+
33) Physical Activity Assessment 
34) Comprehensive Health Screening
35) Cardiovascular Disease and Cholesterol Screening
36) Cardiovascular Disease and Blood Pressure Control
```
User Manual Reports and Patient Lists

37) Controlling High Blood Pressure 38) Comprehensive CVD-Related Assessment 39) Appropriate Medication Therapy after a Heart Attack 40) Persistence of Appropriate Medication Therapy after a Heart Attack 41) Appropriate Medication Therapy in High Risk Patients 42) Stroke and Stroke Rehabilitation: Anticoagulant Therapy Prescribed for Atria 43) Cholesterol Management for Patients with Cardiovascular Conditions 44) Heart Failure and Evaluation of LVS Function 45) HIV Screening 46) HIV Quality of Care 47) Hepatitis C Screening 48) Chlamydia Testing + Enter ?? for more actions Select Measure b De Select Measure Q Quit Select Action:+//

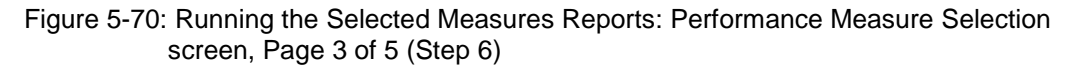

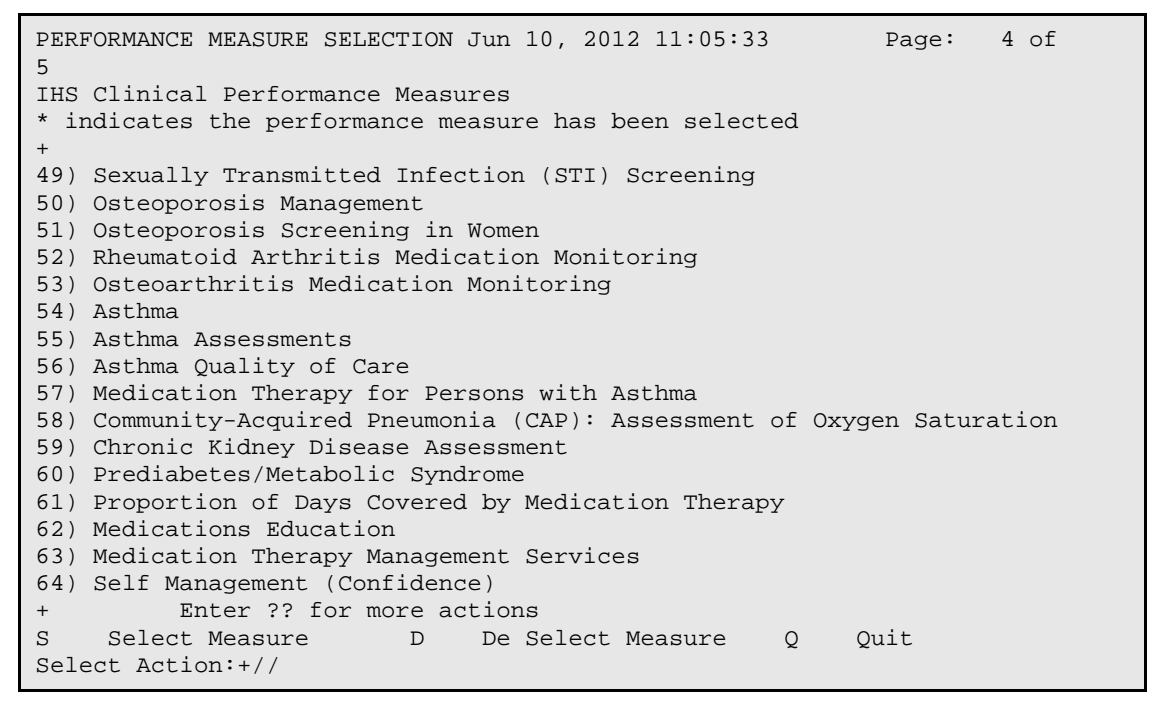

Figure 5-71: Running the Selected Measures Reports: Performance Measure Selection screen, Page 4 of 5 (Step 6)

```
PERFORMANCE MEASURE SELECTION Jun 10, 2012 11:05:33 Page: 5 of
5
IHS Clinical Performance Measures
* indicates the performance measure has been selected
+
65) Public Health Nursing
66) Breastfeeding Rates
67) Use of High-Risk Medications in the Elderly
68) Functional Status Assessment in Elders
69) Fall Risk Assessment in Elders
70) Palliative Care
```
User Manual Reports and Patient Lists

```
71) Annual Wellness Visit
72) Goal Setting 
         Enter ?? for more actions
S Select Measure D De Select Measure Q Quit
Select Action:+//
```
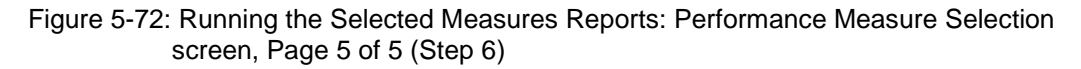

- 7. The action bar is displayed at the bottom of the screen. At the "Select Action" prompt, do one of the following:
	- a. To view multiple pages:
		- Type a plus sign  $(+)$  and press Enter to view the next page.
		- Type a minus sign/hyphen (-) and press Enter to return to the previous page.
	- b. To select performance measure topics:
		- Type **S** and press Enter.
		- At the "Which item(s)" prompt, type the number(s) preceding the measure(s) you want.

To select multiple measures, type a range (e.g., 1 through 4), a series of numbers (e.g., 1, 4, 5, 10), or a combination of numbers and ranges (e.g., 1) through 4, 8, 12).

After pressing Enter, each selected performance measure is marked with an asterisk (\*) before its number [\(Figure 5-73\)](#page-153-0).

c. To save your selected topics, type **Q** (Quit) and press Enter.

```
PERFORMANCE MEASURE SELECTION Jun 10, 2012 11:08:01 Page: 1 of
4
IHS Clinical Performance Measures
* indicates the performance measure has been selected
1) Diabetes Prevalence
*2) Diabetes Comprehensive Care
3) Diabetes: Glycemic Control
4) Diabetes: Blood Pressure Control
5) Diabetes: LDL Assessment
*6) Diabetes: Nephropathy Assessment
7) Diabetic Retinopathy
8) RAS Antagonist Use in Diabetic Patients
9) Diabetes: Access to Dental Services
10) Access to Dental Service
11) Dental Sealants
12) Topical Fluoride
13) Influenza
14) Adult Immunizations
*15) Childhood Immunizations
16) Adolescent Immunizations 
+ Enter ?? for more actions
```
User Manual **Contract Contract Contract Contract Contract Contract Contract Contract Contract Contract Contract Contract Contract Contract Contract Contract Contract Contract Contract Contract Contract Contract Contract Co** 

S Select Measure D De Select Measure Q Quit Select Action:+// **Q <Enter>** Quit

<span id="page-153-0"></span>Figure 5-73: Running the Selected Measures Reports: showing selected performance measure topics (Step 7)

8. The system checks the taxonomies required to run the report. At the prompt, press Enter to continue.

```
 Select one of the following:
           1 January 1 - December 31<br>2 April 1 - March 31
           2 April 1 - March 31<br>3 July 1 - June 30
           3 July 1 - June 30<br>4 October 1 - Sept
            4 October 1 - September 30
                      5 User-Defined Report Period
Enter the date range for your report: 3 July 1 - June 30
Enter the Calendar Year for the report END date. Use a 4 digit
year, e.g. 2012
Enter Year: 2012 <Enter> 2012
```
Figure 5-74: Running the Selected Measures Reports: selecting report date range (Step 9)

- 9. At the "Enter the date range for your report" prompt, do one of the following:
	- a. To select a predefined date range, type the number corresponding to the date range you want (**1**, **2**, **3**, or **4**) and press Enter.

At the "Enter Year" prompt, type the calendar year of the report end date (for example, 2012) and press Enter.

b. To define a custom report period, type **5** and press Enter.

At the "Enter End Date for the Report" prompt, type the end date in MM/DD/CCYY format (for example, 11/30/2012) and press Enter.

All reports review and calculate data for at least a one-year time period by searching patient records for data matching the numerator criteria for the entire current report period selected.

If you pick a report period end date that is later than the date you are running the report, a warning message is displayed. At the "Do you want to change your Current Report Dates?" prompt, do one of the following:

- To continue with the report, press Enter to accept the default answer "No."
- To change your report date range, type **Y** and press Enter.
- 10. At the "Enter Year" prompt, type the four-digit baseline year and press Enter.

The date ranges you selected for the report, including Report Period, Previous Year Period, and Baseline Period are displayed, as in the following example,

```
The date ranges for this report are:
    Report Period: Jul 01, 2011 to Jun 30, 2012
    Previous Year Period: Jul 01, 2010 to Jun 30, 2011
     Baseline Period: Jul 01, 1999 to Jun 30, 2000
```
Figure 5-75: Running the Selected Measure Reports: display of selected report date ranges (Step 10)

- 11. At the "Enter the Name of the Community Taxonomy" prompt, do one of the following:
	- Press Enter to accept the default taxonomy. (The default community taxonomy can be set in Site Parameters.)
	- Type the name of a community taxonomy and press Enter.
	- Type the first few letters of the taxonomy name and press Enter to see a selection of taxonomies, or type two question marks (**??**) to see the entire list. Type the number of the taxonomy you want to include and press Enter.
- 12. Your HOME location (as defined in Section [4.2\)](#page-35-0) is displayed.
- 13. At the "Do you want patient lists for any of the measures?" prompt, do one of the following:

**Note:** You must have security access to run any patient list. This prompt will not be displayed if you do not have security access.

• To include patient lists in addition to the report, type **Y** (Yes) and press Enter to display the Measure List Selection screen. Only patient lists for the topics you have selected for your report are listed [\(Figure 5-76\)](#page-155-0).

Continue with Step 14 to select the lists.

• To run the report without including patient lists, press Enter to accept the default, "No." Go to Step 13 to select the beneficiary (patient) population for the report.

```
Do you want patient lists for any the measures? N// Y <Enter> Yes
MEASURE LIST SELECTION Jun 10, 2012 12:16:49 Page: 1 of 
1
IHS 2012 Clinical Performance Measure Lists of Patients
* indicates the list has been selected
1) DM Comprehensive Care: List of diabetic pts w/documented tests, if any
2) DM Nephropathy: List of diabetic patients w/nephropathy assessment, if 
any
3) Childhood Imm: List of Pts 19-35 months with IZ, if any
Enter ?? for more actions<br>S Select List
S Select List D De Select List<br>
A All Lists D Q Quit
  All Lists
```
May 2012

User Manual **Contract Contract Contract Contract Contract Contract Contract Contract Contract Contract Contract Contract Contract Contract Contract Contract Contract Contract Contract Contract Contract Contract Contract Co** 

Select Action:+// Q <Enter> Quit

<span id="page-155-0"></span>Figure 5-76: Running the Selected Measures Report: choosing patient lists (Step 14)

14. To select patient lists, follow these steps:

- a. At the "Select Action" prompt, type **S** and press Enter.
- b. At the "Which item(s)" prompt, type the number(s) preceding the list(s) you want to include.

After pressing Enter, each selected measure is marked with an asterisk (\*) before its number.

c. To save your selected lists, type **Q** (Quit) and press Enter.

```
Select List Type.
NOTE: If you select All Patients, your list may be
hundreds of pages and take hours to print.
      Select one of the following:
          R Random Patient List<br>Patient List by Pro
          P Patient List by Provider<br>A All Patients
                     All Patients
Choose report type for the Lists: R// A <Enter> All Patients
```
Figure 5-77: Running the Selected Measures Report: selecting patient list type (Step 15)

- 15. At the "Choose report type for the Lists" prompt, type the letter corresponding to the report type you want and press Enter, where:
	- **R** (Random Patient List) produces a list containing 10% of the entire patient list.
	- **P** (Patient List by Provider) produces a list of patients with a user-specified designated care provider.
	- **A** (All Patients) produces a list of all patients.

If you select P (Patient List by Provider), type the name of a provider at the "Enter Designated Provider name" prompt and press Enter.

```
 Select one of the following:
           1 Indian/Alaskan Native (Classification 01)<br>2 Not Indian Alaskan/Native (Not Classifica
            2 Not Indian Alaskan/Native (Not Classification 01)
                     All (both Indian/Alaskan Natives and Non 01)
Select Beneficiary Population to include in this report: 1// <Enter> 
Indian/Alaskan Native (Classification 01)
```
Figure 5-78: Running the Selected Measures Report: selecting beneficiary population (Step 16)

- 16. At the "Select Beneficiary Population to include in this report" prompt, type the number corresponding to the beneficiary (patient) population you want to include and press Enter, where:
	- **1** (Indian/Alaskan Native) reports only on AI/AN patients.
	- **2** (Not Indian Alaskan/Native) reports only on patients who are not AI/AN.
	- **3** (All) reports on your entire patient population.

A summary of the Selected Measures report is displayed, as in the following example:

```
 SUMMARY OF 2012 CLINICAL MEASURE PERFORMANCE REPORT TO BE GENERATED
The date ranges for this report are:
     Report Period: Jul 01, 2011 to Jun 30, 2012<br>Previous Year Period: Jul 01, 2010 to Jun 30, 2011
     Previous Year Period: Jul 01, 2010 to Jun 30, 2011<br>Baseline Period: Jul 01, 1999 to Jun 30, 2000
                                 Jul 01, 1999 to Jun 30, 2000
The COMMUNITY Taxonomy to be used is: DEMO GPRA COMMUNITIES
The HOME location is: HOME 505989
These performance measures will be calculated: Diabetes Comprehensive Care 
; Diabetes: Nephropathy Assessment ; Childhood Immunizations ;
Lists will be produced for these measures: Diabetes Comprehensive Care ; 
Diabetes: Nephropathy Assessment ; Childhood Immunizations ;
```
Figure 5-79: Summary Screen for Selected Measures Report (Step 16)

Please choose an output type. For an explanation of the delimited file please see the user manual. Select one of the following: P Print Report on Printer or Screen<br>D Create Delimited output file (for D Create Delimited output file (for use in Excel)<br>B Roth a Printed Report and Delimited File B Both a Printed Report and Delimited File Select an Output Option: P// **B <Enter>** Both a Printed Report and Delimited File You have selected to create a delimited output file. You can have this output file created as a text file in the pub directory, OR you can have the delimited output display on your screen so that you can do a file capture. Keep in mind that if you choose to do a screen capture you CANNOT Queue your report to run in the background!! Select one of the following: S SCREEN - delimited output will display on screen for capture FILE - delimited output will be written to a file in pub Select output type: S// **F <Enter>** FILE - delimited output will be written to a file in pub Enter a filename for the delimited output (no more than 40 characters): **STST3-6 <Enter>**

User Manual **Contract Contract Contract Contract Contract Contract Contract Contract Contract Contract Contract Contract Contract Contract Contract Contract Contract Contract Contract Contract Contract Contract Contract Co** 

```
When the report is finished your delimited output will be found in the
Q:\ directory. The filename will be STST3-6.txt
DEVICE: HOME//
```
Figure 5-80: Running the Selected Measures Report: selecting output options (Step 17)

- 17. At the "Select an Output Option" prompt, type the letter corresponding to the type of output you want and press Enter, where:
	- **P** (Print) sends the report file to your printer, your screen, or an electronic file.
	- **D** (Delimited Output) produces an electronic delimited text file that can be imported into Excel or Word for additional formatting and data manipulations.
	- **B** (Both) produces both a printed report and a delimited file.

Detailed instructions for the Print and Delimited Output options are found in Step 12, Section [5.2.2.](#page-82-0)

**Note:** This is the last point at which you can exit before starting the report process. *If you have included patient lists, the report may take 6–10 hours to run.* Always test your first report at night or on the weekend.

To exit, type a caret (**^**) at the "Device" prompt.

#### **5.12.2.2 Running the Selected Measures with Patient Panel Report (PP)**

#### $CI12 > RPT > LOC > PP$

To run the Selected Measures with Patient Panel Report, follow these steps:

- 1. At the "Select IHS Clinical Reporting System (CRS) Main Menu Option" prompt, type **CI12** and press Enter to display the **CRS 2012** main menu.
- 2. At the "Select CRS 2012 Option" prompt, type **RPT** and press Enter to display the **CRS Reports** Menu.
- 3. At the "Select Reports Option" prompt, type **LOC** and press Enter to display the **Reports for Local Use, IHS Clinical Measures** menu, as in the following example:

```
 ******************************************************
 ** IHS/RPMS CRS 2012 **
   Reports for Local Use: IHS Clinical Measures
 ******************************************************
                   Version 12.1
                DEMO INDIAN HOSPITAL
```
May 2012

User Manual **Contract Contract Contract Contract Contract Contract Contract Contract Contract Contract Contract Contract Contract Contract Contract Contract Contract Contract Contract Contract Contract Contract Contract Co** 

```
 COM Selected Measures w/Community Specified
   PP Selected Measures w/Patient Panel Population
   ALL Selected Measures w/All Communities
Select Reports for Local Use: IHS Clinical Measures Option: PP <Enter>
Selected Measures w/ Patient Panel Population
```
- Figure 5-81: CRS Reports for Local Use menu: selecting the Selected Measures with Patient Panel Population option (PP) (Step 4)
- 4. At the "Select Reports for Local Use: IHS Clinical Measures Option" prompt, type **PP** and press Enter to display information about the Selected Measures report [\(Figure 5-82\)](#page-158-0). Press Enter to continue.

The system checks the taxonomies required for this report, as in the following example:

 2012 Clinical Performance Measure Report (Selected Measures) Report on all Patients in a User Defined Search Template This will produce a Performance Measure Report for one or more measures for a year period you specify. You will be asked to provide: 1) the reporting period and 2) the baseline period to compare data. NOTE: With this option all patients in a user defined search template will be included in the report. The user population and active clinical user logic will NOT be applied. You can create a search template using Q-MAN, PGEN, VGEN or other RPMS options. Checking for Taxonomies to support the Selected Measures Report All taxonomies are present. End of taxonomy check. PRESS ENTER: **<Enter>**

<span id="page-158-0"></span>Figure 5-82: Running the Selected Measures Patient Panel Report: display of report information and taxonomy check (Step 4)

- 5. At the "End of taxonomy check" prompt, press Enter.
- 6. At the "Enter Search Template name" prompt, do one of the following:
	- Type the name of the search template (i.e., the patient panel) you want to use and press Enter

For instructions on creating search templates, see [Appendix D: Creating a](#page-397-0)  [Patient Panel](#page-397-0) with Q-Man.

• Type the first few letters of the search template name and press Enter to see a selection of search templates beginning with those letters, or type two question marks (**??**) to see the entire list. Then type the number of a search template and press Enter.

**Note:** This field is *case-sensitive*. Therefore, if the Caps Lock key is on and you enter the first few letters of the search template name, you will only see a list of search templates that are named in all capital letters; search templates with names in lower case letters will not be displayed.

- 7. At the "Which set of Measures should be included in this report" prompt, do one of the following:
	- To run a one of the predefined reports, type **DM**, **CVD**, **WH, IPC, PQA or AST** and press Enter, then follow these steps:
	- a. Select a date range and baseline year (see Steps 10 and 11 in this section).
	- b. Select patient lists to include if desired (see Step 8 in this section), and a report type for the lists (see Step 9 in this section).
	- c. Select an output type (see Step 12 in this section).

For a list of the topics contained in the predefined topic reports, see Section [5.12.3.](#page-167-0)

- To include user-defined performance measures in this report, type **SEL** and press Enter, then continue with Step 6.
- 8. The Performance Measure Selection screen is displayed with the action bar at the bottom of the screen. At the "Select Action" prompt, do one of the following:
	- To view multiple pages of available topics:
	- a. Type a plus sign (**+**) and press Enter to view the next page.
	- b. Type a minus sign/hyphen (**-**) and press Enter to return to the previous page.
	- To select performance measure topics:
	- a. Type **S** and press Enter.
	- b. At the "Which item(s)" prompt, type the number(s) preceding the performance measure(s) you want.

To select multiple measures, type a range (e.g., 1 through 4), a series of numbers (e.g., 1, 4, 5, 10), or a combination of numbers and ranges (e.g., 1) through 4, 8, 12).

After pressing Enter, each selected performance measure is marked with an asterisk (\*) before its corresponding number.

- To save your selected measures, type **Q** (Quit) and press Enter.
- 9. At the "Do you want patient lists for any of the measures?" prompt, do one of the following:

**Note:** You must have security access to run any patient list. This prompt will not be displayed if you do not have security access.

• To include patient lists in addition to the report, type **Y** (Yes) and press Enter to display the Measure List Selection screen. Only patient lists for the topics you have selected for your report are displayed.

Continue with Step 10 to select the lists.

• To run the report without including patient lists, press Enter to accept the default, "No." Go to Step 12 to select the date range for the report.

10. To select patient lists, follow these steps:

- a. At the "Select Action" prompt, type **S** and press Enter.
- b. At the "Which item(s)" prompt, type the number(s) preceding the list(s) you want to include.

After pressing Enter, each selected measure is marked with an asterisk (\*) before its number.

- c. To save your selected lists, type **Q** (Quit) and press Enter.
- 11. At the "Choose report type for the Lists" prompt, type the letter corresponding to the report type you want and press Enter, where:
	- **R** (Random Patient List) produces a list containing 10% of the entire patient list.
	- **P** (Patient List by Provider) produces a list of patients with a user-specified designated care provider.
	- **A** (All Patients) produces a list of all patients.

If you select P (Patient List by Provider), type the name of a provider at the "Enter Designated Provider Name" prompt and press Enter.

- 12. At the "Enter the date range for your report" prompt, do one of the following:
	- To select a predefined date range, type the number corresponding to the date range you want (**1**, **2**, **3**, or **4**) and press Enter.

At the "Enter Year" prompt, type the calendar year of the report end date (for example, 2012) and press Enter.

• To define a custom report period, type **5** and press Enter.

At the "Enter End Date for the Report" prompt, type the end date in MM/DD/CCYY format (for example, 11/30/2012) and press Enter.

All reports review and calculate data for at least a one-year time period by searching patient records for data matching the numerator criteria for the entire current report period selected.

If you pick a report period end date that is later than the date you are running the report, a warning message is displayed. At the "Do you want to change your Current Report Dates?" prompt, do one of the following:

- To continue with the report, press Enter to accept the default answer "No."
- To change your report date range, type **Y** and press Enter.

13. At the "Enter Year" prompt, type the four-digit baseline year and press Enter.

A summary of the Selected Measures report is displayed, as in the following example:

```
 SUMMARY OF 2012 CLINICAL MEASURE PERFORMANCE REPORT TO BE GENERATED
The date ranges for this report are:
     Report Period: Jan 01, 2012 to Dec 31, 2012
     Previous Year Period: Jan 01, 2011 to Dec 31, 2011
     Baseline Period: Jan 01, 2000 to Dec 31, 2000
The following search template of patients will be included in
this report: DEMO_MALE_VISITS_21-55
The HOME location is: HOME 505989
These measures will be calculated: Diabetes Prevalence ; Diabetes 
Comprehensive Care ;
Lists will be produced for these measures: Diabetes Prevalence ; Diabetes 
Comprehensive Care ;
```
Figure 5-83: Running the Selected Measures Patient Panel Report: summary of report to be run (Step 13)

- 14. At the "Select an Output Option" prompt, type the letter corresponding to the type of output you want and press Enter, where:
	- **P** (Print) sends the report file to your printer, your screen, or an electronic file.
	- **D** (Delimited Output) produces an electronic delimited text file that can be imported into Excel or Word for additional formatting and data manipulations.
	- **B** (Both) produces both a printed report and a delimited file.

Detailed instructions for the Print and Delimited Output options are found in Step 12, Section [5.2.2.](#page-82-0)

**Note:** This is the last point from which you can exit before starting the report process. *The report may take 6 to10 hours to run*. Always test your first report at night or on the weekend.

To exit, type a caret (**^**) at the "Device" prompt.

#### **5.12.2.3 Running the Selected Measures with All Communities Report (ALL)**

 $CI12 > RPT > LOC > ALL$ 

To run the Selected Measures with All Communities Report, follow these steps:

- 1. At the "Select IHS Clinical Reporting System (CRS) Main Menu Option" prompt, type **CI12** and press Enter to display the **CRS 2012** main menu.
- 2. At the "Select CRS 2012 Option" prompt, type **RPT** and press Enter to display the **CRS Reports** Menu.
- 3. At the "Select Reports Option" prompt, type **LOC** and press Enter to display the **Reports for Local Use, IHS Clinical Measures** menu.

```
 ******************************************************
              ** IHS/RPMS CRS 2012<br>** Reports for Local Hse: THS Clip
                  Reports for Local Use: IHS Clinical Measures **
               ******************************************************
                                       Version 12.1
                                   DEMO INDIAN HOSPITAL
   COM Selected Measures w/Community Specified<br>PP Selected Measures w/Patient Panel Popul
    PP Selected Measures w/Patient Panel Population
          Selected Measures w/All Communities
Select Reports for Local Use: IHS Clinical Measures Option: ALL <Enter> 
Selected Measures w/All Communities
```
Figure 5-84: CRS Reports for Local Use menu: selecting the Selected Measures w/All Communities (ALL) (Step 4)

4. At the "Select Reports for Local Use: IHS Clinical Measures Option" prompt, type **ALL** and press Enter to display information about the Selected Measures report, followed by the prompt to select a set of measures to include in the report, as in the following example:

 IHS 2012 Clinical Performance Measure Report (Selected Measures) Report on all Patients regardless of Community of Residence

```
This will produce a Performance Measure Report for one or more measures for 
a year period you specify. You will be asked to provide: 1) the
reporting period and, 2) the baseline period to compare data to.
```
NOTE: With this option all patients in your database will be reviewed regardless of what community they live in. You will NOT be asked to enter a community taxonomy name. Select one of the following: DM Diabetes-Related Measures CVD Cardiovascular Disease Prevention for At-Risk Patients WH Women's Health-Related Measures<br>IPC Improving Patient Care Measures IPC Improving Patient Care Measures PQA Pharmacy Quality Alliance Measures AST Asthma-Related Measures<br>SEL Selected Measures (User Selected Measures (User Defined) Which set of Measures should be included in this report:

Figure 5-85: Running the Selected Measures All Communities Report: display of report information and prompt to select measures (Steps 4 and 5)

- 5. At the "Which set of measures should be included in this report" prompt, do one of the following:
	- To run one of the predefined reports, type **DM**, **CVD**, **WH, IPC, PQA or AST** and press Enter. Press Enter after the taxonomy check then follow these steps:
		- Select a date range and baseline year (see Steps 9 and 10 in this section).
		- Select patient lists to include if desired, and select a report type for the lists (see Steps 5, 6, and 7 in this section).
		- Select a beneficiary population (see Step 11 in this section).
		- Select an output type (see Step 12 in this section).

For a list of the topics contained in the predefined topic reports, see Section [5.12.3,](#page-167-0) ["Reports Content.](#page-167-0)"

- To include user-defined performance measures in this report, type **SEL** and press Enter, then continue with Step 3.
- 6. The Performance Measure Selection screen is displayed with the action bar at the bottom of the screen. At the "Select Action" prompt, do one of the following:
	- To view multiple pages of available topics:
		- Type a plus sign (**+**) to view the next page.
		- Type a minus sign/hyphen (**-**) to return to the previous page.
	- To select performance measure topics:
		- Type **S** and press Enter.
		- At the "Which item(s)" prompt, type the number(s) preceding the performance measure(s) you want.

To select multiple measures, type a range (e.g., 1 through 4), a series of numbers (e.g., 1, 4, 5, 10), or a combination of numbers and ranges (e.g., 1) through 4, 8, 12).

After pressing Enter, each selected performance measure you selected is marked with an asterisk (\*) before its number.

- To save your selected performance measures, type **Q** (Quit) and press Enter.
- 7. At the "Do you want patient lists for any of the measures?" prompt, type **Y** or **N** and press Enter.

**Note:** You must have security access to run any patient list. This prompt will not be displayed if you do not have security access.

• To include patient lists in addition to the report, type **Y** (Yes) and press Enter to display the Measure List Selection screen. Only patient lists for the topics you have selected for your report are listed.

Continue with Step 6 to select the lists.

- To run the report without including patient lists, press Enter to accept the default, "No." Go to Step 8 to continue the report selection process.
- 8. To select patient lists, follow these steps:
	- a. At the "Select Action" prompt, type **S** and press Enter.
	- b. At the "Which item(s)" prompt, type the number(s) preceding the list(s) you want to include.

After pressing Enter, each selected measure is marked with an asterisk (\*) before its number.

- c. To save your selected lists, type **Q** (Quit) and press Enter.
- 9. At the "Choose report type for the Lists" prompt, type the letter corresponding to the report type you want, where:
	- **R** (Random Patient List) produces a list containing 10% of the entire patient list.
	- **P** (Patient List by Provider) produces a list of patients with a user-specified designated care provider.
	- **A** (All Patients) produces a list of all patients.

If you select P (Patient List by Provider), type the name of a provider at the "Enter Designated Provider Name" prompt and press Enter.

- 10. The taxonomies required to run the report are checked. Press Enter to continue.
- 11. At the "Enter the date range for your report" prompt, do one of the following:
	- To select a predefined date range, type the number corresponding to the date range you want (**1**, **2**, **3**, or **4**) and press Enter.

At the "Enter Year" prompt, type the calendar year of the report end date (for example, 2012) and press Enter.

• To define a custom report period, type **5** and press Enter.

At the "Enter End Date for the Report" prompt, type the end date in MM/DD/CCYY format (for example, 11/30/2012) and press Enter.

All reports review and calculate data for at least a one-year time period by searching patient records for data matching the numerator criteria for the entire current report period selected.

If you pick a report period end date that is later than the date you are running the report, a warning message is displayed. At the "Do you want to change your Current Report Dates?" prompt, do one of the following:

- To continue with the report, press Enter to accept the default answer "No."
- To change your report date range, type **Y** and press Enter.
- 12. At the "Enter Year" prompt, type the four-digit baseline year and press Enter.

The date ranges you selected for the report, including Report Period, Previous Year Period, and Baseline Period, as well as your HOME location (as defined in Site Parameters; see Section [4.2\)](#page-35-0) are displayed.

- 13. At the "Select Beneficiary Population to include in this report" prompt, type the number corresponding to the beneficiary (patient) population you want to include and press Enter, where:
	- **1** (Indian/Alaskan Native) reports only on AI/AN patients.
	- **2** (Not Indian Alaskan/Native) reports only on patients who are not AI/AN.
	- **3** (All) reports on your entire patient population.
- 14. A summary of the Selected Measures report is displayed, as in the following example:

```
 SUMMARY OF 2012 CLINICAL MEASURE PERFORMANCE REPORT TO BE GENERATED
The date ranges for this report are:<br>Report Period: Jan 01
      Report Period: Jan 01, 2012 to Dec 31, 2012<br>Previous Year Period: Jan 01, 2011 to Dec 31, 2011
       Previous Year Period: Jan 01, 2011 to Dec 31, 2011
                                      Jan 01, 2000 to Dec 31, 2000
```
ALL Communities included. The HOME location is: HOME 505989 These measures will be calculated: Diabetes Prevalence ; Diabetes Comprehensive Care ; Diabetes: Glycemic Control ; Diabetes: Blood Pressure Control ; Diabetes: LDL Assessment ; Lists will be produced for these measures: Diabetes Prevalence ; Diabetes Comprehensive Care ; Diabetes: Glycemic Control ; Diabetes: Blood Pressure Control ; Diabetes: LDL Assessment ; Please choose an output type. For an explanation of the delimited file please see the user manual.

Figure 5-86: Running the Selected Measures All Communities Report: summary of report to be run (Step 14)

- 15. At the "Select an Output Option" prompt, type the letter corresponding to the type of output you want and press Enter, where:
	- **P** (Print) sends the report file to your printer, your screen, or an electronic file.
	- **D** (Delimited Output) produces an electronic delimited text file that can be imported into Excel or Word for additional formatting and data manipulations.
	- **B** (Both) produces both a printed report and a delimited file.

Detailed instructions for the Print and Delimited Output options are found in Step 12, Section [5.2.2.](#page-82-0)

**Note:** This is the last point from which you can exit before starting the report process. *The report may take up to 24 hours or longer to run if you have included patient lists.* Always test your first report at night or on the weekend.

To exit, type a caret (^) at the "Device" prompt.

## <span id="page-167-0"></span>5.12.3 Reports Content

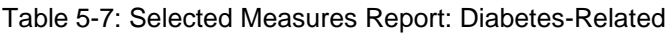

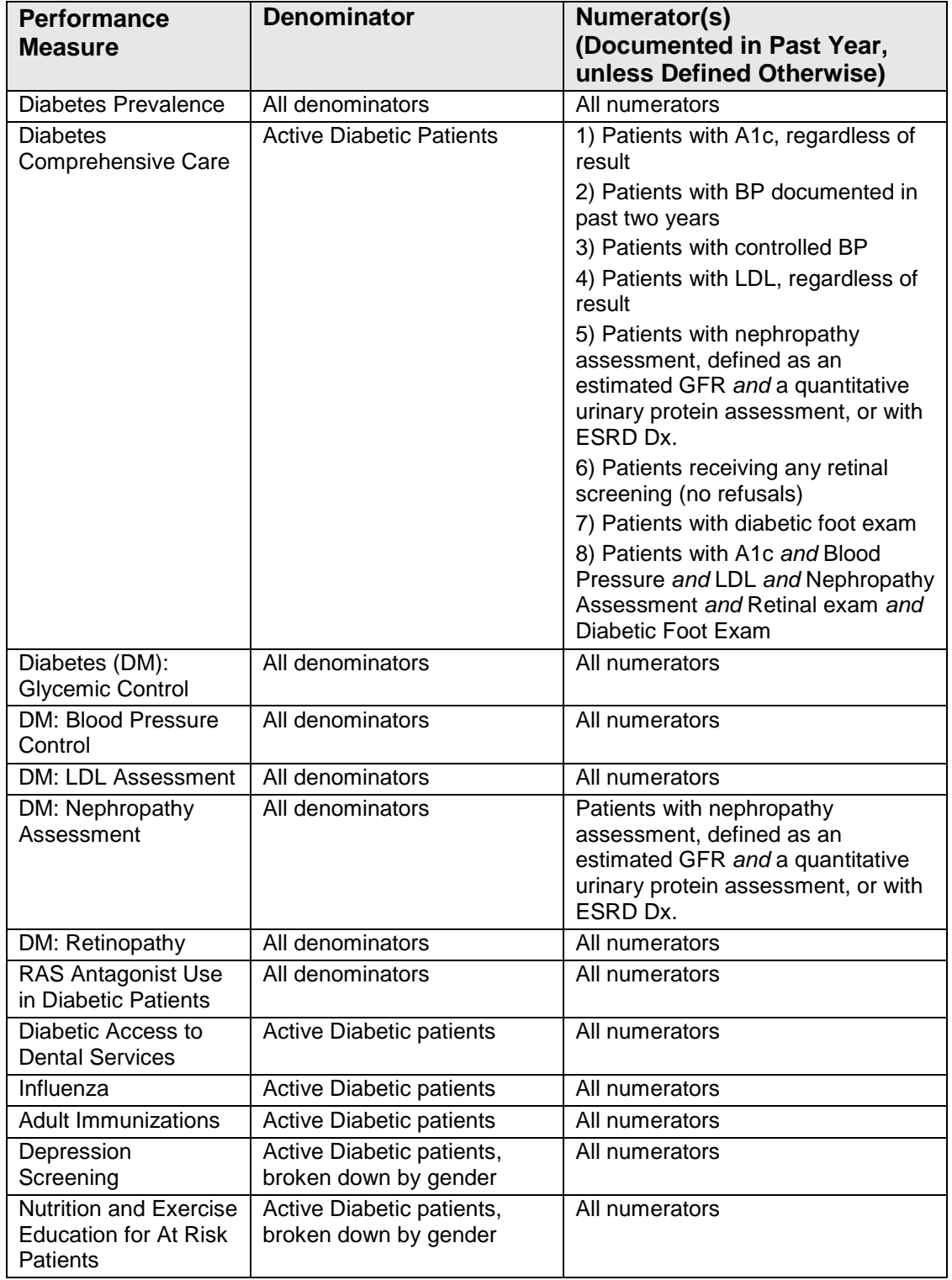

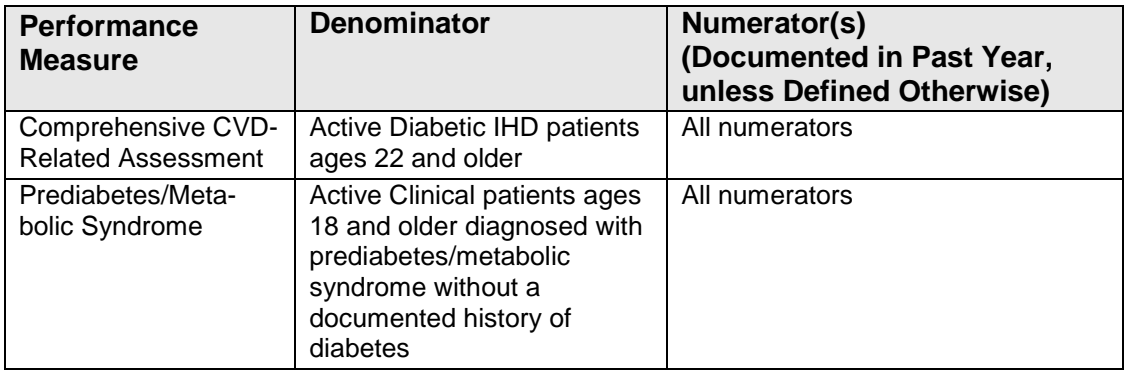

Table 5-8: Selected Measures Report: CVD Prevention for At-Risk Patients

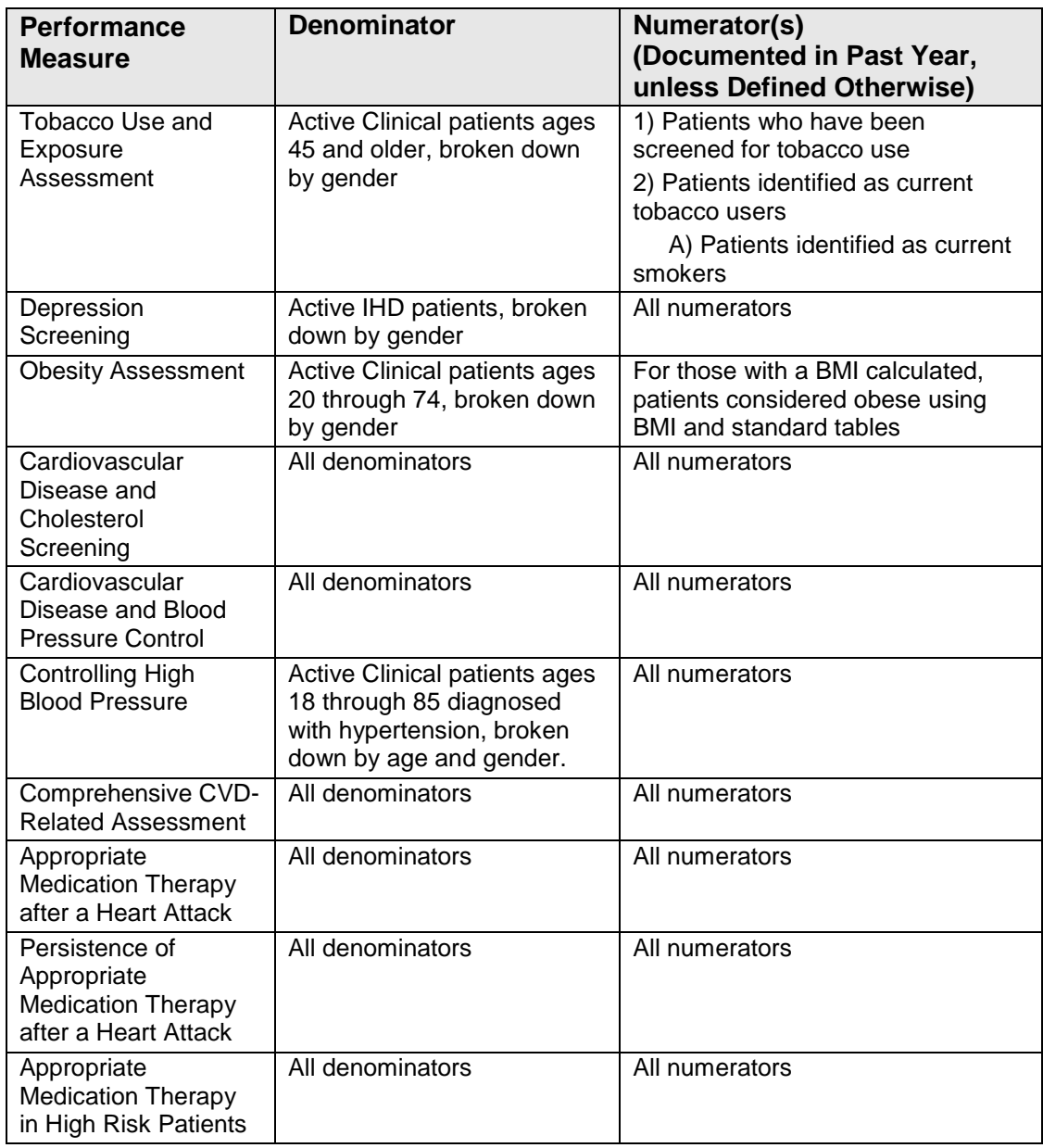

User Manual **Contract Contract Contract Contract Contract Contract Contract Contract Contract Contract Contract Contract Contract Contract Contract Contract Contract Contract Contract Contract Contract Contract Contract Co** 

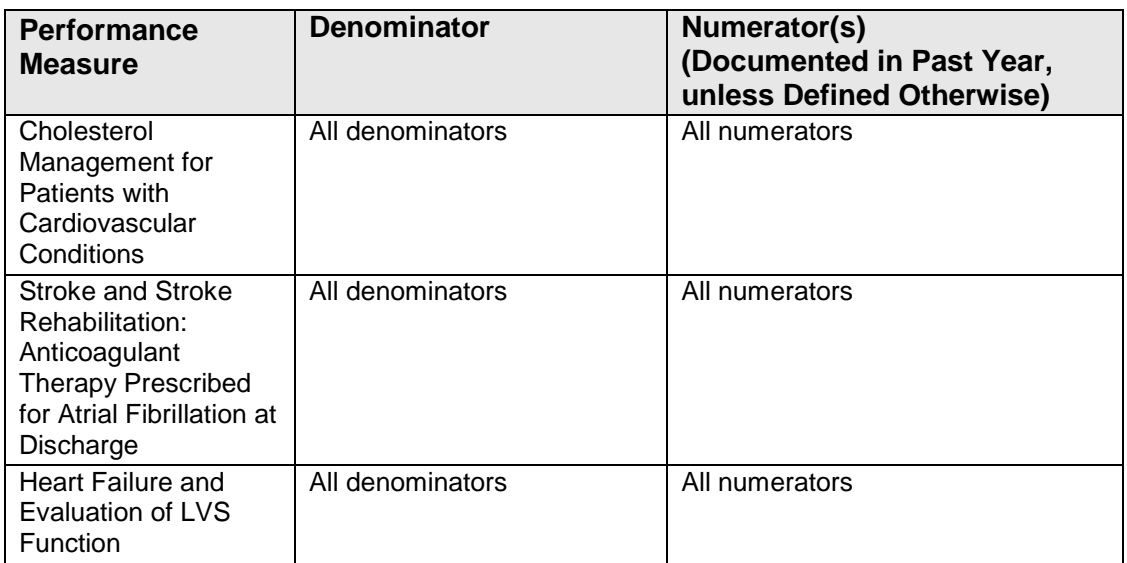

Table 5-9: Selected Measures Report: Women's Health Related

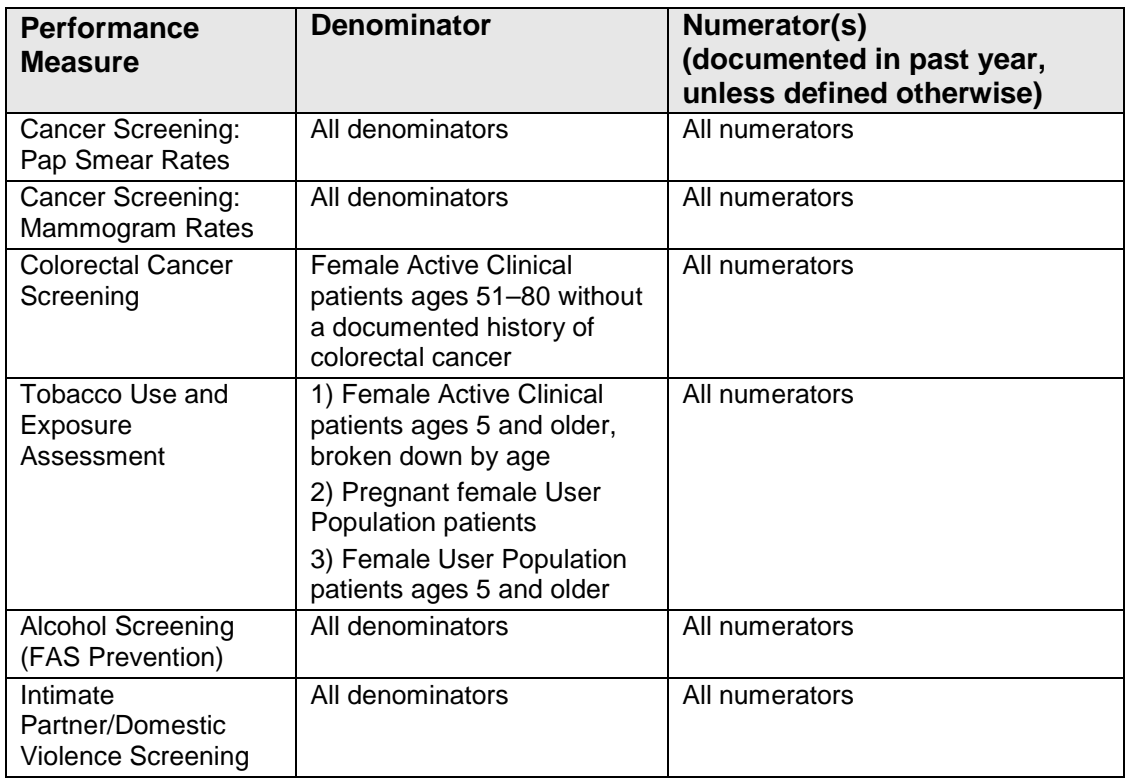

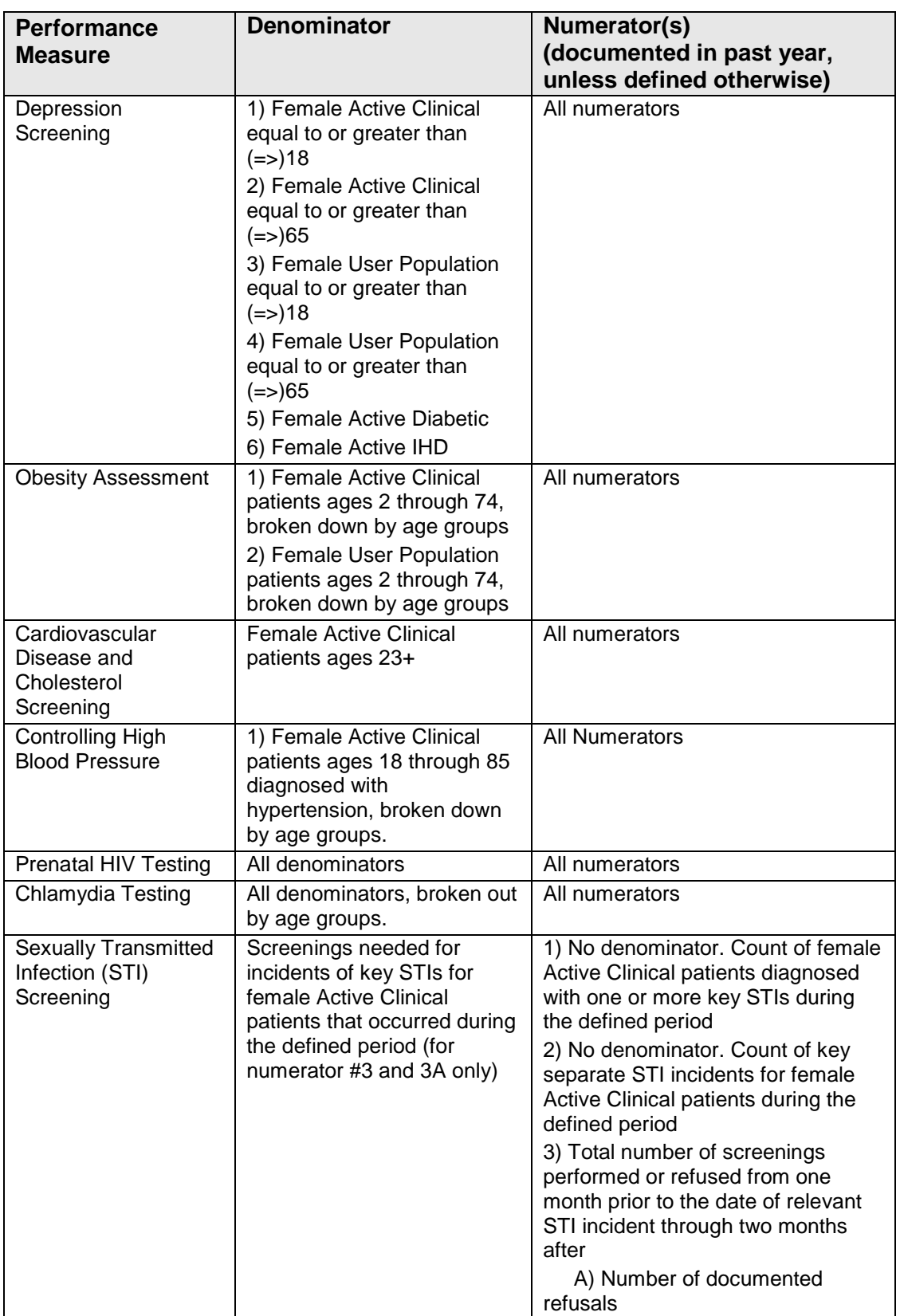

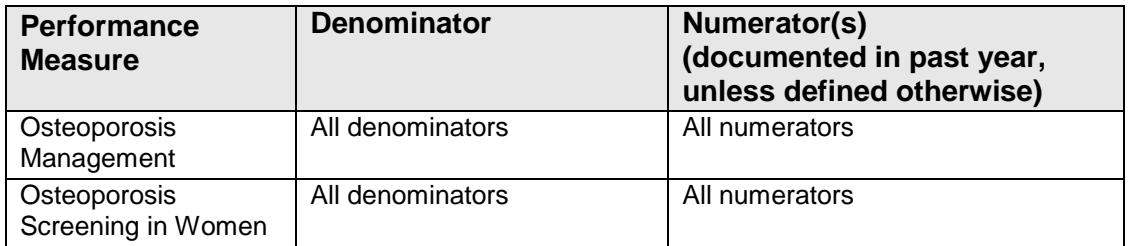

Table 5-10: Selected Measures Report: Improving Patient Care

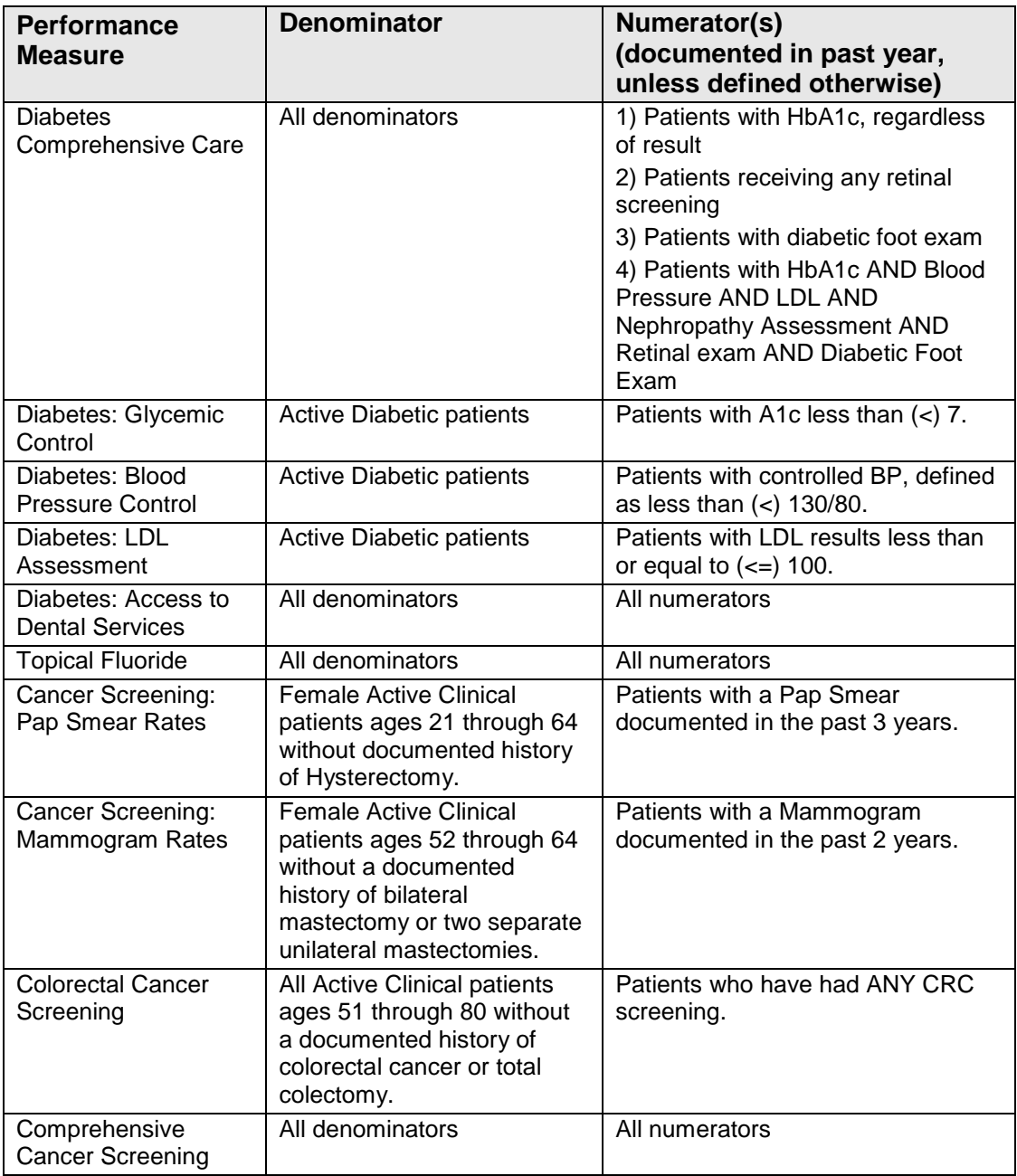

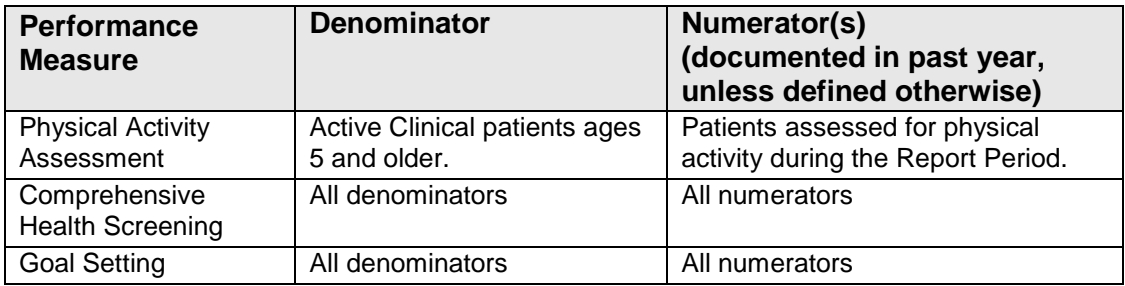

Table 5-11: Selected Measures Report: Pharmacy Quality Alliance

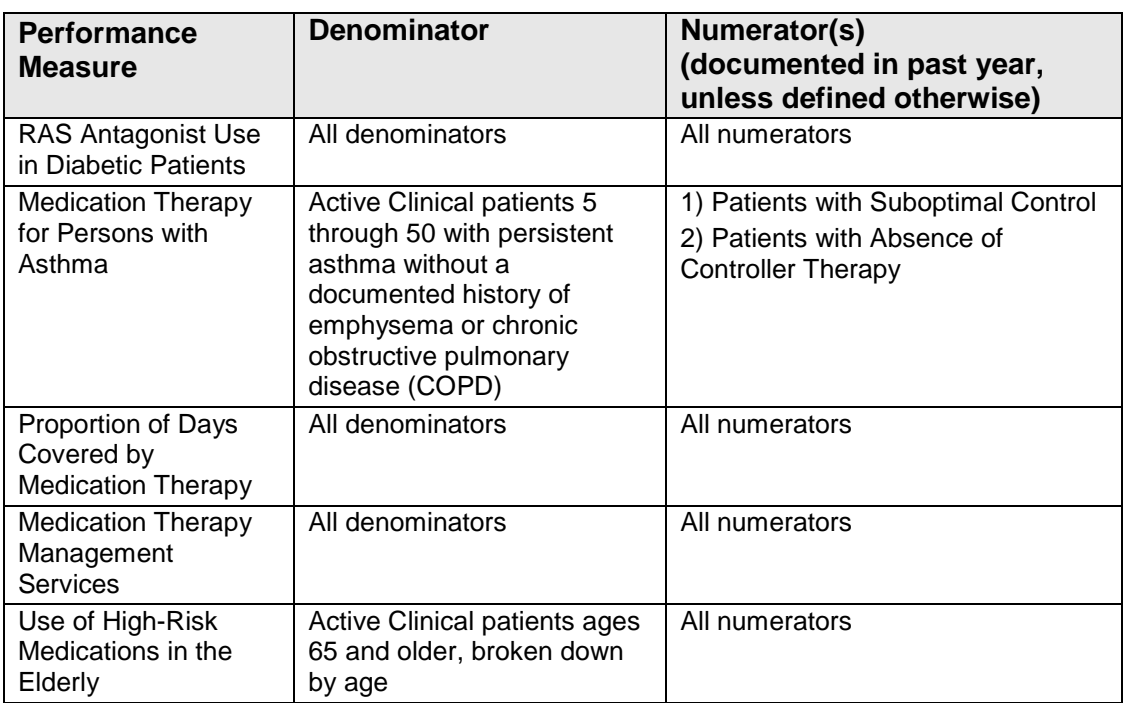

Table 5-12: Selected Measures Report: Asthma-Related

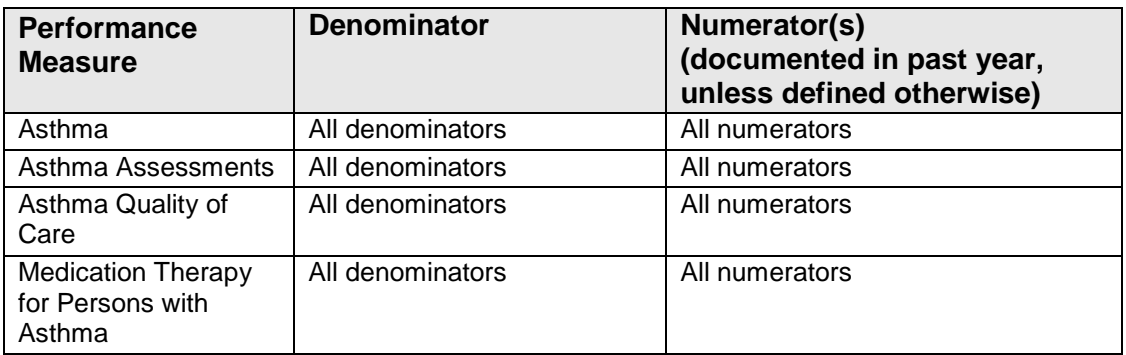

## 5.12.4 Selected Measures Reports Patient Lists

Patient lists for individual performance measures are available with any Selected Measures report (COM, PP, or ALL menu options) and display patients who meet the numerator(s), denominator(s), or both, depending on the measure.

The following Patient List options are available:

- A random list (10% of the total list)
- A list by designated primary care provider
- The entire list of patients

After selecting the measures to report, users select those measures for which they want to run patient lists.

## 5.12.5 Patient Lists Content

Table 5-13: Content of the Selected Measures Patient List Report by Performance Measure Topic

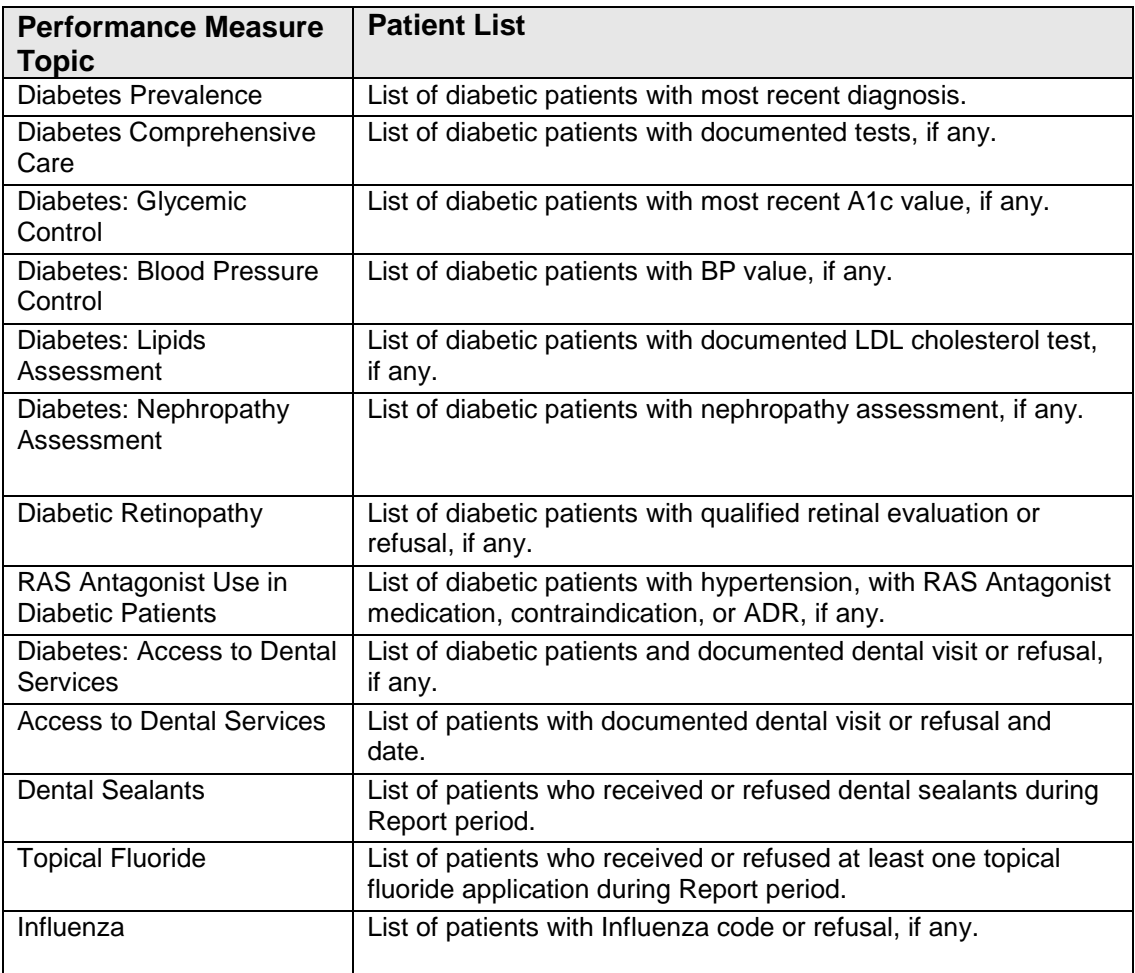

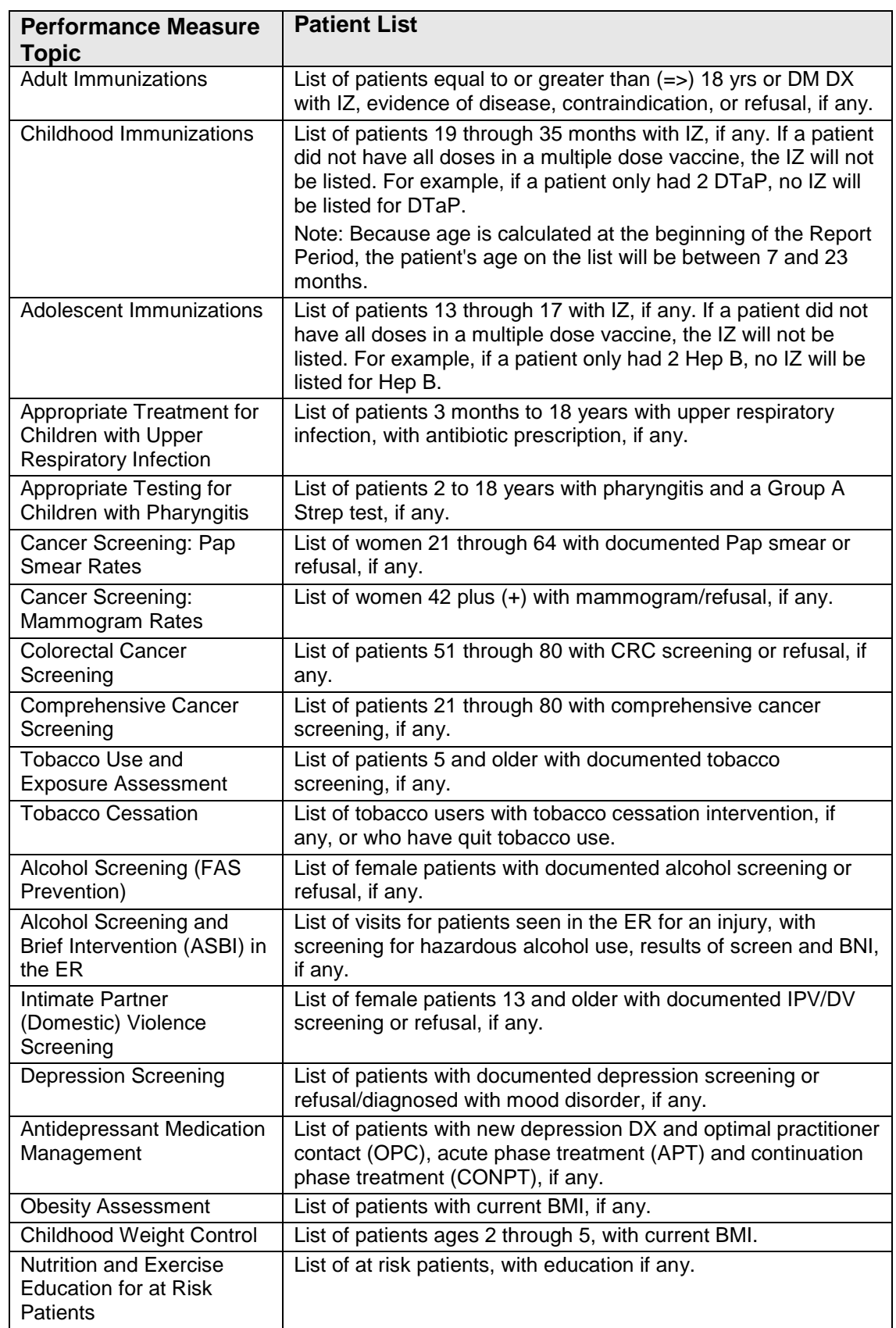

Reports and Patient Lists

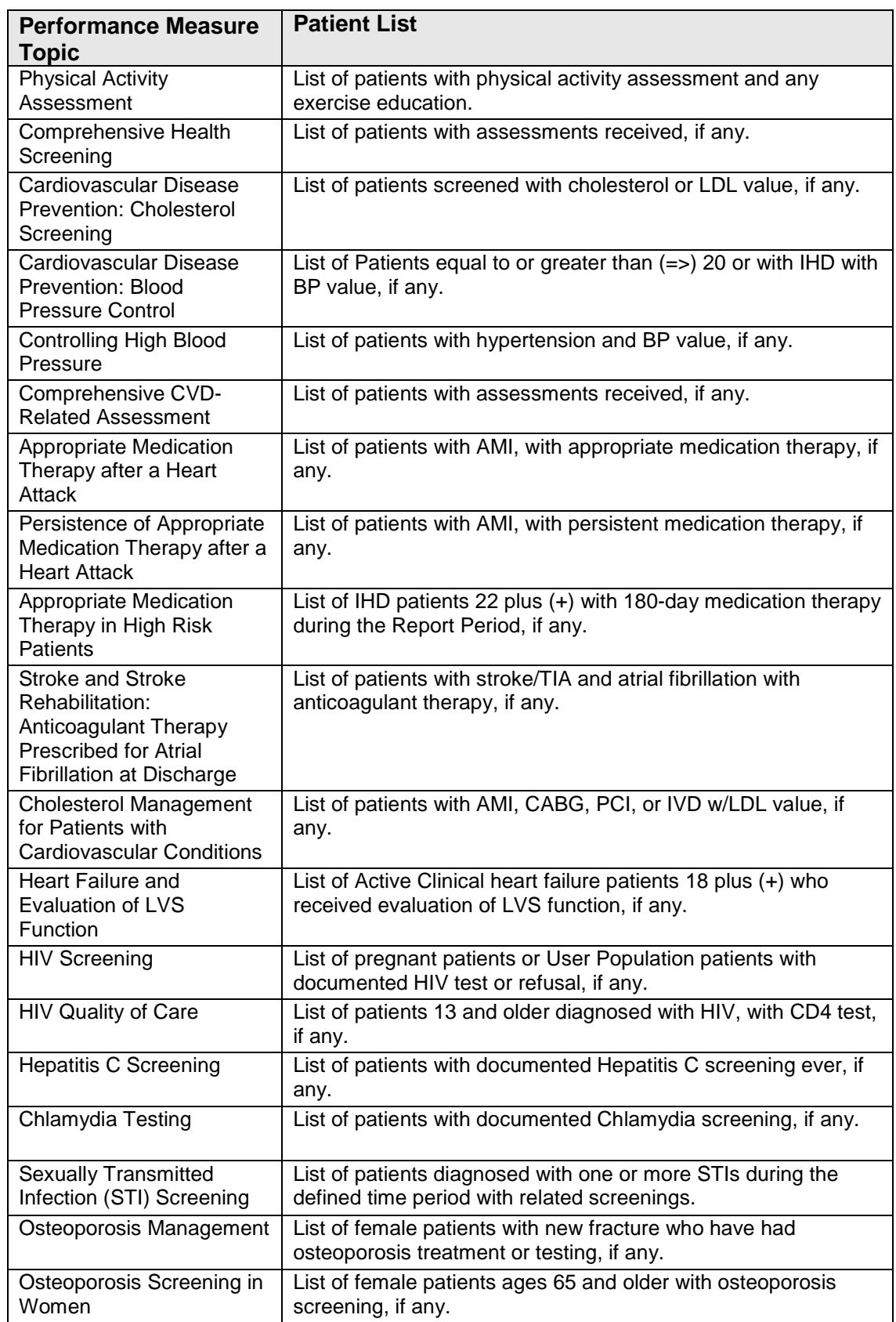

Reports and Patient Lists

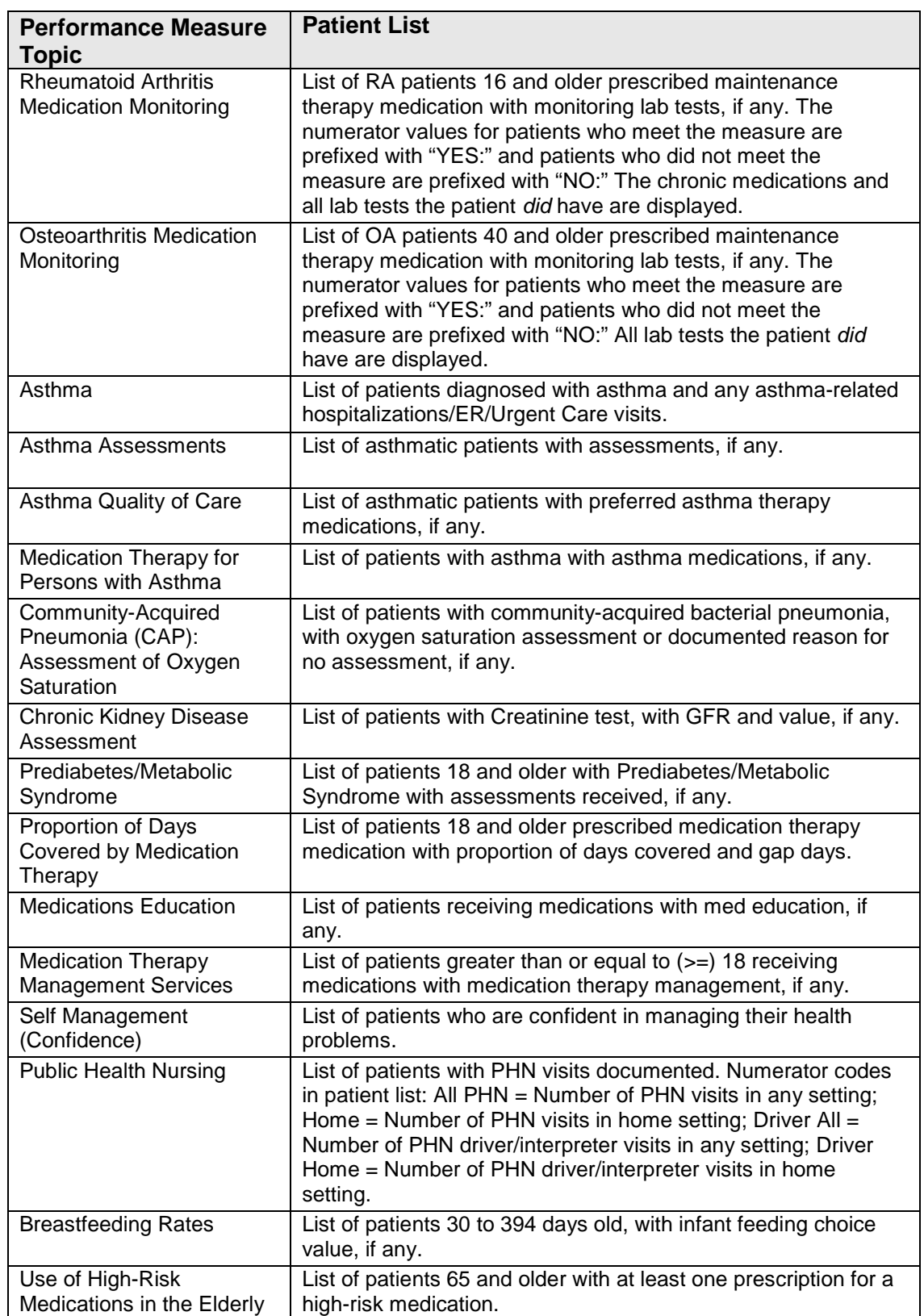

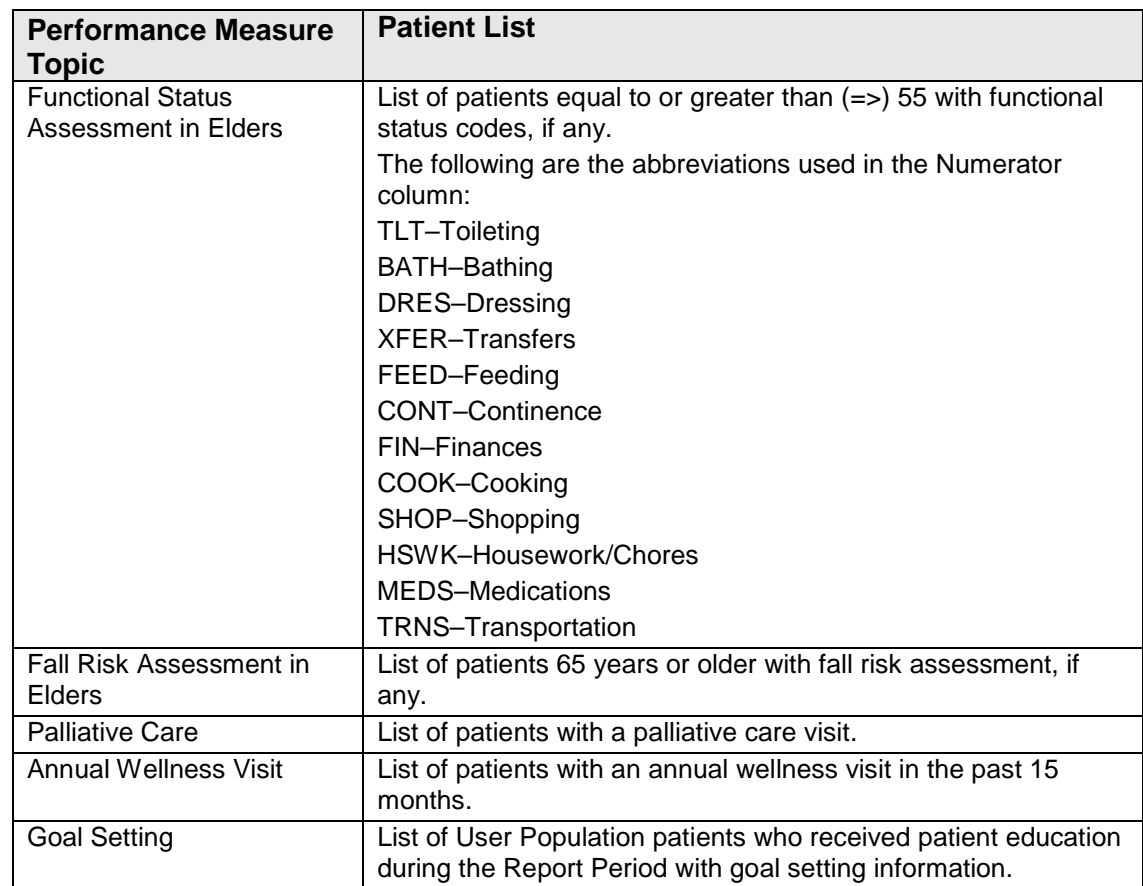

# 5.13 GPRA & PART Performance Report (GPU)

CI12 > RPT > OTH > GPU

### 5.13.1 Overview

The GPRA & PART Performance Report (GPU) includes the same performance measures included in the National GPRA & PART Report (see Section [5.2.3\)](#page-88-0). However, unlike the National GPRA & PART Report, users select *all* report parameters (i.e., report end date, report year, baseline year, patient population, and community taxonomy) for this report. For the report end date, users may select from predefined quarters, such as September 30 or December 31, or users may enter any end date, such as November 14.

The GPRA & PART Performance Report can be exported to the Area Office by the site for aggregation into an area-wide report.

Patient lists for this report are run in the same way as the National GPRA & PART Report, as described in Section [5.3.2.](#page-96-0)

### 5.13.2 Running the GPRA & PART Performance Report

To run the GPRA & PART Performance Report, follow these steps:

- 1. At the "Select IHS Clinical Reporting System (CRS) Main Menu Option" prompt, type **CI12** and press Enter to display the **CRS 2012** Main Menu.
- 2. At the "Select CRS 2012 Option" prompt, type **RPT** and press Enter to display the **CRS Reports** Menu.
- 3. At the "Select Reports Option" prompt, type **OTH** and press Enter to display the **Other National Reports** menu, as in the following example:

```
 *********************************
                            ** IHS/RPMS CRS 2012 **
                                Other National Reports **
                           *********************************
                                         Version 12.1
                                    DEMO INDIAN HOSPITAL
    GPU GPRA & PART Performance Report
   ONM Other National Measures Report<br>OST Other National Measures Report
   OST Other National Measures Report Patient List<br>ELD Elder Care Report
   ELD Elder Care Report<br>PED Patient Education
         Patient Education Reports ...
Select Other National Reports Option: GPU <Enter> GPRA & PART Performance 
Report
```
Figure 5-87: Other National Reports Menu: selecting the GPRA & PART Performance report (GPU) (Step 4)

4. At the "Select Other National Reports Option" prompt, type **GPU** and press Enter to display information about the GPRA & PART Performance Report, as shown below. Press Enter to continue.

 IHS GPRA & PART Performance Report for a User Selected Date Range This will produce a National GPRA & PART report for a year period you specify. You will be asked to provide: 1) the reporting period, 2) the baseline period to compare data to, 3) the Community taxonomy and 4) the patient population (i.e. AI/AN only, non AI/AN, or both) to determine which patients will be included. You can choose to export this data to the Area office. If you answer yes at the export prompt, a report will be produced in export format for the Area Office to use in Area aggregated data. Depending on site specific configuration, the export file will either be automatically transmitted directly to the Area or the site will have to send the file manually.

Press enter to continue: **<Enter>**

```
Checking for Taxonomies to support the GPRA Performance Report...
All taxonomies are present.
End of taxonomy check. PRESS ENTER: <Enter>
```
Figure 5-88: Running the GPRA & PART Performance Report: report description display and taxonomy check (Step 5)

5. The site-populated taxonomies needed to run the report are checked. Press Enter to continue.

```
Do you want to run the report on a Patient Panel? N// YES
Please enter the search template name. The template will contain a
panel of patients defined by the user.
Enter SEARCH TEMPLATE name: DEMO PANEL
                                           User #5785 File #9000001 INQ
```

```
Figure 5-89: Running the GPRA & PART Performance Report: selecting report date range
           (Step 6)
```
- 6. At the "Do you want to run the report on a Patient Panel?" prompt, do one of the following:
	- To run the report using a patient panel, type **Y** and press Enter, and then follow this step:
		- At the "Enter SEARCH TEMPLATE name" prompt, enter the name of the patient panel and press Enter.
	- To run the report on all applicable patients, type **N** and press Enter.

```
 Select one of the following:
           1 January 1 - December 31<br>2 April 1 - March 31
           2 April 1 - March 31<br>3 July 1 - June 30
           3 July 1 - June 30<br>4 October 1 - Septe
            4 October 1 - September 30
                       5 User-Defined Report Period
Enter the date range for your report: 1 <Enter> January 1 - December 31
```
Figure 5-90: Running the GPRA & PART Performance Report: selecting report date range (Step 7)

- 7. At the "Enter the date range for your report" prompt, do one of the following:
	- To select a predefined date range, type the number corresponding to the date range you want (**1**, **2**, **3**, or **4**) and press Enter.

At the "Enter Year" prompt, type the calendar year of the report end date (for example, 2012) and press Enter.
• To define a custom report period, type **5** and press Enter.

At the "Enter End Date for the Report" prompt, type the end date in MM/DD/CCYY format (for example, 11/30/2012) and press Enter.

8. At the "Enter Year" prompt, type the four-digit baseline year and press Enter.

The date ranges you have selected for the report, including the Report Period, the Previous Year Period, and the Baseline Period are displayed, as in the following example:

```
Enter the Calendar Year for the report END date. Use a 4 digit
year, e.g. 2012
Enter Year: 2012 (2012)
Enter the Baseline Year to compare data to.
Use a 4 digit year, e.g. 1999, 2000
Enter Year (e.g. 2000): 2000 (2000)
The date ranges for this report are:<br>Report Period: Jan 01
 Report Period: Jan 01, 2012 to Dec 31, 2012
 Previous Year Period: Jan 01, 2011 to Dec 31, 2011
     Baseline Period: Jan 01, 2000 to Dec 31, 2000
Specify the community taxonomy to determine which patients will be
included in the report. You should have created this taxonomy using QMAN.
Enter the Name of the Community Taxonomy: DEMO GPRA COMMUNITIES//
```
Figure 5-91: Running the GPRA & PART Performance Report: selecting dates and community taxonomy (Steps 8 and 9)

- 9. At the "Enter the Name of the Community Taxonomy" prompt, do one of the following:
	- Press Enter to accept the default community taxonomy. (The default community taxonomy can be set in Site Parameters.)
	- Type the name of a community taxonomy and press Enter.
	- Type the first few letters of the taxonomy name and press Enter to see a selection of taxonomies, or type two question marks (**??**) to see the entire list. Type the number of the taxonomy you want to include and press Enter.

```
Select one of the following:
            1 Indian/Alaskan Native (Classification 01)<br>2 Not Indian Alaskan/Native (Not Classifica
            2 Not Indian Alaskan/Native (Not Classification 01)<br>3 11 (both Indian/Alaskan Natives and Non 01)
                        All (both Indian/Alaskan Natives and Non 01)
Select Beneficiary Population to include in this report: 1// 1 <Enter>
Indian/Alaskan Native (Classification 01)
```
Figure 5-92: Running the GPRA & PART Performance Report: selecting beneficiary population (Step 10)

- 10. At the "Enter the Name of the Community Taxonomy" prompt, do one of the following:
	- Press Enter to accept the default community taxonomy. (The default community taxonomy can be set in Site Parameters.)
	- Type the name of a community taxonomy and press Enter.
	- Type the first few letters of the taxonomy name and press Enter to see a selection of taxonomies, or type two question marks (**??**) to see the entire list. Type the number of the taxonomy you want to include and press Enter.
- 11. Your HOME location, as defined in the Site Parameters (Section [4.2\)](#page-35-0), is displayed.
- 12. At the "Do you wish to export this data to Area?" prompt, type **Y** or **N**. You should only choose this option when you are ready to send final data to your Area Office.

A summary of the GPRA & PART Performance Report is displayed, as in the following example:

```
 SUMMARY OF IHS GPRA & PART PERFORMANCE REPORT TO BE GENERATED
                               CRS 2012, Version 12.1
The date ranges for this report are:
 Report Period: Jan 01, 2012 to Dec 31, 2012
 Previous Year Period: Jan 01, 2011 to Dec 31, 2011
 Baseline Period: Jan 01, 2000 to Dec 31, 2000
The COMMUNITY Taxonomy to be used is: DEMO GPRA COMMUNITIES
The Beneficiary Population is: Indian/Alaskan Native (Classification 01)
The HOME location is: HOME 505989
Please choose an output type. For an explanation of the delimited
file please see the user manual.
      Select one of the following:
          P Print Report on Printer or Screen<br>D Create Delimited output file (for
          D Create Delimited output file (for use in Excel)<br>B Roth a Printed Report and Delimited File
                     B Both a Printed Report and Delimited File
Select an Output Option: P//
```
Figure 5-93: Summary Screen for GPRA & PART Performance Report (Step 12)

- 13. At the "Select an Output Option" prompt, type the letter corresponding to the type of output you want and press Enter, where:
	- **P** (Print) sends the report file to your printer, your screen, or an electronic file.
	- **D** (Delimited Output) produces an electronic delimited text file that can be imported into Excel or Word for additional formatting and data manipulations.

• **B** (Both) produces both a printed report and a delimited file.

Detailed instructions for the Print and Delimited Output options are found in Step 12, Section [5.2.2.](#page-82-0)

## 5.13.3 Report Content

The topics included in the GPRA & PART Performance Report are the same as those included on the National GPRA & PART Report (for details, see Section [5.2.3\)](#page-88-0). The GPRA & PART Performance Report Patient List contains the same content as the National GPRA & PART Patient List (for details, see Section [5.3.3\)](#page-101-0).

## 5.14 Other National Measures Report (ONM)

CI12 > RPT > OTH > ONM

### 5.14.1 Overview

The Other National Measures (ONM) Report primarily reports non-GPRA measures for which national data is needed and includes some GPRA measures to provide context to the non-GPRA measures. Patient lists for the ONM Report may be run using the OST menu option.

The ONM Report provides an option for selecting different patient-type populations: AI/AN, non-AI/AN, or both, and can be exported to the Area Office by the site for aggregation into an area-wide ONM Report.

## 5.14.2 Running the Other National Measures Report

The Other National Measures Report provides users with two options for running the report: (1) using the same hard-coded report parameters (Report Period, Previous Year Period, and Baseline Year) as the National GPRA & PART Report, or (2) using custom, user-defined report parameters. These options are shown below.

```
 IHS 2012 Other National Measures Report
Please select the type of report would you like to run:
        H Hard-coded Report: Report with all parameters set to the
            same as the National GPRA and Part Report (report period of
            July 1, 2011 - June 30, 2012, baseline period of July 1, 1999
            - June 30, 2000, and AI/AN patients only)
         U User-defined Report: You select the report and baseline
            periods and beneficiary population
Select a Report Option: H//
```
Figure 5-94: Running the Other National Measures Report: report options

The hard-coded report is run for all performance measures. The report period is set to the current GPRA report period; the previous year period is set to one year prior to the report period; and the baseline year is set to July 1, 1999 through June 30, 2000. The patient population is set to AI/AN only.

The user-defined report can be run for all performance measures or only for selected measures, and the date ranges and patient population are set by the user.

- To run the report using the hard-coded report parameters, go to Section [5.14.2.1.](#page-183-0)
- To run the report using user-defined parameters, go to Section [5.14.2.2.](#page-185-0)

#### <span id="page-183-0"></span>**5.14.2.1 Other National Measures Report (ONM), Hard-Coded Report Option**

- 1. At the "Select IHS Clinical Reporting System (CRS) Main Menu Option" prompt, type **CI12** and press Enter to display the **CRS 2012** Main Menu.
- 2. At the "Select CRS 2012 Option" prompt, type **RPT** and press Enter to display the **CRS Reports** Menu.
- 3. At the "Select Reports Option" prompt, type **OTH** and press Enter to display the O**ther National Reports** menu, as in the following example:

```
 *********************************
                           ** IHS/RPMS CRS 2012 **
                                ** Other National Reports **
                           *********************************
                                        Version 12.1
                                    DEMO INDIAN HOSPITAL
    GPU GPRA & PART Performance Report
   ONM Other National Measures Report<br>OST Other National Measures Report
   OST Other National Measures Report Patient List<br>ELD Elder Care Report
   ELD Elder Care Report<br>PED Patient Education
         Patient Education Reports ...
Select Other National Reports Option: ONM <Enter> Other National Measures 
Report
```
Figure 5-95: Other National Reports menu: selecting the Other National Measures Report (ONM) (Step 4)

4. At the "Select Other National Reports Option" prompt, type **ONM** and press Enter.

 IHS 2012 Other National Measures Report Please select the type of report would you like to run: H Hard-coded Report: Report with all parameters set to the same as the National GPRA and Part Report (report period of July 1, 2011 - June 30, 2012, baseline period of July 1, 1999

User Manual **Contract Contract Contract Contract Contract Contract Contract Contract Contract Contract Contract Contract Contract Contract Contract Contract Contract Contract Contract Contract Contract Contract Contract Co** 

```
 - June 30, 2000, and AI/AN patients only)
         U User-defined Report: You select the report and baseline
            periods and beneficiary population
Select a Report Option: H// <Enter> Hard-coded Report
```
Figure 5-96: Running the Other National Measures Report: selecting Hard-coded Report (Step 5)

5. At the "Select a Report Option" prompt, press Enter to accept the default option, "H," and display the following information about the report:

 IHS 2012 Other National Measures Report This will produce an Other National Measures report. You will be asked to provide the community taxonomy to determine which patients will be included. This report will be run for the Report Period July 1, 2011 through June 30, 2012 with a Baseline Year of July 1, 1999 through June 30, 2000. This report will include beneficiary population of American Indian/Alaska Native only. You can choose to export this data to the Area office. If you answer yes at

the export prompt, a report will be produced in export format for the Area Office to use in Area aggregated data. Depending on site specific configuration, the export file will either be automatically transmitted directly to the Area or the site will have to send the file manually.

Press Enter to Continue: **<Enter>**

Figure 5-97: Running the Other National Measures Report: information displayed for the Hard-coded Report option (Steps 5 and 6)

6. Press Enter to continue.

```
Checking for Taxonomies to support the Other National Measures Report...
All taxonomies are present.
End of taxonomy check. PRESS ENTER: <Enter>
```
Figure 5-98: Running the Other National Measures Report, Hard-coded Report option: checking taxonomies (Step 7)

- 7. The system checks to see if all taxonomies required for this report are present and have members associated to them. At the prompt, press Enter to continue.
- 8. The hard-coded date ranges for this report, the HOME location, and the beneficiary population included in the report are displayed, as in the following example:

The date ranges for this report are: Report Period: Jul 01, 2011 to Jun 30, 2012<br>Previous Year Period: Jul 01, 2010 to Jun 30, 2011 Jul 01, 2010 to Jun 30, 2011 Baseline Period: Jul 01, 1999 to Jun 30, 2000

```
Your HOME location is defined as: HOME asufac: 505989
Beneficiary Population is set to American Indian/Alaskan Native Only.
Specify the community taxonomy to determine which patients will be
included in the report. You should have created this taxonomy using QMAN.
Enter the Name of the Community Taxonomy: DEMO GPRA COMMUNITIES// <Enter>
```
Figure 5-99: Running the Other National Measures Reports, Hard-coded Report option: displaying report parameters (Step 9)

- 9. At the "Enter the Name of the Community Taxonomy" prompt, do one of the following:
	- Press Enter to accept the default taxonomy. (The default community taxonomy can be set in Site Parameters.)
	- Type the name of a community taxonomy and press Enter.
	- Type the first few letters of the taxonomy name and press Enter to see a selection of taxonomies that begin with those letters, or type two question marks (**??**) and press Enter to see the entire list. Type the number of the taxonomy you want to use and press Enter.
- 10. At the "Do you wish to export this data to Area?" prompt, type **Y** or **N** and press Enter.
- 11. At the "Select an Output Option" prompt, type the letter corresponding to the type of output you want and press Enter, where:
	- **P** (Print) sends the report file to your printer, your screen, or an electronic file.
	- **D** (Delimited Output) produces an electronic delimited text file that can be imported into Excel or Word for additional formatting and data manipulations.
	- **B** (Both) produces both a printed report and a delimited file.

Detailed instructions for the Print and Delimited Output options are found in Step 12, Section [5.2.2.](#page-82-0)

#### <span id="page-185-0"></span>**5.14.2.2 Other National Measures Report (ONM), User-Defined Report Option**

- 1. At the "Select IHS Clinical Reporting System (CRS) Main Menu Option" prompt, type **CI12** and press Enter to display the **CRS 2012** Main Menu.
- 2. At the "Select CRS 2012 Option" prompt, type **RPT** and press Enter to display the **CRS Reports** Menu.
- 3. At the "Select Reports Option" prompt, type **OTH** and press Enter to display the **Other National Reports** menu, as in the following example:

```
 *********************************
                         ** IHS/RPMS CRS 2012 **
                              ** Other National Reports **
                        *********************************
                                     Version 12.1
                                 DEMO INDIAN HOSPITAL
   GPU GPRA & PART Performance Report<br>ONM Other National Measures Report
        Other National Measures Report
    OST Other National Measures Report Patient List
    ELD Elder Care Report
    PED Patient Education Reports ...
Select Other National Reports Option: ONM <Enter> Other National Measures 
Report
```
Figure 5-100: Other National Reports menu: selecting the Other National Measures Report (ONM) (Step 4)

4. At the "Select Other National Reports Option" prompt, type **ONM** and press Enter.

```
Please select the type of report would you like to run:
         H Hard-coded Report: Report with all parameters set to the
            same as the National GPRA and Part Report (report period of
            July 1, 2011 - June 30, 2012, baseline period of July 1, 1999
            - June 30, 2000, and AI/AN patients only)
         U User-defined Report: You select the report and baseline
            periods and beneficiary population
Select a Report Option: H// U <Enter> User-defined Report
```
Figure 5-101: Running the Other National Measures Report: selecting User-defined Report option (Step 5)

5. At the "Select a Report Option" prompt, type **U** and press Enter to display the following information about the report:

IHS 2012 Other National Measures Report

This will produce the Other National Measures (ONM) Report for all ONM performance measures for a year period you specify. You will be asked to provide: 1) the reporting period, 2) the baseline period to compare data to, 3) the community taxonomy to determine which patients will be included, and the 4) beneficiary population.

You will be given the opportunity to export this data to the Area office. If you answer yes, this option will produce a report in export format for the Area Office to use in Area aggregated data. Depending on site specific configuration, the export file will either be automatically transmitted directly to the Area or the site will have to send the file manually.

```
Press Enter to Continue: <Enter>
```
Figure 5-102: Running the Other National Measures Report: displaying information for the User-defined Report option (Steps 5 and 6)

6. Press Enter to continue.

```
Checking for Taxonomies to support the Other National Measures Report...
All taxonomies are present.
End of taxonomy check. PRESS ENTER: <Enter>
```
Figure 5-103: Running the Other National Measures Report, User-Defined Report option: checking taxonomies (Step 7)

7. The system checks to see if all taxonomies required for this report are present and have members associated with them. At the prompt, press Enter to continue.

```
 Select one of the following:
            1 January 1 - December 31<br>2 April 1 - March 31
           2 April 1 - March 31<br>3 July 1 - June 30
            3 July 1 - June 30<br>4 October 1 - Septe
             4 October 1 - September 30
                       5 User-Defined Report Period
Enter the date range for your report:
```
- Figure 5-104: Running the Other National Measures Report, User-Defined Report option: selecting report date range (Step 8)
- 8. At the "Enter the date range for your report" prompt, do one of the following:
	- To select a predefined date range, type the number corresponding to the date range you want (**1**, **2**, **3**, or **4**) and press Enter.

At the "Enter Year" prompt, type the calendar year of the report end date (for example, 2012) and press Enter.

• To define a custom report period, type **5** and press Enter.

At the "Enter End Date for the Report" prompt, type the end date in MM/DD/CCYY format (for example, 11/30/2012) and press Enter.

9. At the "Enter Year" prompt, type the four-digit baseline year and press Enter.

The date ranges you have selected for the report are displayed, including the Report Period (current), the Previous Year Period, and the Baseline Period.

- 10. At the "Enter the Name of the Community Taxonomy" prompt, do one of the following:
	- Press Enter to accept the default community taxonomy. (The default community taxonomy can be set in Site Parameters.)
- Type the name of a community taxonomy and press Enter.
- Type the first few letters of the taxonomy name and press Enter to see a selection of taxonomies, or type two question marks (**??**) to see the entire list. Type the number of the taxonomy you want to include and press Enter.
- 11. At the "Select Beneficiary Population to include in this report" prompt, type the number corresponding to the beneficiary (patient) population you want to include and press Enter, where:
	- **1** (Indian/Alaskan Native) reports only on AI/AN patients.
	- **2** (Not Indian Alaskan/Native) reports only on patients who are not AI/AN.
	- **3** (All) reports on your entire patient population.
- 12. The HOME location is displayed. At the "Do you wish to export this data to Area?" prompt, type **Y** or **N** and press Enter.

If you type **Y** to export the ONM data to the Area Office, a file will automatically be created for use by the Area Office to create the Area Aggregate Other National Measures Report.

- 13. At the "Select an Output Option" prompt, type the letter corresponding to the type of output you want and press Enter, where:
	- **P** (Print) sends the report file to your printer, your screen, or an electronic file.
	- **D** (Delimited Output) produces an electronic delimited text file that can be imported into Excel or Word for additional formatting and data manipulations.
	- **B** (Both) produces both a printed report and a delimited file.

Detailed instructions for the Print and Delimited Output options are found in Step 12, Section [5.2.2.](#page-82-0)

## 5.14.3 Report Content

The following measures are included in the Other National Measures Report. Measures also included in the National GPRA & PART Report/GPRA & PART Performance Report are shown in bold font in the following table.

Table 5-14: Content of the Other National Measures Report by Performance Measure Topic

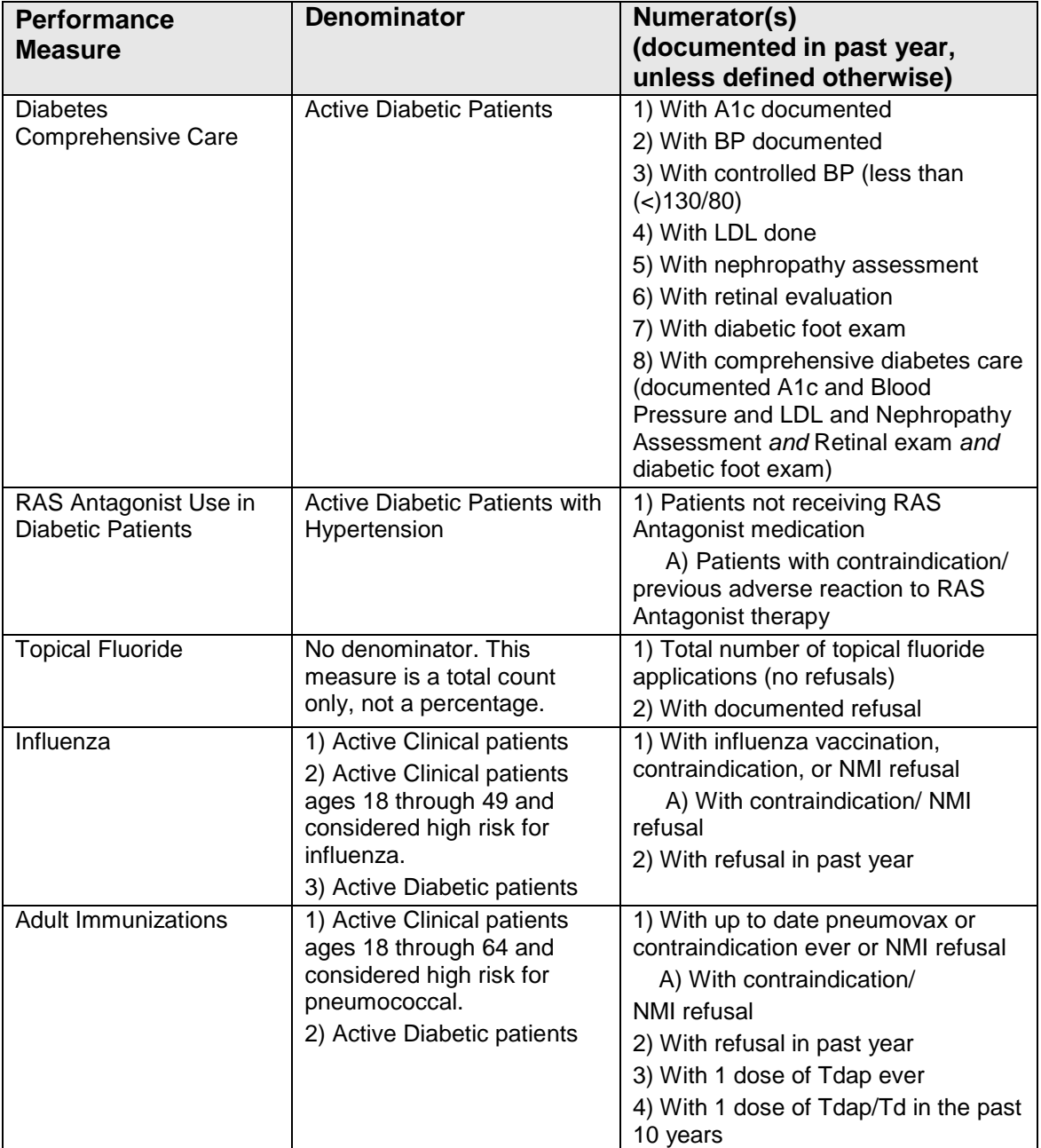

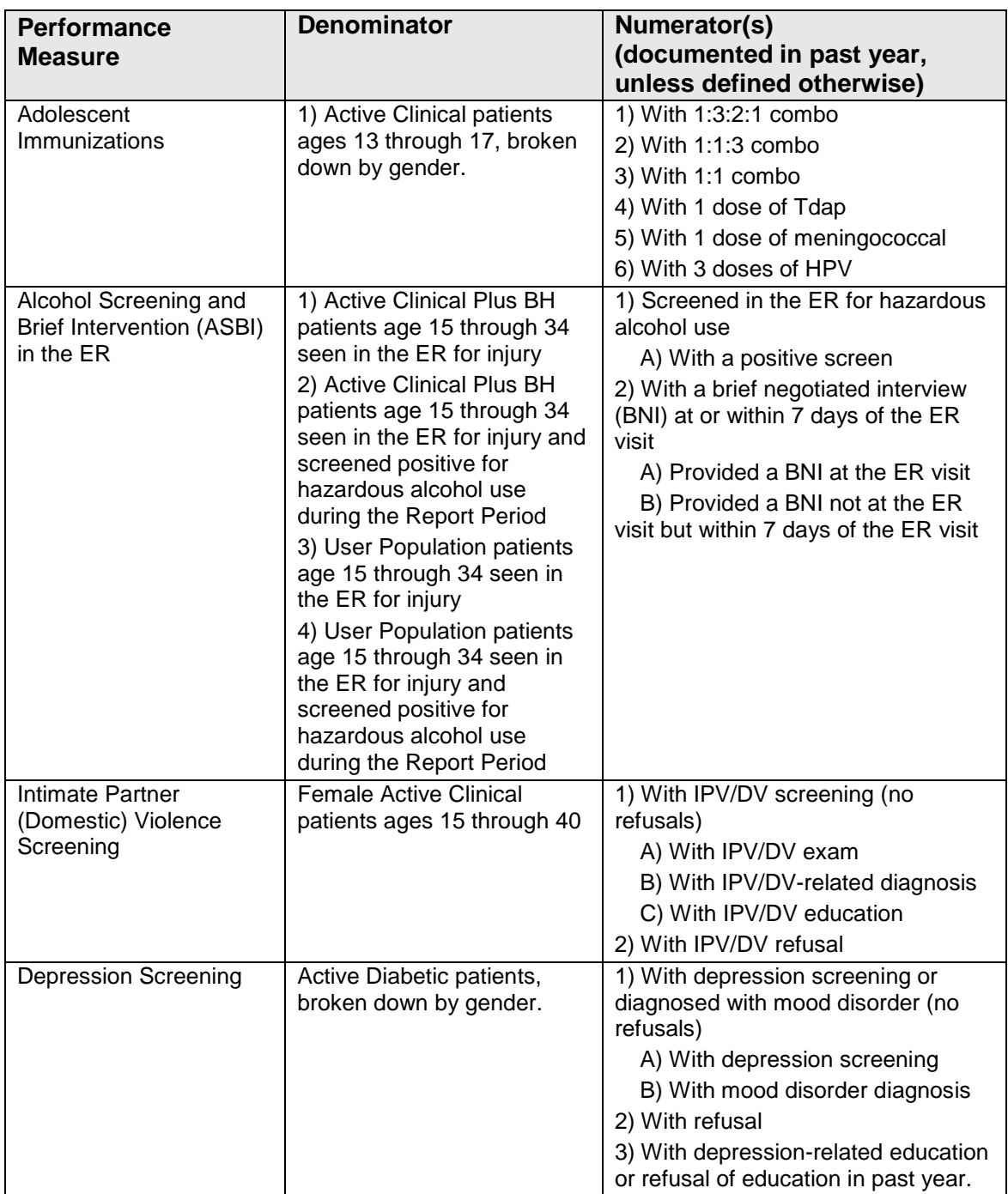

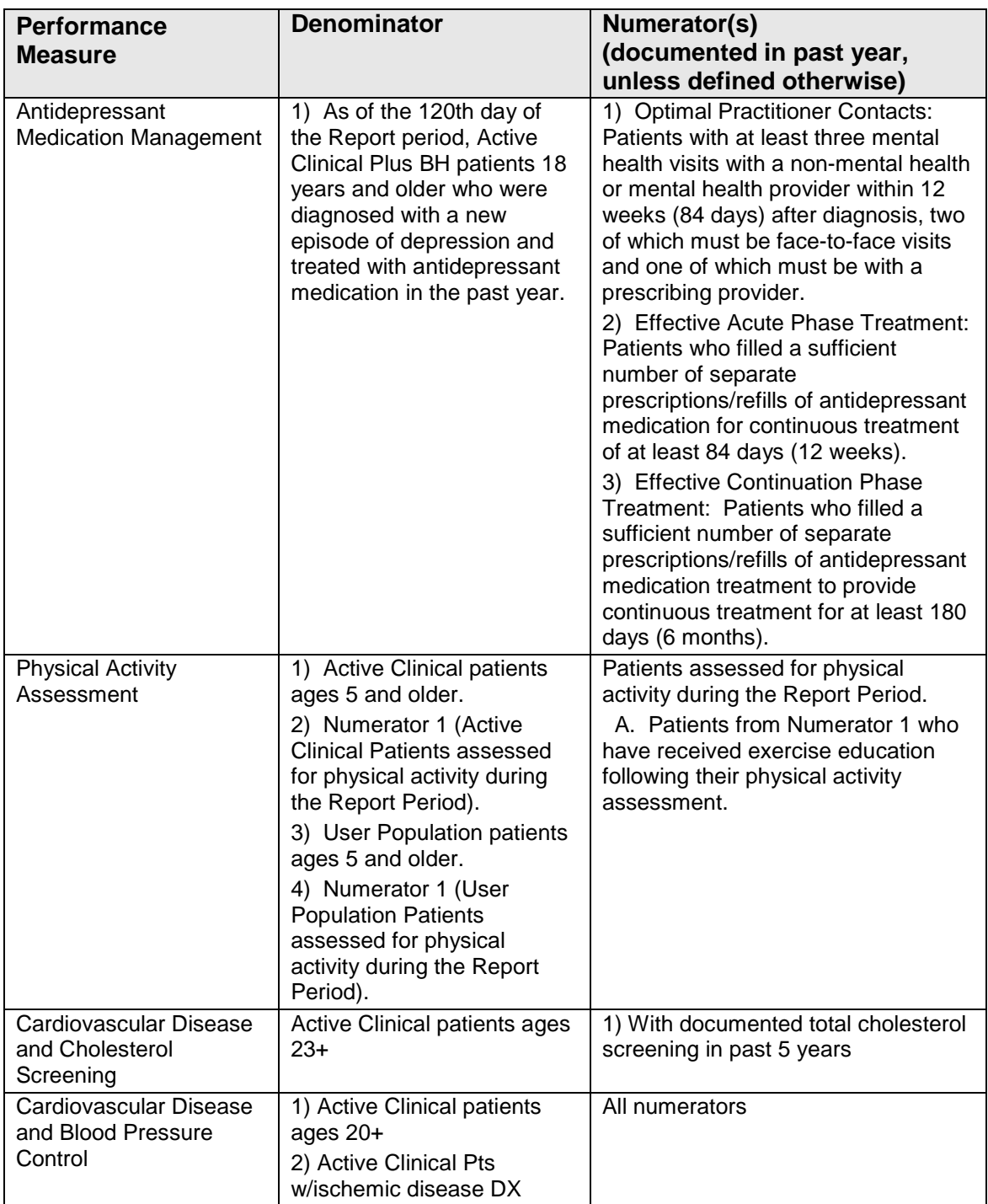

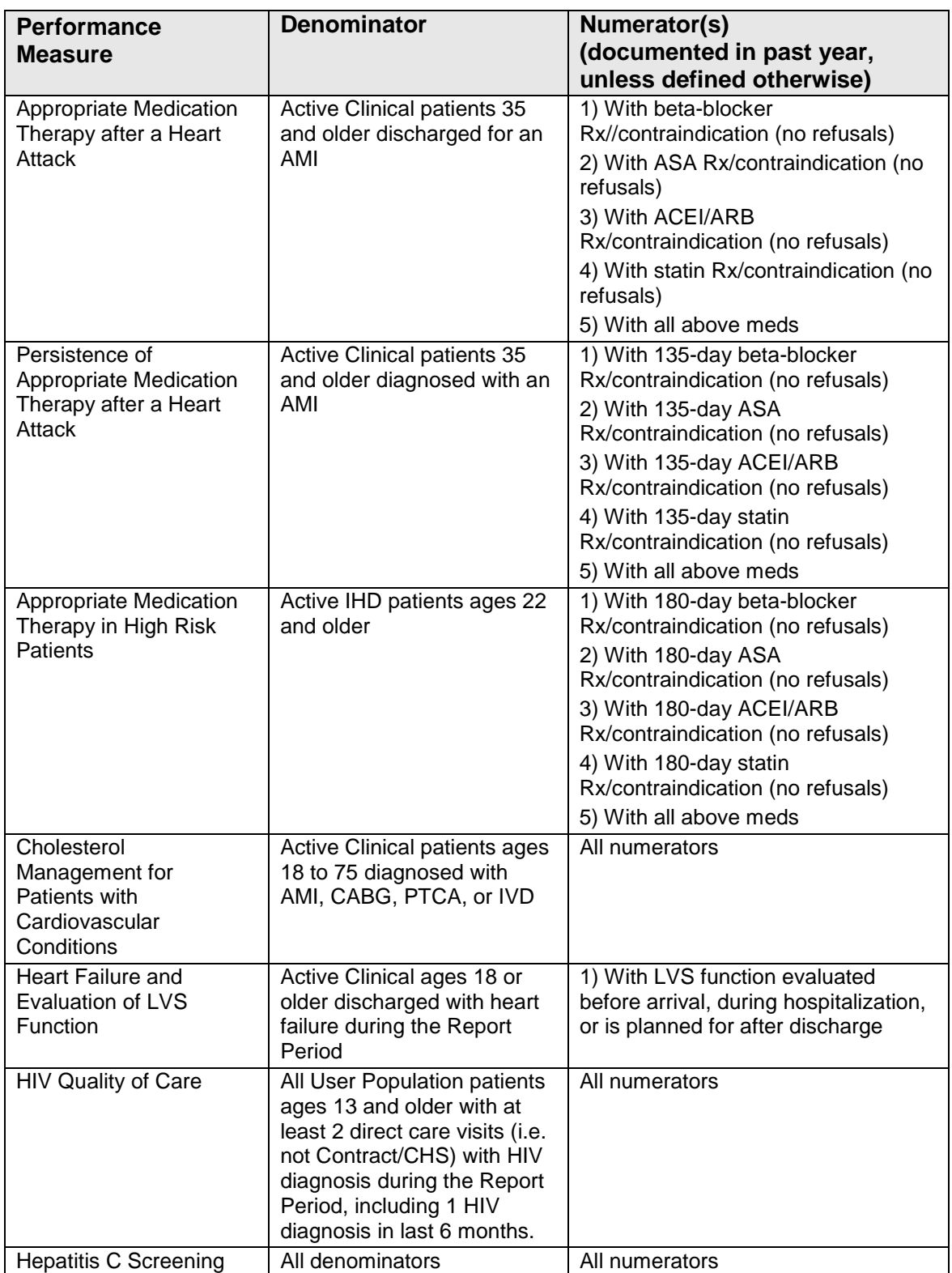

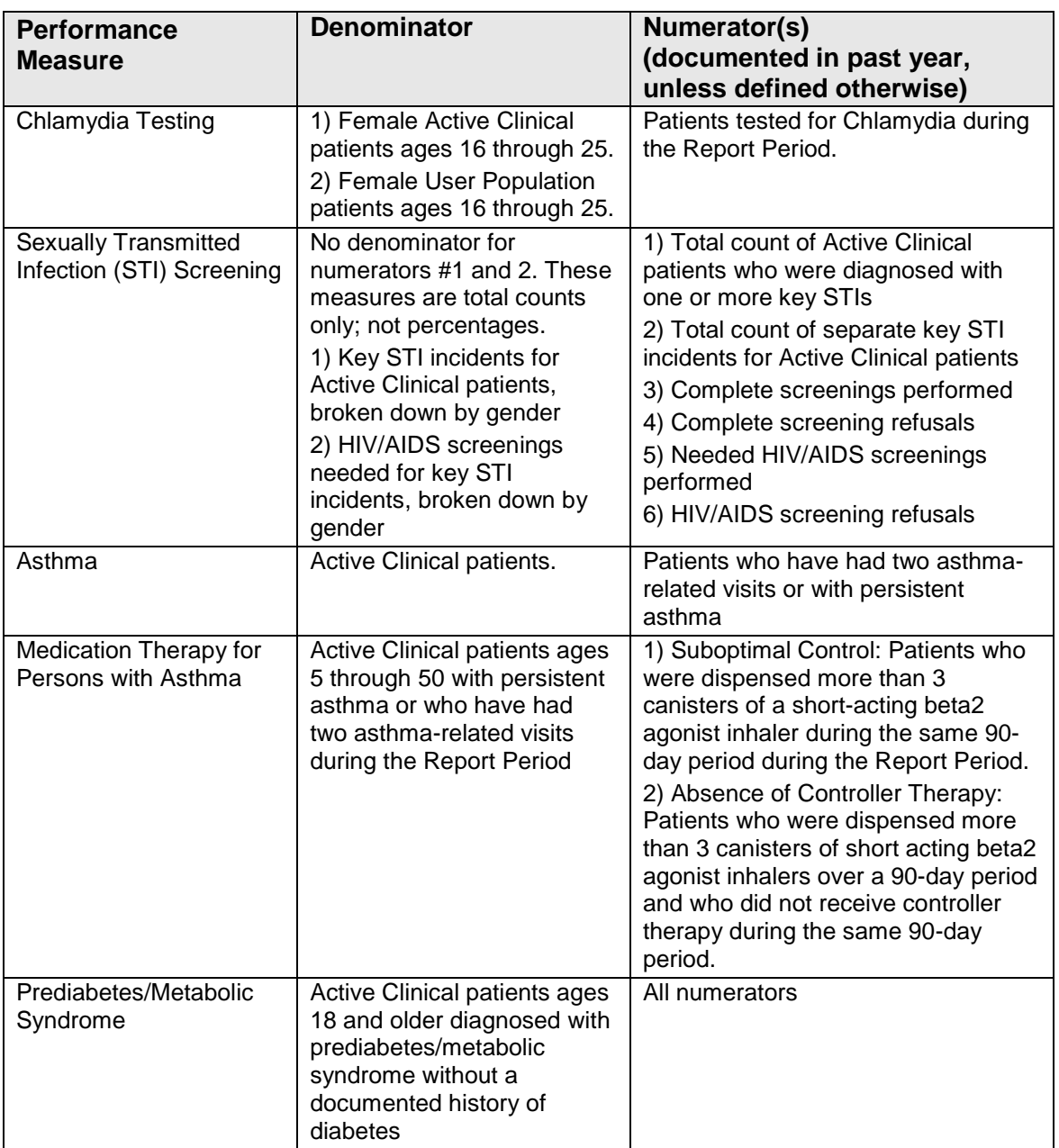

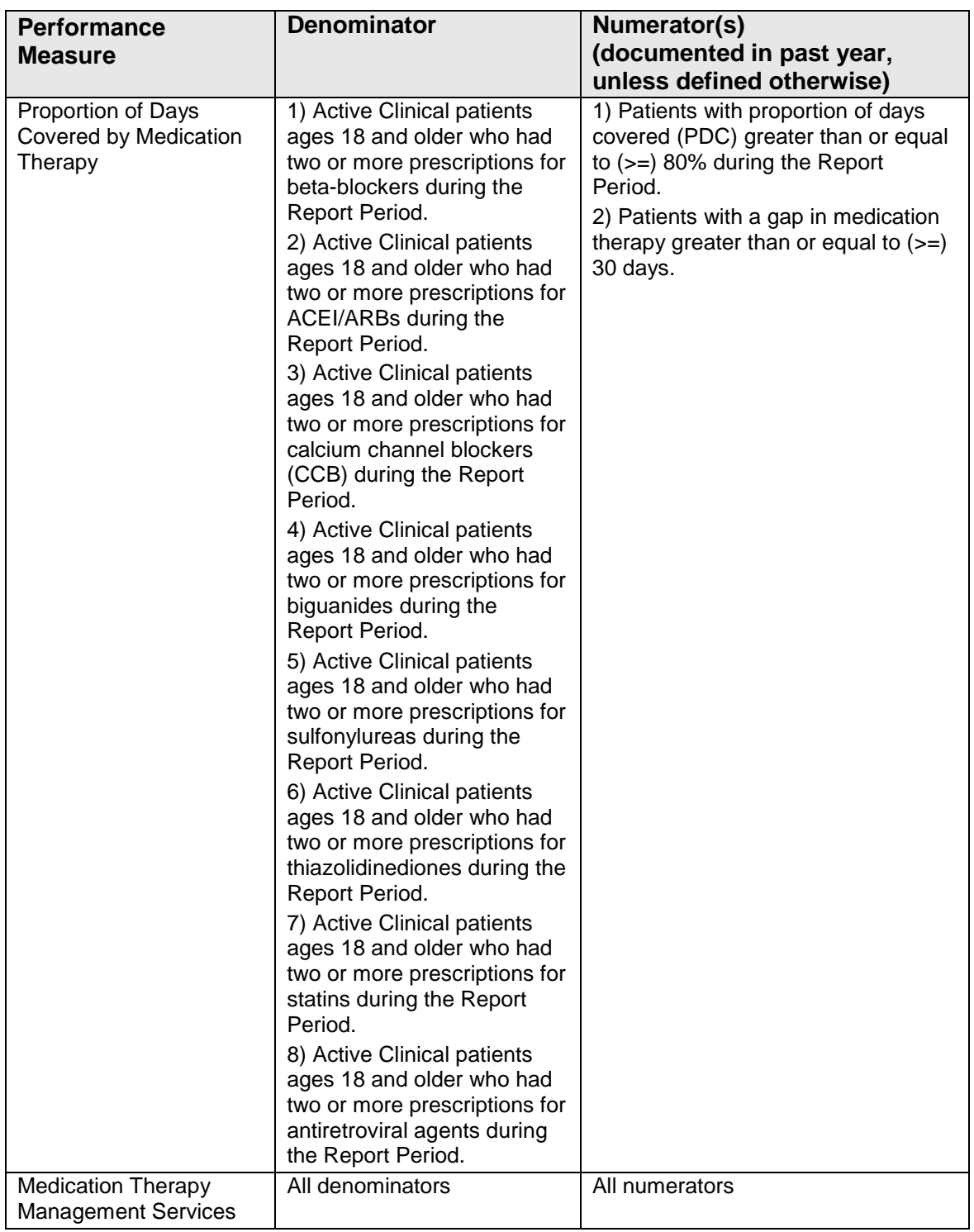

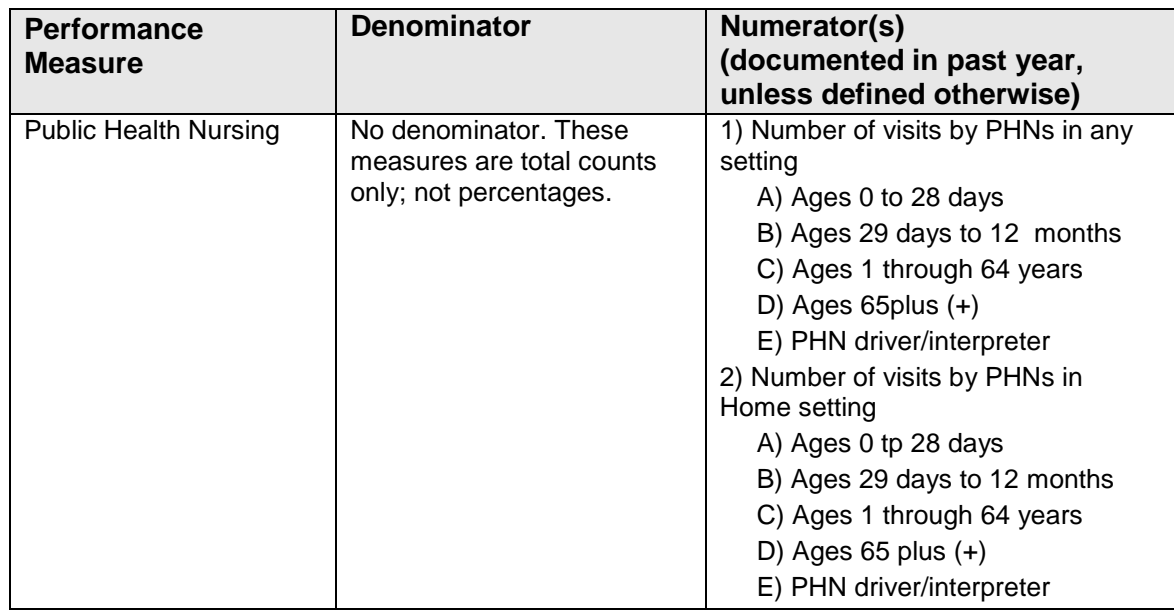

# 5.15 Other National Measures Report Patient List (OST)

 $CI12 > RPT > OTH > OST$ 

### 5.15.1 Overview

The Other National Measures Report Patient List (OST) option prints one or more patient lists including patients who *do* or *do not* meet a measure, or both, for one or more performance measure topics included in the Other National Measures Report.

## 5.15.2 Running the Other National Measures Report Patient List

To run the Other National Measures Report Patient List, follow these steps:

- 1. At the "Select IHS Clinical Reporting System (CRS) Main Menu Option" prompt, type **CI12** and press Enter to display the **CRS 2012** Main Menu.
- 2. At the "Select CRS 2012 Option" prompt, type **RPT** and press Enter to display the **CRS Reports** Menu.
- 3. At the "Select Reports Option" prompt, type **OTH** and press Enter to display the **Other National Reports** menu, as in the following example:

```
 *********************************
** IHS/RPMS CRS 2012 **<br>** Other National Reports **
     Other National Reports
*********************************
             Version 12.1
        DEMO INDIAN HOSPITAL
```
May 2012

User Manual **Network** Controller Controller Controller Controller Controller Reports and Patient Lists

```
 GPU GPRA & PART Performance Report
   ONM Other National Measures Report<br>OST Other National Measures Report
   OST Other National Measures Report Patient List<br>ELD Elder Care Report
   ELD Elder Care Report<br>PED Patient Education
          Patient Education Reports ...
Select Other National Reports Option: OST <Enter> Other National Measures 
Report Patient List
```

```
Figure 5-105: Other National Reports Menu: selecting the Other National Measures Report 
           Patient List (OST) (Step 4)
```
4. At the "Select Other National Reports Option" prompt, type **OST** and press Enter to display information about the patient list, as in the following example. Press Enter to continue.

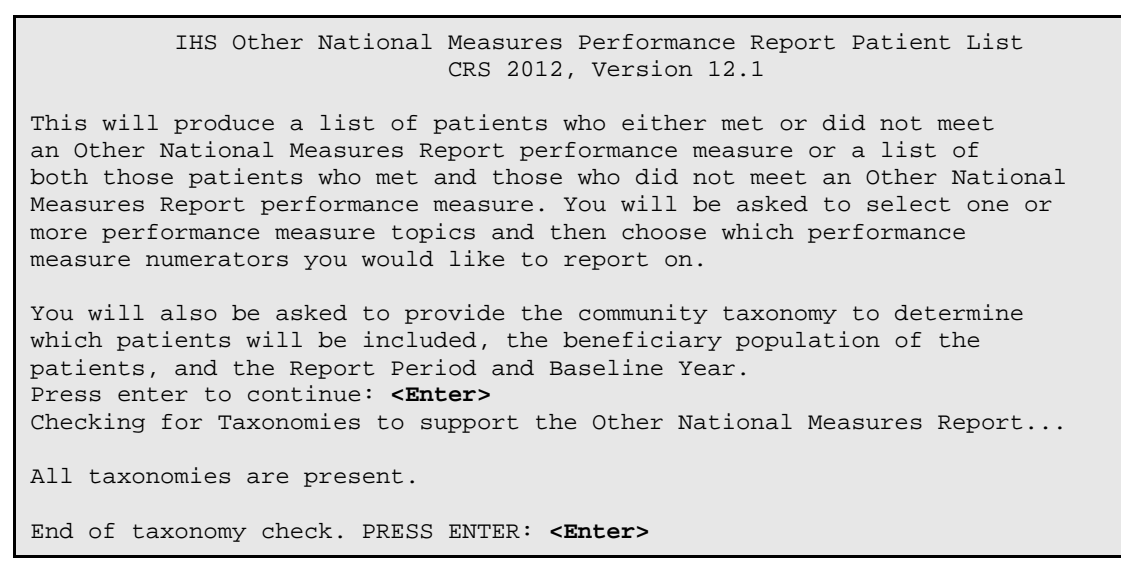

Figure 5-106: Running the Other National Measures Report Patient List: report information and taxonomy check (Steps 4 and 5)

5. At the "End of taxonomy check" prompt, press Enter to display the **Performance Measure Selection** screen, as shown in the following example:

```
PERFORMANCE MEASURE SELECTION Jun 10, 2012 16:24:49 Page: 1 of 2
IHS Clinical Performance Measures
* indicates the performance measure has been selected
1) Diabetes Comprehensive Care
2) RAS Antagonist Use in Diabetic Patients
3) Topical Fluoride
4) Influenza
5) Adult Immunizations
6) Adolescent Immunizations
   7) Alcohol Screening and Brief Intervention (ASBI) in the ER
8) Intimate Partner (Domestic) Violence Screening
9) Depression Screening
```
10) Antidepressant Medication Management 11) Physical Activity Assessment 12) Cardiovascular Disease and Cholesterol Screening 13) Cardiovascular Disease and Blood Pressure Control 14) Appropriate Medication Therapy after a Heart Attack 15) Persistence of Appropriate Medication Therapy after a Heart Attack 16) Appropriate Medication Therapy in High Risk Patients + Enter ?? for more actions S Select Measure D De Select Measure Q Quit Select Action:+//

Figure 5-107: Running the Other National Measures Report Patient List: selecting performance measure topics, Page 1 of 2 (Step 6)

```
PERFORMANCE MEASURE SELECTION Jun 10, 2012 16:24:49 Page: 2 of 2
IHS Clinical Performance Measures
* indicates the performance measure has been selected
17) Cholesterol Management for Patients with Cardiovascular Conditions
18) Heart Failure and Evaluation of LVS Function
19) HIV Quality of Care
20) Hepatitis C Screening
21) Chlamydia Testing
22) Sexually Transmitted Infection (STI) Screening
23) Asthma
24) Medication Therapy for Persons with Asthma
25) Prediabetes/Metabolic Syndrome
26) Proportion of Days Covered by Medication Therapy
27) Medication Therapy Management Services
28) Public Health Nursing 
+ Enter ?? for more actions
    Select Measure  D De Select Measure  Q  Quit
Select Action:+//
```
Figure 5-108: Running the Other National Measures Report Patient List: selecting performance measure topics, Page 2 of 2 (Step 6)

- 6. The action bar appears at the bottom of the screen. At the "Select Action" prompt, do one of the following to view available topics:
	- Type a plus sign (**+**) and press Enter to view the next page.
	- Type a hyphen (**-**) and press Enter to return to the previous page.
- 7. To select performance measures to include in the report, follow these steps:
	- a. At the "Select Action" prompt, type **S** and press Enter.
	- b. At the "Which item(s)" prompt, type the number(s) of the measure(s) you want to include and press Enter.

To select multiple measures, type a range (e.g., 1 through 2), a series of numbers (e.g., 1, 3), or a combination of ranges and numbers (e.g., 1 through 2, 4, 6, 10).

After pressing Enter, each selected measure is marked with an asterisk (\*) to the left of its number [\(Figure 5-109\)](#page-198-0).

For a list of the available performance measure topics, see the first column in [Table 5-13.](#page-201-0)

c. To save your selected performance measures, type **Q** at the "Select Action" prompt and press Enter.

```
PERFORMANCE MEASURE SELECTION Jun 17, 2012 10:26:16 Page: 1 of 2
IHS Clinical Performance Measures
* indicates the performance measure has been selected
1) Diabetes Comprehensive Care
2) RAS Antagonist Use in Diabetic Patients
3) Topical Fluoride
4) Influenza
5) Adult Immunizations
6) Adolescent Immunizations
7) Alcohol Screening and Brief Intervention (ASBI) in the ER
8) Intimate Partner (Domestic) Violence Screening
*9) Depression Screening
10) Antidepressant Medication Management
11) Physical Activity Assessment
12) Cardiovascular Disease and Cholesterol Screening
13) Cardiovascular Disease and Blood Pressure Control
14) Appropriate Medication Therapy after a Heart Attack
15) Persistence of Appropriate Medication Therapy after a Heart Attack
16) Appropriate Medication Therapy in High Risk Patients
    Enter ?? for more actions<br>Select Measure D De S
S Select Measure D De Select Measure Q Quit
Select Action:+// Q <Enter> Quit
```
<span id="page-198-0"></span>Figure 5-109: Running the Other National Measures Report Patient List: showing selected topics (Step 7)

```
Please select one or more of these report choices within the
Depression Screening performance measure topic.
      1) Active Diabetic Patients with Depression Screening
      2) Active Diabetic Patients without Depression Screening
Which item(s): (1-2): 1
Select List Type.
NOTE: If you select All Patients, your list may be
hundreds of pages and take hours to print.
      Select one of the following:
          R Random Patient List<br>P Patient List by Pro
                    Patient List by Provider
           A All Patients
Choose report type for the Lists: R// Patient List by Provider
Enter Designated Provider Name: Provider,Tom <Enter>
```
<span id="page-198-1"></span>Figure 5-110: Running the Other National Measures Report Patient List: selecting patient lists for each topic and selecting list type (Steps 8 and 9)

8. Patient lists available for the first performance measure you selected are displayed [\(Figure 5-110\)](#page-198-1). At the "Which item(s)" prompt, type the number of the list you would like to print and press Enter.

If you selected more than one performance measure, the patient lists available for the next measure is displayed. For a list of available patient lists, see the second and third columns in [Table 5-13.](#page-201-0)

- 9. At the "Choose report type for the Lists" prompt, type the letter corresponding to the type of patient list you want and press Enter, where:
	- **R** (Random Patient List) produces a list containing 10% of the entire patient list.
	- **P** (Patient List by Provider) produces a list of patients with a user-specified designated care provider.
	- **A** (All Patients) produces a list of all patients.

If you select **P** (Patient List by Provider), type the name of a designated provider and press Enter.

**Note:** Printed patient lists are likely to require a great deal of paper, even when you are producing a random list. Ensure that your selected printer has enough paper, particularly if you are running the report overnight.

> Print patient lists only when you need them, or print to an electronic file.

```
 Select one of the following:
         1 January 1 - December 31<br>2 April 1 - March 31
 2 April 1 - March 31
 3 July 1 - June 30
          4 October 1 - September 30
                  5 User-Defined Report Period
Enter the date range for your report: 1 <Enter> January 1 - December 31
```
Figure 5-111: Running the Other National Measures Report Patient List: selecting report date range (Step 10)

10. At the "Enter the date range for your report" prompt, do one of the following:

• To select a predefined date range, type the number corresponding to the date range you want (**1**, **2**, **3**, or **4**) and press Enter.

At the "Enter Year" prompt, type the calendar year of the report end date (for example, 2012) and press Enter.

• To define a custom report period, type **5** and press Enter.

At the "Enter End Date for the Report" prompt, type the end date in MM/DD/CCYY format (for example, 11/30/2012) and press Enter.

11. At the "Enter Year" prompt, type the four-digit baseline year and press Enter.

The date ranges you have selected are displayed, including the Report Period (current), the Previous Year Period, and the Baseline Period as in the following example:

```
Enter the Calendar Year for the report END date. Use a 4 digit
year, e.g. 2012
Enter Year: 2012 (2012)
Enter the Baseline Year to compare data to.
Use a 4 digit year, e.g. 1999, 2000
Enter Year (e.g. 2000): 2000 (2000)
The date ranges for this report are:<br>Report Period: Jan 01
 Report Period: Jan 01, 2012 to Dec 31, 2012
 Previous Year Period: Jan 01, 2011 to Dec 31, 2011
     Baseline Period: Jan 01, 2000 to Dec 31, 2000
Specify the community taxonomy to determine which patients will be
included in the report. You should have created this taxonomy using QMAN.
Enter the Name of the Community Taxonomy: DEMO GPRA COMMUNITIES//
```
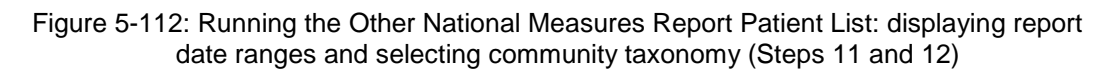

- 12. At the "Enter the Name of the Community Taxonomy" prompt, do one of the following:
	- Press Enter to accept the default taxonomy. (The default community taxonomy can be set in Site Parameters.)
	- Type the name of a community taxonomy and press Enter.
	- Type the first few letters of the taxonomy name and press Enter to see a selection of taxonomies beginning with those letters, or type two question marks (**??**) and press Enter to see the entire list. Then type the number of the taxonomy you want to use and press Enter.
- 13. At the "Select Beneficiary Population to include in this report" prompt, type the number corresponding to the beneficiary (patient) population you want to include and press Enter, where:
	- **1** (Indian/Alaskan Native) reports only on AI/AN patients.
	- **2** (Not Indian Alaskan/Native) reports only on patients who are not AI/AN.
	- **3** (All) reports on your entire patient population.
- 14. At the "Select an Output Option" prompt, type the letter corresponding to the type of output you want and press Enter, where:
	- **P** (Print) sends the report file to your printer, your screen, or an electronic file.
	- **D** (Delimited Output) produces an electronic delimited text file that can be imported into Excel or Word for additional formatting and data manipulations.
	- **B** (Both) produces both a printed report and a delimited file.

Detailed instructions for the Print and Delimited Output options are found in Step 12, Section [5.2.2.](#page-82-0)

## 5.15.3 Patient List Content

The content of the patient list report is determined by the performance measure topic and performance measure you select. The following table shows the performance measure topics, their associated met/not met measures, and content of the patient lists.

**Note:** Not every measure will have a Met and Not Met patient list option. For example, for topical fluoride (number of applications), users may only print a patient list containing patients meeting the measure, because this measure is a count, not a percentage.

In addition to the patient lists being printed, the Other National Measures Report for the selected performance measure topic(s) will also be printed.

<span id="page-201-0"></span>Table 5-15: Content of the Other National Measures Patient List Report by Performance Measure Topic and Performance Measure

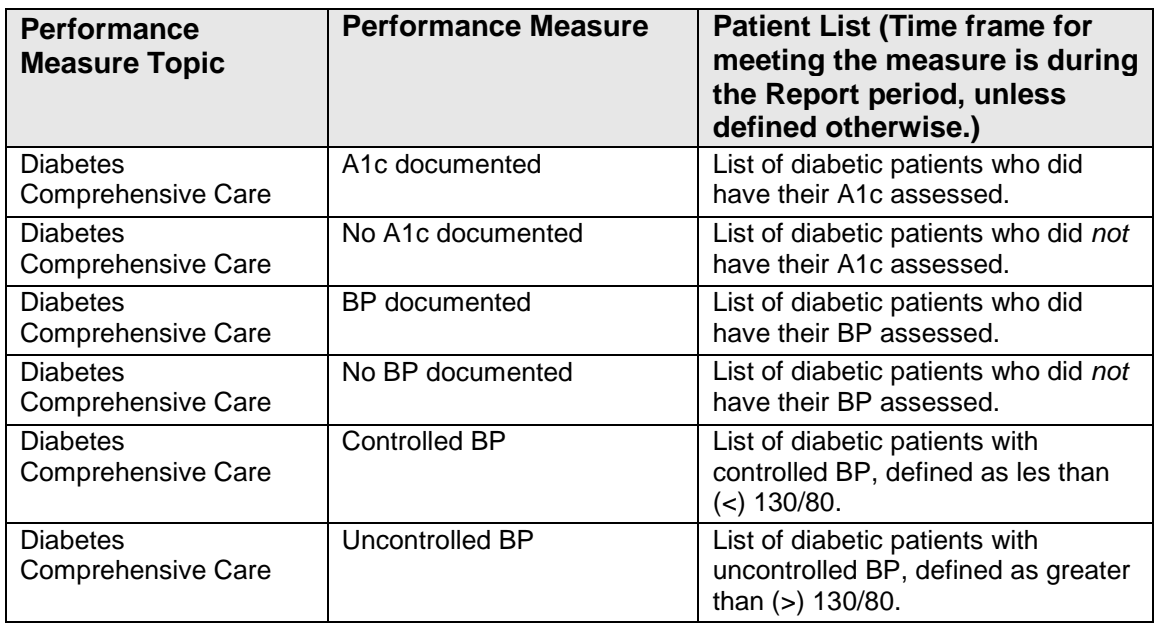

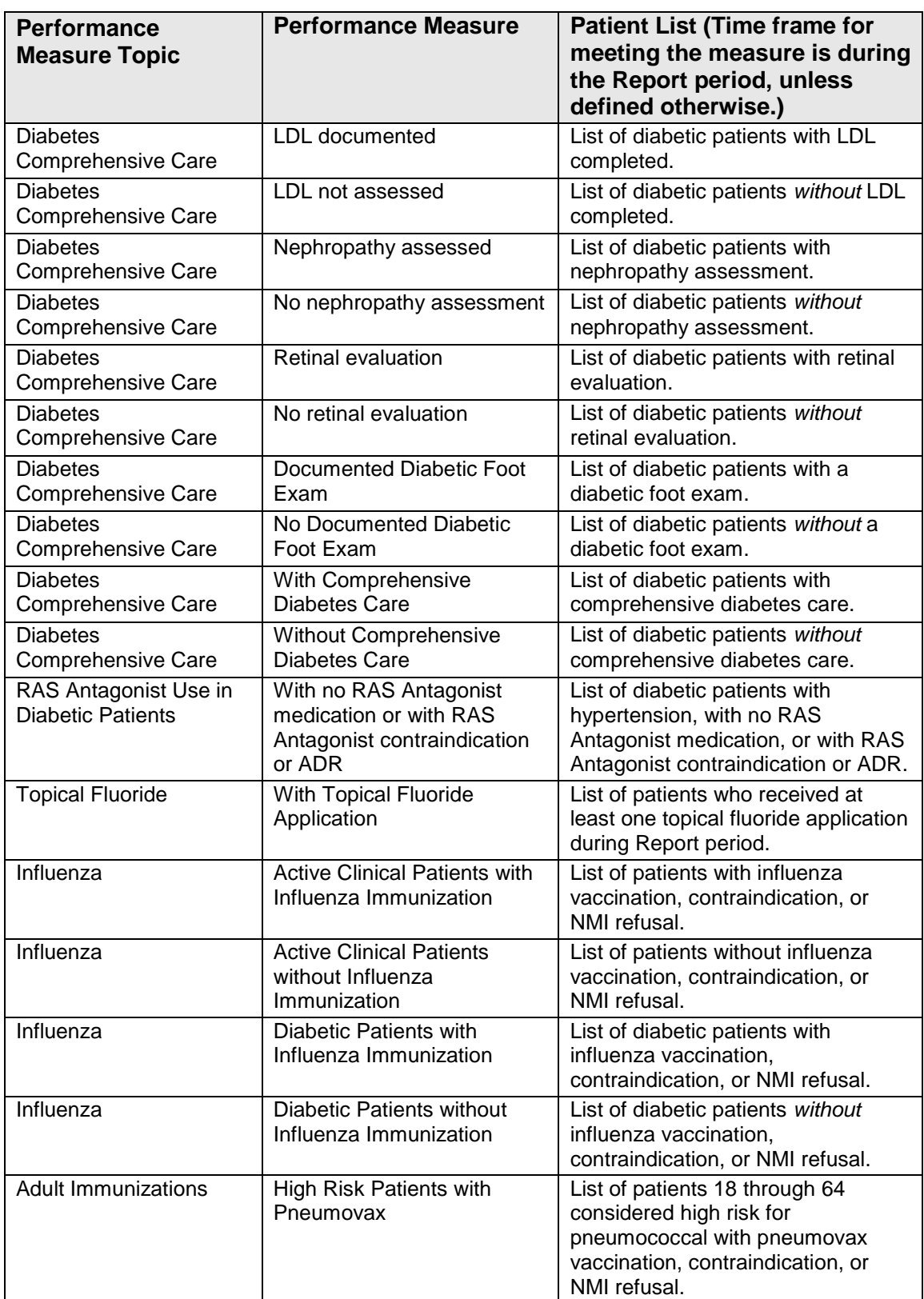

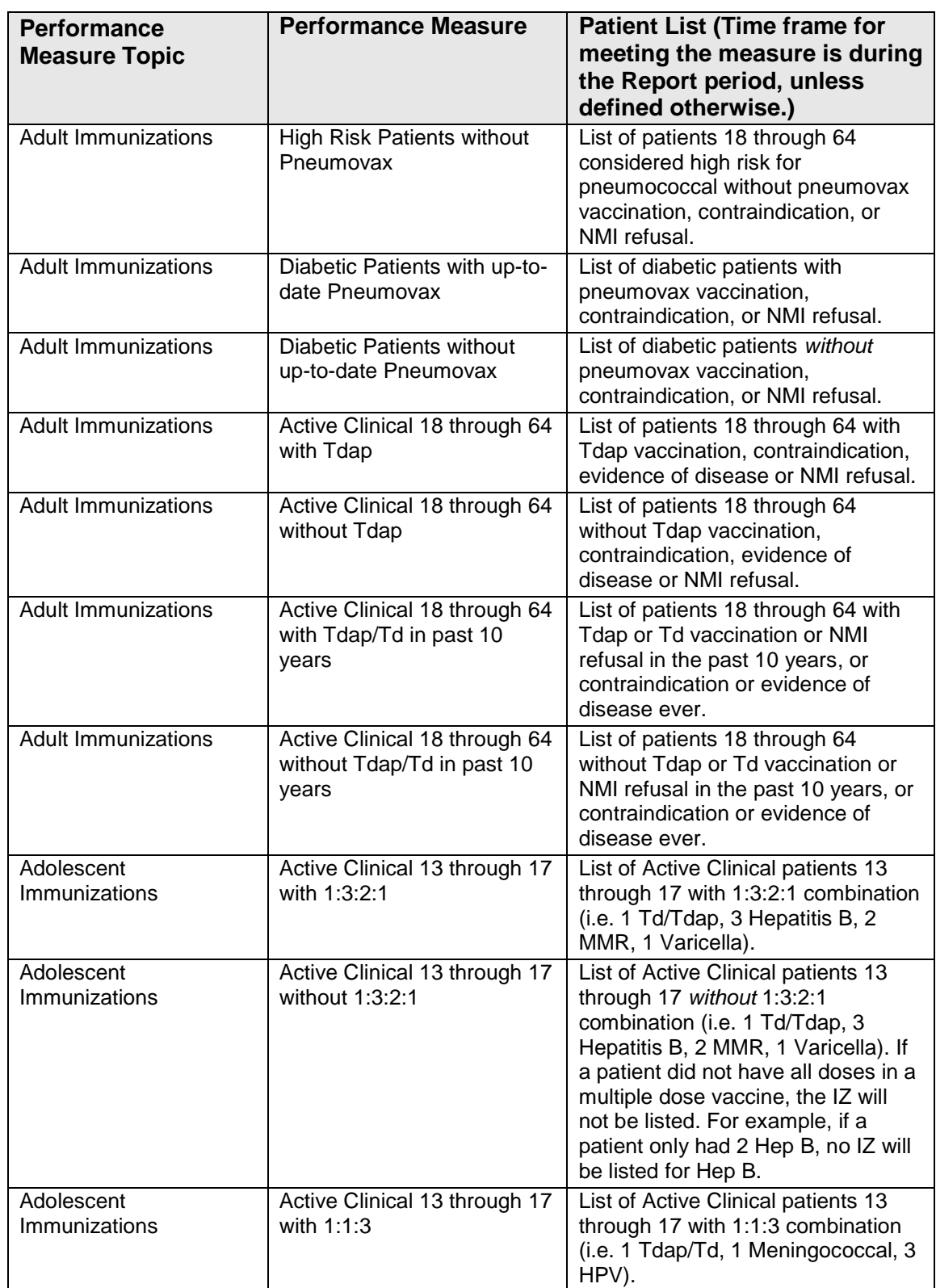

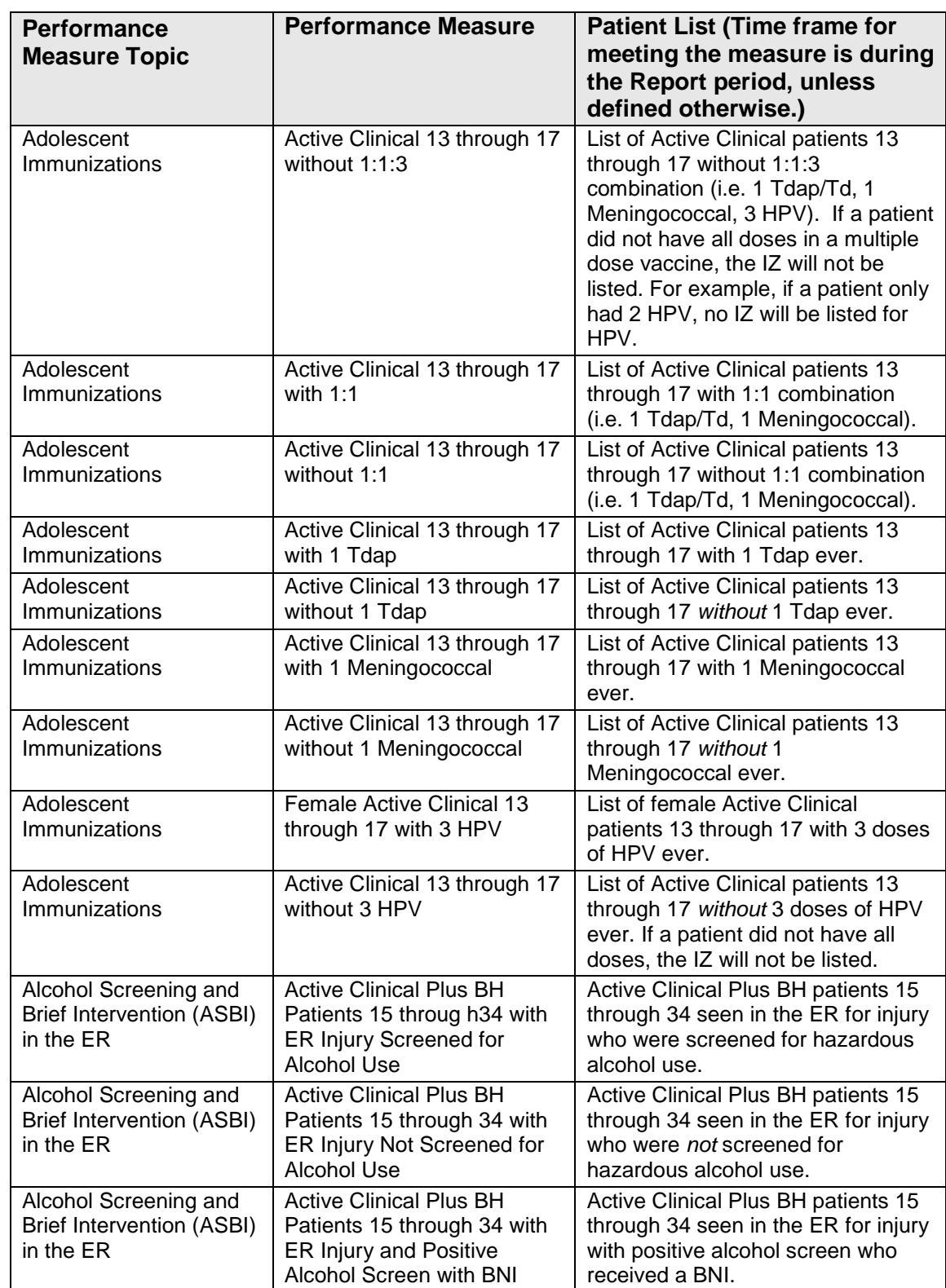

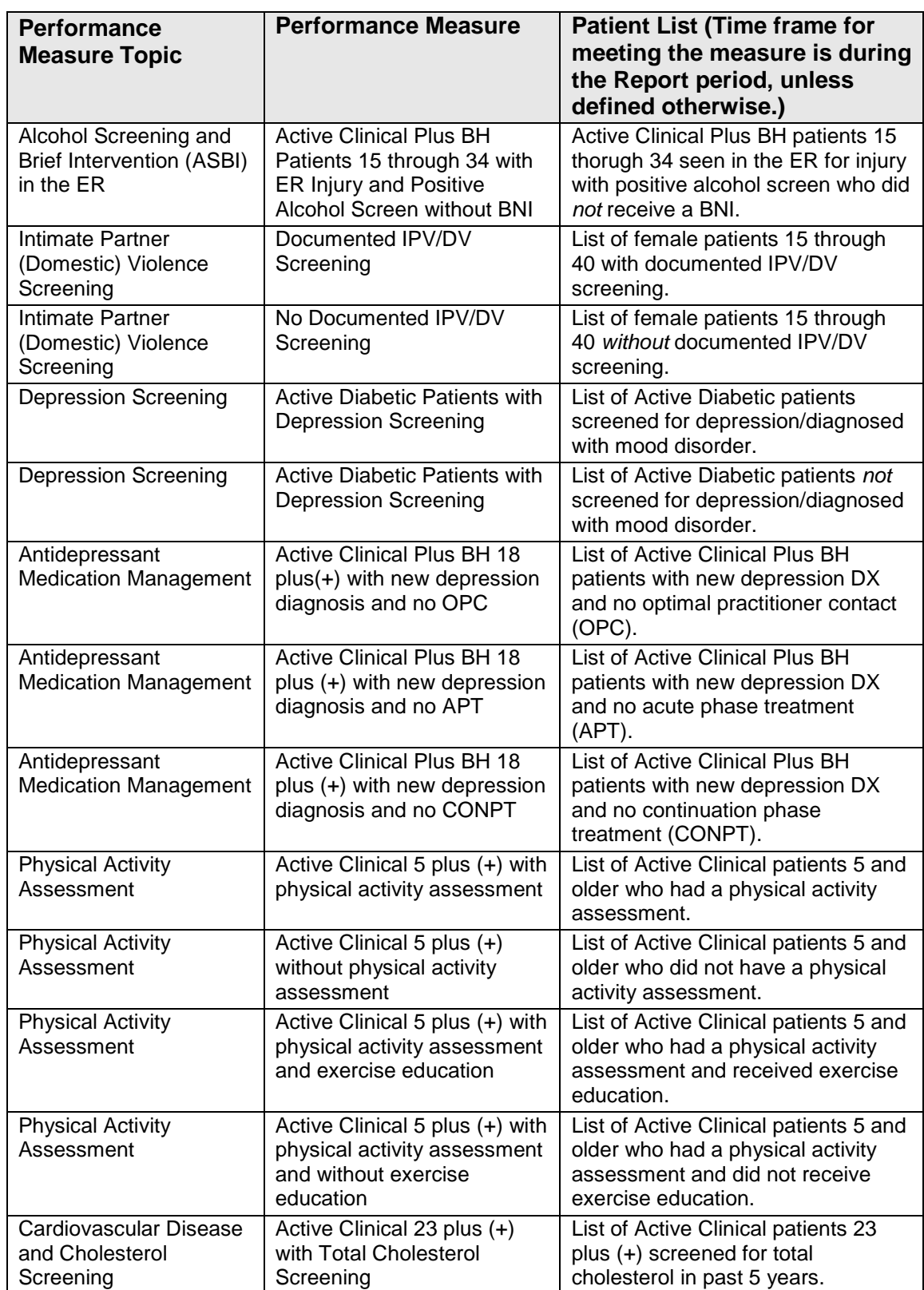

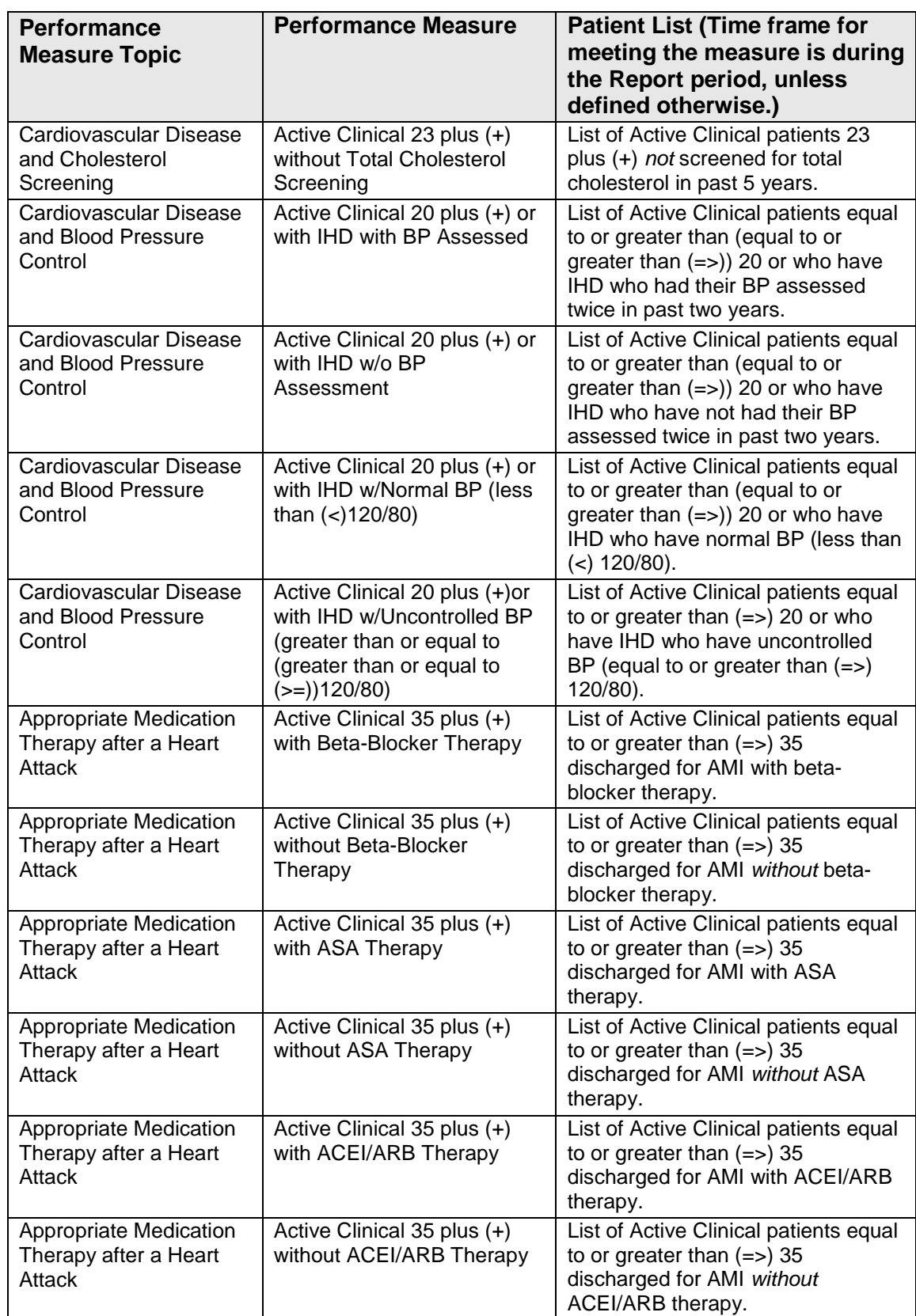

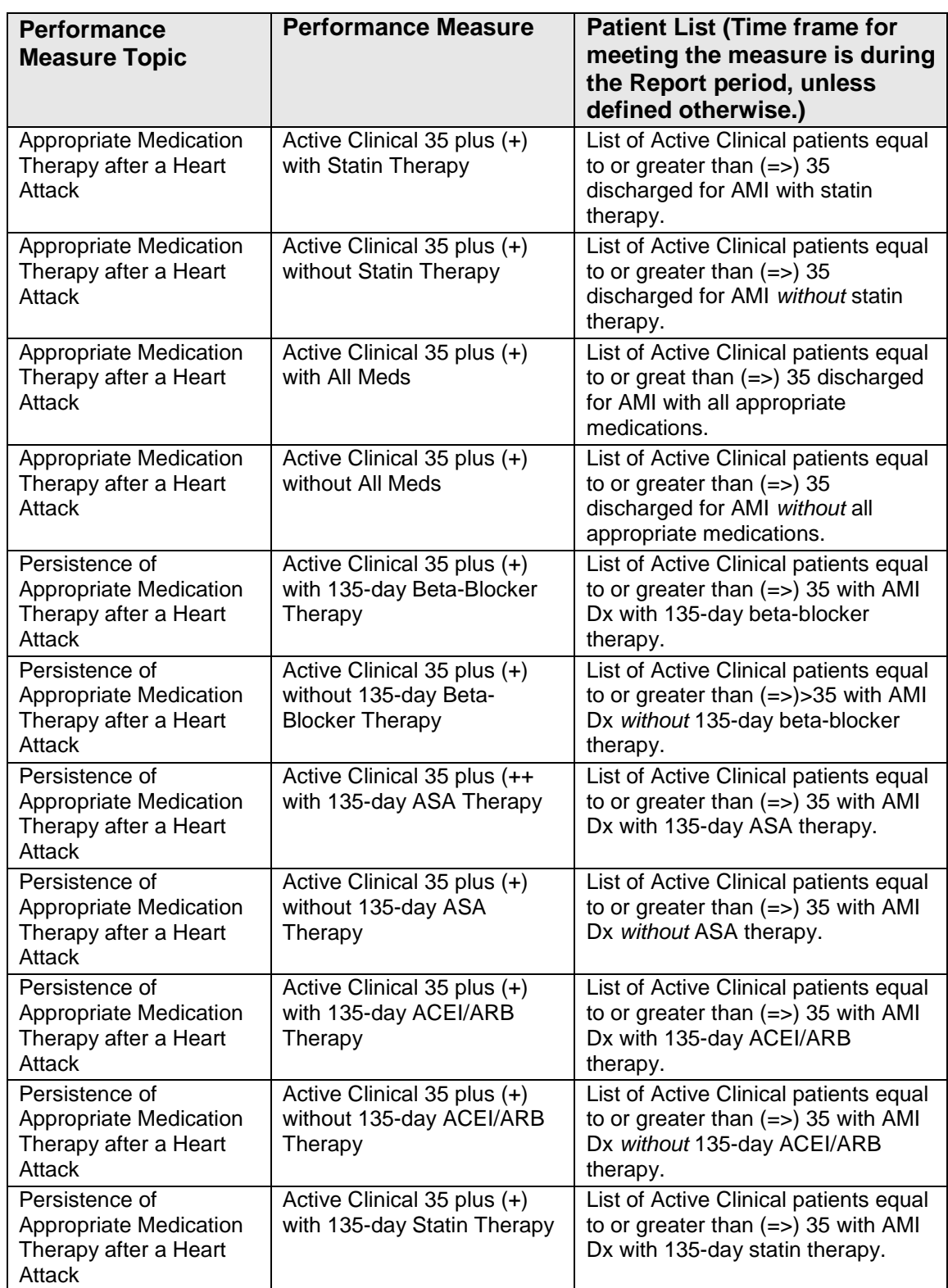

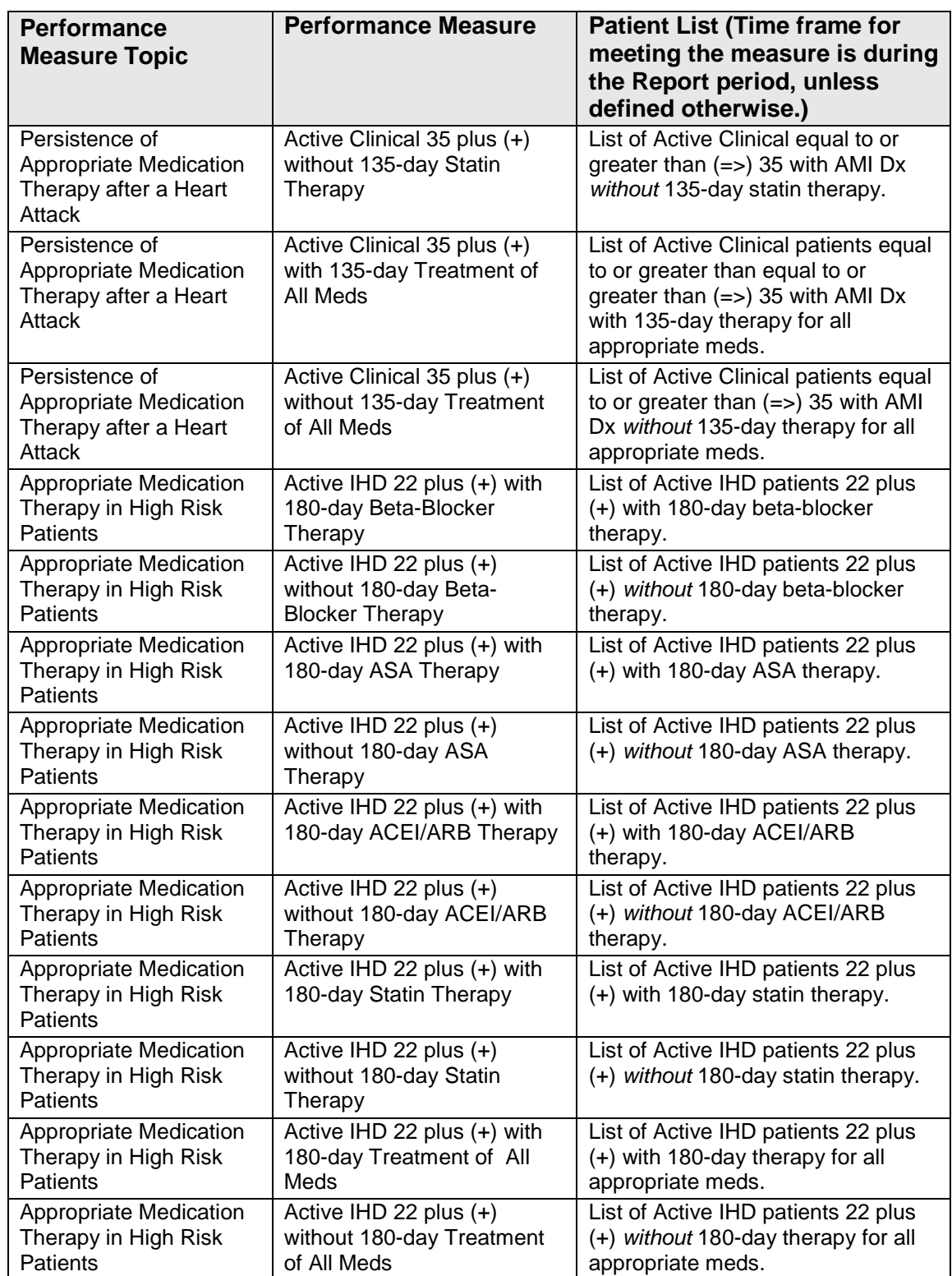

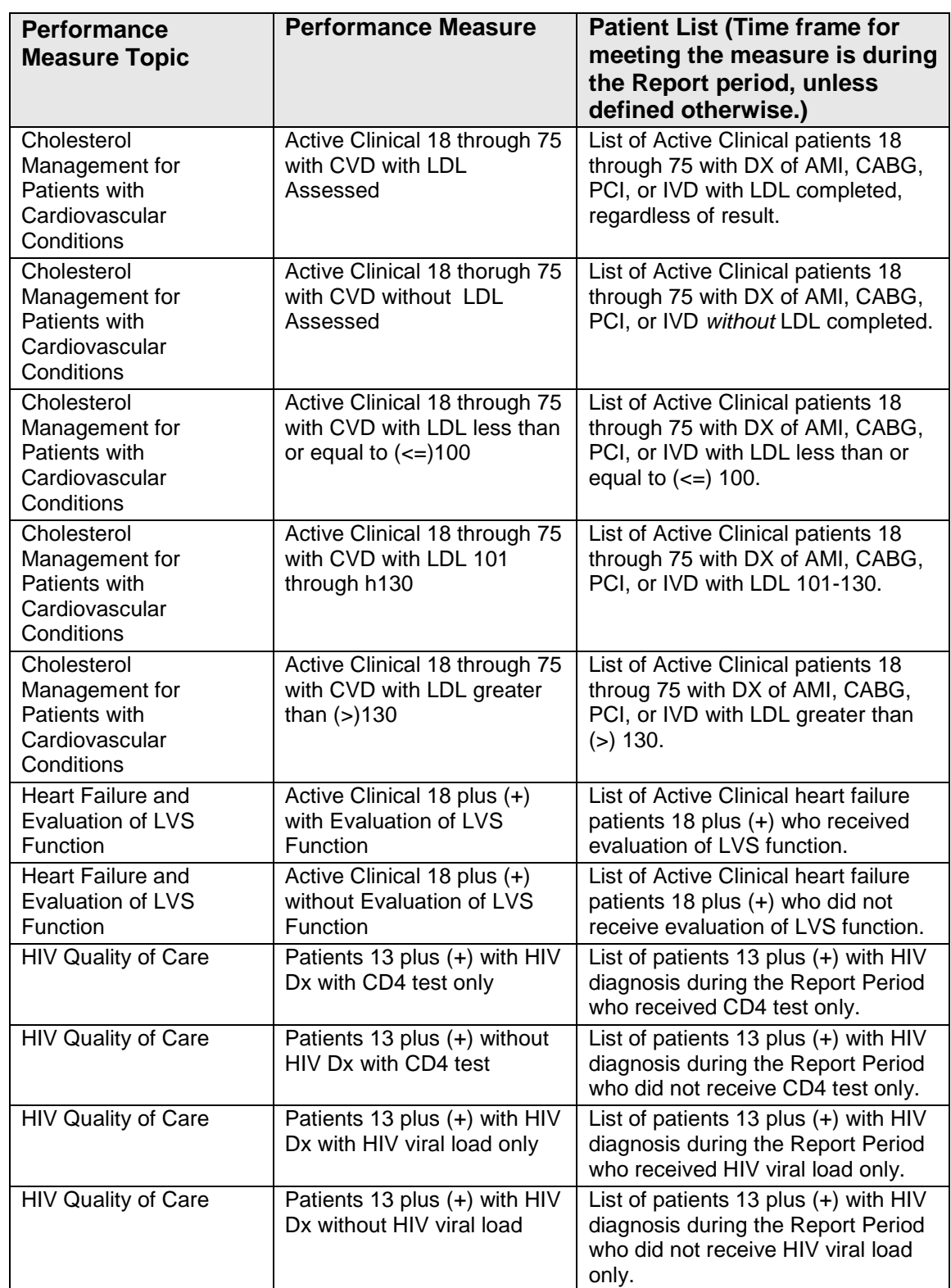

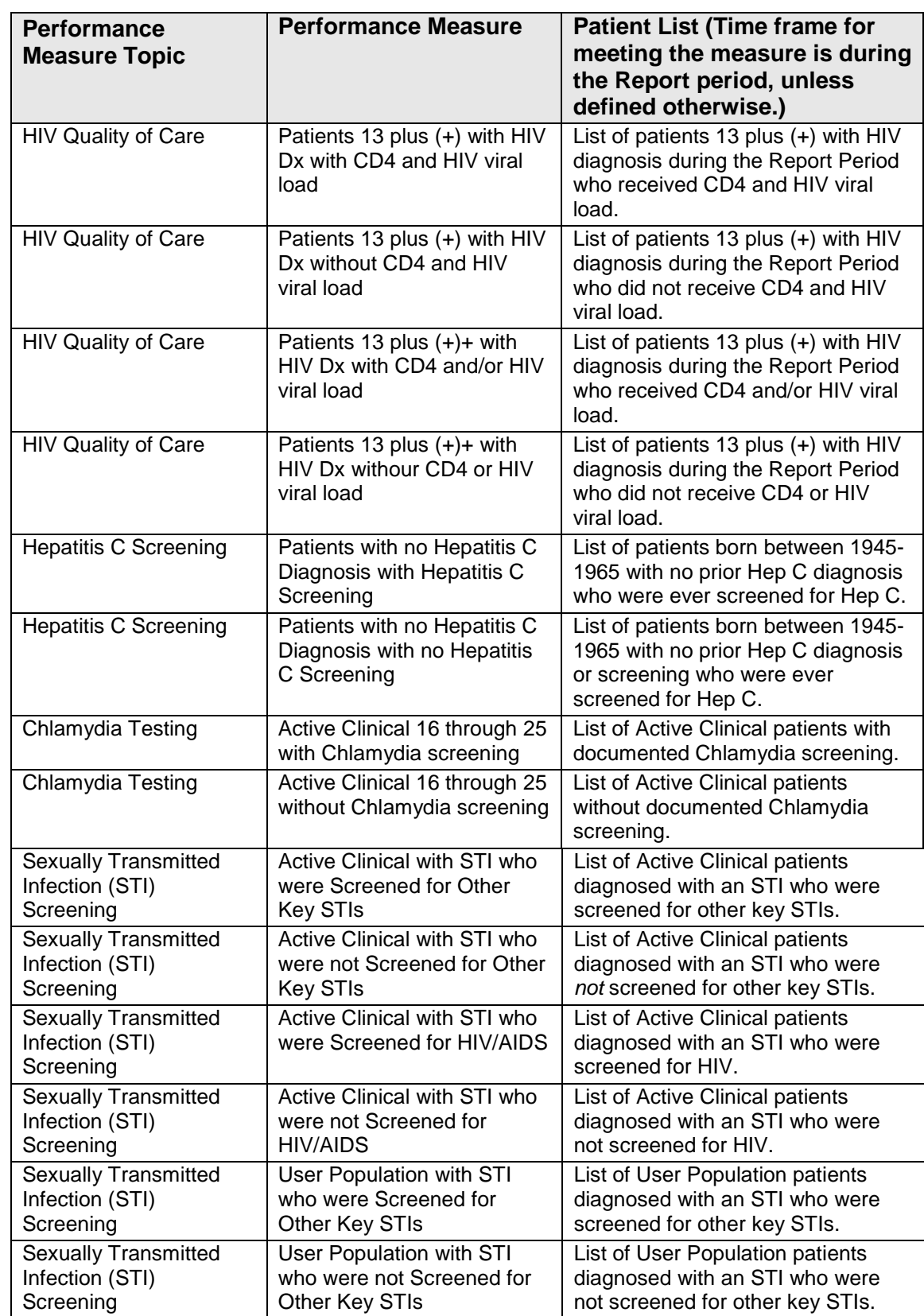

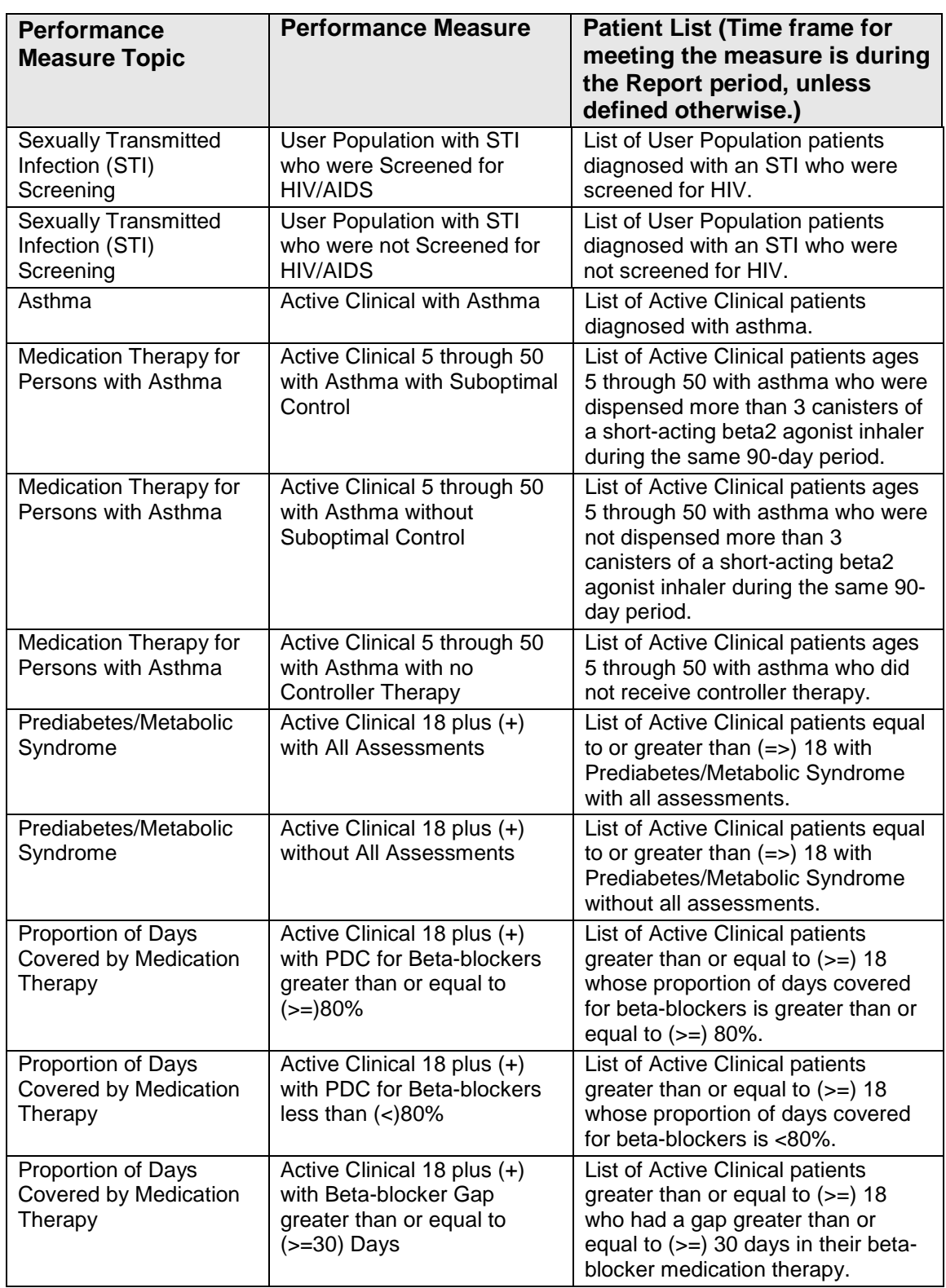

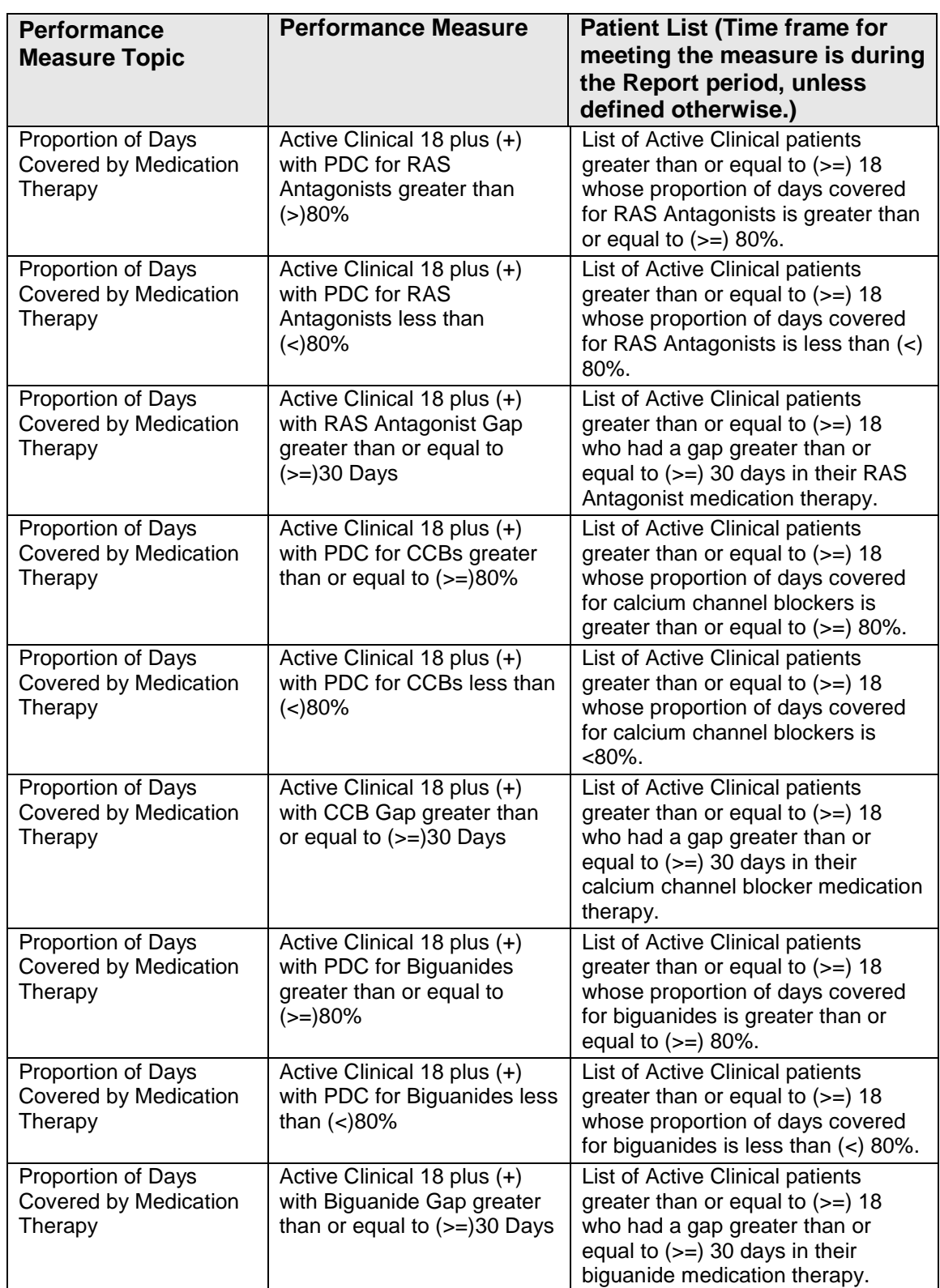

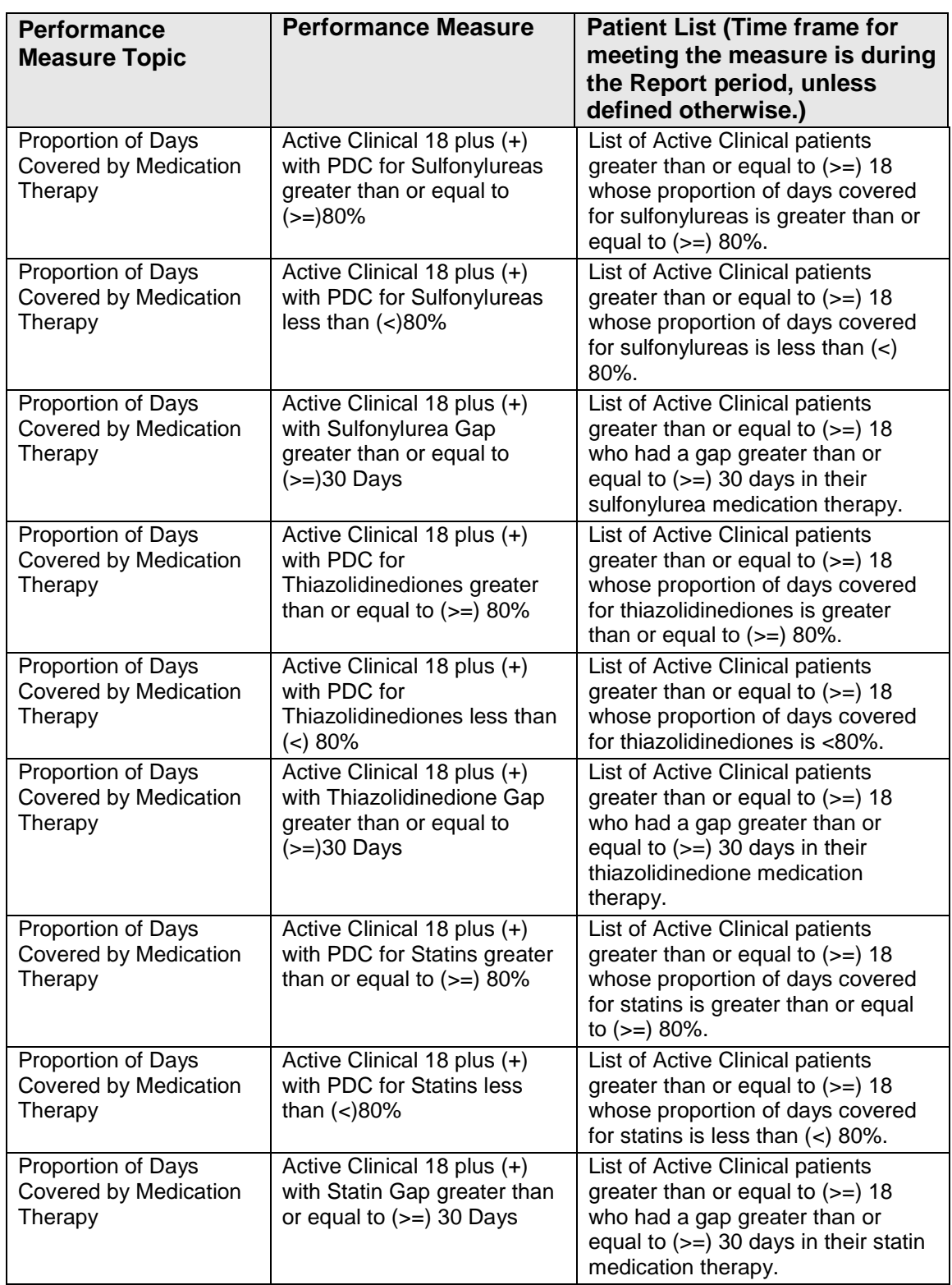

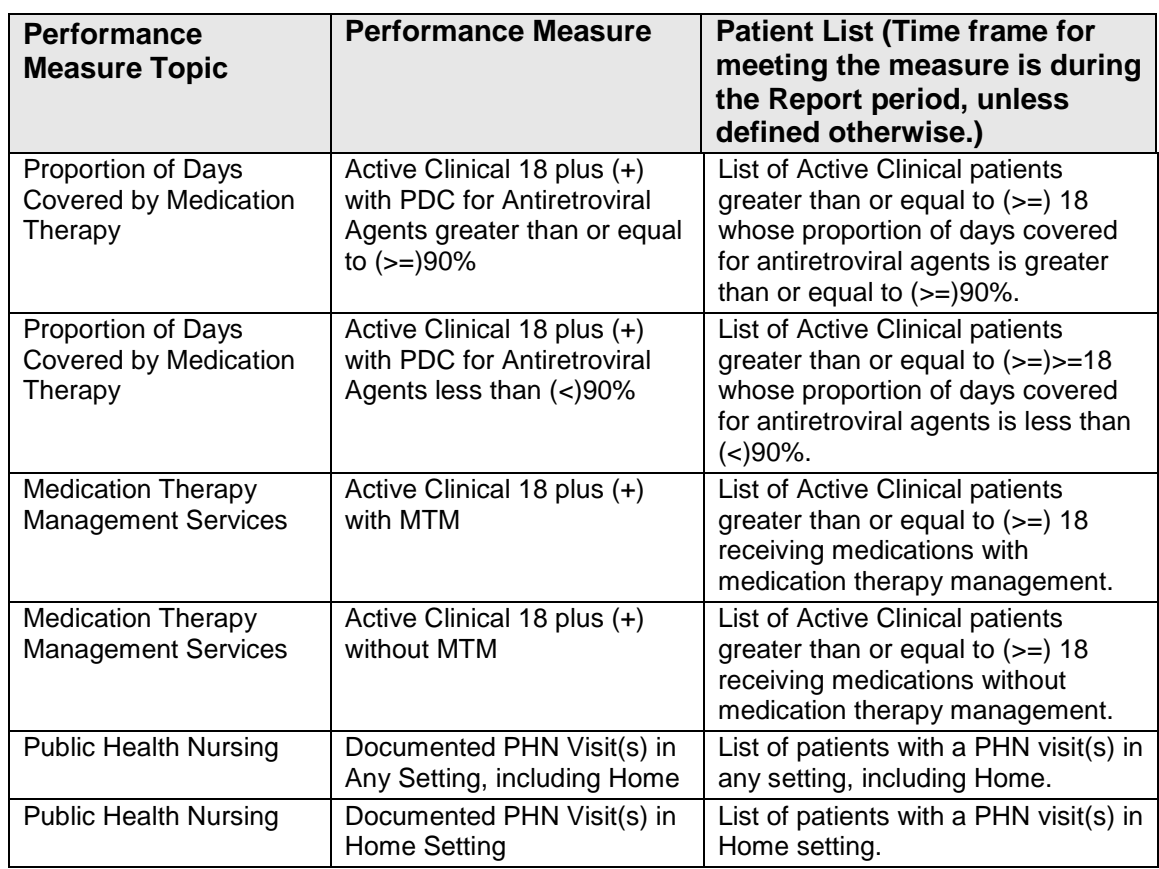

# 5.16 Elder Care Report (ELD)

 $CI12 > RPT > OTH > ELD$ 

## 5.16.1 Overview

The Elder Care Report contains quality of care measures for patients 55 and older, including those related to diabetes prevalence and management, dental access, cancer screening, tobacco use, immunizations, cardiovascular disease, intimate partner violence, depression, and osteoporosis. The measure "rate of functional status assessment" is unique to this report. Performance measures are also reported by age ranges 55 through 64, 65 through 74, 75 through 84, and 85 and older to facilitate detailed analysis and comparisons. The intent of this report is to provide a tool with which to focus on the quality of care provided to older patients.

The Elder Care Report provides an option for selecting different patient-type populations: (AI/AN, non-AI/AN, or both; and the report can be exported to the Area Office by the site for aggregation into an Area-Office-wide Elder Care Report.

Patient Lists may be run for this report.

### 5.16.2 Running the Elder Care Report with Patient Lists

- 1. At the "Select IHS Clinical Reporting System (CRS) Main Menu Option" prompt, type **CI12** and press Enter to display the **CRS 2012** Main Menu.
- 2. At the "Select CRS 2012 Option" prompt, type **RPT** and press Enter to display the **CRS Reports** Menu.
- 3. At the "Select Reports Option" prompt, type **OTH** and press Enter to display the **Other National Reports** menu, as in the following example:

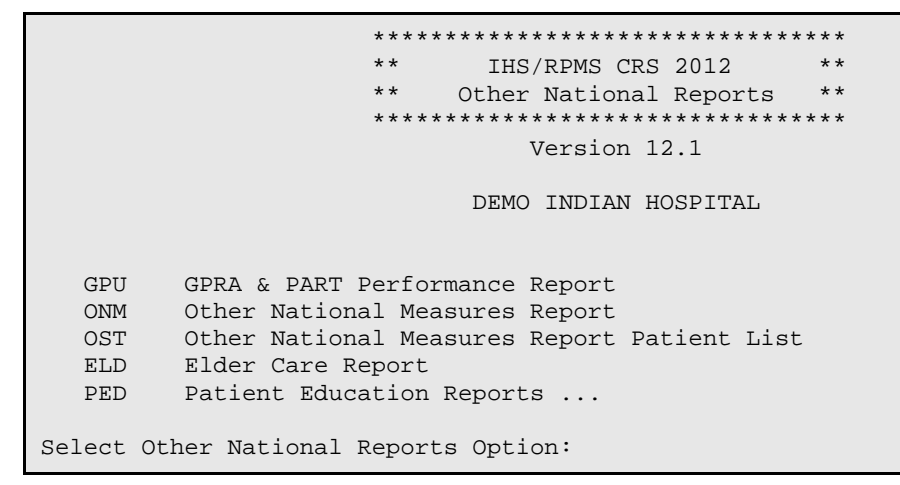

Figure 5-113: Other National Reports Menu: selecting Elder Care Report (ELD) (Step 4)

4. At the "Select Other National Reports Option" prompt, type **ELD** and press Enter to display information about the Elder Care report, as in the following example:

 2012 Elder Care Clinical Performance Measure Report This will produce an Elder Care Performance Measure Report for all ELDER performance measures for a year period you specify. You will be asked to provide: 1) the reporting period, 2) the baseline period to compare data to, 3) the community taxonomy to determine which patients will be included, and 4) the patient population (i.e. AI/AN only, non AI/AN, or both) to determine which patients will be included. If you choose to run the report for all Elder Care measures, you will be given the opportunity to export this data to the Area office. If you answer yes, this option will produce a report in export format for the Area Office to use in Area aggregated data. Depending on site specific configuration, the export file will either be automatically transmitted directly to the Area or the site will have to send the file manually. There are 28 measures in the Elder Care Performance Measure Report. Press enter to continue: Select one of the following: S Selected set of Measures<br>A All Measures All Measures
Run the report on: S// **S** <**Enter**> Selected set of Measures

Figure 5-114: Running the Elder Care Report: report description display and measure selection (Steps 4 through 6)

- 5. Press Enter to continue.
- 6. At the "Run the report on" prompt, do one of the following:
	- To include only *selected measures* in the Elder Care report, type **S** and press Enter to display the **Performance Measure Selection** screen. Continue with Step 7 to select performance measures.
	- To include *all measures* in the Elder Care report, type **A** (All Measures) and press Enter. Go to Step 8 to continue selecting report options.

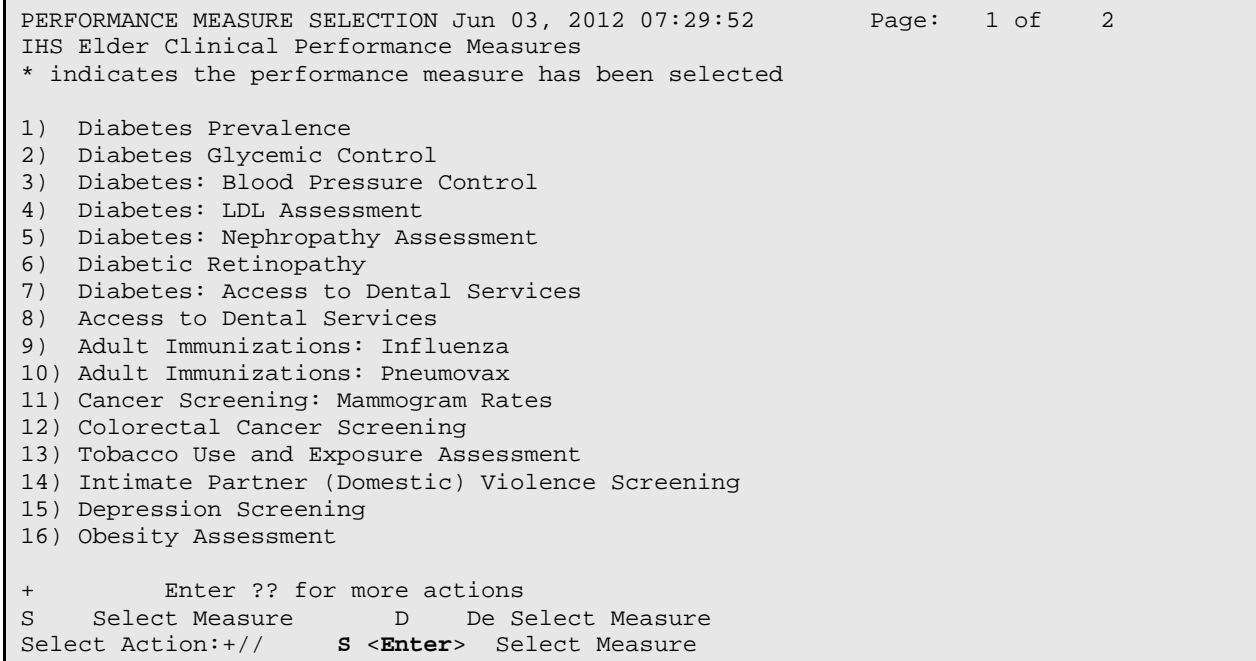

Figure 5-115: Running the Elder Care Report: selecting performance measure topics (Step 7)

- 7. The action bar appears at the bottom of the screen. At the "Select Action" prompt, do one of the following:
	- To view multiple pages,
		- Type a plus sign (**+**) and press Enter to view the next page.
		- Type a hyphen (**-**) and press Enter to return to the previous page.
	- To select specific measure topics, follow these steps:
		- Type **S** and press Enter.

 $-$  At the "Which item(s)" prompt, type the number(s) preceding the measure topic(s) you want.

To select multiple topics, type a range (e.g., 1 through 2), a series of numbers (e.g., 1, 3), or a combination of numbers and ranges (e.g., 1 through 4, 5, 7, 12).

After pressing Enter, each selected topic is marked with an asterisk (\*) before its number.

– To save your selected topics, type **Q** (Quit) and press Enter.

For a list of the available performance measure topics, see the first table column in Section [5.15.3.](#page-201-0)

8. The system checks to see if all taxonomies required for the Elder Care report are present. At the prompt, press Enter to continue.

```
 Select one of the following:
            1 January 1 - December 31<br>2 April 1 - March 31
            2 April 1 - March 31<br>3 \frac{1}{2} July 1 - June 30
            3 July 1 - June 30<br>4 October 1 - Septe
             4 October 1 - September 30
                         5 User-Defined Report Period
Enter the date range for your report:
```
Figure 5-116: Running the Elder Care Report: selecting report date range (Step 9)

- 9. At the "Enter the date range for your report" prompt, do one of the following:
	- To select a predefined date range, type the number corresponding to the date range you want (**1**, **2**, **3**, or **4)** and press Enter.

At the "Enter Year" prompt, type the calendar year of the report end date (for example, 2012) and press Enter.

• To define a custom report period, type **5** and press Enter.

At the "Enter End Date for the Report" prompt, type the end date in MM/DD/CCYY format (for example, 11/30/2012) and press Enter.

10. At the "Enter Year" prompt, type the four-digit baseline year and press Enter.

The date ranges selected for the report are displayed, including the Report Period (current), the Previous Year Period, and the Baseline Period.

11. At the "Enter the Name of the Community Taxonomy" prompt, do one of the following:

- Press Enter to select the default community taxonomy. (The default community taxonomy can be set in Site Parameters.)
- Type the name of a community taxonomy and press Enter.
- Type the first few letters of the taxonomy name and press Enter to see a selection of taxonomies beginning with those letters, or type two question marks (**??**) to see the entire list. Then type the number of the taxonomy you want to include and press Enter.

The screen displays your Home location, as defined in the Site Parameters.

- 12. At the "Do you want patient lists for any of the measures?" prompt, do one of the following:
	- To include patient lists in addition to the report, type **Y** (Yes) and press Enter to display the **Elder Measure List Selection** screen. Only the patient lists for the topics you have selected for your report are listed.

Continue with Step 13 to select the lists.

• To run the report without including patient lists, press Enter to accept the default, "No."

Go to Step 15 to continue the report selection process.

**Note:** You must have security access to run any Patient List. This prompt will not be displayed if you do not have security access.

```
ELDER MEASURE LIST SELECTION Jun 05, 2012 10:53:52 Page: 1 of 
1
IHS FY 12 ELDER Performance Measure Lists of Patients
* indicates the list has been selected
*1) Mammogram: List of female patients =>55 with mammogram/refusal, if 
any.
2) Colorectal Cancer: List of pts =>55 w/CRC screening,refusal&date, if 
any
Enter ?? for more actions<br>S Select List
                                       D De Select List<br>Q Quit
A All Lists
Select Action:+// Q <Enter> Quit
```
Figure 5-117: Running the Elder Care Report: choosing patient lists (Step 13)

13. To select patient lists, follow these steps:

- a. At the "Select Action" prompt, type **S** and press Enter.
- b. At the "Which item(s)" prompt, type the number(s) preceding the list(s) you want to include and press Enter.

To select multiple lists, type a range (e.g., 1 through 4), a series of numbers (e.g., 1, 4, 5, 10), or a combination of numbers and ranges (e.g., 1 through 4, 6, 8, 12).

After pressing Enter, each selected measure is marked with an asterisk (\*) before its number.

c. To save your selected lists, Type **Q** (Quit) and press Enter.

```
Select List Type.
NOTE: If you select All Patients, your list may be
hundreds of pages and take hours to print.
       Select one of the following:
            R Random Patient List<br>P Patient List by Pro
            P Patient List by Provider<br>
All Patients
                       All Patients
Choose report type for the Lists: R// P <Enter> Patient List by Provider<br>Enter Designated Provider Name: Acord Arlis <Enter> AA
Enter Designated Provider Name: Acord, Arlis <Enter>
```
Figure 5-118: Running the Elder Care Report: selecting patient list type (Step 14)

- 14. At the "Choose report type for the Lists" prompt, type the letter corresponding to the report type you want and press Enter, where:
	- **R** (Random Patient List) produces a list containing 10% of the entire patient list.
	- **P** (Patient List by Provider) produces a list of patients with a user-specified designated care provider.
	- **A** (All Patients) produces a list of all patients.

If you select P (Patient List by Provider), type the name of a Designated Provider at the "Enter Designated Provider Name" prompt and press Enter.

```
Select one of the following:
           1 Indian/Alaskan Native (Classification 01)<br>2 Not Indian Alaskan/Native (Not Classifica
            2 Not Indian Alaskan/Native (Not Classification 01)
                      All (both Indian/Alaskan Natives and Non 01)
Select Beneficiary Population to include in this report: 1// 1 
Indian/Alaskan Native (Classification 01)
```
Figure 5-119: Running the Elder Care Report: selecting beneficiary population (Step 15)

- 15. At the "Select Beneficiary Population to include in this report" prompt, type the number corresponding to the beneficiary (patient) population you want to include in the report and press Enter, where:
	- **1** (Indian/Alaskan Native) reports only on AI/AN patients.
- **2** (Not Indian Alaskan/Native) reports only on patients who are not AI/AN.
- **3** (All) reports on your entire patient population.
- 16. If you are running the Elder Care report for *all* measures, you can choose whether to send this data to your Area Office.
	- If you are ready to send the final data to your Area Office, type **Y** and press Enter at the "Do you wish to export this data to Area" prompt.
	- If you are not ready to send final data to your Area Office, type **N** and press Enter.

**Note:** You should only choose this option when you are ready to send final data to your Area Office.

A summary of the Elder Care Report is displayed, as in the following example:

```
 SUMMARY OF FY 12 ELDER REPORT TO BE GENERATED
The date ranges for this report are:
      Report Period: Jan 01, 2012 to Dec 31, 2012
      Previous Year Period: Jan 01, 2011 to Dec 31, 2011
      Baseline Period: Jan 01, 2000 to Dec 31, 2000
The COMMUNITY Taxonomy to be used is: DEMO GPRA COMMUNITIES
Please choose an output type. For an explanation of the delimited
file please see the user manual.
      Select one of the following:
          P Print Report on Printer or Screen<br>D Create Delimited output file (for
          D Create Delimited output file (for use in Excel)<br>B Both a Printed Report and Delimited File
                     B Both a Printed Report and Delimited File
Select an Output Option: P//
```
Figure 5-120: Summary Screen for Elder Care Report (Steps 16 and 17)

- 17. At the "Select an Output Option" prompt, type the letter corresponding to the type of output you want and press Enter, where:
	- **P** (Print) sends the report file to your printer, your screen, or an electronic file.
	- **D** (Delimited Output) produces an electronic delimited text file that can be imported into Excel or Word for additional formatting and data manipulations.
	- **B** (Both) produces both a printed report and a delimited file.

Detailed instructions for the Print and Delimited Output options are found in Step 12, Section [5.2.2.](#page-82-0)

# 5.16.3 Report Content

Table 5-16: Content of the Elder Care Report

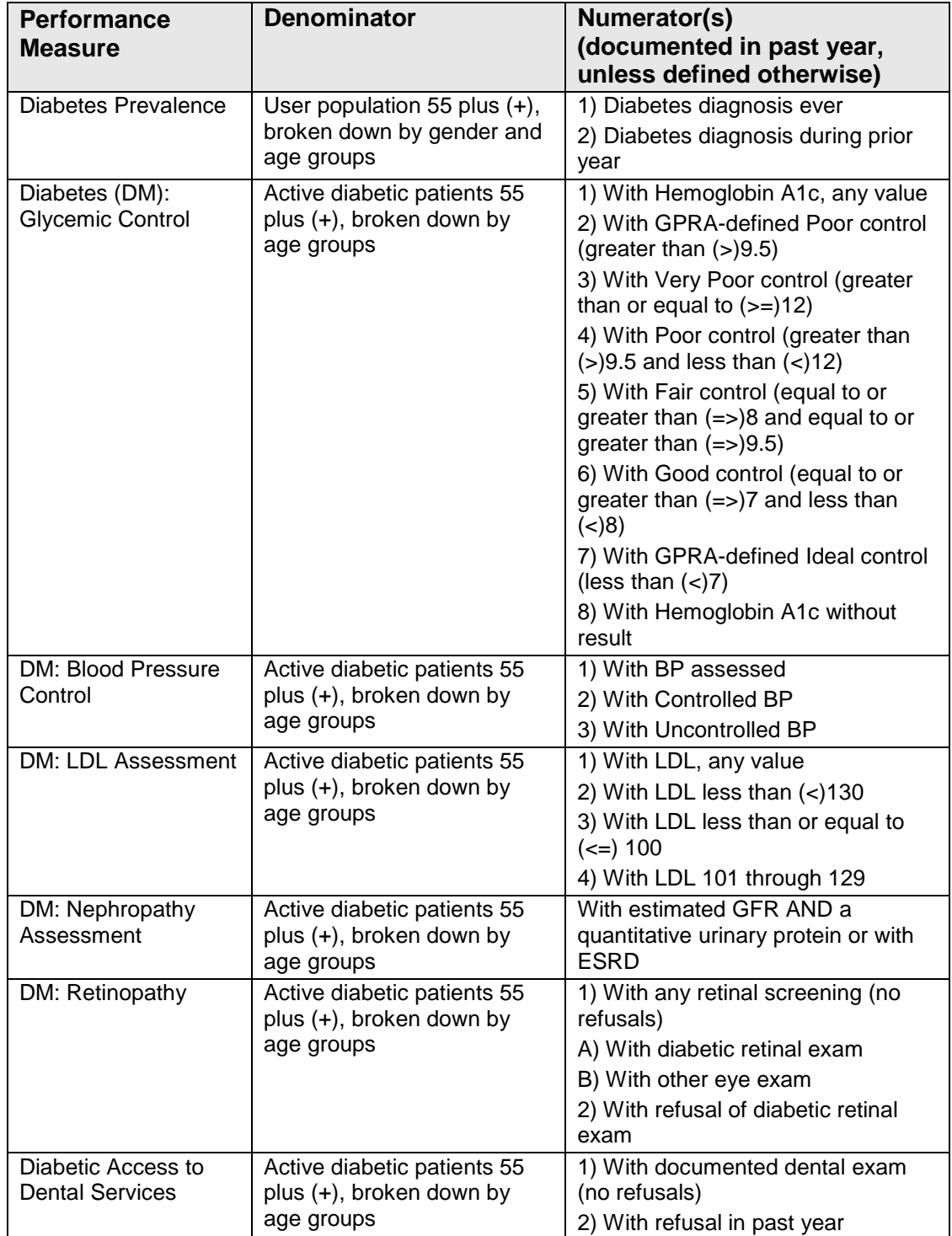

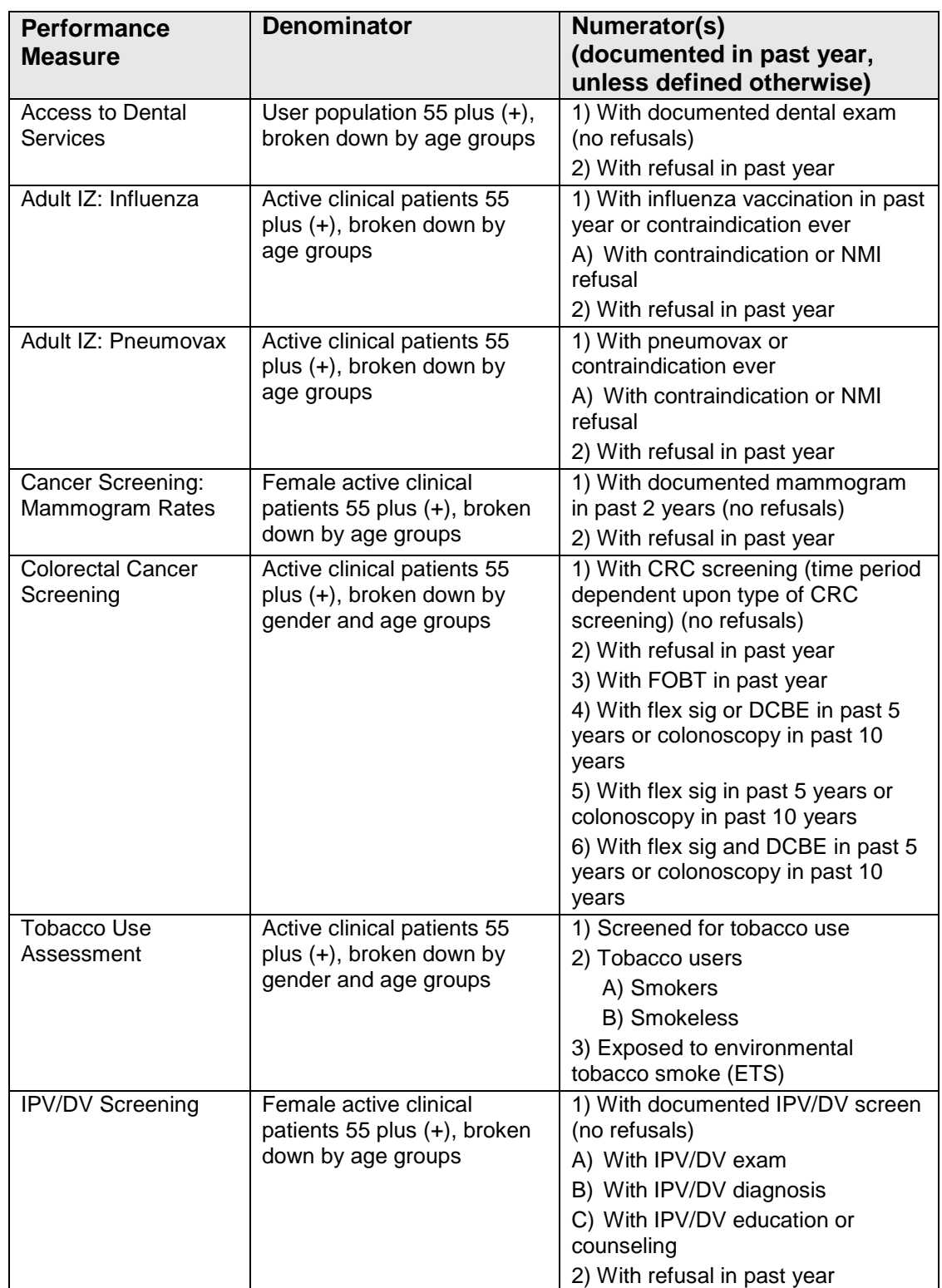

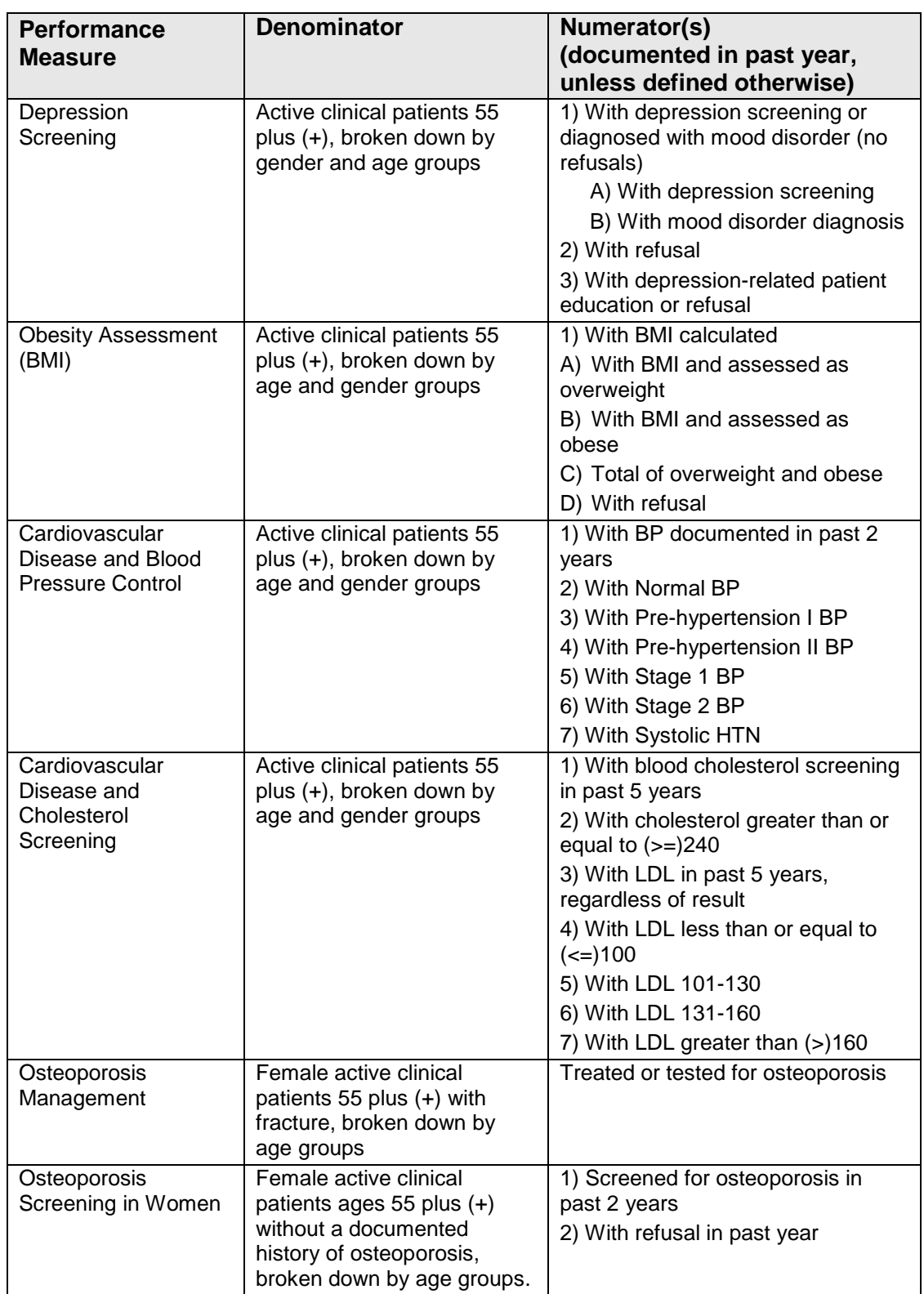

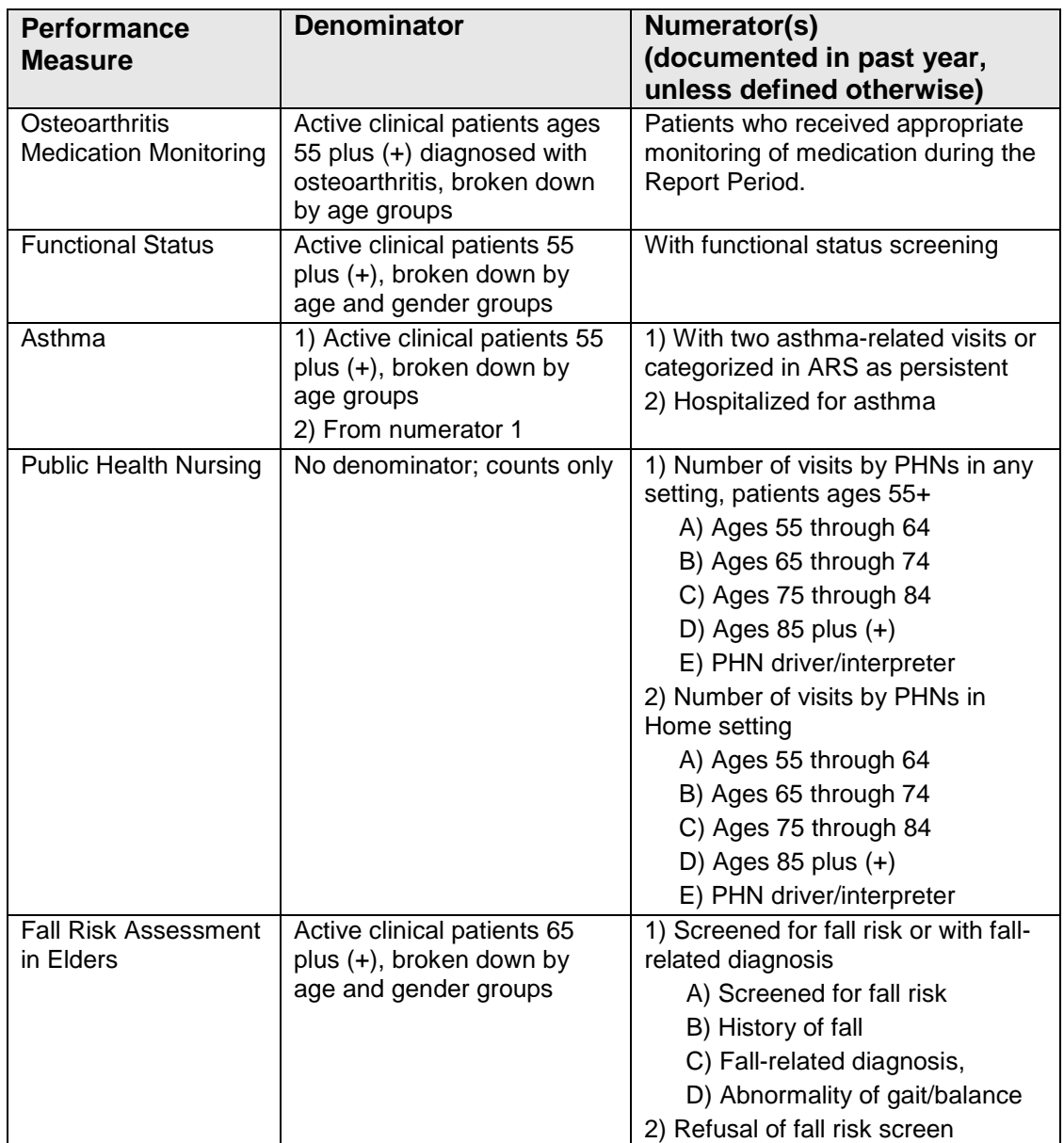

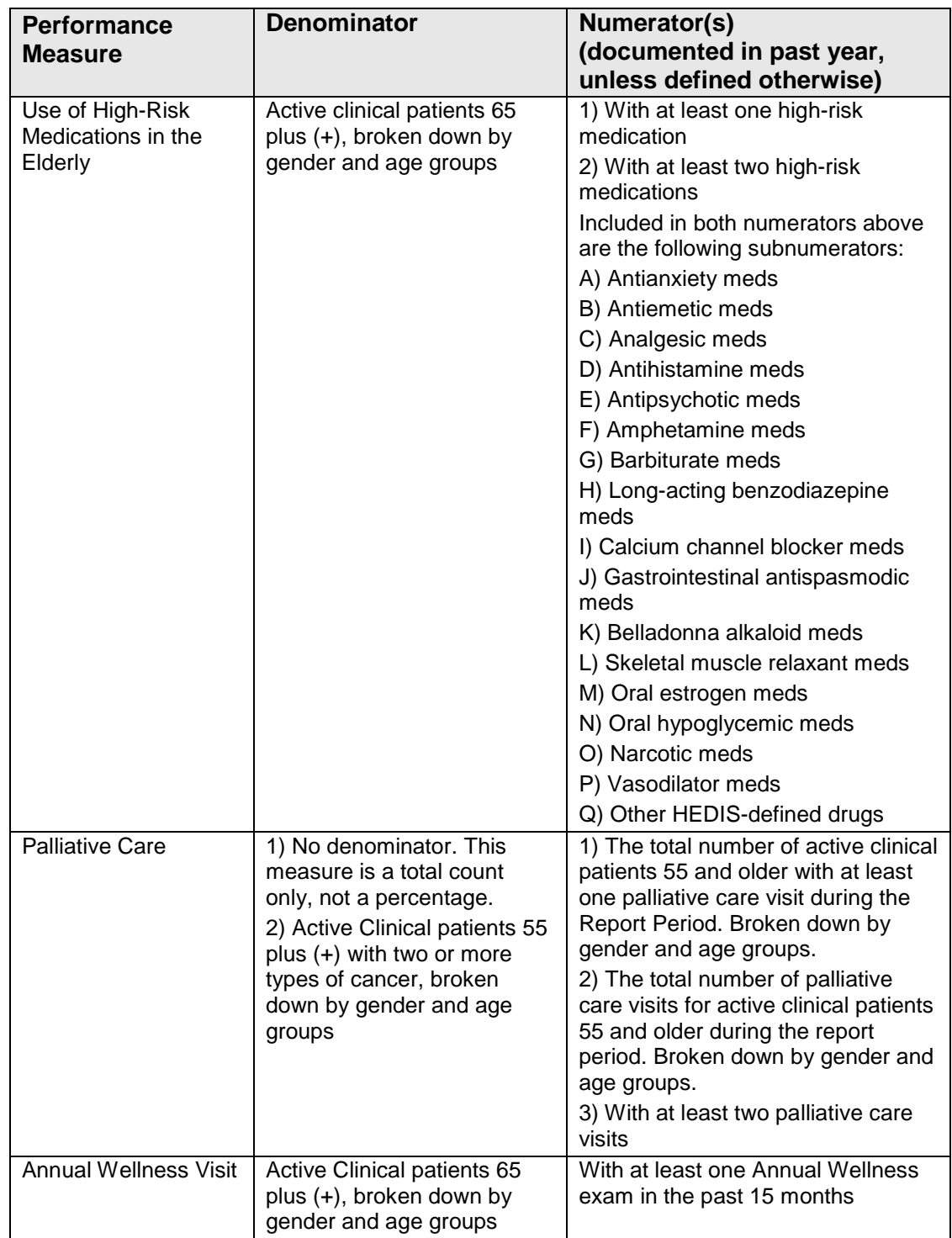

## 5.16.4 Elder Care Patient List

Patient Lists are available for individual measures included in the Elder Care Report and display patients who meet the numerator(s), denominator(s), or both, depending on the measure.

The following Patient List options are available:

- A random list (10% of the total list)
- A list by designated primary care provider
- The entire patient list

Select which measures you want to run Patient Lists for after you have selected the measures for the report.

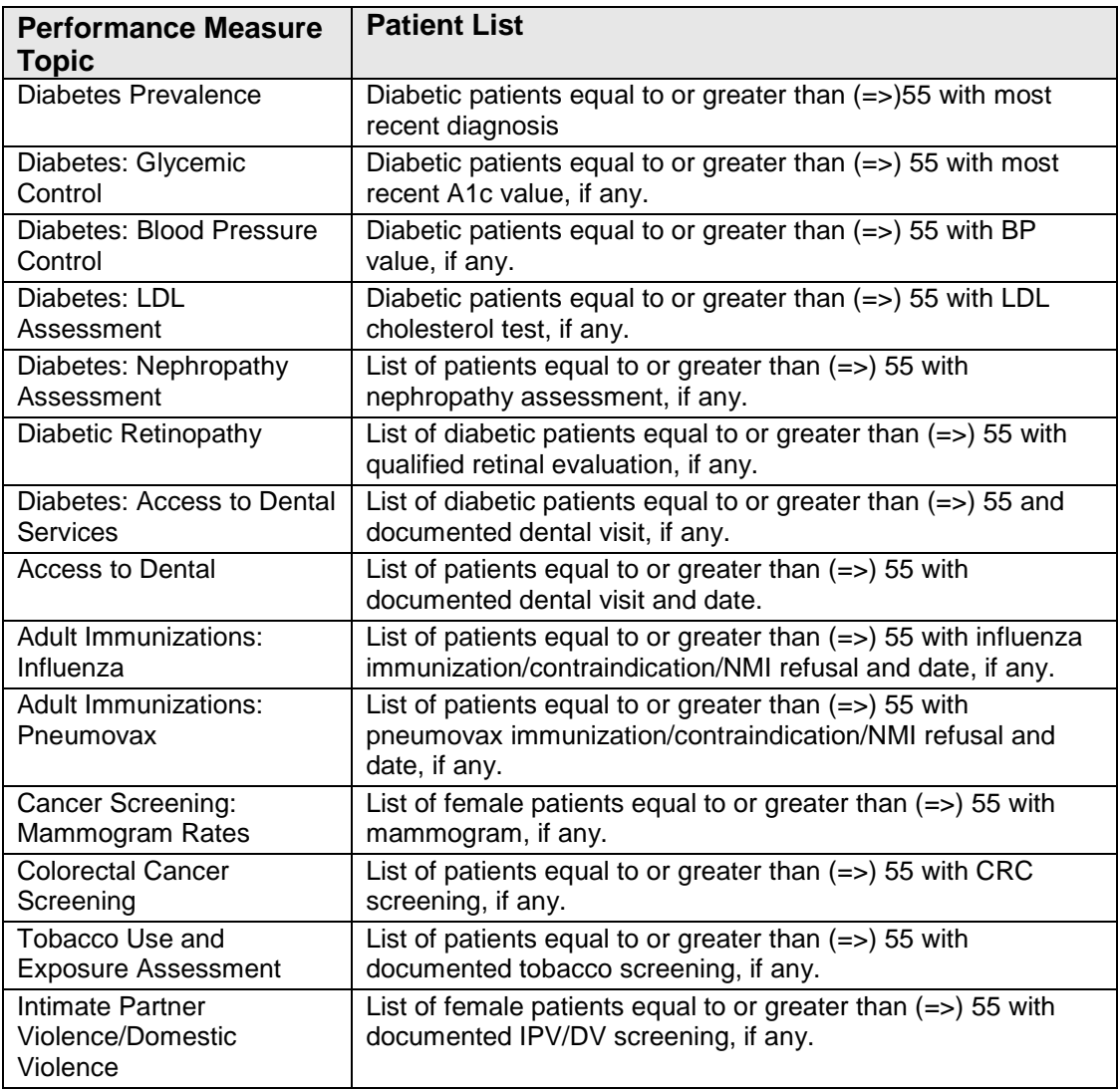

Table 5-17: Elder Care Patient List by Performance Measure Topic

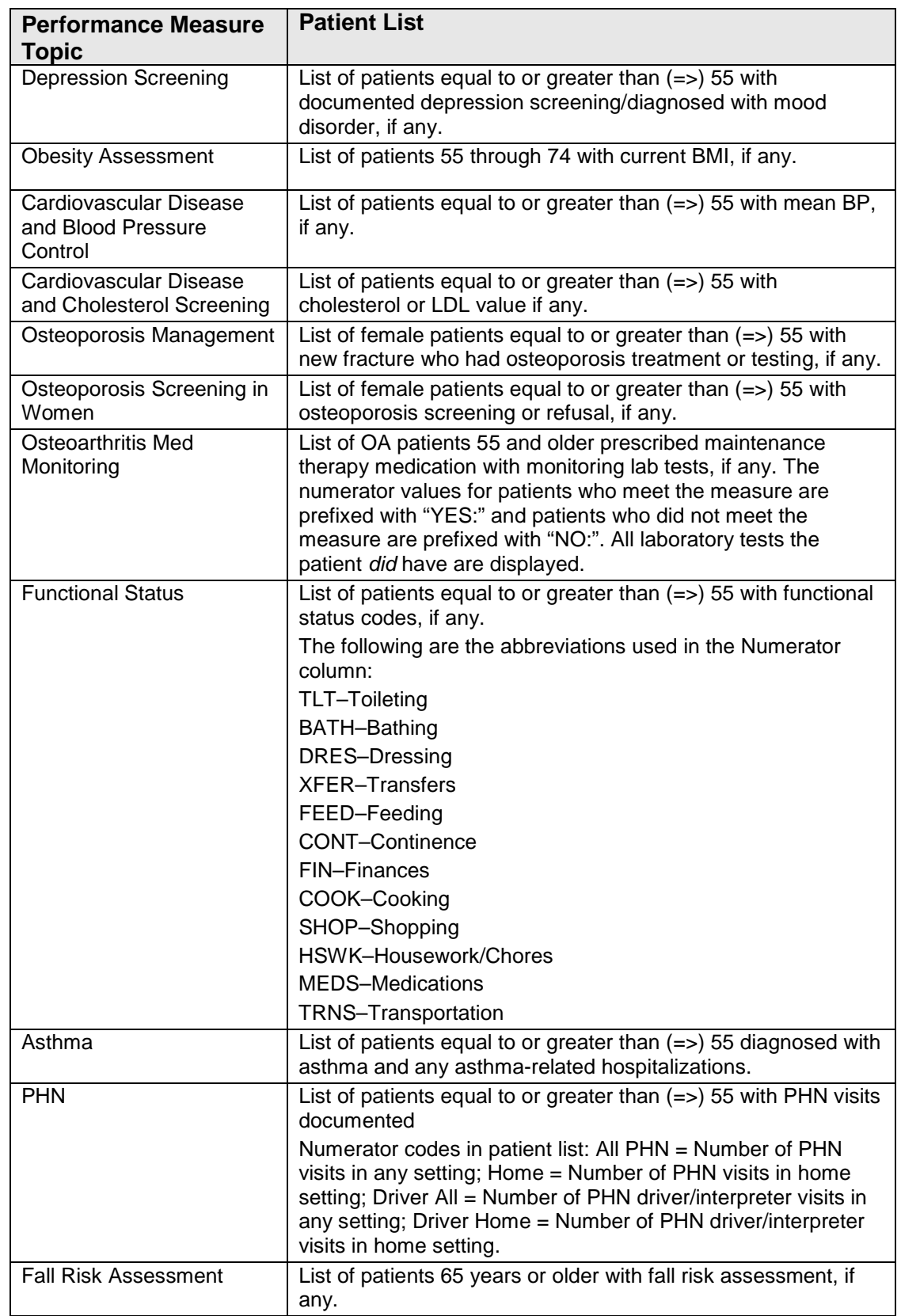

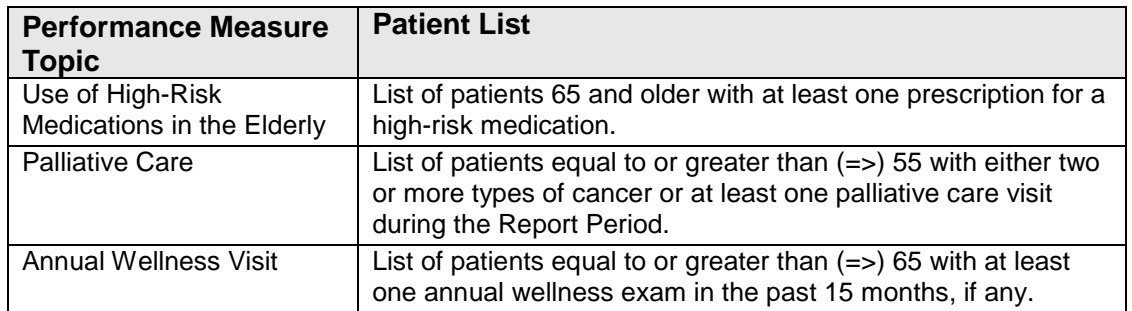

# 5.17 Patient Education with Community Specified Report (PCM)

CI12 > RPT > OTH > PED > PCM

### 5.17.1 Overview

The Patient Education with Community Specified Report contains performance measures specific to user population patients who have received patient education. Sites are not required to run the Patient Education report.

Patient Lists may be run for this report.

### 5.17.2 Running the PCM Patient Education with Community Specified Report.

- 1. At the "Select IHS Clinical Reporting System (CRS) Main Menu Option" prompt, type **CI12** and press Enter to display the **CRS 2012** main menu.
- 2. At the "Select CRS 2012 Option" prompt, type **RPT** and press Enter to display the **CRS Reports** Menu.
- 3. At the "Select Reports Option" prompt, type **OTH** and press Enter to display the **Other National Reports** menu.

```
 *********************************
                           ** IHS/RPMS CRS 2012 **
                                 Other National Reports **
                           *********************************
                                          Version 12.1
                                     DEMO INDIAN HOSPITAL
GPU GPRA & PART Performance Report<br>ONM 0ther National Measures Report
ONM Other National Measures Report<br>OST Other National Measures Report
OST Other National Measures Report Patient List<br>ELD Elder Care Report
ELD Elder Care Report<br>PED Patient Education
       Patient Education Reports ...
```
Select Other National Reports Option: **PED <Enter>** Patient Education Reports

Figure 5-121: Other National Reports menu: selecting the Patient Education Report (PED) (Step 4)

4. At the "Select Other National Reports Option" prompt, type **PED** and press Enter to display the Patient Education Reports Menu.

```
 **************************************
                                 IHS/RPMS CRS 2012
                        ** Patient Education Reports Menu **
                       **************************************
                                      Version 12.1
                                  DEMO INDIAN HOSPITAL
   PCM Patient Education w/Community Specified<br>P3 Patient Education w/Patient Panel Popul
          Patient Education w/Patient Panel Population
Select Patient Education Reports Option: PCM <Enter> Patient Education 
w/Community Specified
```
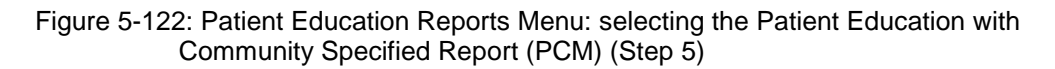

5. At the "Select Patient Education Reports Option" prompt, type **PCM** and press Enter to display information about the report, as in the following example:

```
 Patient Education w/Community Specified Report
This will produce a report for all patients in the User Population for
Patient Education performance measures you specify for a given period.
You will be asked to: 1) select the measures, and provide 2) the
reporting period, 3) the baseline period to compare data to, 4) the
community taxonomy to determine which patients will be included, and
5) the patient population (i.e. AI/AN only, non AI/AN, or both) to
determine which patients will be included.
You will be given the opportunity to export this data to the Area
Office. If you answer yes, this option will produce a report in export
format for the Area Office to use in Area aggregated data. Depending on
site specific configuration, the export file will either be automatically
transmitted directly to the Area or the site will have to send the file
manually.
PRESS ENTER:
      Select one of the following:
          S Selected set of Measures<br>A All Measures
                   All Measures
Run the report on: S//
```
Figure 5-123: Running the Patient Education with Community Specified Report (PCM): report description display and selecting measures to include (Steps 5 and 6)

- 6. At the "Run the report on" prompt, do one of the following:
	- To include only *selected measures* in the PCM report, type **S** and press Enter to display the Patient Ed Measure Selection screen. Continue with Step 7 to select performance measures.
	- To include *all measures* in the PCM report, type **A** (All Measures) and press Enter. Go to Step 8 to continue selecting report options.

```
PATIENT ED MEASURE SELECTION Jun 05, 2012 07:51:14 Page: 1 of
1
IHS Patient Education Measures
* indicates the performance measure has been selected
1) Rate of User Population Patients Receiving Patient Education
2) Rate of Time by Provider Discipline
3) Rate for Top 25 Patient Education Topics
4) Rate for Top 25 Education Subtopics
5) Rate for Top 15 Provider Disciplines Who Educated
6) Rate of Patient Understanding of Education
7) Goal Setting 
          Enter ?? for more actions
S Select Measure D De Select Measure
Select Action:+// Q <Enter> Quit
```
Figure 5-124: Running Patient Education with Community Specified Report (PCM): selecting performance measure topics (Step 7)

- 7. The action bar appears at the bottom of the screen. At the "Select Action" prompt, do one of the following:
	- To view multiple pages:
		- Type a plus sign (**+**) and press Enter to view the next page.
		- Type a hyphen (**-**) and press Enter to return to the previous page.
	- To select specific measure topics, follow these steps:
		- At the "Select Action" prompt, type **S** and press Enter.
		- At the "Which item(s)" prompt, type the number(s) preceding the topic(s) you want.

To select multiple topics, type a range (e.g., 1 through 2), a series of numbers (e.g., 1, 3), or a combination of numbers and ranges (e.g., 1 through 2, 4, 6, 10).

After pressing Enter, each selected topic is marked with an asterisk (\*) before its number, as in the following example:

– To save your selected topics, type **Q** (Quit) and press Enter.

```
 Select one of the following:
     1 January 1 - December 31
```
User Manual **Contract Contract Contract Contract Contract Contract Contract Contract Contract Contract Contract Contract Contract Contract Contract Contract Contract Contract Contract Contract Contract Contract Contract Co** 

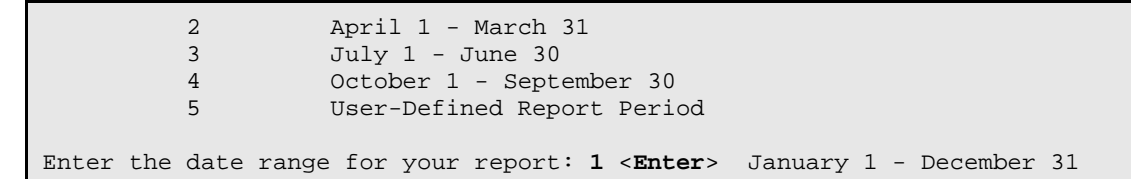

Figure 5-125: Running the Patient Education with Community Specified Report (PCM): selecting report date range (Step 8)

- 8. At the "Enter the date range for your report" prompt, do one of the following:
	- To select a predefined date range, type the number corresponding to the date range you want (**1**, **2**, **3**, or **4**) and press Enter.

At the "Enter Year" prompt, type the calendar year of the report end date (for example, 2012) and press Enter.

• To define a custom report period, type **5** and press Enter.

At the "Enter End Date for the Report" prompt, type the end date in MM/DD/CCYY format (for example, 11/30/2012) and press Enter.

9. At the "Enter Year" prompt, type the four-digit baseline year and press Enter.

The date ranges selected for the report are displayed, including Report Period, Previous Year Period, and Baseline Period, as in the following example:

```
Enter the Calendar Year for the report END date. Use a 4 digit
year, e.g. 2012
Enter Year: 2012 <Enter> (2012)
Enter the Baseline Year to compare data to.
Use a 4 digit year, e.g. 1999, 2000
Enter Year (e.g. 2000): 2000 <Enter> (2000)
The date ranges for this report are:
     Report Period: Jan 01, 2012 to Dec 31, 2012
 Previous Year Period: Jan 01, 2011 to Dec 31, 2011
 Baseline Period: Jan 01, 2000 to Dec 31, 2000
Specify the community taxonomy to determine which patients will be
included in the report. You should have created this taxonomy using QMAN.
Enter the Name of the Community Taxonomy: DEMO GPRA COMMUNITIES//
```
Figure 5-126: Running the Patient Education with Community Specified Report (PCM): selecting report date ranges and community taxonomy (Step 10)

- 10. At the "Enter the Name of the Community Taxonomy" prompt, do one of the following:
	- Press Enter to select the default community taxonomy. (The default community taxonomy can be set in Site Parameters.)
- Type the name of a community taxonomy and press Enter.
- Type the first few letters of the taxonomy name and press Enter to see a selection of taxonomies beginning with those letters, or type two question marks (**??**) and press Enter to see the entire list. Then type the number of the taxonomy you want to include and press Enter.
- 11. At the "Do you want patient lists for any of the measures?" prompt, do one of the following:
	- To include patient lists in addition to the report, type **Y** (Yes) and press Enter to display the Patient Ed List Selection screen. Only the patient lists for the topics you have selected for your report are listed.

Continue with Step 12 to select the lists.

• To run the report without including patient lists, press Enter to accept the default, "No."

Go to Step 14 to continue the report selection process.

**Note:** You must have security access to run any Patient List. This prompt will not be displayed if you do not have security access.

```
PATIENT ED LIST SELECTION Jun 05, 2012 07:56:45 Page: 1 of
1
IHS FY 12 Patient Education Performance Measure Lists of Patients
* indicates the list has been selected
*1) List of User Pop Pts who received Pt Ed during Report Period
2) List User Pop Pts w/pat ed during report period, w/summed time by 
provider
*3) List of User Pop Pts who received pt ed during report period, w/count 
of ea
4) List of User Pop Pts who received pt ed during the Report Period 
w/topic, i
5) List of User Pop Pts who received pt ed during report period, w/prov 
disc
6) List of User Pop Pts w/ pt ed w/ level of understanding, if any
7) List of User Pop Pts w/Pat Ed w/Goal Setting information
Enter ?? for more actions<br>S Select List
S Select List D De Select List<br>A All Lists
  All Lists
Select Action:+//
```
<span id="page-232-0"></span>Figure 5-127: Running the Patient Education with Community Specified Report (PCM): selecting patient lists (Step 12)

12. To select patient lists, follow these steps:

a. At the "Select Action" prompt, type **S** and press Enter.

b. At the "Which item(s)" prompt, type the number(s) preceding the list(s) you want to include and press Enter.

To select multiple lists, type a range (e.g., 1 through 4), a series of numbers (e.g., 3, 6, 8, 9), or a combination of ranges and numbers (e.g., 1 through 4, 5, 7, 10).

After pressing Enter, each selected topic is marked with an asterisk (\*) before its number [\(Figure 5-127\)](#page-232-0).

c. To save your selected lists, type **Q** (Quit) and press Enter.

```
Select List Type.
NOTE: If you select All Patients, your list may be
hundreds of pages and take hours to print.
      Select one of the following:
          R Random Patient List<br>P Patient List by Pro
          P Patient List by Provider<br>A All Patients
                    All Patients
Choose report type for the Lists: R// P <Enter> Patient List by Provider
Enter Designated Provider Name: PROVIDER,Arlis <Enter>
```
Figure 5-128: Running the Patient Education with Community Specified Report (PCM): selecting report type (Step 13)

- 13. At the "Choose report type for the Lists" prompt, type the letter corresponding to the report type you want and press Enter, where:
	- **R** (Random Patient List) produces a list containing 10% of the entire patient list.
	- **P** (Patient List by Provider) produces a list of patients with a user-specified designated care provider.
	- **A** (All Patients) produces a list of all patients.

If you select P (Patient List by Provider), type the name of a provider at the "Enter Designated Provider Name" prompt and press Enter.

**Note:** Printed patient lists are likely to require a great deal of paper, even when you are producing a Random list. Ensure that your selected printer has enough paper, particularly if you are running the report overnight.

Print patient lists only when you need them, or print to an electronic file.

Select one of the following:

```
1 Indian/Alaskan Native (Classification 01)<br>2 Not Indian Alaskan/Native (Not Classifica
            2 Not Indian Alaskan/Native (Not Classification 01)
                     All (both Indian/Alaskan Natives and Non 01)
Select Beneficiary Population to include in this report: 1// 1 <Enter> 
Indian/Alaskan Native (Classification 01)
```
Figure 5-129: Running the Patient Education with Community Specified Report (PCM): selecting beneficiary population (Step 14)

- 14. At the "Select Beneficiary Population to include in this report" prompt, type the number corresponding to the beneficiary (patient) population you want to include and press Enter, where:
	- **1** (Indian/Alaskan Native) reports only on AI/AN patients.
	- **2** (Not Indian Alaskan/Native) reports only on patients who are not AI/AN.
	- **3** (All) reports on your entire patient population.
- 15. If you are running the PCM report for all measures, you can choose whether to send this data to your Area Office.
	- If you are ready to send the final data to your Area Office, type **Y** and press Enter at the "Do you wish to export this data to Area" prompt.
	- If you are not ready to send final data to your Area Office, type **N** and press Enter.

**Note:** You should only choose this option when you are ready to send final data to your Area Office.

A summary of the Patient Education Report is displayed, as in the following example:

```
 SUMMARY OF FY 12 PATIENT EDUCATION REPORT TO BE GENERATED
The date ranges for this report are:
    Report Period: Jan 01, 2012 to Dec 31, 2012
 Previous Year Period: Jan 01, 2011 to Dec 31, 2011
 Baseline Period: Jan 01, 2000 to Dec 31, 2000
The COMMUNITY Taxonomy to be used is: DEMO GPRA COMMUNITIES
Please choose an output type. For an explanation of the delimited
file please see the user manual.
      Select one of the following:
          P Print Report on Printer or Screen<br>D Create Delimited output file (for
          D Create Delimited output file (for use in Excel)<br>R Both a Printed Report and Delimited File
                    Both a Printed Report and Delimited File
Select an Output Option: P//
```
Figure 5-130: Running the Patient Education with Community Specified Report: summary screen and selecting output (Steps 15 and 16)

- 16. At the "Select an Output Option" prompt, type the letter corresponding to the type of output you want and press Enter, where:
	- **P** (Print) sends the report file to your printer, your screen, or an electronic file.
	- **D** (Delimited Output) produces an electronic delimited text file that can be imported into Excel or Word for additional formatting and data manipulations.
	- **B** (Both) produces both a printed report and a delimited file.

Detailed instructions for the Print and Delimited Output options are found in Step 12, Section [5.2.2.](#page-82-0)

## 5.17.3 Report Content

Table 5-18: Contents of the PCM Patient Education with Community Specified Report

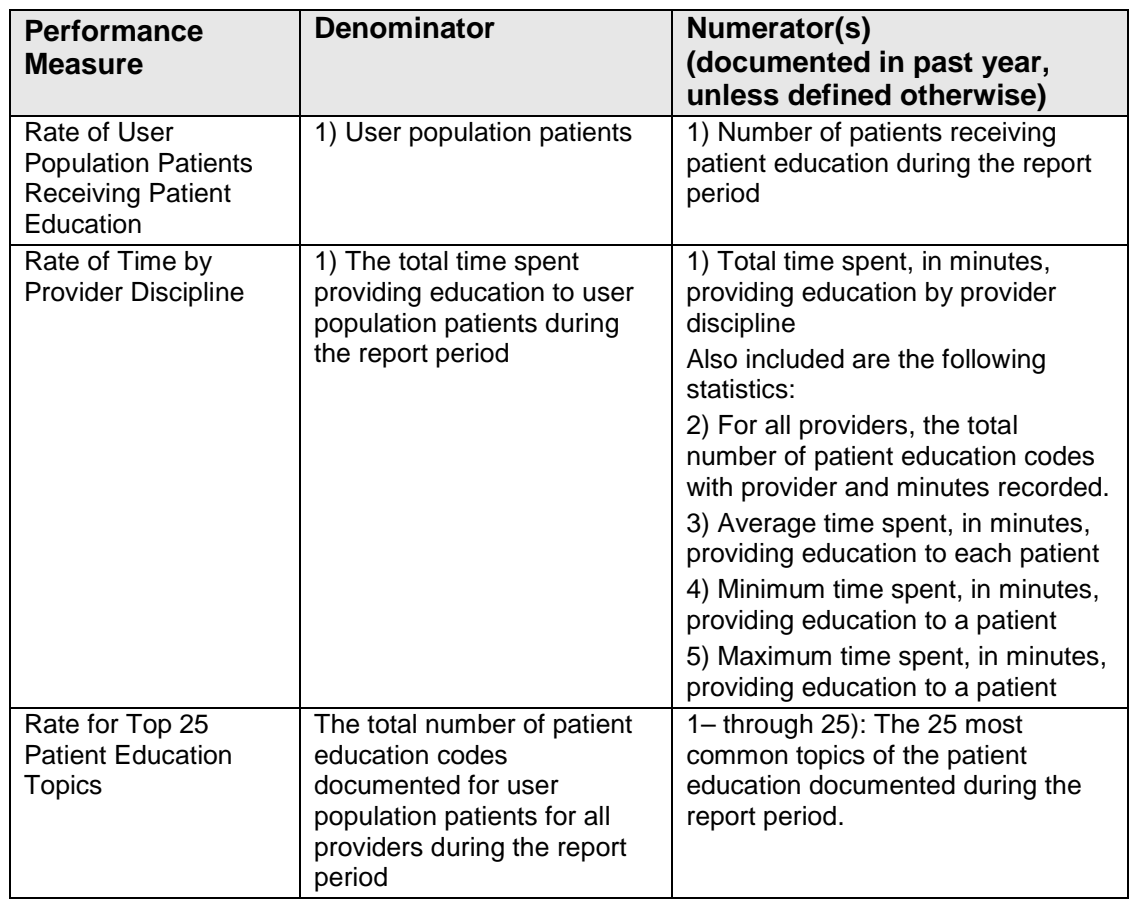

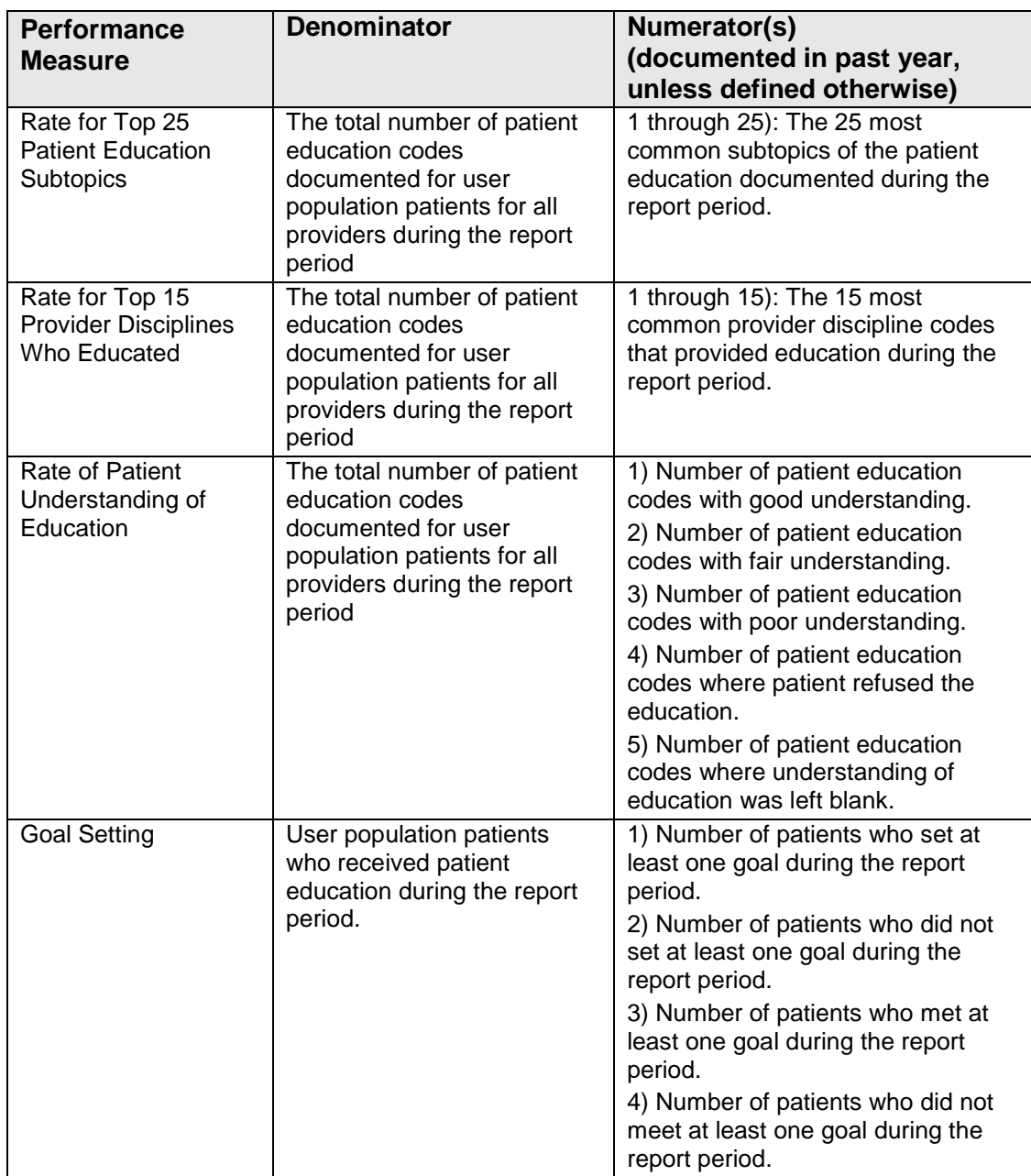

## 5.17.4 PCM Patient Education with Community Specified Report Patient **Lists**

Patient Lists are available for individual measures included in the Patient Education report and display patients who meet the numerator(s), denominator(s), or both, depending on the measure.

The Patient List options include

• A random list (10% of the total list)

- A list by designated primary care provide
- The entire patient list of patients

Select which measures you want to run patient lists for after you have selected the measures for the report.

Table 5-19: Patient Education with Community Specified Report Patient Lists

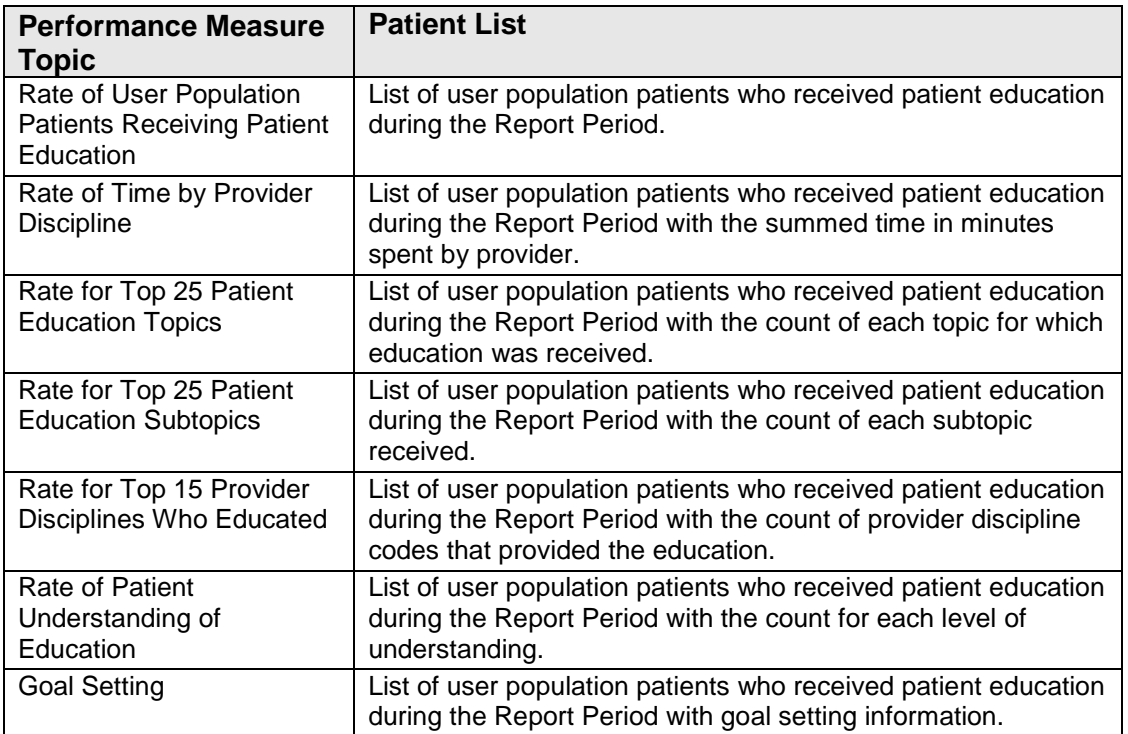

# 5.18 Patient Education with Patient Panel Population Report (P3)

CI12 > RPT > OTH > PED > P3

## 5.18.1 Overview

The content of this report is the same as the Patient Education with Community Specified Report.

Patient lists may be run for this report.

### 5.18.2 Running the Patient Education with Patient Panel Population Report (P3)

- 1. At the "Select IHS Clinical Reporting System (CRS) Main Menu Option" prompt, type **CI12** and press Enter to display the **CRS 2012** Main Menu.
- 2. At the "Select CRS 2012 Option" prompt, type **RPT** and press Enter to display the **CRS Reports** Menu.
- 3. At the "Select Reports Option" prompt, type **OTH** and press Enter to display the **Other National Reports** menu.

```
 *********************************
                        ** IHS/RPMS CRS 2012 **<br>** Other National Beneate **
                            ** Other National Reports **
                        *********************************
                                    Version 12.1
                                DEMO INDIAN HOSPITAL
    GPU GPRA & PART Performance Report
    ONM Other National Measures Report
    OST Other National Measures Report Patient List
    ELD Elder Care Report
   PED Patient Education Reports ...
Select Other National Reports Option: PED <Enter> Patient Education Reports
```
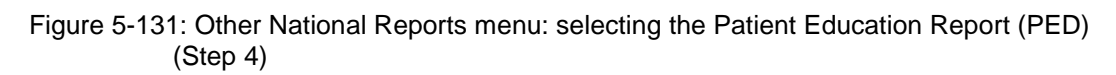

4. At the "Select Other National Reports Option" prompt, type **PED** and press Enter to display the **Patient Education Reports** Menu, as in the following example:

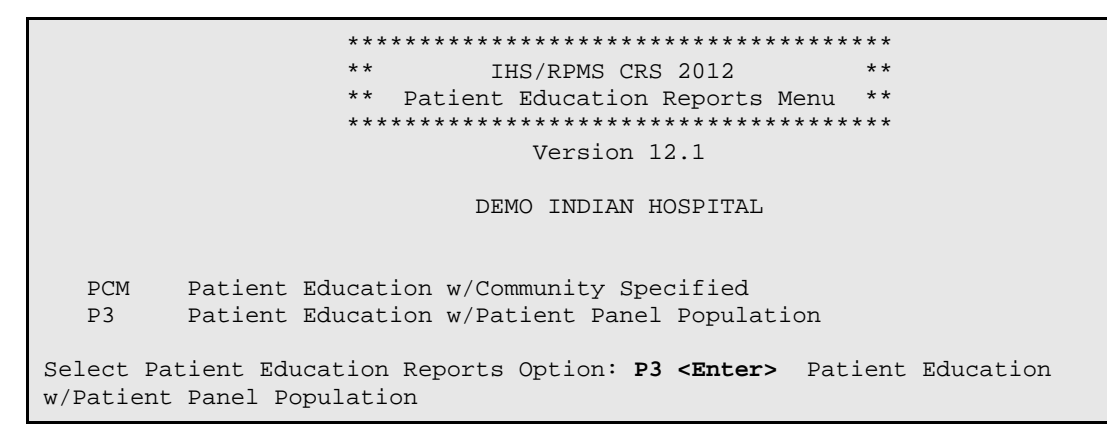

Figure 5-132: Patient Education Reports Menu: selecting the Patient Education with Patient Panel Population Report (P3) (Step 5)

5. At the "Select Patient Education Reports Option" prompt, type **P3** and press Enter to display the following information about the report. Press Enter to continue.

 2012 Patient Education Report Report on all Patients in a User Defined Search Template This will produce a Patient Education Report for one or more measures for a year period you specify. You will be asked to provide: 1) the reporting period and 2) the baseline period to compare data to. NOTE: With this option all patients in a user defined search template will be included in the report. The user population user logic will NOT be applied. You can create a search template using Q-MAN, PGEN, VGEN or other RPMS options. PRESS ENTER: Please enter the search template name. The template will contain a panel of patients defined by the user. Enter SEARCH TEMPLATE name: DEMO\_2003VISITS\_MALE\_21-55 **<Enter>**

Figure 5-133: Running the Patient Education with Patient Panel Population Report (P3): report description display and selecting search template (Steps 5 and 6)

- 6. At the "Enter SEARCH TEMPLATE name" prompt, do one of the following:
	- Type the name of a search template and press Enter.
	- Type the first few letters or numbers of a search template name and press Enter to see a selection of search templates beginning with those characters, or type two question marks (**??**) and press Enter to see the entire list. Then type the number of the search template you want to include and press Enter.
- 7. At the "Run the report on" prompt, do one of the following:
	- To include only *selected measures* in the report, type **S** and press Enter to display the Patient Ed Measure Selection screen.

Continue with Step 8 to select performance measures.

• To include *all measures* in the report, type **A** and press Enter.

Go to Step 9 to continue selecting report options.

```
PATIENT ED MEASURE SELECTION Jun 05, 2012 07:51:14 Page: 1 of
1
IHS Patient Education Measures
* indicates the performance measure has been selected
1) Rate of User Population Patients Receiving Patient Education
2) Rate of Time by Provider Discipline
3) Rate for Top 25 Patient Education Topics
4) Rate for Top 25 Education Subtopics
5) Rate for Top 15 Provider Disciplines Who Educated
6) Rate of Patient Understanding of Education
*7) Goal Setting
          Enter ?? for more actions
S Select Measure D De Select Measure
```
User Manual **Contract Contract Contract Contract Contract Contract Contract Contract Contract Contract Contract Contract Contract Contract Contract Contract Contract Contract Contract Contract Contract Contract Contract Co** 

```
Select Action:+// Q <Enter> Quit
```
Figure 5-134: Running Patient Education with Patient Panel Population Report (P3): selecting performance measure topics (Step 8)

- 8. At the "Select Action" prompt, do one of the following:
	- To view multiple pages,
		- Type a plus sign (**+**) and press Enter to view the next page of the list of measures.
		- Type a minus sign/hyphen (**-**) and press Enter to return to the previous page.
	- To select specific measure topics, follow these steps:
		- Type **S** and press Enter.
		- $-$  At the "Which item(s)" prompt, type the number(s) preceding the topic(s) you want.

To select multiple topics, type a range (e.g., 1 through 4), a series of numbers (e.g., 1, 4, 5, 10), or a combination of ranges and numbers (e.g., 1) through 4, 8, 12).

After pressing Enter, each selected topic is marked with an asterisk (\*) before its number.

– To save your selected topics, type **Q** (Quit) and press Enter.

```
 Select one of the following:
           1 January 1 - December 31<br>2 April 1 - March 31
           2 April 1 - March 31<br>3 July 1 - June 30
           3 July 1 - June 30<br>4 October 1 - Septe
            4 October 1 - September 30
                        5 User-Defined Report Period
Enter the date range for your report: 1 <Enter> January 1 - December 31
```
Figure 5-135: Running the Patient Education with Patient Panel Population Report (P3): selecting report date range (Step 9)

- 9. At the "Enter the date range for your report" prompt, do one of the following:
	- To select a predefined date range, type the number corresponding to the date range you want (**1**, **2**, **3**, or **4)** and press Enter.

At the "Enter Year" prompt, type the calendar year of the report end date (for example, 2012) and press Enter.

• To define a custom report period, type **5** and press Enter.

At the "Enter End Date for the Report" prompt, type the end date in MM/DD/CCYY format (for example, 11/30/2012) and press Enter.

10. At the "Enter Year" prompt, type the four-digit baseline year and press Enter.

The date ranges selected for the report are displayed, including the Report Period, the Previous Year Period, and the Baseline Period.

```
Enter the Calendar Year for the report END date. Use a 4 digit
year, e.g. 2012
Enter Year: 2012 <Enter> (2012)
Enter the Baseline Year to compare data to.
Use a 4 digit year, e.g. 1999, 2000
Enter Year (e.g. 2000): 2000 <Enter> (2000)
The date ranges for this report are:
     Report Period: Jan 01, 2012 to Dec 31, 2012
     Previous Year Period: Jan 01, 2011 to Dec 31, 2011
    Baseline Period: Jan 01, 2000 to Dec 31, 2000
Do you want patient lists for any of the measures? Y// <Enter> Yes
```
Figure 5-136: Running the Patient Education with Patient Panel Population Report (P3): selecting report dates and patient list option (Steps 10 and 11)

- 11. At the "Do you want patient lists for any of the measures?" prompt, do one of the following:
	- To include patient lists in addition to the report, type **Y** (Yes) and press Enter to display the Patient Ed List Selection screen [\(Figure 5-137\)](#page-242-0). Only patient lists available for the topics selected for your report are listed.

Continue with Step 12 to select the lists.

• To run the report without including patient lists, press Enter to accept the default, "No."

Go to Step 14 to select an output option.

**Note:** You must have security access to run any Patient List. This prompt will not be displayed if you do not have security access.

```
PATIENT ED LIST SELECTION Jun 05, 2012 07:56:45 Page: 1 of
1
IHS FY 12 Patient Education Performance Measure Lists of Patients
* indicates the list has been selected
*1) List of User Pop Pts who received Pt Ed during Report Period
2) List User Pop Pts w/pat ed during report period, w/summed time by 
provider
*3) List of User Pop Pts who received pt ed during report period, w/count 
of eac
```
User Manual Reports and Patient Lists

```
4) List of User Pop Pts who received pt ed during the Report Period 
w/topic, if
5) List of User Pop Pts who received pt ed during report period, w/prov 
disc
6) List of User Pop Pts w/ pt ed w/ level of understanding, if any
7) List of User Pop Pts w/Pat Ed w/Goal Setting information
Enter ?? for more actions<br>S Select List
S Select List D De Select List<br>A All Lists
  All Lists
Select Action:+// Q <Enter> Quit
```
<span id="page-242-0"></span>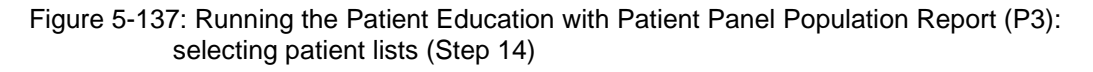

- 12. To select patient lists, follow these steps:
	- a. At the "Select Action" prompt, type **S** and press Enter.
	- b. At the "Which item(s)" prompt type the number(s) preceding the list(s) you want to include.

To select multiple lists, type a range (e.g., 1 through 6), a series of numbers (e.g., 1, 3, 8), or a combination of ranges and numbers (e.g., 1 through  $3, 5, 7$ ).

After pressing Enter, each list you selected is marked with an asterisk (\*) before its number [\(Figure 5-137\)](#page-242-0).

- c. To save your selected topics, type **Q** (Quit) and press Enter.
- 13. At the "Choose report type for the Lists" prompt, type the letter corresponding to the report type you want and press Enter, where:
	- **R** (Random Patient List) produces a list containing 10% of the entire patient list.
	- **P** (Patient List by Provider) produces a list of patients with a user-specified designated care provider.
	- **A** (All Patients) produces a list of all patients.

If you select P (Patient List by Provider), type the name of a provider at the "Enter Designated Provider Name" prompt and press Enter.

**Note:** Printed patient lists are likely to require a great deal of paper, even when you are producing a Random list. Ensure that your selected printer has enough paper, particularly if you are running the report overnight.

> Print patient lists only when you need them, or print to an electronic file.

A summary of the report is displayed, as in the following example:

 SUMMARY OF FY 12 PATIENT EDUCATION REPORT TO BE GENERATED The date ranges for this report are: Report Period: Jan 01, 2012 to Dec 31, 2012<br>Previous Year Period: Jan 01, 2011 to Dec 31, 2011 Jan 01, 2011 to Dec 31, 2011 Baseline Period: Jan 01, 2000 to Dec 31, 2000 The Patient Panel Population: DEMO\_2003VISITS\_MALE\_21-55

Figure 5-138: Summary of the Patient Education with Patient Panel Population Report (P3) (Step 13)

- 14. At the "Select an Output Option" prompt, type the letter corresponding to the type of output you want and press Enter, where:
	- **P** (Print) sends the report file to your printer, your screen, or an electronic file.
	- **D** (Delimited Output) produces an electronic delimited text file that can be imported into Excel or Word for additional formatting and data manipulations.
	- **B** (Both) produces both a printed report and a delimited file.

Detailed instructions for the Print and Delimited Output options are found in Step 12, Section [5.2.2.](#page-82-0)

# 5.19 Lab Taxonomy Report (TXL)

 $CI12 > RPT > TAX > TXL$ 

#### 5.19.1 Overview

Unlike all of the reports described previously, the Lab Taxonomy Reports contain information on site-populated lab taxonomies and do not report on any patients. Each report lists the lab taxonomies included in the National GPRA Report, Other National Measures Report, Selected Measures reports, and Elder Care Report, respectively. Within each taxonomy, all the laboratory tests assigned to the taxonomy by the facility are listed. Only a printed version of this report is available.

### 5.19.2 Running the Lab Taxonomy Reports

- 1. At the "Select IHS Clinical Reporting System (CRS) Main Menu Option" prompt, type **CI12** and press Enter to display the **CRS 2012** Main Menu.
- 2. At the "Select CRS 2012 Option" prompt, type **RPT** and press Enter to display the **CRS Reports** Menu.
- 3. At the "Select Reports Option" prompt, type **TAX** and press Enter to display the **Taxonomy Reports** Menu.

\*\*\*\*\*\*\*\*\*\*\*\*\*\*\*\*\*\*\*\*\*\*\*\*\*\*\*\*\*

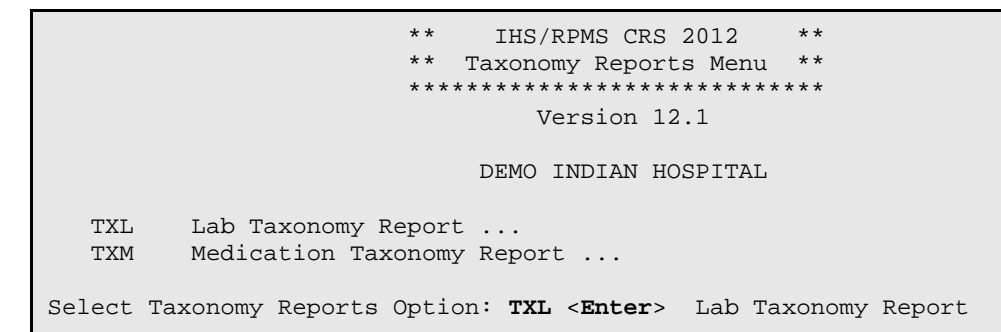

Figure 5-139: Taxonomy Reports Menu: selecting the Lab Taxonomy Report option (TXL) (Step 4)

4. At the "Select Taxonomy Reports Option" prompt, type **TXL** and press Enter to display the **Lab Taxonomy Reports** Menu.

```
 *********************************
                              IHS/RPMS CRS 2012
                        ** Lab Taxonomy Reports Menu **
                       *********************************
                                  Version 12.1
                               DEMO INDIAN HOSPITAL
    LGP Lab Taxonomies-National GPRA/GPRA Perf Report
   LONM Lab Taxonomies-Other National Measures Report
   LSEL Lab Taxonomies-Selected Measures Reports
   LELD Lab Taxononies-Elder Care Report
Select Lab Taxonomy Report Option:
```
Figure 5-140: Lab Taxonomy Report Menu: selecting a lab taxonomy report (Step 5)

- 5. At the "Select Lab Taxonomy Report Option" prompt, type the mnemonic corresponding to the report you want to print and press Enter to display information about the selected report.
- 6. A message stating that you may only run a printed version of the report is displayed. Press Enter to continue, or type **N** and press Enter to exit the report.

```
 Lab Taxonomy Report
                              CRS 2012, Version 12.1
Site populated Lab Taxonomy Report for the:
     OTHER NATIONAL MEASURES Report
This will produce a report of all site-populated lab taxonomies for CRS
2012 in the specified report. Each lab taxonomy is listed with the lab
tests that have been assigned by your facility for inclusion in the
taxonomy.
You are only able to produce a printed version of this report.
Do you wish to continue? Y// <Enter> YES
```
DEVICE: HOME//

Figure 5-141: Running the Lab Taxonomy Report: displaying report information and selecting the device (Steps 6 and 7)

- 7. At the "Device" prompt, type a printer name or a file name.
	- To print to the screen, press Enter to accept the default prompt "Home" (which may vary at different sites).

To print a report to your screen without receiving multiple "Enter Return to continue" prompts, type **0;P-OTHER80** at the "Home" prompt.

Depending on the software you are using to access RPMS, turn on your logging or screen capture program *before* printing to the screen.

• To print to a file, or if you do not know your printer name, check with your site manager. At most sites, to print to a file type **Host** or **HFS**, then type the file location and name at the "HOST FILE NAME" prompt.

## 5.19.3 Report Content

Table 5-20: Content of Laboratory Taxonomy Report

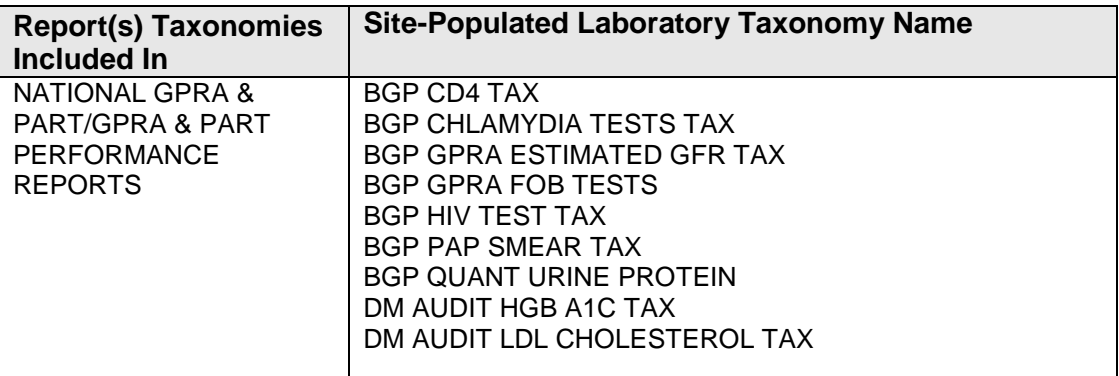

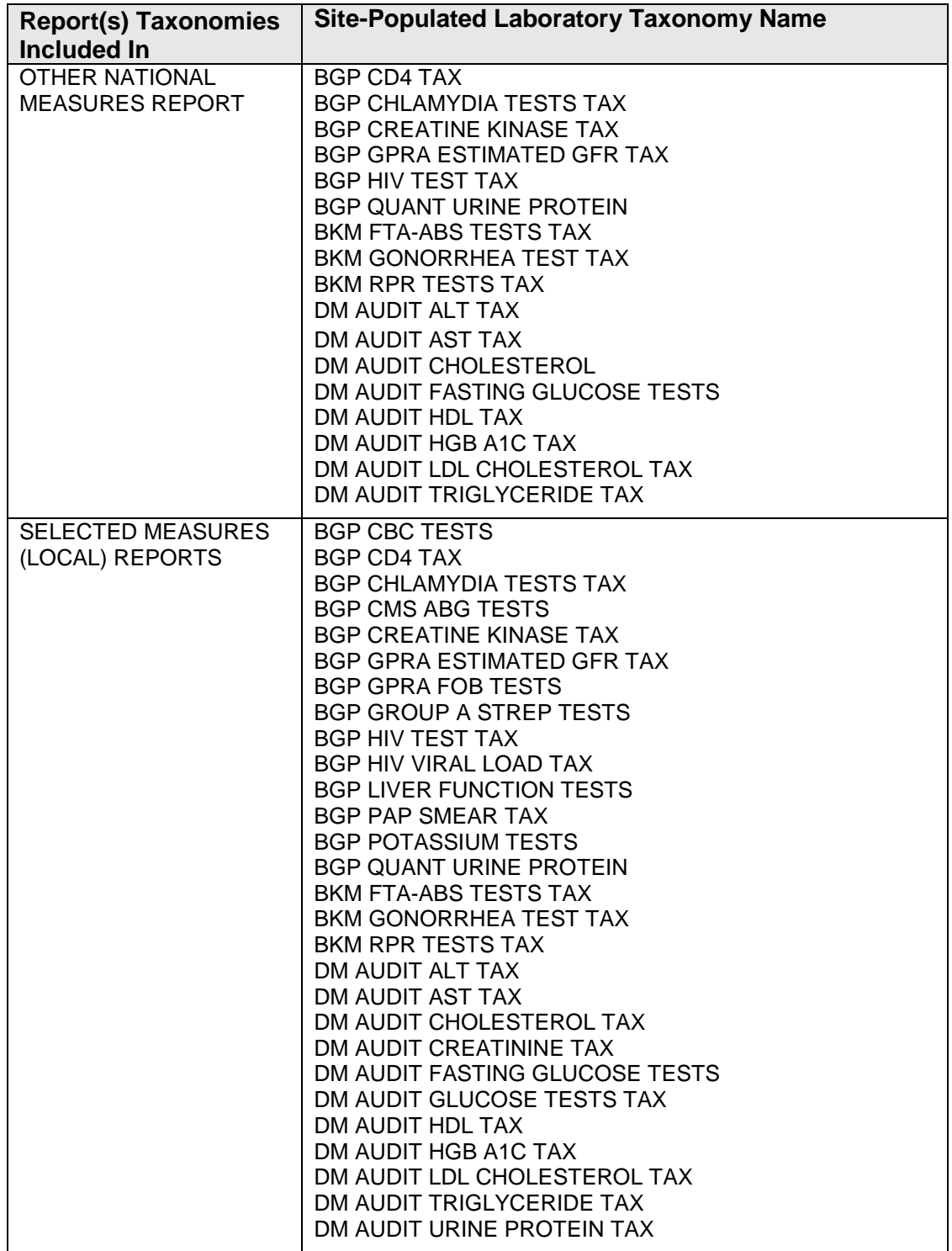

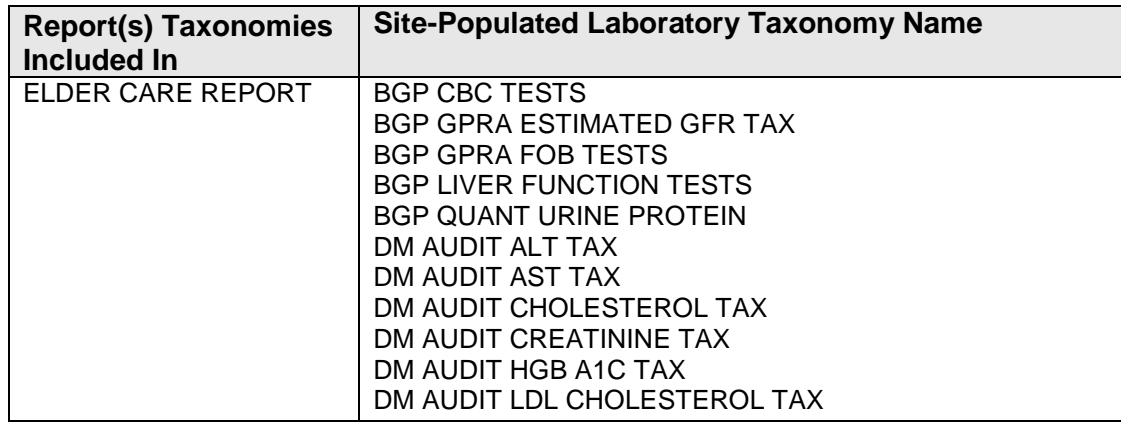

# 5.20 Medication Taxonomy Report (TXM)

 $CI12 > RPT > TAX > TXM$ 

### 5.20.1 Overview

As with the Lab Taxonomy Report, these reports contain information on sitepopulated medication taxonomies and do not report on any patients. They list all of the medication taxonomies included in the National GPRA Report, Other National Measures Report, Selected Measures reports, and Elder Care Report, respectively. Within each taxonomy, all medications assigned to the taxonomy by the facility are listed. Only a printed version of this report is available.

## 5.20.2 Running the Medication Taxonomy Report

- 1. At the "Select IHS Clinical Reporting System (CRS) Main Menu Option" prompt, type **CI12** and press Enter to display the **CRS 2012** Main Menu.
- 2. At the "Select CRS 2012 Option" prompt, type **RPT** and press Enter to display the **CRS Reports** Menu.
- 3. At the "Select Reports Option" prompt, type **TAX** and press Enter to display the **Taxonomy Reports** Menu.

```
 *****************************
                              IHS/RPMS CRS 2012
                          ** Taxonomy Reports Menu **
                         *****************************
                                    Version 12.1
                                DEMO INDIAN HOSPITAL
TXL Lab Taxonomy Report ...<br>TXM Medication Taxonomy Rep
        Medication Taxonomy Report ...
```

```
Select Taxonomy Reports Option:
```

```
Figure 5-142: Taxonomy Reports Menu: selecting Medication Taxonomy Report option(TXM)
           (Step 4)
```
4. At the "Select Taxonomy Reports Option" prompt, type **TXM** and press Enter to display the **Medication Taxonomy Reports** Menu.

```
 ****************************************
                              IHS/RPMS CRS 2012
                    ** Medication Taxonomy Reports Menu **
                    ****************************************
                                  Version 12.1
                              DEMO INDIAN HOSPITAL
   MGP Med Taxonomies-National GPRA/GPRA Perf Report
   MONM Med Taxonomies-Other National Measures Report
   MSEL Med Taxonomies-Selected Measures Reports
   MELD Med Taxonomies-Elder Care Report
Select Medication Taxonomy Report Option:
```
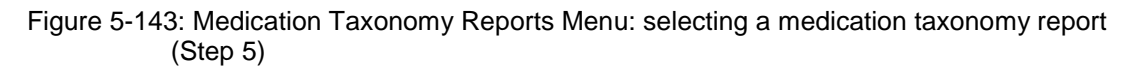

- 5. At the "Select Medication Taxonomy Report Option" prompt, type the mnemonic corresponding to the report you want to print and press Enter to display information about the selected report.
- 6. A message stating that you may only run a printed version of the report is displayed. Press Enter to continue, or type **N** and press Enter to exit the report.

```
 Medication Taxonomy Report
                              CRS 2012, Version 12.1
Site populated Medication Taxonomy Report for the:
     OTHER NATIONAL MEASURES Report
This will produce a report of all site-populated medication taxonomies
for CRS 2012 in the specified report. Each medication taxonomy is listed
with the medications that have been assigned by your facility for
inclusion in the taxonomy and/or pre-populated by CRS.
You are only able to produce a printed version of this report.
Do you wish to continue? Y// <Enter> YES
DEVICE: HOME//
```
Figure 5-144: Running the Medication Taxonomy Report: report information display and selecting an output device (Steps 6 and 7)

7. At the "Device" prompt, type a printer or file name.

• To print to the screen, press Enter to accept the default prompt "Home" (which may vary at different sites).

To print a report to your screen without receiving multiple "Enter Return to continue" prompts, type **0;P-OTHER80** at the "Home" prompt.

Depending on the software you are using to access RPMS, turn on your logging or screen capture program *before* printing to screen.

• To print to a file, or if you do not know your printer name, check with your Site Manager. At most sites, to print to a file type **Host** or **HFS**, then type the file location and name at the "HOST FILE NAME" prompt.

### 5.20.3 Report Content

Table 5-21: Content of the Medication Taxonomy Report

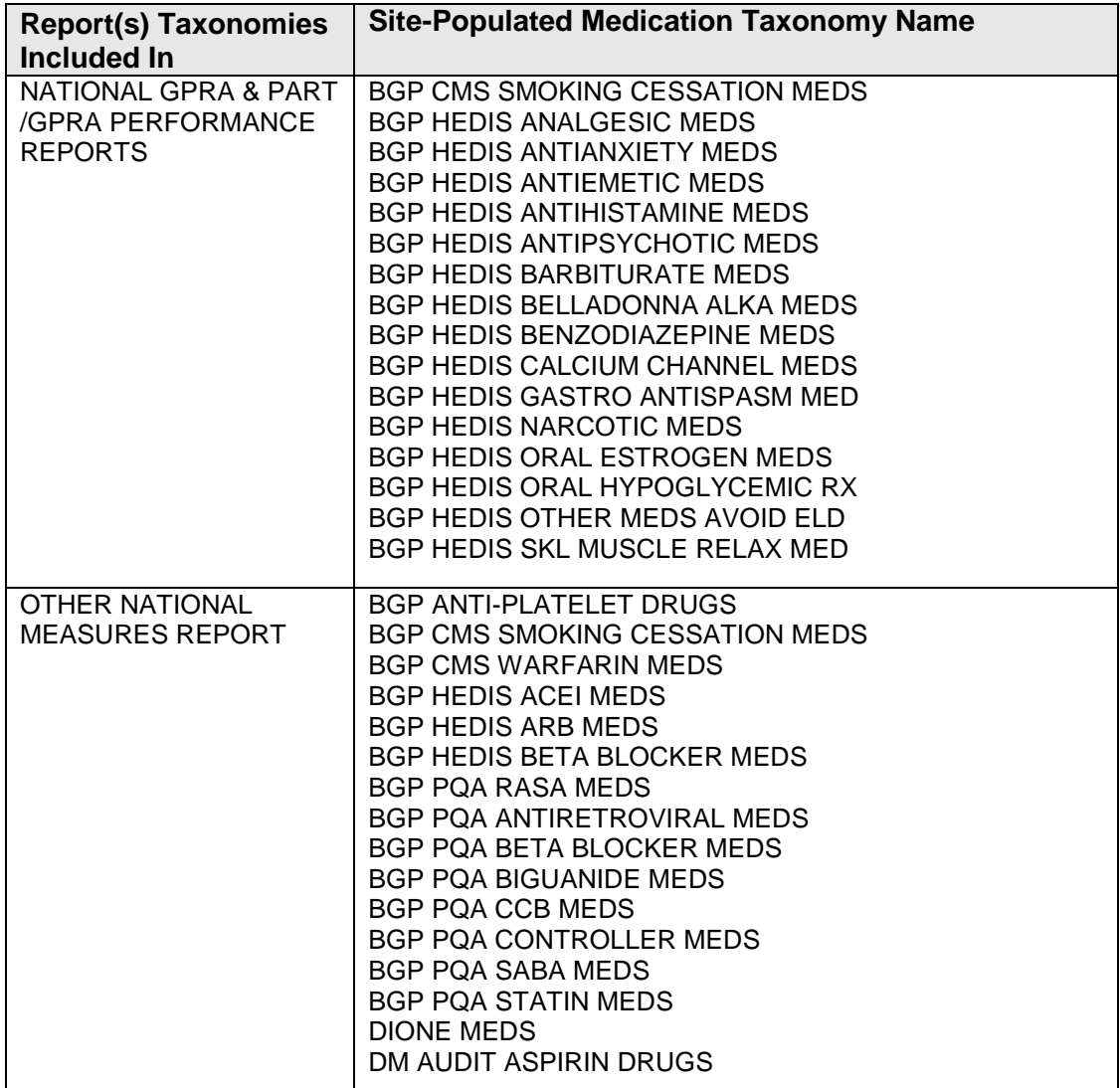

User Manual **Contract Contract Contract Contract Contract Contract Contract Contract Contract Contract Contract Contract Contract Contract Contract Contract Contract Contract Contract Contract Contract Contract Contract Co** 

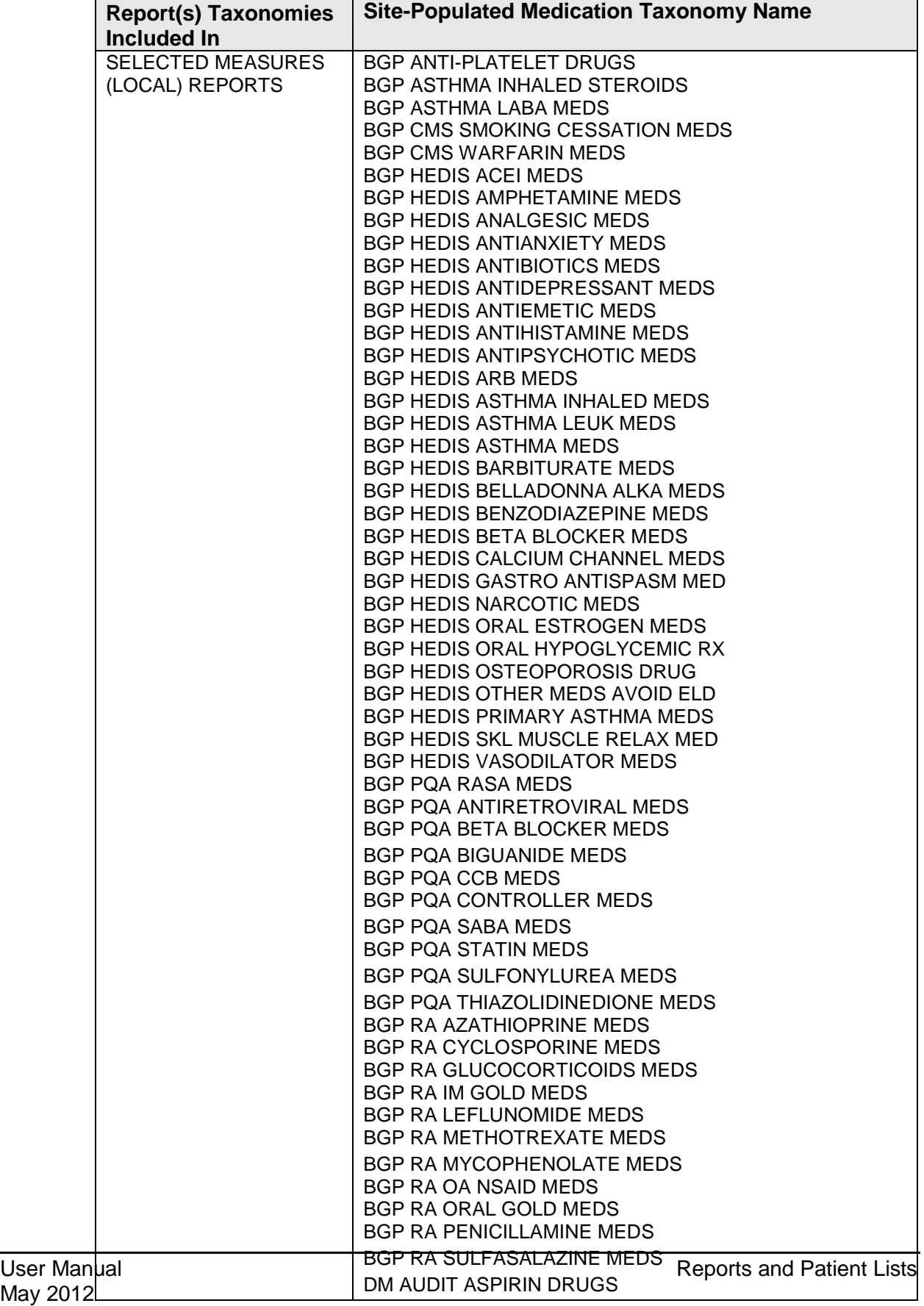

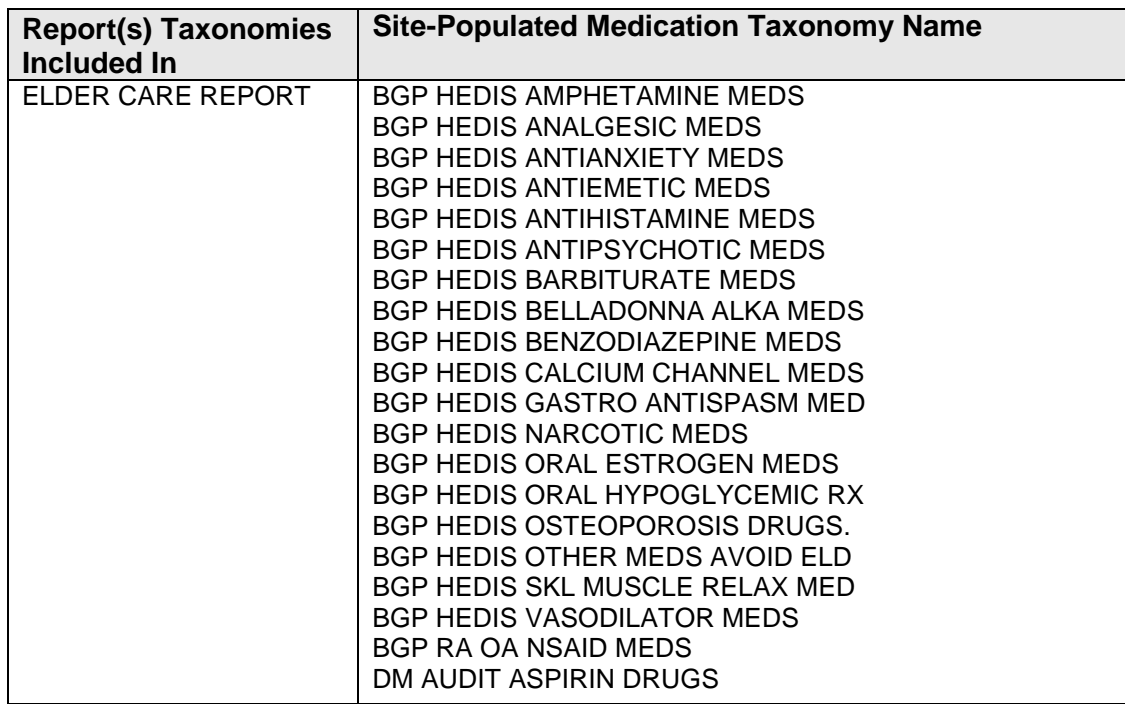

# 5.21 Meaningful Use Eligible Professional Performance Measures Report Stage 1 (EP)

 $CI12 > RPT > MUP > EP$ 

### 5.21.1 Overview

The Stage 1 Meaningful Use (MU) Eligible Professional (EP) Report for clinical quality measures summarizes national data that is required to demonstrate that the Electronic Health Record (EHR) is being used accurately and appropriately by eligible clinical professionals. The Report can be run to include all, or a user-defined selection from the Core, Alternate Core, and Alternate clinical quality measures. Patient lists for this MU Report may be run within the RPT menu option.

The MU Report also provides an option for selecting different patient-type populations: AI/AN, non-AI/AN, or both, and can be exported to the Area Office by the site for aggregation into an area-wide MU Report.

## 5.21.2 Running the Meaningful Use EP Performance Measures Report

To run the EP Performance Measures Report, follow these steps:

1. At the "Select IHS Clinical Reporting System (CRS) Main Menu Option" prompt, type **CI12** and press Enter to display the **CRS 2012** Main Menu.
- 2. At the "Select CRS 2012 Option" prompt, type **RPT** and press Enter to display the **CRS Reports** Menu.
- 3. At the "Select Reports Option" prompt, type **MUP** and press Enter to display the **Meaningful Use Performance Measure Reports** menu, as in the following example:

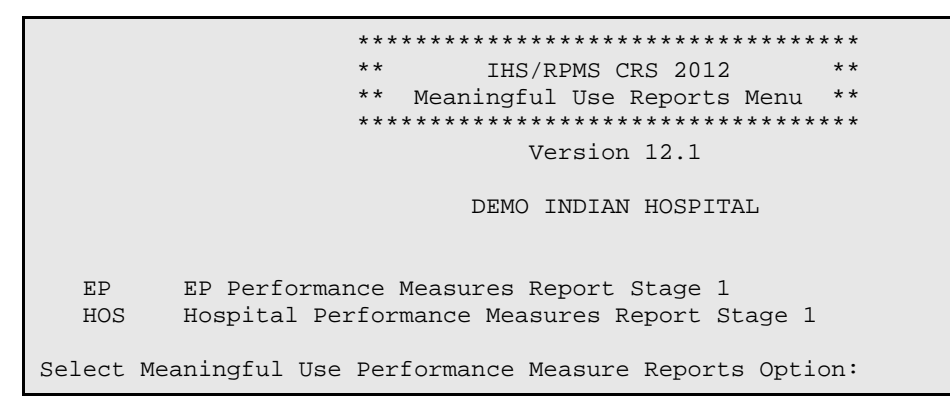

Figure 5-145: Meaningful Use Performance Measure Reports Menu: selecting the EP Performance Measures Report (EP) (Step 4)

4. At the "Select Other National Reports Option" prompt, type **EP** and press Enter to display information about the EP Performance Measures Report and choose a reporting period length, as shown below. At the "Enter the reporting period length for your report" prompt, type the number corresponding to the reporting period length you want (**1** or **2**) and press Enter.

```
 IHS Meaningful Use Clinical Performance Measure Report
           Report on all Patients regardless of Community of Residence
This will produce a Performance Measure Report for one or more measures for 
a period you specify. You will be asked to provide: 1) the length of the
reporting period , 2) the desired start date for your reporting period and,
3) the baseline period to compare data to.
      Select one of the following:
          1 90-Days<br>2 One Year
                  One Year
Enter the reporting period length for your report: 2 One Year
```
Figure 5-146: Running the EP Performance Measures Report: report description display and selecting the reporting period length (Step 4)

- 5. At the "Enter the reporting period start date" prompt, type the start date in MM/DD/CCYY format (for example, 05/01/2010) and press Enter.
- 6. At the "Enter Year" prompt, type the four-digit baseline year and press Enter.

The date ranges you have selected for the report, including the Report Period, the Previous Year Period, and the Baseline Period are displayed, as in the following example:

```
Enter the reporting period start date.
Enter Date: 05/01/2011 (MAY 01, 2011)
Enter the Baseline Year to compare data to.
Use a 4 digit year, e.g. 1999, 2000
Enter Year (e.g. 2000): 2000 (2000)
The date ranges for this report are:
 Report Period: May 01, 2011 to Apr 30, 2012
 Previous Year Period: May 01, 2010 to Apr 30, 2011
     Baseline Period: May 01, 2000 to Apr 30, 2001
Which Eligible Provider: JONES,JOHN J
```
Figure 5-147: Running the EP Performance Measures Report: selecting dates and eligible provider (Steps 6 and 7)

- 7. At the "Which Eligible Provider" prompt, do one of the following:
	- Type the name of the designated primary care provider you want to report on and press Enter.
	- Type the first few letters of a provider's name and press Enter to see a selection of available providers beginning with those letters, or type two question marks (**??**) and press Enter to see the entire list. Then type the number of the provider you want to report on and press Enter.

You can select from three predefined reports that contain topics specific to Core measures (CM), Alternate Core measures (ACM), or Menu Set measures (MSM), or you may choose your own measures (SEL) for the report.

- 8. At the "Which set of Measures should be included in this report" prompt, do one of the following:
	- To run one of the predefined reports, type **CM**, **ACM or MSM** and press Enter, then go to Step 11 for the patient lists.
	- To include user-defined performance measures in this report, type **SEL** and press Enter, then continue with Step 9.
- 9. The **Performance Measure Selection** screen is displayed, as in the following example:

```
PERFORMANCE MEASURE SELECTION May 31, 2012 16:14:24 Page: 1 of
1
IHS Meaningful Use Performance Measures
* indicates the performance measure has been selected
1) (C) Adult Weight Screening and Follow-Up
```
User Manual Reports and Patient Lists

2) (C) Hypertension Blood Pressure Measurement 3) (C) Preventive Care and Screening: Tobacco Use Assessment 4) (C) Preventive Care and Screening: Tobacco Cessation Intervention 5) (A) Influenza Immunization for Patients => 50 Years Old 6) (A) Weight Assessment and Counseling for Children and Adolescents 8) (M) Diabetes: HbA1c Poor Control<br>9) (M) Diabetes: HbA1c Control < 8% 9) (M) Diabetes: HbA1c Control < 8% 10) (M) Diabetes: Urine Screening 11) (M) Diabetes: Blood Pressure Management 12) (M) Diabetes: Eye Exam 13) (M) Diabetes: Foot Exam 14) (M) Diabetes: LDL Management and Control 15) (M) Diabetic Retinopathy: Macular Edema and Severity of Retinopathy 16) (M) Diabetic Retinopathy: Communication to Provider of Diabetes Care + Enter ?? for more actions Select Measure b De Select Measure Q Quit Select Action:+//

Figure 5-148: Running the EP Performance Measures Report: Performance Measure Selection screen 1 (Step 9)

PERFORMANCE MEASURE SELECTION May 31, 2012 16:14:24 Page: 1 of 1 IHS Meaningful Use Performance Measures \* indicates the performance measure has been selected 17) (M) Primary Open Angle Glaucoma (POAG): Optic Nerve Evaluation 18) (M) Controlling High Blood Pressure 19) (M) Heart Failure: ACE Inhibitor or ARB Therapy for LVSD 20) (M) Heart Failure: Beta-Blocker Therapy for LVSD 21) (M) Heart Failure: Warfarin Therapy Patients with Atrial Fibrillation 22) (M) Coronary Artery Disease (CAD): Beta-Blocker Therapy 23) (M) Coronary Artery Disease (CAD): Drug Therapy for Lowering LDL Cholest 24) (M) Coronary Artery Disease (CAD): Oral Antiplatelet Therapy 25) (M) Ischemic Vascular Disease (IVD): Antiplatelet Therapy or Aspirin 26) (M) Ischemic Vascular Disease (IVD): Blood Pressure Management 27) (M) Ischemic Vascular Disease (IVD): Complete Lipid Panel and LDL Ctrl 28) (M) Breast Cancer Screening 29) (M) Cervical Cancer Screening 30) (M) Colorectal Cancer Screening 31) (M) Oncology Breast Cancer: Hormonal Therapy 32) (M) Oncology Colon Cancer Stage III: Chemotherapy + Enter ?? for more actions Select Measure  $D$  De Select Measure  $Q$  Quit Select Action:+//

Figure 5-149: Running the EP Performance Measures Report: Performance Measure Selection screen 2 (Step 9)

PERFORMANCE MEASURE SELECTION May 31, 2012 16:14:24 Page: 1 of 1 IHS Meaningful Use Performance Measures \* indicates the performance measure has been selected 33) (M) Prostate Cancer Low Risk: Avoidance of Bone Scan Overuse 34) (M) Asthma: Assessment 35) (M) Asthma: Use of Appropriate Medications 36) (M) Asthma: Pharmacologic Therapy

User Manual Reports and Patient Lists

37) (M) Smoking and Tobacco Use Cessation, Medical Assistance 38) (M) Pneumonia Vaccination Status for Older Adults 39) (M) Prenatal Care: Screening for Human Immunodeficiency Virus (HIV) 40) (M) Prenatal Care: Anti-D Immune Globulin 41) (M) Appropriate Testing for Children with Pharyngitis 42) (M) Chlamydia Screening for Women 43) (M) Alcohol and Other Drug Dependence Treatment 44) (M) Antidepressant Medication Management 45) (M) Low Back Pain: Use of Imaging Studies + Enter ?? for more actions D De Select Measure Q Quit Select Action:+//

Figure 5-150: Running the EP Performance Measures Report: Performance Measure Selection screen 3 (Step 9)

- 10. The action bar is displayed at the bottom of the screen. At the "Select Action" prompt, do one of the following:
	- a. To select performance measure topics:
		- Type **S** and press Enter.
		- At the "Which item(s)" prompt, type the number(s) preceding the measure(s) you want.

To select multiple measures, type a range (e.g., 1 through 4), a series of numbers (e.g., 1, 4, 5, 10), or a combination of numbers and ranges (e.g., 1) through 4, 8, 10).

After pressing Enter, each selected performance measure is marked with an asterisk (\*) before its number [\(Figure 5-73\)](#page-153-0).

b. To save your selected topics, type **Q** (Quit) and press Enter.

```
PERFORMANCE MEASURE SELECTION May 31, 2012 16:14:24 Page: 1 of
1
IHS Meaningful Use Performance Measures
* indicates the performance measure has been selected
1) (C) Adult Weight Screening and Follow-Up
*2) (C) Hypertension Blood Pressure Measurement
3) (C) Preventive Care and Screening: Tobacco Use Assessment
4) (C) Preventive Care and Screening: Tobacco Cessation Intervention
5) (A) Influenza Immunization for Patients => 50 Years Old
*6) (A) Weight Assessment and Counseling for Children and Adolescents
7) (A) Childhood Immunization Status
8) (M) Diabetes: HbA1c Poor Control<br>9) (M) Diabetes: HbA1c Control < 8%
   9) (M) Diabetes: HbA1c Control < 8%
10) (M) Diabetes: Urine Screening
11) (M) Diabetes: Blood Pressure Management
12) (M) Diabetes: Eye Exam
13) (M) Diabetes: Foot Exam
14) (M) Diabetes: LDL Management and Control
15) (M) Diabetic Retinopathy: Macular Edema and Severity of Retinopathy
```
User Manual **Network** Controller Controller Controller Controller Controller Reports and Patient Lists

16) (M) Diabetic Retinopathy: Communication to Provider of Diabetes Care Enter ?? for more actions<br>S Select Measure D De Se D De Select Measure Q Quit Select Action:+// **Q <Enter>** Quit

Figure 5-151: Running the EP Performance Measures Report: showing selected performance measure topics (Step 10)

11. At the "Do you want patient lists for any of the measures?" prompt, do one of the following:

**Note:** You must have security access to run any patient list. This prompt will not be displayed if you do not have security access.

• To include patient lists in addition to the report, type **Y** (Yes) and press Enter to display the Measure List Selection screen. Only patient lists for the measures you have selected for your report are listed [\(Figure 5-76\)](#page-155-0).

Continue with Step 12 to select the lists.

• To run the report without patient lists, press Enter to accept the default, "No." Go to Step 14 to select the beneficiary (patient) population for the report.

```
Do you want patient lists for any the measures? N// Y <Enter> Yes
MEASURE LIST SELECTION May 31, 2012 16:23:40 Page: 1 of 
1
IHS Meaningful Use Performance Measure Lists of Patients
* indicates the list has been selected
1) Hypertension Blood Pressure Management
2) Weight Assessment and Counseling for Children and Adolescents
Enter ?? for more actions<br>S Select List
                                      D De Select List<br>Q Quit
A All Lists
Select Action: +// 0 <Enter> Ouit
```
Figure 5-152: Running the EP Performance Measures Report: choosing patient lists (Step 12)

- 12. To select patient lists, follow these steps:
	- a. At the "Select Action" prompt, type **S** and press Enter.
	- b. At the "Which item(s)" prompt, type the number(s) preceding the list(s) you want to include.

After pressing Enter, each selected measure is marked with an asterisk (\*) before its number.

c. To save your selected lists, type **Q** (Quit) and press Enter.

```
Select List Type.
NOTE: If you select All Patients, your list may be
hundreds of pages and take hours to print.
      Select one of the following:
          D Pts. Not in numerator<br>N Pts in numerator
          N Pts in numerator<br>A All Patients
                    All Patients
Choose report type for the Lists: All Patients
```
Figure 5-153: Running the EP Performance Measures Report: selecting patient list type (Step 13)

- 13. At the "Choose report type for the Lists" prompt, type the letter corresponding to the report type you want and press Enter, where:
	- **D** (Pts. Not in numerator) produces a list containing all patients that are included in the denominator but that are not included in the numerator.
	- **N** (Pts in numerator) produces a list containing all patients that are included in the numerator.
	- **A** (All Patients) produces a list of all patients.
- 14. At the "Select Beneficiary Population to include in this report" prompt, type the number corresponding to the beneficiary (patient) population you want to include and press Enter, where:
	- **1** (Indian/Alaskan Native) reports only on AI/AN patients.
	- **2** (Not Indian Alaskan/Native) reports only on patients who are not AI/AN.
	- **3** (All) reports on your entire patient population.

```
Select one of the following:
           1 Indian/Alaskan Native (Classification 01)<br>2 Not Indian Alaskan/Native (Not Classifica
            2 Not Indian Alaskan/Native (Not Classification 01)
                      3 All (both Indian/Alaskan Natives and Non 01)
Select Beneficiary Population to include in this report: 1// 1 <Enter>
Indian/Alaskan Native (Classification 01)
```
Figure 5-154: Running the EP Performance Measures Report: selecting beneficiary population (Step 14)

15. A summary of the **EP Performance Measures Report** is displayed, as in the following example:

```
 SUMMARY OF MEANINGFUL USE PERFORMANCE MEASURE REPORT TO BE GENERATED
The date ranges for this report are:<br>Report Period: May 0
                                   May 01, 2011 to Apr 30, 2012
```
User Manual **Contract Contract Contract Contract Contract Contract Contract Contract Contract Contract Contract Contract Contract Contract Contract Contract Contract Contract Contract Contract Contract Contract Contract Co** 

```
 Baseline Period: May 01, 2000 to Apr 30, 2001
ALL Patients will be included.
These measures will be calculated:
           Hypertension Blood Pressure Measurement
           Weight Assessment and Counseling for Children and Adolescents
Lists will be produced for these measures:
            Weight Assessment and Counseling for Children and Adolescents
Please choose an output type. For an explanation of the delimited
file please see the user manual.
      Select one of the following:
          P Print Report on Printer or Screen<br>D Create Delimited output file (for
          D Create Delimited output file (for use in Excel)<br>X Create an XML output file
                    Create an XML output file
Select an Output Option: P//
```
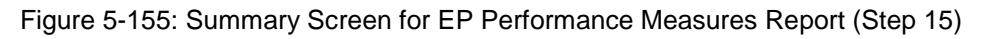

- 16. At the "Select an Output Option" prompt, type the letter corresponding to the type of output you want and press Enter, where:
	- **P** (Print) sends the report file to your printer, your screen, or an electronic file.
	- **D** (Delimited Output) produces an electronic delimited text file that can be imported into Excel or Word for additional formatting and data manipulations.
	- **X** (XML) produces an XML output file.

Detailed instructions for the Print and Delimited Output options are found in Step 12, Section [5.2.2.](#page-82-0)

### 5.21.3 Report Content

The following measures are included in the Eligible Provider (EP) Performance Measures Report.

Table 5-22: Content of the Eligible Provider Performance Measures Report by Performance Measure Topic: Core Measures

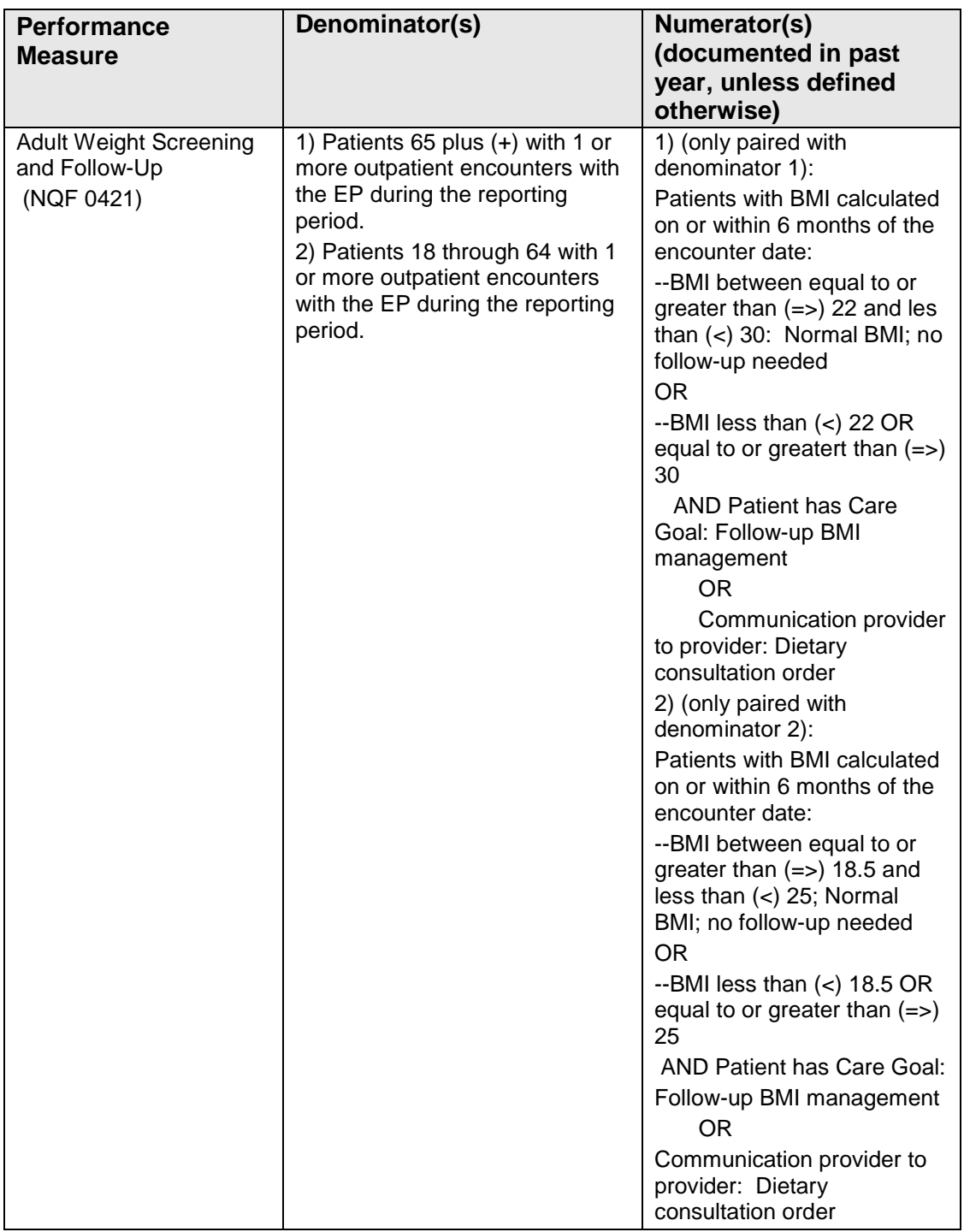

User Manual **Network** Contract Contract Contract Contract Contract Contract Contract Contract Contract Contract Contract Contract Contract Contract Contract Contract Contract Contract Contract Contract Contract Contract Co

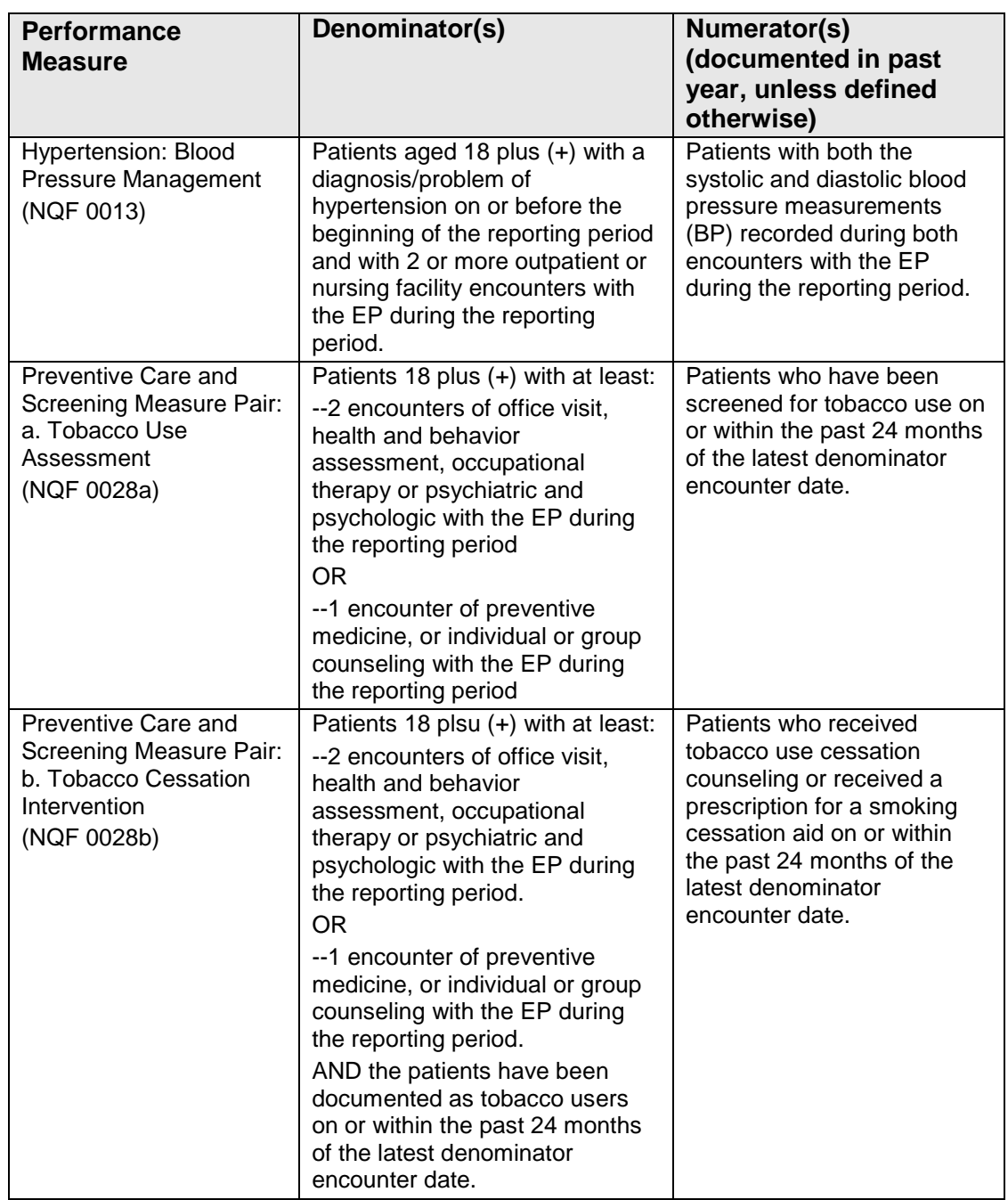

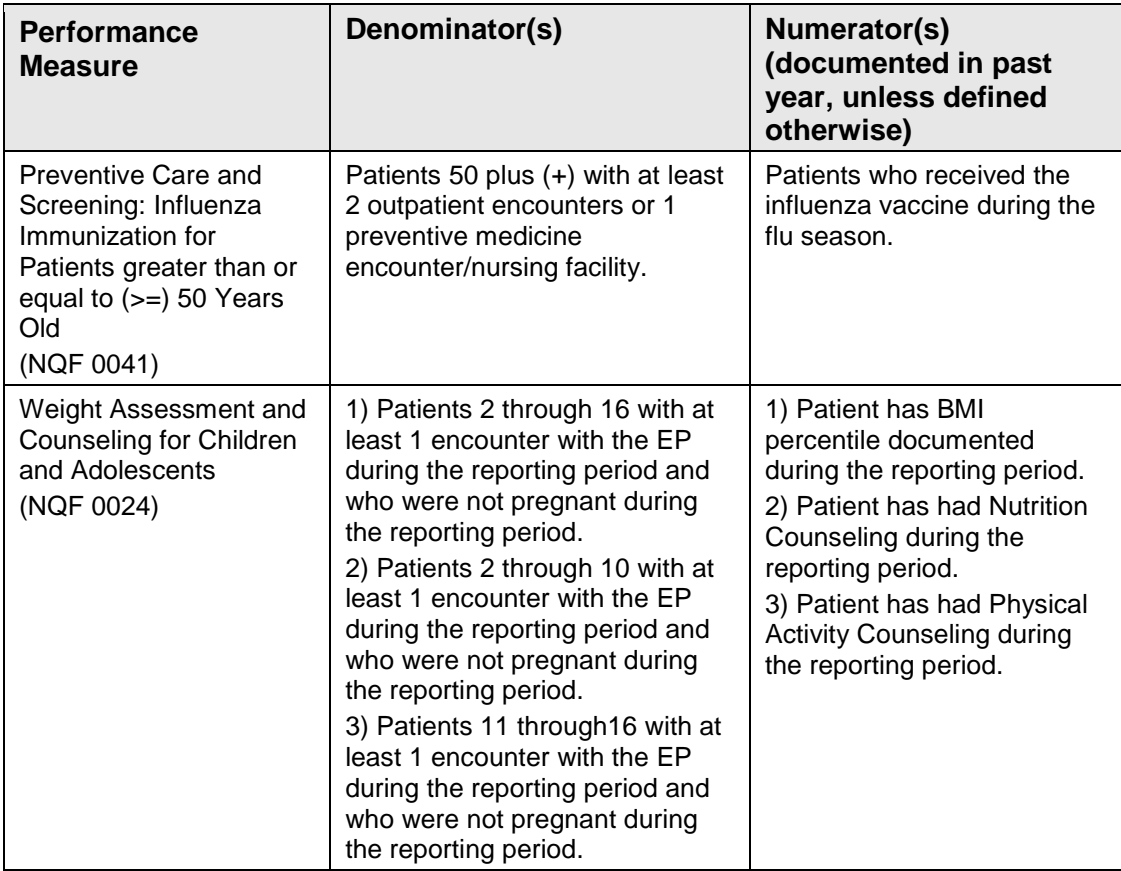

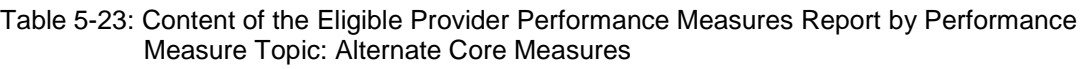

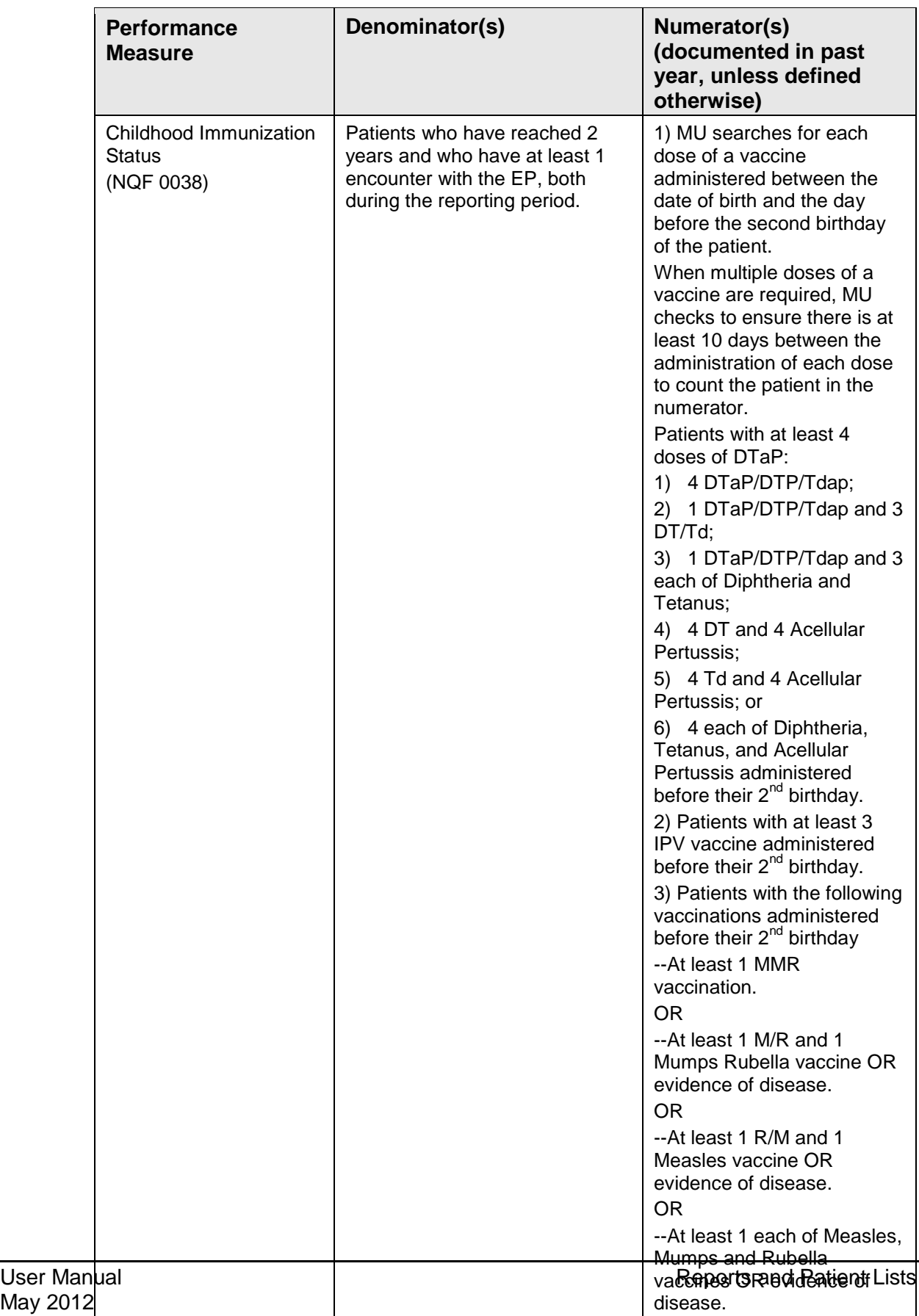

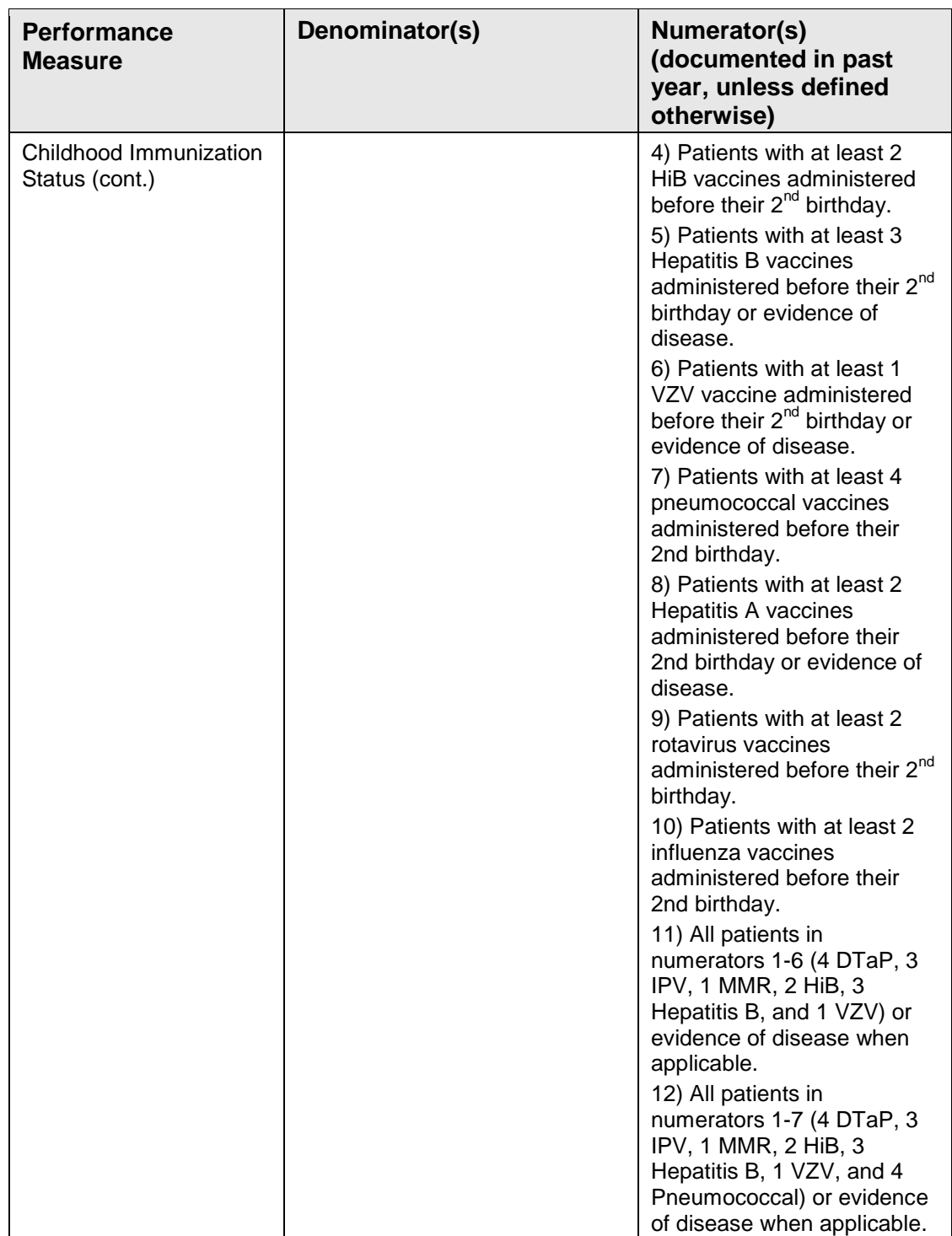

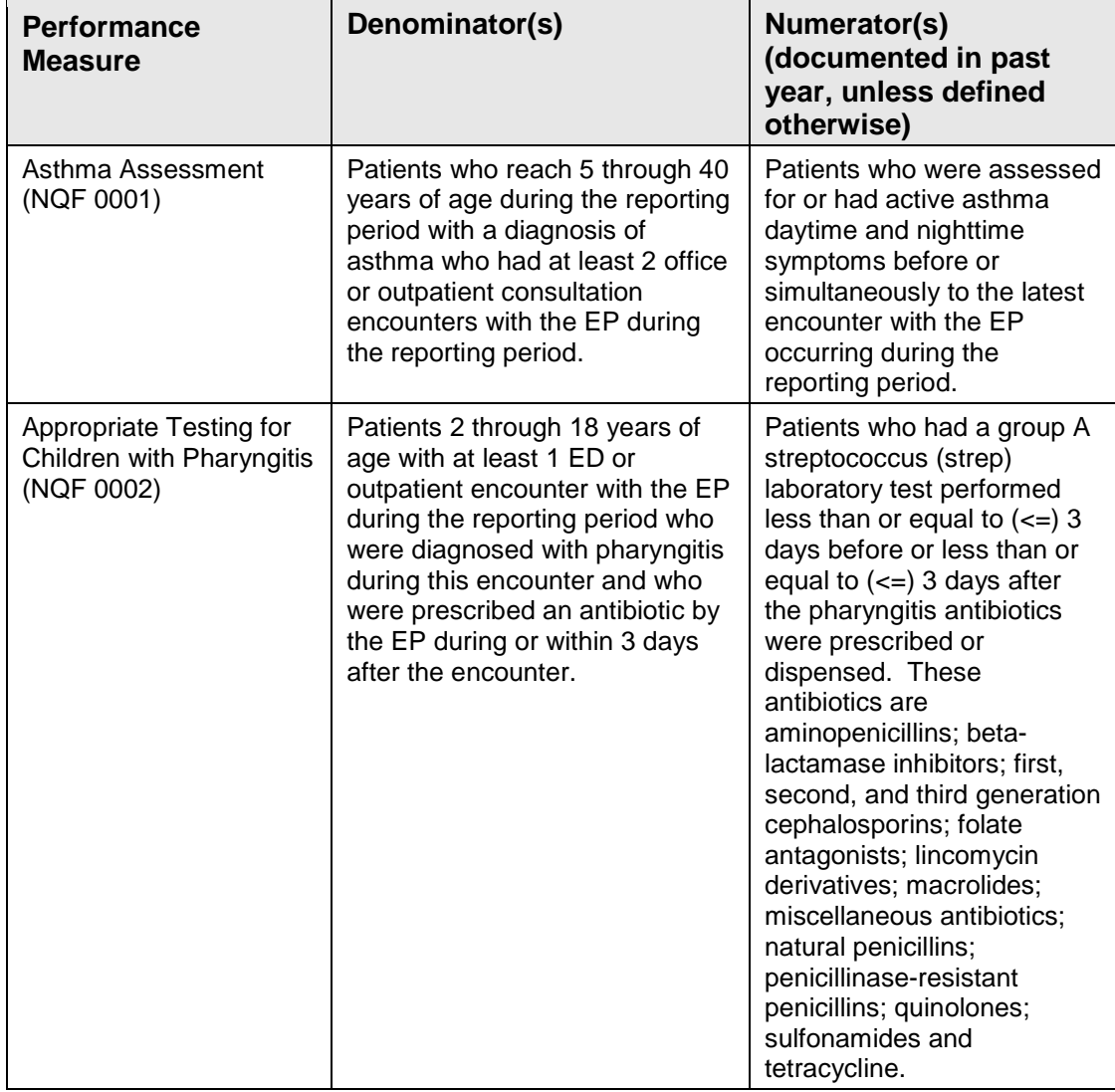

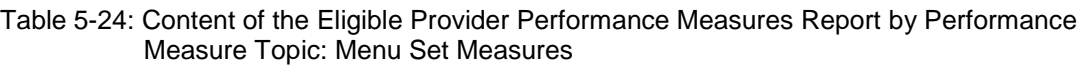

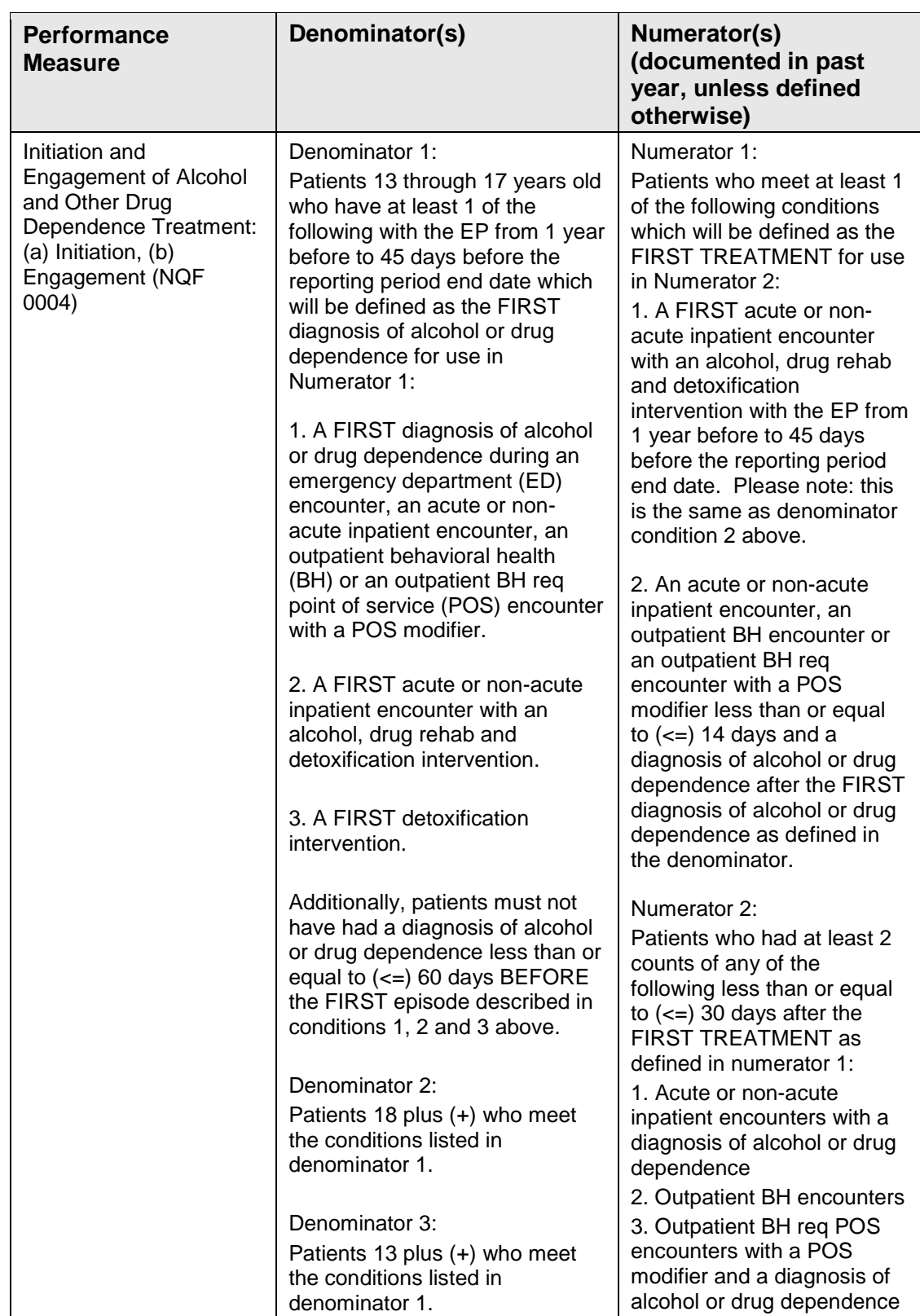

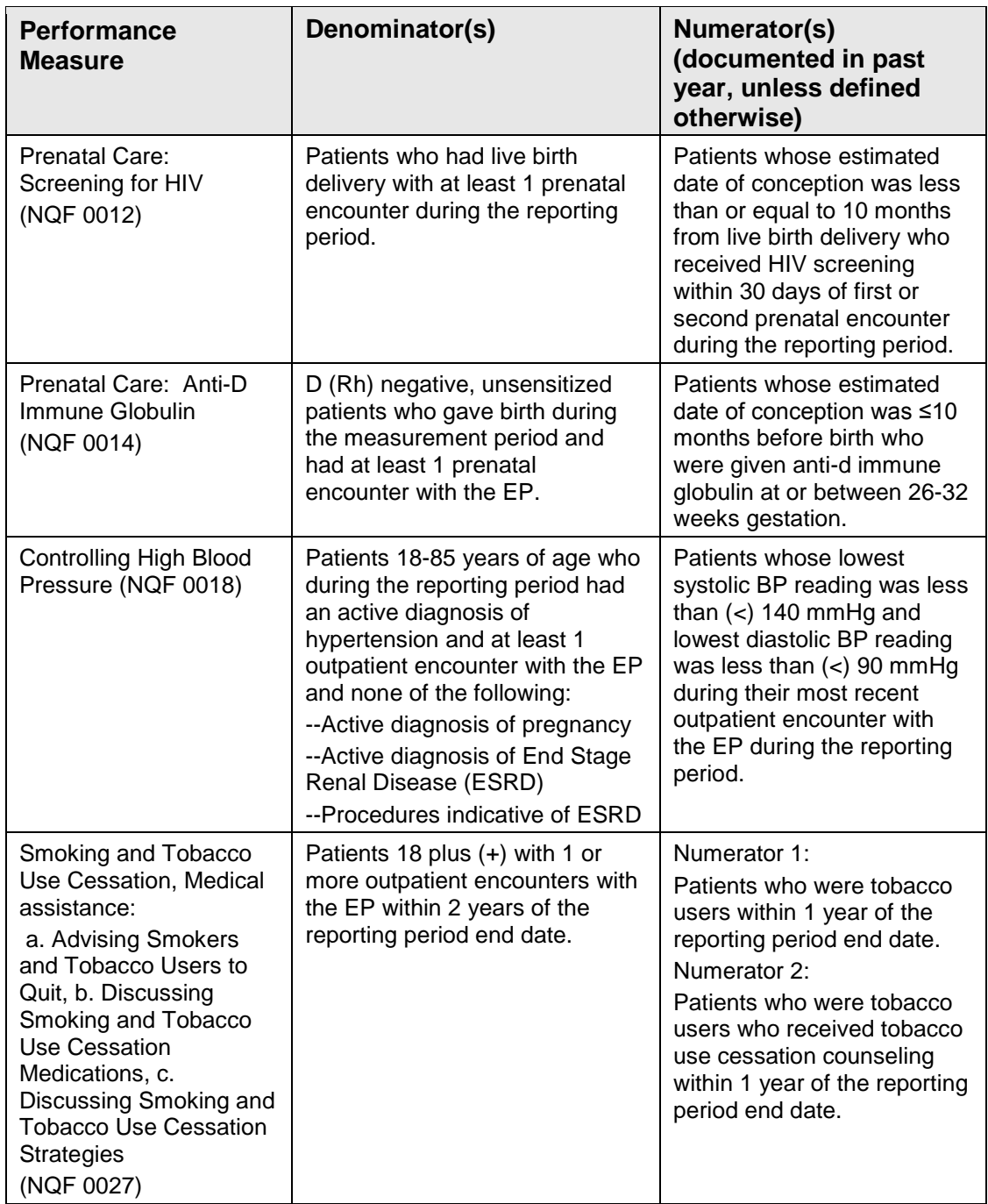

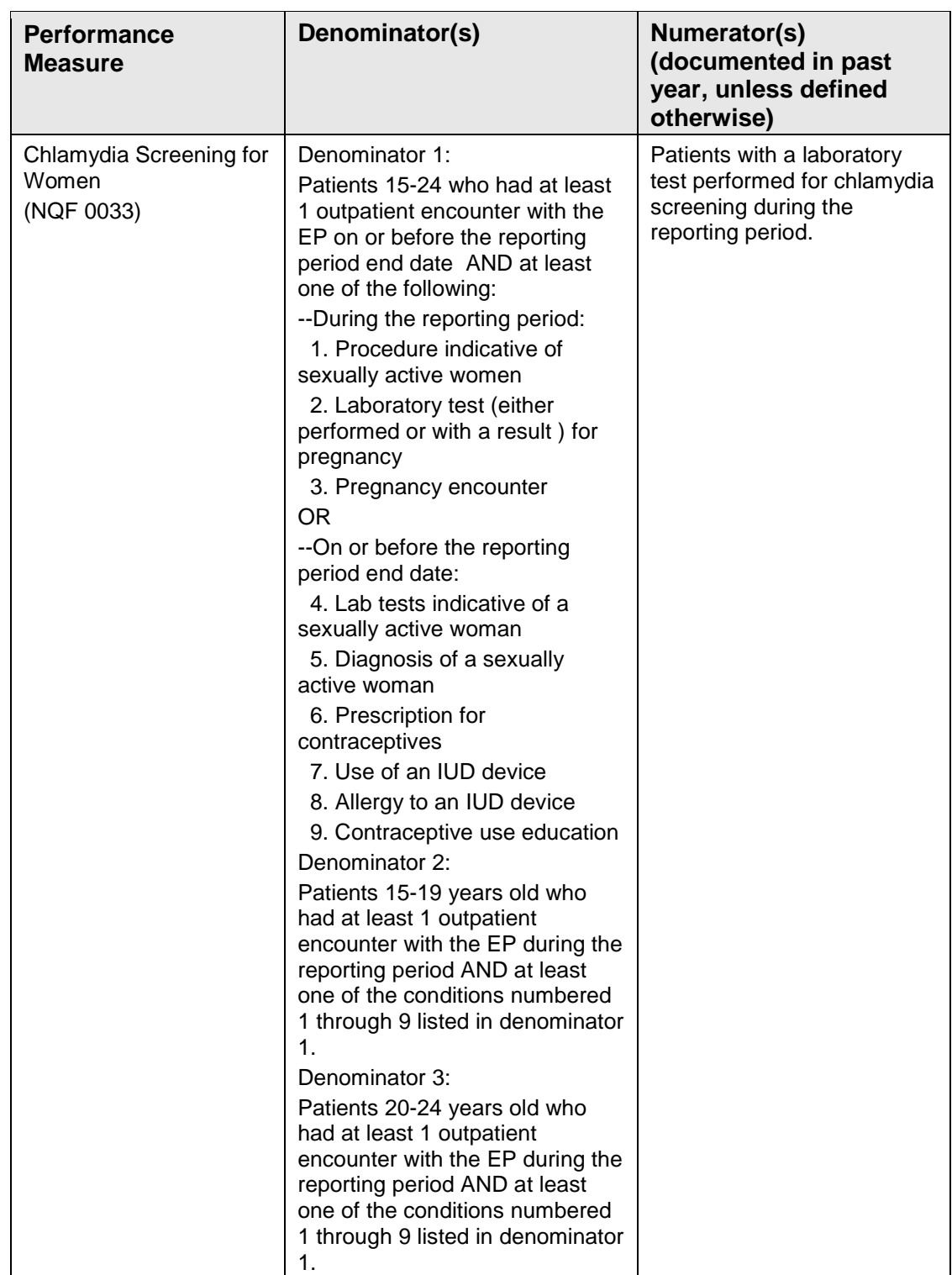

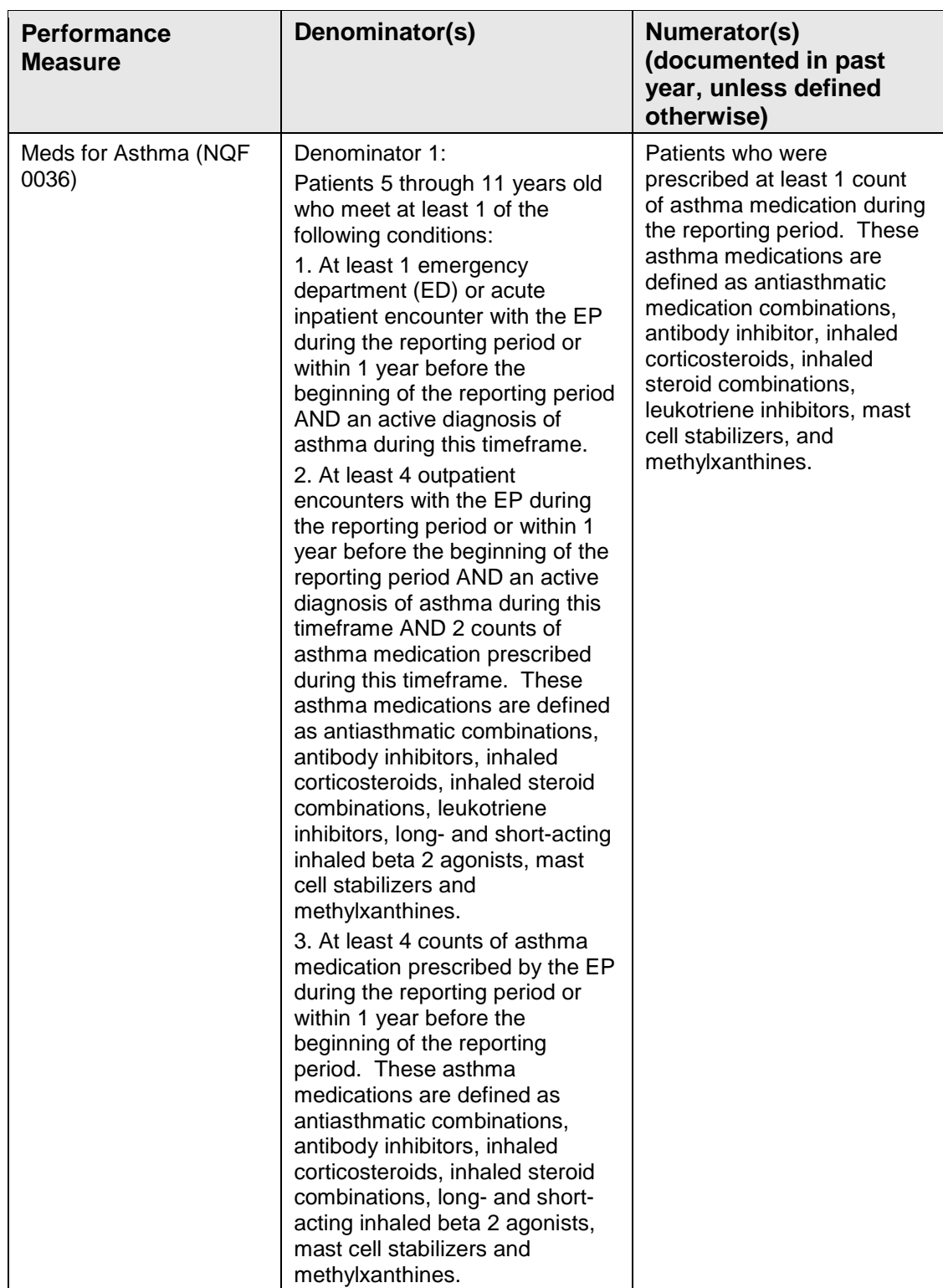

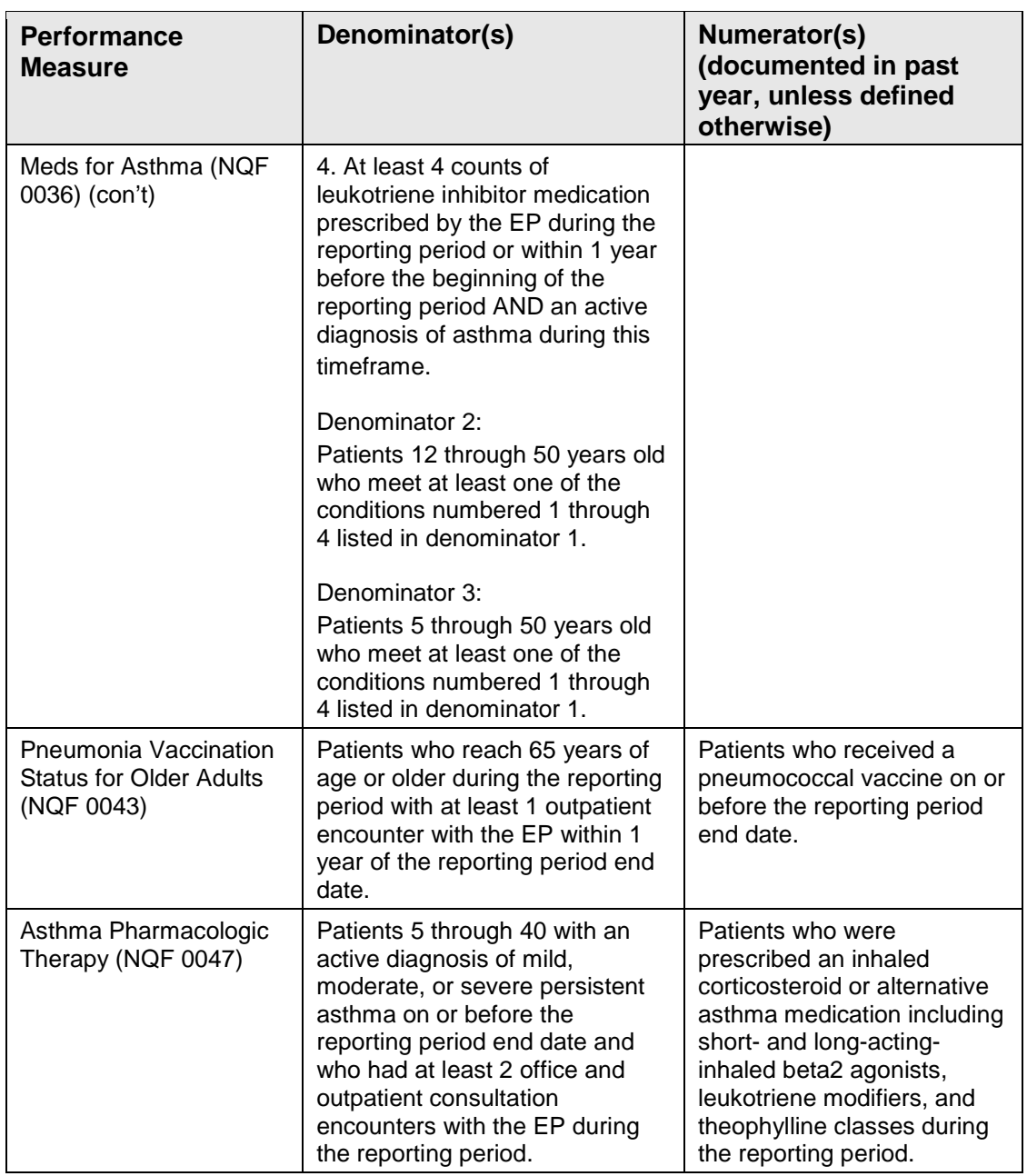

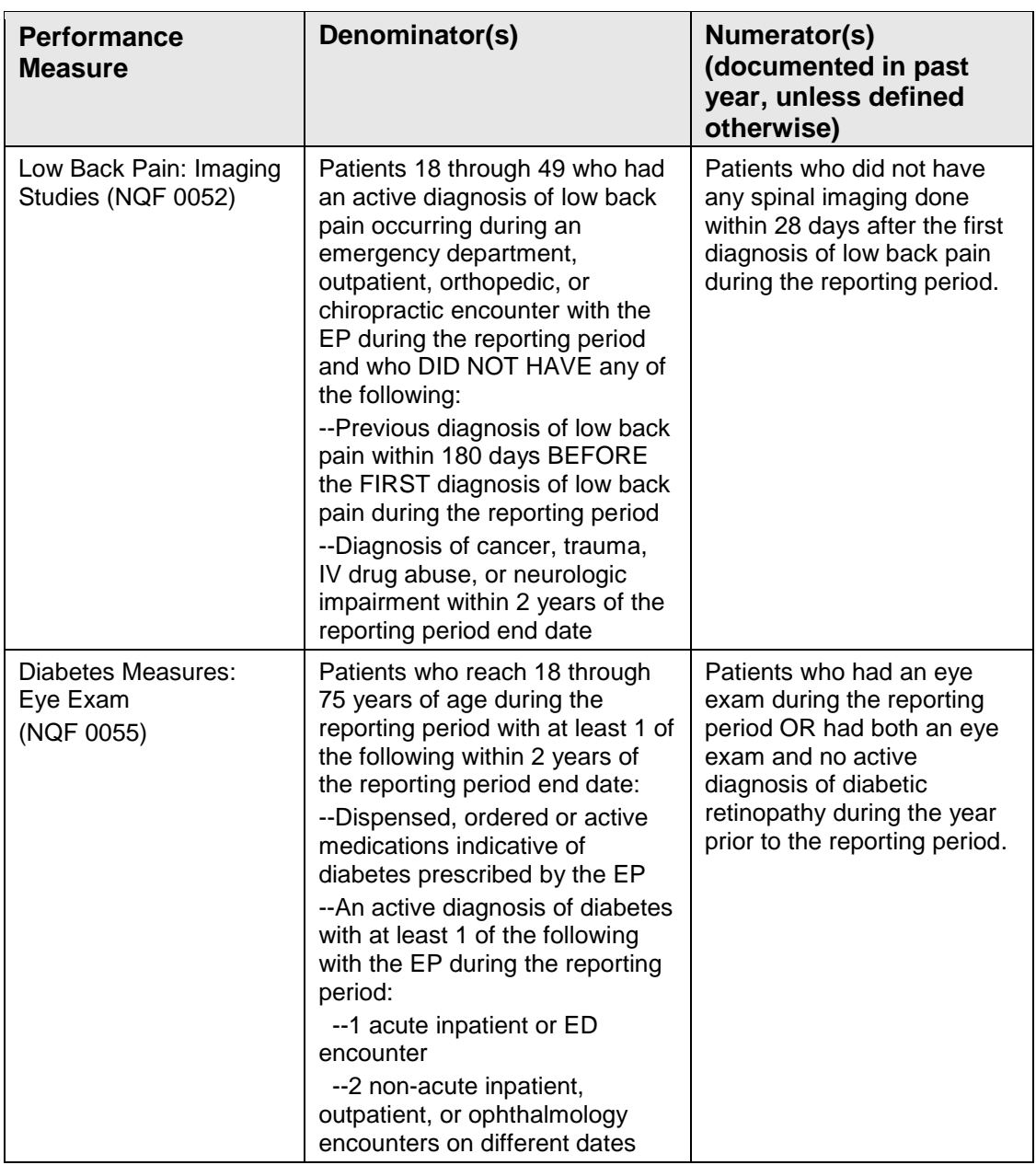

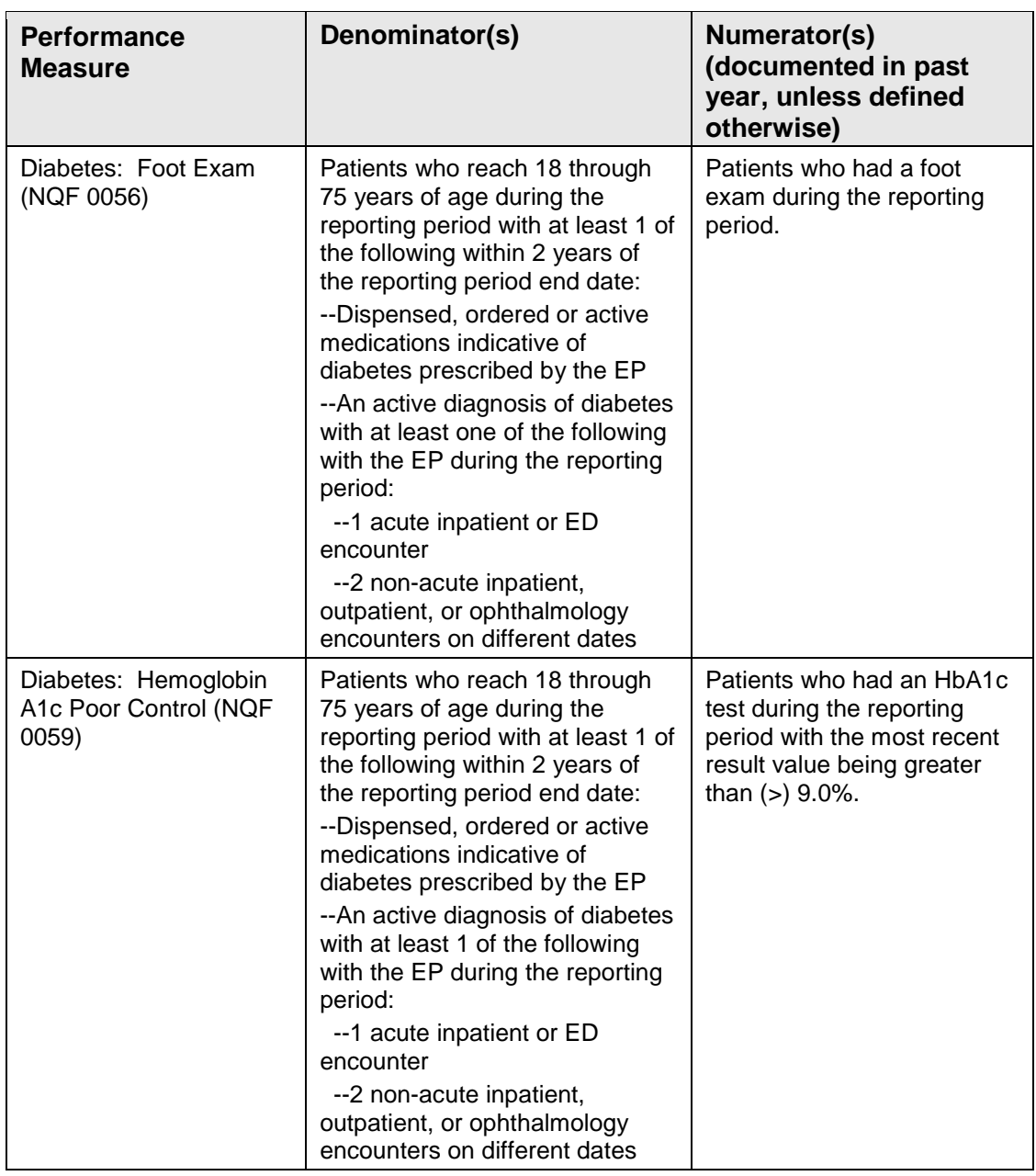

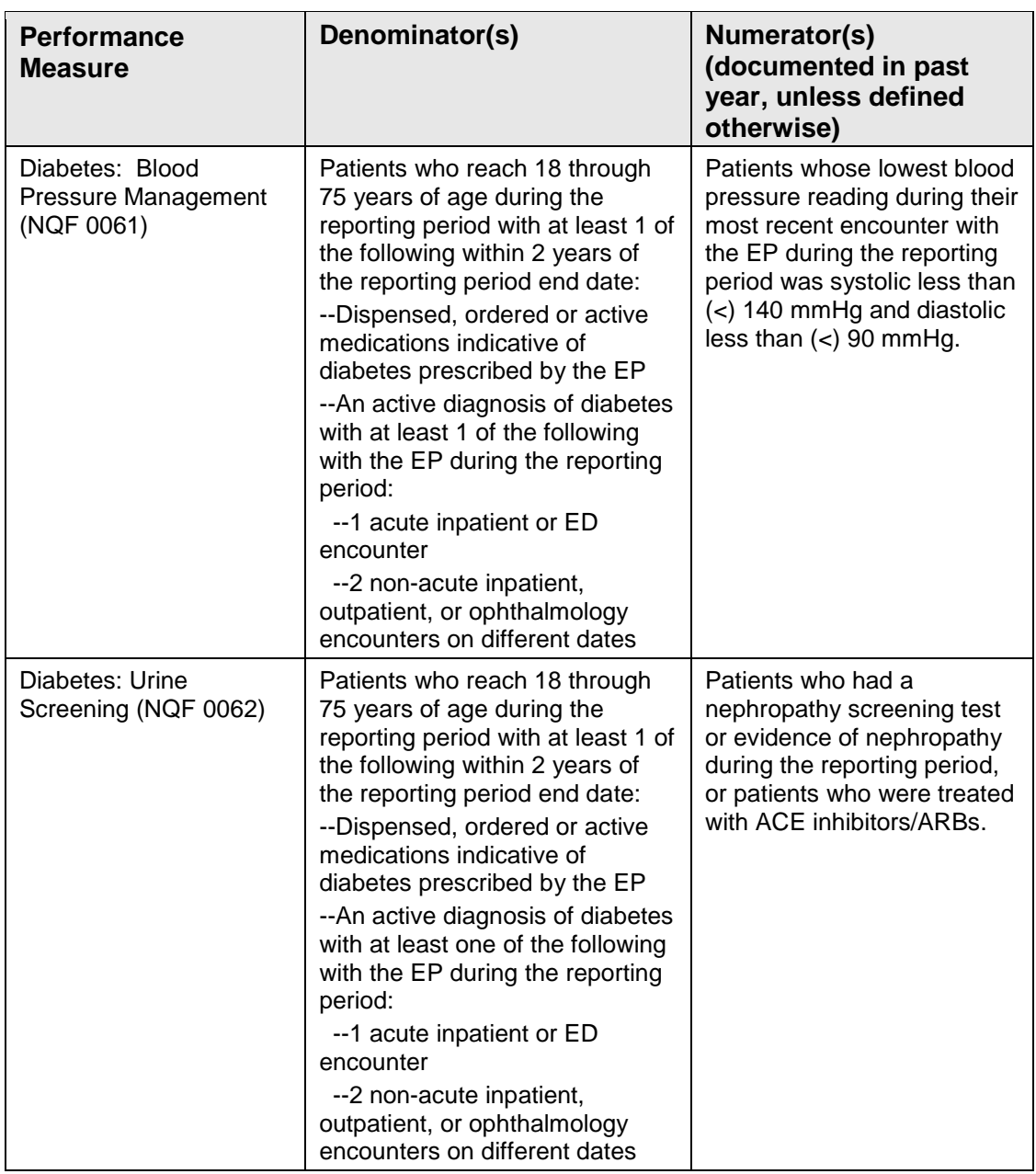

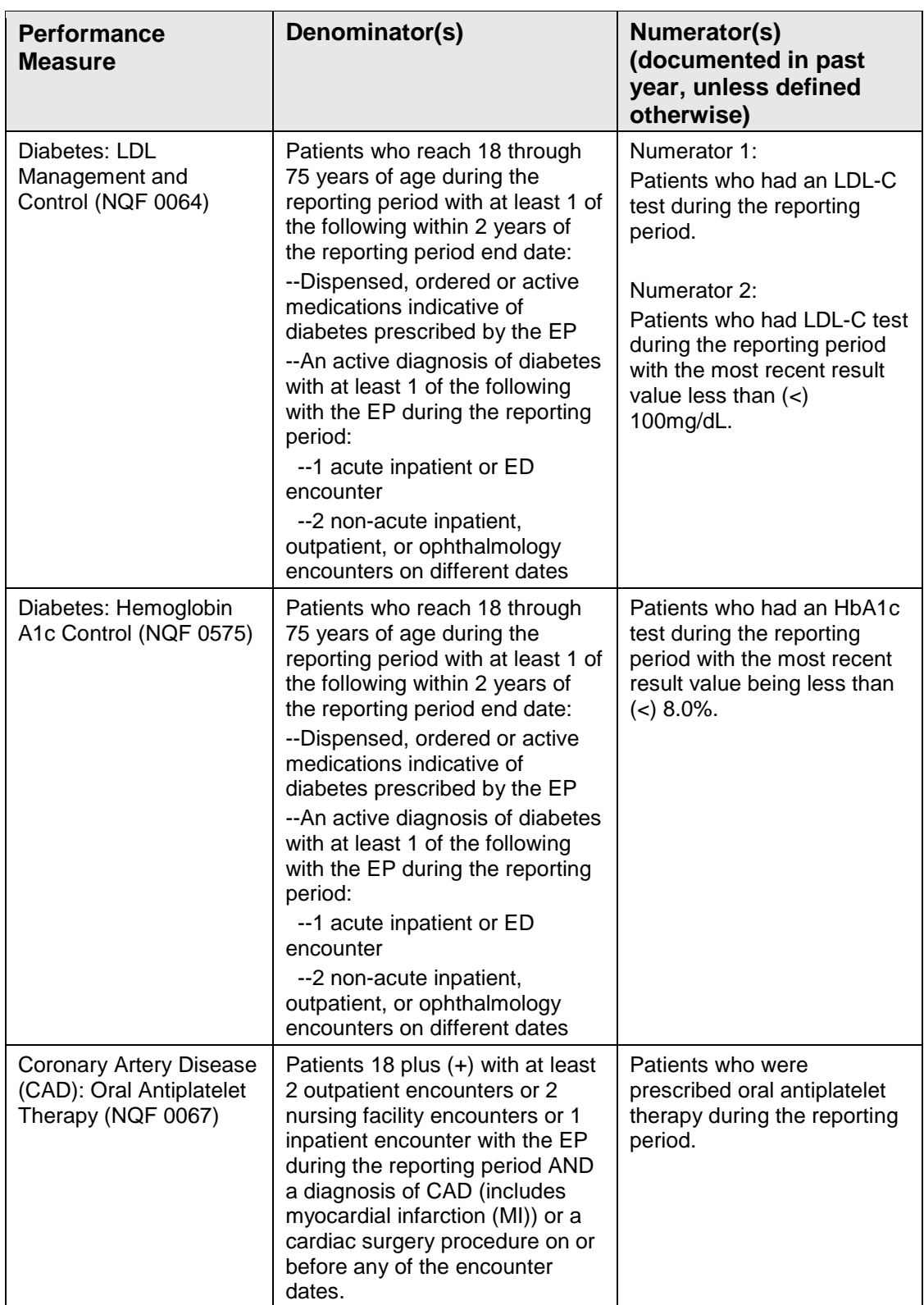

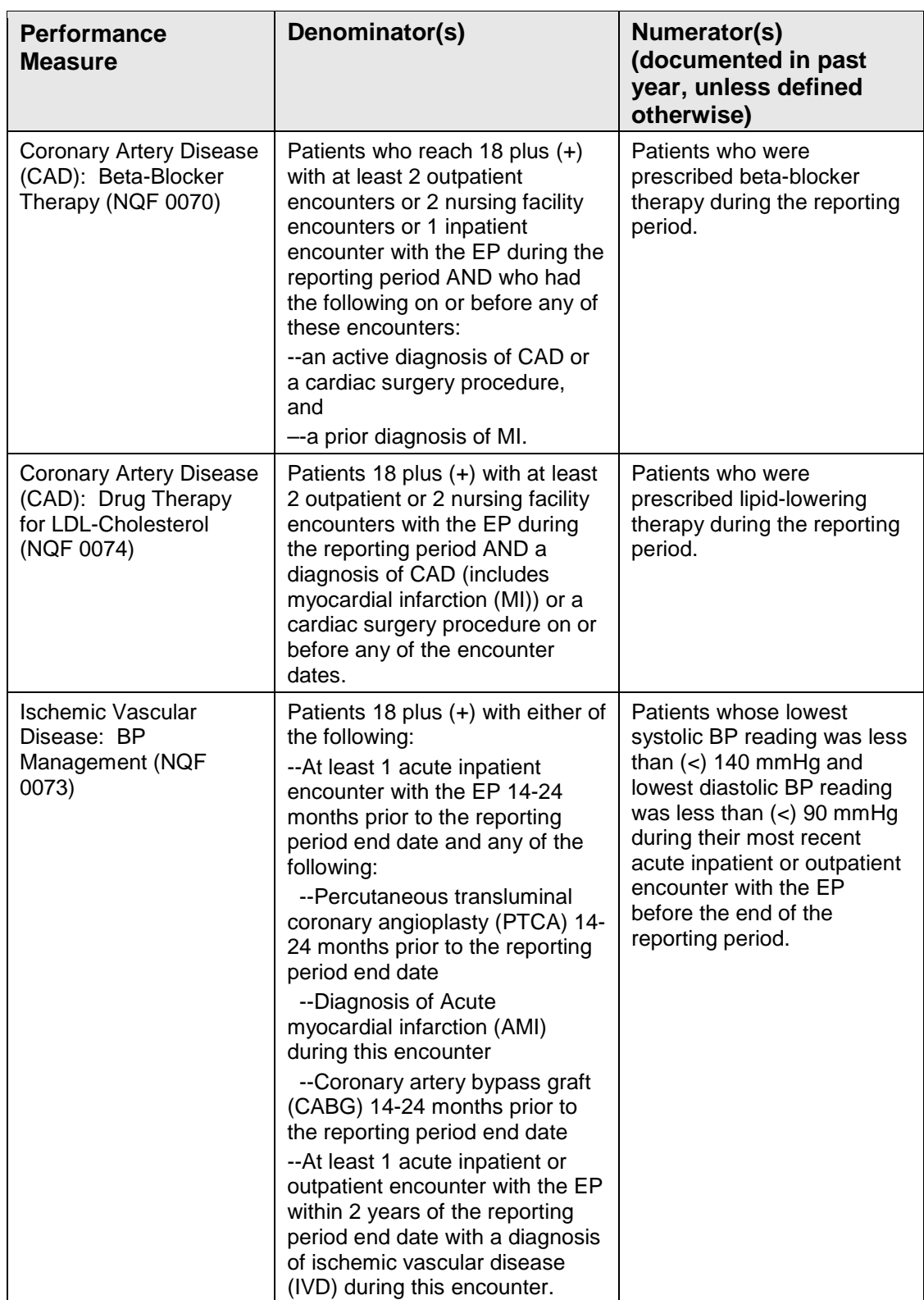

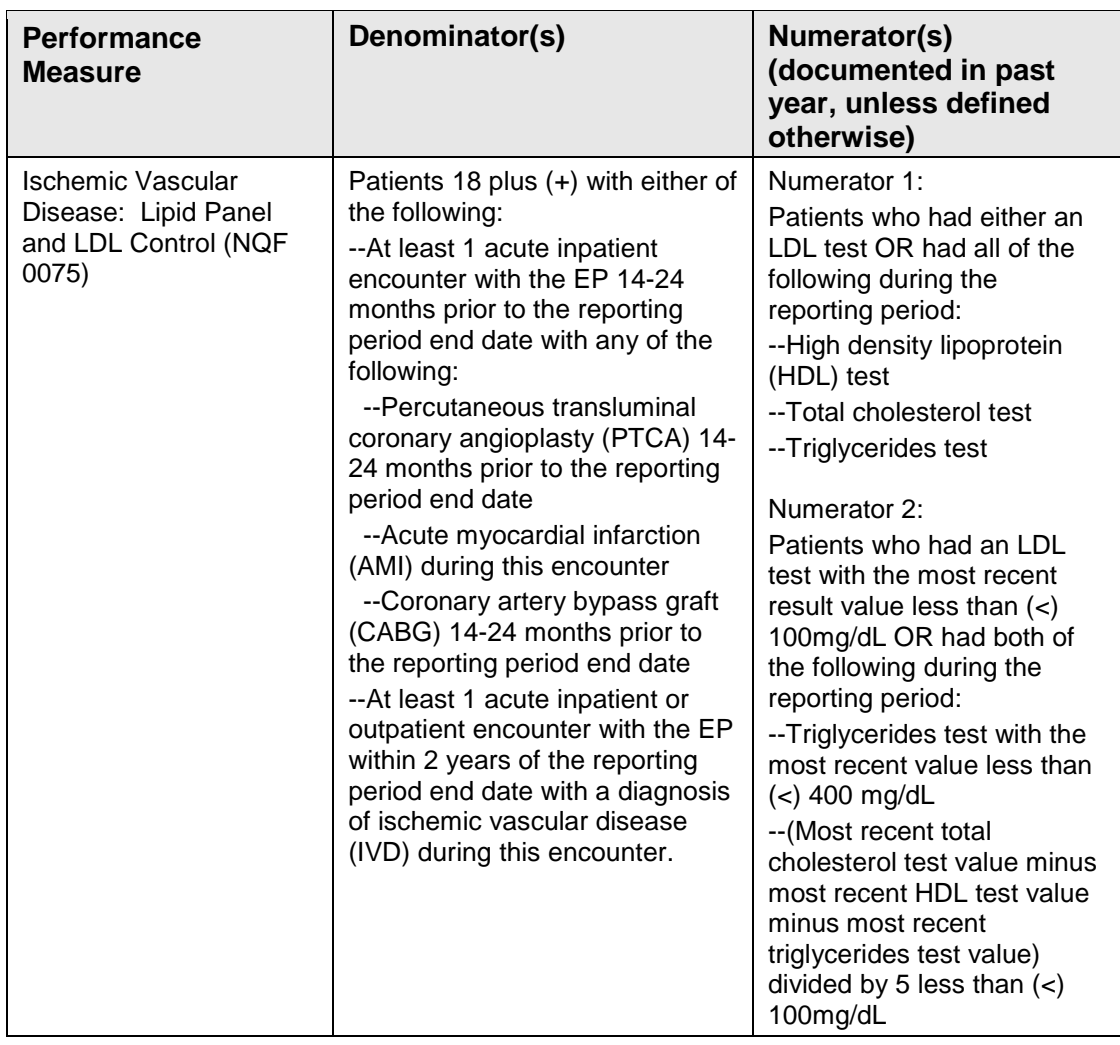

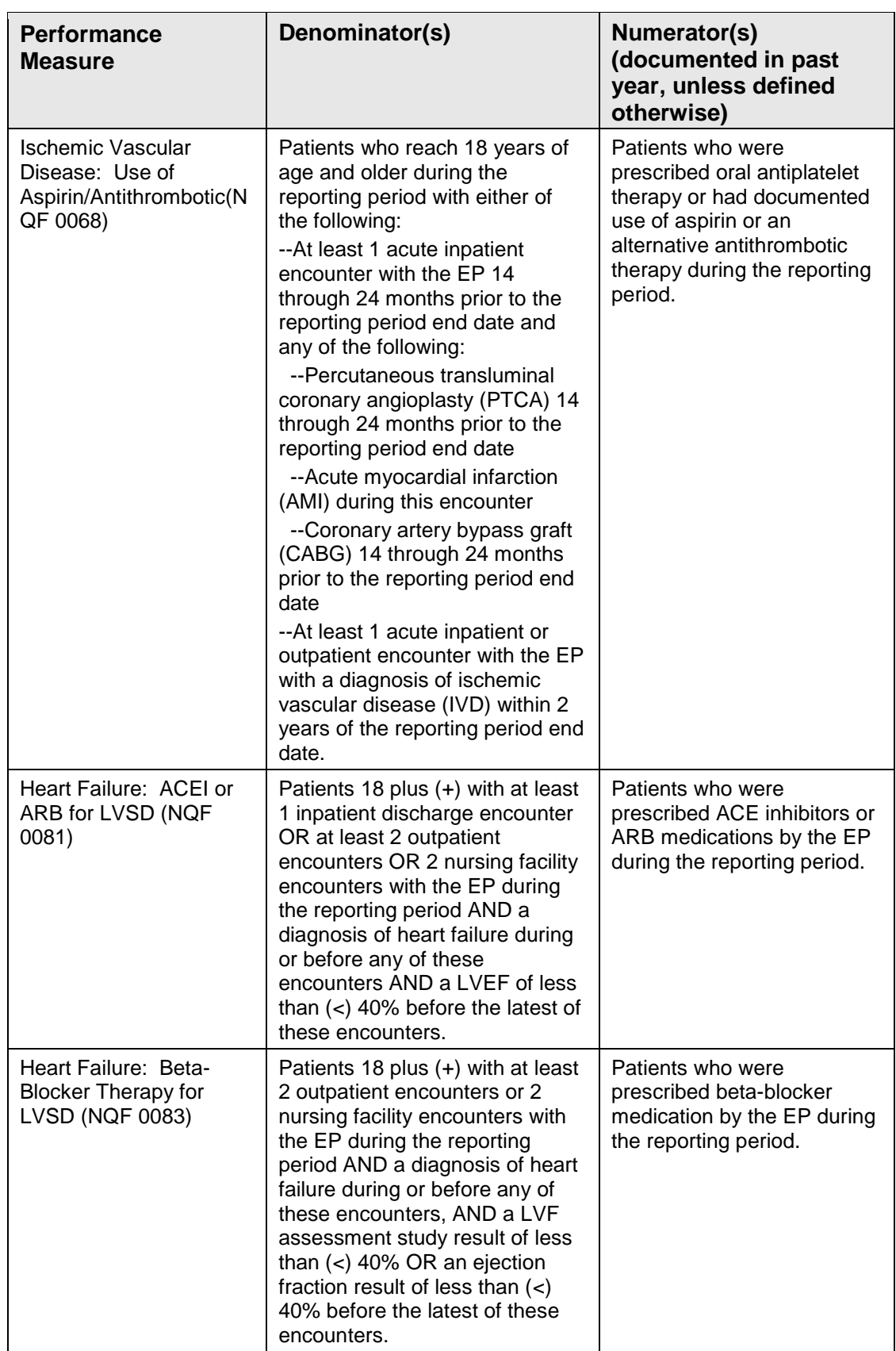

Reports and Patient Lists

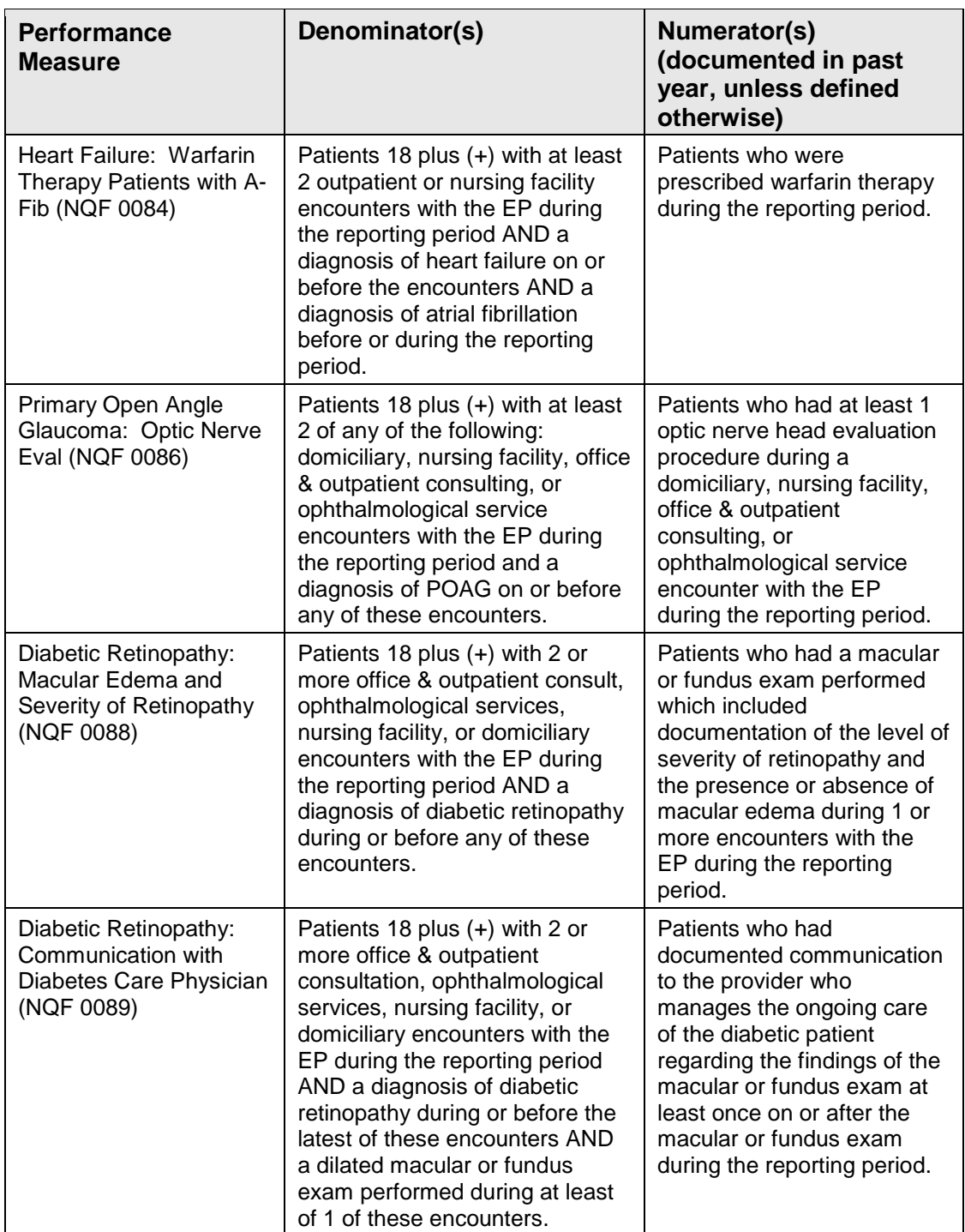

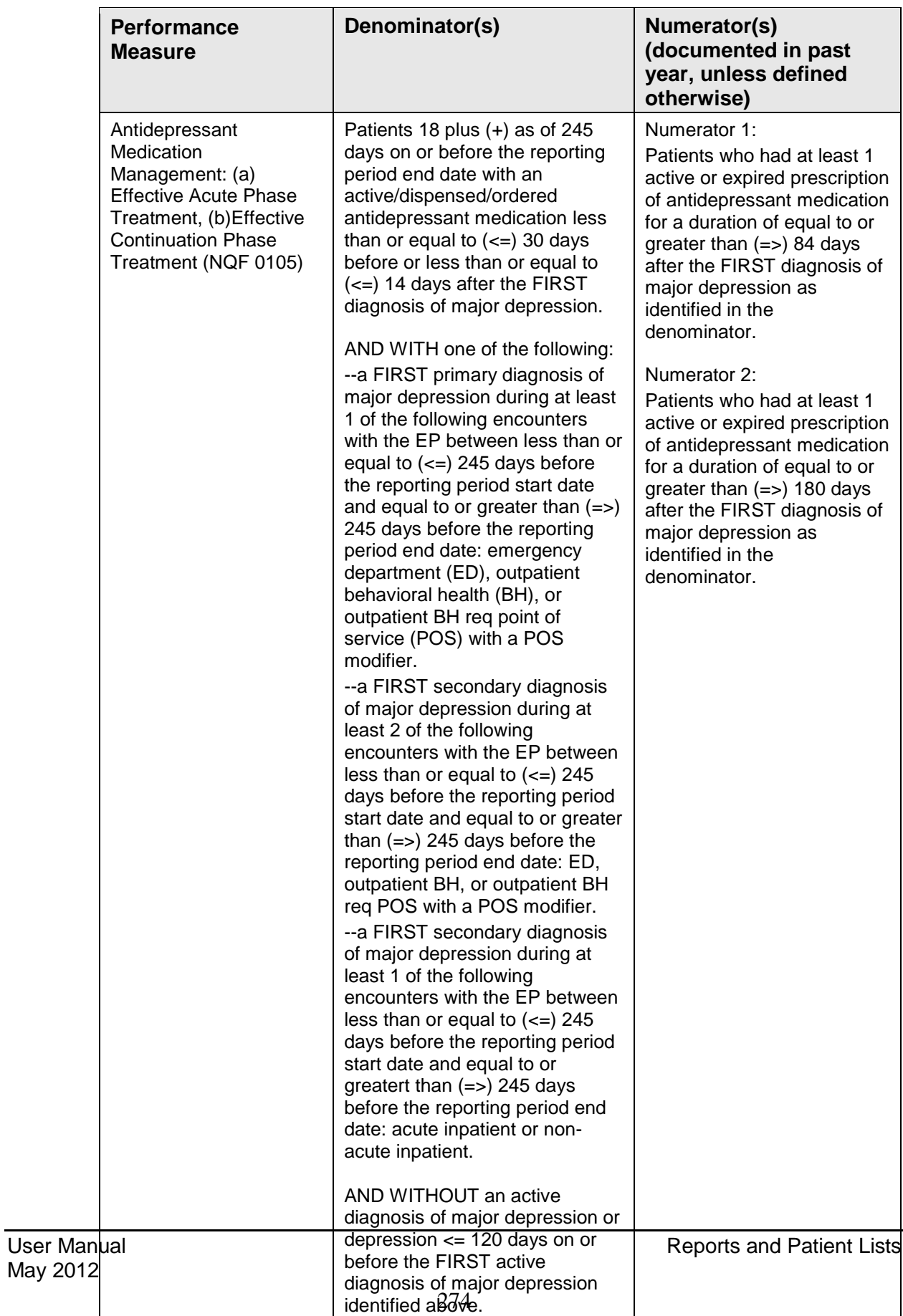

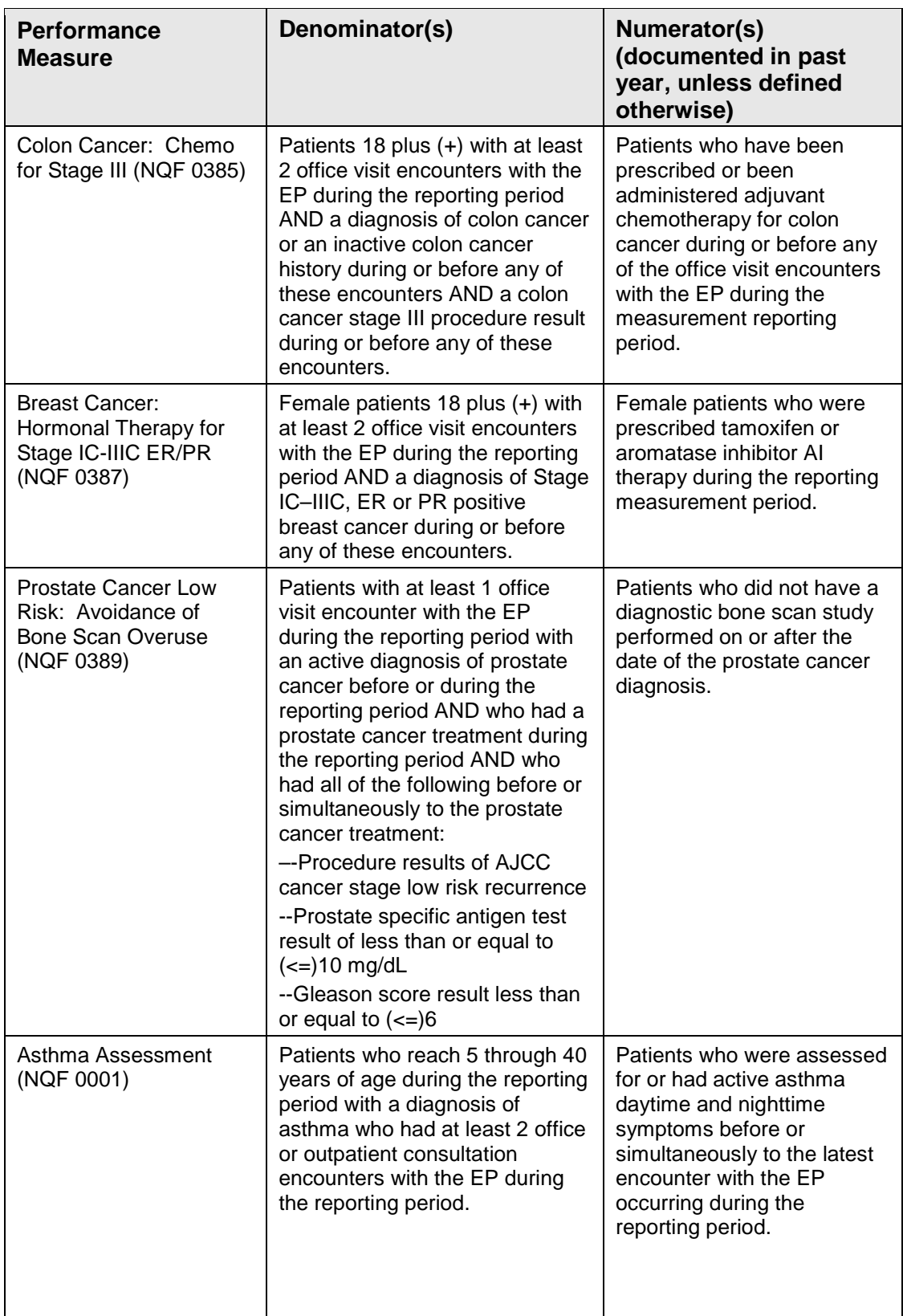

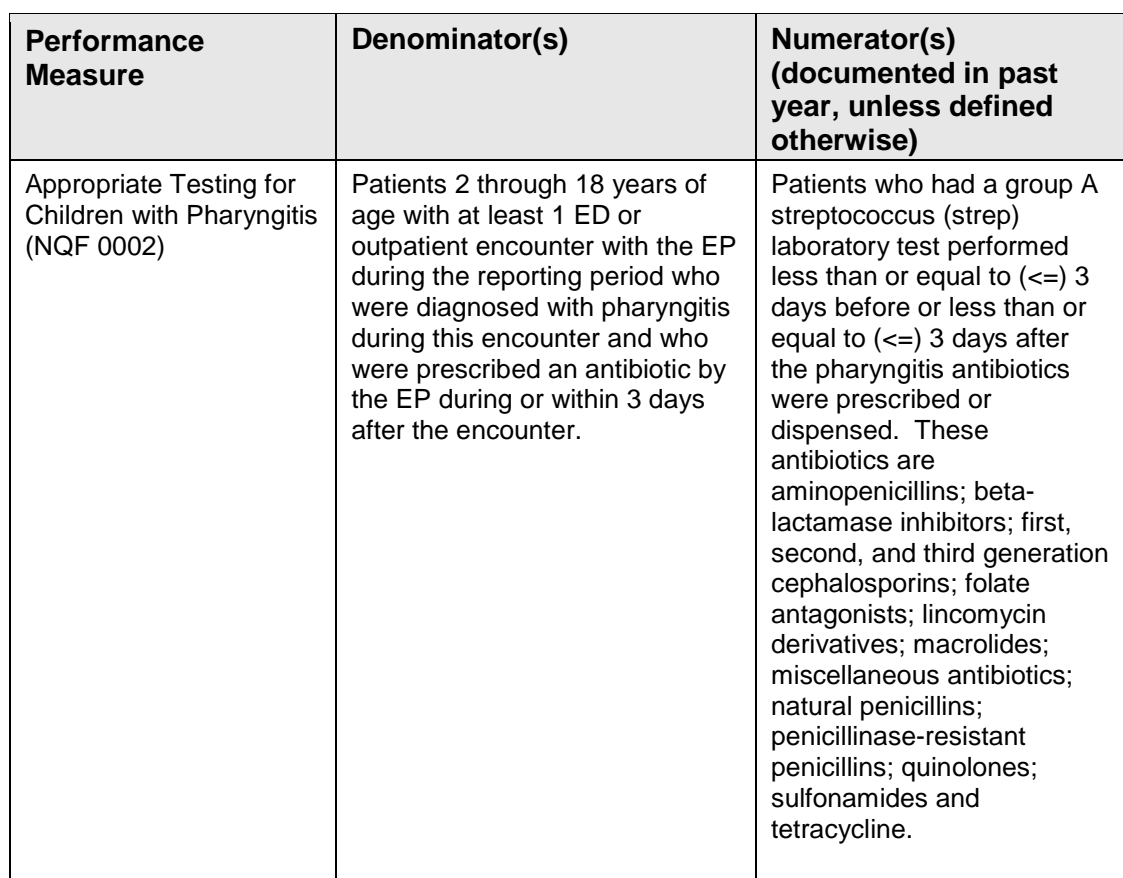

# 5.22 Meaningful Use Hospital Performance Measures Report Stage 1 (HOS)

 $CI12 > RPT > MUP > HOS$ 

#### 5.22.1 Overview

The Stage 1 Meaningful Use (MU) Eligible Hospital (EH) and Critical Access Hospital (CAH) Report for clinical quality measures summarizes national data that is required to demonstrate that the Electronic Health Record (EHR) is being used accurately and appropriately by eligible hospitals. The Report can be run to include all, or a user-defined selection of the 15 Hospital clinical quality measures. Patient lists for this MU Report may be run within the RPT menu option.

The MU Report also provides an option for selecting different patient-type populations: AI/AN, non-AI/AN, or both, and can be exported to the Area Office by the site for aggregation into an area-wide MU Report.

#### 5.22.2 Running the Meaningful Use Hospital Performance Measures Report

To run the Hospital Performance Measures Report, follow these steps:

- 1. At the "Select IHS Clinical Reporting System (CRS) Main Menu Option" prompt, type **CI12** and press Enter to display the **CRS 2012** Main Menu.
- 2. At the "Select CRS 2012 Option" prompt, type **RPT** and press Enter to display the **CRS Reports** Menu.
- 3. At the "Select Reports Option" prompt, type **MUP** and press Enter to display the **Meaningful Use Performance Measure Reports** menu, as in the following example:

```
 ***********************************
                              ** IHS/RPMS CRS 2012 **
                      ** Meaningful Use Reports Menu **
                      ***********************************
                                  Version 12.1
                              DEMO INDIAN HOSPITAL
   EP EP Performance Measures Report Stage 1
   HOS Hospital Performance Measures Report Stage 1
Select Meaningful Use Performance Measure Reports Option:
```
Figure 5-156: Meaningful Use Performance Measure Reports Menu: selecting the Hospital Performance Measures Report (HOS) (Step 4)

4. At the "Select Meaningful Use Performance Measure Reports Option" prompt, type **HOS** and press Enter to display information about the Hospital Performance Measures Report and choose a reporting period length, as shown below. At the "Enter the reporting period length for your report" prompt, type the number corresponding to the reporting period length you want (**1** or **2**) and press Enter.

```
 IHS Meaningful Use Clinical Performance Measure Report
           Report on all Patients regardless of Community of Residence
This will produce a Performance Measure Report for one or more measures for 
a period you specify. You will be asked to provide: 1) the length of the
reporting period , 2) the desired start date for your reporting period and,
3) the baseline period to compare data to.
      Select one of the following:
          1 90-Days<br>2 One Yea:
                  One Year
Enter the reporting period length for your report: 2 One Year
```
Figure 5-157: Running the Hospital Performance Measures Report: report description display and selecting the reporting period length (Step 4)

- 5. At the "Enter the reporting period start date" prompt, type the start date in MM/DD/CCYY format (for example, 05/01/2010) and press Enter.
- 6. At the "Enter Year" prompt, type the four-digit baseline year and press Enter.

The date ranges you have selected for the report, including the Report Period, the Previous Year Period, and the Baseline Period are displayed, as in the following example:

```
Enter the reporting period start date.
Enter Date: 05/01/2011 (MAY 01, 2011)
Enter the Baseline Year to compare data to.
Use a 4 digit year, e.g. 1999, 2000
Enter Year (e.g. 2000): 2000 (2000)
The date ranges for this report are:
    Report Period: May 01, 2011 to Apr 30, 2012
 Previous Year Period: May 01, 2010 to Apr 30, 2011
 Baseline Period: May 01, 2000 to Apr 30, 2001
     Select one of the following:
          HOS All Hospital Measures
                 Selected Measures (User Defined)
Which set of Measures should be included in this report:
```
Figure 5-158: Running the Hospital Performance Measures Report: selecting dates and report type (Steps 6 and 7)

You can select from one predefined report that contains all hospital clinical quality measures, or you may choose your own clinical quality measures (SEL) for the report.

- 7. At the "Which set of Measures should be included in this report" prompt, do one of the following:
	- To run the predefined report with all measures, type **HOS** and press Enter, then go to Step 10 for the patient lists.
	- To include user-defined performance measures in this report, type **SEL** and press Enter, then continue with Step 8.
- 8. The Performance Measure Selection screen is displayed, as in the following example:

```
HOSPITAL MEASURE SELECTION May 31, 2012 16:53:24 Page: 1 of 
1
```
User Manual **Network** Controller Controller Controller Controller Controller Reports and Patient Lists

```
IHS Meaningful Use Performance Measures
* indicates the performance measure has been selected
1) ED-1: Median Time/ED Arrival to ED Departure/Admitted Patients
2) ED-2: Median Time/ED Admit Decision to ED Departure/Admitted Patients
3) STK-2: Discharged on Antithrombolytic Therapy<br>4) STK-3: Anticoagulation Therapy for Atrial Fib
4) STK-3: Anticoagulation Therapy for Atrial Fibrillation/Flutter<br>5) STK-4: Thrombolytic Therapy
5) STK-4: Thrombolytic Therapy
6) STK-5: Antithrombolytic Therapy by End of Hospital Day 2
7) STK-6: Discharged on Statin Medication
8) STK-8: Stroke Education
9) STK-10: Assessed for Rehabilitation
10) VTE-1: VTE Prophylaxis
11) VTE-2: Intensive Care Unit (ICU) VTE Prophylaxis
12) VTE-3: VTE with Anticoagulation Overlap Therapy
13) VTE-4: VTE UFH with Dosages/Platelet Count Monitoring by Protocol
14) VTE-5: VTE Discharge Instructions
15) VTE-6: Incidence of Potentially-Preventable VTE
           Enter ?? for more actions
S Select Measure D De Select Measure Q Quit
Select Action:+//
```
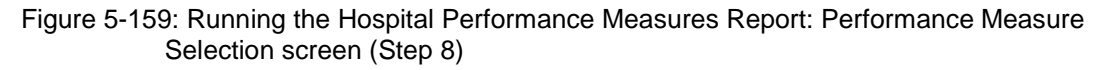

- 9. The action bar is displayed at the bottom of the screen. At the "Select Action" prompt, do one of the following:
	- a. To select performance measure topics:
		- Type **S** and press Enter.
		- At the "Which item(s)" prompt, type the number(s) preceding the measure(s) you want.

To select multiple measures, type a range (e.g., 1 through 4), a series of numbers (e.g., 1, 4, 5, 10), or a combination of numbers and ranges (e.g., 1) though 4, 8, 10).

After pressing Enter, each selected performance measure is marked with an asterisk (\*) before its number [\(Figure 5-731](#page-153-0)58).

b. To save your selected topics, type **Q** (Quit) and press Enter.

```
HOSPITAL MEASURE SELECTION May 31, 2012 16:53:24 Page: 1 of 
1
IHS Meaningful Use Performance Measures
* indicates the performance measure has been selected
*1) ED-1: Median Time/ED Arrival to ED Departure/Admitted Patients
2) ED-2: Median Time/ED Admit Decision to ED Departure/Admitted Patients
*3) STK-2: Discharged on Antithrombolytic Therapy
4) STK-3: Anticoagulation Therapy for Atrial Fibrillation/Flutter
5) STK-4: Thrombolytic Therapy
6) STK-5: Antithrombolytic Therapy by End of Hospital Day 2
7) STK-6: Discharged on Statin Medication
```
User Manual **Contract Contract Contract Contract Contract Contract Contract Contract Contract Contract Contract Contract Contract Contract Contract Contract Contract Contract Contract Contract Contract Contract Contract Co** 

```
8) STK-8: Stroke Education
9) STK-10: Assessed for Rehabilitation
10) VTE-1: VTE Prophylaxis
11) VTE-2: Intensive Care Unit (ICU) VTE Prophylaxis
*12) VTE-3: VTE with Anticoagulation Overlap Therapy
13) VTE-4: VTE UFH with Dosages/Platelet Count Monitoring by Protocol
14) VTE-5: VTE Discharge Instructions
15) VTE-6: Incidence of Potentially-Preventable VTE
          Enter ?? for more actions
S Select Measure D De Select Measure Q Quit
Select Action:+//
```
Figure 5-160: Running the Hospital Performance Measures Report: showing selected performance measure topics (Step 9)

10. At the "Do you want patient lists for any of the measures?" prompt, do one of the following:

**Note:** You must have security access to run any patient list. This prompt will not be displayed if you do not have security access.

• To include patient lists in addition to the report, type **Y** (Yes) and press Enter to display the Measure List Selection screen. Only patient lists for the measures you have selected are listed [\(Figure 5-76\)](#page-155-0).

Continue with Step 11 to select the lists.

• To run the report without patient lists, press Enter to accept the default, "No." Go to Step 13 to select the beneficiary (patient) population for the report.

```
Do you want patient lists for any the measures? N// Y <Enter> Yes
MEASURE LIST SELECTION May 31, 2012 16:59:26 Page: 1 of 
1
IHS Meaningful Use Performance Measure Lists of Patients
* indicates the list has been selected
1) ED-1: Median Time/ED Arrival to ED Departure/Admitted Patients
2) STK-2: Discharged on Antithrombolytic Therapy
3) VTE-3: VTE with Anticoagulation Overlap Therapy 
Enter ?? for more actions<br>Select List
S Select List D De Select List<br>
A All Lists D Ouit
    All Lists
Select Action:+// Q <Enter> Quit
```
Figure 5-161: Running the Hospital Performance Measures Report: choosing patient lists (Step 11)

11. To select patient lists, follow these steps:

a. At the "Select Action" prompt, type **S** and press Enter.

b. At the "Which item(s)" prompt, type the number(s) preceding the list(s) you want to include.

After pressing Enter, each selected measure is marked with an asterisk (\*) before its number.

c. To save your selected lists, type **Q** (Quit) and press Enter.

```
Select List Type.
NOTE: If you select All Patients, your list may be
hundreds of pages and take hours to print.
      Select one of the following:
          D Pts. Not in numerator<br>N Pts in numerator
          N Pts in numerator<br>A All Patients
                      A All Patients
Choose report type for the Lists: All Patients
```
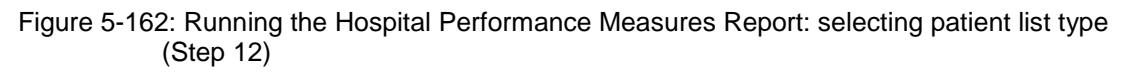

- 12. At the "Choose report type for the Lists" prompt, type the letter corresponding to the report type you want and press Enter, where:
	- **D** (Pts. Not in numerator) produces a list containing all patients that are included in the denominator but that are not included in the numerator.
	- **N** (Pts in numerator) produces a list containing all patients that are included in the numerator.
	- **A** (All Patients) produces a list of all patients.
- 13. At the "Select Beneficiary Population to include in this report" prompt, type the number corresponding to the beneficiary (patient) population you want to include and press Enter, where:
	- **1** (Indian/Alaskan Native) reports only on AI/AN patients.
	- **2** (Not Indian Alaskan/Native) reports only on patients who are not AI/AN.
	- **3** (All) reports on your entire patient population.

```
Select one of the following:
           1 Indian/Alaskan Native (Classification 01)<br>2 Not Indian Alaskan/Native (Not Classifica
            2 Not Indian Alaskan/Native (Not Classification 01)
                     All (both Indian/Alaskan Natives and Non 01)
Select Beneficiary Population to include in this report: 1// 1 <Enter>
Indian/Alaskan Native (Classification 01)
```
Figure 5-163: Running the Hospital Performance Measures Report: selecting beneficiary population (Step 13)

14. A summary of the Hospital Performance Measures Report is displayed, as in the following example:

 SUMMARY OF MEANINGFUL USE PERFORMANCE MEASURE REPORT TO BE GENERATED The date ranges for this report are: Report Period: May 01, 2011 to Apr 30, 2012<br>Baseline Period: May 01, 2000 to Apr 30, 2001 May 01, 2000 to Apr 30, 2001 ALL Patients will be included. These measures will be calculated: ED-1: Median Time/ED Arrival to ED Departure/Admitted Patients STK-2: Discharged on Antithrombolytic Therapy VTE-3: VTE with Anticoagulation Overlap Therapy Lists will be produced for these measures: ED-1: Median Time/ED Arrival to ED Departure/Admitted Patients STK-2: Discharged on Antithrombolytic Therapy VTE-3: VTE with Anticoagulation Overlap Therapy Please choose an output type. For an explanation of the delimited file please see the user manual. Select one of the following: P Print Report on Printer or Screen<br>D Create Delimited output file (for D Create Delimited output file (for use in Excel)<br>X Create an XML output file Create an XML output file Select an Output Option: P//

Figure 5-164: Summary Screen for Hospital Performance Measures Report (Step 14)

- 15. At the "Select an Output Option" prompt, type the letter corresponding to the type of output you want and press Enter, where:
	- **P** (Print) sends the report file to your printer, your screen, or an electronic file.
	- **D** (Delimited Output) produces an electronic delimited text file that can be imported into Excel or Word for additional formatting and data manipulations.
	- **X** (XML) produces an XML output file.

Detailed instructions for the Print and Delimited Output options are found in Step 12, Section [5.2.2.](#page-82-0)

## 5.22.3 Report Content

The following measures are included in the Hospital Performance Measures Report.

Table 5-25: Content of the Hospital Performance Measures Report by Performance Measure Topic: Emergency Department Measures

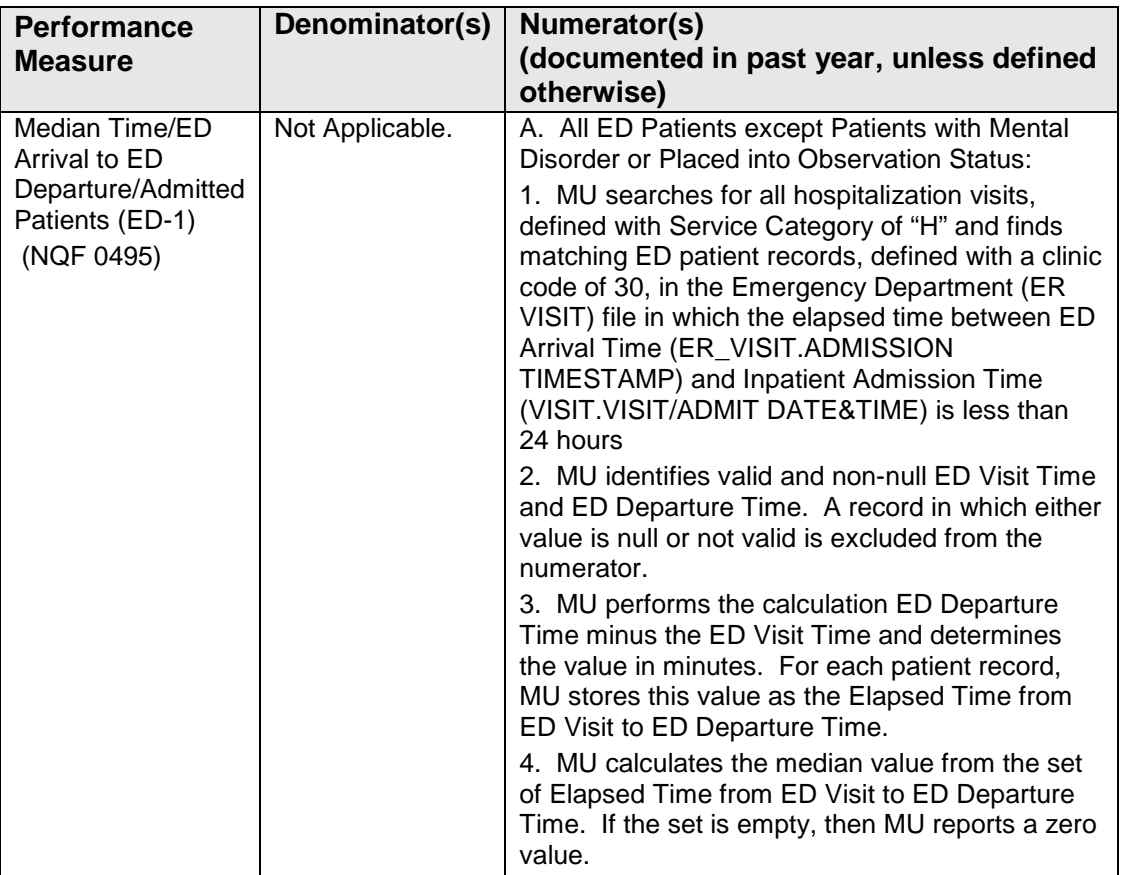
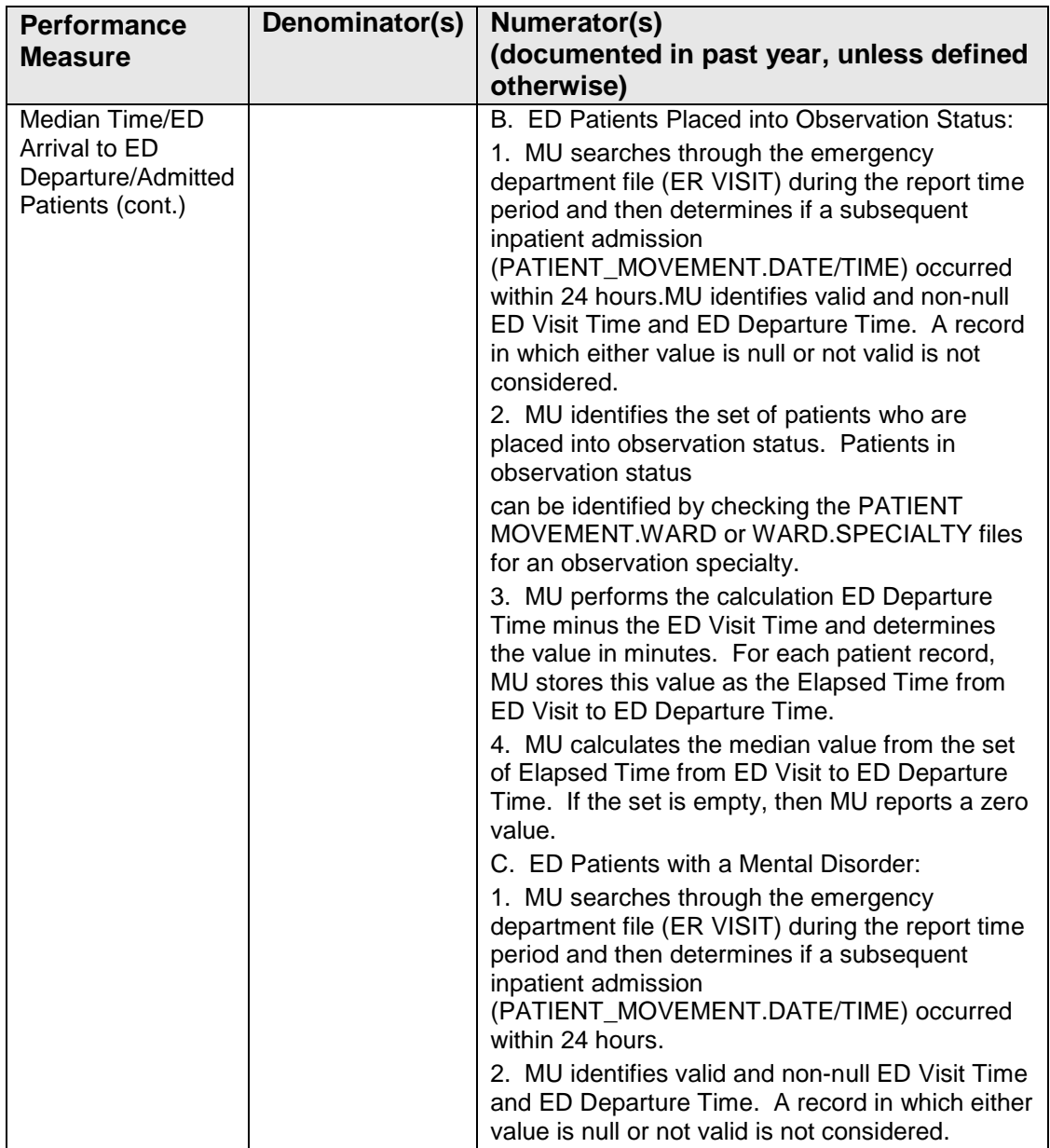

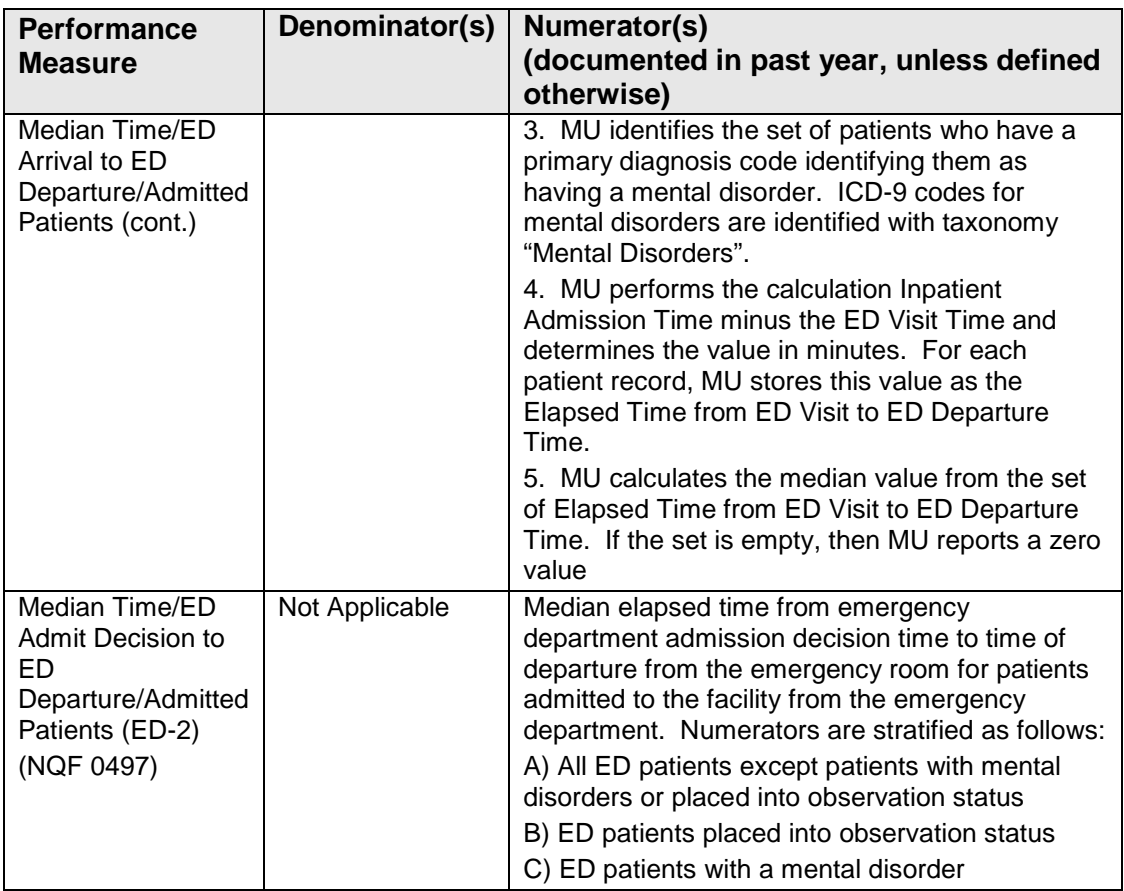

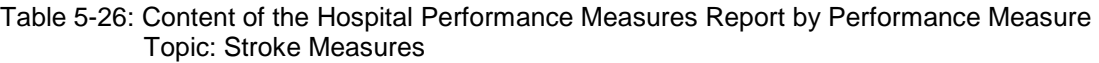

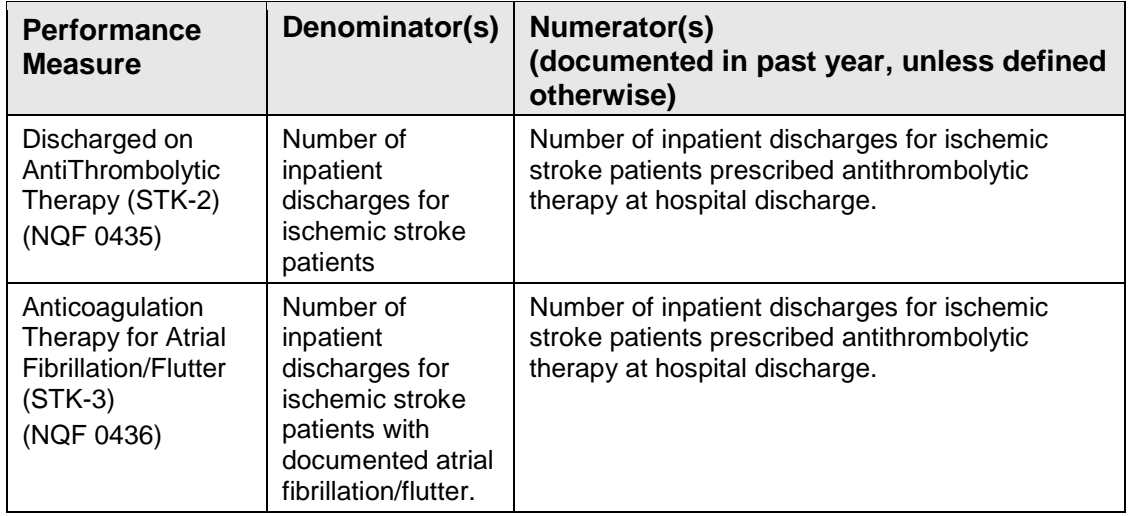

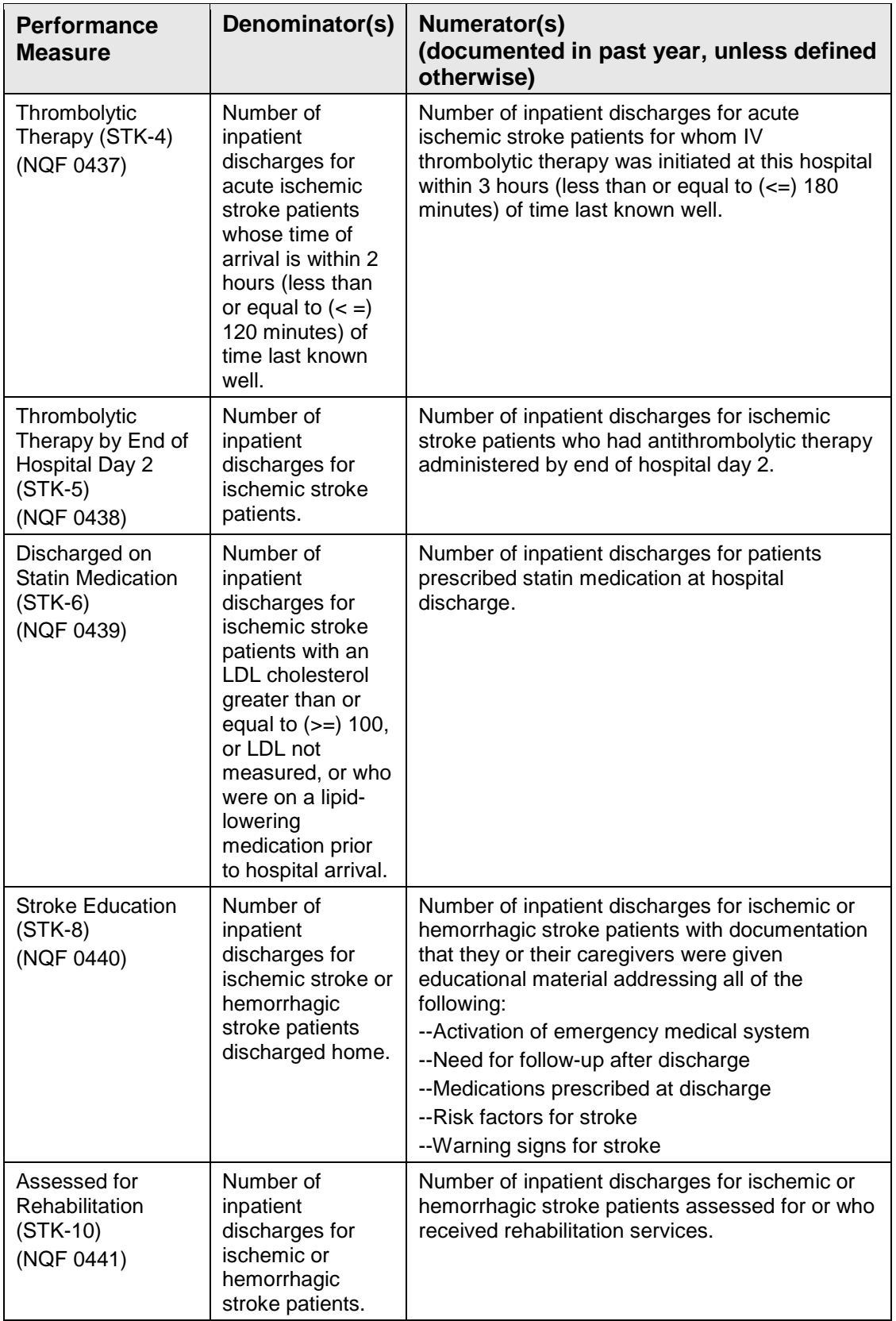

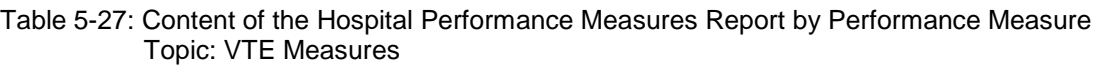

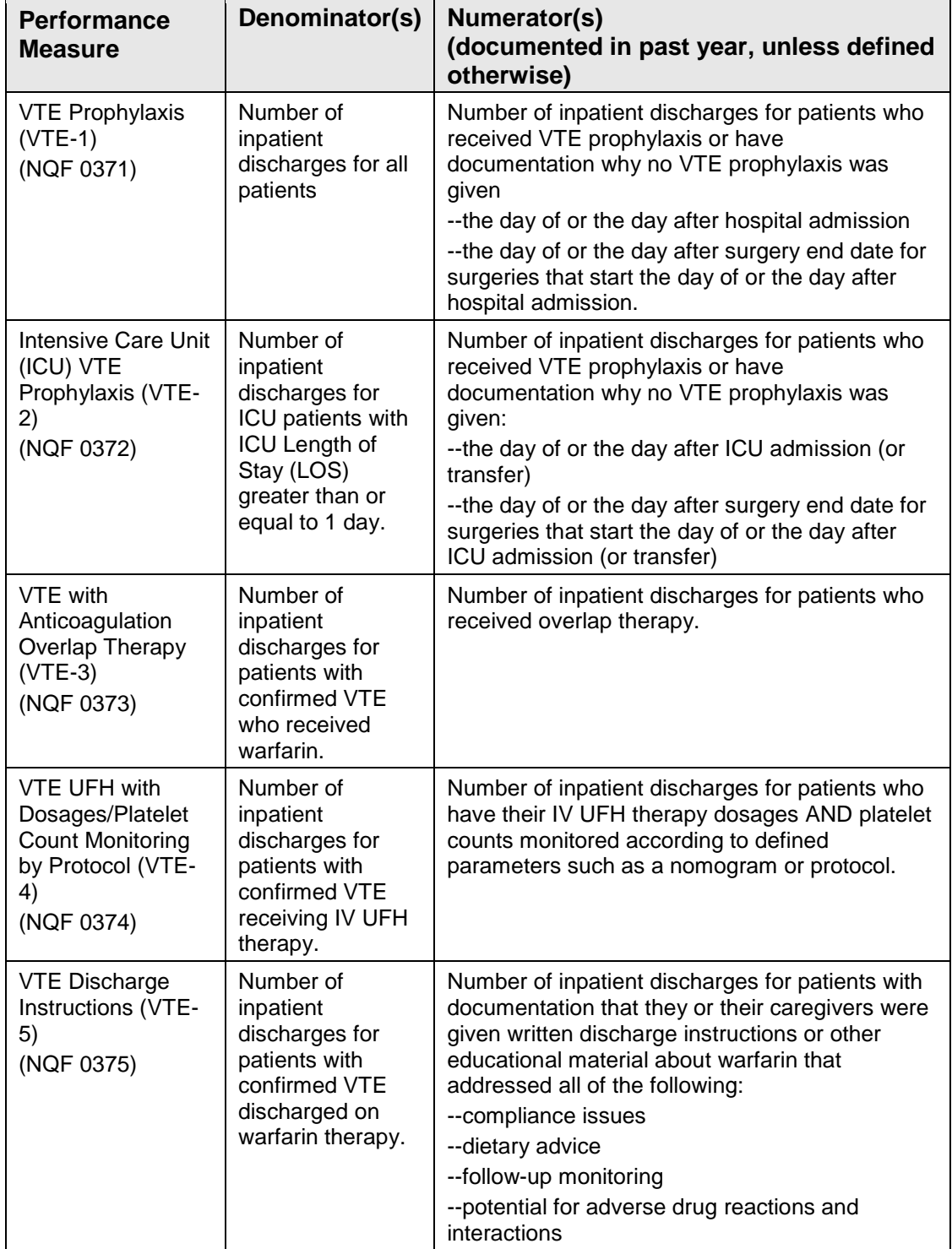

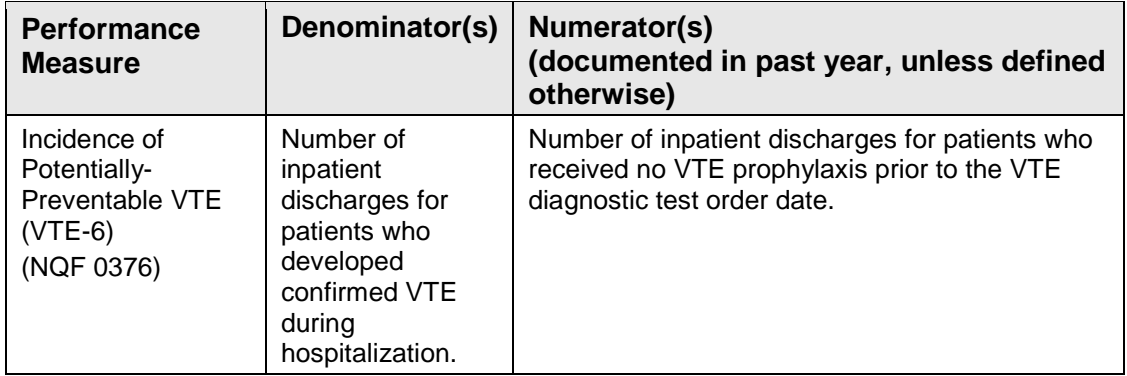

## 5.23 Report Formats

### 5.23.1 Report Cover Page Format

The cover page for each report uses the following basic format (see corresponding number callouts in [Figure 5-165\)](#page-295-0):

- 1. **Report Type**: The top line of the cover page describes the report type; for example, "IHS 2012 Selected Measures with Community Specified Report."
- 2. **Report Time Periods**: Describes the dates included in the current report time period, as well as the previous and baseline periods. All report periods encompass one year.
- 3. **Measures**: Describes the measures included in the report.
- 4. **Population**: Describes the patient-type population specified by the user for this Report: AI/AN, non-AI/AN, or both.
- 5. **Run Time**: Displays how long this report took to run, in hours, minutes, and seconds. Run time depends on many factors, including RPMS server type and size, number of patients in your RPMS database, and the number of performance measures you are running.
- 6. **Denominator Definitions**: Describes the definition of the key denominators for the specific report. Definitions are provided on each cover page, so that any user who runs the report will understand the logic.

**Note:** The definition of the Active Clinical denominator varies for each of the reports.

7. **Output File information**: If you have designated that a delimited file or an Area Office export file be created, the file name appears here.

8. **Community Taxonomy Name**: Displays the name of the specific Community Taxonomy you specify, and provides the list of all communities and facilities included in the Community taxonomy selected for this report (for discussion about how Community taxonomies are used, see Section [4.1\)](#page-33-0).

Cover Page 1  $\left(1\right)$ \*\*\* IHS 2011 Selected Measures with Community Specified Report \*\*\* CRS 2011, Version 11.1 Date Report Run: May 28, 2011<br>Site where Run: DEMO INDIAN HOSPITAL Report Generated by: Last, First Report Period: Jan 01, 2011 to Dec 31, 2011<br>Previous Year Period: Jan 01, 2010 to Dec 31, 2010 2 Baseline Period: Jan 01, 2000 to Dec 31, 2000 Measures: Selected Measures (User Defined) Population: AI/AN Only (Classification 01) 4 RUN TIME (H.M.S): 0.40.19 (5) This report includes clinical performance measures reported for the Government Performance and Results Act (GPRA); measures reported for the Office of Management and Budget (OMB) Program Assessment Rating Tool (PART); measures that have the potential to become GPRA measures in the future (i.e. GPRA Developmental measures), and non-GPRA measures. In the denominator and numerator sections of the report for each topic: - GPRA Developmental measures are a combination of a denominator prefixed with "GPRA Denominator" or "GPRA Developmental Denominator" and a numerator prefixed with "GPRA Developmental Numerator." - GPRA measures are a combination of a denominator prefixed with "GPRA Denominator" and a numerator prefixed with "GPRA Numerator." - PART measures are a combination of a denominator prefixed with "PART Denominator" and a numerator prefixed with "PART Numerator." An example of a GPRA Developmental measure is shown below. GPRA Denominator: Active Clinical patients ages 18 and older. GPRA Developmental Denominator: Active Clinical patients ages 12-18. GPRA Developmental Numerator: Patients screened for depression or diagnosed with a mood disorder or suicide ideation at any time during the Report Period. NOTE: This numerator does NOT include refusals. In the tabular sections of the report for each topic: - GPRA Developmental measures are a combination of a denominator with a<br>suffix of "(GPRA)" or "(GPRA Dev)" and a numerator with a suffix of " (GPRA Dev.  $)$ ". - GPRA measures are a combination of a denominator and numerator both with a suffix of "(GPRA)". - PART measures are a combination of a denominator and numerator both with a suffix of "(PART)". An example of a GPRA Developmental measure in the tabular section is shown below.

Cover Page 2 \*\*\* IHS 2011 Selected Measures with Community Specified Report \*\*\* CRS 2011, Version 11.1<br>Date Report Run: May 28, 2011 Site where Run: DEMO INDIAN HOSPITAL Report Generated by: Last, First Report Period: Jan 01, 2011 to Dec 31, 2011<br>Previous Year Period: Jan 01, 2010 to Dec 31, 2010 Baseline Period: Jan 01, 2000 to Dec 31, 2000 % CHG from BASE % CHG from<br>PREV YR % PERIOD BASE % REPORT  $\quad$  PREV YR  $\quad$  & CHG from BASE PERIOD PERIOD # Active Clinical  $Pts \Rightarrow 18 (GPRA)$  $-7$  $10<sup>°</sup>$ 654 # w/depression  $0<sup>1</sup>$  $0<sup>1</sup>$  $0<sup>1</sup>$  $0<sup>1</sup>$  $\sim$  0  $16$   $2.4$   $-2.4$ Screening or Mood disorder or suicide ideation DX- No Refusals (GPRA Dev.) # Active Clinical Pts 12-18 (GPRA Dev)  $-6$ - 9 -418 Screening or Mood disorder or suicide ideation DX- No Refusals (GPRA Dev.) Denominator Definitions used in this Report  $\widehat{6}$ ACTIVE CLINICAL POPULATION: 1. Must reside in a community specified in the community taxonomy used for this report. 2. Must be alive on the last day of the Report period. 3. User defines population: a) Indian/Alaska Natives Only - based on Classification of 01; b) Non AI/AN (not 01); or c) Both.<br>4. Must have 2 visits to medical clinics in the 3 years prior to the end of the Report period. At least one visit must include: 01 General, 06 Diabetic, 10 GYN, 12 Immunization, 13 Internal Med, 20<br>Pediatrics, 24 Well Child, 28 Family Practice, 57 EPSDT, 70 Women's Health, 80 Urgent, 89 Evening. See User Manual for complete description of medical clinics.

```
Date Report Run: May 28, 2011
                         Site where Run: DEMO INDIAN HOSPITAL
                    Report Generated by: Last, First<br>Report Period: Jan 01, 2011 to Dec 31, 2011
                Previous Year Period: Jan 01, 2010 to Dec 31, 2010
                   Baseline Period: Jan 01, 2000 to Dec 31, 2000
USER POPULATION:
1. Definitions 1-3 above.
2. Must have been seen at least once in the 3 years prior to the end of
the Report period, regardless of the clinic type.
A delimited output file called [File Name]<br>has been placed in the public directory f_0 our use in Excel or some
other software package. See your site manager to access this file.
           Community Taxonomy Name: DEMO GPRA COMMUNITIES
           The following communities are included in this report \bigcirc_{\text{A}}<br>BRAGGS BRAGGS
           BRAGGS
                             BROKEN ARROW
           KANSAS
                                  MARBLE CITY
                                                                      SAND SPRINGS
```
<span id="page-295-0"></span>Figure 5-165: Sample of Report Cover Pages 1–3

## 5.23.2 Report Format

The CRS reports display the following information for each of the three time periods:

- Count of the number of patients in the denominator
- Count of the number of patients within that denominator who meet the numerator definition
- Percentage of the total patients in the denominator who meet the numerator; that is, [Numerator Count]/[Denominator Count] \* 100
- Change from the current report period from either of the past time periods, calculated as an absolute value

 $(1)$  May 28, 2011 DU Page 1 \*\*\* IHS 2011 Selected Measures with Community Specified Report \*\*\*  $\mathbf{2}$ DEMO INDIAN HOSPITAL Report Period: Jan 01, 2011 to Dec 31, 2011 Previous Year Period: Jan 01, 2010 to Dec 31, 2010  $\overline{\mathbf{3}}$ Baseline Period: Jan 01, 2000 to Dec 31, 2000 Diabetes Prevalence (4 Denominator(s):  $(5)$ - All User Population users. Breakdown by gender and by age groups: < 15, 15-19, 20-24, 25-34, 35-44, 45-54, 55-64, >64. Numerator(s):  $(6)$ - Anyone diagnosed with Diabetes at any time before the end of the Report Period. - Anyone diagnosed with Diabetes during the Report Period. Logic: $(7)$ Age is calculated at the beginning of the Report Period. Diabetes diagnosis is defined as at least one diagnosis 250.00-250.93 recorded in<br>the V POV file. Performance Measure Description:  $(8)$ <br>Continue tracking (i.e. data colle Continue tracking (i.e., data collection and analyses) Area age-specific diabetes prevalence rates to identify trends in the age-specific prevalence of diabetes (as a surrogate marker for diabetes incidence) for the AI/AN population. Past Performance and/or Target  $(9)$ <br>THE Berformance: FV 2010 - 128 Fast Performance and/or larget ...<br>IHS Performance: FY 2010 - 12%, FY 2009 - 12%, FY 2008 - 12%, FY 2007 - 11%, FY<br>2006 - 11%, FY 2005 - 11%, FY 2004 - 10% Source: HP 2010 5-2, 5-3  $\epsilon$  PREV YR % CHG from **REPORT** % CHG from BASE  $(10)$ PERIOD PERIOD PREV YR % PERIOD **BASE %** # User Pop 2,853 2,395 2,345  $# W / any DM DX  
# W / DM DX$ 238 8.3 220 9.2 - 0.8 197 8.4  $-0.1$ 149 5.2 127 5.3  $-0.1$  $100 \t 4.3$  $+1.0$ w/in past year

[Figure 5-166](#page-298-0) is an example of a report page from a Selected Measures Report that shows the key elements below:

- 1. **Report Date**: Displays the date that the report was run.
- 2. **Report Type**: The top line of the cover page describes the report type.
- 3. **Report Time Periods**: Describes the current report time period, as well as the previous and baseline periods.
- 4. **Performance Measure Topic Title**: Displays the name of the performance measure topic.
- 5. **Denominator Definition(s)**: Detailed definitions for each denominator for the performance measure topic. The National GPRA report generally has only one denominator. The Selected Measures report may display two or three denominators.
- 6. **Numerator Definition(s)**: Detailed definition of each numerator for the measure topic.
- 7. **Performance Measure Logic**: Displays detailed definition of how the logic is defined, including RPMS fields and codes that meet the denominator or numerator definitions.
- 8. **Performance Measure Description**: The general definition for the performance measure topic. GPRA measure definitions are excerpted directly from the FY12 GPRA measure definitions.
- 9. **Performance Measure Target**: Details IHS past performance, if any (for GPRA measures), generally displayed as percent (%). Also displays any performance targets established by IHS for FY 2012 or the HP 2020 target (see Section [3.1.3,](#page-16-0) ["Comparing Ourselves to National Guidelines"](#page-16-0)).
- 10. **Current Report Period Change from Past Years**: Calculates the change in the percent (%) from either the previous year or the baseline year to the current report period. CRS 2012 uses the absolute difference between the first percentage and the second percentage; for example, [Report Period %] minus [Base Period %] = Change

The direction of the change is indicated by a "+" (plus) or "-" (minus). The "+" indicates that the Current Report percent is larger than the past period.

<span id="page-298-0"></span> $(1)$  May 28, 2011 DU Page 1 \*\*\* IHS 2011 Selected Measures with Community Specified Report \*\*\*  $\mathbf{2}$ DEMO INDIAN HOSPITAL Report Period: Jan 01, 2011 to Dec 31, 2011 Previous Year Period: Jan 01, 2010 to Dec 31, 2010 3 Baseline Period: Jan 01, 2000 to Dec 31, 2000 Diabetes Prevalence (4 Denominator( $\sigma$ ):  $(5$ - All User Population users. Breakdown by gender and by age groups: < 15, 15-19, 20-24, 25-34, 35-44, 45-54, 55-64, >64. Numerator(s):  $(6)$ - Anyone diagnosed with Diabetes at any time before the end of the Report Period. - Anyone diagnosed with Diabetes during the Report Period.  $Logic:(7)$ Age is calculated at the beginning of the Report Period. Diabetes diagnosis is defined as at least one diagnosis 250.00-250.93 recorded in the V POV file. Performance Measure Description:  $(8)$ <br>Continue tracking (i.e. data colle Continue tracking (i.e., data collection and analyses) Area age-specific diabetes prevalence rates to identify trends in the age-specific prevalence of diabetes (as a surrogate marker for diabetes incidence) for the AI/AN population. Past Performance and/or Target  $(9)$ <br>THS Performance: FV 2010 - 128 Fast Performance and/or larget ...<br>IHS Performance: FY 2010 - 12%, FY 2009 - 12%, FY 2008 - 12%, FY 2007 - 11%, FY<br>2006 - 11%, FY 2005 - 11%, FY 2004 - 10% Source: HP 2010 5-2, 5-3 **REPORT** s. PREV YR % CHG from BASE % CHG from  $(10)$ **PERIOD** PERIOD PREV YR % PERIOD **BASE %** # User Pop 2,853 2,395 2,345 238 8.3 220 9.2  $-0.8$  $8.4 -0.1$ # w/ any DM DX 197  $# W / DM$  DX 149 5.2 127 5.3 -0.1 100 4.3  $+1.0$ w/in past year

Figure 5-166: Sample of report format

## 5.23.3 Clinical Performance Summaries

Clinical Performance Summaries for (1) selected non-GPRA measures, (2) official GPRA measures, and (3) PART measures are included at the end of the National GPRA & PART/GPRA & PART Performance Reports. The Clinical Performance Summary for GPRA developmental measures is included at the end of the section for GPRA developmental measures.

A Clinical Performance Summary for selected measures is included at the end of the Other National Measures (ONM) Report.

The summaries display the site's current, previous, and baseline performance results together with the national performance for the previous year and the 2012 target, either HP 2020 or IHS 2020. Sites can quickly see which measures they most need to improve. Also included in the GPRA & PART summary is a "GPRA Target" column so users know what performance IHS has to achieve nationally in order to meet the GPRA measures.

#### **5.23.3.1 National GPRA & PART/GPRA & PART Performance Reports Clinical Performance Summaries**

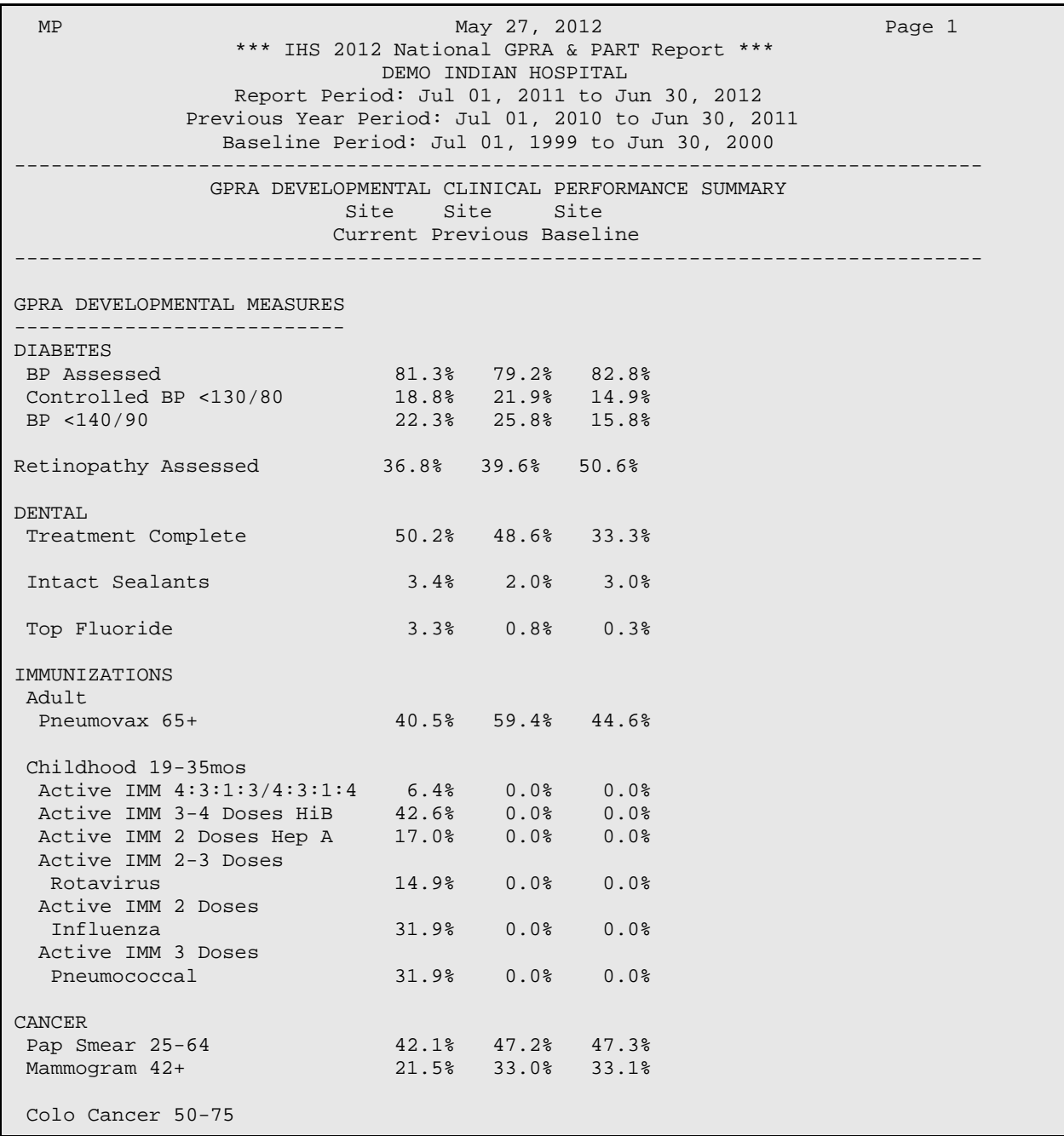

May 2012

User Manual **Network** Contract Contract Contract Contract Contract Contract Contract Contract Contract Contract Contract Contract Contract Contract Contract Contract Contract Contract Contract Contract Contract Contract Co

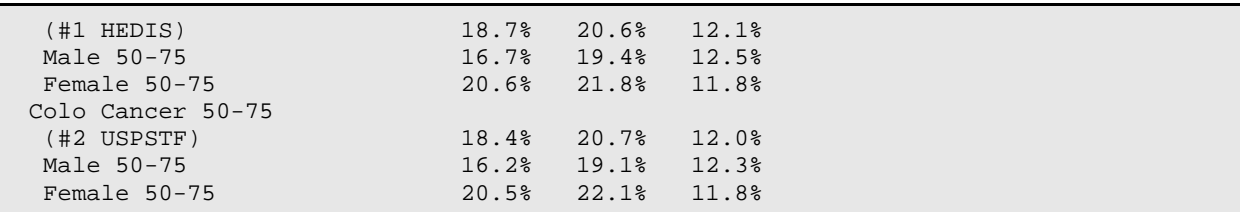

#### Figure 5-167: Sample GPRA Developmental Measures Clinical Performance Summary from National GPRA & PART Report, Page 1

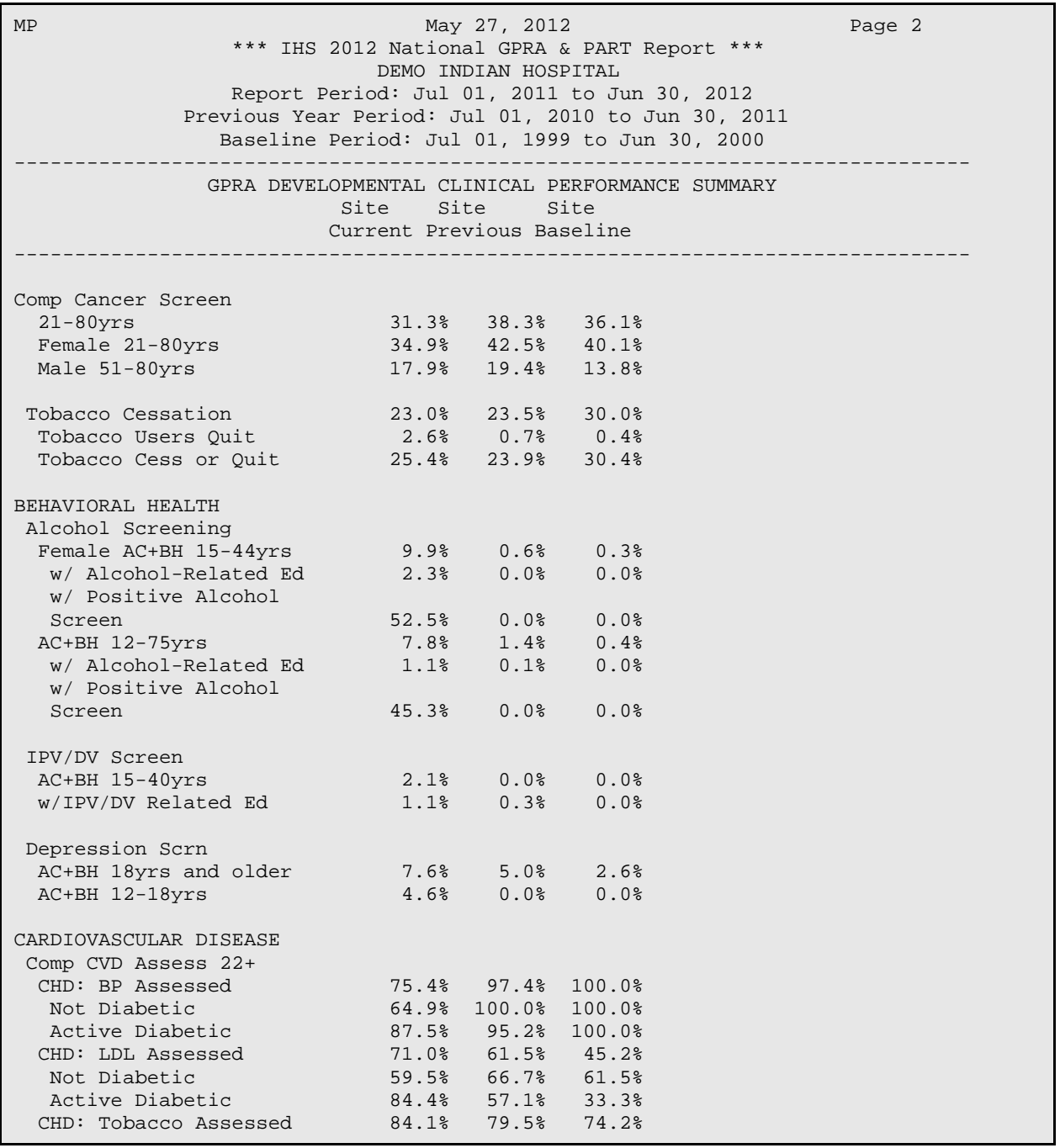

May 2012

User Manual **Contract Contract Contract Contract Contract Contract Contract Contract Contract Contract Contract Contract Contract Contract Contract Contract Contract Contract Contract Contract Contract Contract Contract Co** 

Figure 5-168: Sample GPRA Developmental Measures Performance Summary from National GPRA & PART Report, Page 2

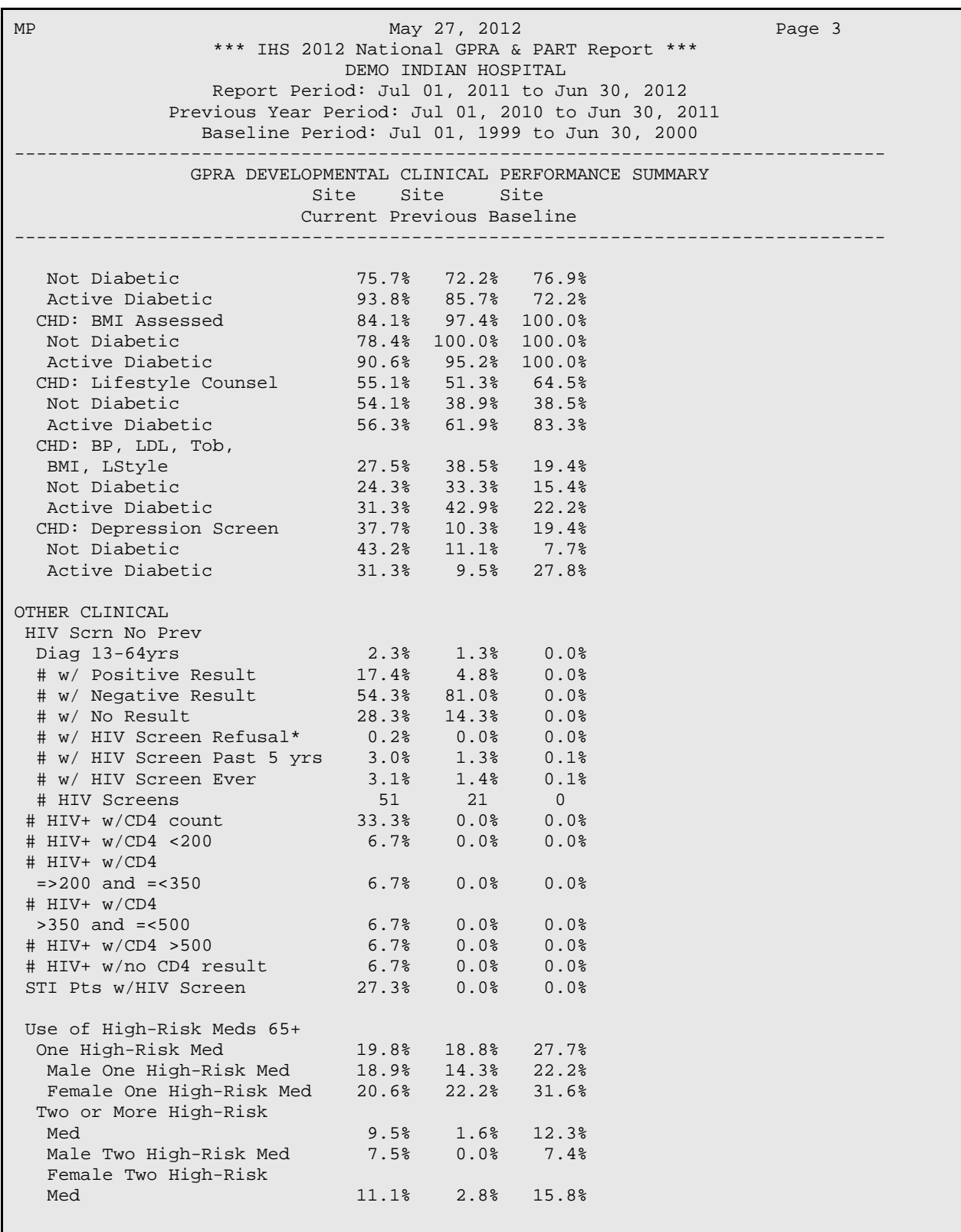

May 2012

User Manual **Network** Controller Controller Controller Controller Controller Reports and Patient Lists

Visit Statistics AC w/no visit in Rpt Period 10.2% 18.9% 24.2% AC w/Urgent Care core clinic 7.3% 28.5% 100.0% \* Not GPRA Developmental measure but included to show percentage of refusals with respect to GPRA Developmental measure.

#### Figure 5-169: Sample GPRA Developmental Measures Performance Summary from National GPRA & PART Report, Page 3

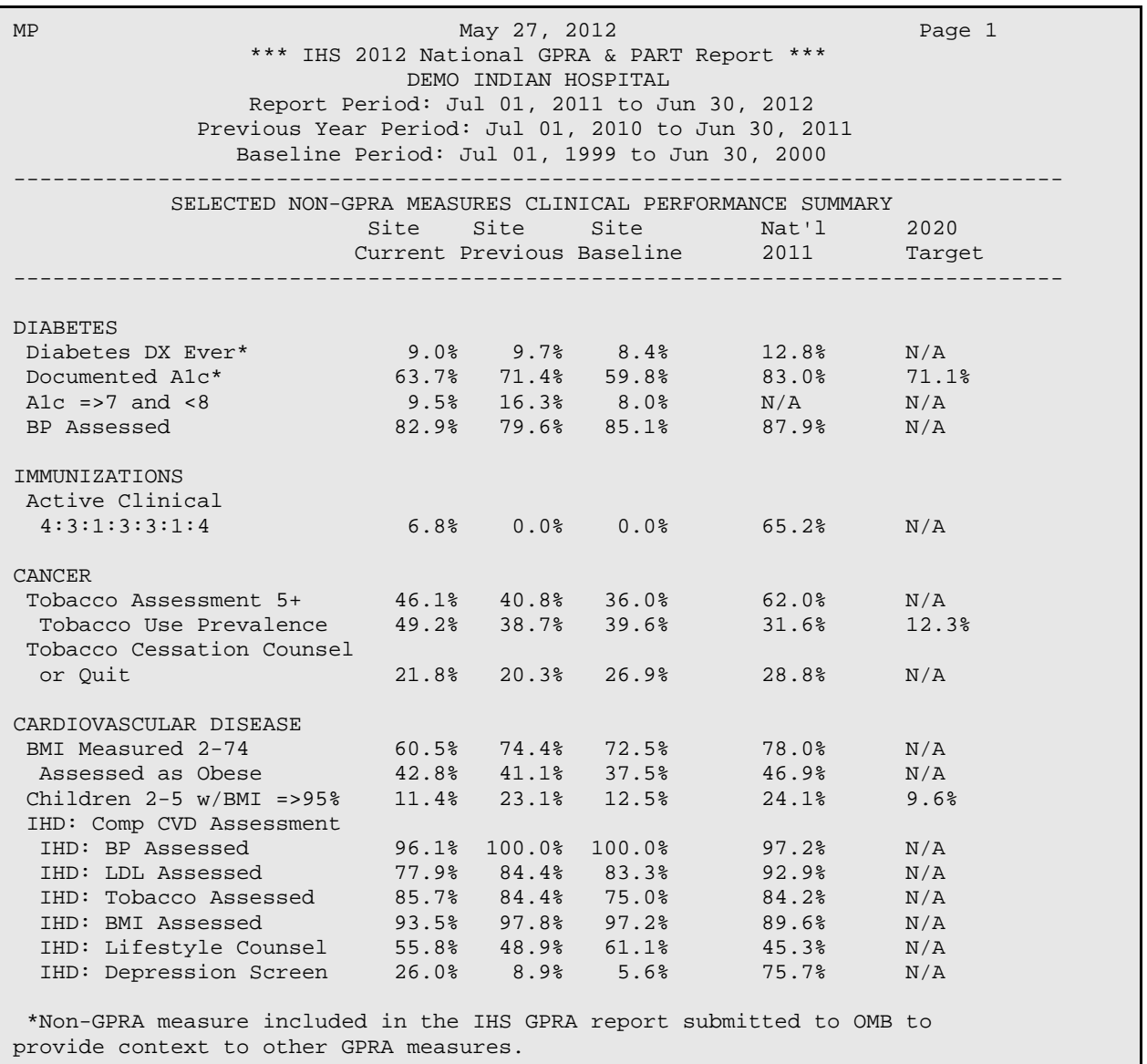

#### Figure 5-170: Sample Selected Non-GPRA Measures Clinical Performance Summary from National GPRA & PART Report

MP May 27, 2012 2012 2012 2020 2021 2021 2022 2022 2022 2022 2022 2022 2022 2022 2022 2022 2022 2022 2022 2022 2022 2022 2022 2022 2022 2022 2022 2022 2022 2022 2022 2022 2022 2022 2022 2022 2022 2022 2022 2022 2022 2022 2 \*\*\* IHS 2012 National GPRA & PART Report \*\*\*

User Manual **Network** Controller Controller Controller Controller Controller Reports and Patient Lists

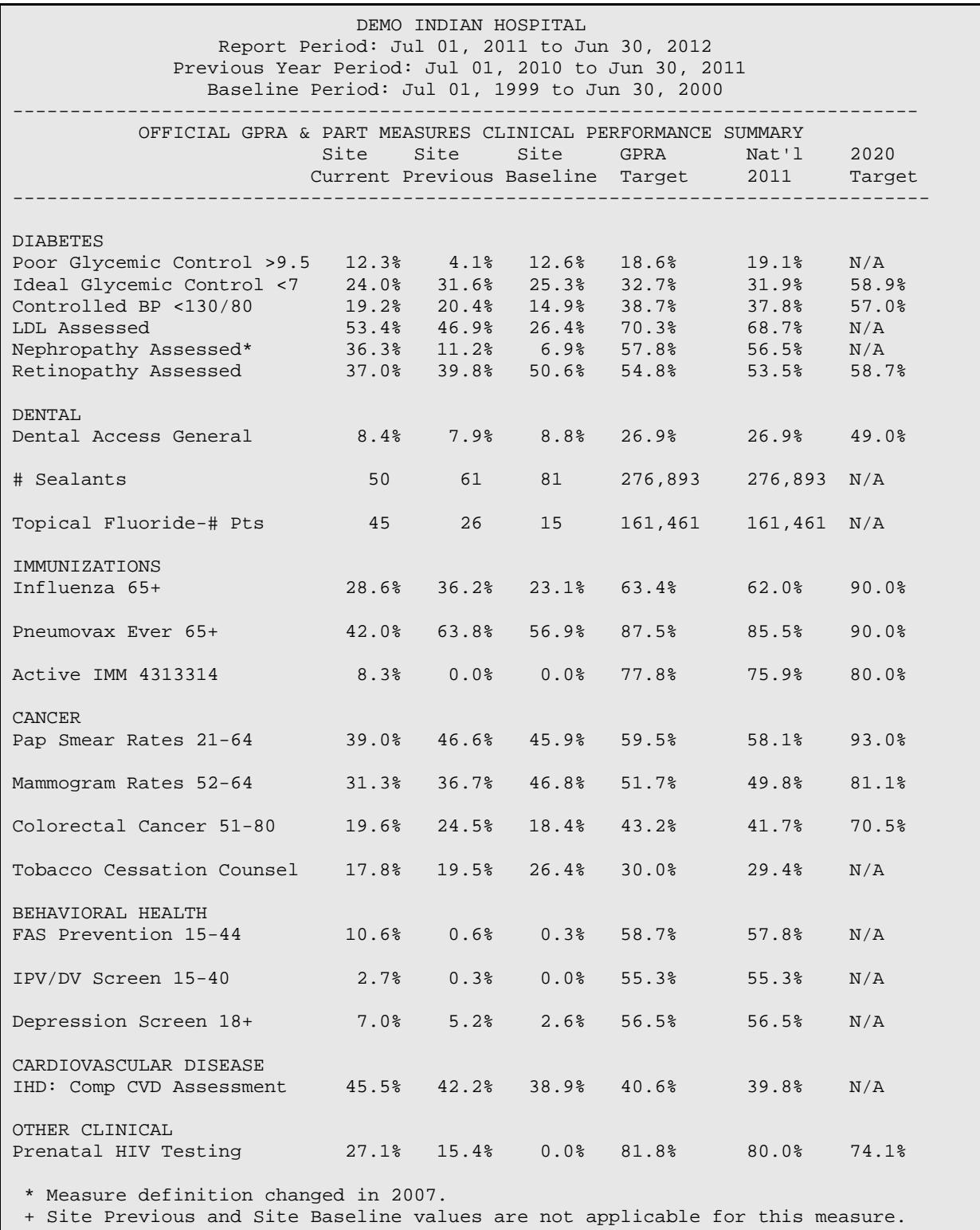

Figure 5-171: Sample Official GPRA & PART Measures Performance Summary page from National GPRA & PART Report, Page 1

MP  $M_{\rm}$   $M_{\rm}$   $M$  \*\*\* IHS 2012 National GPRA & PART Report \*\*\* DEMO INDIAN HOSPITAL Report Period: Jul 01, 2011 to Jun 30, 2012 Previous Year Period: Jul 01, 2010 to Jun 30, 2011 Baseline Period: Jul 01, 1999 to Jun 30, 2000 ------------------------------------------------------------------------------- GPRA & PART MEASURES CLINICAL PERFORMANCE SUMMARY Site Site Site PART Nat'l 2020 Current Previous Baseline Target 2011 Target -------------------------------------------------------------------------------- PART MEASURE ------------ Breastfeed Rates @ 2 Mos\* 100.0% 0.0% 100.0% 27.4% 26.7% 44.3% \* Federally Administered Activities measure. National 2010 rate is for federal sites only.

Figure 5-172: Sample Official GPRA & PART Measures Performance Summary page from National GPRA & PART Report, Page 2

#### **5.23.3.2 Other National Measures Report Clinical Performance Summary**

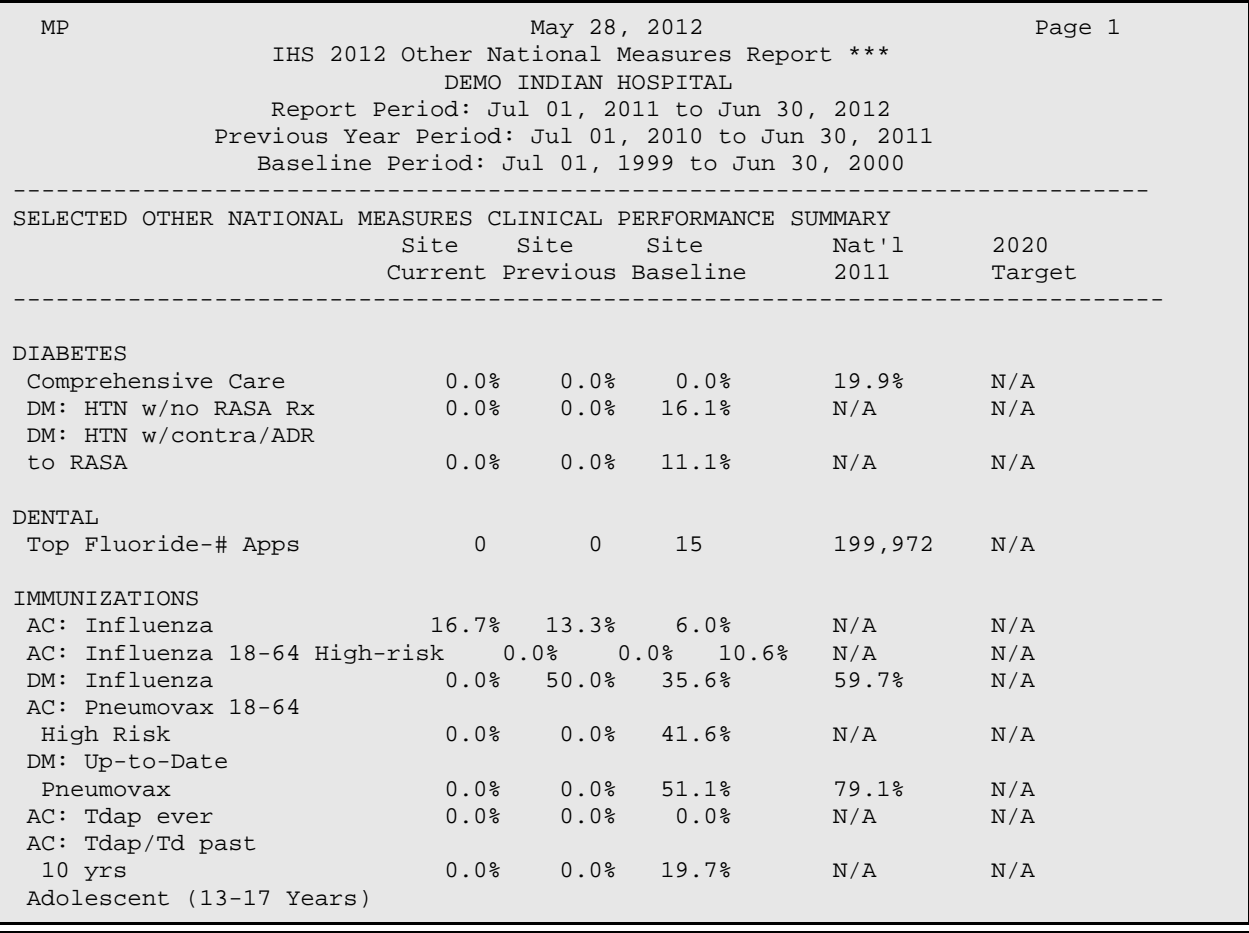

May 2012

User Manual **Contract Contract Contract Contract Contract Contract Contract Contract Contract Contract Contract Contract Contract Contract Contract Contract Contract Contract Contract Contract Contract Contract Contract Co** 

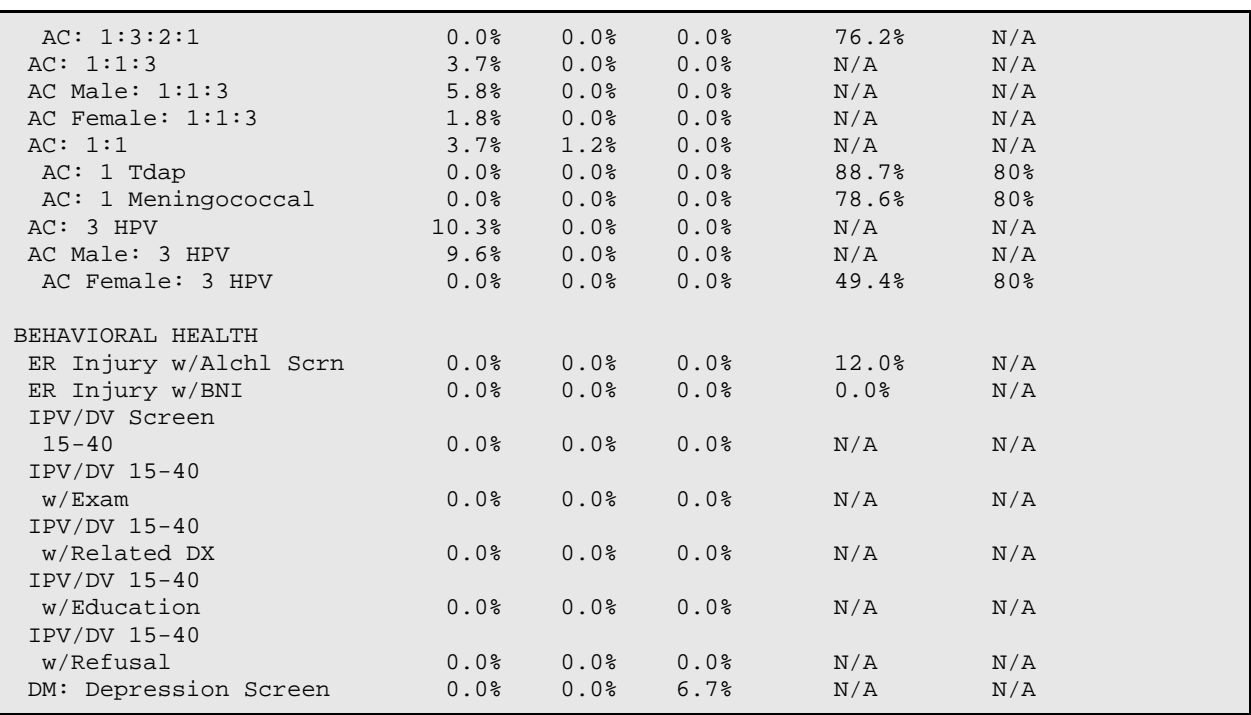

Figure 5-173: Sample Performance Summary page from ONM Report, Page 1

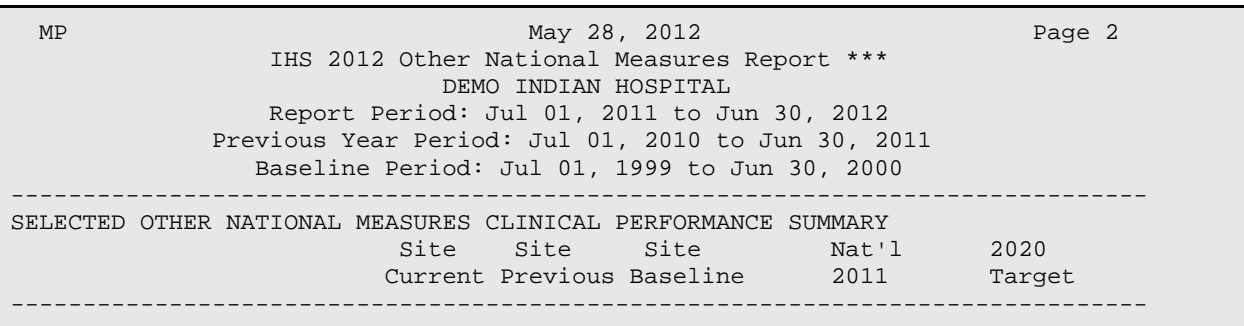

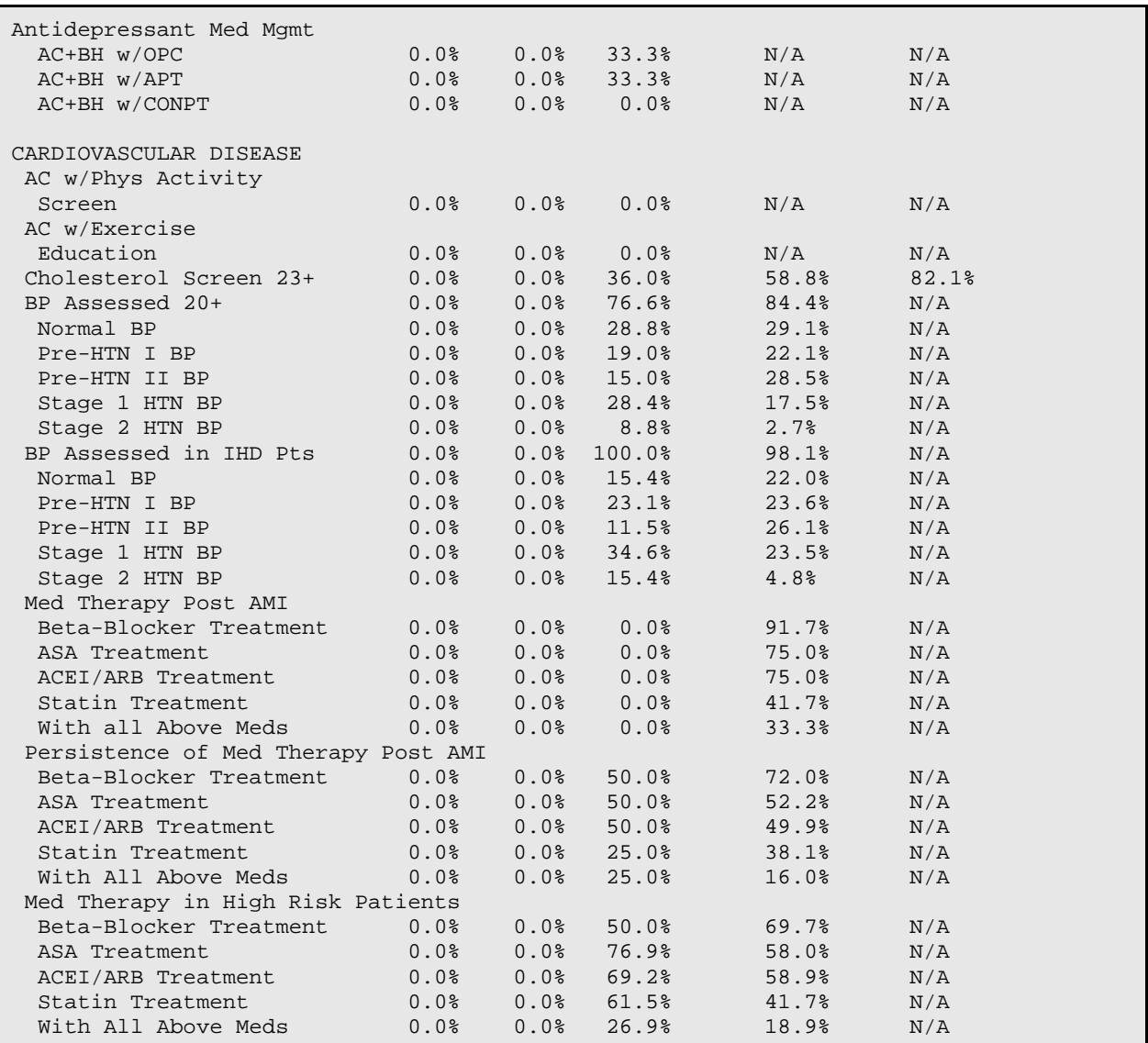

Figure 5-174: Sample Performance Summary page from ONM Report, Page 2

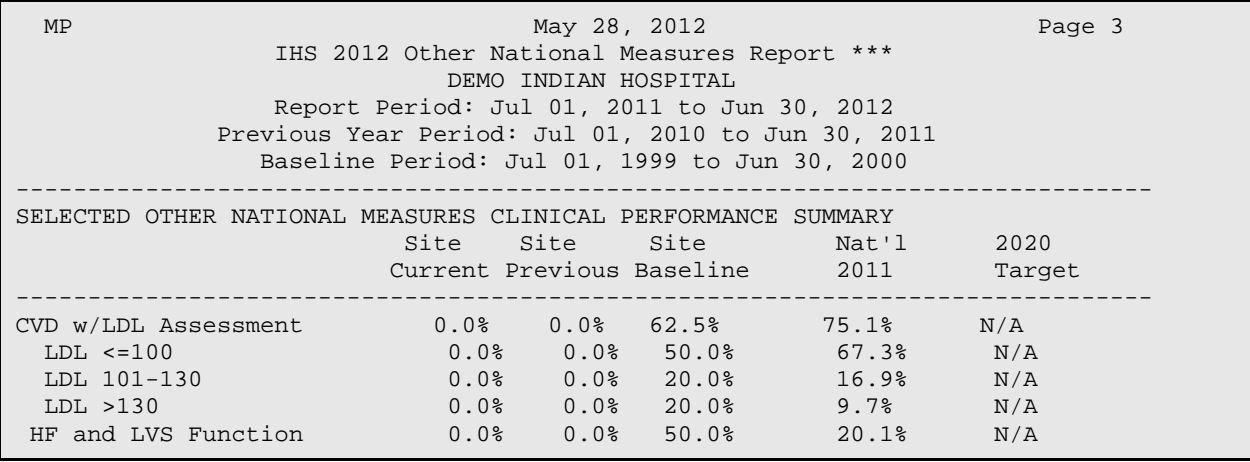

May 2012

User Manual **Contract Contract Contract Contract Contract Contract Contract Contract Contract Contract Contract Contract Contract Contract Contract Contract Contract Contract Contract Contract Contract Contract Contract Co** 

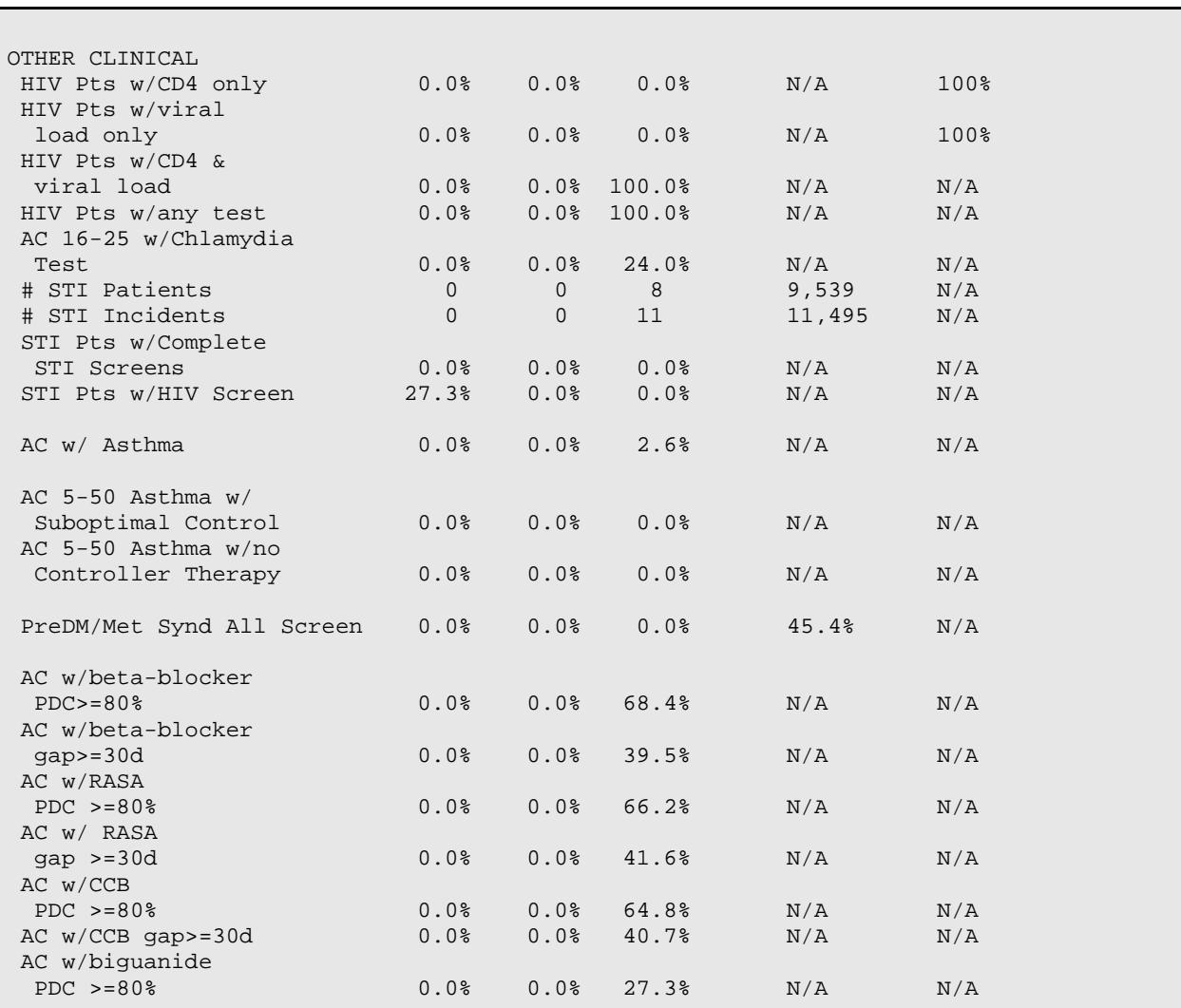

Figure 5-175: Sample Performance Summary page from ONM Report, Page 3

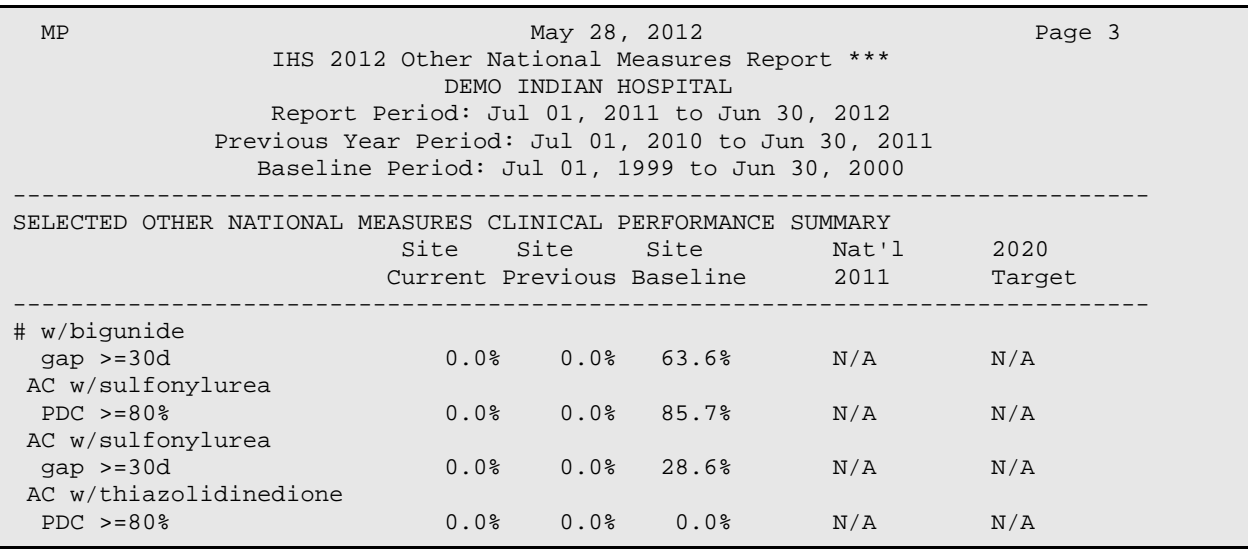

May 2012

User Manual **Contract Contract Contract Contract Contract Contract Contract Contract Contract Contract Contract Contract Contract Contract Contract Contract Contract Contract Contract Contract Contract Contract Contract Co** 

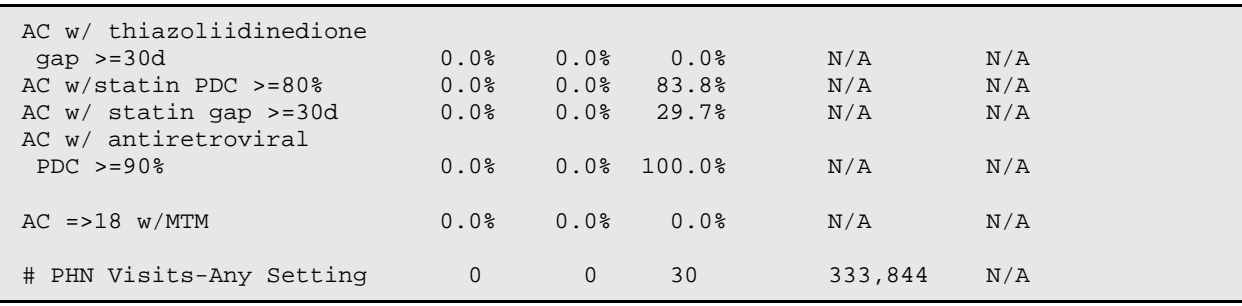

Figure 5-176: Sample Performance Summary page from ONM Report, Page 4

### 5.23.4 Patient List Formats

You may run Patient Lists for the following reports:

- National GPRA & PART/GPRA & PART Performance reports (LST menu option)
- Selected Measures report (COM, PP, or ALL menu options)
- Other National Measures (OST menu option)
- Elder Care (ELD menu option)
- Patient Education (PED menu options PCM and P3)

You may also run the Comprehensive National GPRA & PART Patient List (CMP) and the GPRA & PART Forecast Patient List (FOR).

The lists display patients who meet the numerator(s), denominator(s), or both, depending on the type of report run and the performance measure. Patient List options include a random list (10% of the total list), a list by primary care provider, and the entire patient list.

For the National GPRA & PART/GPRA & PART Performance and the Other National Measures reports, Patient Lists can be created for one or more performance measure topics at a time. The Patient Lists for these reports allow users to include only patients meeting the measure, only patients not meeting the measure, or both for most performance measures.

The GPRA & PART Forecast Patient List identifies all GPRA & PART measures a patient is due for during the current GPRA year as of the report run date and provides information for the provider on how the measures can be met. This list is linked to the Scheduling menu and may be run for the following options:

- 1. A selected patient with a scheduled appointment
- 2. All patients with scheduled appointments to a selected clinic(s) or all clinics at a facility
- 3. All patients with scheduled appointments to an entire facility or division

4. A selected patient or patients even if they do not a scheduled appointment

The Comprehensive National GPRA & PART Patient List shows all patients included in the National GPRA & PART Report who did not meet at least one GPRA & PART measure, and identifies which GPRA & PART measure(s) the patients did not meet. The list also identifies the name of the provider that the patient last had a visit with and the date of the visit.

For the Selected Measures (COM, PP, ALL), Elder Care, and Patient Education reports, you select the performance measure topic(s) for which you want to run Patient Lists but you do not have the option of choosing to include only patients meeting or not meeting the performance measure.

For instructions on producing each of these patient lists, see the following sections.

- For the National GPRA & PART/GPRA & PART Performance Patient List, see Section [5.3.2.](#page-96-0)
- For the GPRA & PART Forecast Patient List, see Section [5.9.2.](#page-131-0)
- For the Comprehensive National GPRA & PART Patient List, see Section [5.11.2.](#page-141-0)
- For Selected Measures Reports (COM, PP, ALL) Patient Lists, see Section [5.12.2.](#page-147-0)
- For the Other National Measures Report Patient List, see Section [5.15.2.](#page-195-0)
- For the Elder Care Report, Section [5.16.2.](#page-215-0)
- For the Patient Education Reports, see Sections [5.17.2](#page-228-0) and [5.18.2](#page-238-0) (PCM and P3, respectively).

Patient Lists are organized by

- Community
- Gender
- Age
- Last name

Key elements of the Patient List format, shown in [Figure 5-177](#page-311-0) and [Figure 5-178,](#page-312-0) are the following:

- 1. **Report Type**: Indicates "Patient List" as the report type.
- 2. **Patient List Type**: Displays whether the Patient List is a "Random Patient List," "Patient List by Provider," or "All Patients," depending on which option you selected.
- 3. **List Description**: Describes which patients will be included on the list.
- 4. **List columns**: All Patient Lists contain the following columns of information:
- **Patient Name** displayed as Last, First
- **Health Record Number** (HRN) of the patient
- **Community name**
- **Sex** (M or F) of the patient;
- **Age** of the patient (*as of the first day of the report period*)

Patient Lists are organized by (1) Community, (2) gender, (3) age, and (4) last name.

- 5. **Denominator** column: For most patient lists, displays the denominator of which the patient is a member (e.g., "AC" for Active Clinical). For measures that provide only a count for the numerator and use no denominator, such as the Dental Sealants measure, the denominator values will be blank.
- 6. **Numerator Value** column: Displays different information about the numerator, such as the date a test was given and the test code, whether a Health Factor or patient education code was recorded. In the example on the next page (Figure 5- 169), the value column identifies the date a Pap smear was documented and the test code. If no date and code information is displayed, this patient is counted in the denominator only.

**Note:** This column is not included in the Comprehensive National GPRA & PART Patient List report. Instead, it has the Measure Not Met (#7) and Lst Prvdr (#8) columns. In addition, the performance measures are not listed separately; each patient is listed only once with all the measures s/he did not meet and indicated in the Measure Not Met column.

- 7. **Measure Not Met** column: Displayed only for the Comprehensive National GPRA & PART Patient List. Displays all of the applicable National GPRA & PART Report measures a patient did not meet. If there are more measures than can be listed within this column, the measures will be wrapped to the next line, starting in the Patient Name column.
- 8. **Lst Prvdr** column: Displayed only for the Comprehensive National GPRA & PART Patient List. Displays the name, abbreviated discipline of the provider the patient saw at his/her last visit, and the date of the patient's last visit.
- 9. **Last Medical Visit** column: Displays the date of the patient's last medical visit. Medical visit is defined as one of the core or secondary clinics listed in the Active Clinical denominator.
- 10. **Last Visit** column: Displays the date of the patient's last visit, defined as a visit with a Service Code of A, H, O, R, or S.

**Note:** These last two columns are only included in the National GPRA & PART Patient List report.

\*\*\*\*\* CONFIDENTIAL PATIENT INFORMATION, COVERED BY THE PRIVACY ACT \*\*\*\*\*  $MP$ May 28, 2011 Page 1  $\bf{1}$ ) \*\*\* IHS 2011 Clinical Performance Measure Patient List \*\*\* DEMO INDIAN HOSPITAL Report Period: Jan 01, 2011 to Dec 31, 2011 Entire Patient List  $\mathbf{2}$ Cancer Screening: Pap Smear Rates  $Denominator(s)$ : GPRA Denominator: Female Active Clinical patients ages 21 through 64 without documented history of Hysterectomy. Female User Population patients ages 21 through 64 without a documented history of Hysterectomy. Numerator(s): GPRA Numerator: Patients with a Pap Smear documented in the past 3 years. NOTE: This numerator does NOT include refusals. Patients with documented Pap smear refusal in past year. Logic: Age of the patient is calculated at the beginning of the Report Period. Patients must be at least 21 years of age at the beginning of the Report Period and less than 65 years of age as of the end of the Report Period. Hysterectomy defined as any of the following ever: 1) V Procedure:<br>68.4-68.8; 2) CPT 51925, 56308 (old code), 57540, 57545, 57550, 57555,<br>57556, 58150, 58152, 58200-58294, 58548, 58550-58554, 58570-58573, 58951, 58953-58954, 58956, 59135; 3) V POV 618.5, V88.01, V88.03; or 4) Women's Health procedure called Hysterectomy. Pap Smear definitions: 1) V Lab: Pap Smear; 2) POV: V67.01 Follow-up<br>Vaginal Pap Smear, V76.2 Screen Mal Neop-Cervix, V72.32 Encounter for Pap Cervical Smear to Confirm Findings of Recent Normal Smear Following Initial Abnormal Smear, V72.3 Gynecological Examination, Pap Cervical Smear as Part of General Gynecological Exam, Pelvic Exam (annual) (periodic) (old code, to be counted for visits prior to 10/1/04 only), V76.47 Vaginal Pap Smear for Post-Hysterectomy Patients, 795.0\*,<br>795.10-16, 795.19; 3) V Procedure: 91.46; 4) V CPT: 88141-88167, 88174-88175, G0123, G0124, G0141, G0143-G0145, G0147, G0148, P3000, P3001, Q0091; 5) Women's Health: procedure called Pap Smear and where the result<br>does NOT have "ERROR/DISREGARD"; 6) LOINC taxonomy; 7) site-populated taxonomy BGP PAP SMEAR TAX. Refusal: Refusal in past year of Lab Test Pap Smear or CPT code 88141-88167, 88174-88175, G0123, G0124, G0141, G0143-G0145, G0147, G0148, P3000, P3001, or Q0091. Performance Measure Description: During FY 2011, achieve the tentative target rate of 55.7% for the proportion of female patients ages 21 through 64 without a documented history of hysterectomy who have had a Pap screen within the previous three years. Past Performance and/or Target: IHS Performance - FY 2010 - 59%, FY 2009 - 59%, FY 2008 - 59%, FY 2007 - 59%, FY 2006 - 59%, FY 2005 - 60%, FY 2004 - 58%, FY 2003 - 61%; HP 2020 Goal: 93%

<span id="page-311-0"></span>Figure 5-177: Sample Patient List, Selected Measures Report, Page 1

```
*** IHS 2011 Clinical Performance Measure Patient List ***
                                                DEMO INDIAN HOSPITAL
                               Report Period: Jan 01, 2011 to Dec 31, 2011
                                               Entire Patient List
      Source:
      HP 2020 C-15
      UP=User Pop; AC=Active Clinical; AD=Active Diabetic; AAD=Active Adult
Diabetic
      PREG=Pregnant Female; IMM=Active IMM Pkg Pt; IHD=Active Ischemic Heart
Digease
  \mathbf{3}Cancer Screening: Pap Smear Rates: List of women 21-64 with documented Pap
      smear or refusal, if any.
                                                                                    \left( 5\right)(6)(4)HRN COMMUNITY SEX AGE DENOMINATOR NUMERATOR
      PATIENT NAME
                        --------------------------------------
                                                                   F 21 UP, AC 05/05/10 POV
      PATIENT, CRSAA
                                      106885 BRAGGS
                               16282 BRAGGS<br>
F 21 UP<br>
900265 BRAGGS<br>
F 21 UP<br>
109555 BROKEN ARROW F 22 UP, AC<br>
107131 BROKEN ARROW F 22 UP, AC<br>
107131 BROKEN ARROW F 22 UP, AC<br>
122087 CHECOTAH<br>
F 22 UP, AC<br>
128663 CHECOTAH<br>
F 22 UP, AC<br>
171055 CHECOTAH<br>
795.0
      )<br>PATIENT, CRSBB<br>PATIENT, CRSJL
      PATIENT, CRSJL<br>PATIENT, CRSOA
      PATIENT, CRSCC
      PATIENT, CRSDD<br>PATIENT, CRSEE<br>PATIENT, CRSEE
      PATIENT, CRSFF
      PATIENT, CRSGG
      PATIENT, CRSHH
      PATIENT, CRSOZ<br>PATIENT, CRSOZ<br>PATIENT, CRSQP<br>PATIENT, CRSQP
      PATIENT, CRSJJ
      PATIENT, CRSOO<br>PATIENT, CRSKK
      PATIENT, CRSJV
      PATIENT, CRSOV<br>PATIENT, CRSPR<br>PATIENT, CRSLL
      PATIENT, CRSLL
      PATIENT, CRSMM
      Total # of Patients on list: 19
```
<span id="page-312-0"></span>Figure 5-178: Sample Patient List, Selected Measures Report, Page 2

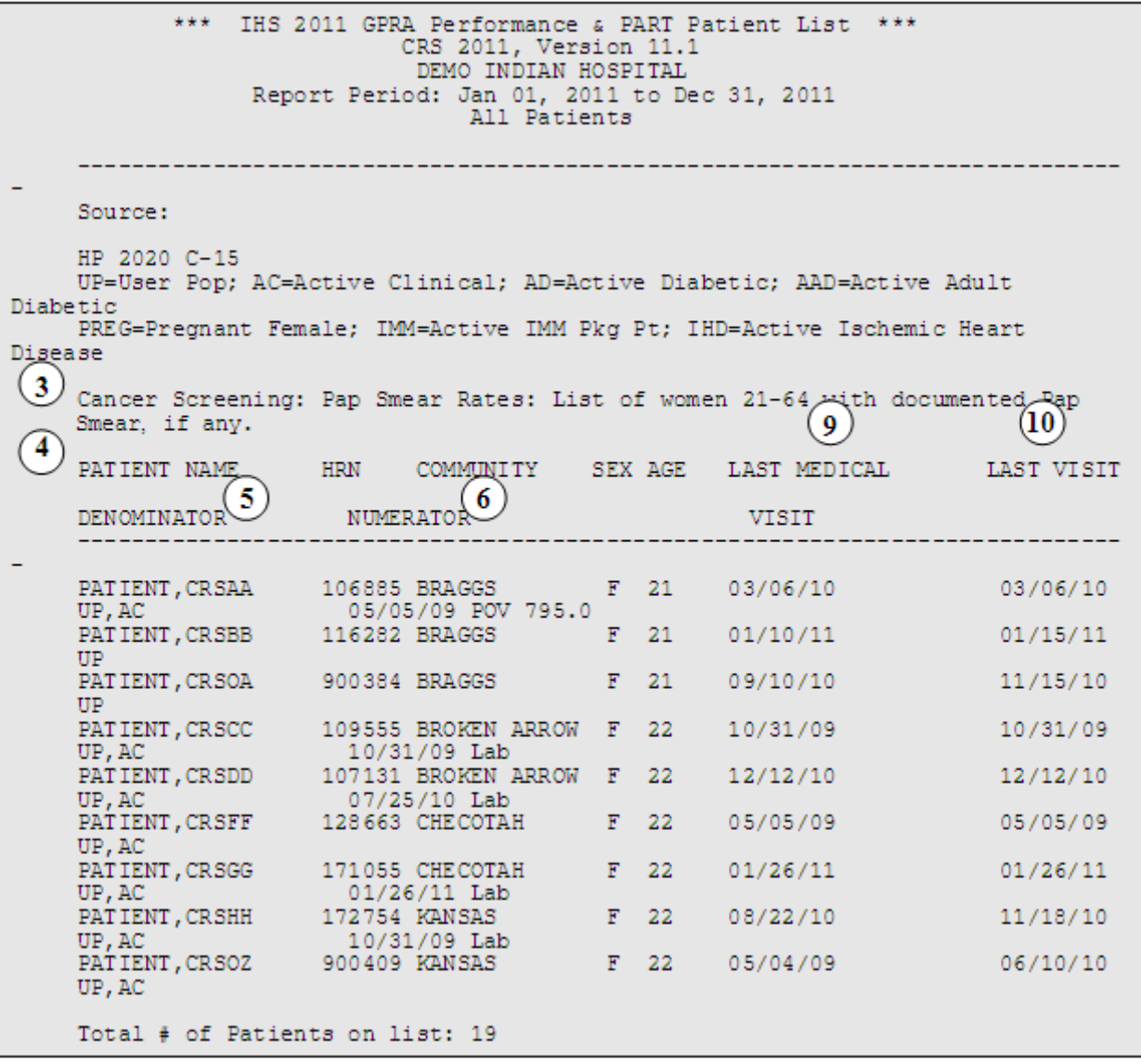

Figure 5-179: Sample Patient List, National GPRA & PART Report

\*\*\*\*\* CONFIDENTIAL PATIENT INFORMATION, COVERED BY THE PRIVACY ACT \*\*\*\*\* May 10, 2011<br>\*\*\* IHS 2011 Comprehensive National GPRA & PART Patient List \*\*\*  $MP$ Page 2 \*\*\* List of Patients Not Meeting a National GPRA or PART measure \*\*\* CRS 2011, Version 11.1<br>DEMO INDIAN HOSPITAL Report Period: Jan 01, 2011 to Dec 31, 2011 All Patients ------------------------------------------------------UP=User Pop; AC=Active Clinical; AD=Active Diabetic; AAD=Active Adult Diabetic PREG=Pregnant Female; IMM=Active IMM Pkg Pt; IHD=Active Ischemic Heart Disease  $\begin{pmatrix} 5 \end{pmatrix}$  (7)  $\left( \mathbf{S}\right)$  $\frac{4}{2}$ PATIENT NAME HRN COMMUNITY SEX AGE DENOMINATOR NOT MET/LST PRVDR PATIENT, CRSAA 202575 BRAGGS F 0 UP Dental Visit/DEMO, DOCTOR, MD, 12/12/03 PATIENT, CRSAB 205080 BRAGGS F 0 UP Dental Visit/LITTLE, DOCTOR, MD, 12/31/03  $F = 0$  UP PATIENT, CRSAC 207050 BRAGGS Dental Visit/ LITTLE, DOCTOR, MD, 03/03/03  $F = 0$  UP PATIENT, CRSAD 209048 BRAGGS Dental Visit/ WHO, DOCTOR, DO, 08/21/03  $F = 0$  UP PATIENT, CRSAE 209956 BRAGGS Dental Visit/ DEMO, DOCTOR, MD, 10/10/03 199359 BRAGGS F 1 UP, AC, IMM Dental Visit, PATIENT, CRSAF Imm Pkg Child IZ/WHO, DOCTOR, DO, 11/30/03

Figure 5-180: Sample Comprehensive National GPRA & PART Patient List

MP \*\*\*CONFIDENTIAL PATIENT INFORMATION-COVERED BY THE PRIVACY ACT\*\*\*Page 1 GPRA & PART Forecast Patient List GPRA Measures Not Met or Due During Jul 01, 2011-Jun 30, 2012 CRS 2012, Version 12.1 Patients with an Appointment in 06 DIABETIC on Apr 28, 2012 Date Report Run: Apr 27, 2012 Site where Run: DEMO INDIAN HOSPITAL Report Generated by: LAST, FIRST ------------------------------------------------------------------------------- Appt Time Patient Name HRN Sex DOB Community GPRA Measure Not Met Date of Last Screening and Next Due Date Tests Counted for GPRA Measure ------------------------------------------------------------------------------- 10:00am PATIENT,CRSBG 115640 F 09/29/74 KANSAS Dental Visit Last Dental Exam: 06/15/11 (All Patients) Overdue as of: 06/15/12 GPRA counts visits with ADA 0000 or 0190, CPT codes D0000 or D0190, PCC Exam 30, POV V72.2 or any CHS visit with any ADA code during 7/1/11-6/30/12 AC Pap Smear Last Pap: 08/19/07 Overdue as of: 08/18/11 GPRA counts Pap past 3 years from 6/30/12. AC Tobacco Cess Last Intervention: Never Overdue as of: 07/01/11 GPRA counts tobacco patient education, visit to Tobacco Cessation Clinic, ADA code 1320, CPT

May 2012

User Manual Reports and Patient Lists

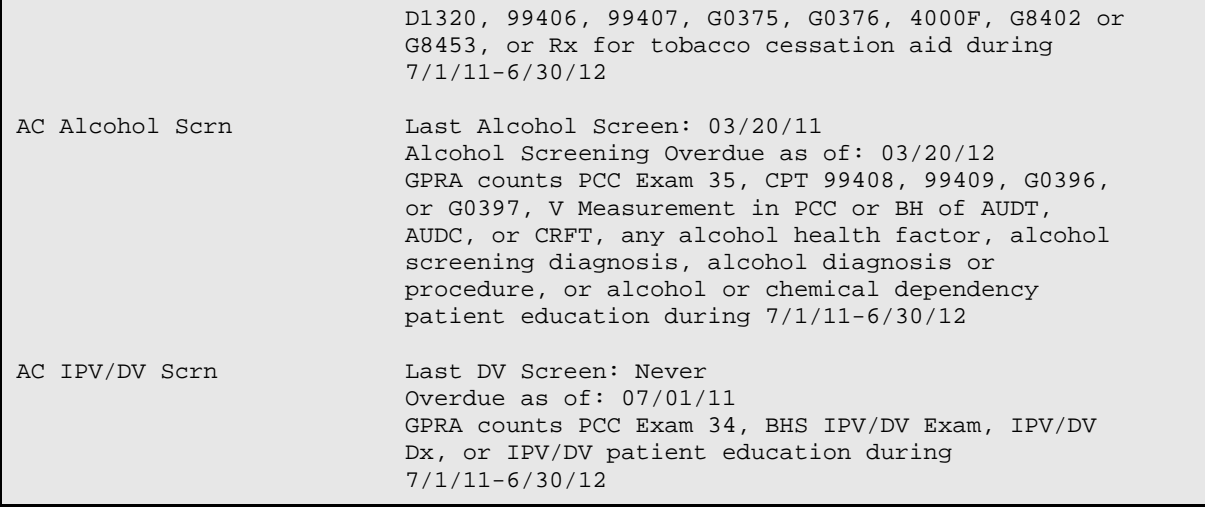

Figure 5-181: Sample GPRA & PART Forecast Patient List, Selected Patient with Appointment Option

# **6.0 Area-Office-Specific Menu Options**

Area Offices can produce summary reports with data aggregated from all sites for national reporting for the National GPRA & PART, National GPRA & PART Report Performance Summaries, GPRA & PART Performance, Other National Measures, Elder Care, and Patient Education with Community Specified reports. These summary, or aggregate, reports are generated from individual site export report files that were sent to the Area Office when a site chose to export its data.

**Note:** It is strongly recommended that each Area Office establish a quarterly review process for the National GPRA & PART Performance reporting data, which includes all GPRA & PART measures and some additional key clinical performance measures.

In addition, Area Offices may aggregate height and weight data received from all sites within the area into one or multiple delimited files for exporting to the National GPRA Support Team, which will then transmit the file to the IHS Division of Epidemiology.

Service units with multiple facilities can also use this option to produce aggregated reports.

**Note:** Access to the Area Options (AO) is restricted to those users with the BGPZAREA security key.

To access the Area Options, follow these steps

```
 *********************************
                                 IHS/RPMS CRS 2012
                          ** Clinical Reporting System **
                         *********************************
                                      Version 12.1
                                  DEMO INDIAN HOSPITAL
   RPT Reports ...<br>SET System Setur
        System Setup ...
    AO Area Options ...
Select CRS 2012 Option: AO <Enter> Area Options
```
Figure 6-1: Clinical Reporting System menu: selecting the Area Options option (Step 1)

• At the "Select CRS 2012 Option" prompt, type **AO** and press Enter to display the Area Office Options menu, as in the following example:

```
 ***************************
** IHS/RPMS CRS 2012 **
 ** Area Office Options **
```
May 2012

User Manual **Area-Office-Specific Menu Options** Area-Office-Specific Menu Options

```
 ***************************
                                 Version 12.1
                              DEMO INDIAN HOSPITAL
  UPL Upload Report Files from Site
 AGP AREA National GPRA & PART Report
 ASUM AREA National GPRA & PART Report Perf Summaries
 GPUA AREA GPRA & PART Performance Report
   ADSH National GPRA Dashboard
   AONM AREA Other National Measures Report
   AELD AREA Elder Care Report
   APCM AREA Patient Education Rpt w/Community Specified
   AHW AREA Height and Weight Data File
   LSTF List files in a directory
Select Area Options Option:
```
Figure 6-2: Area Office Options menu options

The following options are available on the Area Office Options menu:

- UPL Upload Report Files from Site, which uploads the facilities' exported data files located on the Area Office drive into the Area Office's CRS.
- AGP–AREA National GPRA & PART Report
- ASUM–AREA National GPRA & PART Report Perf Summaries
- GPUA–AREA GPRA & PART Performance Report
- ADSH–National GPRA Dashboard
- AONM–AREA Other National Measures Report
- AELD–AREA Elder Care Report
- APCM–AREA Patient Education Report with Community Specified
- AHW–AREA Height and Weight Data File
- LSTF–List files in a directory, which enables you to view a list of the facility data files at the designated location on your Area Office server.

To produce an Area Office report, the Area Office must first upload the FileMan data files from all facilities into the Area Office's Clinical Reporting system. Facilities can create export data files when running the following reports:

- National GPRA & PART: Provides data for the Area Aggregate (1) National GPRA & PART Report, (2) National GPRA & PART Report Performance Summaries, and (3) Height and Weight Data File
- GPRA & PART Performance
- Other National Measures
- Elder Care

• Patient Education Report with Community Specified

The facility must send these export data files to a designated location on the Area Office server manually or automatically.

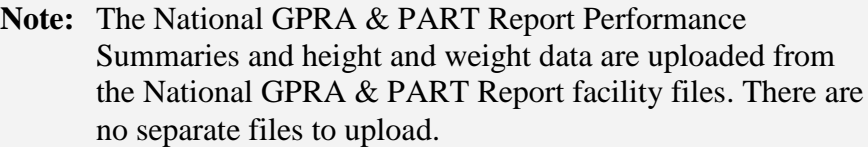

For the National GPRA & PART Report, Area Offices must inform sites which community taxonomy should be used for official GPRA & PART reporting *before* the site exports its National GPRA & PART report data. The designated IHS report coordinator for the annual National GPRA & PART Report should convey this information to the Area Office GPRA coordinators.

- For the GPRA & PART Performance, Other National Measures, Elder Care, and Patient Education with Community Specified reports, Area Offices must provide sites with the following information before the site runs their export reports:
	- − Date range (e.g., January 1 through December 31; July 1 through June 30)
	- − Calendar year for the report end date
	- − Baseline year
	- − Population (e.g., AI/AN only [Beneficiary 01])

To aggregate data export files from a specific site, all export files must have matching date range, ending calendar year, baseline year, and population data.

For all Area Aggregate reports:

- After the report is run, sites must provide the name of the Area Office export file(s), which begin(s) with "BG121," to their Area Office contact.
- Sites may be requested to use File Transfer Protocol (FTP) to transmit the export file to the Area Office server if the files are not transmitted automatically.

# 6.1 Upload Report Files from Site (UPL)

### $CI12 > AO > UPL$

This option is used by Area Offices to upload data files into CRS that have been sent manually via FTP or transmitted automatically by service units.

**Note:** Each Area Office should establish a process with the GPRA or QA Coordinators at each site to record and transmit export data filenames at the time the facility reports are run.

Once these files have been received and uploaded into CRS, they can be used in an area aggregate report. The Area Office must execute this option each time a service unit sends a data file.

Before you begin, you need the following information:

• Path of the directory that holds the data files exported from the sites.

For the directory location of these files, see your Area Office information systems personnel.

File name of each data file you want to upload to the Area Office CRS.

To upload site export data files into CRS, follow these steps:

 DEMO INDIAN HOSPITAL UPL Upload Report Files from Site AGP AREA National GPRA & PART Report ASUM AREA National GPRA & PART Report Perf Summaries GPUA AREA GPRA & PART Performance Report ADSH National GPRA Dashboard AONM AREA Other National Measures Report AREA Elder Care Report APCM AREA Patient Education Rpt w/Community Specified AREA Height and Weight Data File LSTF List files in a directory Select Area Options Option: **UPL** <**Enter**> Upload Report Files from Site

Figure 6-3: Area Office Options menu: selecting the Upload Report Files from Site option (UPL) (Step 1)

1. At the "Select Area Options Option" prompt, Type **UPL** and press Enter.

```
This option is used to upload a SU's 2012 CRS data.
You must specify the directory in which the CRS 2012 data file resides
and then enter the filename of the data.
Enter directory path: pathname <Enter>
Enter filename w /ext: BG121505901.300 <Enter>
Directory=Q:\ File=BG121505901.300
All done reading file
Processing
Data uploaded.
Enter RETURN to continue or '^' to exit: <Enter>
Enter filename w /ext: ^
Enter directory path: ^
Directory not entered!! Bye.
```
Figure 6-4: Running the Upload Report Files from Site option (Steps 2–6)

2. At the "Enter directory path" prompt, type the directory path and press Enter.

The directory path is the Area Office network directory to which the facility's data files were sent via FTP when the facility ran the requested performance reports; for example:

- Windows: Q:\usr\spool\uucppublic
- UNIX: /usr/spool/uucppublic
- 3. At the "Enter Filename w /ext" prompt; type the name of the file you want to upload and press Enter; for example, BG121505901.300.

#### **Note:** Files for the current version of the CRS begin with **BG121**.

When the facility runs the National GPRA & PART, GPRA & PART Performance, Other National Measures, Elder Care, or Patient Education with Community Specified report, the facility's CRS assigns a file name to the data file. Each file name begins with "BG121". The National GPRA & PART/GPRA & PART Performance files use only a numerical file name extension, such as "BG121505901.300". However, the other reports also include letters in the extension, such as "BG121505901.ONM6". The file name extensions used to identify the reports are shown below.

- .ONM–Other National Measures Reports
- .EL–Elder Care Reports
- .PED–Patient Education with Community Specified Reports

The system displays the following progress messages:

- All done reading file
- Processing
- Data uploaded

If you do not see these messages, the file was not uploaded.

If you typed the file name incorrectly or CRS cannot locate the file, the following message is displayed:

CANNOT OPEN (OR ACCESS) FILE '/[directory name]/[filename]'

Figure 6-5: Cannot open file message

- 4. At the "Enter Return to continue or '^' to exit" prompt, press Enter.
- 5. At the "Enter Filename w /ext" prompt, do one of the following:
- To upload another file from the same directory, type the name of the file to be uploaded and press Enter.
- To exit or change directories, type a caret (**^**) and press Enter.
- 6. At the "Enter directory path" prompt, do one of the following:
	- To upload a file from a different directory, type a directory path and press Enter.
	- To return to the Area Office Options menu, type a caret (**^**) and press Enter.

# 6.2 Run AREA Aggregate Reports

There are 8 menu options for running Area Office reports used by the Area Office to produce aggregated performance reports. The Area Office reports summarize the performance of all facilities/service units to produce Area-Office-wide statistics.

The data uploaded from the facilities must have the following matching elements:

- Report type (i.e. National GPRA & PART, GPRA & PART Performance, Other National Measures, Elder Care, Patient Education with Community Specified)
- Date ranges (e.g., July 1 through June 30)
- Calendar year end dates (e.g., 2012)
- Baseline year (e.g., 2000)
- Population type (e.g., AI/AN only)

This information is predefined in the National GPRA & PART Report. However, you will need to specify these elements for the GPRA & PART Performance, Other National Measures, Elder Care, and Patient Education with Community Specified reports.

## 6.2.1 Area National GPRA & PART Report (AGP)

### $CI12 > AO > AGP$

Use the Area National GPRA & PART Report (AGP) option to produce an Area Aggregate National GPRA & PART Report. This report contains clinical measures (specific denominators and numerators) defined in the IHS GPRA Performance Plan and aggregates all data files received to date from the service units.

The Area Aggregate National GPRA & PART report outputs the following five files: CRSGPRANT1 and CRSGPRANT2 (for National GPRA measures) and CRSGPRADEVNT1, CRSGPRADEVNT2 and CRSGPRADEVNT3 (for GPRA Developmental measures). All of these files must be sent to the National GPRA Support Team for National GPRA & PART reporting.

The National GPRA Support Team uses these files to create IHS national rates for all GPRA & PART performance measures reported to Congress in the Annual GPRA Performance Report.

Additionally, these files may be imported into Excel to create graphs and other summary reports. For instructions, see [Working with Delimited Files.](#page-387-0)

To run the Area National GPRA & PART report, follow these steps:

```
 ***************************
                           ** IHS/RPMS CRS 2012 **
                            ** Area Office Options **
                           ***************************
                                    Version 12.1
                                DEMO INDIAN HOSPITAL
    UPL Upload Report Files from Site
    AGP AREA National GPRA & PART Report
    ASUM AREA National GPRA & PART Report Perf Summaries
    GPUA AREA GPRA & PART Performance Report
  ADSH National GPRA Dashboard<br>AONM AREA Other National Meas
    AONM AREA Other National Measures Report
         AREA Elder Care Report
    APCM AREA Patient Education Rpt w/Community Specified
    AHW AREA Height and Weight Data File
    LSTF List files in a directory
Select Area Options Option: AGP <Enter> AREA National GPRA & PART Report
```
Figure 6-6: Area Office Options menu: selecting the Run Area Nation GPRA & PART Report (AGP) (Step 1)

1. At the "Select Area Options Option" prompt, type **AGP** and press Enter.

The predefined date ranges are displayed, including the Report Period (current), the Previous Year Period, and the Baseline Period.

```
[AREA OFFICE] Area Aggregate National GPRA & PART Report
The date ranges for this report are:
     Report Period: Jul 01, 2011 to Jun 30, 2012
 Previous Year Period: Jul 01, 2010 to Jun 30, 2011
 Baseline Period: Jul 01, 1999 to Jun 30, 2000
     Select one of the following:
         A AREA Aggregate<br>F One Facility
                 One Facility
Run Report for: A// <Enter> AREA Aggregate
```
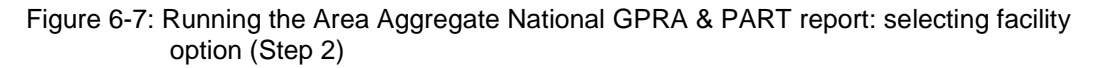

- 2. At the "Run Report for" prompt, do one of the following:
	- To combine data for all sites, press Enter to accept the default "**A**" (Area Aggregate).
	- To run a report similar to the facility's National GPRA & PART report, type **F** (One Facility) and press Enter.

```
You will now be able to select which sites to use in the
area aggregate/facility report.
Press Enter to Continue :<Enter>
```
Figure 6-8: Running the Area Aggregate National GPRA & PART Report (Step 3)

3. Press Enter at the prompt to display the Area Aggregate Site Selection screen.

All facilities that have uploaded their data files for the selected time period are displayed. Any CHS-only facility is marked with a plus sign (+) after its name.

- 4. At the "Select Action" prompt, do one of the following:
	- To view multiple pages:
		- Type a plus sign (**+**) and press Enter to view the next page.
		- Type a minus sign/hyphen (**-**) and press Enter to return to the previous page.
	- To select facilities to include in the report:
		- To select all facilities, type **A** and press Enter.
		- To select specific facilities, type **S** and press Enter. At the "Which Facility" prompt, type the number(s) of the facility or facilities you want to select and press Enter.

To select multiple facilities, type a range (e.g., 1 through 4), a series of numbers (e.g., 1, 4, 5, 16), or a combination of ranges and numbers (e.g., 1) through 5, 7, 33).

After pressing Enter, each selected facility is marked with an asterisk (\*) before its number.

– To remove (unselect) a facility, type **R** and press Enter. At the "Which Facility(s)" prompt, type the number of the facility and press Enter.

All selected facilities are marked with an asterisk (\*) before their corresponding numbers.

```
AREA AGGREGATE SITE SELECTION Jun 01, 2012 12:59 Page: 1 of 1
Area Aggregate Site Selection
* indicates the site has been selected
+ after the facility name denotes a CHS Only Site
```
# SU FACILITY BEG DATE END DATE BASE BEG BASE END DATE **RIIN** \*1) DEMO SU A FACILITY A 07/01/11 06/30/12 07/01/99 06/30/00 07/08/12<br>\*2) DEMO SU B FACILITY B 07/01/11 06/30/12 07/01/99 06/30/00 07/08/12<br>\*3) DEMO SU C FACILITY C 07/01/11 06/30/12 07/01/99 06/30/00 07/08/12 \*4) DEMO SU D FACILITY D 07/01/11 06/30/12 07/01/99 06/30/00 07/08/12 Enter ?? for more actions<br>A Area Aggregate All Facilities A Area Aggregate All Facilities R Remove (unselect) Facility<br>S Select Facility 0 Quit Select Facility Select Action:+// **Q** <**Enter**> Quit

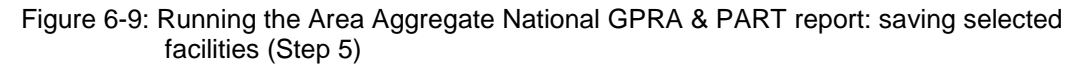

5. To save your selected facilities, type **Q** (Quit) at the "Select Action" prompt and press Enter.

In this example, four facilities have been selected. The names of four delimited text files and the network directory to which they will be saved are displayed.

```
A total of 4 facilities have been selected.
A file will be created called 
CRSGPRANT1505901201206300000000020120619105325_000002.TXT
and will reside in the Q:\ \text{directory.} This file can be used in Excel.
A file will be created called 
CRSGPRANT2505901201206300000000020120619105325_000002.TXT
and will reside in the Q:\ directory. This file can be used in Excel.
```
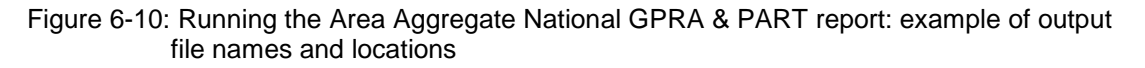

The system then prompts you to choose an output type.

```
Please choose an output type. For an explanation of the delimited
file please see the user manual.
       Select one of the following:
            P Print Report on Printer or Screen<br>D Create Delimited output file (for
            D Create Delimited output file (for use in Excel)<br>B Roth a Printed Report and Delimited File
                       Both a Printed Report and Delimited File
Select an Output Option: P//
```
Figure 6-11: Running the Area Aggregate National GPRA & PART report: selecting report output (Step 6)

- 6. At the "Select an Output Option" prompt, type the letter corresponding to the type of output you want and press Enter, where:
	- **P** (Print) sends the report file to your printer, your screen, or an electronic file.
	- **D** (Delimited Output) produces an electronic delimited text file that can be imported into Excel or Word for additional formatting and data manipulations.
	- **B** (Both) produces both a printed report and a delimited file.

Detailed instructions for the Print and Delimited Output options are found in Step 12, Section [5.2.2.](#page-82-0)

### **6.2.1.1 Report Content**

The Area Aggregate National GPRA & PART Clinical Performance Report contains the following sections:

- Cover page
- GPRA Developmental measure topics included in the report
- GPRA Developmental Measures Clinical Performance Summary
- GPRA Developmental Measures Clinical Performance Detail
- Official GPRA & PART and Non-GPRA measure topics included in the report
- Selected Non-GPRA Measures Clinical Performance Summary
- Official GPRA & PART Measures Clinical Performance Summary
- Selected Non-GPRA Measures Clinical Performance Detail
- Official GPRA & PART Measures Clinical Performance Detail

Examples of the cover page, clinical performance summaries, and clinical performance detail sections of the report follow.

### **6.2.1.2 Cover Page**

Both the printed and delimited reports include a cover page displaying a list of all facilities and the communities of each facility that are included in the report data. The report data is aggregated for each measure.

```
 Cover Page
 *** IHS 2012 National GPRA & PART Clinical Performance Report ***
                    CRS 2012, Version 12.1
                        AREA AGGREGATE
                Date Report Run: Jun 1, 2012
                   Site where Run: [AREA]
          Report Generated by: USER,DEMO
        Report Period: Jul 01, 2011 to Jun 30, 2012
    Previous Year Period: Jul 01, 2010 to Jun 30, 2011
```
May 2012

 Baseline Period: Jul 01, 1999 to Jun 30, 2000 -------------------------------------------------------------------------------- Report includes data from the following facilities: 1. FACILITY A 2. FACILITY B 3. FACILITY C 4. FACILITY D The following communities are included in this report: 1. FACILITY A Community Taxonomy Name: Facility A's GPRA Communities COMMUNITY 1 COMMUNITY 2 COMMUNITY 3 COMMUNITY 4 COMMUNITY 5 COMMUNITY 6 COMMUNITY 4 COMMUNITY 5<br>
COMMUNITY 7 COMMUNITY 8 COMMUNITY 9 2. FACILITY B Community Taxonomy Name: Facility B's GPRA Communities COMMUNITY 1 COMMUNITY 2 COMMUNITY 3<br>
COMMUNITY 4 COMMUNITY 5 COMMUNITY 6 COMMUNITY 4 COMMUNITY 5 COMMUNITY 6 COMMUNITY 7 COMMUNITY 8 COMMUNITY 9 COMMUNITY 10 COMMUNITY 11 COMMUNITY 12 COMMUNITY 13 COMMUNITY 14 COMMUNITY 15 3. FACILITY C Community Taxonomy Name: Facility C's GPRA Communities<br>
COMMUNITY 1 COMMUNITY 2 COMMUNITY 3 COMMUNITY 1 COMMUNITY 2 COMMUNITY 3 COMMUNITY 4 COMMUNITY 5 COMMUNITY 6 COMMUNITY 7 COMMUNITY 8 COMMUNITY 9 COMMUNITY 10 COMMUNITY 11 COMMUNITY 12 COMMUNITY 13 COMMUNITY 14 COMMUNITY 15 COMMUNITY 16 COMMUNITY 17 COMMUNITY 18 COMMUNITY 19 COMMUNITY 20 4. FACILITY D Community Taxonomy Name: Facility D's GPRA Communities COMMUNITY 1 COMMUNITY 2 COMMUNITY 3 COMMUNITY 4 COMMUNITY 5 COMMUNITY 6 COMMUNITY 7 COMMUNITY 8 COMMUNITY 9 COMMUNITY 10 COMMUNITY 11 COMMUNITY 12 COMMUNITY 13 COMMUNITY 14 COMMUNITY 15 COMMUNITY 16

<span id="page-326-0"></span>Figure 6-12: Example of the cover page for an Area Aggregate National GPRA & PART Report

At the end of the report are the Selected Non-GPRA Measures Clinical Performance Summary; GPRA Developmental & PART Measures Clinical Performance Summary; Official GPRA Measures Clinical Performance Summary; Selected Non-GPRA Measures Clinical Performance Detail; GPRA Developmental & PART Measures Clinical Performance Detail; and the Official GPRA Measures Clinical Performance Detail sections, as described in the following sections.

## **6.2.1.3 GPRA Developmental Measures Clinical Performance Summary**

The GPRA Developmental Measures Clinical Performance Summary section lists the Area Office aggregate performance measure rates for the current, previous, and baseline periods.

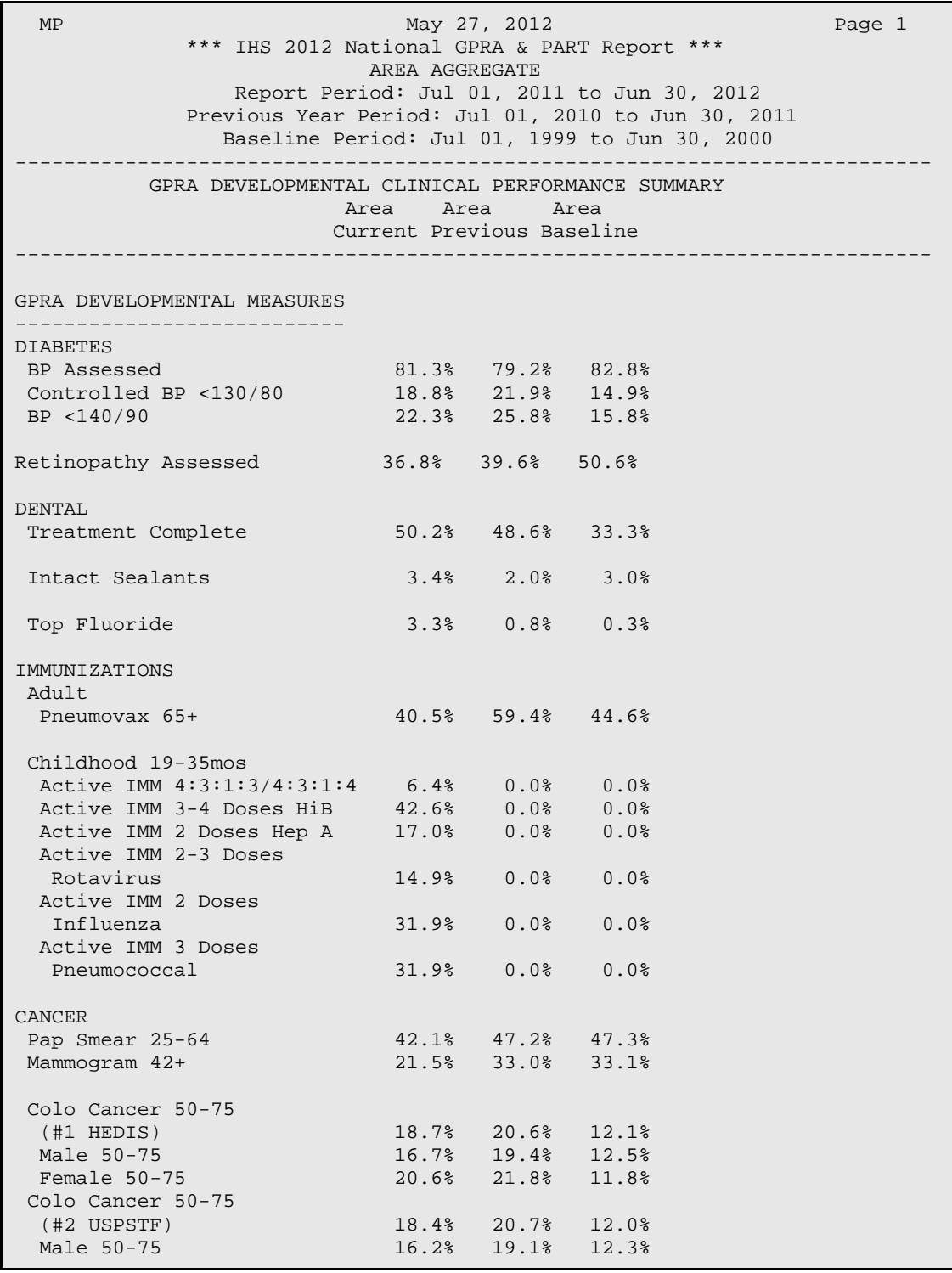

May 2012

Female 50-75 20.5% 22.1% 11.8%

#### Figure 6-13: Example of the GPRA Developmental Measures Clinical Performance Summary for an Area Aggregate National GPRA & PART Report, Page 1

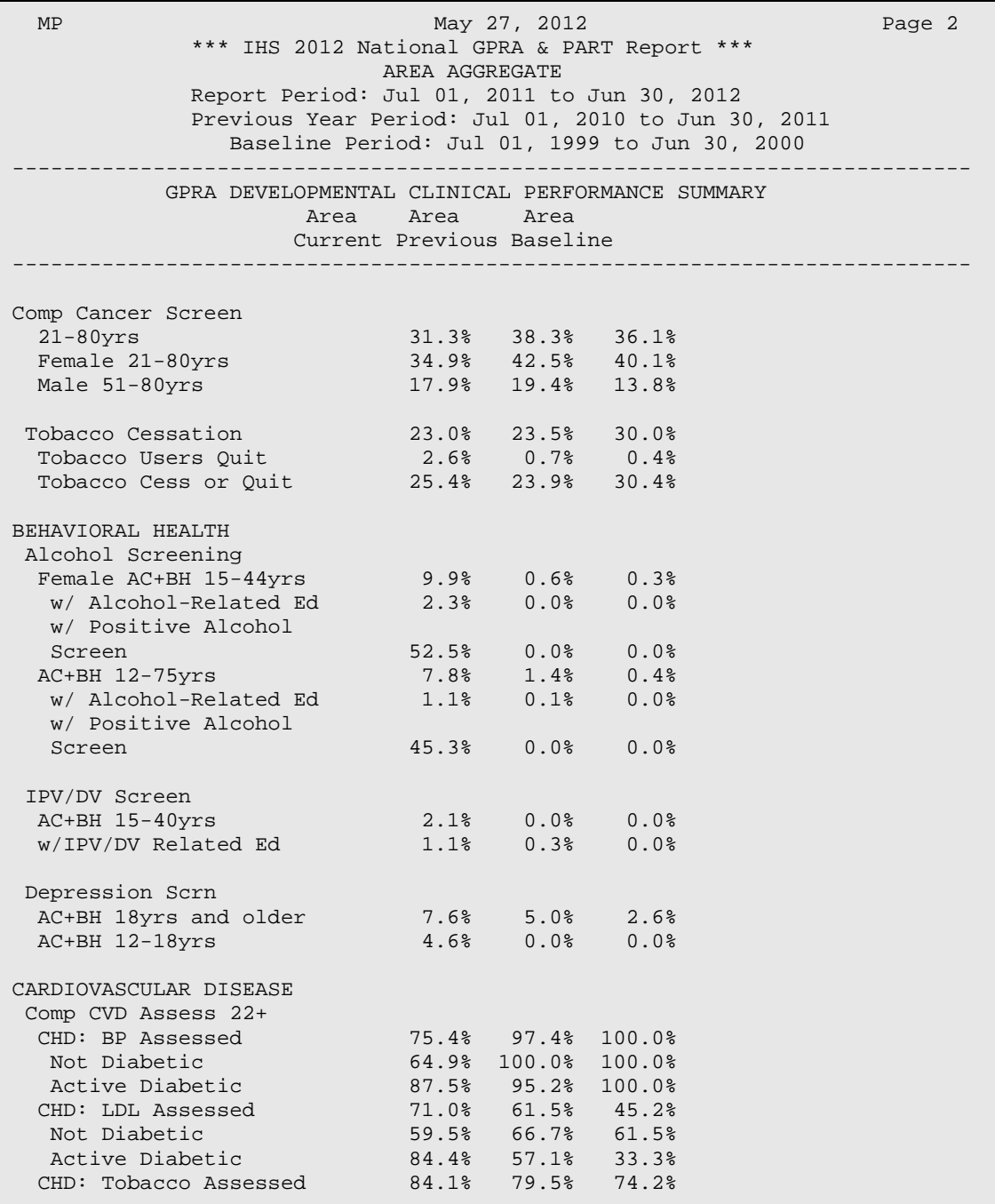

Figure 6-14: Example of the GPRA Developmental Measures Clinical Performance Summary for an Area Aggregate National GPRA & PART Report, Page 2

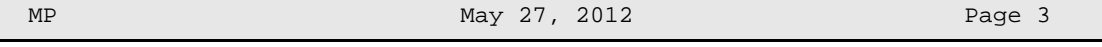

May 2012

 \*\*\* IHS 2012 National GPRA & PART Report \*\*\* AREA AGGREGATE Report Period: Jul 01, 2011 to Jun 30, 2012 Previous Year Period: Jul 01, 2010 to Jun 30, 2011 Baseline Period: Jul 01, 1999 to Jun 30, 2000 --------------------------------------------------------------------------- GPRA DEVELOPMENTAL CLINICAL PERFORMANCE SUMMARY Area Area Area Current Previous Baseline --------------------------------------------------------------------------- Not Diabetic 75.7% 72.2% 76.9% Active Diabetic 93.8% 85.7% 72.2% CHD: BMI Assessed 84.1% 97.4% 100.0% Not Diabetic 78.4% 100.0% 100.0% Active Diabetic 90.6% 95.2% 100.0% CHD: Lifestyle Counsel 55.1% 51.3% 64.5% Not Diabetic 54.1% 38.9% 38.5% Active Diabetic 56.3% 61.9% 83.3% CHD: BP, LDL, Tob, BMI, LStyle 27.5% 38.5% 19.4% Not Diabetic 24.3% 33.3% 15.4% Active Diabetic 31.3% 42.9% 22.2% CHD: Depression Screen 37.7% 10.3% 19.4% Not Diabetic 43.2% 11.1% 7.7% Active Diabetic 31.3% 9.5% 27.8% OTHER CLINICAL<br>HIV Scrn No Prev HIV Scrn No Prev Diag 13-64yrs 2.3% 1.3% 0.0% # w/ Positive Result 17.4% 4.8% 0.0% # w/ Negative Result 54.3% 81.0% 0.0% # w/ No Result 28.3% 14.3% 0.0% # w/ HIV Screen Refusal\* 0.2% 0.0% 0.0% # w/ HIV Screen Past 5 yrs 3.0% 1.3% 0.1% # w/ HIV Screen Ever 3.1% 1.4% 0.1% # HIV Screens 51 21 0 # HIV+ w/CD4 count 33.3% 0.0% 0.0% # HIV+ w/CD4 <200 6.7% 0.0% 0.0%  $#$  HIV+  $w/CD4$ <br>=>200 and =<350  $6.7%$  0.0% 0.0% # HIV+ w/CD4 >350 and =<500 6.7% 0.0% 0.0% # HIV+ w/CD4 >500 6.7% 0.0% 0.0% # HIV+ w/no CD4 result 6.7% 0.0% 0.0% STI Pts w/HIV Screen 27.3% 0.0% 0.0% Use of High-Risk Meds 65+ One High-Risk Med 19.8% 18.8% 27.7% Male One High-Risk Med 18.9% 14.3% 22.2% Male One High-Risk Med 18.9% 14.3% 22.2%<br>Female One High-Risk Med 20.6% 22.2% 31.6% Two or More High-Risk Med 9.5% 1.6% 12.3%<br>Male Two High-Risk Med 7.5% 0.0% 7.4% Male Two High-Risk Med Female Two High-Risk Med 11.1% 2.8% 15.8% Visit Statistics AC w/no visit in Rpt Period 10.2% 18.9% 24.2% AC w/Urgent Care core clinic 7.3% 28.5% 100.0%

```
* Not GPRA Developmental measure but included to show percentage of
refusals with respect to GPRA Developmental measure.
```
Figure 6-15: Example of the GPRA Developmental Measures Clinical Performance Summary for an Area Aggregate National GPRA & PART Report, Page 3

### **6.2.1.4 Selected Non-GPRA Measures Clinical Performance Summary**

The Selected Non-GPRA Measures Clinical Performance Summary section lists the Area Office aggregate performance measure rates for the current, previous, and baseline periods, as well as the National 2011 performance and 2012 target for each non-GPRA measure in the report.

| Report Period: Jul 01, 2011 to Jun 30, 2012<br>Previous Year Period: Jul 01, 2010 to Jun 30, 2011<br>Baseline Period: Jul 01, 1999 to Jun 30, 2000                                                                                                    |  |                                                                                                    |       |                                                                               |                                                |  |
|----------------------------------------------------------------------------------------------------|--|----------------------------------------------------------------------------------------------------|-------|-------------------------------------------------------------------------------|------------------------------------------------|--|
| SELECTED NON-GPRA MEASURES CLINICAL PERFORMANCE SUMMARY                                                                                                    |  |                                                                                                    |       | Area Area Area - Nat'l 2020<br>Current Previous Baseline 2011                 | Target                                         |  |
| <b>DIABETES</b><br>Diabetes DX Ever*<br>Documented Alc*<br>Alc $\approx$ ->7 and $\lt$ 8<br>BP Assessed                                                                                                    |  | $9.0\%$ $9.7\%$ $8.4\%$<br>63.7% 71.4% 59.8%<br>9.5% 16.3% 8.0%<br>82.9% 79.6% 85.1%                 |       | 12.8%<br>83.0%<br>N/A<br>87.9%                                                | N/A<br>71.1%<br>N/A<br>N/A                     |  |
| IMMUNIZATIONS<br>Active Clinical<br>4:3:1:3:3:1:4                                                                                                    |  |                                                                                                    |       | $6.8$ % $0.0$ % $0.0$ % $65.2$ % $N/A$                                        |                                                |  |
| <b>CANCER</b><br>Tobacco Assessment 5+<br>Tobacco Use Prevalence 49.2% 38.7%<br>Tobacco Cessation Counsel<br>or Ouit                                                                                                    |  | $46.1\%$ $40.8\%$ $36.0\%$<br>$21.8$ $20.3$ $26.9$                                                   | 39.6% | 62.0%<br>31.6%<br>$28.8$ % $N/A$                                              | N/A<br>12.3%                                   |  |
| CARDIOVASCULAR DISEASE<br>BMI Measured 2-74 60.5% 74.4% 72.5%<br>Assessed as Obese<br>Children $2-5$ w/BMI =>95%<br>IHD: Comp CVD Assessment<br>IHD: BP Assessed<br>IHD: LDL Assessed 77.9% 84.4% 83.3%<br>IHD: Tobacco Assessed 85.7% 84.4% 75.0%<br>IHD: BMI Assessed<br>IHD: Lifestyle Counsel 55.8% 48.9% 61.1%<br>IHD: Depression Screen 26.0% 8.9% 5.6% 75.7% N/A |  | $42.8$ % $41.1$ % $37.5$ %<br>$11.4$ % $23.1$ % $12.5$ %<br>96.1% 100.0% 100.0%<br>93.5% 97.8% 97.2% |       | 78.0%<br>46.9%<br>24.1%<br>97.2%<br>92.9%<br>84.2%<br>89.6%<br>$45.3$ % $N/A$ | N/A<br>N/A<br>9.6%<br>N/A<br>N/A<br>N/A<br>N/A |  |
| *Non-GPRA measure included in the IHS GPRA report submitted to OMB to<br>provide context to other GPRA measures.                                                                                                    |  |                                                                                                    |       |                                                                               |                                                |  |

Figure 6-16: Example of the Selected Non-GPRA Measures Summary for an Area Aggregate National GPRA & PART Report

### **6.2.1.5 Official GPRA & PART Measures Clinical Performance Summary**

The Official GPRA & PART Measures Clinical Performance Summary section lists the Area Office aggregate performance measure rates for the current, previous, and baseline periods, as well as the GPRA Target, National 2011 performance, and 2012 target for each GPRA measure in the report.

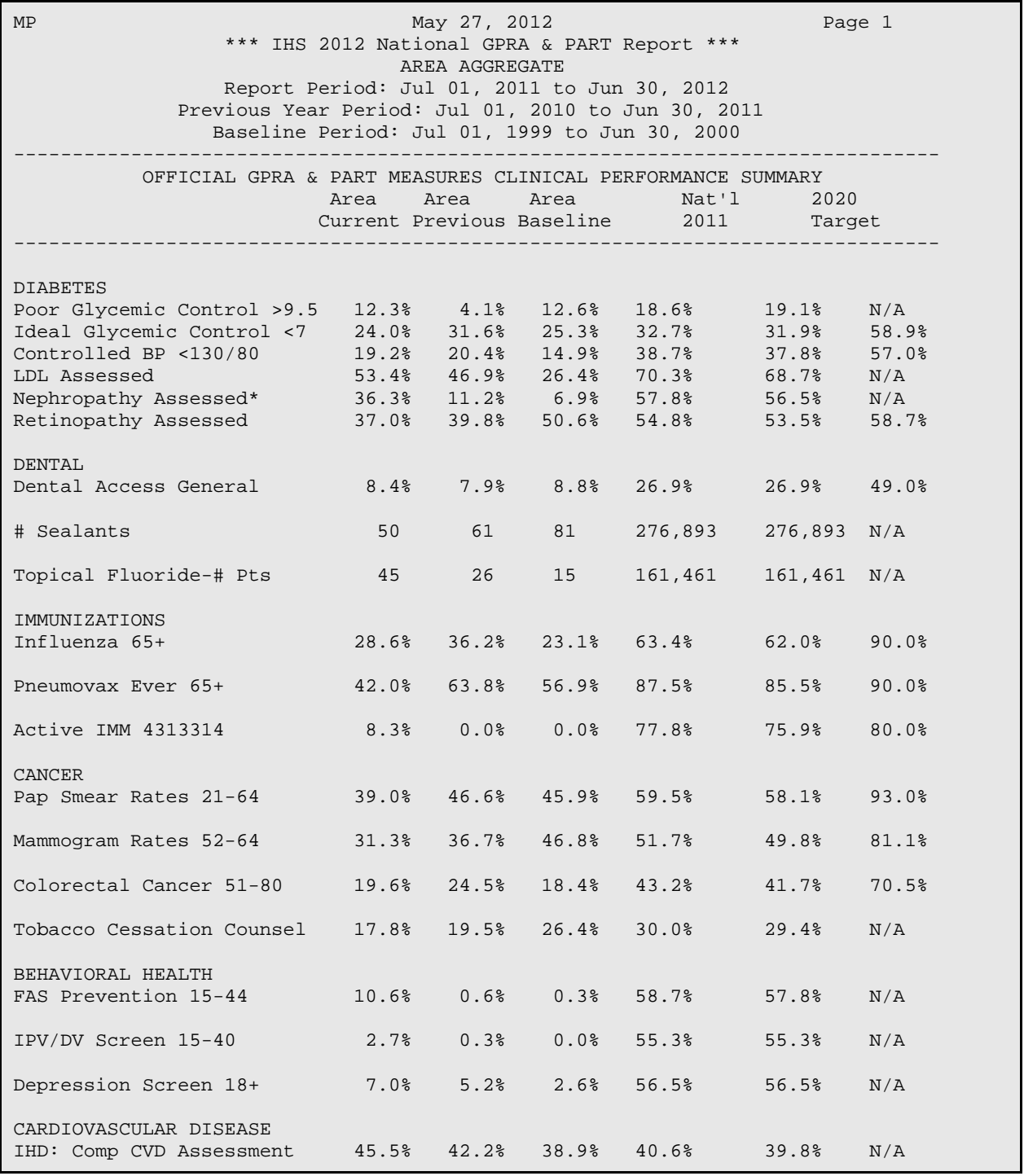

May 2012

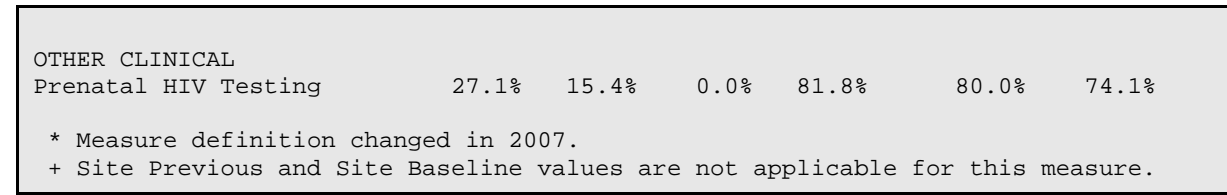

Figure 6-17: Example of the Official GPRA & PART Measures Summary for an Area Aggregate National GPRA & PART Report, Page 1

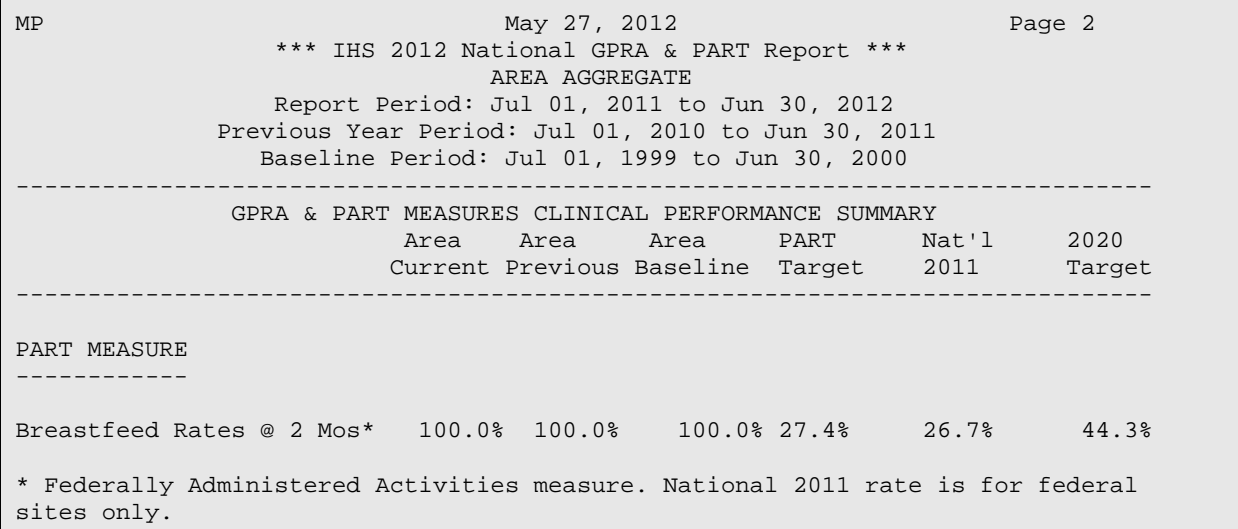

Figure 6-18: Example of the Official GPRA & PART Measures Summary for an Area Aggregate National GPRA & PART Report, Page 2

#### **6.2.1.6 GPRA Developmental Measures Clinical Performance Detail**

The GPRA Developmental Measures Clinical Performance Detail section shows the GPRA performance measure rates by each facility within the area.

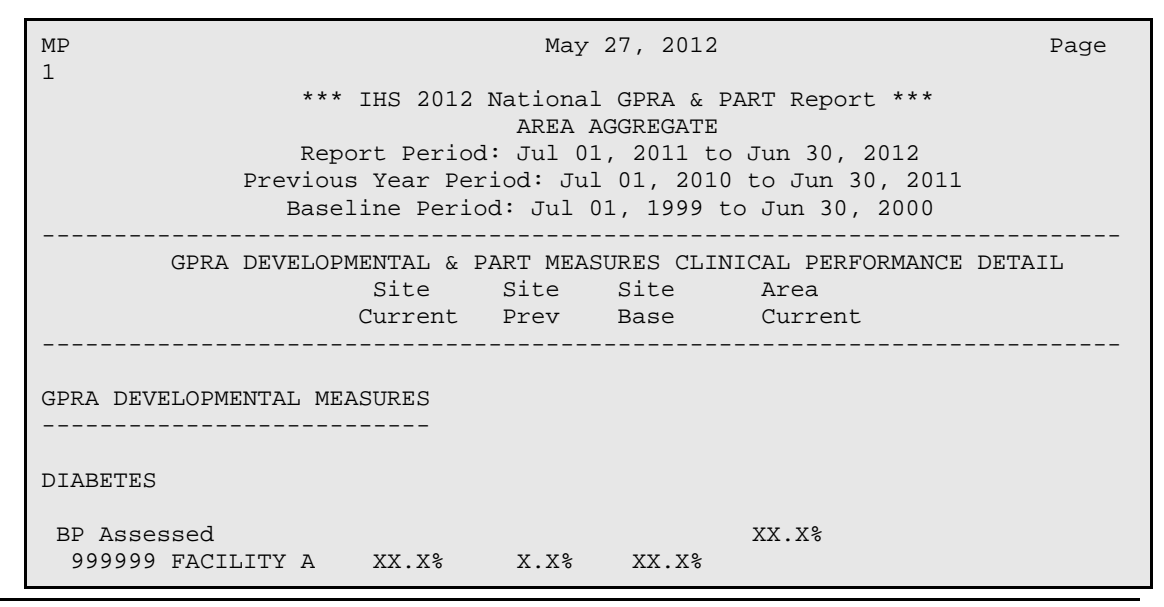

May 2012

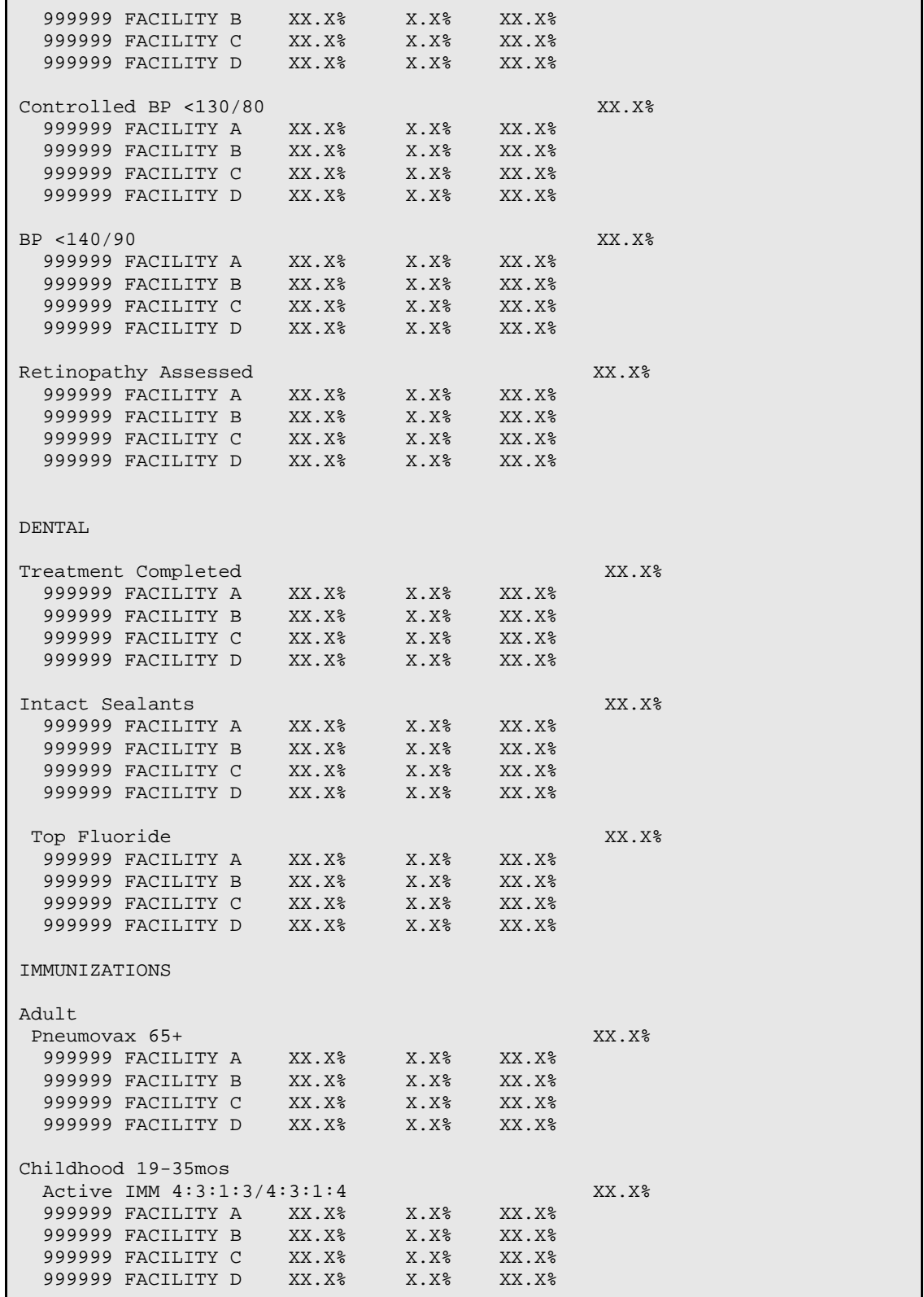

Figure 6-19: Example of the GPRA Developmental & PART Measures Clinical Performance Detail section for an Area Aggregate National GPRA & PART Report

## **6.2.1.7 Selected Non-GPRA Measures Clinical Performance Detail**

The Non-GPRA Measures Clinical Performance Detail section shows the non-GPRA performance measure rates by each facility within the area.

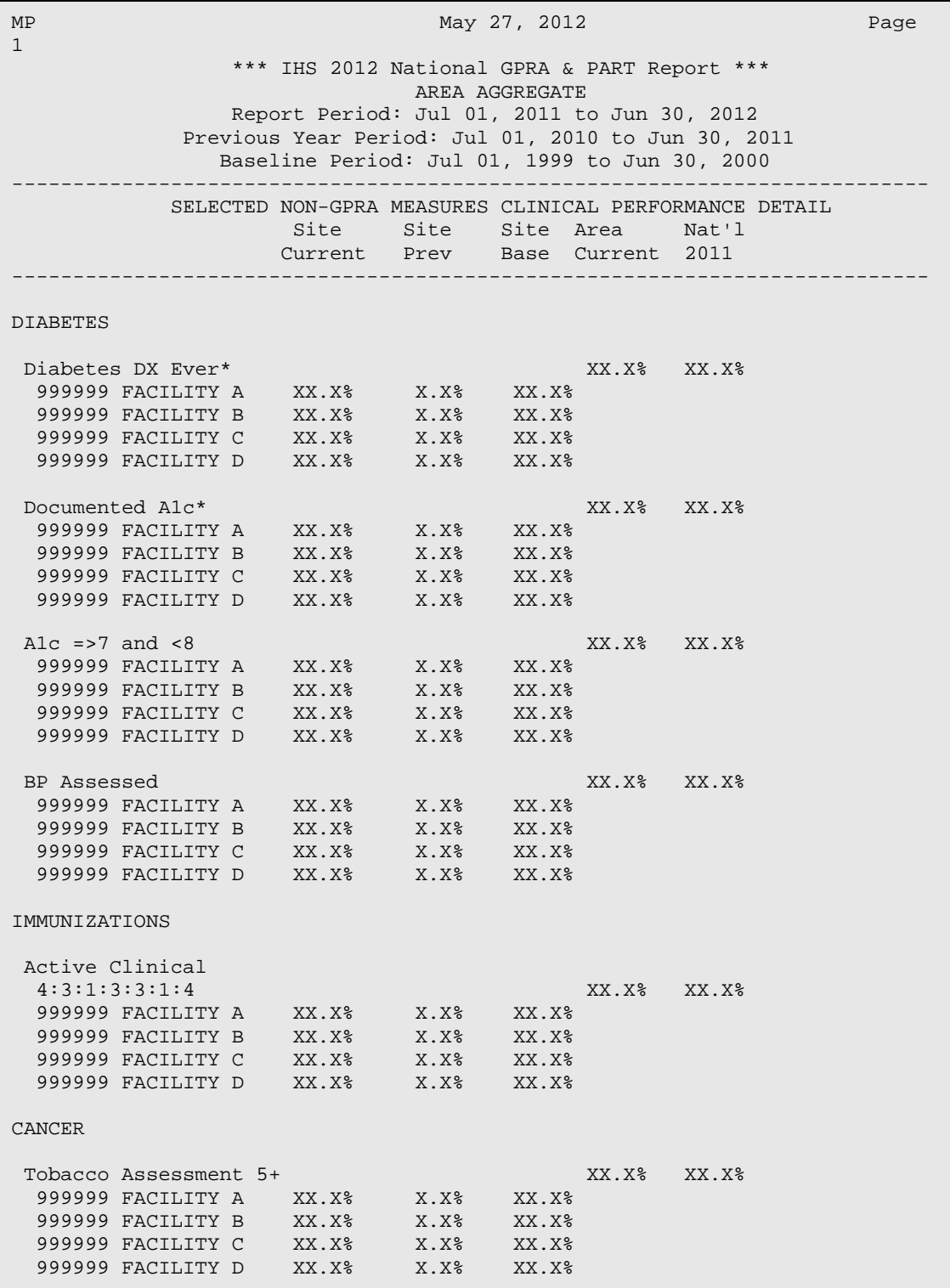

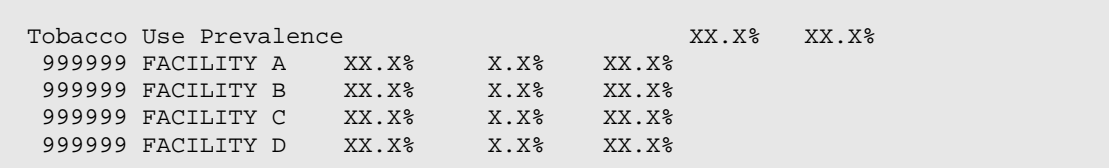

Figure 6-20: Example of the Non-GPRA Measures Clinical Performance Detail section for an Area Aggregate National GPRA & PART Report

### **6.2.1.8 Official GPRA & PART Measures Clinical Performance Detail**

The Official GPRA & PART Measures Clinical Performance Detail section shows the GPRA performance measure rates by each facility within the area.

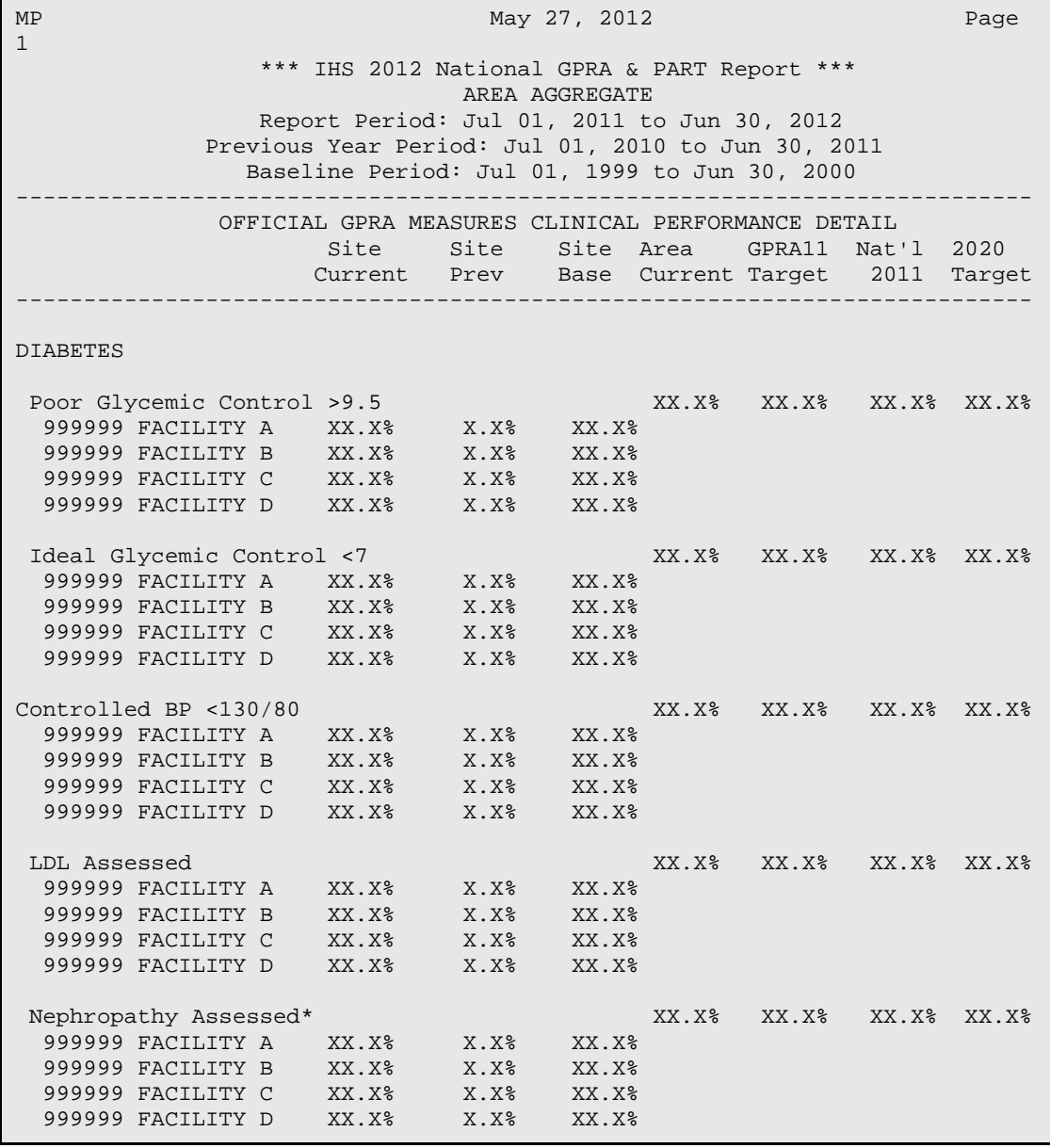

May 2012

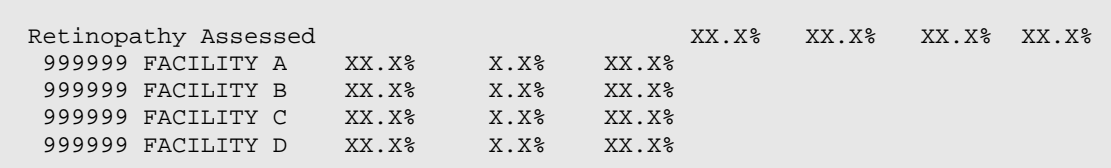

Figure 6-21: Example of the Official GPRA & PART Measures Clinical Performance Detail section for an Area Aggregate National GPRA & PART Report

## 6.2.2 AREA National GPRA & PART Report Performance Summaries (ASUM)

 $CI12 > AO > ASUM$ 

To run the Area National GPRA & PART Report Performance Summaries, follow these steps:

The steps for running this report are the same as for running the AGP Area National GPRA & PART Report, except the National GPRA & PART Report export files (i.e. files with names beginning with "CRSGPRANT") will not be created.

```
 ***************************
                         ** IHS/RPMS CRS 2012 **
                          ** Area Office Options **
                         ***************************
                                  Version 12.1
                              DEMO INDIAN HOSPITAL
   UPL Upload Report Files from Site
   AGP AREA National GPRA & PART Report
   ASUM AREA National GPRA & PART Report Perf Summaries
   GPUA AREA GPRA & PART Performance Report
   ADSH National GPRA Dashboard
   AONM AREA Other National Measures Report
   AELD AREA Elder Care Report
   APCM AREA Patient Education Rpt w/Community Specified
 AHW AREA Height and Weight Data File
 LSTF List files in a directory
Select Area Options Option: ASUM <Enter>
```
Figure 6-22: Area Office Options menu: selecting the Area National GPRA & PART Report Performance Summaries (ASUM) (Step 1)

1. At the "Select Area Options Option" prompt, type **ASUM** and press Enter to display the following information about the report:

```
 IHS 2012 Area National GPRA & PART Report Clinical Performance 
Summaries
This will produce ONLY the clinical performance summaries for the Area
```
National GPRA & PART Report for the 2012 GPRA year. If you want the detailed information included in the report, including performance measure definitions and number of patients in each denominator and numerator you need to run the AGP menu option. The CRSGPRANT export files will not be created; use the AGP menu option to run the report that will create these files. PRESS ENTER: <**Enter**>

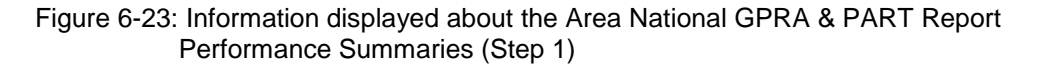

2. Press Enter at the prompt to display the predefined date ranges for the report, including the Report Period (current), the Previous Year Period, and the Baseline Period, as in the following example:

```
The date ranges for this report are:
 Report Period: Jul 01, 2011 to Jun 30, 2012
 Previous Year Period: Jul 01, 2010 to Jun 30, 2011
 Baseline Period: Jul 01, 1999 to Jun 30, 2000
     Select one of the following:
         A AREA Aggregate<br>F One Facility
                 One Facility
Run Report for: A// <Enter> AREA Aggregate
```
Figure 6-24: Running the Area Aggregate National GPRA & PART Report Performance Summaries: date range display (Steps 2 and 3)

- 3. At the "Run Report for" prompt, do one of the following:
	- To run a report combining the data for all sites, press Enter to accept the default "**A**" (Area Aggregate).
	- To run a report similar to the facility's National GPRA & PART Report Performance Summaries, type **F** (One Facility) and press Enter.

```
You will now be able to select which sites to use in the
area aggregate/facility report.
Press Enter to Continue :<Enter>
```
Figure 6-25: Running the Area Aggregate National GPRA & PART Report Performance Summaries (Step 4)

4. Press Enter at the prompt to display the Area Aggregate Site Selection screen.

All facilities that have uploaded their data files for the selected time period are displayed. Any CHS-only facility is marked with a plus sign (**+**) after its name.

5. At the "Select Action" prompt, do one of the following:

- To view multiple pages:
	- Type a plus sign (**+**) and press Enter to view the next page.
	- Type a minus sign/hyphen (**-**) and press Enter to return to the previous page.
- To select facilities to include in the report:
	- To select all facilities, type **A** and press Enter.
	- To select specific facilities, type **S** and press Enter. At the "Which Facility" prompt, type the number(s) of the facility or facilities you want to select and press Enter.

To select multiple facilities, type a range (e.g., 1 through 4), a series of numbers (e.g., 3, 6, 9), or a combination of ranges and numbers (e.g., 1 through 3, 5, 7, 25).

After pressing Enter, each selected facility is marked with an asterisk (\*) before its number.

– To remove (unselect) a facility, type **R** and press Enter. At the "Which Facility(s)" prompt, type the number of the facility and press Enter.

All selected facilities are marked with an asterisk (\*) before their corresponding number.

```
AREA AGGREGATE SITE SELECTION Jun 08, 2012 12:59 Page: 1 of 1
Area Aggregate Site Selection
* indicates the site has been selected
+ after the facility name denotes a CHS Only Site
                           BEG DATE END DATE BASE BEG BASE END DATE RUN
*1) DEMO SU A FACILITY A 07/01/11 06/30/12 07/01/99 06/30/00 07/08/12
*2) DEMO SU B FACILITY B 07/01/11 06/30/12 07/01/99 06/30/00 07/08/12
*3) DEMO SU C FACILITY C 07/01/11 06/30/12 07/01/99 06/30/00 07/08/12
*4) DEMO SU D FACILITY D 07/01/11 06/30/12 07/01/99 06/30/00 07/08/12
Enter ?? for more actions<br>A Area Aggregate All Facilities
A Area Aggregate All Facilities R Remove (unselect) Facility<br>S Select Facility 2 Quit
    Select Facility
Select Action:+// Q <Enter> Quit
```
Figure 6-26: Running the Area Aggregate National GPRA & PART Report Performance Summaries: selecting facilities (Steps 5 and 6)

> 6. To save your selected topics, type **Q** (Quit) at the "Select Action" prompt and press Enter.

```
Please choose an output type. For an explanation of the delimited
file please see the user manual.
     Select one of the following:
         P Print Report on Printer or Screen
```
D Create Delimited output file (for use in Excel)<br>R Both a Printed Report and Delimited File B Both a Printed Report and Delimited File Select an Output Option: P//

Figure 6-27: Running the Area Aggregate National GPRA & PART Report Performance Summaries: selecting the output type (Step 7)

- 7. At the "Select an Output Option" prompt, type the letter corresponding to the type of output you want and press Enter, where:
	- **P** (Print) sends the report file to your printer, your screen, or an electronic file.
	- **D** (Delimited Output) produces an electronic delimited text file that can be imported into Excel or Word for additional formatting and data manipulations.
	- **B** (Both) produces both a printed report and a delimited file.

Detailed instructions for the Print and Delimited Output options are found in Step 12, Section [5.2.2.](#page-82-0)

# 6.2.3 Area GPRA & PART Performance Report (GPUA)

### $CI12 > AO > GPUA$

Use the Area GPRA & PART Performance Report (GPUA) option to produce an Area-wide GPRA & PART Performance report. This report aggregates all data files received to date from facilities, and reports the total Area-Office-wide numbers.

The measures included in this report are exactly the same as those in the National GPRA & PART Report. However, the GPRA & PART Performance Report is different from the National GPRA & PART Report, as it can be run for different types of user populations:

- AI/AN only
- Non-AI/AN
- Both (i.e., the entire population)

It can also be run for different date ranges, whereas the National GPRA & PART Report uses only predefined date ranges. Patient lists are *not* included in the Area Aggregate report.

**Note:** To run the Area Aggregate GPRA & PART Performance Report, the data uploaded from the facilities must have the same report period, baseline period, and patient population.

To run the Area GPRA & PART Performance report, follow these steps:

```
 ***************************
                              ** IHS/RPMS CRS 2012 **
                          ** Area Office Options **
                         ***************************
                                  Version 12.1
                              DEMO INDIAN HOSPITAL
 UPL Upload Report Files from Site
 AGP AREA National GPRA & PART Report
    ASUM AREA National GPRA & PART Report Perf Summaries
   GPUA AREA GPRA & PART Performance Report
   ADSH National GPRA Dashboard
   AONM AREA Other National Measures Report
   AELD AREA Elder Care Report
   APCM AREA Patient Education Rpt w/Community Specified
   AHW AREA Height and Weight Data File
   LSTF List files in a directory
Select Area Options Option: GPUA <Enter> Run AREA GPRA Performance Report
```

```
Figure 6-28: Area Office Options menu: selecting the Run Area GPRA & PART Performance 
           Report (GPUA) (Step 1)
```
1. At the "Select Area Options Option" prompt, type **GPUA** and press Enter.

```
 [AREA] Aggregate GPRA & PART Performance Report with user defined date 
range
      Select one of the following:
          1 January 1 - December 31<br>2 April 1 - March 31
                    2 April 1 - March 31
          3 July 1 - June 30<br>4 October 1 - Sept
           4 October 1 - September 30
                   User-Defined Report Period
Enter the date range for your report: 1 <Enter> January 1 - December 31
Enter the Calendar Year for the report END date. Use a 4 digit
year, e.g. 2012
Enter Year: 2012 <Enter> (2012)
Enter the Baseline Year to compare data to.
Use a 4 digit year, e.g. 1999, 2000
Enter Year (e.g. 2000): 2000 <Enter> (2000)
The date ranges for this report are:
     Report Period: Jan 01, 2012 to Dec 31, 2012
      Previous Year Period: Jan 01, 2011 to Dec 31, 2011
    Baseline Period: Jan 01, 2000 to Dec 31, 2000
```
Figure 6-29: Running the Area GPRA & PART Performance Report: selecting a date range (Steps 2 and 3)

2. At the "Enter the date range for your report" prompt, do one of the following:

• To select a predefined date range, type the number corresponding to the date range you want (**1**, **2**, **3**, or **4**) and press Enter.

At the "Enter Year" prompt, type the calendar year of the report end date (for example, 2012) and press Enter.

• To define a custom report period, type **5** and press Enter.

At the "Enter End Date for the Report" prompt, type the end date in MM/DD/CCYY format (for example, 11/30/2012) and press Enter.

3. At the "Enter Year" prompt, type the four-digit baseline year and press Enter.

The selected date ranges are displayed, as in the following example:

 Select one of the following: 1 Indian/Alaskan Native (Classification 01)<br>2 Not Indian Alaskan/Native (Not Classifica 2 Not Indian Alaskan/Native (Not Classification 01)<br>3 11 (both Indian/Alaskan Natives and Non 01) All (both Indian/Alaskan Natives and Non 01) Select Beneficiary Population to include in this report: 1// <**Enter**> Indian/Alaskan Native (Classification 01)

Figure 6-30: Running the Area GPRA & PART Performance Report: selecting the beneficiary population type (Step 4)

- 4. At the "Select Beneficiary Population to include in this report" prompt, type the number corresponding to the beneficiary (patient) population you want to include and press Enter, where:
	- **1** (Indian/Alaskan Native) reports only on AI/AN patients.
	- **2** (Not Indian Alaskan/Native) reports only on patients who are not AI/AN.
	- **3** (All) reports on your entire patient population.

```
Please choose an output type. For an explanation of the delimited
file please see the user manual.
       Select one of the following:
            P Print Report on Printer or Screen<br>D Create Delimited output file (for
            D Create Delimited output file (for use in Excel)<br>B Roth a Printed Report and Delimited File
                       Both a Printed Report and Delimited File
Select an Output Option: P//
```
Figure 6-31: Running the Area GPRA & PART Performance Report: selecting the output type (Step 5)

5. At the "Select an Output Option" prompt, type the letter corresponding to the type of output you want and press Enter, where:

- **P** (Print) sends the report file to your printer, your screen, or an electronic file.
- **D** (Delimited Output) produces an electronic delimited text file that can be imported into Excel or Word for additional formatting and data manipulations.
- **B** (Both) produces both a printed report and a delimited file.

Detailed instructions for the Print and Delimited Output options are found in Step 12, Section [5.2.2.](#page-82-0)

## 6.2.4 Area National GPRA Dashboard Report (ADSH)

#### CI12 > AO > ADSH

Use the Area GPRA Dashboard (ADSH) option to produce an Area-Office-wide GPRA Dashboard Report. This report aggregates all data files received to date from facilities and produces a dashboard for the Area, as well as dashboards for each facility in that Area.

To run the Area GPRA Dashboard, follow these steps:

The steps for running this report are the same as for running the AGP Area National GPRA & PART Report, except the National GPRA & PART Report export files (i.e. files with names beginning with "CRSGPRANT") will not be created.

```
 ***************************
                                  ** IHS/RPMS CRS 2012 **
                                ** Area Office Options **
                               ***************************
                                         Version 12.1
                                    DEMO INDIAN HOSPITAL
   UPL Upload Report Files from Site<br>AGP AREA National GPRA & PART Rep
          AREA National GPRA & PART Report
    ASUM AREA National GPRA & PART Report Perf Summaries
   GPUA AREA GPRA & PART Performance Report<br>ADSH National GPRA Dashboard
   ADSH National GPRA Dashboard<br>AONM AREA Other National Meas
          AREA Other National Measures Report
    AELD AREA Elder Care Report
    APCM AREA Patient Education Rpt w/Community Specified
    AHW AREA Height and Weight Data File
    LSTF List files in a directory
Select Area Options Option: ADSH <Enter>
```
Figure 6-32: Area Office Options menu: selecting the Area GPRA Dashboard (ADSH) (Step 1)

1. At the "Select Area Options Option" prompt, type **ADSH** and press Enter to display the following information about the report:

IHS 2012 Area GPRA Dashboard

This will produce a National GPRA dashboard that will show current rates for GPRA measures compared to National GPRA targets for both your Area and each facility in the Area. The CRSGPRANT export files will not be created; use the AGP menu option to run the report that will create these files. PRESS ENTER: <**Enter**>

Figure 6-33: Information displayed about the Area GPRA Dashboard (Step 1)

2. Press Enter at the prompt to display the predefined date ranges for the report, including the Report Period (current) and the Previous Year Period, as in the following example:

```
The date ranges for this report are:
     Report Period: Jul 01, 2011 to Jun 30, 2012
     Previous Year Period: Jul 01, 2010 to Jun 30, 2011
      Select one of the following:
         A AREA and All Facilites' Dashboards<br>F One Facility
                  One Facility
Run Report for: A// <Enter> AREA Aggregate
```
Figure 6-34: Running the Area GPRA Dashboard: date range display (Steps 2 and 3)

- 3. At the "Run Report for" prompt, do one of the following:
	- To run a report combining the data for all sites, press Enter to accept the default "**A**" (Area and All Facilities' Dashboards).
	- To run a report similar to the facility's GPRA Dashboard, type **F** (One Facility) and press Enter.

```
You will now be able to select which sites to use in the
area aggregate/facility report.
Press Enter to Continue :<Enter>
```
Figure 6-35: Running the Area GPRA Dashboard (Step 4)

4. Press Enter at the prompt to display the Area Aggregate Site Selection screen.

All facilities that have uploaded their data files for the selected time period are displayed. Any CHS-only facility is marked with a plus sign (**+**) after its name.

- 5. At the "Select Action" prompt, do one of the following:
	- To view multiple pages:
		- Type a plus sign (**+**) and press Enter to view the next page.
- Type a minus sign/hyphen (**-**) and press Enter to return to the previous page.
- To select facilities to include in the report:
	- To select all facilities, type **A** and press Enter.
	- To select specific facilities, type **S** and press Enter. At the "Which Facility" prompt, type the number(s) of the facility or facilities you want to select and press Enter.

To select multiple facilities, type a range (e.g., 1 through 4), a series of numbers (e.g., 3, 6, 9), or a combination of ranges and numbers (e.g., 1 through 3, 5, 7, 25).

After pressing Enter, each selected facility is marked with an asterisk (\*) before its number.

– To remove (unselect) a facility, type **R** and press Enter. At the "Which Facility(s)" prompt, type the number of the facility and press Enter.

All selected facilities are marked with an asterisk (\*) before their corresponding number.

```
AREA AGGREGATE SITE SELECTION Jun 08, 2012 12:59 Page: 1 of 1
Area Aggregate Site Selection
* indicates the site has been selected
+ after the facility name denotes a CHS Only Site
# SU FACILITY BEG DATE END DATE BASE BEG BASE END DATE RUN
*1) DEMO SU A FACILITY A 07/01/11 06/30/12 07/01/99 06/30/00 07/08/12
*2) DEMO SU B FACILITY B 07/01/11 06/30/12 07/01/99 06/30/00 07/08/12
*3) DEMO SU C FACILITY C 07/01/11 06/30/12 07/01/99 06/30/00 07/08/12
*4) DEMO SU D FACILITY D 07/01/11 06/30/12 07/01/99 06/30/00 07/08/12
Enter ?? for more actions<br>A Area Aggregate All Facilities
A Area Aggregate All Facilities R Remove (unselect) Facility<br>S Select Facility 0 0uit
   Select Facility and Q Quit
Select Action:+// Q <Enter> Quit
```
Figure 6-36: Running the Area GPRA Dashboard: selecting facilities (Steps 5 and 6)

6. To save your selected topics, type **Q** (Quit) at the "Select Action" prompt and press Enter.

```
Please choose an output type. For an explanation of the delimited
file please see the user manual.
       Select one of the following:
            P Print Report on Printer or Screen<br>D Create Delimited output file (for
            D Create Delimited output file (for use in Excel)<br>R Both a Printed Report and Delimited File
                       Both a Printed Report and Delimited File
Select an Output Option: P//
```
Figure 6-37: Running the Area GPRA Dashboard: selecting the output type (Step 7)

- 7. At the "Select an Output Option" prompt, type the letter corresponding to the type of output you want and press Enter, where:
	- **P** (Print) sends the report file to your printer, your screen, or an electronic file.
	- **D** (Delimited Output) produces an electronic delimited text file that can be imported into Excel or Word for additional formatting and data manipulations.
	- **B** (Both) produces both a printed report and a delimited file.

Detailed instructions for the Print and Delimited Output options are found in Step 12, Section [5.2.2.](#page-82-0)

# 6.2.5 Area Other National Measures Report (AONM)

## $CI12 > AO > AONM$

Use the Area Other National Measures (AONM) option to produce an Area-Officewide Other National Measures Report. This report aggregates all data files received to date from facilities and reports the total Area-Office-wide numbers.

The Area Other National Measures Report is different from the National GPRA & PART Report, as it can be run for different types of user populations:

- AI/AN only
- Non-AI/AN
- Both (i.e., the entire population)

It can also be run for different date ranges, whereas the National GPRA & PART Report uses only predefined date ranges. Patient lists are *not* included in the Area Aggregate Report.

**Note:** To run the Area Aggregate Other National Measures Report, the data uploaded from the facilities must have the same report period, baseline period, and patient population.

The Area Aggregate Other National Measures Report outputs four delimited files: CRSONMNT1, CRSONMNT2, CRSONMNT3, and CRSONMNT4. All of these files must be sent to the National GPRA Support Team.

The National GPRA Support Team uses these files to create IHS national rates for all performance measures reported nationally but *not* reported to Congress in the Annual GPRA Performance Report.

Additionally, these files may be imported into Excel to create graphs and other summary reports. For instructions, see [Working with Delimited Files.](#page-387-0)

The Area Other National Measures Report provides users with two options for running the report: (1) using the same hard-coded report parameters (Report Period, Previous Year Period, and Baseline Year) as the National GPRA & PART Report, or (2) using custom, user-defined report parameters. These options are shown below.

```
 [Area] Area Aggregate Other National Measures Report
Please select the type of report would you like to run:
         H Hard-coded Report: Report with all parameters set to the
            same as the National GPRA Report (report period of
            July 1, 2011 - June 30, 2012, baseline period of July 1, 1999
            - June 30, 2000, and AI/AN patients only)
         U User-defined Report: You select the report and baseline
            periods and beneficiary population
Select a Report Option: H// U <ENTER>
```
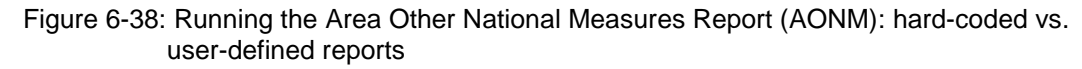

The hard-coded report period is set to the current GPRA report period; the previous year period is set to one year prior to the report period; and the baseline year is set to July 1, 1999–June 30, 2000. The patient population is set to AI/AN only.

The date ranges and patient population for the user-defined report are set by the user.

- To run the report using the hard-coded report parameters, go to Section [6.2.5.1.](#page-346-0)
- To run the report using user-defined parameters, go to Section [6.2.5.2.](#page-349-0)

### <span id="page-346-0"></span>**6.2.5.1 Area Other National Measures Report, Hard-Coded Report Option**

```
 ***************************
                              ** IHS/RPMS CRS 2012 **
                            ** Area Office Options **
                            ***************************
                                    Version 12.1
                                DEMO INDIAN HOSPITAL
  UPL Upload Report Files from Site<br>AGP AREA National GPRA & PART Rep
 AGP AREA National GPRA & PART Report
 ASUM AREA National GPRA & PART Report Perf Summaries
   GPUA AREA GPRA & PART Performance Report
   ADSH National GPRA Dashboard
   AONM AREA Other National Measures Report
   AELD AREA Elder Care Report
   APCM AREA Patient Education Rpt w/Community Specified
   AHW AREA Height and Weight Data File
   LSTF List files in a directory
```
Select Area Options Option**: AONM** <**Enter>**

Figure 6-39: Area Office Options menu: selecting the Area Other National Measures Report option (AONM) (Step 1)

1. At the "Select Area Options Option" prompt, type **AONM** and press Enter.

```
 [Area] Area Aggregate Other National Measures Report
Please select the type of report would you like to run:
        H Hard-coded Report: Report with all parameters set to the
            same as the National GPRA Report (report period of
            July 1, 2011 - June 30, 2012, baseline period of July 1, 1999
            - June 30, 2000, and AI/AN patients only)
        U User-defined Report: You select the report and baseline
            periods and beneficiary population
Select a Report Option: H// <ENTER>
```
Figure 6-40: Running the Area Other National Measures Report: selecting the Hard-coded Report option (Step 2)

- 2. At the "Select a Report Option" prompt, press Enter to accept the default option, "H," and display the report date ranges.
- 3. At the "Run Report for" prompt, do one of the following:
	- To combine data for all sites, press Enter to accept the default "**A**" (Area Aggregate).
	- To run a report similar to a facility's Other National Measures report, type **F** (One Facility) and press Enter.
- 4. Press Enter at the prompt to display the Area Aggregate Site Selection screen [\(Figure 6-41\)](#page-348-0).

All facilities that have uploaded their data files for the selected time period are displayed. Any CHS-only facility is marked with a plus sign (+) after its name.

```
AREA AGGREGATE SITE SELECTION Jun 08, 2012 12:59 Page: 1 of 1
Area Aggregate Site Selection
* indicates the site has been selected
+ after the facility name denotes a CHS Only Site
             FACILITY BEG DATE END DATE BASE BEG BASE END DATE RUN
*1) DEMO SU A FACILITY A 07/01/11 06/30/12 07/01/99 06/30/00 07/08/12
*2) DEMO SU B FACILITY B 07/01/11 06/30/12 07/01/99 06/30/00 07/08/12
*3) DEMO SU C FACILITY C 07/01/11 06/30/12 07/01/99 06/30/00 07/08/12
*4) DEMO SU D FACILITY D 07/01/11 06/30/12 07/01/99 06/30/00 07/08/12
         Enter ?? for more actions
```
May 2012

```
A Area Aggregate All Facilities R Remove (unselect) Facility<br>S Select Facility 0 0uit
     Select Facility
Select Action:+// Q <Enter> Quit
```
<span id="page-348-0"></span>Figure 6-41: Running the Area Other National Measures Report: selecting facilities (Steps 4, 5, and 6)

- 5. At the "Select Action" prompt, do one of the following:
	- To view multiple pages:
		- Type a plus sign (**+**) and press Enter to view the next page.
		- Type a minus sign/hyphen (**-**) and press Enter to return to the previous page.
	- To select facilities to include in your report:
		- To select all facilities, type **A** and press Enter.
		- To select specific facilities, type **S** and press Enter. At the "Which Facility" prompt, type the number(s) of the facility or facilities you want to select and press Enter.

To select multiple facilities, type a range (e.g., 1 through 4), a series of numbers (e.g., 1, 4, 5, 10), or a combination of ranges and numbers (e.g., 1) through 4, 8, 12).

After pressing Enter, each selected facility is marked with an asterisk (\*) before its number.

– To remove (unselect) a facility, type **R** and press Enter. At the "Which Facility(s)" prompt, type the number of the facility and press Enter.

All selected facilities are marked with an asterisk before their corresponding numbers.

6. To save your selected facilities, type **Q** (Quit) at the "Select Action" prompt and press Enter.

The names of the three files and their location are displayed, as in the following example:

```
A file will be created called CRSONMNT1505901201206300000000020120622093828_0000
01.TXT
and will reside in the Q:\ directory. This file can be used in Excel.
A file will be created called CRSONMNT2505901201206300000000020120622093828_0000
01.TXT
and will reside in the Q:\ directory. This file can be used in Excel.
```
#### Figure 6-42: Running the Area Other National Measures Report: example of output file names and locations (Step 6)

- 7. At the "Select an Output Option" prompt, type the letter corresponding to the type of output you want and press Enter, where:
	- **P** (Print) sends the report file to your printer, your screen, or an electronic file.
	- **D** (Delimited Output) produces an electronic delimited text file that can be imported into Excel or Word for additional formatting and data manipulations.
	- **B** (Both) produces both a printed report and a delimited file.

Detailed instructions for the Print and Delimited Output options are found in Step 12, Section [5.2.2.](#page-82-0)

Both the printed and delimited reports include a cover page displaying a list of all facilities and communities included in the report data (see [Figure 6-12](#page-326-0) for an example). The report data is aggregated for each measure.

The following sections appear at the end of the report:

- Selected Other National Measures Clinical Performance Summary (see Section [6.2.5.3\)](#page-353-0)
- Selected Other National Measures Clinical Performance Detail (see Section [6.2.5.4\)](#page-357-0)

### <span id="page-349-0"></span>**6.2.5.2 Area Other National Measures Report, User-Defined Report Option**

```
 ***************************
                               IHS/RPMS CRS 2012
                            ** Area Office Options **
                            ***************************
                                    Version 12.1
                                DEMO INDIAN HOSPITAL
    UPL Upload Report Files from Site
   AGP AREA National GPRA & PART Report
   ASUM AREA National GPRA & PART Report Perf Summaries
   GPUA AREA GPRA & PART Performance Report
   ADSH National GPRA Dashboard
    AONM AREA Other National Measures Report
    AELD AREA Elder Care Report
    APCM AREA Patient Education Rpt w/Community Specified
  AHW AREA Height and Weight Data File<br>LSTF List files in a directory
        List files in a directory
Select Area Options Option: AONM <Enter>
```
Figure 6-43: Area Office Options menu: selecting the Area Other National Measures Report option (AONM) (Step 1)

1. At the "Select Area Options Option" prompt, type **AONM** and press Enter.

[Area] Area Aggregate Other National Measures Report

Please select the type of report would you like to run: H Hard-coded Report: Report with all parameters set to the same as the National GPRA Report (report period of July 1, 2011 - June 30, 2012, baseline period of July 1, 1999 - June 30, 2000, and AI/AN patients only) U User-defined Report: You select the report and baseline periods and beneficiary population Select a Report Option: H// **U <ENTER>**

Figure 6-44: Running the Area Other National Measures Report: selecting the User-defined Report option (Step 2)

2. At the "Select a Report Option" prompt, type **U** and press Enter to display the following information about the report:

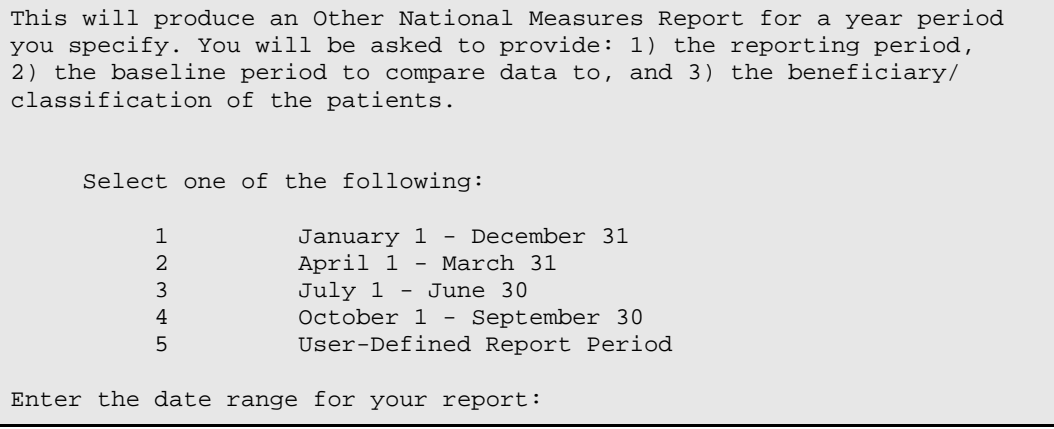

Figure 6-45: Running the Area Other National Measures Report: selecting a date range (Step 3)

- 3. At the "Enter the date range for your report" prompt, do one of the following:
	- To select a predefined date range, type the number corresponding to the date range you want (**1**, **2**, **3**, or **4**) and press Enter.

At the "Enter Year" prompt, type the calendar year of the report end date (for example, 2012) and press Enter.

• To define a custom report period, type **5** and press Enter.

At the "Enter End Date for the Report" prompt, type the end date in MM/DD/CCYY format (for example, 11/30/2012) and press Enter.

4. At the "Enter Year" prompt, type the four-digit baseline year and press Enter.

The date ranges you have selected for the report are displayed, including the Report Period (current), the Previous Year Period, and the Baseline Period.

```
 Select one of the following:
           1 Indian/Alaskan Native (Classification 01)<br>2 Not Indian Alaskan/Native (Not Classifica
            2 Not Indian Alaskan/Native (Not Classification 01)
                     All (both Indian/Alaskan Natives and Non 01)
Select Beneficiary Population to include in this report: 1// <Enter> 
Indian/Alaskan Native (Classification 01)
```
Figure 6-46: Running the Area Other National Measures Report: selecting the beneficiary population (Step 5)

- 5. At the "Select Beneficiary Population to include in this report" prompt, type the number corresponding to the beneficiary (patient) population you want to include and press Enter, where:
	- **1** (Indian/Alaskan Native) reports only on AI/AN patients.
	- **2** (Not Indian Alaskan/Native) reports only on patients who are not AI/AN.
	- **3** (All) reports on your entire patient population.

```
The date ranges for this report are:<br>Report Period: Jul 01
                          Report Period: Jul 01, 2011 to Jun 30, 2012
      Previous Year Period: Jul 01, 2010 to Jun 30, 2011
      Baseline Period: Jul 01, 1999 to Jun 30, 2000
Beneficiary Population is set to American Indian/Alaskan Native Only.
      Select one of the following:
           A AREA Aggregate<br>F Ope Facility
                     One Facility
Run Report for: A//
```
- Figure 6-47: Running the Area Other National Measures Report: selecting report facilities (Step 6)
- 6. At the "Run Report for" prompt, do one of the following:
	- To combine data for all sites, press Enter to accept the default "**A**" (Area Aggregate).
	- To run a report similar to a facility's Other National Measures report, type **F** (One Facility) and press Enter.
- 7. Press Enter at the prompt to display the Area Aggregate Site Selection screen [\(Figure 6-41\)](#page-348-0).

All facilities that have uploaded their data files for the selected time period are displayed. Any CHS-only facility is marked with a plus sign (+) after its name.

AREA AGGREGATE SITE SELECTION Jun 08, 2012 12:59 Page: 1 of 1 Area Aggregate Site Selection \* indicates the site has been selected + after the facility name denotes a CHS Only Site # SU FACILITY BEG DATE END DATE BASE BEG BASE END DATE RUN \*1) DEMO SU A FACILITY A 07/01/11 06/30/12 07/01/99 06/30/00 07/08/12 \*2) DEMO SU B FACILITY B 07/01/11 06/30/12 07/01/99 06/30/00 07/08/12 \*3) DEMO SU C FACILITY C 07/01/11 06/30/12 07/01/99 06/30/00 07/08/12 \*4) DEMO SU D FACILITY D 07/01/11 06/30/12 07/01/99 06/30/00 07/08/12 Enter ?? for more actions A Area Aggregate All Facilities R Remove (unselect) Facility<br>S Select Facility (2 Quit S Select Facility Select Action:+// **Q** <**Enter**> Quit

Figure 6-48: Running the Area Other National Measures Report: selecting facilities (Steps 4, 5, and 6)

- 8. At the "Select Action" prompt, do one of the following:
	- To view multiple pages:
		- Type a plus sign (**+**) and press Enter to view the next page.
		- Type a minus sign/hyphen (**-**) and press Enter to return to the previous page.
	- To select facilities to include in your report:
		- To select all facilities, type **A** and press Enter.
		- To select specific facilities, type **S** and press Enter. At the "Which Facility" prompt, type the number(s) of the facility or facilities you want to select and press Enter.

To select multiple facilities, type a range (e.g., 1 through 4), a series of numbers (e.g., 1, 4, 5, 10), or a combination of ranges and numbers (e.g., 1) through 4, 8, 12).

After pressing Enter, each selected facility is marked with an asterisk (\*) before its number.

– To remove (unselect) a facility, type **R** and press Enter. At the "Which Facility(s)" prompt, type the number of the facility and press Enter.

All selected facilities are marked with an asterisk before their corresponding numbers.

9. To save your selected facilities, type **Q** (Quit) at the "Select Action" prompt and press Enter.

The names of the three files and their location are displayed, as in the following example:

```
A file will be created called 
CRSONMNT1505901201206300000000020120622093828_0000
```

```
01.TXT
and will reside in the Q:\ directory. This file can be used in Excel.
A file will be created called 
CRSONMNT2505901201206300000000020120622093828_0000
01.TXT
and will reside in the Q:\ directory. This file can be used in Excel.
```
Figure 6-49: Running the Area Other National Measures Report: example of output file names and locations (Step 6)

- 10. At the "Select an Output Option" prompt, type the letter corresponding to the type of output you want and press Enter, where:
	- **P** (Print) sends the report file to your printer, your screen, or an electronic file.
	- **D** (Delimited Output) produces an electronic delimited text file that can be imported into Excel or Word for additional formatting and data manipulations.
	- **B** (Both) produces both a printed report and a delimited file.

Detailed instructions for the Print and Delimited Output options are found in Step 12, Section [5.2.2.](#page-82-0)

Both the printed and delimited reports include a cover page displaying a list of all facilities and communities included in the report data (see [Figure 6-12](#page-326-0) for an example). The report data is aggregated for each measure.

The following sections appear at the end of the report:

- Selected Other National Measures Clinical Performance Summary (see Section [6.2.5.3\)](#page-353-0)
- Selected Other National Measures Clinical Performance Detail (see Section [6.2.5.4\)](#page-357-0)

#### <span id="page-353-0"></span>**6.2.5.3 Selected Other National Measures Clinical Performance Summary**

The Performance Summary lists the Area Office aggregate performance measure rates for current, previous, and baseline periods, as well as the National 2011 performance and 2012 target for each of the selected measures included in the Summary. For example:

MP May 27, 2012 2013 Page 1 IHS 2012 Other National Measures Report \*\*\* AREA AGGREGATE Report Period: Jul 01, 2011 to Jun 30, 2012 Previous Year Period: Jul 01, 2010 to Jun 30, 2011 Baseline Period: Jul 01, 1999 to Jun 30, 2000 --------------------------------------------------------------------------- SELECTED OTHER NATIONAL MEASURES CLINICAL PERFORMANCE SUMMARY Area Area Area - Nat'l 2020<br>Current Previous Baseline - 2011 - Target Current Previous Baseline ---------------------------------------------------------------------------

May 2012

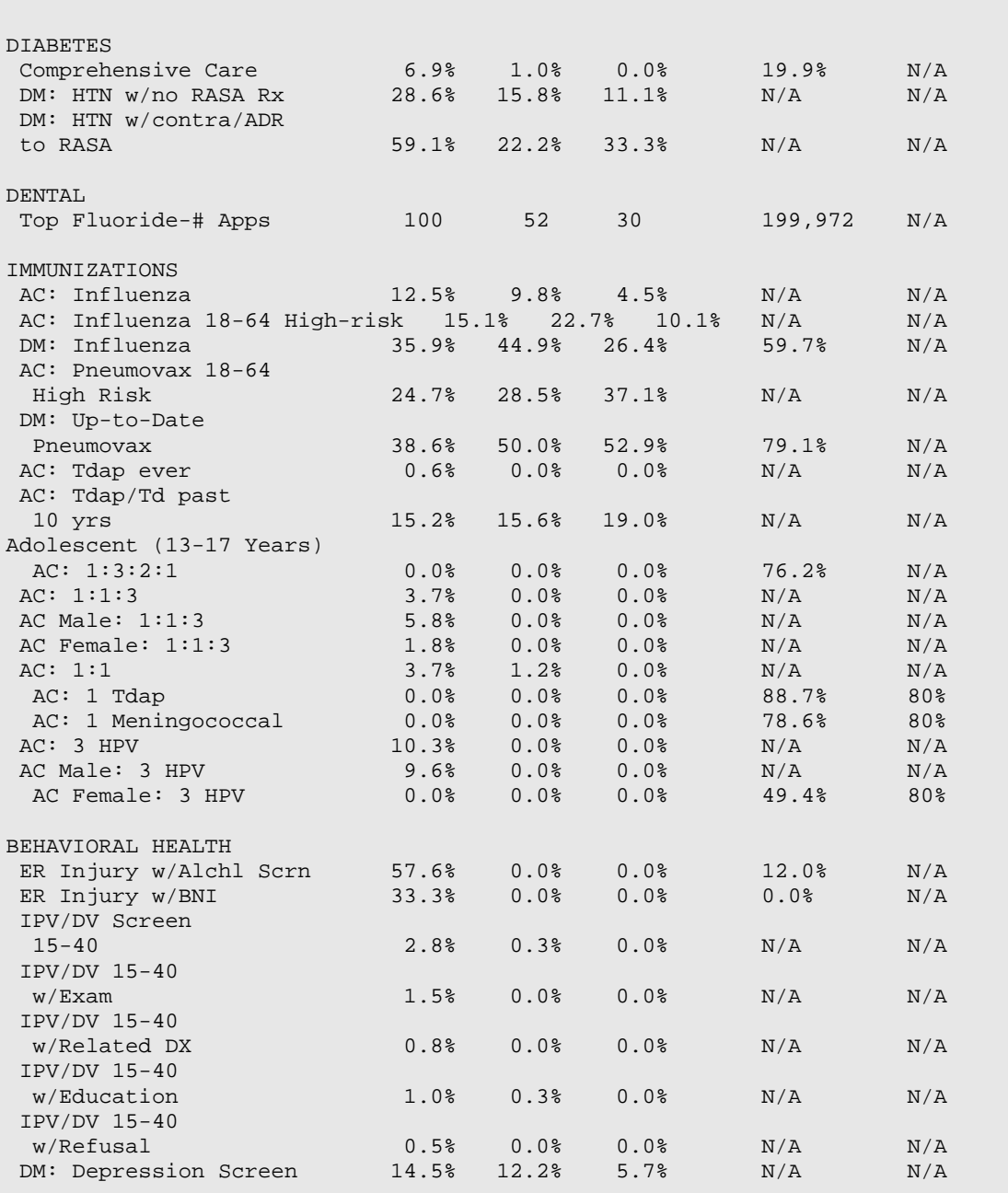

Figure 6-50: Example of the Area ONM Report, Selected Other National Measures Clinical Performance Summary, Page 1

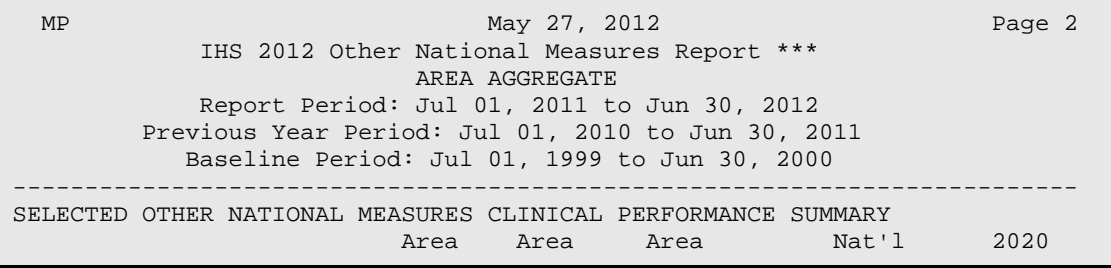

May 2012

|                                     |         |                      | Current Previous Baseline | 2011  | Target |
|-------------------------------------|---------|----------------------|---------------------------|-------|--------|
|                                     |         |                      |                           |       |        |
| Antidepressant Med Mgmt             |         |                      |                           |       |        |
| AC+BH w/OPC                         | 29.4%   | 16.7%                | 0.0%                      | N/A   | N/A    |
| AC+BH w/APT                         |         |                      | 52.9% 66.7% 0.0%          | N/A   | N/A    |
| AC+BH w/CONPT                       | 23.5%   | 50.0%                | 0.0%                      | N/A   | N/A    |
| CARDIOVASCULAR DISEASE              |         |                      |                           |       |        |
| AC w/Phys Activity                  |         |                      |                           |       |        |
| Screen                              | 1.4%    | $0.0$ %              | 0.0%                      | N/A   | N/A    |
| AC w/Exercise                       |         |                      |                           |       |        |
| Education                           | 21.1%   | $0.0\%$              | 0.0%                      | N/A   | N/A    |
| Cholesterol Screen 23+              | 24.8%   | 31.5%                | 35.3%                     | 58.8% | 82.1%  |
| BP Assessed 20+                     | 59.7%   | 72.9%                | 74.7%                     | 84.4% | N/A    |
| Normal BP                           | 19.8%   | 24.0%                | 25.3%                     | 29.1% | N/A    |
| Pre-HTN I BP                        | 16.6%   | 20.6%                | 17.4%                     | 22.1% | N/A    |
| Pre-HTN II BP                       | 22.9%   | 20.4%                | 22.0%                     | 28.5% | N/A    |
| Stage 1 HTN BP                      | 26.8%   | 26.9%                | 27.2%                     | 17.5% | N/A    |
| Stage 2 HTN BP                      | 5.7%    | 7.0%                 | 8.2%                      | 2.7%  | N/A    |
| BP Assessed in IHD Pts              | 98.3%   | $100.0$ %            | 100.0%                    | 98.1% | N/A    |
| Normal BP                           | 12.1%   | 15.8%                | 10.0%                     | 22.0% | N/A    |
| Pre-HTN I BP                        |         | $5.2$ $8$ $18.4$ $8$ | $20.0$ °                  | 23.6% | N/A    |
| Pre-HTN II BP                       |         | $34.5%$ $26.3%$      | 33.3%                     | 26.1% | N/A    |
| Stage 1 HTN BP                      | 29.3%   | 28.9%                | 16.7%                     | 23.5% | N/A    |
| Stage 2 HTN BP                      |         |                      | $5.2$ % $7.9$ % $20.0$ %  | 4.8%  | N/A    |
| Med Therapy Post AMI                |         |                      |                           |       |        |
| Beta-Blocker Treatment              | 38.0%   | 0.0%                 | 0.0%                      | 91.7% | N/A    |
| ASA Treatment                       | 12.7%   | 0.0%                 | 0.0%                      | 75.0% | N/A    |
| ACEI/ARB Treatment                  | 26.8%   | 0.0%                 | 0.0%                      | 75.0% | N/A    |
| Statin Treatment                    | 23.9%   | 0.0%                 | 0.0%                      | 41.7% | N/A    |
| With all Above Meds                 | 5.6%    | 0.0%                 | 0.0%                      | 33.3% | N/A    |
| Persistence of Med Therapy Post AMI |         |                      |                           |       |        |
| Beta-Blocker Treatment 37.7%        |         | 50.0%                | 75.0%                     | 72.0% | N/A    |
| ASA Treatment                       | 8.2%    | 0.0%                 | 50.0%                     | 52.2% | N/A    |
| ACEI/ARB Treatment                  | 21.3%   | 25.0%                | 25.0%                     | 49.9% | N/A    |
| Statin Treatment                    | $9.8\%$ | $50.0$ $%$           | 50.0%                     | 38.1% | N/A    |
| With All Above Meds                 | 3.3%    | 0.0%                 | 25.0%                     | 16.0% | N/A    |
| Med Therapy in High Risk Patients   |         |                      |                           |       |        |
| Beta-Blocker Treatment              | 54.2%   | 57.9%                | 50.0%                     | 69.7% | N/A    |
| ASA Treatment                       | 37.3%   | 55.3%                | 76.7%                     | 58.0% | N/A    |
| ACEI/ARB Treatment                  | 49.2%   | 39.5%                | 60.0%                     | 58.9% | N/A    |
| Statin Treatment                    | 50.8%   | 57.9%                | 46.7%                     | 41.7% | N/A    |
| With All Above Meds                 | 27.1%   | 21.1%                | 23.3%                     | 18.9% | N/A    |
|                                     |         |                      |                           |       |        |

Figure 6-51: Example of Area ONM Report, Selected Other National Measures Clinical Performance Summary, Page 2

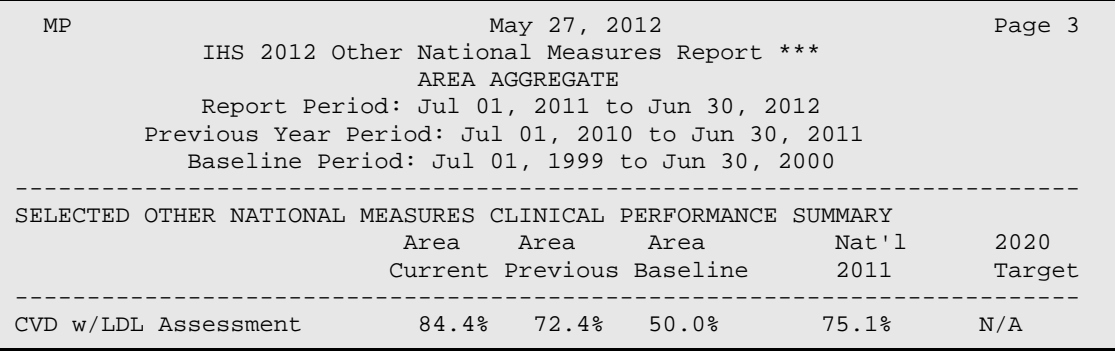

May 2012

| $LDL < = 100$                | 36.8%  | 57.1%  | 33.3%  | 67.3%  | N/A  |  |
|------------------------------|--------|--------|--------|--------|------|--|
| LDL 101-130                  | 13.2%  | 14.3%  | 22.2%  | 16.9%  | N/A  |  |
| LDL > 130                    | 13.2%  | 19.0%  | 44.4%  | 9.7%   | N/A  |  |
| HF and LVS Function          | 31.8%  | 0.0%   | 0.0%   | 20.1%  | N/A  |  |
| OTHER CLINICAL               |        |        |        |        |      |  |
|                              | 16.7%  | 0.0%   | 0.0%   | N/A    | 100% |  |
| HIV Pts w/CD4 only           |        |        |        |        |      |  |
| HIV Pts w/viral              |        |        |        |        |      |  |
| load only<br>HIV Pts w/CD4 & | 16.7%  | 0.0%   | 0.0%   | N/A    | 100% |  |
|                              |        |        |        |        |      |  |
| viral load                   | 16.7%  | 100.0% | 100.0% | N/A    | N/A  |  |
| HIV Pts w/any test           | 50.0%  | 100.0% | 100.0% | N/A    | N/A  |  |
| AC 16-25 w/Chlamydia         |        |        |        |        |      |  |
| Test                         | 31.3%  | 34.3%  | 33.6%  | N/A    | N/A  |  |
| # STI Patients               | 82     | 26     | 20     | 9,539  | N/A  |  |
| # STI Incidents              | 96     | 32     | 30     | 11,495 | N/A  |  |
| STI Pts w/Complete           |        |        |        |        |      |  |
| STI Screens                  | 40.2%  | 25.0%  | 23.3%  | N/A    | N/A  |  |
| STI Pts w/HIV Screen         | 27.3%  | 0.0%   | 0.0%   | N/A    | N/A  |  |
| AC w/ Asthma                 | 3.7%   | 3.4%   | 2.3%   | N/A    | N/A  |  |
|                              |        |        |        |        |      |  |
| AC $5-50$ Asthma $w/$        |        |        |        |        |      |  |
| Suboptimal Control           | 5.3%   | 0.0%   | 0.0%   | N/A    | N/A  |  |
| AC 5-50 Asthma w/no          |        |        |        |        |      |  |
| Controller Therapy           | 100.0% | 0.0%   | 0.0%   | N/A    | N/A  |  |
| PreDM/Met Synd All Screen    | 1.0%   | 0.0%   | 0.0%   | 45.4%  | N/A  |  |
|                              |        |        |        |        |      |  |
| AC w/beta-blocker            |        |        |        |        |      |  |
| $PDC = 80%$                  | 58.5%  | 54.5%  | 59.5%  | N/A    | N/A  |  |
| AC w/beta-blocker            |        |        |        |        |      |  |
| $qap = 30d$                  | 50.9%  | 52.3%  | 40.5%  | N/A    | N/A  |  |
| AC w/RASA                    |        |        |        |        |      |  |
| $PDC \ge 80\%$               | 61.9%  | 68.8%  | 52.7%  | N/A    | N/A  |  |
| AC w/ RASA                   |        |        |        |        |      |  |
| $qap$ >=30d                  | 46.4%  | 40.0%  | 56.8%  | N/A    | N/A  |  |
| $AC$ $W/CCB$                 |        |        |        |        |      |  |
| $PDC \ge 80$                 | 60.7%  | 62.5%  | 67.3%  | N/A    | N/A  |  |
| AC $w/CCB$ qap>=30d          | 53.6%  | 41.7%  | 40.0%  | N/A    | N/A  |  |
| AC w/biguanide               |        |        |        |        |      |  |
| $PDC$ >=80%                  | 40.0%  | 69.2%  | 27.3%  | N/A    | N/A  |  |
|                              |        |        |        |        |      |  |

Figure 6-52: Example of Area ONM Report, Selected Other National Measures Clinical Performance Summary, Page 3

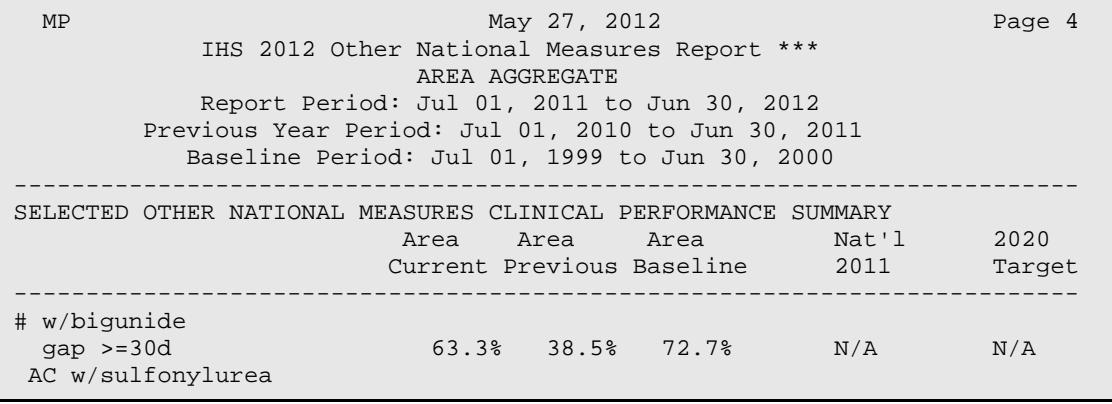

May 2012

| $PDC > = 80%$<br>AC w/sulfonylurea                 | 42.9% | 16.7% | 57.1%  | N/A     | N/A |  |
|----------------------------------------------------|-------|-------|--------|---------|-----|--|
| qap $>=30d$                                        | 71.4% | 83.3% | 42.9%  | N/A     | N/A |  |
| AC w/thiazolidinedione<br>PDC $> = 80\%$           | 65.0% | 66.7% | 50.0%  | N/A     | N/A |  |
| AC w/ thiazoliidinedione<br>qap $> = 30d$          | 40.0% | 46.7% | 25.0%  | N/A     | N/A |  |
| AC $w/\text{statin PDC} > = 80\%$                  | 71.7% | 67.3% | 67.6%  | N/A     | N/A |  |
| AC $w/$ statin gap $>=30d$<br>AC w/ antiretroviral | 40.0% | 38.8% | 43.2%  | N/A     | N/A |  |
| PDC $> = 90\%$                                     | 50.0% | 0.0%  | 100.0% | N/A     | N/A |  |
| $AC = >18$ w/MTM                                   | 0.9%  | 0.0%  | 0.0%   | N/A     | N/A |  |
| # PHN Visits-Any Setting                           | 38    | 32    | 38     | 333,844 | N/A |  |
|                                                    |       |       |        |         |     |  |

Figure 6-53: Example of Area ONM Report, Selected Other National Measures Clinical Performance Summary, Page 4

### <span id="page-357-0"></span>**6.2.5.4 Selected Other National Measures Clinical Performance Detail**

The Selected Other National Measures Clinical Performance Detail section shows the selected performance measure rates by each facility within the area. For example:

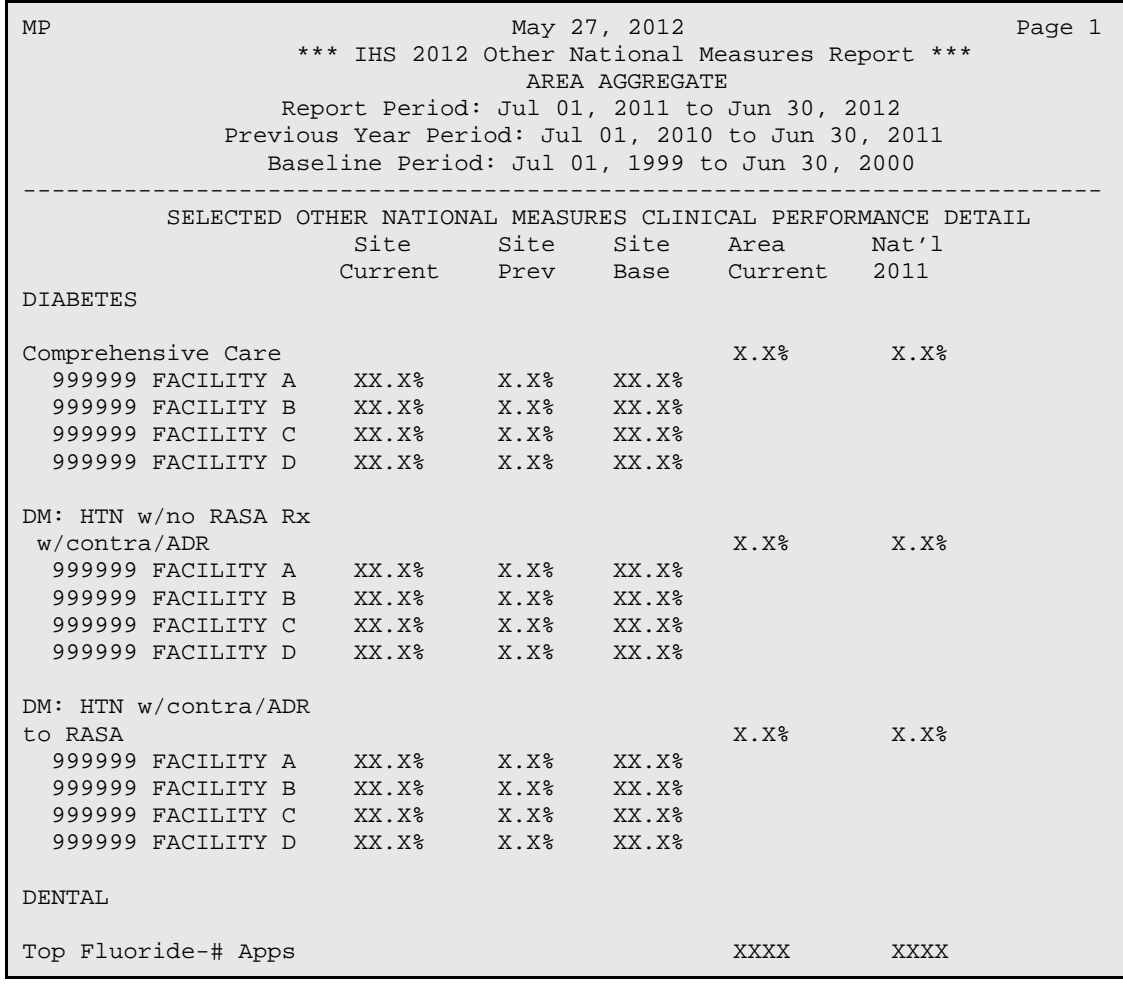

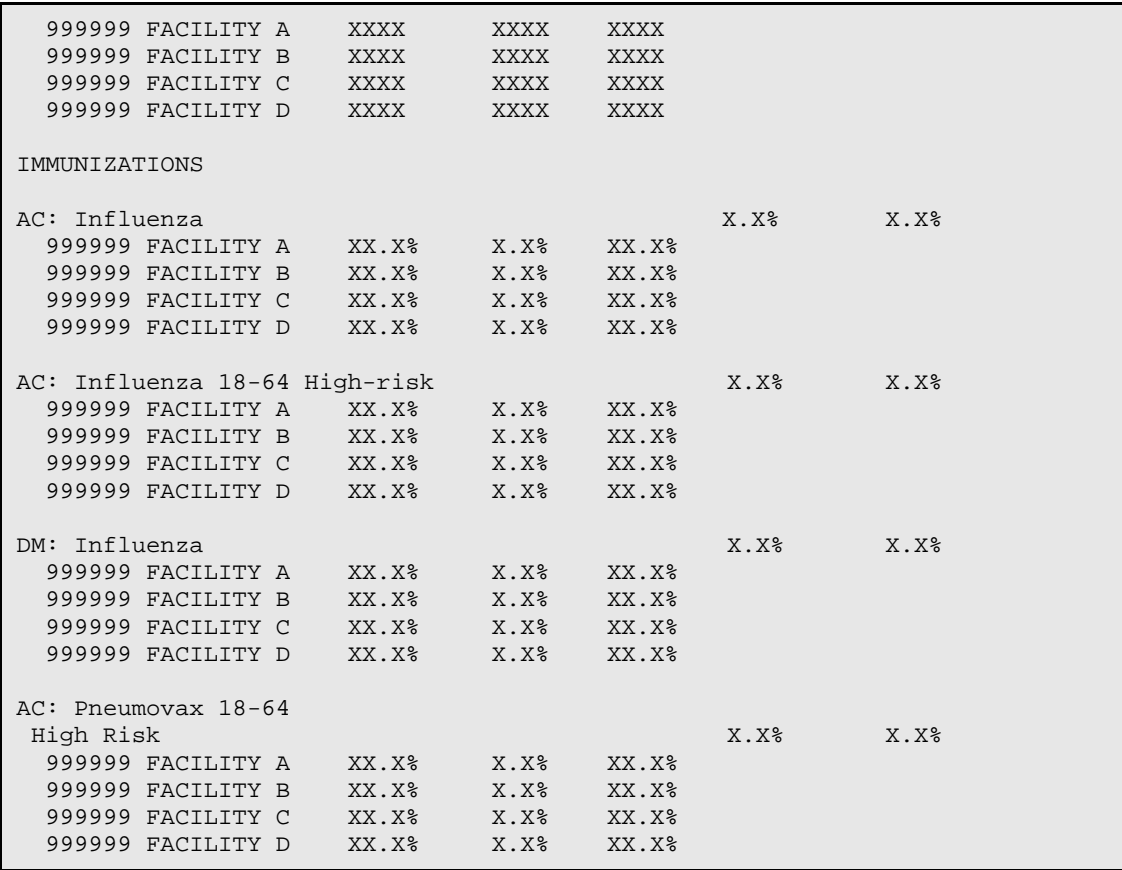

Figure 6-54: Example of Area ONM Report, Selected Other National Measures Clinical Performance Detail

# 6.2.6 Area Elder Care Report (AELD)

### CI12 > AO > AELD

Use the Area Elder Care Report (AELD) option to produce an Area-Office-wide Elder Care Report. This report may be aggregated only from report files for which *all* Elder Care measures were included. This report aggregates all data files received to date from facilities, and reports the total Area-Office-wide numbers.

The Area Elder Care report is different from the National GPRA & PART Report, as it can be run for different types of user populations:

- AI/AN only
- Non-AI/AN
- Both (i.e., the entire population)

This report can also be run for different date ranges, whereas the National GPRA & PART Report uses only predefined date ranges. Patient lists are *not* included in the Area Aggregate report.

**Note:** To run the Area Aggregate Elder Care Report, the data uploaded from the facilities must have the same report period, baseline period, and patient population.

To run the Area Elder Care report, follow these steps:

```
 ***************************
                            ** IHS/RPMS CRS 2012<br>** Area Office Options
                                ** Area Office Options **
                            ***************************
                                     Version 12.1
                                 DEMO INDIAN HOSPITAL
    UPL Upload Report Files from Site
    AGP AREA National GPRA & PART Report
    ASUM AREA National GPRA & PART Report Perf Summaries
    GPUA AREA GPRA & PART Performance Report
    ADSH National GPRA Dashboard
    AONM AREA Other National Measures Report
    AELD AREA Elder Care Report
    APCM AREA Patient Education Rpt w/Community Specified
   AHW AREA Height and Weight Data File<br>LSTF List files in a directory
         List files in a directory
Select Area Options Option: AELD <Enter> Run AREA Elder Care Report
```
Figure 6-55: Area Office Options menu: selecting the Area Elder Care Report (AELD) (Step 1)

1. At the "Select Area Options Option" prompt type **AELD** and press Enter.

```
 2012 Area Aggregate Elder Care Clinical Performance Measure Report
This will produce an Elder Care Performance Measure Report for all ELDER
measures for a year period you specify. You will be asked to provide:
1) the reporting period, 2) the baseline period to compare data to, and
3) the beneficiary/classification of the patients.
There are 27 topics in the Elder Care Measure Report.
      Select one of the following:
          1 January 1 - December 31<br>2 April 1 - March 31
          2 April 1 - March 31<br>3 July 1 - June 30
           3 July 1 - June 30<br>4 October 1 - Sept
           4 October 1 - September 30<br>5 1 User defined date range
                     User defined date range
Enter the date range for your report: 1 <Enter> January 1 - December 31
Enter the Calendar Year for the report END date. Use a 4 digit
year, e.g. 2012
Enter Year: 2012 <Enter> (2012)
Enter the Baseline Year to compare data to.
Use a 4 digit year, e.g. 1999, 2000
```
May 2012
```
Enter Year (e.g. 2000): 2000 <Enter> (2000)
The date ranges for this report are:
    Report Period: Jan 01, 2012 to Dec 31, 2012
     Previous Year Period: Jan 01, 2011 to Dec 31, 2011
    Baseline Period: Jan 01, 2000 to Dec 31, 2000
```
Figure 6-56: Running the Area Elder Care Report: selecting date ranges (Steps 2 and 3)

- 2. At the "Enter the date range for your report" prompt, do one of the following:
	- To select a predefined date range, type the number corresponding to the date range you want (**1**, **2**, **3**, or **4**) and press Enter.

At the "Enter Year" prompt, type the calendar year of the report end date (for example, 2012) and press Enter.

• To define a custom report period, type **5** and press Enter.

At the "Enter End Date for the Report" prompt, type the end date in MM/DD/CCYY format (for example, 11/30/2012) and press Enter.

3. At the "Enter Year" prompt, type the four-digit baseline year and press Enter.

```
 Select one of the following:
            1 Indian/Alaskan Native (Classification 01)<br>2 Not Indian Alaskan/Native (Not Classifica
             2 Not Indian Alaskan/Native (Not Classification 01)<br>3 11 (both Indian/Alaskan Natives and Non 01)
                       All (both Indian/Alaskan Natives and Non 01)
Select Beneficiary Population to include in this report: 1// <Enter> 
Indian/Alaskan Native (Classification 01)
```
Figure 6-57: Running the Area Elder Care Report: selecting beneficiary population (Step 4)

- 4. At the "Select Beneficiary Population to include in this report" prompt, type the number corresponding to the beneficiary (patient) population you want to include and press Enter, where:
	- **1** (Indian/Alaskan Native) reports only on AI/AN patients.
	- **2** (Not Indian Alaskan/Native) reports only on patients who are not AI/AN.
	- **3** (All) reports on your entire patient population.
- 5. Press Enter at the prompt to display the Area Aggregate Site Selection screen.
- 6. At the "Select Action" prompt, do one of the following:
	- To view multiple pages:
		- Type a plus sign  $(+)$  and press Enter to view the next page.
		- Type a minus sign/hyphen (-) and press Enter to return to the previous page.
- To select facilities to include in your report:
	- To select all facilities, type **A** and press Enter.
	- To select specific facilities, type **S** and press Enter. At the "Which Facility" prompt, type the number(s) of the facility or facilities you want to select and press Enter.
	- To select multiple facilities, type a range (e.g., 1 through 4), a series of numbers (e.g., 1, 4, 5, 10), or a combination of ranges and numbers (e.g., 1) through 4, 8, 12).

After pressing Enter, each selected facility is marked with an asterisk (\*) before its number.

• To remove (unselect) a facility, type **R** and press Enter. At the "Which Facility(s)" prompt, type the number of the facility and press Enter.

All selected facilities are marked with an asterisk (\*) before their corresponding numbers.

- 7. To save your selected facilities, type **Q** (Quit) at the "Select Action" prompt and press Enter.
- 8. The system displays the name of an export file and its location, as in the following example:
- 9. At the "Select an Output Option" prompt, type the letter corresponding to the type of output you want and press Enter, where:
	- **P** (Print) sends the report file to your printer, your screen, or an electronic file.
	- **D** (Delimited Output) produces an electronic delimited text file that can be imported into Excel or Word for additional formatting and data manipulations.
	- **B** (Both) produces both a printed report and a delimited file.

Detailed instructions for the Print and Delimited Output options are found in Step 12, Section [5.2.2.](#page-82-0)

### 6.2.7 AREA Patient Education Report with Community Specified (APCM)

#### $CI12 > AO > APCM$

Use the Area Patient Education Report with Community Specified (APCM) option to produce an Area-wide Patient Education with Community Specified Report. This report may only be aggregated from report files for which *all* patient education measures were included. This report aggregates all data files received to date from facilities, and reports the total Area-wide numbers.

The Area Patient Education with Community Specified Report is different from the National GPRA & PART Report, as it can be run for different types of user populations:

- AI/AN only,
- Non-AI/AN
- Both (i.e., the entire population)

It can also be run for different date ranges, whereas the National GPRA & PART Report uses only predefined date ranges. Patient lists are *not* included in the Area Aggregate report.

**Note:** To run the Area Aggregate Patient Education with Community Specified Report, the data uploaded from the facilities must have the same report period, baseline period, and patient population.

To run the Area Patient Education with Community Specified Report, follow these steps:

```
 ***************************
                           ** IHS/RPMS CRS 2012 **
                            ** Area Office Options **
                            ***************************
                                    Version 12.1
                                DEMO INDIAN HOSPITAL
    UPL Upload Report Files from Site
   AGP AREA National GPRA & PART Report
   ASUM AREA National GPRA & PART Report Perf Summaries
   GPUA AREA GPRA & PART Performance Report
   ADSH National GPRA Dashboard
   AONM AREA Other National Measures Report
   AELD AREA Elder Care Report
   APCM AREA Patient Education Rpt w/Community Specified
  AHW AREA Height and Weight Data File<br>LSTE List files in a directory
        List files in a directory
Select Area Options Option: APCM <Enter> Run AREA Patient Education Report
```
Figure 6-58: Area Office Options menu: selecting the Area Patient Education with Community Specified Report (APCM) (Step 1)

1. At the "Select Area Options Option" prompt, type **APCM** and press Enter.

IHS 2012 Area Aggregate Patient Education Report

This will produce an area aggregate report for all Patient Education measures for a year period you specify. You will be asked to provide: 1) the reporting period, 2) the baseline period to compare data to, and 3) the beneficiary/classification of the patients.

User Manual **Area-Office-Specific Menu Options** Area-Office-Specific Menu Options

There are 7 topics in the Patient Education Measures Report. Select one of the following: 1 January 1 - December 31<br>2 April 1 - March 31 2 April 1 - March 31<br>3  $\frac{1}{1}$  July 1 - June 30 3 July 1 - June 30 4 October 1 - September 30 5 User defined date range Enter the date range for your report: 1 January 1 - December 31 Enter the Calendar Year for the report END date. Use a 4 digit year, e.g. 2012 Enter Year: **2012 <ENTER>** You have selected Current Report period Jan 01, 2012 through Dec 31, 2012. The end date of this report is in the future; your data will not be complete. Do you want to change your Current Report Dates? N//**N <ENTER>** Enter the Baseline Year to compare data to. Use a 4 digit year, e.g. 1999, 2000 Enter Year (e.g. 2000): **2000 <ENTER>** The date ranges for this report are: Report Period: Jan 01, 2012 to Dec 31, 2012 Previous Year Period: Jan 01, 2011 to Dec 31, 2011 Baseline Period: Jan 01, 2000 to Dec 31, 2000

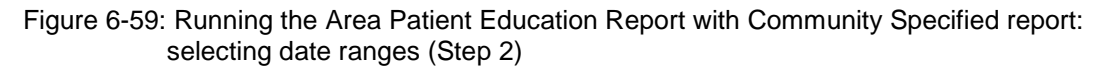

- 2. At the "Enter the date range for your report" prompt, do one of the following:
	- To select a predefined date range, type the number corresponding to the date range you want (**1**, **2**, **3**, or **4**) and press Enter.

At the "Enter Year" prompt, type the calendar year of the report end date (for example, 2012) and press Enter.

• To define a custom report period, type **5** and press Enter.

At the "Enter End Date for the Report" prompt, type the end date in MM/DD/CCYY format (for example, 11/30/2012) and press Enter.

3. At the "Enter Year" prompt, type the four-digit baseline year and press Enter

```
 Select one of the following:
       1 Indian/Alaskan Native (Classification 01)<br>2 Not Indian Alaskan/Native (Not Classifica
       2 Not Indian Alaskan/Native (Not Classification 01)<br>3 All (both Indian/Alaskan Natives and Non 01)
                   All (both Indian/Alaskan Natives and Non 01)
```

```
Select Beneficiary Population to include in this report: 1// <Enter> 
Indian/Alaskan Native (Classification 01)
```
Figure 6-60: Running the Area Patient Education Report with Community Specified report: selecting beneficiary population (Step 4)

- 4. At the "Select Beneficiary Population to include in this report" prompt, type the number corresponding to the beneficiary (patient) population you want to include and press Enter, where:
	- **1** (Indian/Alaskan Native) reports only on AI/AN patients.
	- **2** (Not Indian Alaskan/Native) reports only on patients who are not AI/AN.
	- **3** (All) reports on your entire patient population.
- 5. Press Enter at the prompt to display the Area Aggregate Site Selection screen.
- 6. At the "Select Action" prompt, do one of the following:
	- To view multiple pages:
		- Type a plus sign  $(+)$  and press Enter to view the next page.
		- Type a minus sign/hyphen (-) and press Enter to return to the previous page.
	- To select facilities to include in your report:
		- To select all facilities, type **A** and press Enter.
		- To select specific facilities, type **S** and press Enter. At the "Which Facility" prompt, type the number(s) of the facility or facilities you want to select and press Enter.
		- To select multiple facilities, type a range (e.g., 1 through 4), a series of numbers (e.g., 1, 4, 5, 10), or a combination of ranges and numbers (e.g., 1) through 4, 8, 12).

After pressing Enter, each selected facility is marked with an asterisk (\*) before its number.

• To remove (unselect) a facility, type **R** and press Enter. At the "Which Facility(s)" prompt, type the number of the facility and press Enter.

All selected facilities are marked with an asterisk (\*) before their corresponding numbers.

- 7. To save your selected facilities, type **Q** (Quit) at the "Select Action" prompt and press Enter.
- 8. The system displays the name of an export file and its location, as in the following example:
- 9. At the "Select an Output Option" prompt, type the letter corresponding to the type of output you want and press Enter, where:
	- **P** (Print) sends the report file to your printer, your screen, or an electronic file.
	- **D** (Delimited Output) produces an electronic delimited text file that can be imported into Excel or Word for additional formatting and data manipulations.
	- **B** (Both) produces both a printed report and a delimited file.

Detailed instructions for the Print and Delimited Output options are found in Step 12, Section [5.2.2.](#page-82-0)

## 6.2.8 Area Height and Weight File (AHW)

#### $CI12 > AO > AHW$

Use the Area Height and Weight File (AHW) option to produce an Area-wide delimited file containing unduplicated height and weight data for all active clinical patients through 65 years of age that are included in a National GPRA & PART Report.

This option combines all data files received to date from facilities and combines them into a single or multiple delimited files that should be exported to the National GPRA Support Team upon request by the Division of Epidemiology.

To run the Area Height and Weight Data File, follow these steps:

```
 ***************************
                         ** IHS/RPMS CRS 2012 **
                          ** Area Office Options **
                         ***************************
                                 Version 12.1
                              DEMO INDIAN HOSPITAL
   UPL Upload Report Files from Site
   AGP AREA National GPRA & PART Report
   ASUM AREA National GPRA & PART Report Perf Summaries
   GPUA AREA GPRA & PART Performance Report
   ADSH National GPRA Dashboard
 AONM AREA Other National Measures Report
 AELD AREA Elder Care Report
 APCM AREA Patient Education Rpt w/Community Specified
 AHW AREA Height and Weight Data File
   LSTF List files in a directory
Select Area Options Option: AHW <Enter> Run AREA Height and Weight Data 
File
```
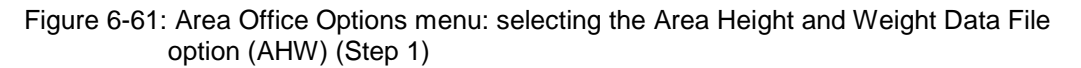

1. At the "Select Area Options Option" prompt, type **AHW** and press Enter.

The screen displays information about the file and date range that has been predefined for the report displayed. The date range uses the beginning date of the current report period through the end date of the current report period for the National GPRA & PART Report.

```
 [AREA] Area Aggregate Height and Weight Data Export
This option is used to produce an area aggregate Height and
Weight Export file. This is a single delimited file that will be comprised
of height and weight data. This file will be used by the Division
of Epidemiology, where it will construct frequency curves of BMI as
a GPRA developmental performance measure.
This file will contain height and weight data for the time period
Jul 01, 2011 through Jun 30, 2012 for all Active Clinical
patients 0-18 who have both a height and weight value documented
on a visit and for all Active Clinical patients age 19-65 who
have a height and/or weight value documented on visits during this time
period.
You will now be able to select which sites to use in the export.
Press Enter to Continue:
```
Figure 6-62: Running the Area Height and Weight Data File: displaying information about the file (Step 1)

- 2. Press Enter at the prompt to display the Area Aggregate Site Selection screen.
- 3. At the "Select Action" prompt, do one of the following:
	- To view multiple pages:
		- Type a plus sign  $(+)$  and press Enter to view the next page.
		- Type a minus sign/hyphen (-) and press Enter to return to the previous page.
	- To select facilities to include in your report:
		- To select all facilities, type **A** and press Enter.
		- To select specific facilities, type **S** and press Enter. At the "Which Facility" prompt, type the number(s) of the facility or facilities you want to select and press Enter.
		- To select multiple facilities, type a range (e.g., 1–4), a series of numbers (e.g., 1, 4, 5, 10), or a combination of ranges and numbers (e.g.,  $1-4$ , 8, 12).

After pressing Enter, each selected facility is marked with an asterisk (\*) before its number.

• To remove (unselect) a facility, type **R** and press Enter. At the "Which Facility(s)" prompt, type the number of the facility and press Enter.

All selected facilities are marked with an asterisk (\*) before their corresponding numbers.

4. To save your selected facilities, type **Q** (Quit) at the "Select Action" prompt and press Enter.

A message is displayed with the number of facilities whose data will be included in the file.

```
A total of 2 facilities have been selected.
Do you wish to continue? Y// <Enter> YES
An Area wide Height/Weight Export file will be created. You can choose
to create one file of data or multiple files of data. If you are
planning to review this data using Microsoft Excel please keep in
mind that Excel can only handle 65,536 records per file. If you
are using this data for your own use and will be using Microsoft
Excel to review the data you must choose to create multiple files.
If you are creating this file to send to the Division of Epidemiology
then you should select to create one file. If you want to both review
and export your data you will need to run this option twice.
If you choose to create one file it will be called:
      CRSHW505901201106302012070120120705172951_001_of_001.TXT
     and will reside in the Q:\langle directory.
If you have multiple files generated they will all have the
same name with the last 10 characters of the filename being a
of the number of files (e.g. _001_of_003).
```
Figure 6-63: Running the Area Height and Weight Data File: export file message (Steps 4 and 5)

5. At the "Do you wish to continue" prompt, press Enter, or type **N** and press Enter to cancel.

A message is displayed informing you that you can create a single file containing all of the facilities' height and weight data, or create multiple files in the event the number of records exceeds 65,536. The message also displays the name of the data file(s).

```
 Select one of the following:
          O ONE File of data<br>M MULTIPLE Files o
                     MULTIPLE Files of data
Do you want to create one file or multiple files: M// O <Enter> ONE File 
of data
Writing out Ht/Wt file....
```
- Figure 6-64: Running the Area Height and Weight Data File: selecting single or multiple files (Step 6)
- 6. At the "Do you want to create one file or multiple files" prompt, type **O** (to create a single data file) or **M** (to create multiple data files) and press Enter.

If the number of records is less than or equal to 65,536, all records will be written to a single file. Otherwise, the appropriate number of files will be created so that each file contains a maximum of 65,536 records, including the file header.

After the files are created, send them to the National GPRA Support Team for forwarding to the IHS Division of Epidemiology.

These files may also be used locally and can be opened in Excel.

**Note:** There is no print output option for this data file.

# 6.3 List Files in a Directory (LSTF)

CI12 > AO > LSTF

The List Files in a Directory (LSTF) option enables Area Office technical staff to view a list of FileMan files transmitted by facilities to the Area Office for aggregation. This list does not indicate whether the file has been uploaded into CRS.

Only FileMan data files created by CRS 2012 (BGP v12.1) are listed. File names begin with "BG121," followed by the six-digit ASUFAC code for the facility that created and transmitted the file.

Files with the following extensions are listed:

- .EL—Elder Care Reports
- .ONM—Other National Measures Reports
- .PED—Patient Education Reports

GPRA Performance Reports are treated the same as National GPRA Reports and will be displayed with them if they have a report period of July 1, 2011 through June 30, 2012, a baseline year of 2000, and a population of AI/AN. These reports only have numbers in the file name extension.

To view the list of files transmitted for aggregation, follow these steps:

- 1. At the "Select Area Office Options Option" prompt, type **LSTF** and press Enter.
- 2. At the "Enter directory path" prompt, type the appropriate directory name and press Enter.

The directory name is the Area Office network directory to which the facility's data files were sent via FTP when the facility ran the requested national performance report.

3. A list of files is displayed. For example, the first seven files shown in [Figure 6-65](#page-369-0) are all National GPRA & PART/GPRA & PART Performance Report files.

```
This option is used to list all CRS 2012 files that are in a directory. 
These files begin with BG121. You must specify the directory in which the 
CRS 2012 data files reside. 
Enter directory path (i.e. /usr/spool/uucppublic/): q:\`The following CRS 2012 files reside in the q:\ directory. 
      BG121355901.50
      BG121355901.52
      BG121355901.54
      BG121355901.57
      BG121355901.59
      BG121355901.60
      BG121355901.63
     BG121355901.EL85
     BG121355901.EL86
     BG121355901.EL87
     BG121355901.ONM56
      BG121355901.ONM58
      BG121355901.ONM64
      BG121355901.PED36
      BG121355901.PED37 
Enter RETURN to continue or '^' to exit:
```
<span id="page-369-0"></span>Figure 6-65: Running the List Files in a Directory option (LSTF): displaying CRS data files

4. At the "Enter RETURN to continue or '^' to exit" prompt, press Enter to return to the Area Office Options menu.

# **Appendix A: RPMS Rules of Behavior**

The Resource and Patient Management (RPMS) system is a United States Department of Health and Human Services (HHS), Indian Health Service (IHS) information system that is *FOR OFFICIAL USE ONLY*. The RPMS system is subject to monitoring; therefore, no expectation of privacy shall be assumed. Individuals found performing unauthorized activities are subject to disciplinary action including criminal prosecution.

All users (Contractors and IHS Employees) of RPMS will be provided a copy of the Rules of Behavior (RoB) and must acknowledge that they have received and read them prior to being granted access to a RPMS system, in accordance IHS policy.

- For a listing of general ROB for all users, see the most recent edition of *IHS General User Security Handbook* (SOP 06-11a).
- For a listing of system administrators/managers rules, see the most recent edition of the *IHS Technical and Managerial Handbook* (SOP 06-11b).

Both documents are available at this IHS Web site: [http://security.ihs.gov/.](http://security.ihs.gov/)

The ROB listed in the following sections are specific to RPMS.

# A.1 All RPMS Users

In addition to these rules, each application may include additional RoBs that may be defined within the documentation of that application (e.g., Dental, Pharmacy).

## A.1.1 Access

RPMS users shall

- Only use data for which you have been granted authorization.
- Only give information to personnel who have access authority and have a need to know.
- Always verify a caller's identification and job purpose with your supervisor or the entity provided as employer before providing any type of information system access, sensitive information, or nonpublic agency information.
- Be aware that personal use of information resources is authorized on a limited basis within the provisions *Indian Health Manual* Part 8, "Information Resources Management," Chapter 6, "Limited Personal Use of Information Technology Resources."

RPMS users shall not

• Retrieve information for someone who does not have authority to access the information.

- Access, research, or change any user account, file, directory, table, or record not required to perform their *official* duties.
- Store sensitive files on a PC hard drive, or portable devices or media, if access to the PC or files cannot be physically or technically limited.
- Exceed their authorized access limits in RPMS by changing information or searching databases beyond the responsibilities of their jobs or by divulging information to anyone not authorized to know that information.

### A.1.2 Information Accessibility

RPMS shall restrict access to information based on the type and identity of the user. However, regardless of the type of user, access shall be restricted to the minimum level necessary to perform the job.

RPMS users shall

- Access only those documents they created and those other documents to which they have a valid need-to-know and to which they have specifically granted access through an RPMS application based on their menus (job roles), keys, and FileMan access codes. Some users may be afforded additional privileges based on the functions they perform, such as system administrator or application administrator.
- Acquire a written preauthorization in accordance with IHS policies and procedures prior to interconnection to or transferring data from RPMS.

## A.1.3 Accountability

RPMS users shall

- Behave in an ethical, technically proficient, informed, and trustworthy manner.
- Log out of the system whenever they leave the vicinity of their personal computers (PCs).
- Be alert to threats and vulnerabilities in the security of the system.
- Report all security incidents to their local Information System Security Officer (ISSO)
- Differentiate tasks and functions to ensure that no one person has sole access to or control over important resources.
- Protect all sensitive data entrusted to them as part of their government employment.
- Abide by all Department and Agency policies and procedures and guidelines related to ethics, conduct, behavior, and information technology (IT) information processes.

### A.1.4 Confidentiality

RPMS users shall

- Be aware of the sensitivity of electronic and hard copy information, and protect it accordingly.
- Store hard copy reports/storage media containing confidential information in a locked room or cabinet.
- Erase sensitive data on storage media prior to reusing or disposing of the media.
- Protect all RPMS terminals from public viewing at all times.
- Abide by all Health Insurance Portability and Accountability Act (HIPAA) regulations to ensure patient confidentiality.

RPMS users shall not

- Allow confidential information to remain on the PC screen when someone who is not authorized to that data is in the vicinity.
- Store sensitive files on a portable device or media without encrypting.

## A.1.5 Integrity

RPMS users shall

- Protect their systems against viruses and similar malicious programs.
- Observe all software license agreements.
- Follow industry standard procedures for maintaining and managing RPMS hardware, operating system software, application software, and/or database software and database tables.
- Comply with all copyright regulations and license agreements associated with RPMS software.

RPMS users shall not

- Violate federal copyright laws.
- Install or use unauthorized software within the system libraries or folders.
- Use freeware, shareware, or public domain software on/with the system without their manager's written permission and without scanning it for viruses first.

## A.1.6 System Logon

RPMS users shall

• Have a unique User Identification/Account name and password.

- Be granted access based on authenticating the account name and password entered.
- Be locked out of an account after five successive failed login attempts within a specified time period (e.g., one hour).

### A.1.7 Passwords

RPMS users shall

- Change passwords a minimum of every 90 days.
- Create passwords with a minimum of eight characters.
- If the system allows, use a combination of alpha-numeric characters for passwords, with at least one uppercase letter, one lower case letter, and one number. It is recommended, if possible, that a special character also be used in the password.
- Change vendor-supplied passwords immediately.
- Protect passwords by committing them to memory or store them in a safe place (do not store passwords in login scripts or batch files).
- Change passwords immediately if password has been seen, guessed, or otherwise compromised, and report the compromise or suspected compromise to their ISSO.
- Keep user identifications (IDs) and passwords confidential.

RPMS users shall not

- Use common words found in any dictionary as a password.
- Use obvious readable passwords or passwords that incorporate personal data elements (e.g., user's name, date of birth, address, telephone number, or social security number; names of children or spouses; favorite band, sports team, or automobile; or other personal attributes).
- Share passwords/IDs with anyone or accept the use of another's password/ID, even if offered.
- Reuse passwords. A new password must contain no more than five characters per eight characters from the previous password.
- Post passwords.
- Keep a password list in an obvious place, such as under keyboards, in desk drawers, or in any other location where it might be disclosed.
- Give a password out over the phone.

#### A.1.8 Backups

RPMS users shall

- Plan for contingencies such as physical disasters, loss of processing, and disclosure of information by preparing alternate work strategies and system recovery mechanisms.
- Make backups of systems and files on a regular, defined basis.
- If possible, store backups away from the system in a secure environment.

## A.1.9 Reporting

RPMS users shall

- Contact and inform their ISSO that they have identified an IT security incident and begin the reporting process by providing an IT Incident Reporting Form regarding this incident.
- Report security incidents as detailed in the *IHS Incident Handling Guide* (SOP  $(0.5 - 0.3)$ .

RPMS users shall not

• Assume that someone else has already reported an incident. The risk of an incident going unreported far outweighs the possibility that an incident gets reported more than once.

## A.1.10 Session Timeouts

RPMS system implements system-based timeouts that back users out of a prompt after no more than 5 minutes of inactivity.

RPMS users shall

• Utilize a screen saver with password protection set to suspend operations at no greater than 10 minutes of inactivity. This will prevent inappropriate access and viewing of any material displayed on the screen after some period of inactivity.

## A.1.11 Hardware

RPMS users shall

- Avoid placing system equipment near obvious environmental hazards (e.g., water pipes).
- Keep an inventory of all system equipment.
- Keep records of maintenance/repairs performed on system equipment.

RPMS users shall not

• Eat or drink near system equipment.

#### A.1.12 Awareness

RPMS users shall

- Participate in organization-wide security training as required.
- Read and adhere to security information pertaining to system hardware and software.
- Take the annual information security awareness.
- Read all applicable RPMS manuals for the applications used in their jobs.

## A.1.13 Remote Access

Each subscriber organization establishes its own policies for determining which employees may work at home or in other remote workplace locations. Any remote work arrangement should include policies that

- Are in writing.
- Provide authentication of the remote user through the use of ID and password or other acceptable technical means.
- Outline the work requirements and the security safeguards and procedures the employee is expected to follow.
- Ensure adequate storage of files, removal, and nonrecovery of temporary files created in processing sensitive data, virus protection, and intrusion detection, and provide physical security for government equipment and sensitive data.
- Establish mechanisms to back up data created and/or stored at alternate work locations.

Remote RPMS users shall

• Remotely access RPMS through a virtual private network (VPN) whenever possible. Use of direct dial in access must be justified and approved in writing and its use secured in accordance with industry best practices or government procedures.

Remote RPMS users shall not

• Disable any encryption established for network, internet, and Web browser communications.

# A.2 RPMS Developers

RPMS developers shall

- Always be mindful of protecting the confidentiality, availability, and integrity of RPMS when writing or revising code.
- Always follow the IHS RPMS Programming Standards and Conventions (SAC) when developing for RPMS.
- Only access information or code within the namespaces for which they have been assigned as part of their duties.
- Remember that all RPMS code is the property of the U.S. Government, not the developer.
- Not access live production systems without obtaining appropriate written access, and shall only retain that access for the shortest period possible to accomplish the task that requires the access.
- Observe separation of duties policies and procedures to the fullest extent possible.
- Document or comment all changes to any RPMS software at the time the change or update is made. Documentation shall include the programmer's initials, date of change, and reason for the change.
- Use checksums or other integrity mechanism when releasing their certified applications to assure the integrity of the routines within their RPMS applications.
- Follow industry best standards for systems they are assigned to develop or maintain, and abide by all Department and Agency policies and procedures.
- Document and implement security processes whenever available.

RPMS developers shall not

- Write any code that adversely impacts RPMS, such as backdoor access, "Easter" eggs," time bombs, or any other malicious code or make inappropriate comments within the code, manuals, or help frames.
- Grant any user or system administrator access to RPMS unless proper documentation is provided.
- Release any sensitive agency or patient information.

# A.3 Privileged Users

Personnel who have significant access to processes and data in RPMS, such as, system security administrators, systems administrators, and database administrators, have added responsibilities to ensure the secure operation of RPMS.

Privileged RPMS users shall

- Verify that any user requesting access to any RPMS system has completed the appropriate access request forms.
- Ensure that government personnel and contractor personnel understand and comply with license requirements. End users, supervisors, and functional managers are ultimately responsible for this compliance.
- Advise the system owner on matters concerning information technology security.
- Assist the system owner in developing security plans, risk assessments, and supporting documentation for the certification and accreditation process.
- Ensure that any changes to RPMS that affect contingency and disaster recovery plans are conveyed to the person responsible for maintaining continuity of operations plans.
- Ensure that adequate physical and administrative safeguards are operational within their areas of responsibility and that access to information and data is restricted to authorized personnel on a need-to-know basis.
- Verify that users have received appropriate security training before allowing access to RPMS.
- Implement applicable security access procedures and mechanisms, incorporate appropriate levels of system auditing, and review audit logs.
- Document and investigate known or suspected security incidents or violations and report them to the ISSO, Chief Information Security Officer (CISO), and systems owner.
- Protect the supervisor, superuser, or system administrator passwords.
- Avoid instances where the same individual has responsibility for several functions (i.e., transaction entry and transaction approval).
- Watch for unscheduled, unusual, and unauthorized programs.
- Help train system users on the appropriate use and security of the system.
- Establish protective controls to ensure the accountability, integrity, confidentiality, and availability of the system.
- Replace passwords when a compromise is suspected. Delete user accounts as quickly as possible from the time that the user is no longer authorized system. Passwords forgotten by their owner should be replaced, not reissued.
- Terminate user accounts when a user transfers or has been terminated. If the user has authority to grant authorizations to others, review these other authorizations. Retrieve any devices used to gain access to the system or equipment. Cancel logon IDs and passwords, and delete or reassign related active and backup files.
- Use a suspend program to prevent an unauthorized user from logging on with the current user's ID if the system is left on and unattended.
- Verify the identity of the user when resetting passwords. This can be done either in person or having the user answer a question that can be compared to one in the administrator's database.
- Shall follow industry best standards for systems they are assigned to, and abide by all Department and Agency policies and procedures.

Privileged RPMS users shall not

- Access any files, records, systems, etc., that are not explicitly needed to perform their duties.
- Grant any user or system administrator access to RPMS unless proper documentation is provided.
- Release any sensitive agency or patient information.

# **Appendix B: FY10–FY12 GPRA Measures**

The tables displayed in the following pages provide definitions, Headquarters leads or "owners," data sources for performance measure reporting, and performance targets for each GPRA performance measure.

**Note:** Measures 15 (Diabetic Dental), 22 (Customer Satisfaction), 37 (Consultation Process), 38 (CHS Procurement Improvement), 39 (Public Health Infrastructure) 40 (Compliance Plans), and 41 (Tribal SD Process) were completed prior to 2006 and have been removed from the matrix. 19 (Urban) removed 1/2006 due to elimination of program funding.

# B.1 FY 2010, 2011, 2012 GPRA MEASURES (revised 11/29/11)

### B.1.1 Treatment Measures

Table B-1: Diabetes Measures

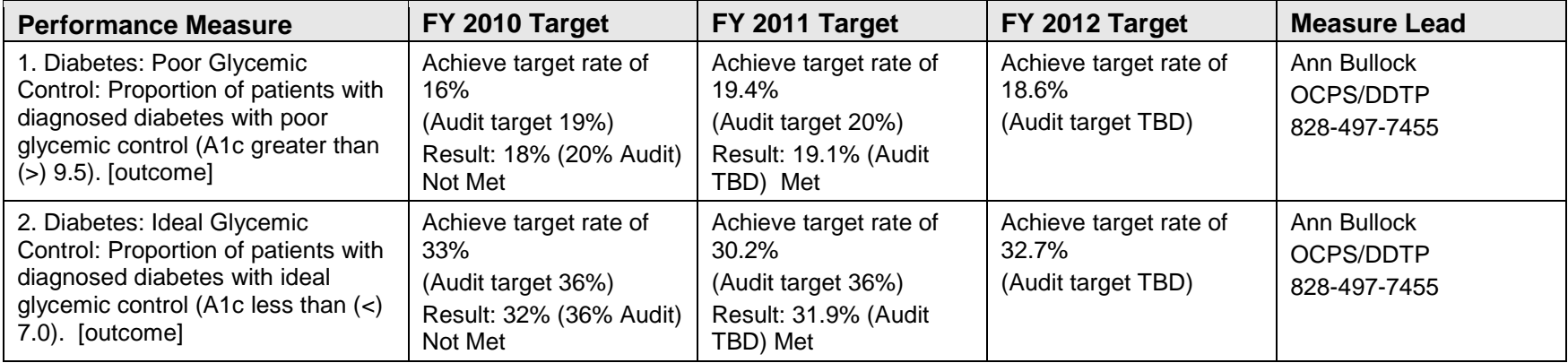

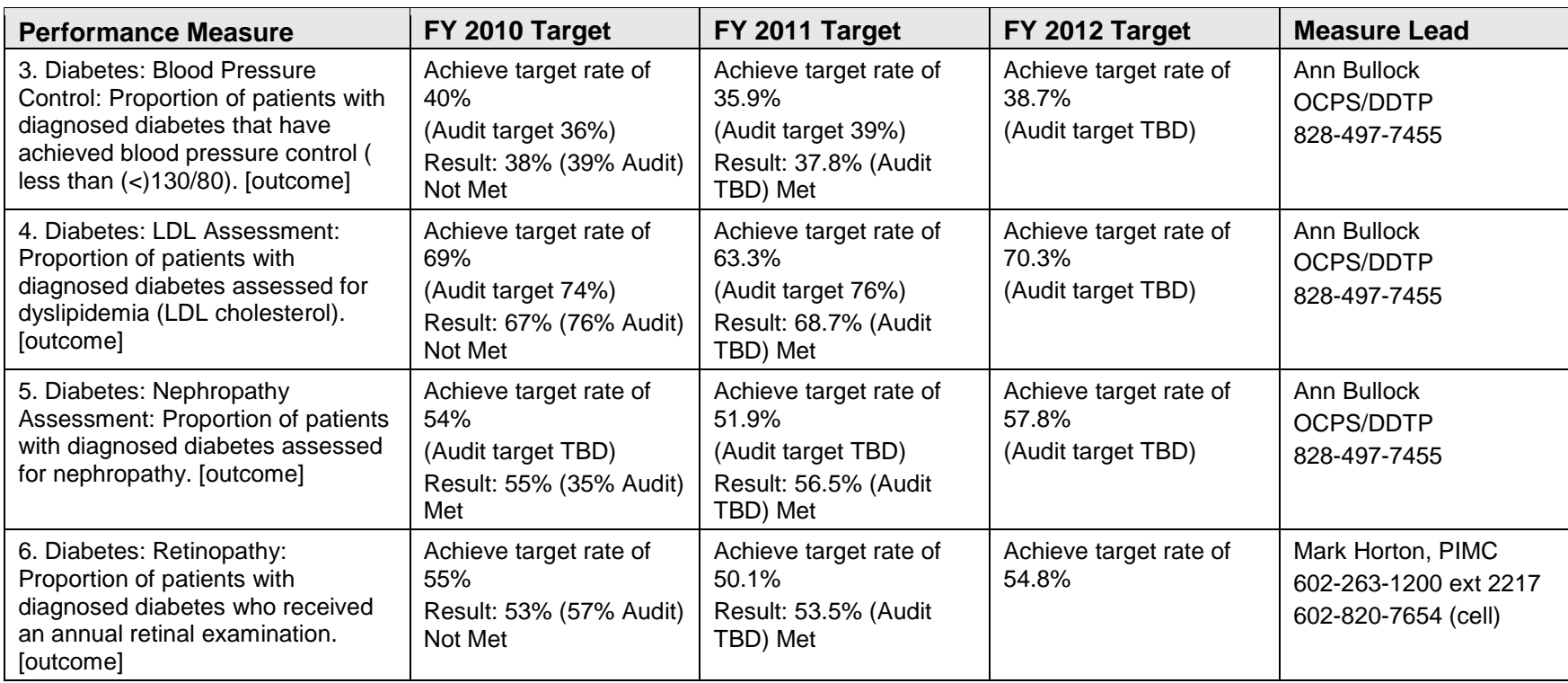

Table B-2: Cancer Screening Measures

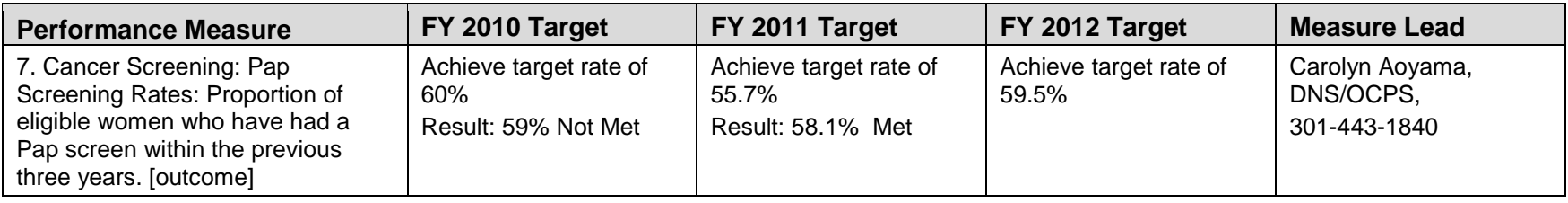

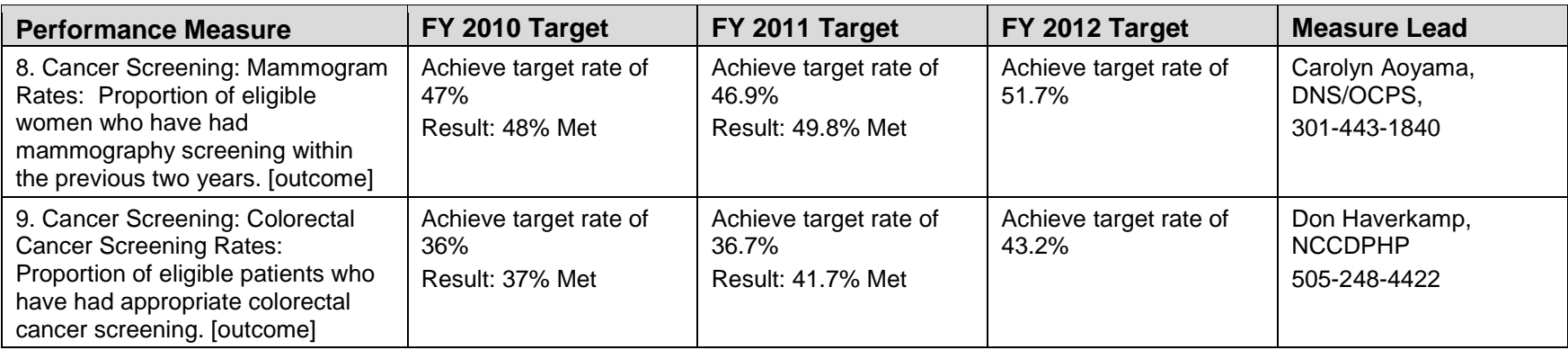

Table B-3: Oral Health Measures

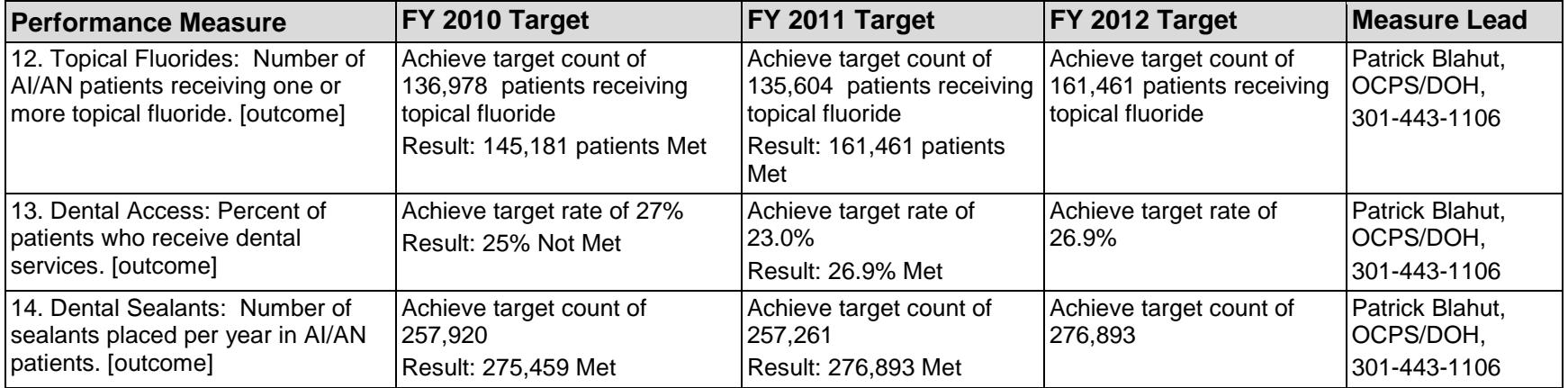

Table B-4: Quality of Care Measures

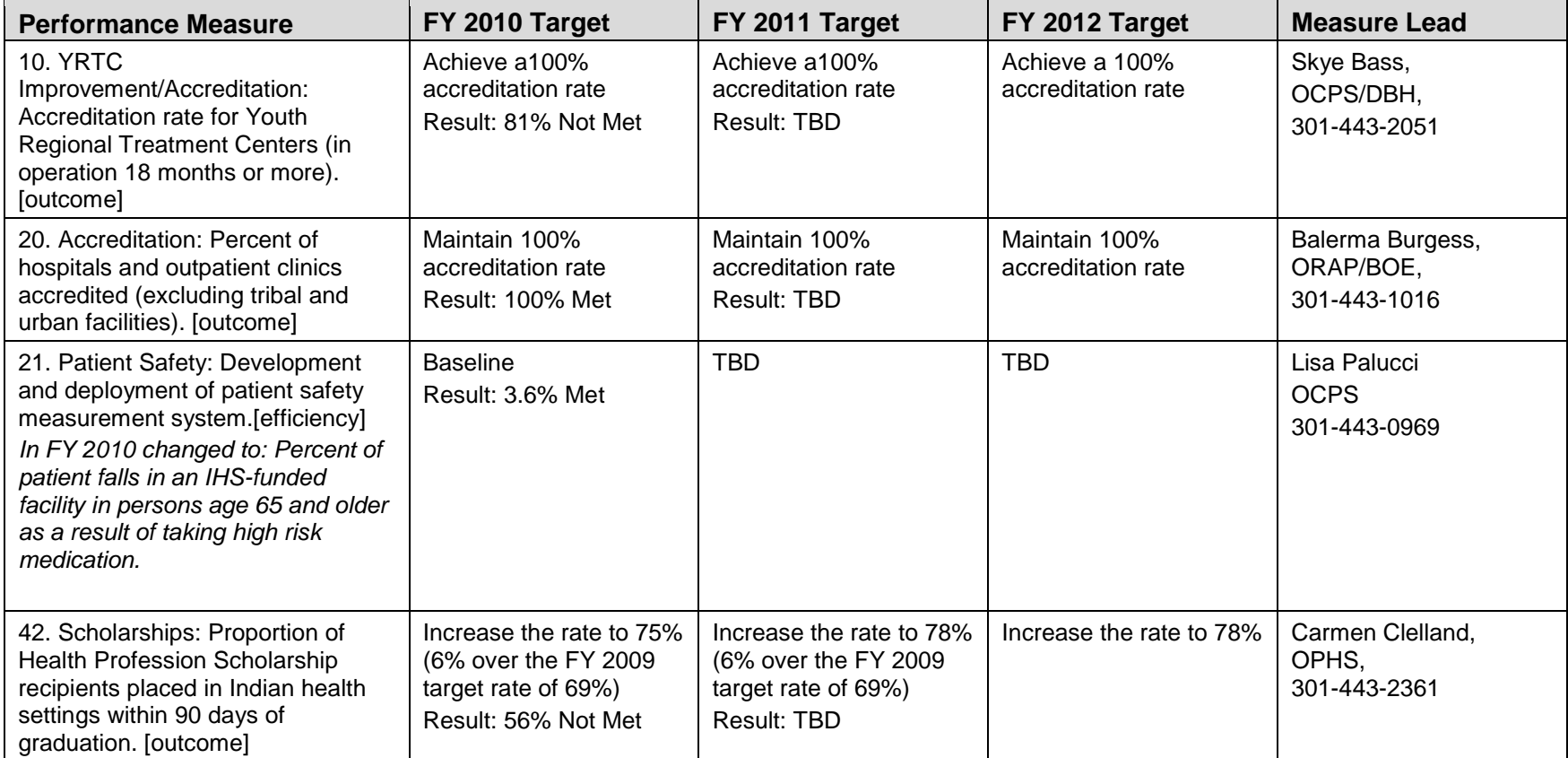

## B.1.2 Prevention Measures

Table B- 5: Public Health Nursing Measure

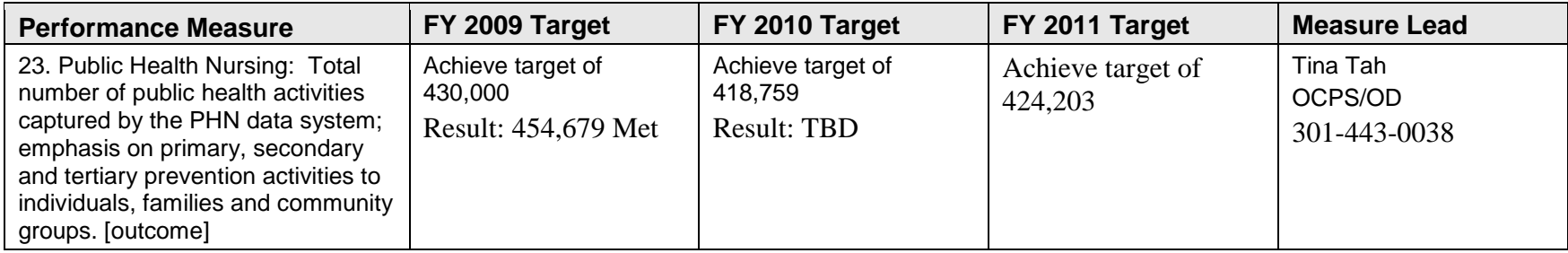

Table B-6: Immunization Measures

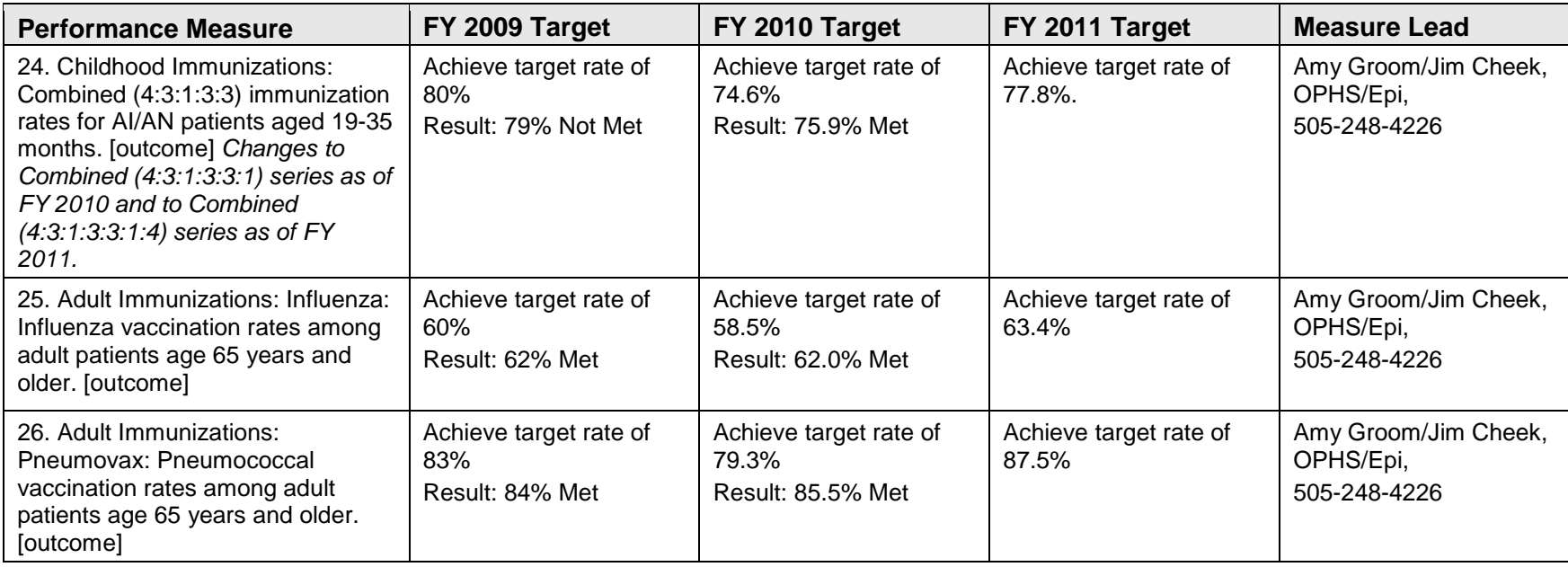

Table B-7: Injury Prevention Measures

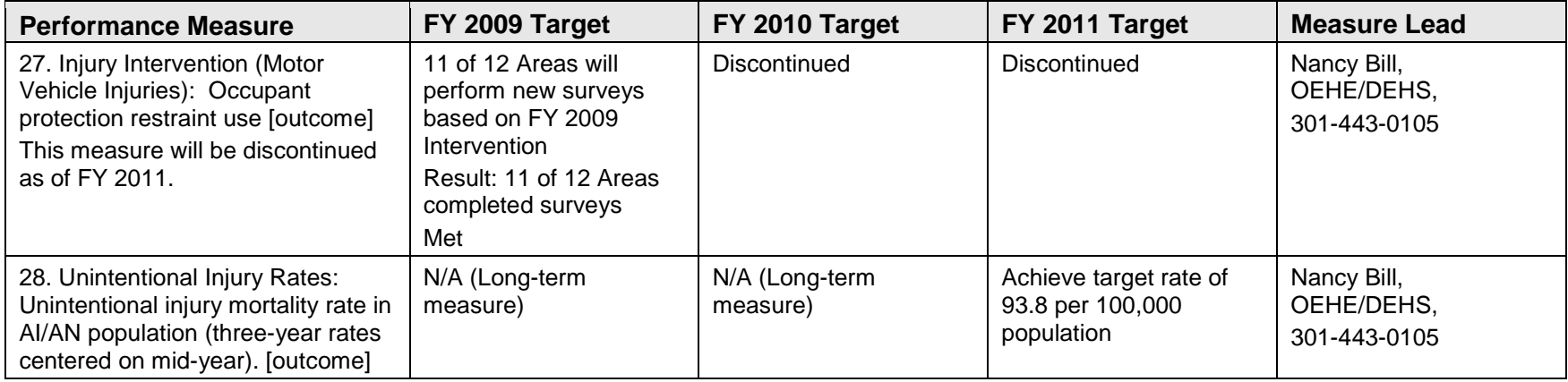

Table B-8: Suicide Prevention Measure

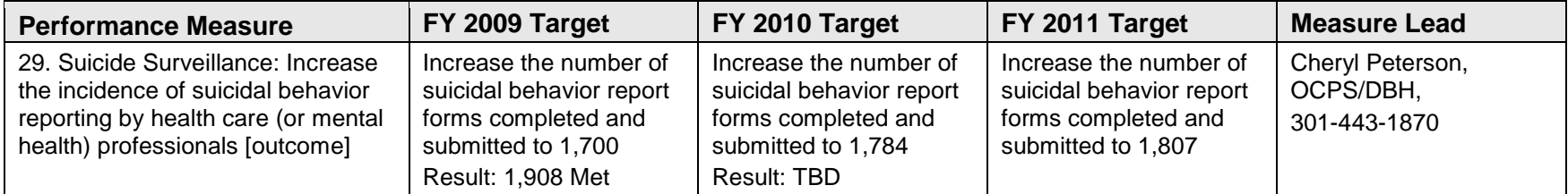

Table B-9: Prevention Measures

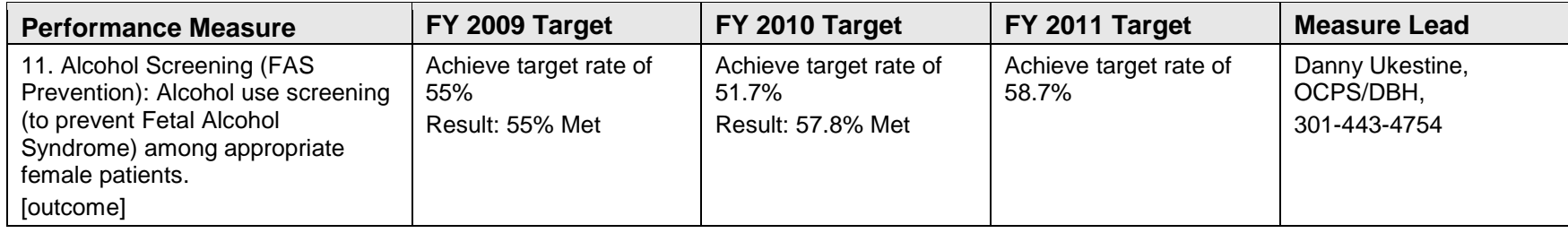

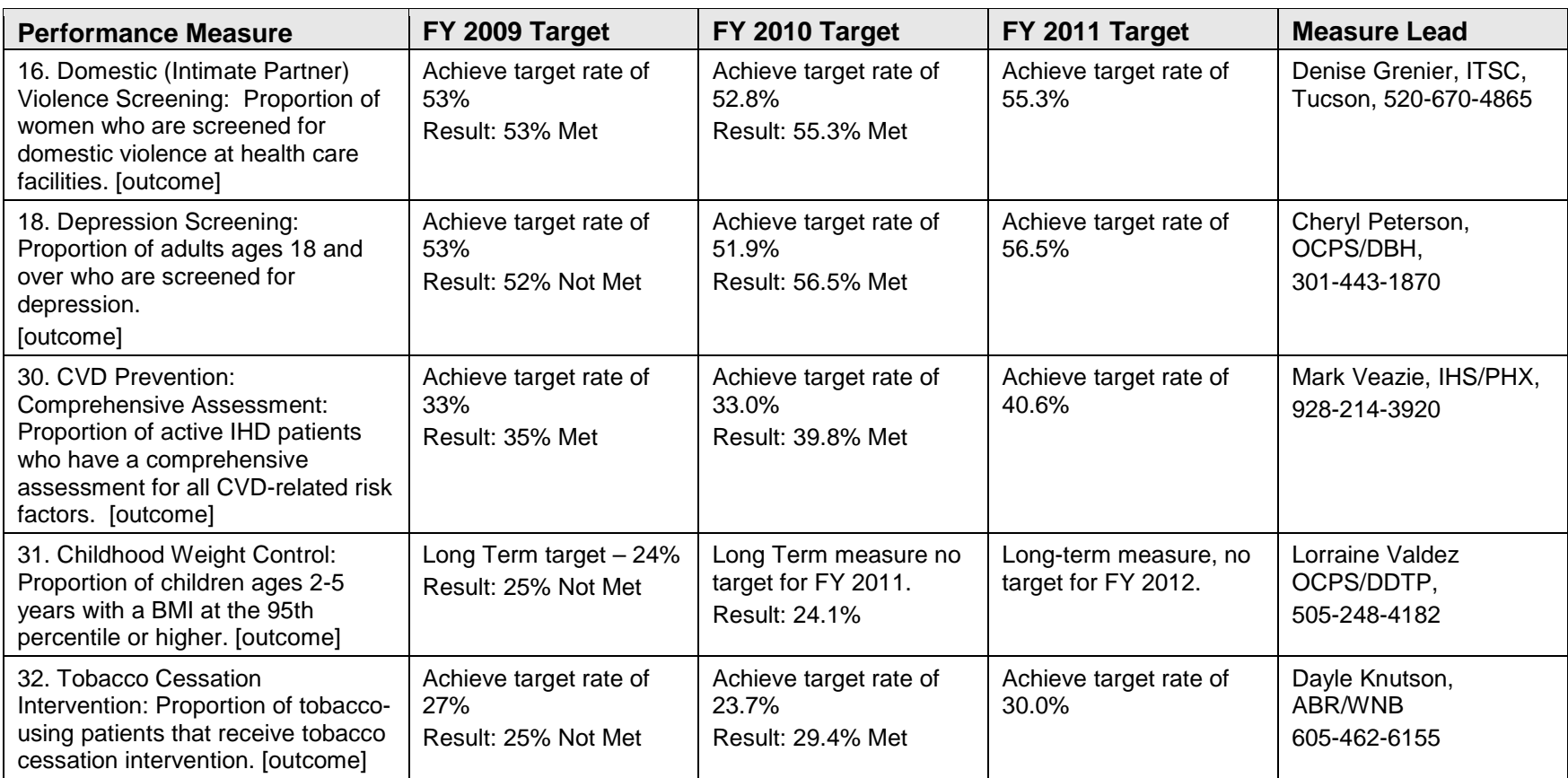

#### Table B-10: HIV/AIDS Measure

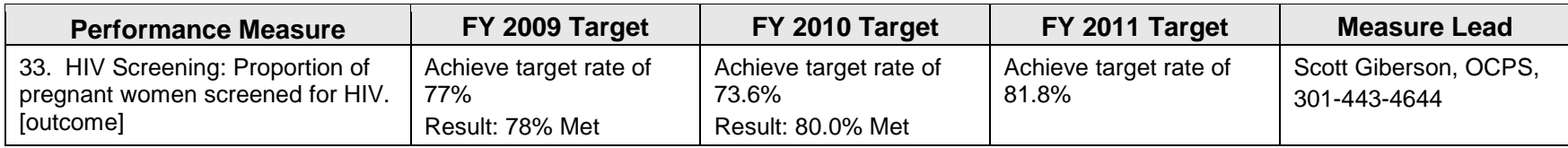

Table B-11: Environmental Surveillance Measure

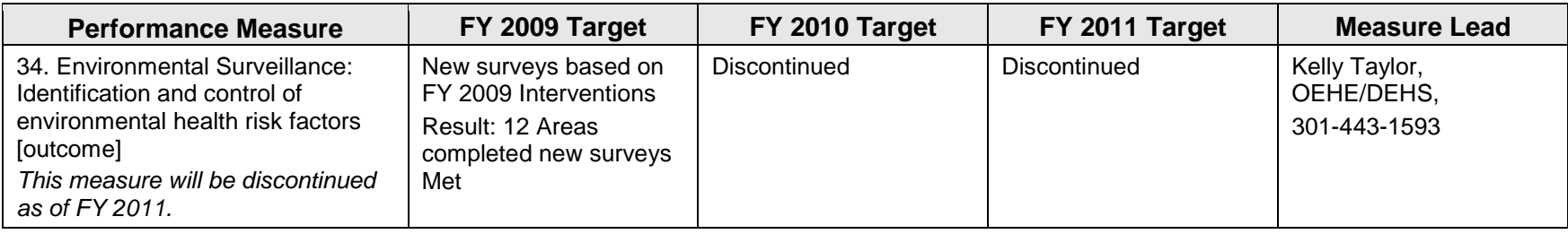

## B.1.3 Capital Programming/Infrastructure Measures

Table B-12: Capital Programming/Infrastructure Measures

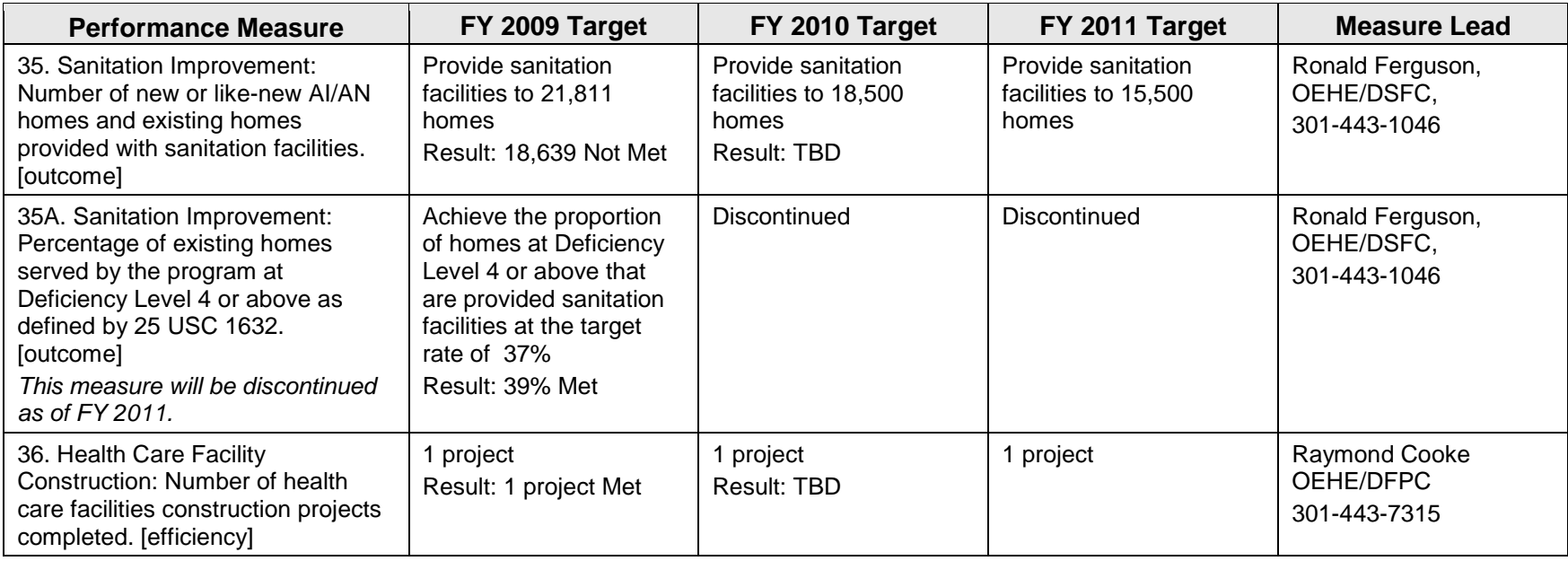

# **Appendix C: Working with Delimited Files**

For more reporting flexibility, such as rearranging report data in a different format or performing other types of calculations on report numbers, select the "Create delimited output file" report output option.

**Note**: This option is particularly useful for manipulating pages of patient lists, enabling users to sort the lists by any column they want.

For detailed instructions on running a specific report, see Section [5.0, Reports and](#page-77-0)  [Patient Lists.](#page-77-0)

# C.1 Producing a Delimited File

After you have set the parameters of the report you want to create, CRS displays a summary of those parameters. The following figure uses the National GPRA  $\&$ PART report as an example.

```
 SUMMARY OF NATIONAL GPRA & PART REPORT TO BE GENERATED
The date ranges for this report are:
 Reporting Period: Jul 01, 2011 to Jun 30, 2012
 Previous Year Period: Jul 01, 2010 to Jun 30, 2011
     Baseline Period: Jul 01, 1999 to Jun 30, 2000
The COMMUNITY Taxonomy to be used is: DEMO GPRA COMMUNITIES
Please choose an output type. For an explanation of the delimited
file please see the user manual.
      Select one of the following:
          P Print Report on Printer or Screen<br>D Create Delimited output file (for
          D Create Delimited output file (for use in Excel)<br>B Roth a Printed Report and Delimited File
                   Both a Printed Report and Delimited File
Select an Output Option: P// D <Enter> Create Delimited output file
```
Figure C-1: Creating a delimited output file version of a report (Step 1)

1. After the Summary of the report you are creating is displayed, type **D** at the "Select an Output Option" prompt and press Enter.

When you select D to create a delimited file, you are prompted to print the delimited output to the screen, where you can capture the output or print the output to a file.

Select an Output Option: P// **D** <**Enter**> Create Delimited output file (for use in Excel) You have selected to create a delimited output file. You can have this output file created as a text file in the pub directory, OR you can have the delimited output display on your screen so that you can do a file capture. Keep in mind that if you choose to do a screen capture you CANNOT Queue your report to run in the background!! Select one of the following: S SCREEN - delimited output will display on screen for capture<br>F FILE - delimited output will be written to a file in pub FILE - delimited output will be written to a file in pub Select output type: S// **F** <**Enter**> FILE - delimited output will be written to a file Enter a filename for the delimited output (no more than 40 characters): [**mytestfile]** <**Enter**> When the report is finished your delimited output will be found in the q:\ directory. The filename will be [mytestfile].txt Won't you queue this ? Y// <**Enter**> YES Requested Start Time: NOW//**20:00:00** <**Enter**> (APR 27, 2012@20:00:00)

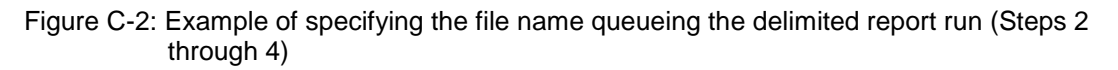

- 2. At the "Select output type" prompt, complete the following steps:
	- a. Press Enter to accept the default, S, which prints the file to the screen where you can capture the output.
	- b. Type **F** and press Enter to print the output to a file.
	- c. At the "Enter a filename for the delimited output" prompt, type the name of the delimited file you want to create and press Enter.

**Note:** The filename cannot exceed 40 characters and the .txt extension is appended to the name automatically. Most sites are set up to print the file to your network's Pub directory.

To access the file, you may need to use FTP to transfer the delimited file from Pub to your computer. Ask your site manager for additional information about retrieving files from your local network.

- 3. At the "Won't you queue this?" prompt, press Enter to queue the report.
- 4. Specify a start time, either now or a later time, and press Enter.

# <span id="page-389-0"></span>C.2 Opening Text Files in Microsoft Excel

To import the delimited file into Excel, perform the following steps:

- 1. Open Excel.
- 2. Select **File**, then **Open** from the menu bar.
- 3. Browse to the appropriate folder on your computer system where the delimited file is located. You may need to check with your site manager.

| Open         |                      |                                                                                                    |             |                                           |                                           |                |  |  |  |
|--------------|----------------------|----------------------------------------------------------------------------------------------------|-------------|-------------------------------------------|-------------------------------------------|----------------|--|--|--|
| Look in:     |                      | $\circledcirc$ $\bullet$ $\circlearrowright$ $\times$ $\circledcirc$ $\bullet$ $\bullet$<br>Pub on 'NPADITSRV2 (npaditsrv2)' (Q:)<br>v |             |                                           |                                           |                |  |  |  |
|              | Name                 |                                                                                                    | <b>Size</b> | Type                                      | Date Modified<br>$\overline{\phantom{a}}$ |                |  |  |  |
|              | E<br>mytestfile.txt  |                                                                                                    | 195 KB      | <b>Text Document</b>                      | 5/27/2011 8:56 AM                         |                |  |  |  |
| My Recent    | F                    | MAPONM2011111052611.txt                                                                                                    | 153 KB      | <b>Text Document</b>                      | 5/26/2011 3:38 PM                         |                |  |  |  |
| Documents    | F                    | CRSHW50590120100701201                                                                                                    | 1 KB        | <b>Text Document</b>                      | 5/25/2011 8:29 AM                         |                |  |  |  |
|              | 圓                    | 11 1COMAllCommunities 200                                                                                                    | 37,319 KB   | Text Document                             | 5/21/2011 9:07 AM                         |                |  |  |  |
|              | F                    | CRSCNT50590120100701201                                                                                                    | 386 KB      | <b>Text Document</b>                      | 5/20/2011 5:17 PM                         |                |  |  |  |
| Desktop      | f<br>LORIAGP.txt     |                                                                                                    | 230 KB      | <b>Text Document</b>                      | 5/20/2011 8:30 AM                         |                |  |  |  |
|              | F<br>lorigpua.txt    |                                                                                                    | 217 KB      | <b>Text Document</b>                      | 5/18/2011 4:22 PM                         |                |  |  |  |
|              | F<br>DS HOSP.txt     |                                                                                                    | 51 KB       | <b>Text Document</b>                      | 5/18/2011 3:30 PM                         |                |  |  |  |
|              | F<br>ds_plp2.txt     |                                                                                                    | 711 KB      | <b>Text Document</b><br>5/18/2011 3:06 PM |                                           |                |  |  |  |
| My Documents | 图 smoextr.csv        |                                                                                                    | 906 KB      | Microsoft Office Exc                      | 5/18/2011 12:11 PM                        |                |  |  |  |
|              | DS_plp.txt           |                                                                                                    | 21 KB       | Text Document                             | 5/18/2011 11:34 AM                        |                |  |  |  |
|              | f<br>DONNAMAY18.txt  |                                                                                                    | 29 KB       | Text Document                             | 5/18/2011 11:04 AM                        |                |  |  |  |
|              | F<br>LORIHLPDEL.txt  |                                                                                                    | 3,052 KB    | <b>Text Document</b>                      | 5/18/2011 9:56 AM                         |                |  |  |  |
| My Computer  | F<br>lorimu1hdel.txt |                                                                                                    | 5KB         | Text Document                             | 5/18/2011 9:55 AM                         |                |  |  |  |
|              |                      | Ē<br>LORIPLPDEL.txt                                                                                                    |             | <b>Text Document</b>                      | 5/18/2011 9:37 AM                         |                |  |  |  |
|              | Ħ                    | LORIMU1PDEL.txt                                                                                                    |             | <b>Text Document</b>                      | 5/18/2011 9:32 AM                         |                |  |  |  |
| My Network   | F<br>LORIMULST.txt   |                                                                                                    | 195 KB      | 5/18/2011 8:48 AM<br><b>Text Document</b> |                                           |                |  |  |  |
| Places       | F<br>LORIMUFULL.txt  |                                                                                                    | 191 KB      | <b>Text Document</b>                      | 5/18/2011 7:55 AM                         |                |  |  |  |
|              | File name:           |                                                                                                    |             |                                           |                                           | $\checkmark$   |  |  |  |
|              | Files of type:       | Text Files (*.prn; *.txt; *.csv)                                                                                                    |             |                                           |                                           |                |  |  |  |
|              |                      |                                                                                                    |             |                                           |                                           |                |  |  |  |
| Tools        |                      |                                                                                                    |             |                                           |                                           | Cancel<br>Open |  |  |  |

Figure C-3: Importing the delimited file into Excel (Step 4)

In the **Open** dialog box, do the following:

- Ensure that the files of type are either Text Files or All Files.
- Select the name of the text file you want to open.
- Click **Open**.

The Text Import Wizard should appear automatically.

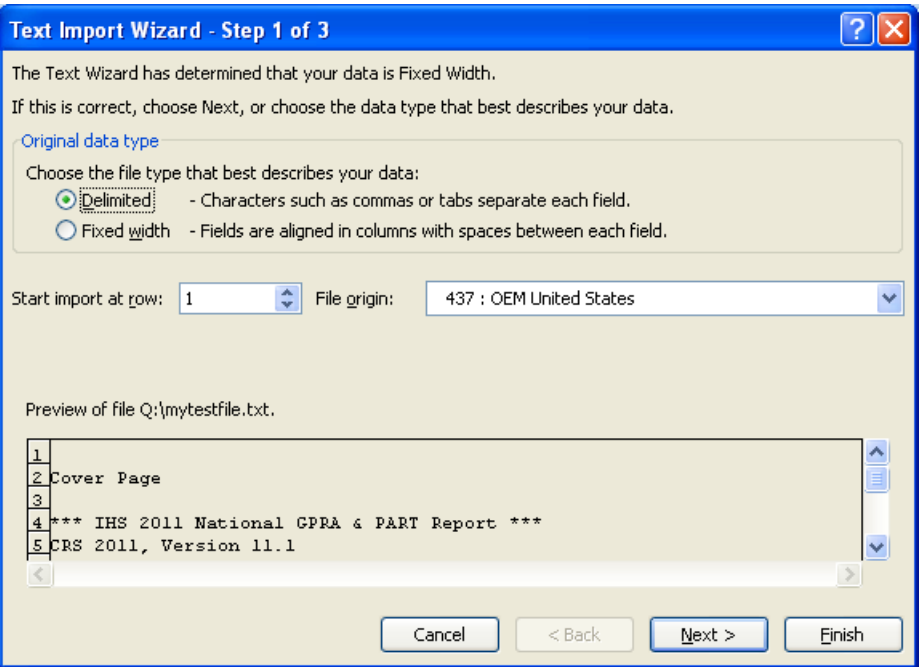

Figure C-4: Importing the delimited file into Excel (Step 5)

In the **Text Import Wizard–Step 1 of 3** dialog box, check to make sure that the Original Data Type is Delimited.

Click **Next** to proceed.

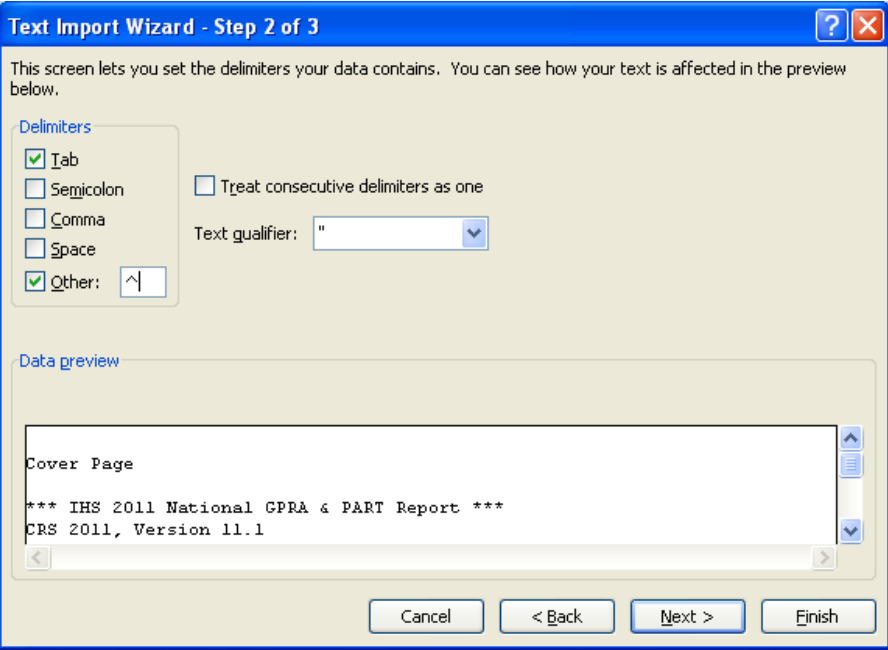

Figure C-5: Importing the delimited file into Excel (Step 6)

4. In the **Text Import Wizard–Step 2 of 3** dialog box, do the following:

• For Delimiters, select **Other** and type a caret (**^**) in the box.

This tells Excel that the file you are importing separates (delimits) the fields with a "^" character.

• Other than Tab, if any other delimiter is selected, deselect it. Click **Next** to continue.

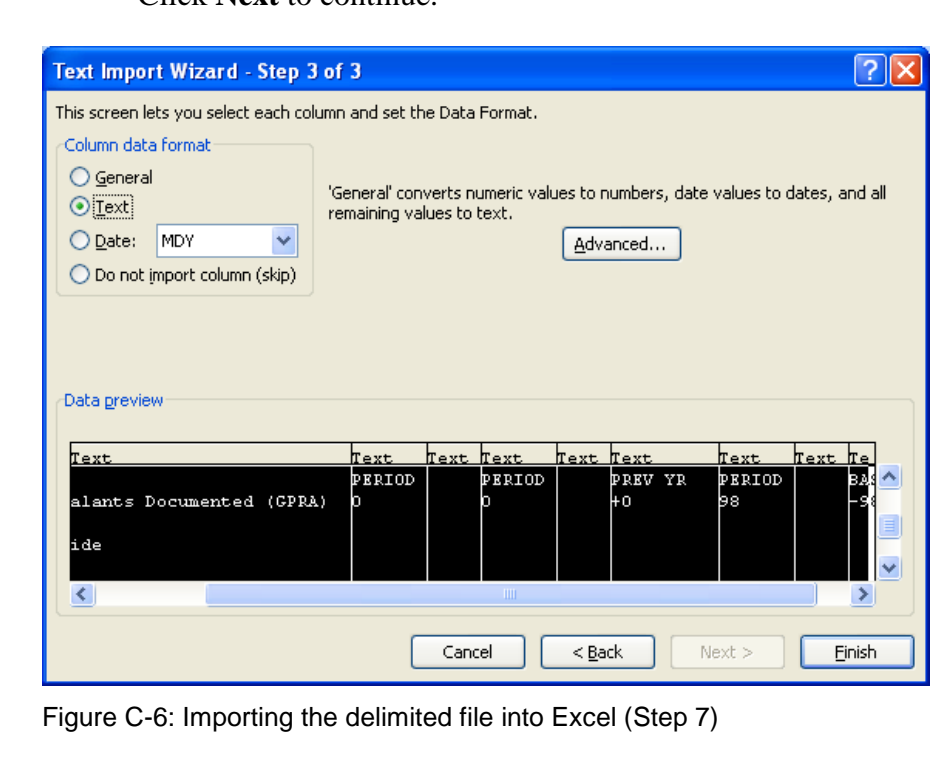

#### 5. On the **Text Import Wizard–Step 3 of 3** dialog box,

- Highlight all the columns by scrolling down until you see multiple columns in the Data Preview display, holding the Shift key down, and clicking on the last column. All columns should now be highlighted.
- Change the Column data format to Text.

If you leave the format set to General, Excel will reformat some of the cells; for example, change age ranges to dates and could treat text beginning with a dash (-) as a formula (i.e.–GPRA Developmental)

#### Click **Finish**.

The data in the selected file appears in the Excel worksheet. Each column that you view on the printed report now appears in a separate Excel column that can be resized and used to perform arithmetical calculations.

| 日り<br>mytestfile.txt - Microsoft Excel<br>$(24 - )7$<br>▭ |                                                                                                    |                                        |                   |                                                                        |                                                  |                 |                                                                                |               |                                                                |  |                                                                  |                        |                |        |
|-----------------------------------------------------------|----------------------------------------------------------------------------------------------------|----------------------------------------|-------------------|------------------------------------------------------------------------|--------------------------------------------------|-----------------|--------------------------------------------------------------------------------|---------------|----------------------------------------------------------------|--|------------------------------------------------------------------|------------------------|----------------|--------|
|                                                           | Home                                                                                                    | Insert                                 | Page Layout       |                                                                        | Formulas                                         | Data            | Review<br>View                                                                 |               | Developer                                                      |  |                                                                  |                        | $\odot$        | $\Box$ |
| Clipboard <sup>5</sup>                                    | Ð                                                                                                    | Calibri<br>B I U                       | - 11<br>開<br>Font | $\Lambda$<br>履                                                         | $\equiv$<br>$\equiv$<br>三三<br>信 福 &<br>Alignment | B<br>看風・<br>Fs. | General<br>$S - \frac{9}{6}$ ,<br>$^{+0.0}_{-0.00}$<br>Ts.<br>Number           | Cell Styles * | Conditional Formatting *<br>Format as Table *<br><b>Styles</b> |  | $\frac{1}{n}$ = Insert +<br><b>N</b> Delete<br>Format -<br>Cells | Σ.<br>Sort &<br>Filter | Editing        |        |
|                                                           | ¥<br>$\circ$<br>$f_x$<br>A1<br>٠                                                                                                    |                                        |                   |                                                                        |                                                  |                 |                                                                                |               |                                                                |  |                                                                  |                        |                |        |
|                                                           | $\overline{A}$                                                                                                    | B                                      | C                 | D                                                                      | E                                                | F               | G                                                                              | н             |                                                                |  | к                                                                |                        | M              |        |
| $\mathbf{1}$                                              |                                                                                                    |                                        |                   |                                                                        |                                                  |                 |                                                                                |               |                                                                |  |                                                                  |                        |                |        |
| $\overline{2}$<br>$\overline{3}$                          | <b>Cover Page</b>                                                                                                    |                                        |                   |                                                                        |                                                  |                 |                                                                                |               |                                                                |  |                                                                  |                        |                |        |
| 4                                                         |                                                                                                    |                                        |                   | *** IHS 2011 National GPRA & PART Report ***                           |                                                  |                 |                                                                                |               |                                                                |  |                                                                  |                        |                |        |
| 5                                                         |                                                                                                    | CRS 2011, Version 11.1                 |                   |                                                                        |                                                  |                 |                                                                                |               |                                                                |  |                                                                  |                        |                |        |
| 6                                                         |                                                                                                    | Date Report Run: May 27, 2011          |                   |                                                                        |                                                  |                 |                                                                                |               |                                                                |  |                                                                  |                        |                |        |
| $\mathcal{I}$                                             |                                                                                                    |                                        |                   | Site where Run: DEMO INDIAN HOSPITAL                                   |                                                  |                 |                                                                                |               |                                                                |  |                                                                  |                        |                |        |
| 8                                                         |                                                                                                    | Report Generated by: USER, DEMO        |                   |                                                                        |                                                  |                 |                                                                                |               |                                                                |  |                                                                  |                        |                |        |
| 9                                                         |                                                                                                    |                                        |                   | Report Period: Jul 01, 2010 to Jun 30, 2011                            |                                                  |                 |                                                                                |               |                                                                |  |                                                                  |                        |                |        |
|                                                           |                                                                                                    |                                        |                   | 10 Previous Year Period: Jul 01, 2009 to Jun 30, 2010                  |                                                  |                 |                                                                                |               |                                                                |  |                                                                  |                        |                |        |
| 11                                                        |                                                                                                    |                                        |                   | Baseline Period: Jul 01, 1999 to Jun 30, 2000                          |                                                  |                 |                                                                                |               |                                                                |  |                                                                  |                        |                |        |
| 12                                                        |                                                                                                    |                                        |                   |                                                                        |                                                  |                 |                                                                                |               |                                                                |  |                                                                  |                        |                |        |
| 13                                                        |                                                                                                    |                                        |                   |                                                                        |                                                  |                 |                                                                                |               |                                                                |  |                                                                  |                        |                |        |
|                                                           |                                                                                                    |                                        |                   |                                                                        |                                                  |                 | 14 Measures: GPRA Developmental, GPRA and PART Denominators and Numerators and |               |                                                                |  |                                                                  |                        |                |        |
|                                                           |                                                                                                    |                                        |                   | 15 Selected Other Clinical Denominators and Numerators                 |                                                  |                 |                                                                                |               |                                                                |  |                                                                  |                        |                |        |
| 16                                                        |                                                                                                    |                                        |                   |                                                                        |                                                  |                 |                                                                                |               |                                                                |  |                                                                  |                        |                |        |
|                                                           |                                                                                                    |                                        |                   | 17 Population: AI/AN Only (Classification 01)                          |                                                  |                 |                                                                                |               |                                                                |  |                                                                  |                        |                |        |
| 18                                                        |                                                                                                    |                                        |                   |                                                                        |                                                  |                 |                                                                                |               |                                                                |  |                                                                  |                        |                |        |
|                                                           |                                                                                                    | 19 RUN TIME (H.M.S): 0.9.4             |                   |                                                                        |                                                  |                 |                                                                                |               |                                                                |  |                                                                  |                        |                |        |
| 20                                                        |                                                                                                    |                                        |                   |                                                                        |                                                  |                 |                                                                                |               |                                                                |  |                                                                  |                        |                |        |
|                                                           |                                                                                                    |                                        |                   | 21 This report includes clinical performance measures reported for the |                                                  |                 |                                                                                |               |                                                                |  |                                                                  |                        |                |        |
|                                                           | 22 Government Performance and Results Act (GPRA); non-GPRA measures included                                                                                 |                                        |                   |                                                                        |                                                  |                 |                                                                                |               |                                                                |  |                                                                  |                        |                |        |
|                                                           | 23 to provide context to the GPRA measures; measures reported for the Office<br>24 of Management and Budget (OMB) Program Assessment Rating Tool (PART); and |                                        |                   |                                                                        |                                                  |                 |                                                                                |               |                                                                |  |                                                                  |                        |                |        |
|                                                           |                                                                                                    |                                        |                   |                                                                        |                                                  |                 | 25 measures that have the potential to become GPRA measures in the future      |               |                                                                |  |                                                                  |                        |                |        |
|                                                           |                                                                                                    | 26 (i.e. GPRA Developmental measures). |                   |                                                                        |                                                  |                 |                                                                                |               |                                                                |  |                                                                  |                        |                |        |
| 27                                                        |                                                                                                    |                                        |                   |                                                                        |                                                  |                 |                                                                                |               |                                                                |  |                                                                  |                        |                |        |
|                                                           |                                                                                                    |                                        |                   | 28 This report has been solit into two sections:                       |                                                  |                 |                                                                                |               |                                                                |  |                                                                  |                        |                |        |
|                                                           |                                                                                                    | H + + H mytestfile                     |                   |                                                                        |                                                  |                 |                                                                                |               |                                                                |  | ШL                                                               |                        |                |        |
| Ready                                                     | $\mathbf{r}$                                                                                                    |                                        |                   |                                                                        |                                                  |                 |                                                                                |               |                                                                |  | Ⅲ Ⅲ 100% ●                                                       |                        | $\overline{0}$ | ⊕      |

Figure C-7: Example of a delimited file imported into Excel

# C.3 Sorting Patient Lists in Excel

Patient lists can be more easily sorted and formatted in Excel. First, run any of the reports containing patient lists (e.g., Selected Measures COM, PP, or ALL reports). Then select Delimited as your report output option.

The following example demonstrates how to identify at risk patients who need to receive influenza immunizations.

- 1. Follow the steps in Section [C.2](#page-389-0) to open your delimited report in Excel.
- 2. In Excel, scroll down to the patient list you want to sort.
- 3. Format the spreadsheet to see the data more clearly. For example, change the width of some columns.

|                 | Ы<br>$\mathbf{H} \mathbf{J} + \left( \mathbf{H} \times \mathbf{J} \right) \mathbf{F}$                                                        |                              |                                 |                                           |                     | Sample of Patient list for Excel.xlsx - Microsoft Excel |                                                                                 | x<br>▭                       |
|-----------------|----------------------------------------------------------------------------------------------------|------------------------------|---------------------------------|-------------------------------------------|---------------------|---------------------------------------------------------|---------------------------------------------------------------------------------|------------------------------|
|                 | Home<br>Insert                                                                                                    | Page Layout                  | Formulas                        | Data                                      | Review              | View                                                    | $\circledcirc$<br>Developer                                                     | $\Box$<br>$\mathbf{x}$       |
|                 | <b>B</b> Connections<br>P<br><sup>2</sup> Properties<br>Get External<br>Refresh<br><b>SID Edit Links</b><br>Data -<br>$All -$<br>Connections | $rac{A}{Z}$<br>$\frac{Z}{A}$ | $rac{A}{Z}$ $rac{Z}{A}$<br>Sort | <b>K</b> Clear<br>Filter<br>Sort & Filter | Reapply<br>Advanced | Text to<br>Remove<br>Columns Duplicates<br>Data Tools   | 또<br>→ Group +<br>e,<br>부족<br>Ŧ.<br>← Ungroup →<br><b>辅</b> Subtotal<br>Outline | $\overline{\mathrm{F}_{21}}$ |
|                 | ( m<br>A4<br>۰                                                                                                    | fx                           |                                 |                                           |                     |                                                         |                                                                                 | ¥                            |
|                 | A                                                                                                    | B                            | C                               | D                                         | E                   | F                                                       | G                                                                               | н                            |
| $\mathbf{1}$    | During FY 2011, achieve the target rate of 58.5% for the proportion of                                                                       |                              |                                 |                                           |                     |                                                         |                                                                                 |                              |
| 2               | non-institutionalized adults aged 65 years and older who receive an                                                                          |                              |                                 |                                           |                     |                                                         |                                                                                 |                              |
| 3               | influenza immunization.                                                                                                    |                              |                                 |                                           |                     |                                                         |                                                                                 |                              |
| $\overline{4}$  |                                                                                                    |                              |                                 |                                           |                     |                                                         |                                                                                 |                              |
| 5.              | Past Performance and/or Target:                                                                                                    |                              |                                 |                                           |                     |                                                         |                                                                                 |                              |
| 6               | >65 Vaccine Rate: IHS Performance: FY 2010 - 62%, FY 2009 - 59%, FY 2008                                                                     |                              |                                 |                                           |                     |                                                         |                                                                                 |                              |
| $\overline{7}$  | - 62%, FY 2007 - 59%, FY 2006 - 58%, FY 2005 - 59%, FY 2004 - 54%, FY                                                                        |                              |                                 |                                           |                     |                                                         |                                                                                 |                              |
| 8               | 2003 - 51%; HP 2020 Goal: 90%                                                                                                    |                              |                                 |                                           |                     |                                                         |                                                                                 |                              |
| 9               |                                                                                                    |                              |                                 |                                           |                     |                                                         |                                                                                 |                              |
|                 | 10 ONM Performance, Active Diabetics w/Influenza Vaccine: FY 2010 - 61%, FY                                                                  |                              |                                 |                                           |                     |                                                         |                                                                                 | ≡                            |
| 11 <sup>1</sup> | 2009 - 63%, FY 2008 - 60%                                                                                                    |                              |                                 |                                           |                     |                                                         |                                                                                 |                              |
| 12              | 13 Source:                                                                                                    |                              |                                 |                                           |                     |                                                         |                                                                                 |                              |
|                 | 14 HP 2020 IID-12.7                                                                                                    |                              |                                 |                                           |                     |                                                         |                                                                                 |                              |
|                 | 15 UP=User Pop; AC=Active Clinical; AD=Active Diabetic; AAD=Active Adult Diabetic                                                            |                              |                                 |                                           |                     |                                                         |                                                                                 |                              |
|                 | 16 PREG=Pregnant Female; IMM=Active IMM Pkg Pt; IHD=Active Ischemic Heart Disease                                                            |                              |                                 |                                           |                     |                                                         |                                                                                 |                              |
|                 | 17 CHD=Active Coronary Heart Disease                                                                                                    |                              |                                 |                                           |                     |                                                         |                                                                                 |                              |
| 18              |                                                                                                    |                              |                                 |                                           |                     |                                                         |                                                                                 |                              |
| 19              | Influenza: List of patients with Influenza code or refusal, if any.                                                                          |                              |                                 |                                           |                     |                                                         |                                                                                 |                              |
| 20              |                                                                                                    |                              |                                 |                                           |                     |                                                         |                                                                                 |                              |
| 21              | <b>PATIENT NAME</b>                                                                                                    | <b>HRN</b>                   | <b>COMMUN SEX</b>               |                                           | AGE                 | <b>DENOMINATOR NUMERATOR</b>                            |                                                                                 |                              |
| 22              |                                                                                                    |                              |                                 |                                           |                     |                                                         |                                                                                 |                              |
|                 | 23 PATIENT, CRSAT                                                                                                    | 202575                       | <b>BRAGGS</b>                   | F                                         | 'n.                 | UP,AC                                                   | 12/12/03 Imm 88                                                                 |                              |
|                 | 24 PATIENT, CRSAU                                                                                                    | 205080                       | <b>BRAGGS</b>                   | F                                         | Ō                   | UP,AC                                                   |                                                                                 |                              |
|                 | 25 PATIENT, CRSAW                                                                                                    | 207050                       | <b>BRAGGS</b>                   | F                                         | 0                   | UP                                                      |                                                                                 |                              |
|                 | 26 PATIENT, CRSAX                                                                                                    | 209048                       | <b>BRAGGS</b>                   | F                                         | 0                   | UP                                                      |                                                                                 |                              |
|                 | 27 PATIENT, CRSAD                                                                                                    | 209956                       | <b>BRAGGS</b>                   | F                                         | ó                   | UP                                                      |                                                                                 |                              |
|                 | 28 PATIENT, CRSAE                                                                                                    | 199359                       | <b>BRAGGS</b>                   | F                                         | 'n                  | UP,AC                                                   | 04/15/03 Imm 135                                                                |                              |
|                 | 29 PATIENT, CRSAF                                                                                                    | 206162                       | <b>BRAGGS</b>                   | F                                         | 1                   | UP                                                      |                                                                                 |                              |
|                 | 30 PATIENT, CRSAG                                                                                                    | 191008                       | <b>BRAGGS</b>                   | F                                         | 3                   | UP.AC                                                   |                                                                                 |                              |
|                 | 31   PATIENT, CRSAG                                                                                                    | 201297                       | <b>BRAGGS</b>                   | F                                         | 3                   | UP,AC                                                   | 11/01/03 Imm 88                                                                 |                              |
|                 | 32 PATIENT, CRSAH                                                                                                    | 189079                       | <b>BRAGGS</b>                   | F                                         | 4                   | UP,AC                                                   |                                                                                 |                              |
|                 | $H \leftrightarrow H$ Sheet1<br>Sheet2                                                                                                    | Sheet3                       | ′?⊐                             |                                           |                     |                                                         | $\parallel \parallel \parallel$                                                 | Þ.                           |
|                 | 圍<br>Ready                                                                                                    |                              |                                 |                                           |                     | 雷回凹                                                     | $\overline{U}$<br>$100\%$ $\bigoplus$                                           | Ð                            |

Figure C-8: Example of a formatted patient list in Excel

4. Highlight all of the rows containing patient names and information, as shown in [Figure C-9.](#page-394-0)

|                | ы                                  | $\mathbf{H} \mathbf{J} + \left( \mathbf{H} + \mathbf{I} \right) \mathbf{F}$ |                                                                            |                                |                                                                          |                                           |                     | Sample of Patient list for Excel.xlsx - Microsoft Excel                           |                                                              | x<br>▬                                  |
|----------------|------------------------------------|-----------------------------------------------------------------------------|----------------------------------------------------------------------------|--------------------------------|--------------------------------------------------------------------------|-------------------------------------------|---------------------|-----------------------------------------------------------------------------------|--------------------------------------------------------------|-----------------------------------------|
|                | Home                               |                                                                             | Insert                                                                     | Page Layout                    | Formulas                                                                 | Data                                      | Review              | View                                                                              | Developer                                                    | $\Box$<br>$\circledcirc$<br>$\mathbf x$ |
|                | h<br><b>Get External</b><br>Data - | Refresh<br>$All -$                                                          | <b>B</b> Connections<br>Properties<br><b>GID Edit Links</b><br>Connections | $\frac{A}{2}$<br>$\frac{Z}{A}$ | $rac{A}{Z}$ $rac{Z}{A}$<br>Sort                                          | <b>K</b> Clear<br>Filter<br>Sort & Filter | Reapply<br>Advanced | Text to<br>Remove<br>Columns Duplicates<br>Data Tools                             | e.<br>→ Group +<br>睜<br>← Ungroup *<br>  Subtotal<br>Outline | 4종<br>부족<br>匾                           |
|                | A23                                |                                                                             | $ (2)$                                                                     | $f_x$                          | PATIENT, CRSAT                                                           |                                           |                     |                                                                                   |                                                              | ¥                                       |
|                |                                    | A                                                                           |                                                                            | B.                             | C                                                                        | D                                         | F                   | F                                                                                 | G                                                            | HÌ                                      |
| 1              |                                    |                                                                             |                                                                            |                                | During FY 2011, achieve the target rate of 58.5% for the proportion of   |                                           |                     |                                                                                   |                                                              |                                         |
| $\overline{2}$ |                                    |                                                                             |                                                                            |                                | non-institutionalized adults aged 65 years and older who receive an      |                                           |                     |                                                                                   |                                                              |                                         |
| 3              |                                    | influenza immunization.                                                     |                                                                            |                                |                                                                          |                                           |                     |                                                                                   |                                                              |                                         |
| 4              |                                    |                                                                             |                                                                            |                                |                                                                          |                                           |                     |                                                                                   |                                                              |                                         |
| 5.             |                                    | Past Performance and/or Target:                                             |                                                                            |                                |                                                                          |                                           |                     |                                                                                   |                                                              |                                         |
| 6              |                                    |                                                                             |                                                                            |                                | >65 Vaccine Rate: IHS Performance: FY 2010 - 62%, FY 2009 - 59%, FY 2008 |                                           |                     |                                                                                   |                                                              |                                         |
| 7              |                                    |                                                                             |                                                                            |                                | - 62%, FY 2007 - 59%, FY 2006 - 58%, FY 2005 - 59%, FY 2004 - 54%, FY    |                                           |                     |                                                                                   |                                                              |                                         |
| 8              |                                    | 2003 - 51%; HP 2020 Goal: 90%                                               |                                                                            |                                |                                                                          |                                           |                     |                                                                                   |                                                              |                                         |
| 9              |                                    |                                                                             |                                                                            |                                |                                                                          |                                           |                     |                                                                                   |                                                              |                                         |
|                |                                    |                                                                             |                                                                            |                                |                                                                          |                                           |                     | 10 ONM Performance, Active Diabetics w/Influenza Vaccine: FY 2010 - 61%, FY       |                                                              |                                         |
| 11             |                                    | 2009 - 63%, FY 2008 - 60%                                                   |                                                                            |                                |                                                                          |                                           |                     |                                                                                   |                                                              |                                         |
| 12             |                                    |                                                                             |                                                                            |                                |                                                                          |                                           |                     |                                                                                   |                                                              |                                         |
|                | 13 Source:                         |                                                                             |                                                                            |                                |                                                                          |                                           |                     |                                                                                   |                                                              |                                         |
|                |                                    | 14 HP 2020 IID-12.7                                                         |                                                                            |                                |                                                                          |                                           |                     |                                                                                   |                                                              |                                         |
|                |                                    |                                                                             |                                                                            |                                |                                                                          |                                           |                     | 15 UP=User Pop; AC=Active Clinical; AD=Active Diabetic; AAD=Active Adult Diabetic |                                                              |                                         |
|                |                                    |                                                                             |                                                                            |                                |                                                                          |                                           |                     | 16 PREG=Pregnant Female; IMM=Active IMM Pkg Pt; IHD=Active Ischemic Heart Disease |                                                              |                                         |
| 18             |                                    | 17 CHD=Active Coronary Heart Disease                                        |                                                                            |                                |                                                                          |                                           |                     |                                                                                   |                                                              |                                         |
| 19             |                                    |                                                                             |                                                                            |                                | Influenza: List of patients with Influenza code or refusal, if any.      |                                           |                     |                                                                                   |                                                              |                                         |
| 20             |                                    |                                                                             |                                                                            |                                |                                                                          |                                           |                     |                                                                                   |                                                              |                                         |
| 21             | <b>PATIENT NAME</b>                |                                                                             |                                                                            | <b>HRN</b>                     | <b>COMMUN SEX</b>                                                        |                                           | AGE                 |                                                                                   | <b>DENOMINATOR NUMERATOR</b>                                 |                                         |
| 22             |                                    |                                                                             |                                                                            |                                |                                                                          |                                           |                     |                                                                                   |                                                              |                                         |
| 23             | PATIENT, CRSAT                     |                                                                             |                                                                            | 202575                         | BRAGGS F                                                                 |                                           | ō                   | UP, AC                                                                            | 12/12/03 Imm 88                                              |                                         |
| 24             |                                    | <b>PATIENT, CRSAU</b>                                                       |                                                                            | 205080                         | <b>BRAGGS</b>                                                            | F                                         | ъ                   | UP, AC                                                                            |                                                              |                                         |
| 25             |                                    | PATIENT, CRSAW                                                              |                                                                            | 207050                         | <b>BRAGGS</b>                                                            | F                                         | ō                   | UP                                                                                |                                                              |                                         |
| 26             |                                    | PATIENT, CRSAX                                                              |                                                                            | 209048                         | <b>BRAGGS</b>                                                            | F                                         | ó                   | UP                                                                                |                                                              |                                         |
| 27             |                                    | PATIENT, CRSAD                                                              |                                                                            | 209956                         | <b>BRAGGS</b>                                                            | F                                         | ó                   | UP                                                                                |                                                              |                                         |
| 28             |                                    | PATIENT, CRSAE                                                              |                                                                            | 199359                         | <b>BRAGGS</b>                                                            | F                                         | 1                   | UP, AC                                                                            | 04/15/03 Imm 135                                             |                                         |
| 29             | <b>PATIENT, CRSAF</b>              |                                                                             |                                                                            | 206162                         | <b>BRAGGS</b>                                                            | F                                         | 1                   | UP                                                                                |                                                              |                                         |
| 30             |                                    | PATIENT, CRSAG                                                              |                                                                            | 191008                         | <b>BRAGGS</b>                                                            | F                                         | 3                   | UP, AC                                                                            |                                                              |                                         |
| 31             |                                    | <b>PATIENT, CRSAG</b>                                                       |                                                                            | 201297                         | <b>BRAGGS</b>                                                            | F                                         | 5                   | UP, AC                                                                            | 11/01/03 Imm 88                                              |                                         |
| 32             |                                    | <b>PATIENT, CRSAH</b>                                                       |                                                                            | 189079                         | <b>BRAGGS</b>                                                            | F                                         | 4                   | UP, AC                                                                            |                                                              |                                         |
|                | ( → → H Sheet1                     |                                                                             | Sheet2                                                                     | Sheet3                         | ℃                                                                        |                                           |                     |                                                                                   | Ш                                                            | Þ.                                      |
|                | 臨<br>Ready                         |                                                                             |                                                                            |                                |                                                                          |                                           |                     | 田口凹<br>Count: 70                                                                  | 100%<br>$\left($                                             | Ω<br>⊕                                  |

<span id="page-394-0"></span>Figure C-9: Example of highlighted rows

5. On the **Data** menu, click the **Sort** option to display the **Sort** dialog box, as shown in [Figure C-10.](#page-395-0)

| Sort                      |                |              |              |         |        |        |                     |
|---------------------------|----------------|--------------|--------------|---------|--------|--------|---------------------|
| $\frac{c_1}{2}$ Add Level | X Delete Level |              | a Copy Level | Options |        |        | My data has headers |
| Column                    |                |              | Sort On      |         | Order  |        |                     |
| Sort by                   | Column G       | $\checkmark$ | Values       | v       | Z to A |        | $\ddotmark$         |
|                           |                |              |              |         |        |        |                     |
|                           |                |              |              |         |        |        |                     |
|                           |                |              |              |         |        |        |                     |
|                           |                |              |              |         |        |        |                     |
|                           |                |              |              |         |        |        |                     |
|                           |                |              |              |         |        |        |                     |
|                           |                |              |              |         |        | ОК<br> | Cancel              |

<span id="page-395-0"></span>Figure C-10: **Sort** dialog box

- 6. In the **Sort** dialog box, do the following:
	- Select the columns that you want to sort by and choose whether to sort in ascending or descending order.
	- Add Level to **sort** using additional rows.
	- Do not check **My data has headers**. Click **OK**.
| Sample of Patient list for Excel.xlsx - Microsoft Excel<br>Ы<br><b>LET</b><br>$\star$ (N $\star$ ) $\pm$<br>x<br>▬ |                                                                                                    |                         |                                                      |                                           |                     |                                                       |                                                              |                       |
|----------------------------------------------------------------------------------------------------|----------------------------------------------------------------------------------------------------|-------------------------|------------------------------------------------------|-------------------------------------------|---------------------|-------------------------------------------------------|--------------------------------------------------------------|-----------------------|
|                                                                                                    | Home<br>Insert                                                                                                    | Page Layout             | Formulas                                             | Data                                      | Review              | View                                                  | $\circledcirc$<br>Developer                                  | $\Box$<br>$\mathbf x$ |
|                                                                                                    | <b>Connections</b><br>R<br>Ø<br>Properties<br>Get External<br>Refresh<br><b>GD Edit Links</b><br>$All -$<br>Data -<br>Connections             |                         | $rac{A}{Z}$<br>$rac{A}{Z}$ $rac{Z}{A}$<br>Ã↓<br>Sort | <b>K</b> Clear<br>Filter<br>Sort & Filter | Reapply<br>Advanced | Text to<br>Remove<br>Columns Duplicates<br>Data Tools | → Group +<br>e.<br>F<br>↓ Ungroup *<br>  Subtotal<br>Outline | 아동<br>中国<br>局         |
|                                                                                                    | $ ($<br>A23                                                                                                    | $f_x$<br>PATIENT, CRSAT |                                                      |                                           |                     | ¥                                                     |                                                              |                       |
|                                                                                                    | A                                                                                                    | <sub>R</sub>            | Ċ                                                    | D                                         | F                   | F                                                     | G                                                            | HÌ                    |
| 1                                                                                                    |                                                                                                    |                         |                                                      |                                           |                     |                                                       |                                                              |                       |
| $\overline{2}$                                                                                                    | During FY 2011, achieve the target rate of 58.5% for the proportion of<br>non-institutionalized adults aged 65 years and older who receive an |                         |                                                      |                                           |                     |                                                       |                                                              |                       |
| 3                                                                                                    | influenza immunization.                                                                                                    |                         |                                                      |                                           |                     |                                                       |                                                              |                       |
| 4                                                                                                    |                                                                                                    |                         |                                                      |                                           |                     |                                                       |                                                              |                       |
| 5.                                                                                                    | Past Performance and/or Target:                                                                                                    |                         |                                                      |                                           |                     |                                                       |                                                              |                       |
| 6                                                                                                    | >65 Vaccine Rate: IHS Performance: FY 2010 - 62%, FY 2009 - 59%, FY 2008                                                                      |                         |                                                      |                                           |                     |                                                       |                                                              |                       |
| 7                                                                                                    | - 62%, FY 2007 - 59%, FY 2006 - 58%, FY 2005 - 59%, FY 2004 - 54%, FY                                                                         |                         |                                                      |                                           |                     |                                                       |                                                              |                       |
| 8                                                                                                    | 2003 - 51%; HP 2020 Goal: 90%                                                                                                    |                         |                                                      |                                           |                     |                                                       |                                                              |                       |
| 9                                                                                                    |                                                                                                    |                         |                                                      |                                           |                     |                                                       |                                                              |                       |
|                                                                                                    | 10 ONM Performance, Active Diabetics w/Influenza Vaccine: FY 2010 - 61%, FY                                                                   |                         |                                                      |                                           |                     |                                                       |                                                              |                       |
| 11<br>12                                                                                                    | 2009 - 63%, FY 2008 - 60%                                                                                                    |                         |                                                      |                                           |                     |                                                       |                                                              |                       |
|                                                                                                    | 13 Source:                                                                                                    |                         |                                                      |                                           |                     |                                                       |                                                              |                       |
|                                                                                                    | 14 HP 2020 IID-12.7                                                                                                    |                         |                                                      |                                           |                     |                                                       |                                                              |                       |
|                                                                                                    | 15 UP=User Pop; AC=Active Clinical; AD=Active Diabetic; AAD=Active Adult Diabetic                                                             |                         |                                                      |                                           |                     |                                                       |                                                              |                       |
|                                                                                                    | 16 PREG=Pregnant Female; IMM=Active IMM Pkg Pt; IHD=Active Ischemic Heart Disease                                                             |                         |                                                      |                                           |                     |                                                       |                                                              |                       |
|                                                                                                    | 17 CHD=Active Coronary Heart Disease                                                                                                    |                         |                                                      |                                           |                     |                                                       |                                                              |                       |
| 18                                                                                                    |                                                                                                    |                         |                                                      |                                           |                     |                                                       |                                                              |                       |
|                                                                                                    | 19 Influenza: List of patients with Influenza code or refusal, if any.                                                                        |                         |                                                      |                                           |                     |                                                       |                                                              |                       |
| 20                                                                                                    |                                                                                                    |                         |                                                      |                                           |                     |                                                       |                                                              |                       |
| 21                                                                                                    | <b>PATIENT NAME</b>                                                                                                    | <b>HRN</b>              | <b>COMMUN SEX</b>                                    |                                           | AGE                 | <b>DENOMINATOR NUMERATOR</b>                          |                                                              |                       |
| 22                                                                                                    |                                                                                                    |                         |                                                      |                                           |                     |                                                       |                                                              |                       |
| 23                                                                                                    | <b>PATIENT, CRSAT</b>                                                                                                    | 202575<br>201297        | <b>BRAGGS</b>                                        | -F                                        | Ō<br>5              | UP,AC                                                 | 12/12/03 Imm 88                                              |                       |
| 24<br>25                                                                                                    | PATIENT, CRSAG<br>PATIENT, CRSAE                                                                                                    | 199359                  | <b>BRAGGS</b><br><b>BRAGGS</b>                       | F<br>F                                    | 1                   | UP,AC<br>UP,AC                                        | 11/01/03 Imm 88<br>04/15/03 Imm 135                          |                       |
| 26                                                                                                    | PATIENT, CRSAU                                                                                                    | 205080                  | <b>BRAGGS</b>                                        | F                                         | ō                   | UP,AC                                                 |                                                              |                       |
| 27                                                                                                    | <b>PATIENT, CRSAW</b>                                                                                                    | 207050                  | <b>BRAGGS</b>                                        | F                                         | ō                   | UP                                                    |                                                              |                       |
| 28                                                                                                    | PATIENT, CRSAX                                                                                                    | 209048                  | <b>BRAGGS</b>                                        | F                                         | ō                   | UP                                                    |                                                              |                       |
| 29                                                                                                    | PATIENT, CRSAD                                                                                                    | 209956                  | <b>BRAGGS</b>                                        | F                                         | ō                   | UP                                                    |                                                              |                       |
| 30                                                                                                    | <b>PATIENT, CRSAF</b>                                                                                                    | 206162                  | <b>BRAGGS</b>                                        | F                                         | 'n                  | UP                                                    |                                                              |                       |
| 31                                                                                                    | PATIENT, CRSAG                                                                                                    | 191008                  | <b>BRAGGS</b>                                        | F                                         | 5                   | UP,AC                                                 |                                                              |                       |
| 32                                                                                                    | <b>PATIENT, CRSAH</b>                                                                                                    | 189079                  | <b>BRAGGS</b>                                        | IF                                        | $\frac{1}{4}$       | UP,AC                                                 |                                                              |                       |
| <b>E</b> → → Sheet1<br>Sheet2<br>Sheet3<br>Y.<br>Þ                                                                 |                                                                                                    |                         |                                                      |                                           |                     |                                                       |                                                              |                       |
|                                                                                                    | 圍<br>Ready                                                                                                    |                         |                                                      |                                           |                     | <b>BOU</b><br>Count: 70                               | ω<br>100%<br>$\Theta$                                        | Ð                     |

Figure C-11: Example of a sorted patient list in Excel

In this example, the sort is based on the data in the last column (G) in ascending order. The resulting list will display patients with an immunization, followed by patients with no immunization.

## **Appendix D: Creating a Patient Panel with Q-Man**

Patient panels can be defined by users and used as the population for clinical performance reporting with the PP Selected Measures with Patient Panel Population report (see Section [5.12.2.2](#page-157-0) for a detailed description).

**Note:** Patient panels must be created as FileMan search templates.

The following example demonstrates how to use Q-Man to create a list, or panel, of patients. In this example, the list created is for all female patients seen in the past year by a specified provider (PROVIDER1,TEST), who was designated as the primary provider for a visit.

```
 ***** Q-MAN OPTIONS *****
      Select one of the following:
          1 SEARCH PCC Database (dialogue interface)<br>2 FAST Facts (natural language interface)
           2 FAST Facts (natural language interface)
          3 RUN Search Logic<br>4 VIEW/DELETE Taxo
           4 VIEW/DELETE Taxonomies and Search Templates
          5 FILEMAN Print<br>9 HELP
          9<br>0 HELP<br>EXIT
                    EXIT
      Your choice: SEARCH// <Enter> PCC Database (dialogue interface)
                ***** SEARCH CRITERIA *****
What is the subject of your search? LIVING PATIENTS // <Enter> LIVING 
PATIENTS
    Subject of search: PATIENTS
       ALIVE TODAY
Attribute of LIVING PATIENTS: SEX
CHOOSE FROM:
      M MALE<br>F FEMALE
F FEMALE
Value: F <Enter> FEMALE
Computing Search Efficiency 
Rating....................................................
    Subject of search: PATIENTS
      ALIVE TODAY
       SEX: FEMALE
Attribute of LIVING PATIENTS: VISIT <Enter>
SUBQUERY: Analysis of multiple VISITS
First condition of "VISIT": BETWEEN,DATES (inclusive)
Exact starting date: T-365 <Enter> (DEC 11, 2011)
Exact ending date: T <Enter> (DEC 11, 2012)
Next condition of "VISIT": PROVIDER <Enter>
```
User Manual **Creating a Patient Panel with Q-Man** 

 \*\*\*\*\* PROVIDER-RELATED CRITERIA \*\*\*\*\* You can either specify one or more providers by NAME, or..... You can specify one or more PROVIDER ATTRIBUTES (affiliation, specialty, etc)to be used as selection criteria. Select one of the following: 1 NAME(S) of providers<br>2 ATTRIBUTE(S) of prov 2 ATTRIBUTE(S) of providers Your choice: NAME(S)// <**Enter**> of providers Enter PROVIDER: PROVIDER1,TEST <**Enter**> Enter ANOTHER PROVIDER: <**Enter**> The following have been selected => PROVIDER1,TEST When I check the providers from each encounter, you can limit my analysis to the PRIMARY provider only, SECONDARY providers, or ALL providers. Select one of the following: 1 BRIMARY provider only<br>2 SECONDARY providers of SECONDARY providers only 3 ALL providers Your choice: ALL// 1 <**Enter**> PRIMARY provider only Subject of subquery: VISIT BETWEEN BETWEEN DEC 11,2011 and DEC 11,2012@23:59:59 PRIMARY PROVIDERS (PROVIDER1) Next condition of "VISIT": <**Enter**> Computing Search Efficiency Rating.... Subject of search: PATIENTS ALIVE TODAY SEX: FEMALE Subject of subquery: VISIT BETWEEN BETWEEN DEC 11,2011 and DEC 11,2012@23:59:59 PRIMARY PROVIDERS (PROVIDER) Attribute of LIVING PATIENTS: <**Enter**> \*\*\*\*\* Q-MAN OUTPUT OPTIONS \*\*\*\*\* Select one of the following: 1 DISPLAY results on the screen<br>2 PRINT results on paper 2 PRINT results on paper<br>3 COUNT 'hits' 3 COUNT 'hits'<br>4 STORE result 4 STORE results of a search in a FM search template 5 SAVE search logic for future use<br>6 R-MAN special report generator 6 R-MAN special report generator 9<br>0 EXIT EXIT Your choice: DISPLAY// **4** <**Enter**> STORE results of a search in a FM search template Fileman users please note =>

```
This template will be attached to IHS' PATIENT file (#9000001)
Enter the name of the SEARCH TEMPLATE: LAB SEEN BY FPROVIDER1 IN PAST YR
<Enter> 
  Are you adding 'LAB SEEN BY FPROVIDER1 IN PAST YR' as
    a new SORT TEMPLATE? No// Y <Enter> (Yes)
DESCRIPTION:
  No existing text
  Edit? NO// <Enter>
Want to run this task in background? No// <Enter> (No)
...SORRY, JUST A MOMENT PLEASE...
PATIENTS SANTA SEX VISIT (Alive)
\text{(Alive)} \quad \text{NU}---------------------------------------------------------------------------
LASTNAME,AMY LY 123456 FEMALE +
ROBIN,BLUE 234567 FEMALE +
DUCK,DONALD 345678 FEMALE +
MOUSE,MINNIE 456789 FEMALE +
UPDOWN,FIRST 654321 FEMALE +
Search template completed...
This query generates 5 "hits"
Time required to create search template: 10 SECONDS
```
Figure D-1: Creating a list of all female patients

# **Appendix E: AI/AN Clinical Information on Measures**

For AI/AN Clinical Information on Measures, please see the CRS Performance Improvement Toolbox Web site: [http://www.ihs.gov/CIO/CRS/index.cfm?module=crs\\_performance\\_improvement\\_to](http://www.ihs.gov/CIO/CRS/index.cfm?module=crs_performance_improvement_toolbox) [olbox.](http://www.ihs.gov/CIO/CRS/index.cfm?module=crs_performance_improvement_toolbox)

## **Appendix F: Height and Weight Data File Letter**

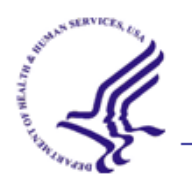

DEPARTMENT OF HEALTH & HUMAN SERVICES

Indian Health Service Division of Epidemiology and Disease Prevention 5300 Homestead Road, NE Albuquerque, NM 87110

May 2, 2006

**To:** Area Director Chief Medical Officer Clinical Director GPRA Coordinator Indian Health Service **From:** Chief of Chronic Disease

> Medical Epidemiologist GPRA Field Lead Indian Health Service

**Subject:** AI/AN Pediatric Height-Weight Surveillance System

This letter contains important information regarding the American Indian and Alaska Native (AI/AN) Pediatric Height-Weight Surveillance System, a new public health surveillance activity that will help address the problem of obesity among American Indian and Alaska Native children. This letter describes the new activity and its primary data source: height and weight data collected through the Clinical Reporting System (CRS). Because this information is being collected at the site level, we want you to be fully informed about the parameters of this activity, and to understand how this information will be used.

As you know, the prevalence of obesity in American Indian and Alaska Native (AI/AN) populations has increased dramatically over the past 30 years. Among American Indian preschool and school-age children, obesity rates are up to three times higher than those of other US populations. An estimated 40 percent of AI children are overweight. Obesity is a risk factor for diabetes, which now affects over one quarter of the adult AI population, as well as cardiovascular disease, and some cancers. IHS is committed to reducing childhood obesity through SDPI-funded projects, nutrition education and other community and clinical interventions, and partnerships with Tribes.

Obesity is very difficult to treat. Comprehensive obesity prevention programs beginning early in childhood are necessary if the epidemics of obesity and diabetes among AI/AN populations are to be reversed. Evidence-based school and community interventions that are culturally oriented and family centered are needed to encourage lifelong healthy eating and regular physical activity. However, we do not have a consistent source of accurate data on obesity rates among AI/AN populations, and consequently we cannot track or evaluate efforts to prevent and treat obesity in AI/AN communities.

In 2001, IHS reported to Congress on the problem of obesity within the AI/AN community, along with suggestions on how to address the problem. We were greatly hampered in writing this report by the lack of current data. One major recommendation of this report was to "Support clinical behavioral research and evaluation of public health approaches conducted in partnership with tribes by NIH, CDC, and IHS to prevent and treat obesity in AI/AN populations."[\\*](#page-402-0) We anticipate being asked to do a follow-up report, and will need better baseline and trend information.

Even prior to this report, IHS began tracking Body Mass Index (BMI) measurement for GPRA reporting in FY 2000. From 2000-2005 this GPRA measure tracked the proportion of active users, ages 2-74, who had height and weight measured and BMI calculated. As of FY 2006, this GPRA measure has begun to focus specifically on reducing obesity among 2-5 year old children, by tracking the rate of children with a BMI above the 95<sup>th</sup> percentile. While summarized Area reports can provide a useful overview, GPRA data is not detailed enough for purposes of this surveillance activity. For example, the more complete data file would allow tracking of BMI by one-year groups, or comparing trends among children at age 2 with those in the 2-5 year old age group. Different clinical approaches may be required depending upon which of these groups is experiencing an increase in BMI. It will also be possible to calculate other measures such as weight-for-height, which are not programmed into the GPRA report.

The American Indian and Alaska Native (AI/AN) Pediatric Height-Weight Surveillance System is part of the effort to combat childhood obesity. The purpose of this activity is to collect information on the current height and weight status of AI/AN children and use the information to:

- Establish a national baseline prevalence of childhood overweight and underweight by defined geographic regions;
- Increase awareness of the high prevalence of childhood overweight;
- Track changes over time, using consistent measures;
- Target resources for healthy growth and development for prevention of diabetes and other chronic diseases; and
- Justify additional resources for early intervention in local, regional, and national ihs/tribal/urban indian health programs and communities to decrease the health disparities in ai/an.

The IHS Division of Epidemiology has worked with the CRS technology staff to develop a method for obtaining the data necessary from reporting GPRA sites. For CRS Version 6.0 (the current released version of the software), when a facility runs the National GPRA report and exports its data to its Area Office, a file is created for children ages 0–18 from 1999–2006, containing the following data elements:

1. Site Name

<span id="page-402-0"></span> <sup>\*</sup> Indian Health Service. *IHS Report to Congress: Obesity Prevention and Control for American Indians and Alaska Natives.* April 2001

- 2. ASUFAC
- 3. Unique Registration ID (from Registration)
- 4. Date of Birth in MM/DD/CCYY format (from Registration)
- 5. Ethnicity (from Registration)
- 6. Gender (from Registration)
- 7. State of Residence (from Registration)
- 8. Unique Visit ID (Visit file)
- 9. Visit/Admit Date&Time (Visit file)
- 10. Height (converted from inches to centimeters)
- 11. Weight (converted from pounds to kilograms)

Note both a height and weight must be recorded for each visit. If only a height or a weight was recorded, it will not be sent in this file.

This file is created automatically, although it does not display during the run. The data for this file is included in the National GPRA file (i.e. files beginning with "BG06") that goes to the Area for aggregation. The Area Office may then run an option to combine all of the facilities' height and weight data into a single data file to be sent to Elaine Brinn at the CAO. The files will then be collected and forwarded to Drs. Marty Kileen and Nat Cobb at the Division of Epidemiology. No unduplication of data occurs during the aggregation process, and the files are not sent automatically to Epidemiology. A site may obtain a data file relating to its population from the Area coordinator.

In CRS Version 6.1, to be released in late June 2006, two changes are going to occur:

1. The content of this file is going to be expanded to include height and weight data for all Active Clinical patients, regardless of age. For children ages 0–18, both a height and weight must be recorded on a visit; for all other ages, either a height and/or a weight must be recorded on each visit. The purpose of this change is to allow us to do analyses and trending for adults similar to those described for children.

2. Functionality is going to be added to prompt the use when s/he chooses to export the National GPRA report data to the Area Office if he/she would to create the Height and Weight file locally on their server as a delimited text file. If the user chooses to create the file, it may be opened in an application such as SAS, MS Access or MS Excel. Note that Excel imposes a maximum of 65,535 records per file and if the file contains more than that number of records, the file will be truncated and there will be no way to retrieve the remaining records. Thus, it is recommended that SAS or Access be used to open these files. It is also strongly cautioned that, unless this data is going to be actively used and reviewed, this file should not be created each time the National GPRA report data is exported to the Area Office because the file can be very large, depending on the number of patients in the facility's database.

In order for this data to be complete, statistically meaningful, and comparable to other data sources, it needs to be collected at a local level. Additionally, the site-specific data will allow an individual Service Unit or Tribal program to develop interventions or approaches to weight control that take into account specific factors unique to a population. Local-level data also allows us to compare with data from other sources, for internal validation purposes. For example, height and weight data has been collected at several sites for children in schools and Head Start facilities by the Tribal Epicenters. By comparing this data with that collected through CRS, we can find out how well the BMIs currently measured in our clinics represent the BMIs of the entire population of children. It is possible, for instance, that heavier children are more likely to be weighed and measured in our clinics, skewing our statistics.

There are three points we want to emphasize about this surveillance system and the data file. **First, this file does not collect any site-specific performance-related data**. It is a file designed to capture height and weight data for the purposes of statistical data collection only. **No** performance-related measure information is captured and no GPRA measure information is collected, including the proportion of patients who have a BMI calculated at a specific site.

Second, **no site-specific statistical data will be published**. Our intent is to use this statistical data to create age-specific trend data (summarized at the area or state level) to help guide decision making about the childhood weight GPRA measure and associated interventions. We will also use this data to compare with population-based estimates generated from other data collection. Weight and height data will be collected in future years as well.

Third, as is true of any of our patient information, **collection and storage of data will be governed by applicable HIPAA regulations**, and any proposal or request to perform research using this database will be subject to the standard process of IRB review and approval.

We hope that you will appreciate the value of such information, both to the overall effort to combat obesity, and as a potential resource for your site. However, if you have objections to including data from your site in this surveillance system, or would like further information, please contact your Area GPRA coordinator.

 $C<sub>1</sub>$ 

Nathaniel Cobb, MD Chief of Chronic Disease Section IHS Division of Epidemiology & Disease Prevention

Theresa Cullen, MD GPRA Field Lead

Martin Kileen, MD, MPH Medical Epidemiologist IHS Division of Epidemiology & Disease Prevention

## **Glossary**

#### **Active Clinical CHS Patients**

Used when the CHS-Only site parameter is set to Y. Setting this site parameter to Y changes the definition of the Active Clinical population (see below) to an Active Clinical CHS population because facilities whose patients only receive CHS do not meet the requirements of the Active Clinical population. For a detailed description of the denominator, see Section [3.2.3.2.](#page-22-0)

#### **Active Clinical Patients**

One of two basic denominator definitions used by CRS. The Active Clinical definition was developed specifically for clinical performance measures because it is more representative of the active clinical population than the standard User Population definition. For a detailed description of the denominator, see Section [3.2.3.1.](#page-20-0)

#### **ADA**

Abbreviation for the American Dental Association, a professional organization for dentists. The ADA maintains a hard copy dental claim form and the associated claim submission specifications, and also maintains the Current Dental Terminology (CDT) medical code set. The ADA and the Dental Content Committee (DeCC), which it hosts, have formal consultative roles under HIPAA.

#### **AI/AN**

American Indian and Alaska Natives.

#### **ASUFAC number**

Area Service Unit Facility; A unique identifier for each facility within IHS. A six-digit number comprised of two digits for Area, two digits for Service Unit, and two digits for Facility.

#### **Banner**

A line of text with a user's name and domain.

#### **Baseline Year**

CRS calculates and reports on results for and comparisons between three time periods for each measure: the current year (defined by the user); the previous year; and the baseline year. Baseline is defined by the user at the time s/he runs the report. The Area GPRA coordinator should ensure that for GPRA and Area Performance reports, each facility uses the same baseline year; otherwise the area's aggregate report will not calculate properly.

#### **Caret (^)**

A circumflex or up-hat, which is used as a delimiter in a global. The caret is denoted as "<sup>^"</sup> and is typed by pressing Shift+6 on the keyboard.

#### **CHSDA**

Abbreviation for CHS Delivery Area.

#### **CPT Codes**

One of several code sets used by the healthcare industry to standardize data allowing for comparison and analysis. Current Procedural Terminology was developed and is updated annually by the American Medical Association and is widely used in producing bills for services rendered to patients. CPTs include codes for diagnostic and therapeutic procedures, and specify information that differentiates the codes based on cost. CPT codes are the most widely accepted nomenclature in the United States for reporting physician procedures and services for federal and private insurance third-party reimbursement. CRS searches for CPT and other codes as specified in the logic definition to determine if a patient meets a denominator or numerator definition.

#### **CRS**

The Clinical Reporting System is a component of the RPMS (Resource and Patient Management System) software suite. CRS provides sites with the ability to report on GPRA and developmental clinical measures from local RPMS databases.

#### **Denominator**

The denominator for a measure is the total population being reviewed to determine how many (what percentage) of the total meet the definition of the measure. Different measures have different denominators, e.g., all patients or all adult diabetic patients or all female patients between certain ages.

#### **Developmental Measures**

For IHS, these are performance measures tested for possible inclusion as formal GPRA measures. The purpose of developmental measures is to test over two to three years whether accurate data can be reported and measured.

#### **Device**

A device that either displays or prints information.

#### **Enter Key**

Used interchangeably with the Return key. Press Enter to show the end of an entry, such as a number or a word. Press Enter each time you respond to a computer prompt. If you want to return to the previous screen, simply press Enter without entering a response. This will take you back to the previous menu screen. Enter on some keyboards is shown as the Return Key. Whenever you see [ENT] or Enter, press the Enter or Return Key.

#### **Entry Point**

Entry point within a routine that is referenced by a "DO" or "GOTO" command from a routine internal to a package.

#### **File**

A set of related records or entries treated as a single unit.

#### **FileMan**

The database management system for RPMS.

## **FY**

Abbreviation for Fiscal Year. The fiscal year for the federal government is October 1 through September 30.

## **Global**

In MUMPS, global refers to a variable stored on disk (global variable) or the array to which the global variable may belong (global array).

## **GPRA**

Abbreviation for Government Performance and Results Act, a Federal law requiring Federal agencies to document annually their goals and progress towards their goals. See Section [3.1.1](#page-13-0) for detailed description.

## **GPRA Measure**

Performance measures specifically identified in the IHS Annual Performance Plan to Congress. Each measure has one denominator and one numerator. For FY 2012, the IHS has 33 GPRA measures in three main categories: Treatment (16 measures), Prevention (14 measures), and Capital

Programming/Infrastructure (3 measures). These measures address the most significant health problems facing the AI/AN population.

#### **GPRA Report to Congress**

IHS, as well as all other federal agencies, provides an annual report to Congress in conjunction with its next year budget request to document how well and cost effectively the agency meets its defined mission. The report has three parts: (1) reporting on how many of the previous fiscal year measures were met and explanations for those measures not met; (2) providing final definitions for performance measures for the current fiscal year; and (3) providing any proposed additions, deletions, and definition changes to measures for the following fiscal year.

#### **Health Record Number (HRN)**

Each facility assigns a unique number within that facility to each patient. Each HRN with its facility identification 'ASUFAC' makes a unique identifier within all of IHS.

#### **Healthy People 2020 (HP 2020)**

HP 2020 presents a comprehensive, nationwide health promotion and disease prevention agenda under the direction of the U.S. Department of Health and Human Services. HP 2020 performance measure definitions and related targets are used by many healthcare organizations, including IHS, as the basis for its own clinical performance measures.

#### **HEDIS**

Health Plan Employer Data and Information Set (HEDIS). HEDIS is a set of standardized performance measures originally designed to ensure that purchasers and consumers have the information they need to reliably compare the performance of managed healthcare plans. HEDIS has evolved into focusing on healthcare prevention standards.

#### **ICD Codes**

One of several code sets used by the healthcare industry to standardize data. The International Classification of Disease is an international diagnostic coding scheme. In addition to diseases, ICD also includes several families of terms for medical-specialty diagnoses, health status, disablements, procedure and reasons for contact with healthcare providers. IHS currently uses ICD-9 for coding. CRS searches for ICD and other codes as specified in the logic definition to determine if a patient meets a denominator or numerator definition.

#### **INDEX (%INDEX)**

A Kernel utility used to verify routines and other MUMPS code associated with a package. Checking is done according to current ANSI MUMPS standards and RPMS programming standards. This tool can be invoked through an option or from direct mode  $(>D \wedge \%INDEX)$ .

#### **Init**

Initialization of an application package. The initialization step in the installation process builds files from a set of routines (the init routines). Init is a shortened form of initialization.

#### **I/T/U**

Abbreviation referring to all IHS direct, tribal, and urban facilities. Using the abbreviation I/T/U generally means that all components of the Indian healthcare system are being referred to.

#### **Kernel**

The set of MUMPS software utilities that function as an intermediary between the host operating system and application packages, such as Laboratory and Pharmacy. The Kernel provides a standard and consistent user and programmer interface between application packages and the underlying MUMPS implementation. These utilities provide the foundation for RPMS.

## **Local Report (CRS)**

CRS produces reports for each measure (GPRA and developmental) that document the number of patients in the denominator and the numerator as well as the percentage of patients meeting the measure. The report compares performance for three time periods: current year (user defined), previous year, and baseline year (user defined). Local reports can also produce patient lists at user request.

#### **Logic**

The detailed definition, including specific RPMS fields and codes, of how the software defines a denominator or numerator.

#### **LOINC**

Logical Observations, Identifiers, Names, and Codes. A standard coding system originally initiated for laboratory values, the system is being extended to include nonlaboratory observations (vital signs, electrocardiograms, etc.). Standard code sets are used to mitigate variations in local terminologies for lab and other healthcare procedures, e.g., Glucose or Glucose Test. IHS began integrating LOINC values into RPMS in several pilot sites in 2002.

#### **Mandatory**

Required. A mandatory field is a field that must be completed before the system will allow you to continue.

#### **Menu**

A list of choices for computing activity. A menu is a type of option designed to identify a series of items (other options) for presentation to the user for selection. When displayed, menu-type options are preceded by the word "Select" and followed by the word "option," as in Select Menu Management option: (the menu's select prompt).

#### **Mnemonic**

A short cut designated to access a particular party, name, or facility.

#### **Namespace**

A unique set of 2 to 4 alpha characters that are assigned by the database administrator to a software application. For example, the namespace assigned to the CRS is BGP.

#### **NDC**

Abbreviation for National Drug Code, a medical code set maintained by the Food and Drug Administration, which contains codes for drugs that are FDAapproved. The Secretary of HHS adopted this code set as the standard for reporting drugs and biologics on standard transactions.

## **National GPRA Report**

For the CRS, the National GPRA Report includes the specific denominator and numerator from each of the clinical measure topics included in the IHS GPRA performance plan, and other key developmental (i.e., non-GPRA) measures. The National GPRA Report can be run and printed locally for site use or can be simultaneously printed at the site and exported to the Area Office for use in an area aggregate report.

#### **Numerator**

The numerator is the number of patients from the denominator, i.e., the total population surveyed, who meet the logic criteria for a performance measure.

## **Option**

An entry in the Option file. As an item on a menu, an option provides an opportunity for users to select it, thereby invoking the associated computing activity. Options may also be scheduled to run in the background, noninteractively, by TaskMan.

#### **Patient List**

CRS will produce a list of patients related to a specific measure. Most patient lists include patients from the denominator with any visit dates and/or codes that identifies them as meeting the measure. Patient lists are a good way to identify patients who need a procedure or test, e.g., patients  $\ge$  = 65 yrs without influenza vaccination, contraindication, or NMI refusal.

#### **Performance Measure**

A specific performance measure with a defined denominator and numerator. Performance measures are definitions of specific measurable objectives that can demonstrate progress toward the goals stated in an organization's strategic and/or performance plans.

#### **Performance Measure Topic**

An overarching clinical topic, e.g., Diabetes and Blood Pressure Control. Each performance measure topic may have multiple denominators and numerators that are related to the topic. For example, the Diabetes and Blood Pressure topic has three numerators: (1) how many diabetic patients had a minimum of two blood pressure values in the past year; (2) how many patients had controlled BP, defined as mean BP value less than 130/80; and (3) how many patients had uncontrolled BP. Out of these three, the GPRA measure is Controlled Blood Pressure.

#### **PIT (Performance Improvement Team)**

Facilities will have different names for their PITs, including GPRA Improvement, Quality Improvement, or other similar phrases. A PIT should represent members from all areas of the clinic staff, including providers (physicians, nurses, physician assistants, pharmacists, etc), medical records staff, data entry staff, quality assurance staff, site managers or other information technology staff, etc.

#### **QI**

Abbreviation for quality improvement.

#### **Quarter Ending (for CRS reports)**

Because all CRS reports are based on a minimum of one year's data, CRS provides users with options for only the ending dates of the report. Ending dates are predefined based on standard fiscal year quarterly periods. The Quarter Ending date options correspond to the last day of a standard quarter. Users can select from Quarter Ending 1 (December 31), QE 2 (March 31), QE 3 (June 30), or Fiscal Year End (September 30).

#### **Queuing**

Requesting that a job be processed at a later time, rather than within the current session.

#### **Receipt dates**

The date that the party received the information

#### **Receiving Party**

The person or organization that is receiving the information.

#### **Report Period**

CRS reports analyze and report on a minimum of one year's data for all performance measures. In all reports except the National GPRA & PART Report, users define the report period by selecting one of the predefined date ranges and entering the calendar year of the end of the reporting period. For example, selecting July 1 – June 30 and calendar year 2012 defines July 1, 2011 – June 30, 2012 as the report period. All CRS reports also display the Previous Year Period and Baseline Period for comparison.

#### **Routine**

A program or sequence of instructions called by a program that may have some general or frequent use. MUMPS routines are groups of program lines that are saved, loaded, and called as a single unit via a specific name.

#### **Sequential**

Arranged in a particular order

#### **Site Specific**

Particular to a specific site

#### **STAT**

Immediately

#### **Tagged**

Marked with a specific identifier

#### **Taxonomy**

Taxonomies are groupings of functionally related data elements, such as specific codes, code ranges, or terms, that are used by various RPMS applications to find data items in PCC to determine if a patient meets a certain criteria. To ensure comparable data within the agency as well as to external organizations, as much CRS performance measure logic as possible is based on standard national codes, such as CPTs or ICD-9. For terminology that is not standardized across each facility, such as lab tests or medications, CRS uses taxonomies that can be populated by each individual facility with its own codes.

## **UCI**

User Class Identification: a computing area.

#### **User Population**

The CRS uses two main denominators for its reports: User Population and Active Clinical patients. The standard User Population definition was developed by IHS to define its core population for statistical reporting to Congress. For CRS, User Population is defined as any AI/AN patient who is alive on the last day of the report period and residing in the defined community with at least one visit to any clinic in the three years prior to the end of the report period. See Section [3.2.3](#page-19-0) for detailed description of the two denominators.

#### **Utility**

A callable routine line tag or function. A universal routine usable by anyone.

#### **VA Drug Class**

A five-character, alphanumeric code that specifies a broad classification and a specific type of product used by the Veterans Health Administration. The first two characters are letters and form the mnemonic for the major classification (e.g., AM for antimicrobials). Characters 3 through 5 are numbers and form the basis for subclassification. The VA Drug Classification system classifies drug products, not generic ingredients.

#### **Variable**

A character or group of characters that refers to a value. MUMPS recognizes three types of variables: local variables, global variables, and special variables. Local variables exist in a partition of the main memory and disappear at sign-off. A global variable is stored on disk, potentially available to any user. Global variables usually exist as parts of global arrays.

# **Acronym List**

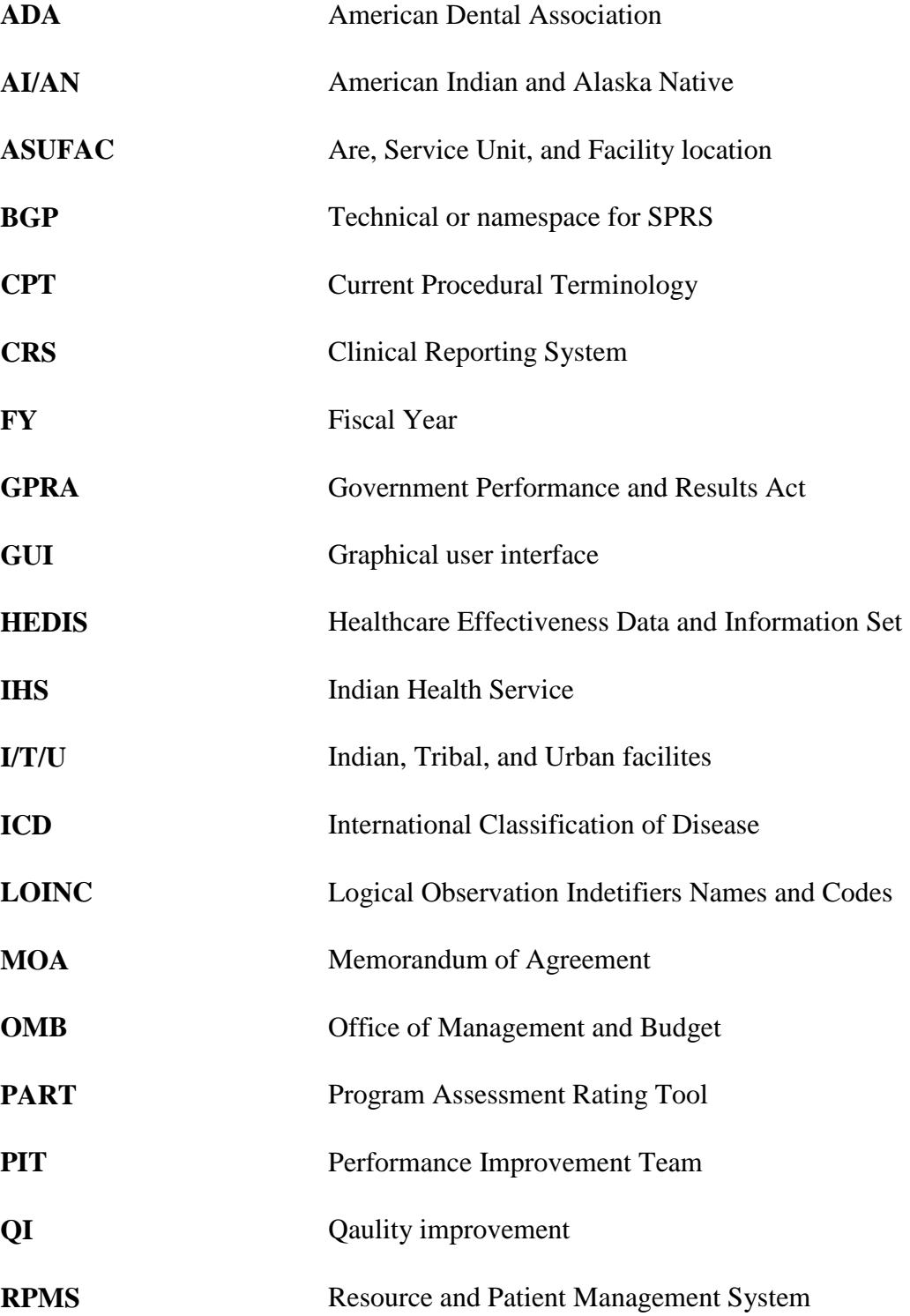

**ADA** American Dental Association

# **Contact Information**

If you have any questions or comments regarding this distribution, please contact the OIT Help Desk (IHS).

**Phone:** (505) 248-4371 or (888) 830-7280 (toll free)

**Fax:** (505) 248-4363

**Web:** <http://www.ihs.gov/GeneralWeb/HelpCenter/Helpdesk/index.cfm>

**Email:** [support@ihs.gov](mailto:support@ihs.gov)